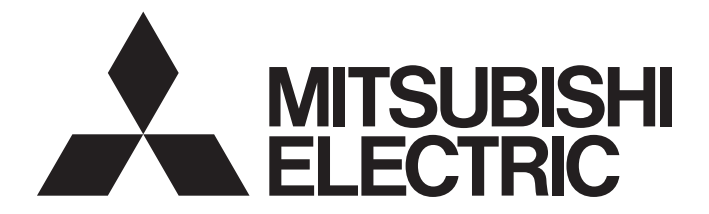

# **Programmable Controller**

**MELSEG Q** Series

# C Controller Module User's Manual (Utility Operation, Programming)

-Q12DCCPU-V (Basic mode) -Q06CCPU-V -Q06CCPU-V-B -SW3PVC-CCPU-E

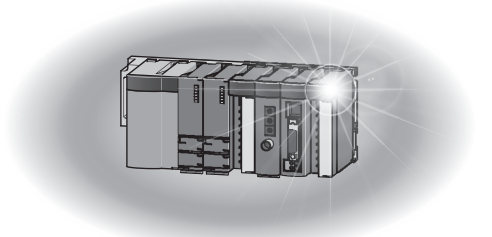

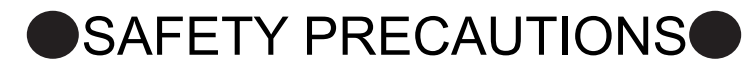

(Read these precautions before using this product.)

<span id="page-2-0"></span>Before using this product, please read this manual and the relevant manuals carefully and pay full attention to safety to handle the product correctly.

The instructions given in this manual are concerned with this product only. For the safety instructions of the programmable controller system, please read the CPU module user's manual.

In this manual, the safety precautions are classified into two levels: " $\bigwedge$  WARNING" and " $\bigwedge$  CAUTION".

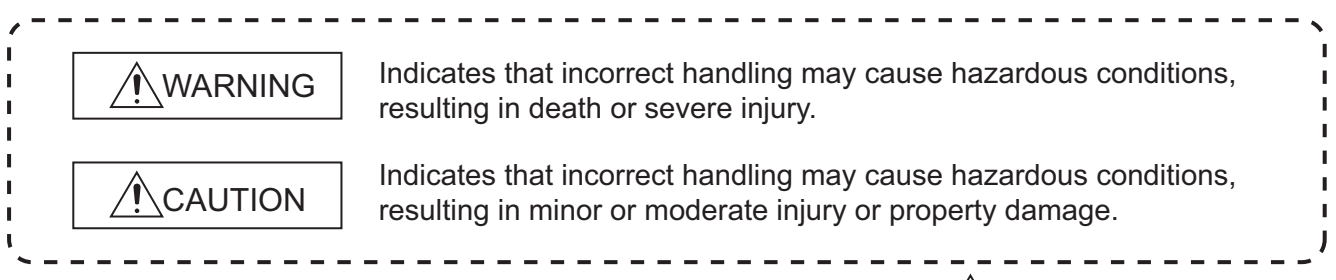

Under some circumstances, failure to observe the precautions given under " $\bigwedge$  CAUTION" may lead to serious consequences.

Observe the precautions of both levels because they are important for personal and system safety.

Make sure that the end users read this manual and then keep the manual in a safe place for future reference.

## **[Design Precautions]**

# **WARNING**

- Configure safety circuits external to the C Controller module to ensure that the entire system operates safely even when a fault occurs in the external power supply or the C Controller module. For the following controls, configure an interlock circuit in the user program to ensure that the entire system will always operate safely.
	- (1) Changing data of the running C Controller module from the development environment (personal computer) connected
	- (2) Changing the operating status
	- (3) Operating from the development environment (personal computer)

Especially, in the case of control from an external device to a remote C Controller module, immediate action cannot be taken for a problem on the C Controller module due to a communication failure. To prevent this, configure an interlock circuit in the user program, and determine corrective actions to be taken between the external device and C Controller module in case of a communication failure.

# **[Security Precautions]**

# **WARNING**

To maintain the security (confidentiality, integrity, and availability) of the C Controller module and the system against unauthorized access, denial-of-service (DoS) attacks, computer viruses, and other cyberattacks from external devices via the network, take appropriate measures such as firewalls, virtual private networks (VPNs), and antivirus solutions.

# **[Setup and Maintenance Precautions]**

# **WARNING**

- Configure safety circuits external to the C Controller module to ensure that the entire system operates safely even when a fault occurs in the external power supply or the C Controller module. For the following controls, configure an interlock circuit in the user program to ensure that the entire system will always operate safely.
	- (1) Changing data of the running C Controller module from the development environment (personal computer) connected
	- (2) Changing the operating status
	- (3) Operating from the development environment (personal computer)

Especially, in the case of control from an external device to a remote C Controller module, immediate action cannot be taken for a problem on the C Controller module due to a failure of data communication.

To prevent this, configure an interlock circuit in the user program, and determine corrective actions to be taken between the external device and C Controller module in case of a failure of data communication.

# **CAUTION**

Before performing online operations (especially, program modification, forced output, and operation status change) for the running C Controller module from the peripheral connected, read relevant manuals carefully and ensure the safety.

Improper operation may damage machines or cause accidents.

# <span id="page-4-0"></span>**CONDITIONS OF USE FOR THE PRODUCTO**

(1) MELSEC programmable controller ("the PRODUCT") shall be used in conditions;

i) where any problem, fault or failure occurring in the PRODUCT, if any, shall not lead to any major or serious accident; and

ii) where the backup and fail-safe function are systematically or automatically provided outside of the PRODUCT for the case of any problem, fault or failure occurring in the PRODUCT.

(2) The PRODUCT has been designed and manufactured for the purpose of being used in general industries. MITSUBISHI ELECTRIC SHALL HAVE NO RESPONSIBILITY OR LIABILITY (INCLUDING, BUT NOT LIMITED TO ANY AND ALL RESPONSIBILITY OR LIABILITY BASED ON CONTRACT, WARRANTY, TORT, PRODUCT LIABILITY) FOR ANY INJURY OR DEATH TO PERSONS OR LOSS OR DAMAGE TO PROPERTY CAUSED BY the PRODUCT THAT ARE OPERATED OR USED IN APPLICATION NOT INTENDED OR EXCLUDED BY INSTRUCTIONS, PRECAUTIONS, OR WARNING CONTAINED IN MITSUBISHI ELECTRIC USER'S, INSTRUCTION AND/OR SAFETY MANUALS, TECHNICAL BULLETINS AND GUIDELINES FOR the PRODUCT. ("Prohibited Application")

Prohibited Applications include, but not limited to, the use of the PRODUCT in;

- Nuclear Power Plants and any other power plants operated by Power companies, and/or any other cases in which the public could be affected if any problem or fault occurs in the PRODUCT.
- Railway companies or Public service purposes, and/or any other cases in which establishment of a special quality assurance system is required by the Purchaser or End User.
- Aircraft or Aerospace, Medical applications, Train equipment, transport equipment such as Elevator and Escalator, Incineration and Fuel devices, Vehicles, Manned transportation, Equipment for Recreation and Amusement, and Safety devices, handling of Nuclear or Hazardous Materials or Chemicals, Mining and Drilling, and/or other applications where there is a significant risk of injury to the public or property.

Notwithstanding the above restrictions, Mitsubishi Electric may in its sole discretion, authorize use of the PRODUCT in one or more of the Prohibited Applications, provided that the usage of the PRODUCT is limited only for the specific applications agreed to by Mitsubishi Electric and provided further that no special quality assurance or fail-safe, redundant or other safety features which exceed the general specifications of the PRODUCTs are required. For details, please contact the Mitsubishi Electric representative in your region.

(3) Mitsubishi Electric shall have no responsibility or liability for any problems involving programmable controller trouble and system trouble caused by DoS attacks, unauthorized access, computer viruses, and other cyberattacks.

\*The manual number is given on the bottom left of the back cover.

<span id="page-5-0"></span>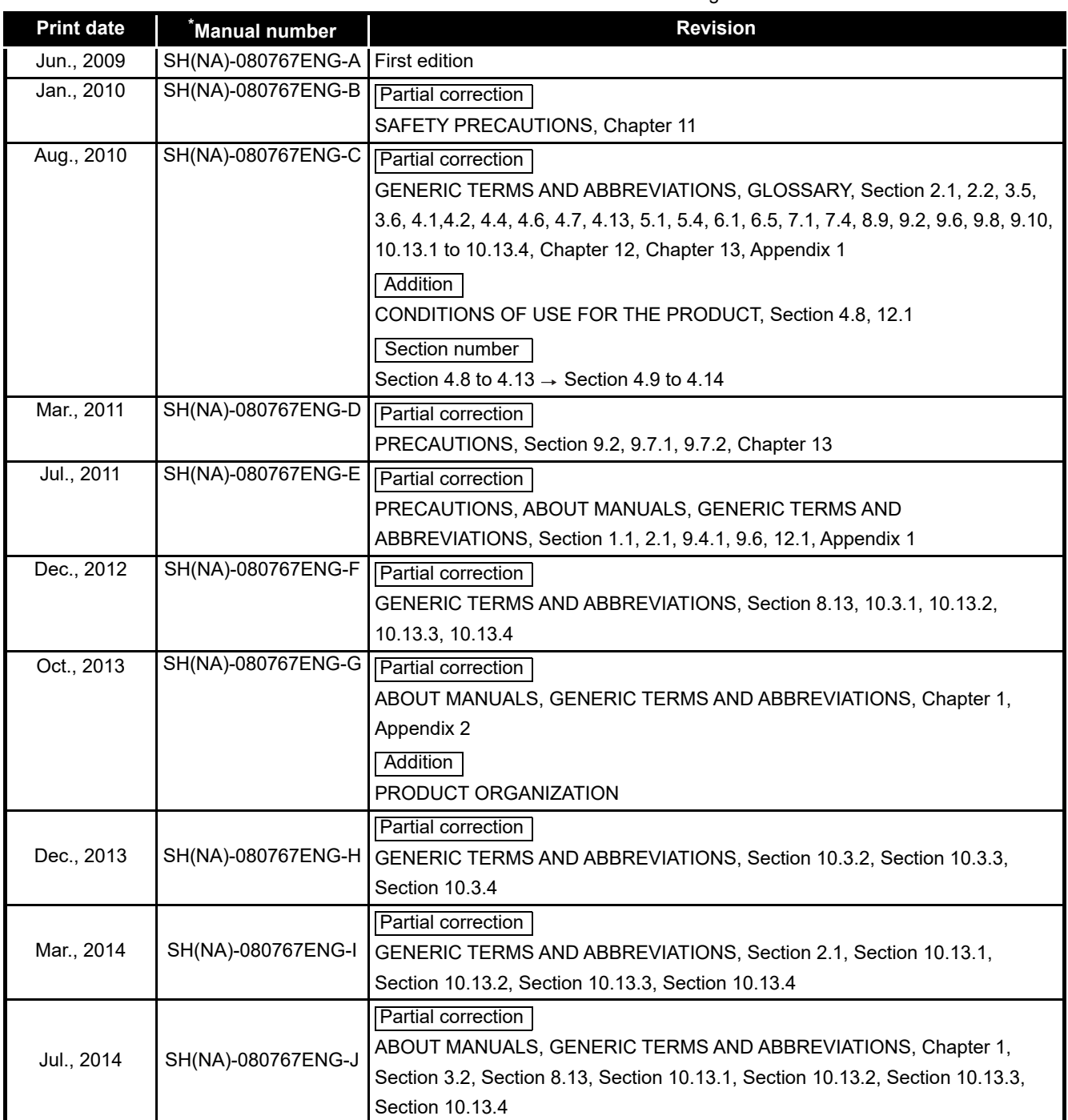

\*The manual number is given on the bottom left of the back cover

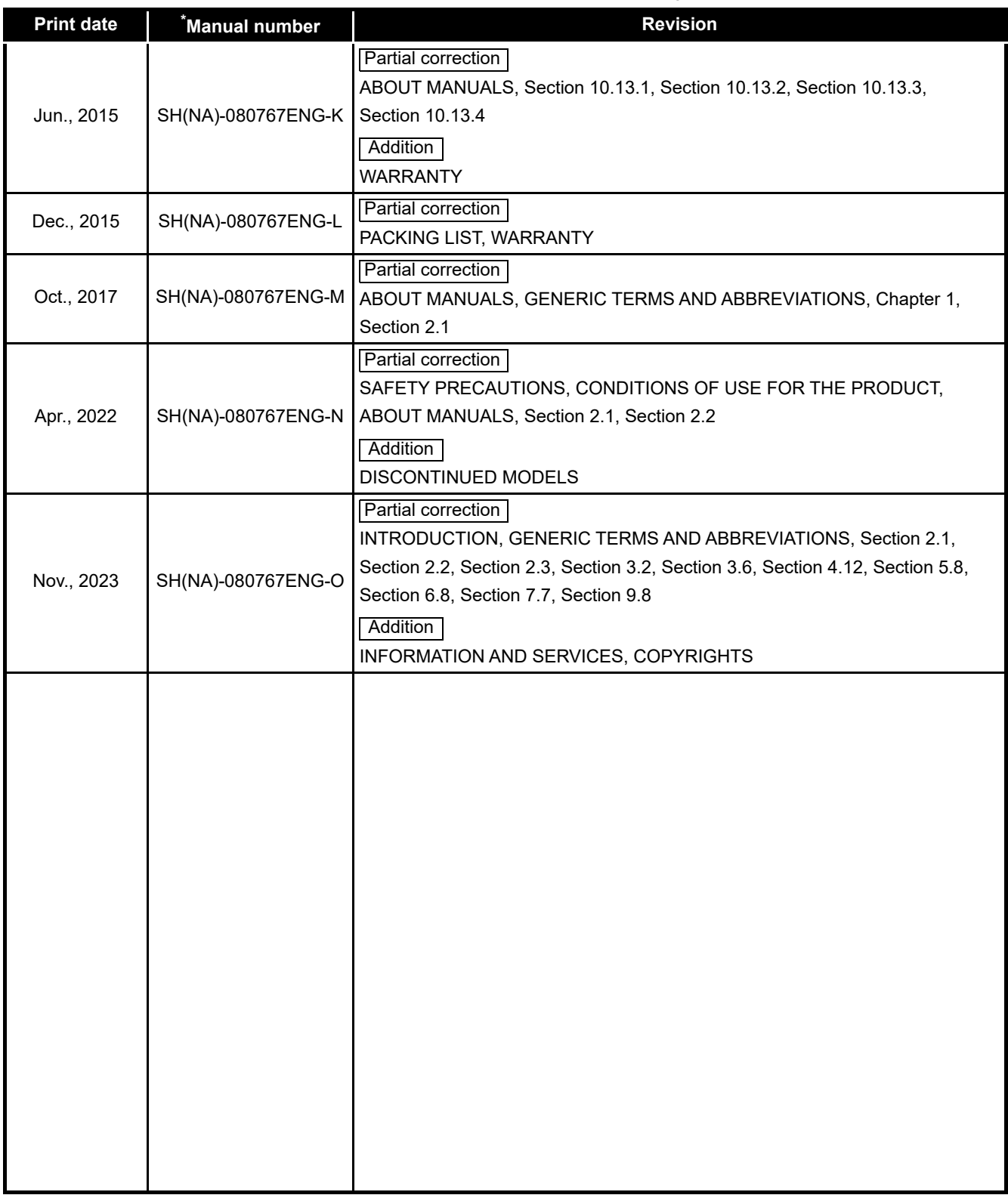

Japanese manual version SH-080765-Q

This manual confers no industrial property rights or any rights of any other kind, nor does it confer any patent licenses. Mitsubishi Electric Corporation cannot be held responsible for any problems involving industrial property rights which may occur as a result of using the contents noted in this manual.

### <span id="page-7-2"></span>PRECAUTIONS

The following precautions are given in this section.

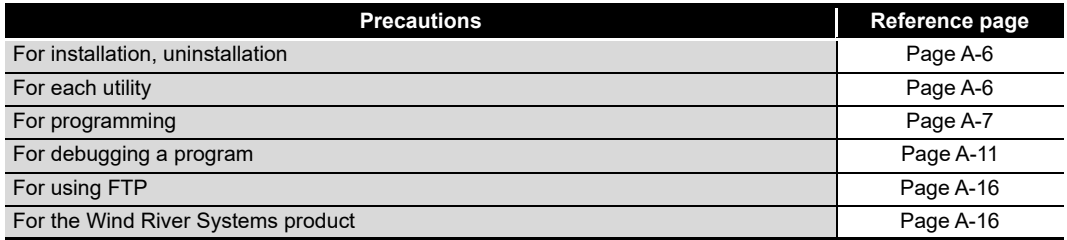

## <span id="page-7-0"></span>**(1) Precautions for installation and uninstallation**

- (a) Installation by overwriting
	- When installing utility by overwriting, the same folder where the existing one is installed must be used.
		- Any other folders cannot be used.
		- Installation by overwriting is available only onto the same version of SW3PVC-CCPU.

To install another version of utility, uninstall existing one before installation.

(b) Uninstallation

Do not terminate uninstallation during processing.

If terminated, redo the uninstallation all over again.

If the uninstallation fails after terminating the uninstallation, reinstall the software and then uninstall it again.

#### <span id="page-7-1"></span>**(2) Precautions for utility**

(a) Communication error of utility

When the line is congested, communication errors (time out errors) are more likely to occur (monitoring stops if running) in each utility. If a utility communication error has occurred, set the connection target again in Connection setting.

- (b) Connection during script file processing Connection from utility to a C Controller module may not be available during processing a script file (while the RUN LED is flashing). Finish the script file processing before connecting utility to a C Controller module. If the RUN LED remains flashing, refer to the C Controller Module User's Manual (Hardware Design, Function Explanation) and troubleshoot the problem.
- (c) Terminating Microsoft® Windows®

Do not terminate Microsoft® Windows® while utility other than Device monitoring utility is running.

Terminate all the running utility (other than Device monitoring utility) first and then Microsoft® Windows®.

(d) Parameters

Parameters written from utility other than Device monitoring utility to a C Controller module will take effect when the C Controller module is powered off and then on or is reset.

Written parameters will not take effect by changing the C Controller module status from STOP to RUN by remote operation or by a switch.

## <span id="page-8-0"></span>**(3) Precautions for programming**

- (a) Restrictions on the bus interface functions and MELSEC data link functions
	- 1) Endian format (memory layout)

There are two models of the Q06CCPU-V(-B), which are in little endian format (memory layout) and in big endian format. Create user programs in either little or big endian that is appropriate to the model used. (Set the compiler by selecting "A toolchain" when creating a project on Tornado. ( $\sqrt{3}$  [Page 9-17, Section 9.4.2\)](#page-254-0))

2) User program execution

Execute a user program by starting a task from the script file.

 $(\sqrt{37}$  [Page 9-51, Section 9.9\)](#page-288-0)

The system may malfunction if the user program is executed without a task being started.

3) Execution type priority

Set the priority of a task for executing the FTP user program as described below.

[When access is not made via FTP during user program execution] Set the priority of the user program task to 100 or more (100 to 255). If the priority is set within 0 to 99, the system may not operate properly.

[When access is made via FTP during user program execution] The actual FTP processing (task) of the C Controller module is performed at the priority of 200.

When accessing via FTP during executing a user program, perform programming as described below.

- Set the priority of the user program task within 201 to 255.
- When setting the priority of the user program task within 100 to 200, insert a wait processing (such as taskDalay) in the user program to let the actual FTP processing operate.

4) To communicate with a target device by Ethernet communication (excluding utility communications) Check the port number being used in the C Controller module by using the VxWorks- standard "inetstatShow" command. Do not use any port number that has already been used. Normal communication may not be available if used.

Execute the "inetstatShow" command as follows: [For the Q12DCCPU-V] Use the Telnet tool. [For the Q06CCPU-V(-B)] Execute from the Tornado Shell.

Example) When using the Telnet tool on the Q12DCCPU-V

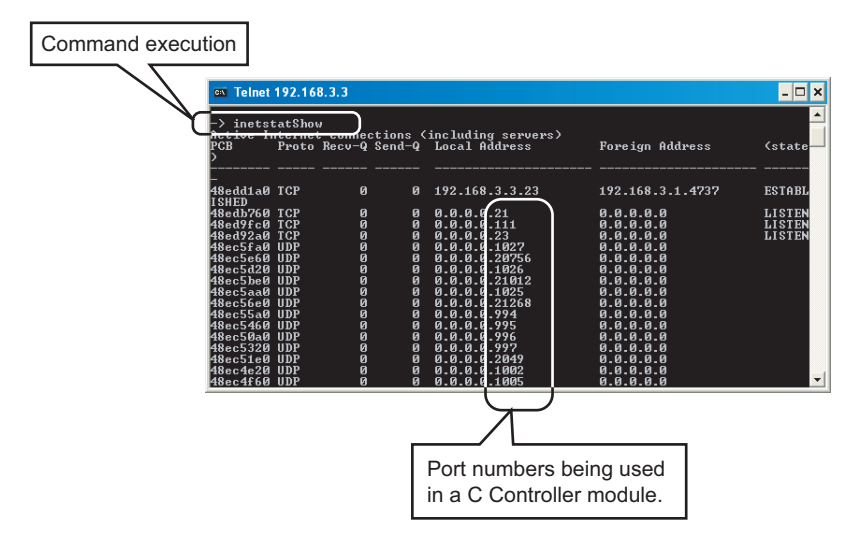

**Figure A.1 When using Telnet tool on the Q12DCCPU-V**

- 5) When writing a file from a user program in the Q06CCPU-V(-B) Do not write a file to the standard ROM. Write it to a CompactFlash card, network device (such as FTP/NFS/netDrv driver) file, or RAM disk. For details of network devices and RAM disks, refer to the manual for VxWorks.
- 6) When the operation status is changed from RUN to STOP/PAUSE When the operation status of the C Controller module is changed from RUN to STOP/PAUSE, the user program task does not stop. Use the QBF\_Read StatusEx function when splitting the user program

processing according to the operation status of the C Controller module.

7) Relation between system tasks and the system watchdog timer, user watchdog timer, and link device refresh cycles

When using any of the following functions, set a sufficiently long time for each of the system watchdog timer, user watchdog timer, and link device refresh cycles.

- Shell command
- Workbench/Tornado connection
- File access
- Mount/unmount of CompactFlash card
- Ethernet communications
- NFS server communication

If any of the above is used, CPU utilization for a system task with high priority may increase and a system watchdog timer error, a user watchdog timer error, and link refresh timeout may occur more frequently.

For the link refresh timeout, the rate of occurrence may also increase when bus interface driver processing (connections with peripheral devices or communication with an intelligent function module, etc.) is used.

8) Common restrictions

For restrictions common to the bus interface functions and MELSEC data link functions, refer to the following.

[Page 9-26, "9.6 Precautions for Functions"](#page-263-0)

- (b) Restrictions on the bus interface function
	- 1) Clock setting

Do not set the clock of the C Controller module while the QBF\_WaitEvent function or the QBF\_WaitUnitEvent function is in process.

- 2) Execution results of remote STOP/PAUSE and the bus interface function When the operation status of the C Controller module is either the remote STOP or remote PAUSE, the following execution results will be an error during STOP/PAUSE.
	- Output (Y) (QBF\_Y\_OutBitEx function, QBF\_Y\_OutWordEx function)
	- Writing to buffer memory (QBF\_ToBuf function)

The Y output and writing to buffer memory can be executed from the <<Module monitoring>> tab of the C Controller setting utility.

3) Restrictions on the bus interface function

Refer to the following.

[Page 9-23, "9.5 Programming Flow for Bus Interface Functions"](#page-260-0)

(c) Precautions on MELSEC data link functions

Opening and closing of a communication line (mdOpen and mdClose functions) is allowed only once each at the start (task start) and the end (task end) of each user program.

Repeating opening/closing in every communication degrades communication performance.

For the Q06CCPU-V-B, the MELSEC data link functions cannot be used. For restrictions on MELSEC data link functions, refer to the following.

**[Page 10-5, "10.5 MELSEC Data Link Function Programming Flow"](#page-301-0)** 

- (d) Login user
	- 1) Default account

To prevent illegal access, delete the default account (User name and password) using the loginUserDelete function.

2) Retaining login user setting

The login user settings are cleared and return to default when the C Controller module is powered off or is reset.

To retain the login user settings, describe a registration (adding/deleting) of the settings in a script file.

Describe either of the following in the script file.

- Directly describe the login user operation commands (loginUserAdd function or loginUserDelete function).
- Provide a description that starts the user program task for login user operation.

For login user settings, refer to the C Controller Module User's Manual (Hardware Design, Function Explanation).

(e) Power off and reset during writing a user file

Data corruption or a file system error may occur if the C Controller system is powered off or is reset (including remote RESET) during writing data to a user file in the standard RAM, standard ROM, or CompactFlash card. To power off or reset the C Controller system during writing data to a user file in the standard RAM, standard ROM, or CompactFlash card, perform the following first.

- 1) When writing data to a file in the standard RAM or standard ROM Close the file where data are being written. (Program example  $\sqrt{F}$  [Page 12-](#page-344-0) [1, CHAPTER 12\)](#page-344-0)
- 2) When writing data to a file in a CompactFlash card Close the file where data are being written, and unmount the CompactFlash card. (Program example  $\sqrt{r}$  [Page 12-1, CHAPTER 12\)](#page-344-0)

For the stop processing of the CompactFlash card, refer to the C Controller Module User's Manual (Hardware Design, Function Explanation).

(f) Watchdog timer

A user watchdog timer error occurs when the user watchdog timer cannot be reset due to some reasons such as user program runaway.

When a user watchdog timer occurs, perform the following.

- Increase the WDT time set by the QBF StartWDT function.
- Lower the CPU utilization of tasks that require high utilization. Or set them not to operate.
- Review user programs.

After the above operations, reset the C Controller system. For resetting, refer to the C Controller Module User's Manual (Hardware Design, Function Explanation).

(g) IP address

The IP address of the C Controller module cannot be set from a user program. Set in the << Online operation >> tab of C Controller setting utility.

(h) Script file "STARTUP.CMD"

In the script file, describe commands for setting a login user (adding/deleting) and user program startups as necessary.

• Setting a login user

C Controller Module User's Manual (Hardware Design, Function Explanation)

• Creating a script file

Page 9-51, "9.9 Creating a Script File "STARTUP.CMD""

(i) Task activation

Always specify the VX\_FP\_TASK option for the third argument of taskSpawn when activating a task that:

- Performs floating-point operations.
- Calls a function that returns a floating-point value.
- Calls a function that takes a floating-point value as an argument.

If the above task is activated without the VX\_FP\_TASK option specified, the operating system may run away.

When specifying the VX\_FP\_TASK option in a script file, refer to the following.  $\sqrt{P}$  [Page 9-51, Section 9.9 \(2\)](#page-288-0)

For details on the VX\_FP\_TASK option, refer to the following. **Solution** Manuals for VxWorks

## <span id="page-12-0"></span>**(4) Precautions for program debugging**

(a) VxWorks image file

When debugging a user program, specify the VxWorks image file same as the one in the C Controller module to Workbench or to Tornado.

The serial No. and function version of the file to be specified must be identical with those of the C Controller module. (Example for Q12DCCPU-V: Q12DCCPU-

 $V_1$ 10121-B) ( $\sqrt{r}$  [Page 9-31, Section 9.7\)](#page-268-0)

- 1) When VxWorks image files are not identical When the VxWorks image file in the development environment (personal computer) and in the C Controller module are not identical, copy the image file in the C Controller module into the development environment (personal computer).  $(\sqrt{3})$  [Page 9-46, Section 9.8](#page-283-0)) The image file of the C Controller is stored in the system drive (/SYSTEMROM/ OS\_IMAGEFILE).
- 2) When connected with the different VxWorks image file specified When the VxWorks image file in the C Controller module and in Workbench or Tornado are not identical, a system watchdog timer error may occur in the C Controller module.

In addition, debugging cannot be performed normally. ( $\sqrt{F}$  Page 9-31, [Section 9.7\)](#page-268-0)

(b) Precautions for Telnet connection

If the line is disconnected during use of Telnet, it cannot be reconnected until TCP connection including the Telnet on the C Controller module side is timed out. If this occurs, reconnect it after timeout.

The timeout time for the C Controller module side Telnet (TCP) connection can be changed by setting the values in the calculation formula by the following setting methods.

[Calculation formula for the Q12DCCPU-V] The timeout time is determined by the following calculation formula.

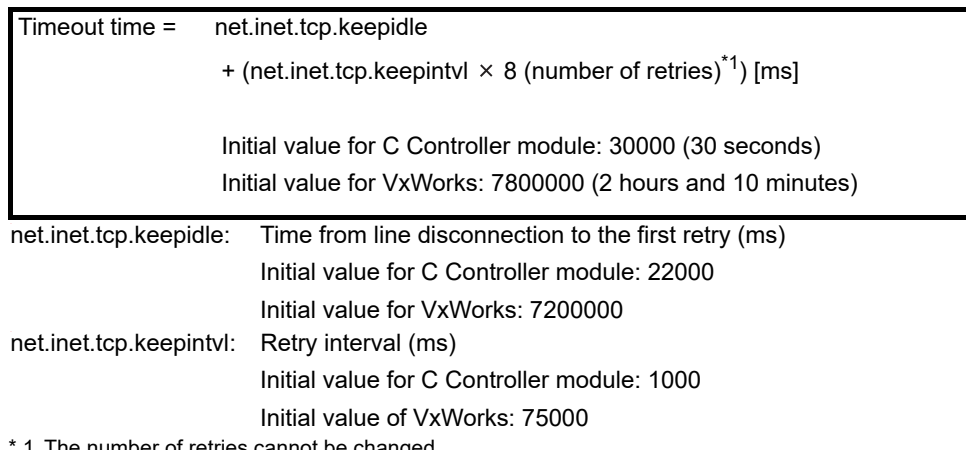

1 The number of retries cannot be changed.

## [Setting method for the Q12DCCPU-V]

The following explains how to set the initial value to 30 seconds.

- Setting while the C Controller module is in operation
	- 1) Connect the line to the C Controller module with the Telnet tool.
	- 2) Execute the following two Sysct1() commands with the Telnet tool to set the timeout time to the initial value.

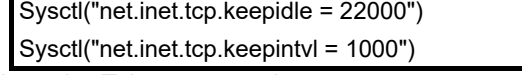

3) Close the Telnet connection.

#### • Setting at the timing of starting C Controller module

1) Describe the following two Sysct1() commands on the script file, "STARTUP.CMD".

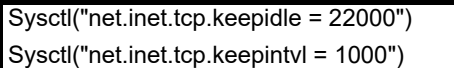

- 2) Write the above script file, "STARTUP.CMD" to a CompactFlash card, and insert it into the C Controller module.
- 3) Upon start of the C Controller module, the timeout time is set to the initial value.

[Calculation for the Q06CCPU-V(-B)]

The timeout time is determined by the following calculation formula.

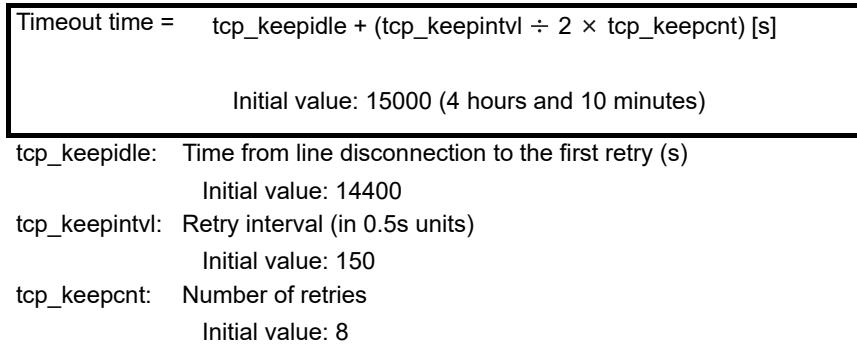

[Settings methods for the Q06CCPU-V(-B)]

The following explains how to set the initial value to 4 hours and 10 minutes.

- Setting while the C Controller module is in operation
	- 1) Connect the line to the C Controller module with the Telnet tool.
	- 2) Set the following three external variables with the Telnet tool to change the timeout time to the initial value.

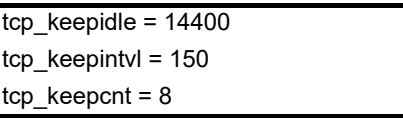

- 3) Close the Telnet connection.
- Setting at the timing of starting the C Controller module
	- 1) Describe the following three external variable settings on the script file, "STARTUP.CMD".

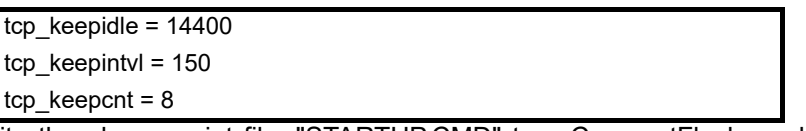

- 2) Write the above script file, "STARTUP.CMD" to a CompactFlash card, and insert it into the C Controller module.
- 3) Upon start of the C Controller module, the timeout time is set to the initial value.
- (c) Precautions for executing the Shell command from Workbench Shell or Tornado Shell, or the Telnet tool
	- 1) When executing the Shell command from Workbench Shell or Tornado Shell Pay attention to the following since the entered Shell commands operate on the task of priority 1 in the C Controller module.
		- Only alphanumeric characters and special characters can be used.
		- Some commands, such as those exclusively using the CPU module and those including characters other than alphanumeric characters and special characters, may be regarded as a command causing a watchdog timeout error, a control code (such as "CTRL + X"), or being garbled. As a result, a system error, such as a system watchdog timer error, or stop may occur in the C Controller module. Pay full attention to the command when entering it.
		- Some commands (example: the status-indicating Show command) may disable an interrupt for a long time.

During the time, processing called from an interrupt routine (interrupt program) (example: bus interface function for ISR) is not executed. Interrupts that are expected to occur at fixed intervals, such as multiple CPU synchronous interrupt, may delay. When executing a command, pay attention to the above.

A VxWorks message may appear on Shell during connecting from Shell to the C Controller module.

For messages of VxWorks, refer to the manual for VxWorks, Workbench, or Tornado.

2) When executing the Shell command from the Telnet tool When executing a Shell command from the Telnet tool, make one-to-one connection between the Telnet tool and the C Controller module. Connection cannot be made from multiple Telnet tools to the same C Controller module.

When exchanging the Telnet tool with another, first close the connection with the currently used Telnet tool, and then connect the line to the C Controller module from another Telnet tool.

For Telnet functions, refer to C Controller Module User's Manual (Hardware Design, Function Explanation).

The Shell commands entered by the Telnet tool of the development environment (personal computer) operate on the task of the following priorities in the C Controller module.

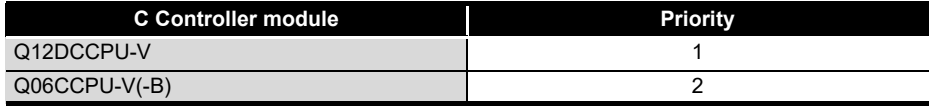

When using Shell commands, pay attention to the following:

- Only alphanumeric characters and special characters can be used.
- Some commands, such as those exclusively using the CPU module and those including characters other than alphanumeric characters and special characters, may be regarded as a command causing a watchdog timeout error, a control code (such as "CTRL  $+ X$ "), or being garbled. As a result, a system error, such as a system watchdog timer error, or stop may occur in the C Controller module. Pay full attention to the command when entering it.
- Some commands (example: the status-indicating Show command) may disable an interrupt for a long time.

During the time, processing called from an interrupt routine (interrupt program) (example: bus interface function for ISR) is not executed. Interrupts that are expected to occur at fixed intervals, such as multiple CPU synchronous interrupt, may delay. When executing a command, pay attention to the above.

A VxWorks message may appear on the Telnet tool screen during a Telnet connection to the C Controller module.

For messages of VxWorks, refer to the manual for VxWorks, Workbench, or Tornado.

- 3) When executing the Shell command from Workbench Shell or Tornado Shell, or the Telnet tool
	- Execution of VxWorks reboot command

Do not reboot VxWorks by executing the reboot function or pressing the  $CTRL + X$  keys.<sup>\*1</sup>

If VxWorks is rebooted, the C Controller module does not start properly. Reset it in the C Controller module.

For resetting, refer to the C Controller Module User's Manual (Hardware Design, Function Explanation).

- \* 1 Do not enter characters other than alphanumeric characters or special characters in Shell either since they may be regarded as a control code.
	- Execution of command without argument specified

If a command that requires an argument is executed without an argument specified, 0 is substituted for the argument. Some commands causes a system error or stop (such as a system watchdog timer error) in the C Controller module.

Before executing a command, confirm the specifications and specified argument of the command.

#### Example)

Do not execute the "close" command without an argument. If executed, the resource reserved in the VxWorks system will be closed.

## <span id="page-17-0"></span>**(5) Precautions for use of FTP**

(a) When reading out files from the C Controller module

A 426 (Data connection error) occurs if many files are read (downloaded) by using FTP.

In that case, take following actions and read files again.

- Decrease the number of files to read
- Read the files in several batches.

## <span id="page-17-1"></span>**(6) Precautions for the Wind River Systems product**

The C Controller module has an embedded real-time operating system, VxWorks, made and sold by Wind River Systems, Inc. in the United States.

We, Mitsubishi, make no warranty for the Wind River Systems product and will not be liable for any problems and damages caused by the Wind River Systems product during use of the C Controller module.

For the problems or specifications of the Wind River Systems product, refer to the corresponding manual or consult Wind River Systems, Inc.

Contact information is available on the following website.

www.windriver.com

## **INTRODUCTION**

<span id="page-18-0"></span>Thank you for purchasing the C Controller module.

Before using this product, please read this manual carefully and develop familiarity with the functions and performance of the C Controller module to handle the product correctly.

Note that the menu names and operating procedures may differ depending on an operating system in use and its version. When reading this manual, replace the names and procedures with the applicable ones as necessarv.

## **CONTENTS**

<span id="page-18-1"></span>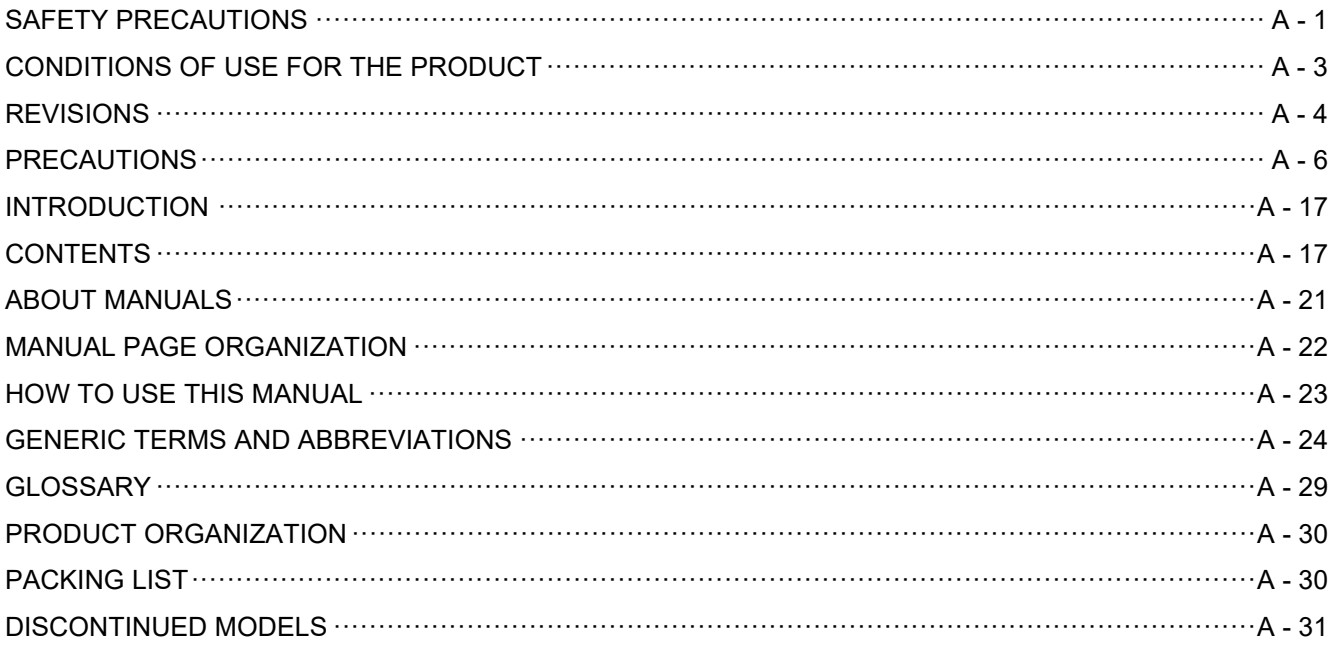

## **CHAPTER 1 OVERVIEW**  $1 - 1$  to  $1 - 4$

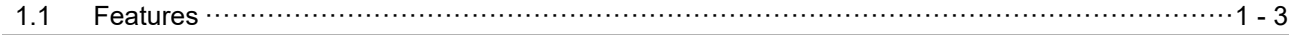

#### 2 - 1 to 2 - 10 CHAPTER 2 INSTALLATION AND UNINSTALLATION OF SOFTWARE PACKAGE

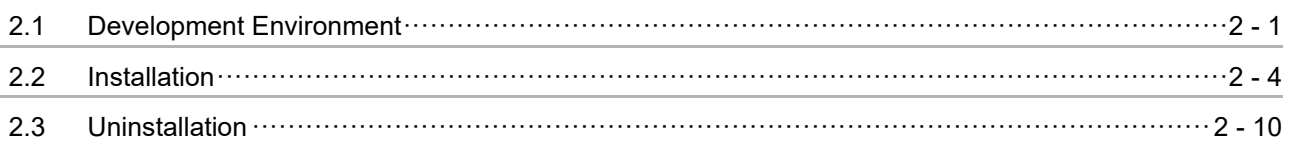

#### **CHAPTER 3 COMMON UTILITY OPERATIONS**  $3 - 1$  to  $3 - 16$  $3.1$  $3.2$  $3.3$  $3.4$  $3.5$  $3.6$ Checking Version **Checking** Version **Checking** Version **Checking** Version **Checking** Version **Checking** Version **Channel**  $3.7$

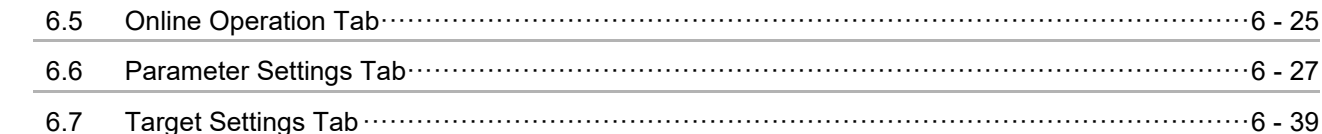

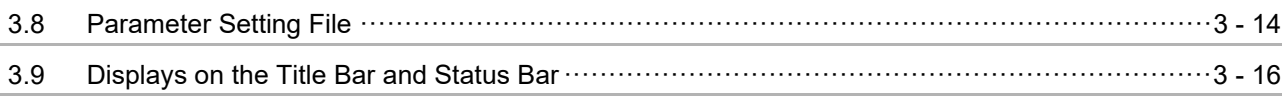

#### **CHAPTER 4 C CONTROLLER SETTING UTILITY** 4 - 1 to 4 - 50

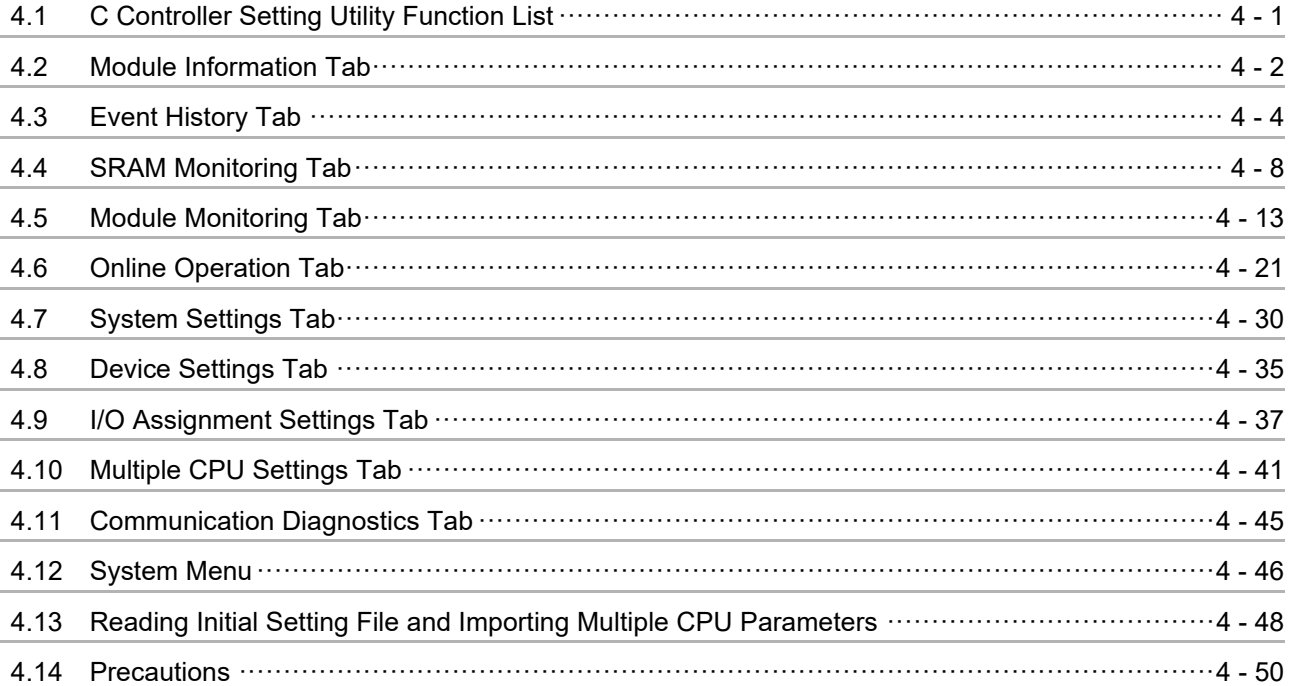

## **CHAPTER 5 CC-LINK UTILITY**

 $5.1$ 

5.5

5.6

 $5.7$  $5.8$ 

5.9

## $5 - 1$  to  $5 - 23$  $\cdots \cdots \cdots 5 - 2$  $\cdots$  5 - 6

# **CHAPTER 6 MELSECNET/H UTILITY**

### $-44$  $6.2$ 6.3 6.4

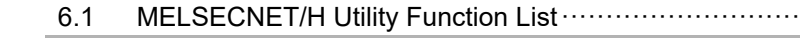

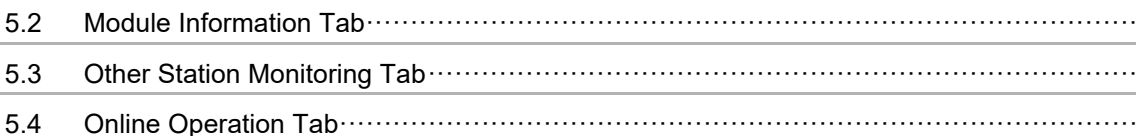

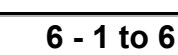

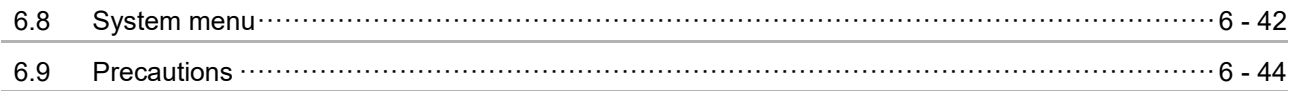

## **CHAPTER 7 CC IE CONTROL UTILITY**

## $7 - 1$  to  $7 - 39$

 $8 - 1$  to  $8 - 19$ 

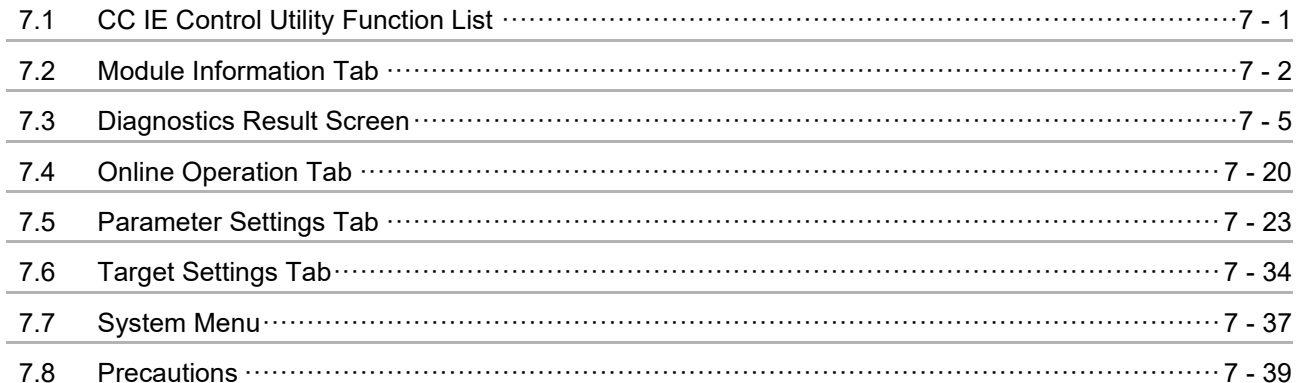

## **CHAPTER 8 DEVICE MONITORING UTILITY**

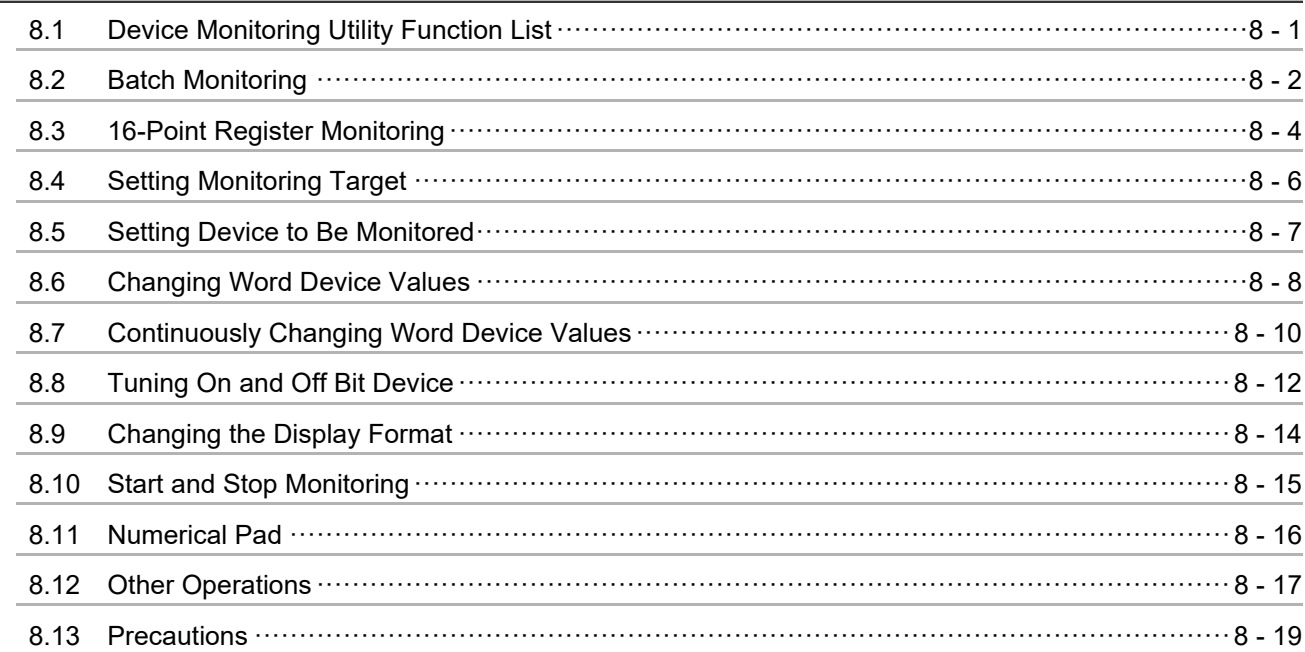

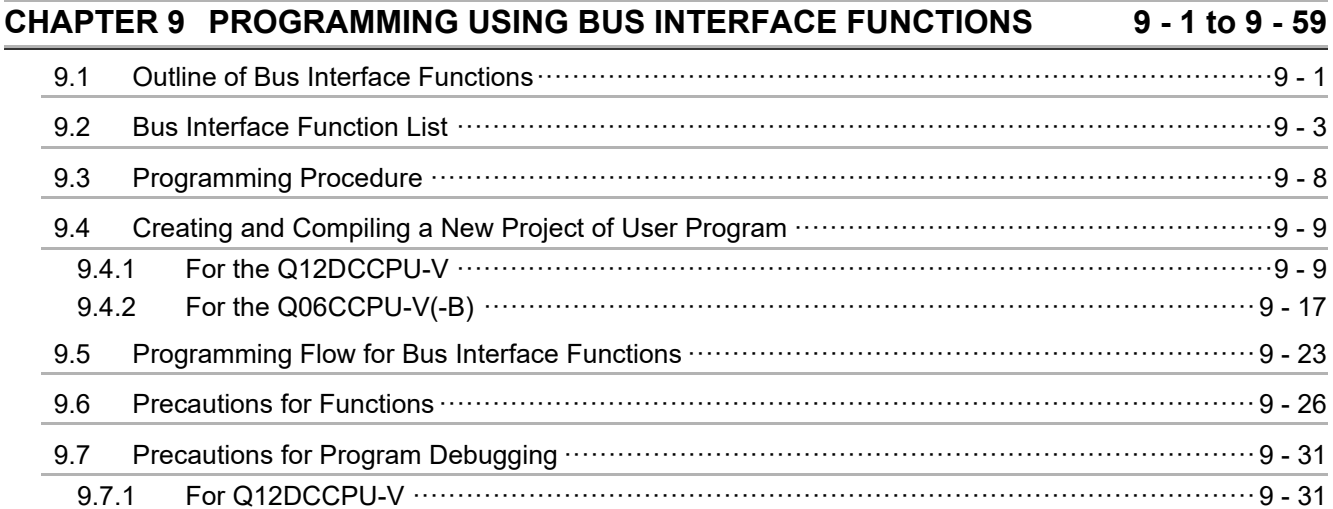

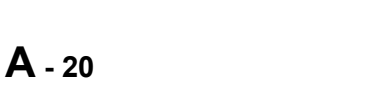

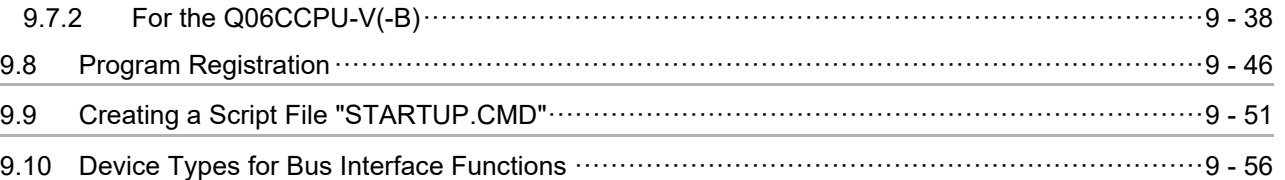

## **[CHAPTER 10PROGRAMMING USING MELSEC DATA LINK FUNCTIONS](#page-297-0) 10 - 1 to 10 - 45**

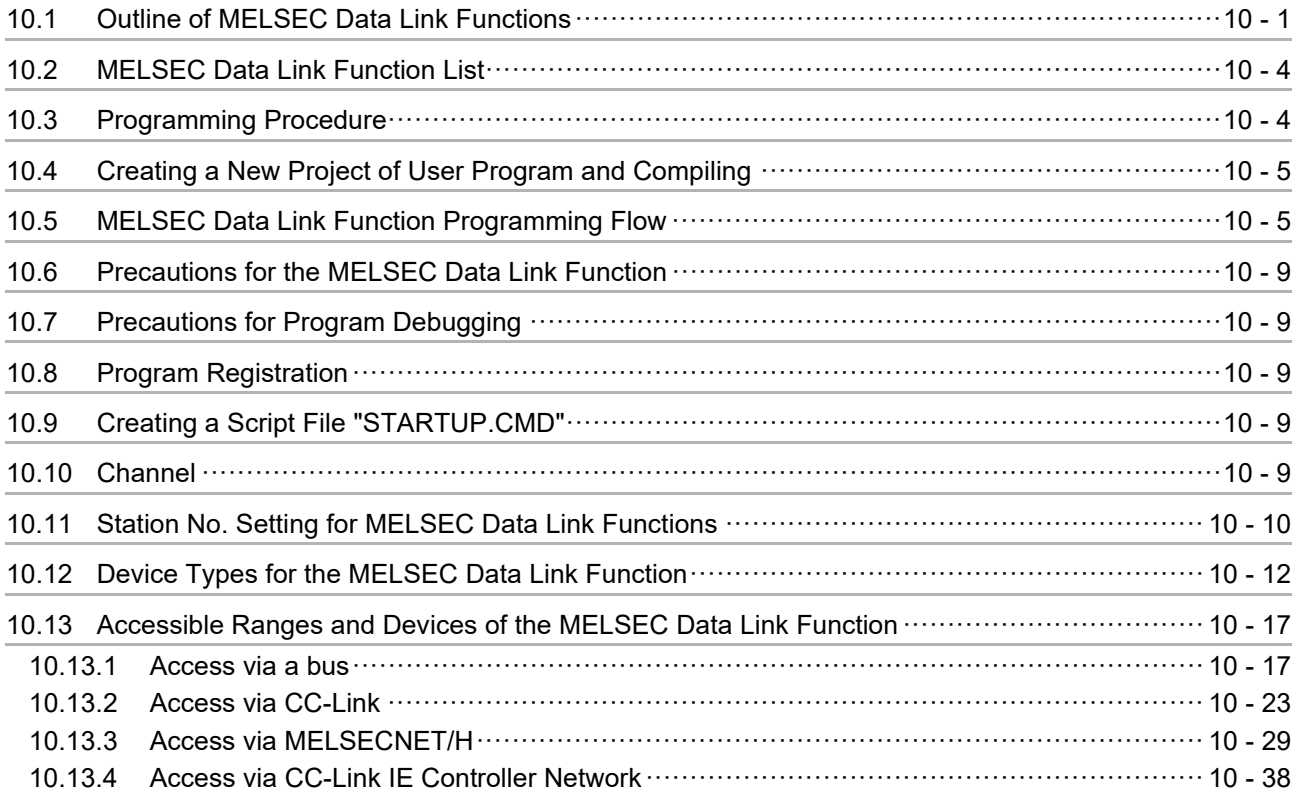

## **[CHAPTER 11 PROGRAMMING USING VxWorks API FUNCTIONS 11 - 1 to 11 - 2](#page-342-0)**

## **[CHAPTER 12 SAMPLE PROGRAMS 12 - 1 to 12 - 10](#page-344-1)** [12.1 Procedure for Opening Sample Programs ·······································································12 - 5](#page-348-0)

## **[CHAPTER 13 EVENT NUMBER LIST](#page-354-0) 13 - 1 to 13 - 8**

[Appendix 1 VxWorks Component List ·············································································· APPX - 1](#page-362-1) [Appendix 2 Precautions for Program Replacement··························································· APPX - 17](#page-378-0)

[WARRANTY](#page-382-0) [INFORMATION AND SERVICES](#page-383-0) **[TRADEMARKS](#page-383-1) [COPYRIGHTS](#page-383-2)** 

- **[APPENDICES APPX 1 to APPX 18](#page-362-0)**
	-
- 
- 
- **INDEX** 1 to INDEX 2
- 
- 

## <span id="page-22-1"></span><span id="page-22-0"></span>ABOUT MANUALS

The following manuals are relevant to this product. Order each manual as needed, referring to the table below.

## Relevant manuals

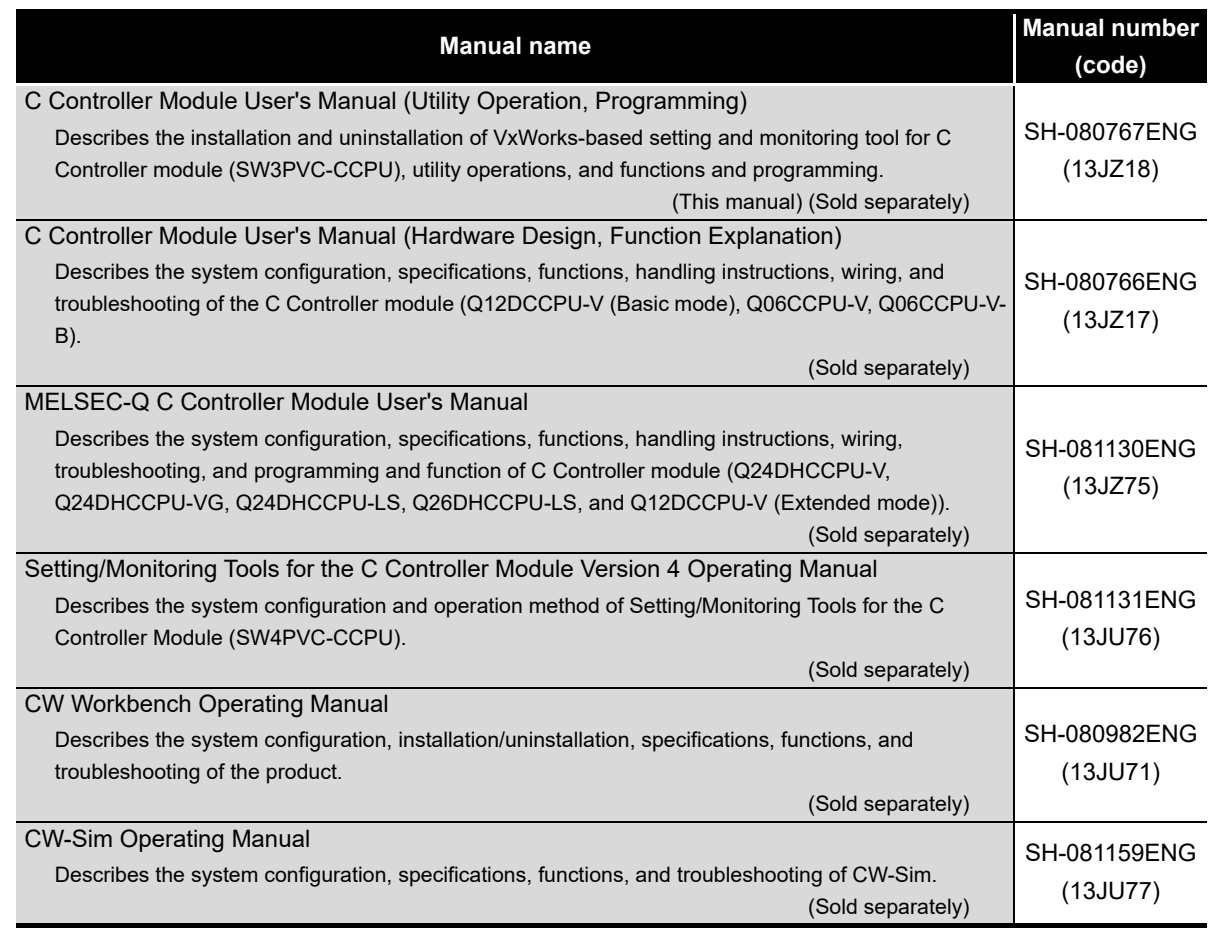

#### <span id="page-23-0"></span>MANUAL PAGE ORGANIZATION

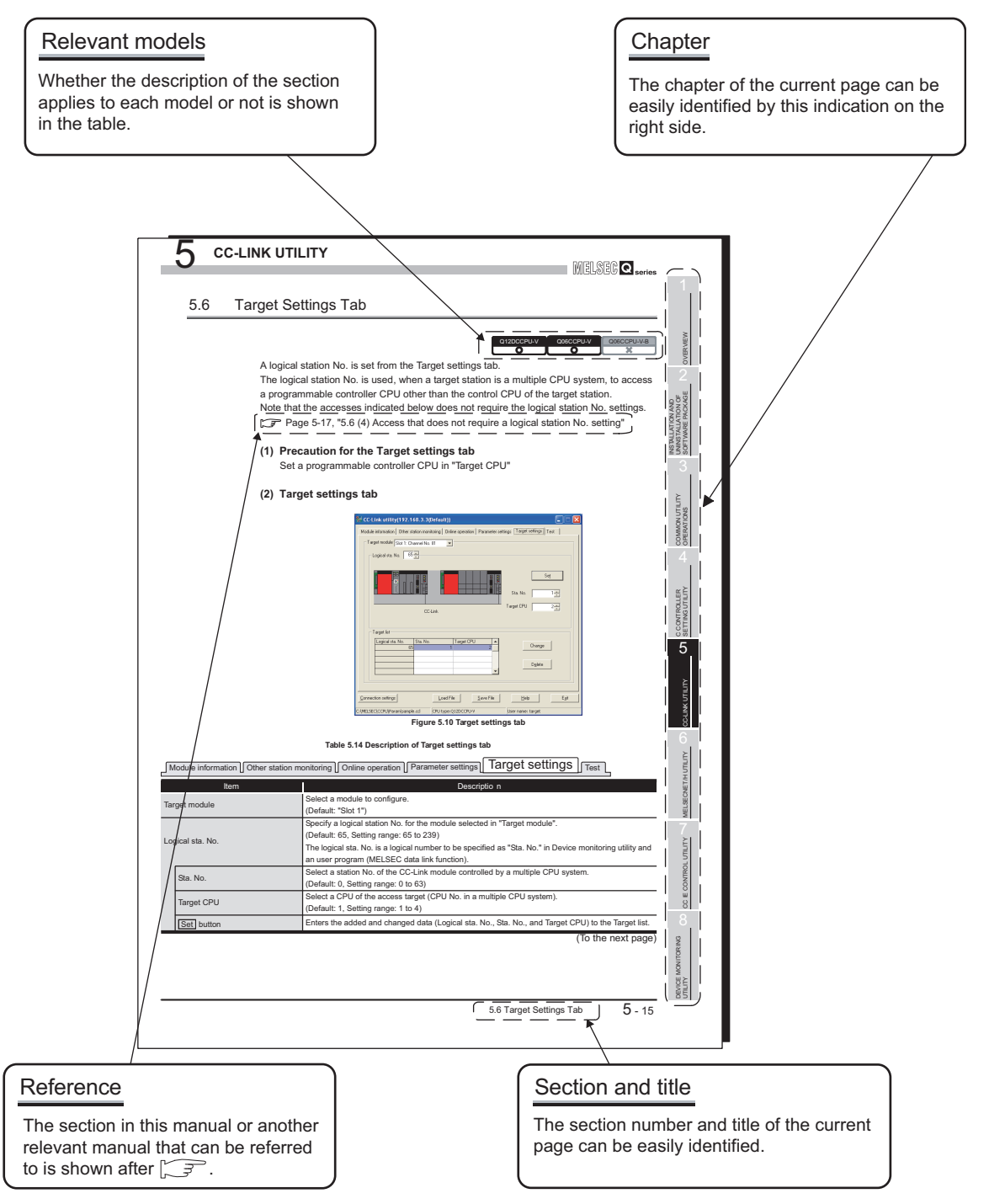

\* The above page illustration is for explanation purpose only, and is different from the actual page.

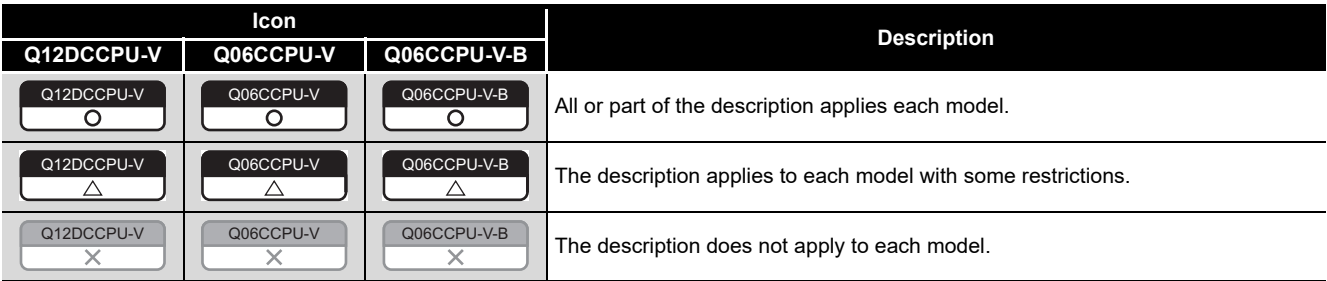

## <span id="page-24-0"></span>HOW TO USE THIS MANUAL

This manual is used to develop familiarity with parameter settings, monitoring, and programming required for using the C Controller module. Refer to the following list when using this manual.

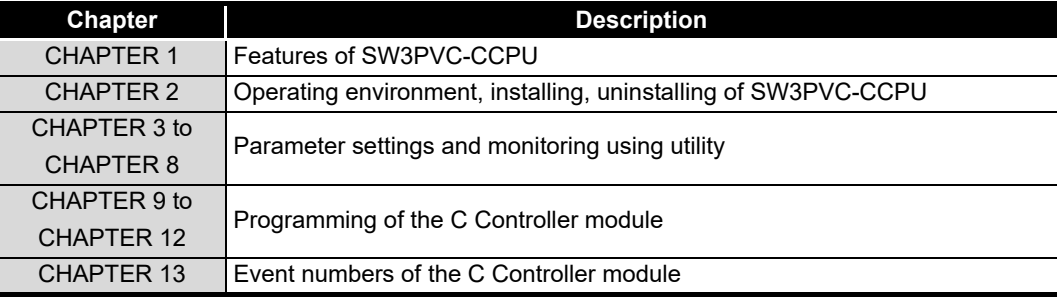

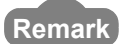

**Remark**

This manual does not explain the features, system configurations, specifications, handling instructions, wiring, or troubleshooting of the C Controller module. For details of the above, refer to C Controller Module User's Manual (Hardware Design, Function Explanation).

## <span id="page-25-0"></span>GENERIC TERMS AND ABBREVIATIONS

Unless otherwise specified, this manual uses the following generic terms and abbreviations to explain the C Controller module.

## **(1) C Controller module and SW3PVC-CCPU**

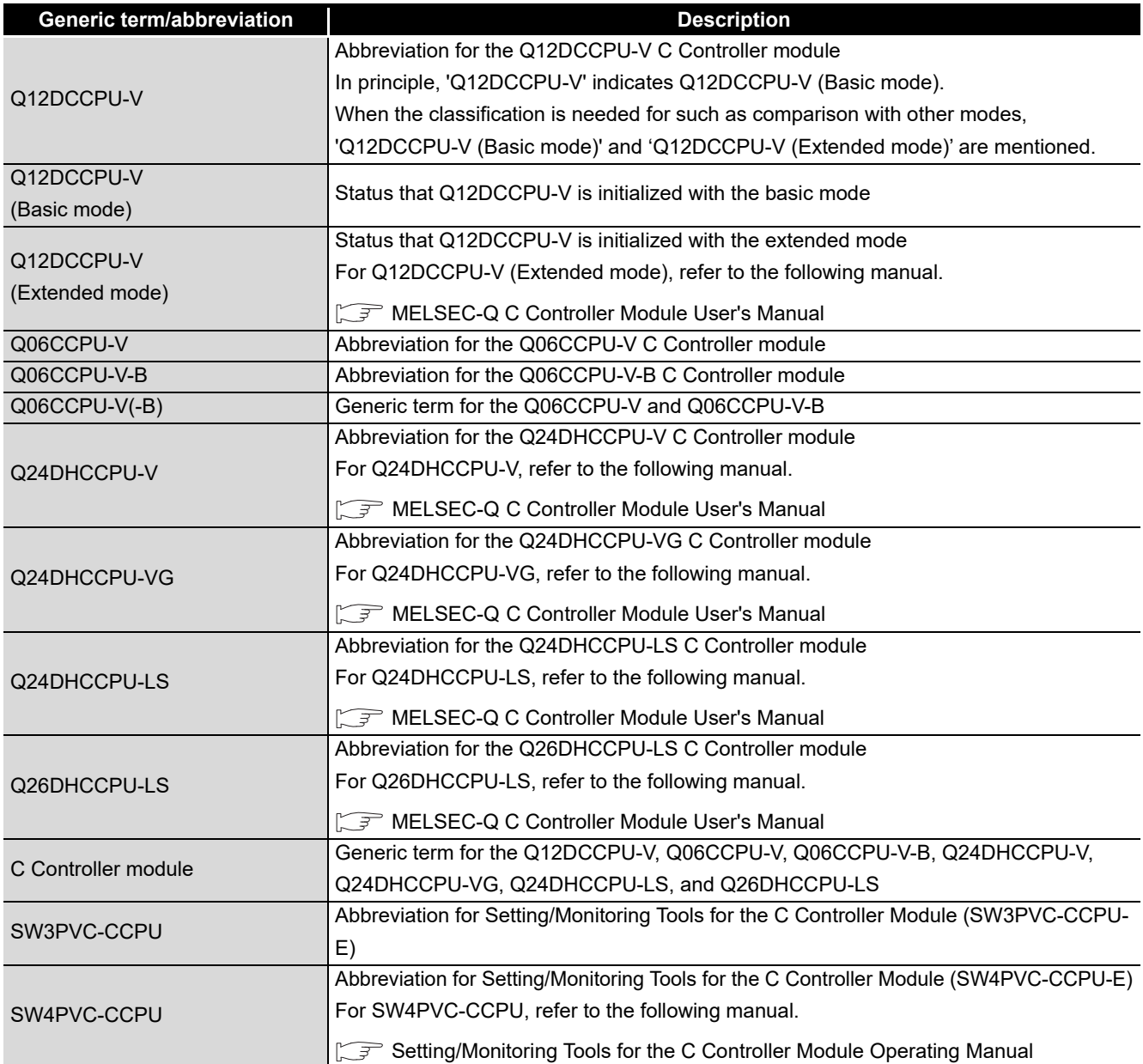

## **(2) CPU modules**

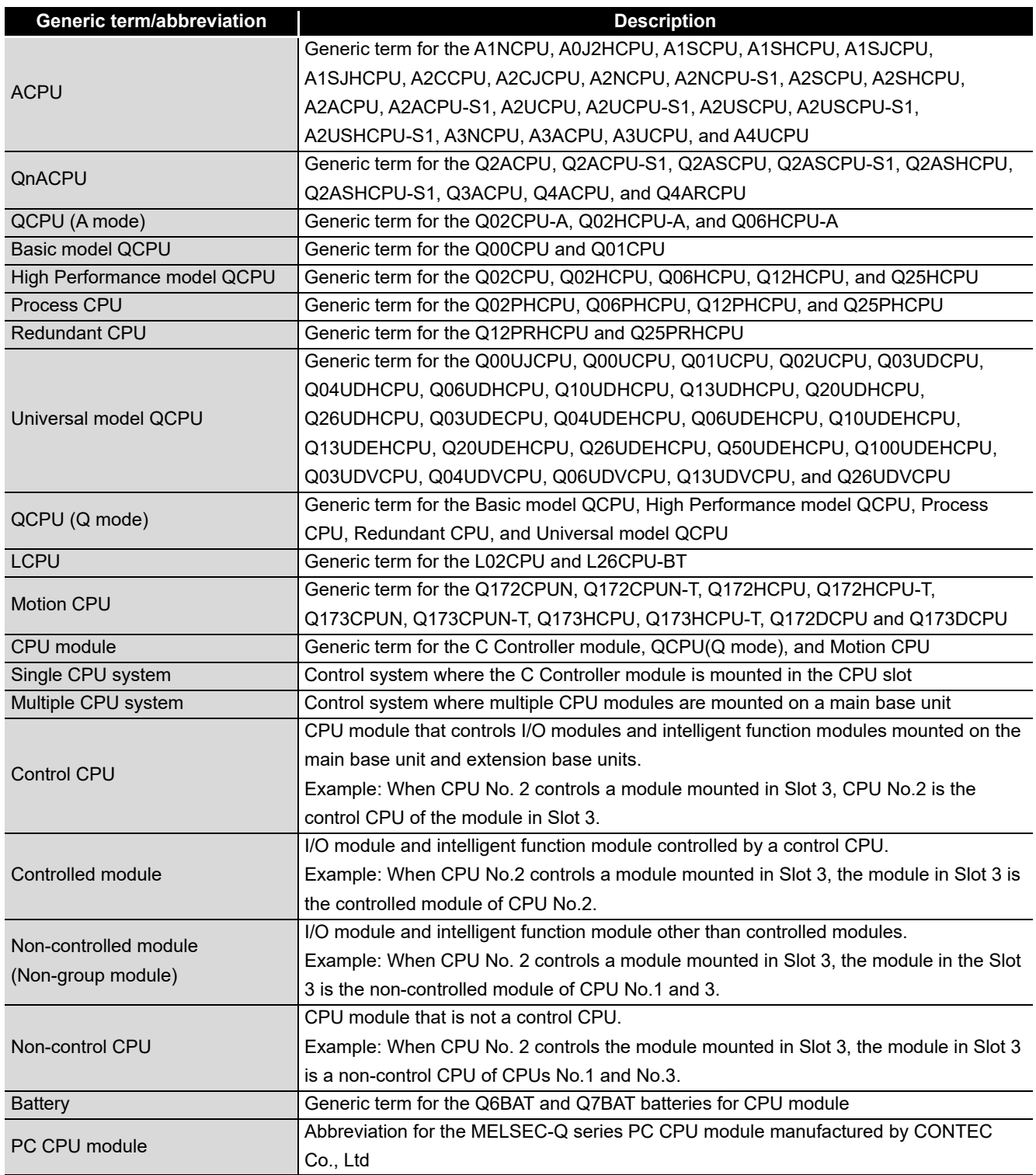

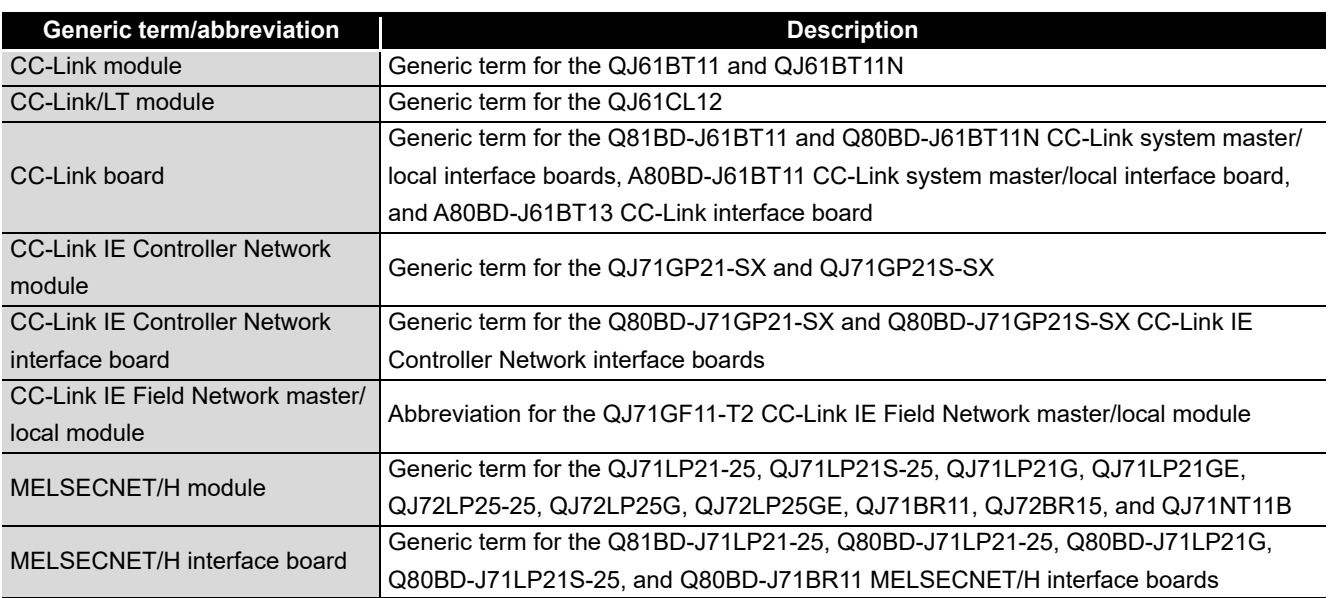

## **(3) Network modules and PC boards**

## **(4) Power supply modules and base units**

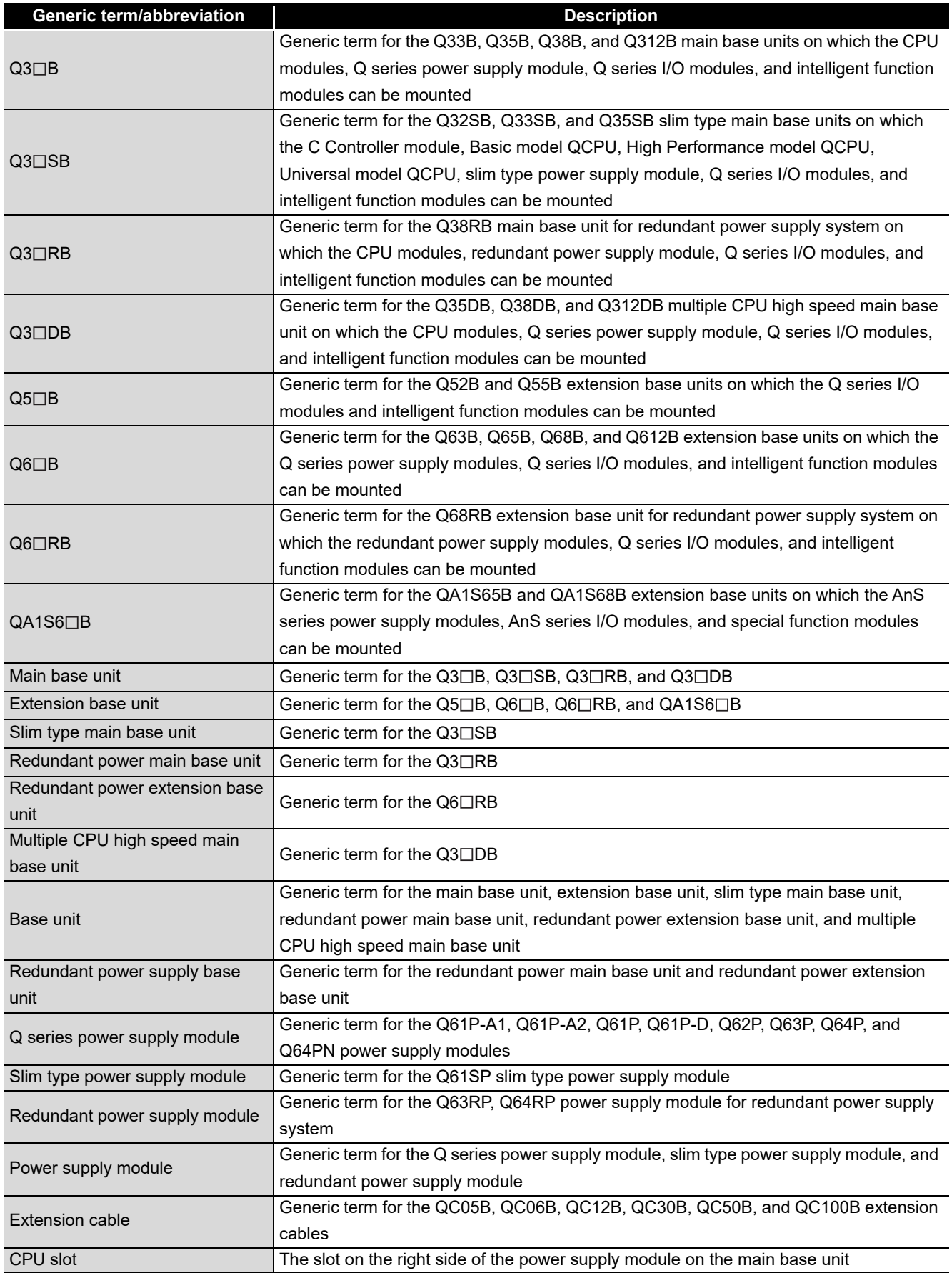

## **(5) Others**

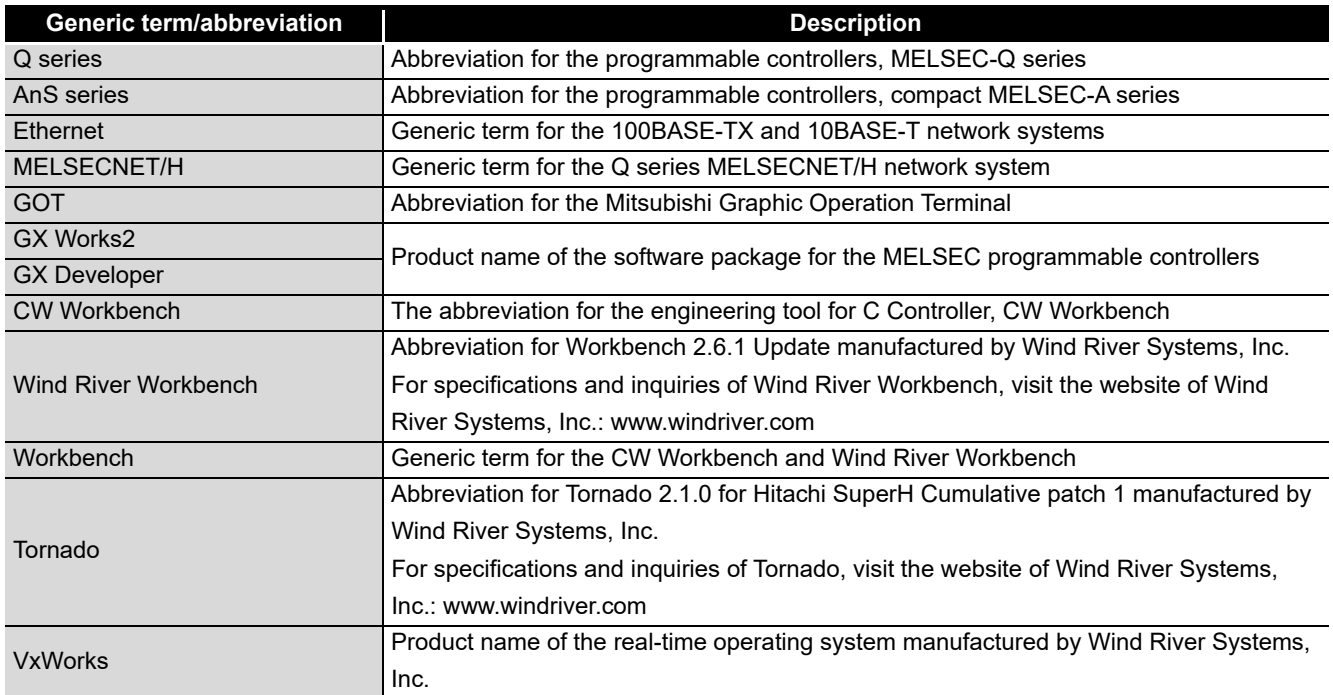

## <span id="page-30-0"></span>GLOSSARY

## Definitions of the terms used in this manual are explained below.

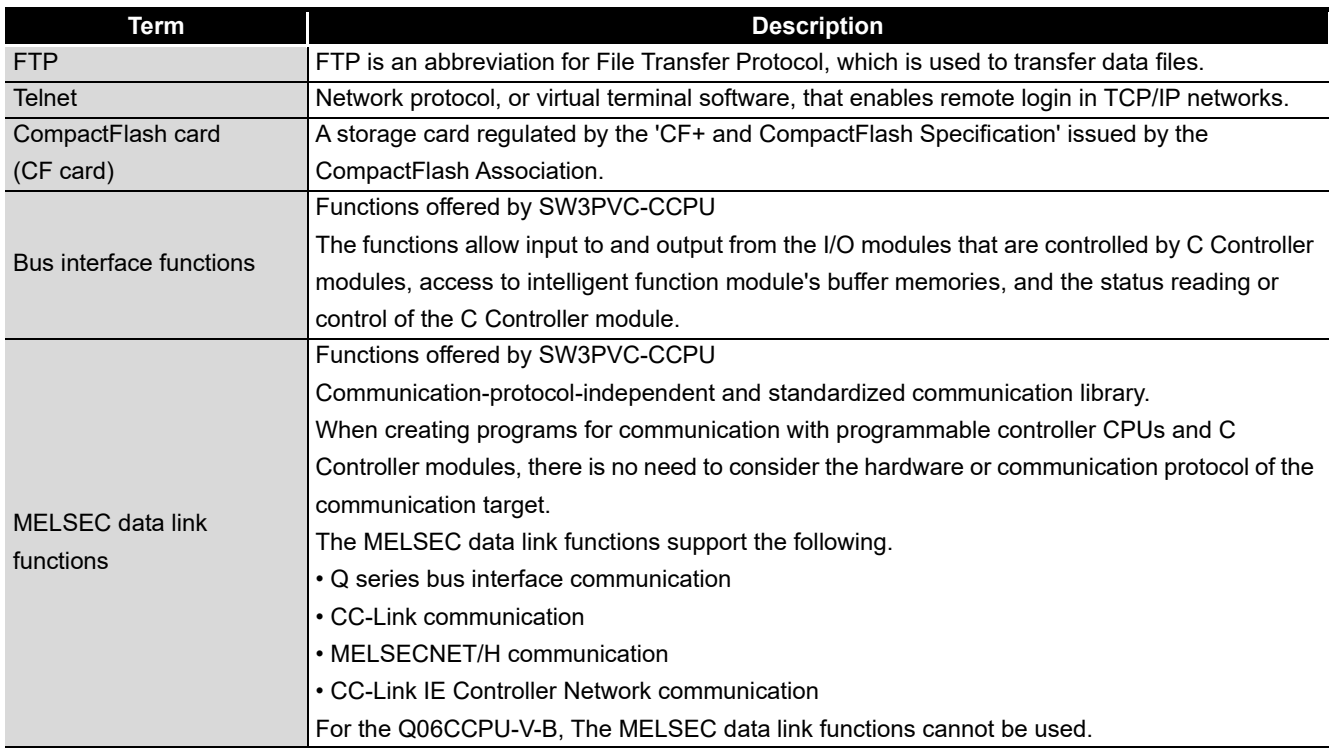

## <span id="page-31-0"></span>PRODUCT ORGANIZATION

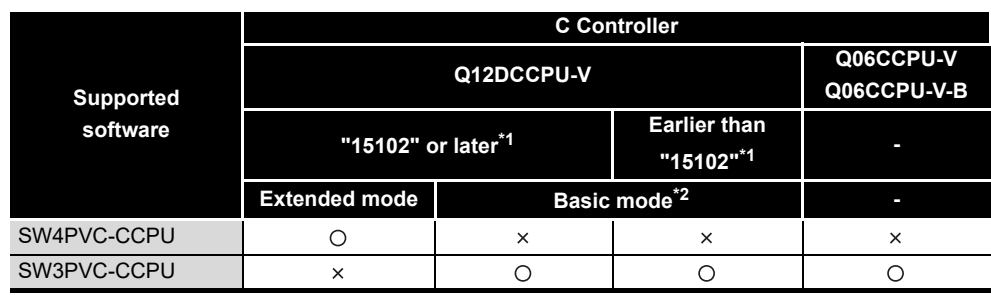

#### **The following shows the C Controller-compatible software.**

\* 1 First five digits of serial number

O: Available, x: Not available

 \* 2 For Q12DCCPU-V earlier than "15102", the mode cannot be changed. Q12DCCPU-V earlier than "15102" is regarded as the basic mode in this manual.

#### <span id="page-31-1"></span>PACKING LIST

#### The following is the product line of the C Controller module.

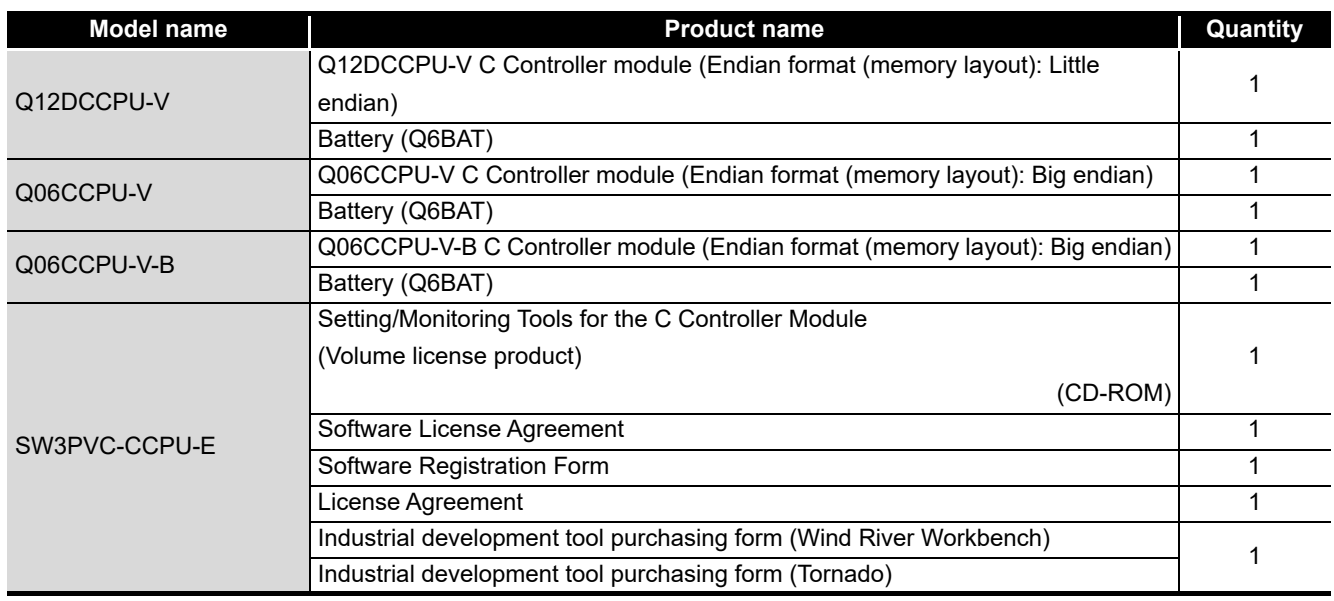

## <span id="page-32-0"></span>DISCONTINUED MODELS

The following models are described in this manual, but have no longer been produced. For the onerous repair term after discontinuation of production, refer to "WARRANTY" in this manual.

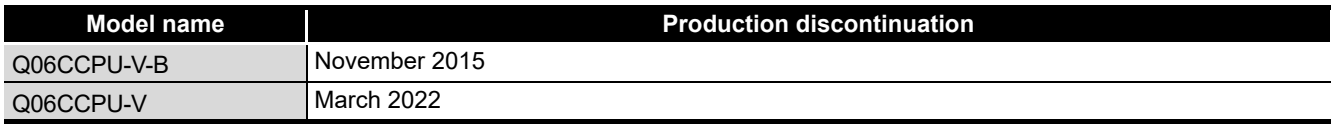

# <span id="page-33-0"></span>CHAPTER 1 OVERVIEW

<span id="page-33-1"></span>This manual explains the parameter setting, monitoring, and programming required for operation of the C Controller module.

For the features, system configuration, specifications, handling, wiring, and troubleshooting of the C Controller module, refer to the C Controller Module User's Manual (Hardware Design, Function Explanation).

## **(1) Manuals relevant to the C Controller module**

The following list shows the manuals relevant to the C Controller module. For details such as a manual No, refer to "ABOUT MANUALS" section in this manual.  $(\sqrt{37}$  [Page A-21](#page-22-1))

<span id="page-33-2"></span>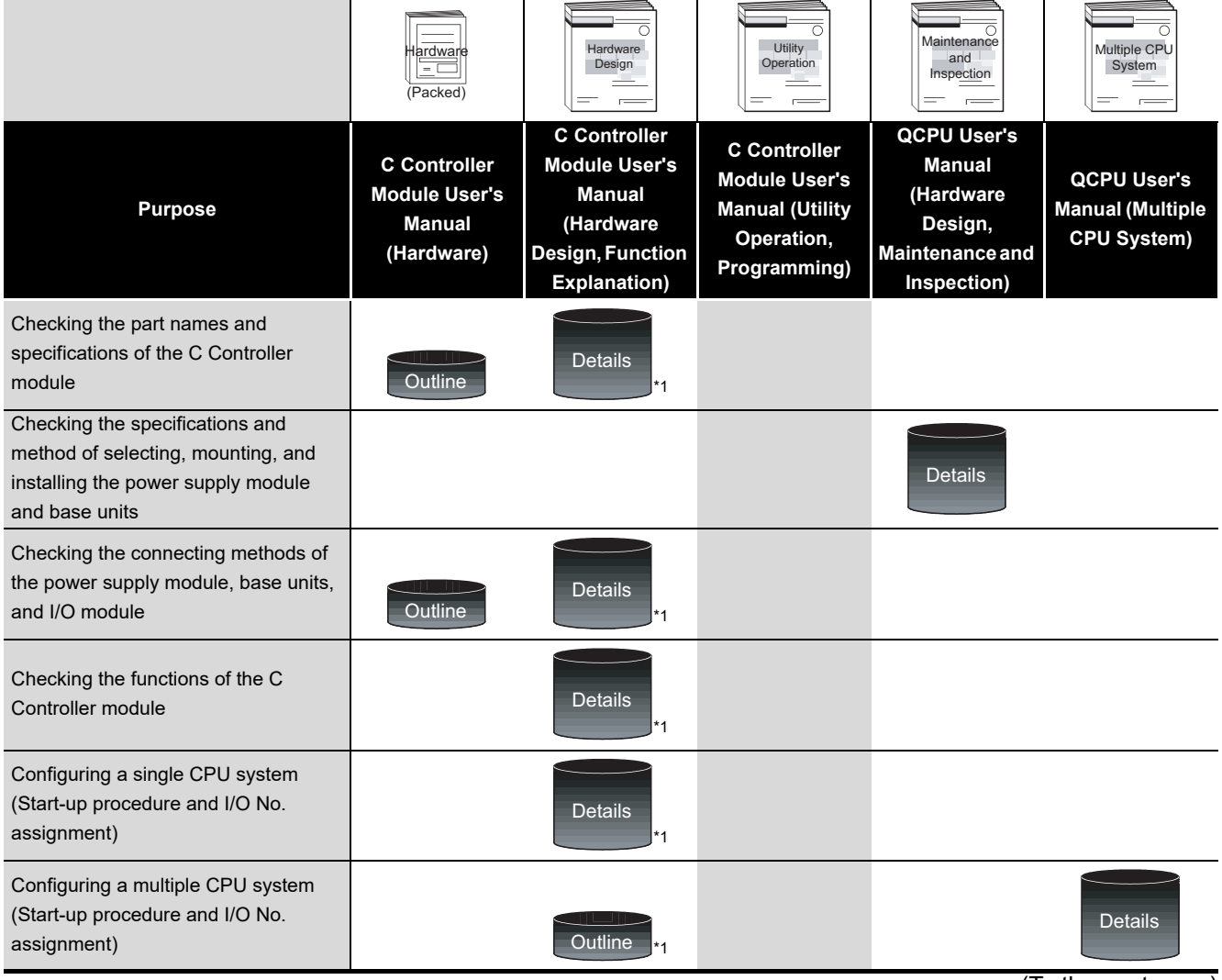

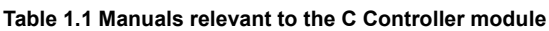

(To the next page)

 \* 1 For Q24DHCCPU-V, Q24DHCCPU-VG, Q24DHCCPU-LS, Q26DHCCPU-LS, or Q12DCCPU-V (Extended mode), refer to the following manual.

MELSEC-Q C Controller Module User's Manual

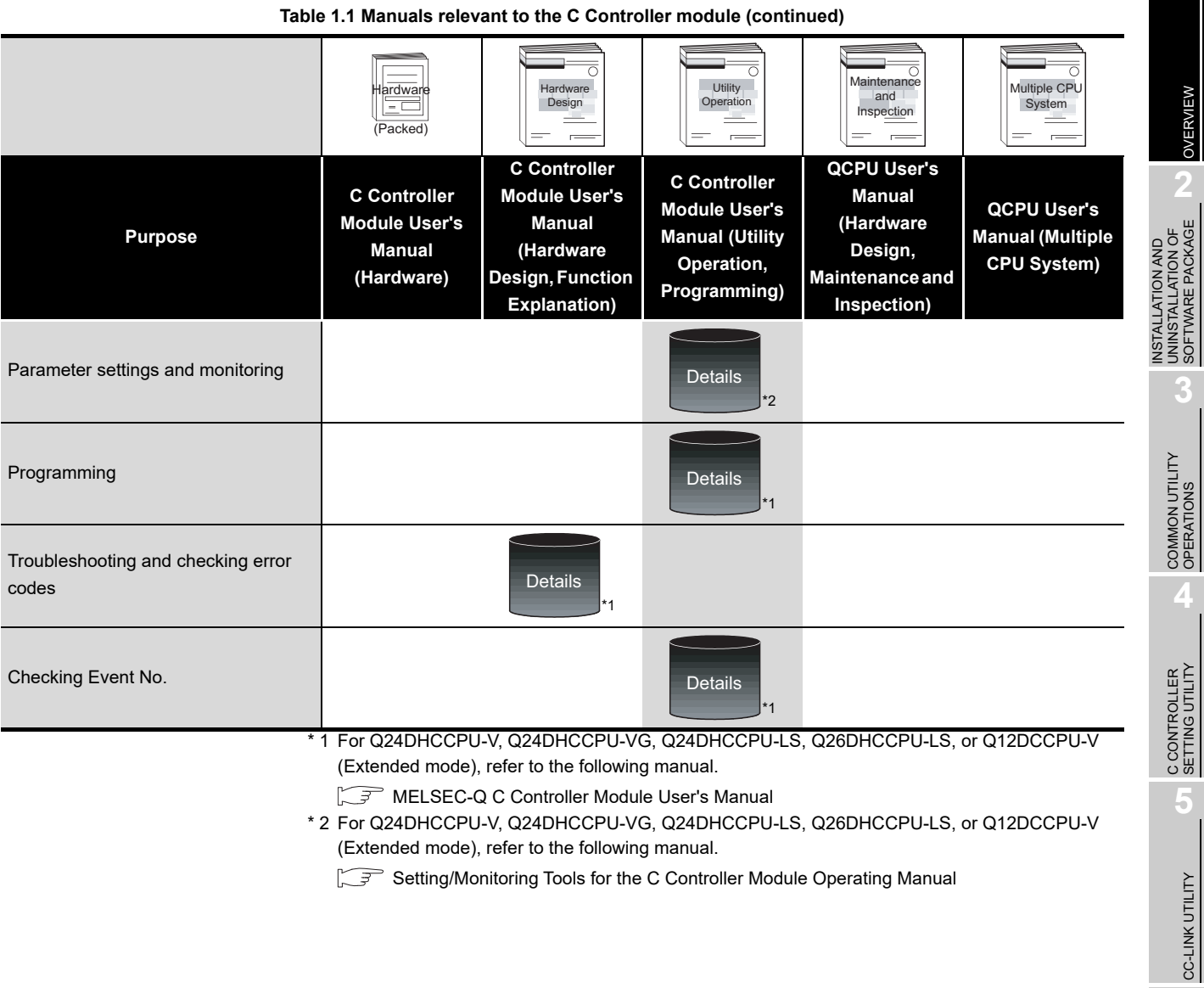

Setting/Monitoring Tools for the C Controller Module Operating Manual

CC IE CONTROL UTILITY CC IE CONTROL UTILITY **BEVICE MONITORING**<br>UTILITY DEVICE MONITORING<br>UTILITY

CC-LINK UTILITY

**MELSECNET/H UTILITY 0** MELSECNET/H UTILITY

**1**

MELSEG Q series

## <span id="page-35-0"></span>1.1 Features

## **(1) Easy setting with utilities**

Various settings, such as parameter setting for the C Controller module and multiple CPU setting, can be easily configured by using C Controller setting utility. Also, parameters for the following modules can be set, and device monitoring of an access target can be configured and executed.

- CC-Link modules
- MELSECNET/H modules
- CC-Link IE Controller Network modules

The setting items and functionalities vary depending on the model of the C Controller module.

For the functions of each utility, refer to the following.

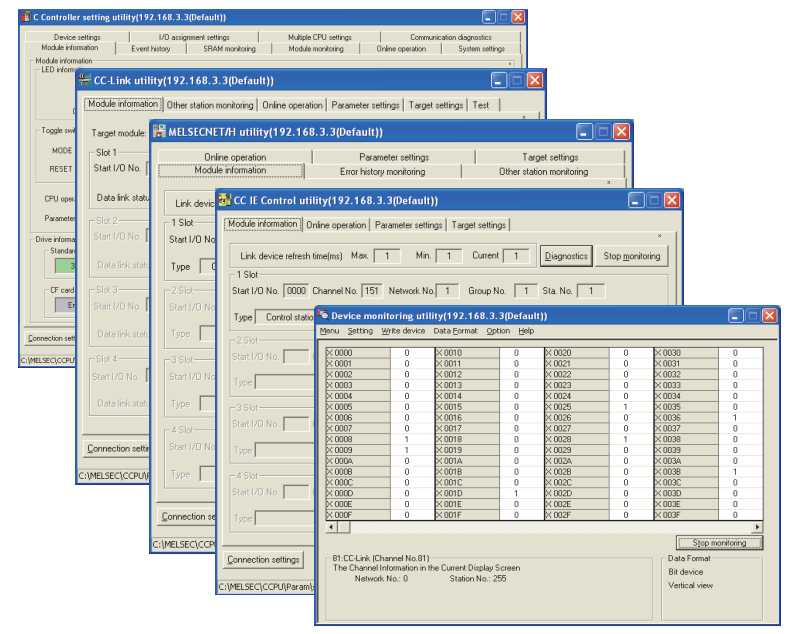

[Page 3-1, "3.1 Utility List"](#page-47-3)

**Figure 1.1 Utility screens**
**1**

### **(2) Efficient development of user programs with integrated development environment**

(a) For the Q12DCCPU-V

Workbench (CW Workbench or Wind River Workbench), an integrated development environment, provides efficient development of user programs with C or C++ language.

Providing a development group that covers all the developing processes from "software development", "system diagnostics", "testing", to "manufacturing", Workbench allows users to shorten development period and improve the quality. ICE is not required since debugging is available from a development environment (personal computer) by connecting it to the C Controller module by Ethernet. CW Workbench is an OEM product of Wind River Systems, Inc. The product has only basic functions required for user program development, such as coding, building, and debugging, as a subset product of Wind River Workbench3.2.

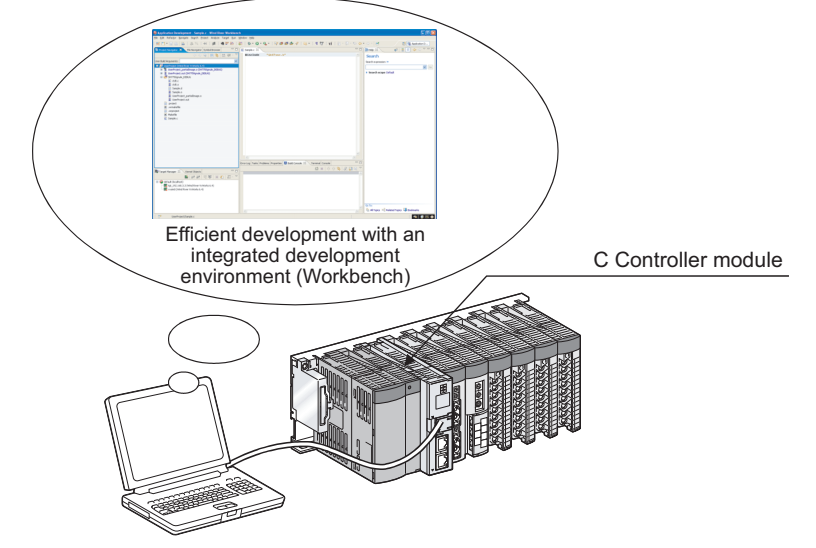

Development environment (personal computer)

**Figure 1.2 Development with Workbench**

(b) For the Q06CCPU-V(-B)

Tornado, an integrated development environment, provides efficient development of user programs by using C or C++ language.

ICE is not required since debugging is available from a development environment (personal computer) by connecting it to the C Controller module by Ethernet.

### 2 **INSTALLATION AND UNINSTALLATION OF SOFTWARE PACKAGE**

# CHAPTER 2 INSTALLATION AND UNINSTALLATION OF SOFTWARE PACKAGE

## 2.1 Development Environment

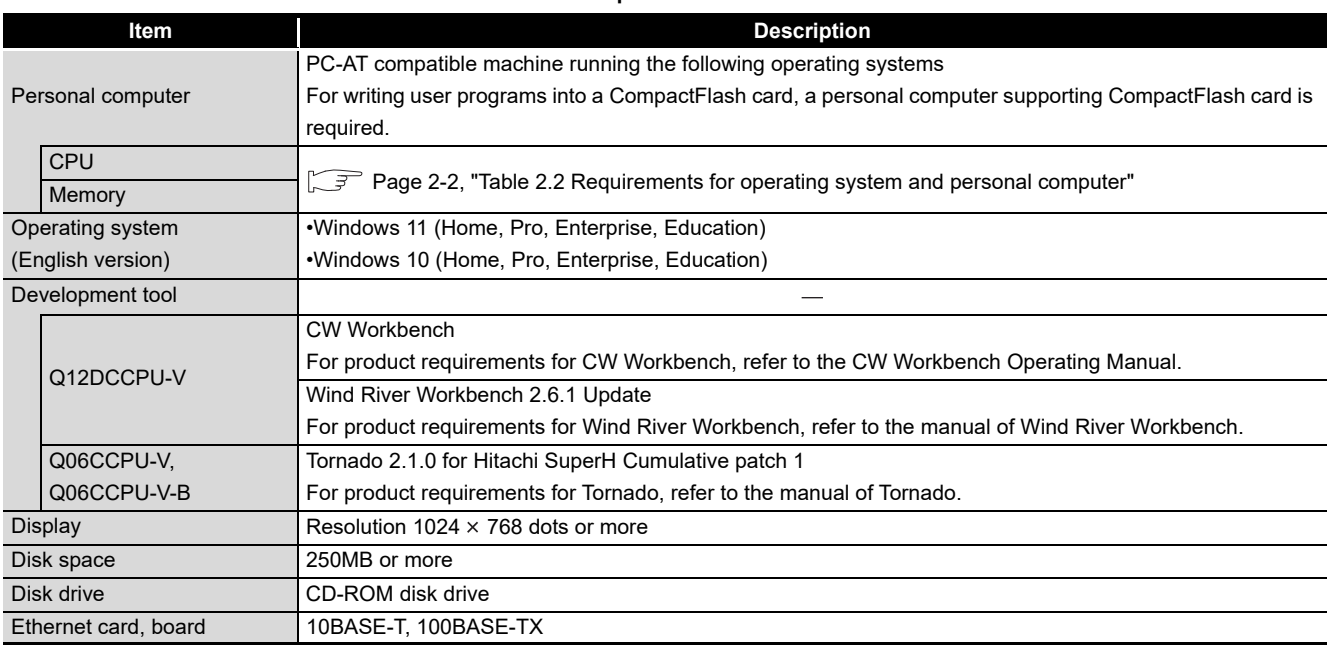

#### **Table 2.1 Product requirements for SW3PVC-CCPU**

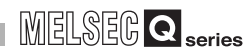

#### **Table 2.2 Requirements for operating system and personal computer**

<span id="page-38-0"></span>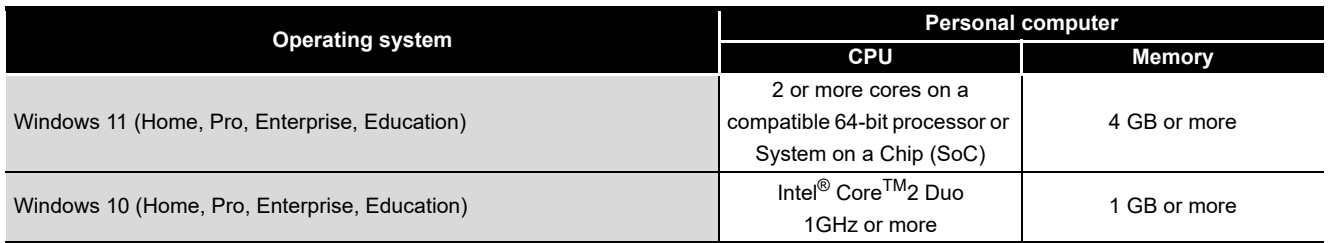

INSTALLATION AND

**MELSECNET/HUTILITY 9** MELSECNET/H UTILITY

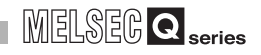

- 1. When installing or uninstalling SW3PVC-CCPU and when operating utility, logon as a user with Administrator attribute.
	- 2. When the following functions are used, this product may not run properly.
		- Application start-up in Windows compatibility mode
		- Fast user switching
		- Remote desktop
		- Sleep mode
		- Touch function
		- Virtual environment such as Client Hyper-V
		- Tablet mode
		- Virtual Desktops
		- Unified Write Filter
		- Text cursor indicator
	- 3. In the following cases, the screen of this product may not work properly.
		- The size of the text and other items on the screen is other than 100% (96 DPI, 9 pt etc.).
		- The resolution of the screen is changed in operation.
		- Windows theme is changed in operation.
		- The multi-display is set.
	- 4. Use the product as a standard user or an administrator for Windows 11 and Windows 10.

OVERVIEW

OVERVIEW

**2**

**3**

COMMON UTILITY<br>OPERATIONS

**4**

C CONTROLLER<br>SETTING UTILITY

**5**

CC-LINK UTILITY

CC-LINK UTILITY

**MELSECNET/H UTILITY** 07 MELSECNET/H UTILITY

INSTALLATION AND UNINSTALLATION OF SOFTWARE PACKAGE

### 2.2 Installation

### **(1) Preparation for installation**

Before installation, perform the following.

- 1) Logon as a user with Administrator attribute.
- 2) Remove all the applications in the start up, restart Windows<sup>®</sup>, and logon again as a user with Administrator attribute.
- 3) Change settings not to allow any update program of OS, such as Windows $^{\circledR}$ Update, or other manufacturer's software, such as Java, to start automatically. The installer may not operate normally if an update program is activated.

# **POINT**

- Installation of SW3PVC-CCPU by overwriting is available only onto the same version. When installing any other version, uninstall the existing one before
- installation. 2. When installing SW3PVC-CCPU by overwriting, file backups are not necessary for the files stored by utility including a parameter setting file. Files stored in the "C:\MELSEC\CCPU\Param" folder will not be removed

when installing SW3PVC-CCPU by overwriting.

- 3. If the installation failed, uninstall the SW3PVC-CCPU, restart Windows<sup>®</sup>, and reinstall it.
- 4. Do not execute more than one "Setup.exe" in the CD-ROM at the same time. Doing so may cause the installation not to complete normally.

To reinstall the SW3PVC-CCPU, uninstall it and restart Windows®.

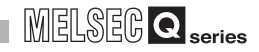

#### **(2) Installation procedure**

- 1) Insert a CD-ROM, this product, to the CD-ROM drive.
- 2) Double-click "Setup.exe" in the Disk1 folder on the CD-ROM to start the installer of SW3PVC-CCPU.
- 3) Proceed the installation following the instructions provided by the installer. For the setting selection, refer to the following instruction. **[Page 2-5, "2.2 \(2\) \(a\) Selection operation during installation"](#page-41-0)**
- 4) If the Windows<sup>®</sup> Firewall was not turned on during the installation, turn it on, referring to the following.

Page 2-7, "2.2 (3) Operation after installation"

(a) Selection operation during installation

<span id="page-41-0"></span>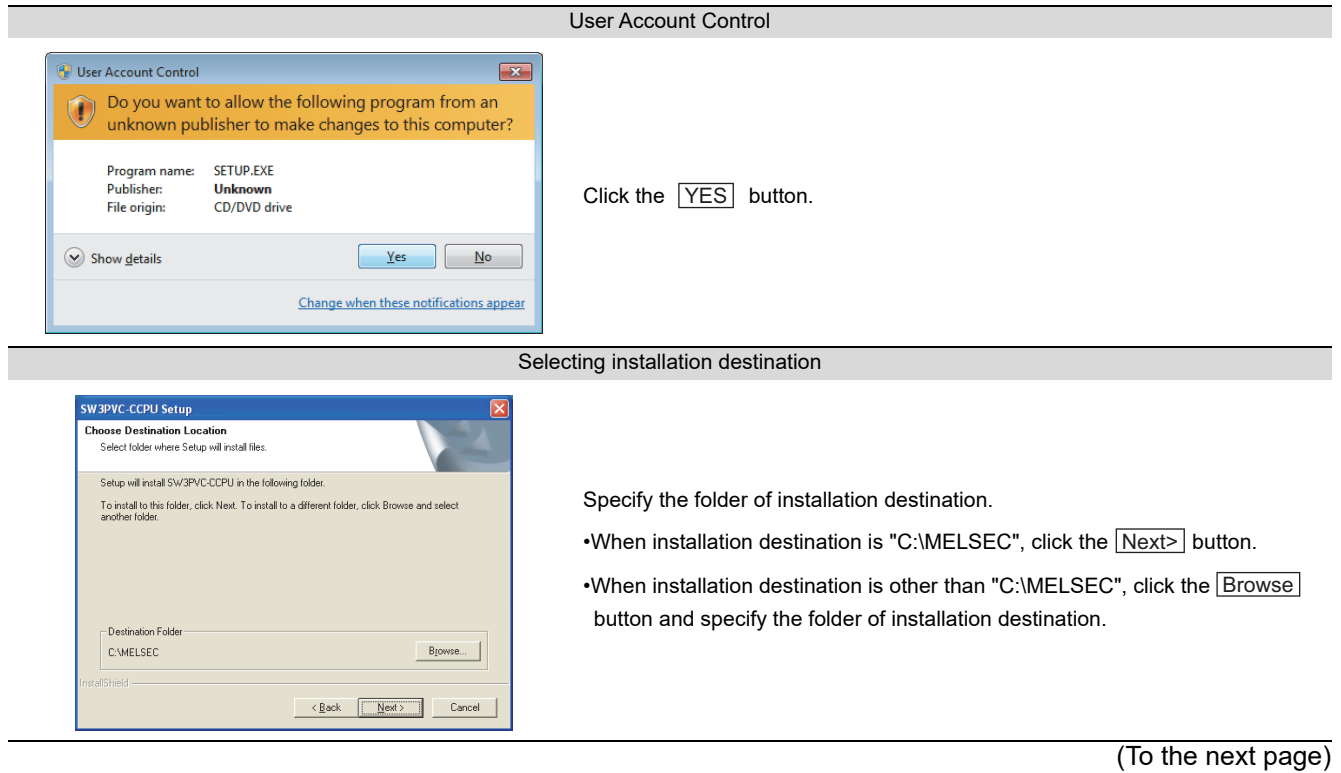

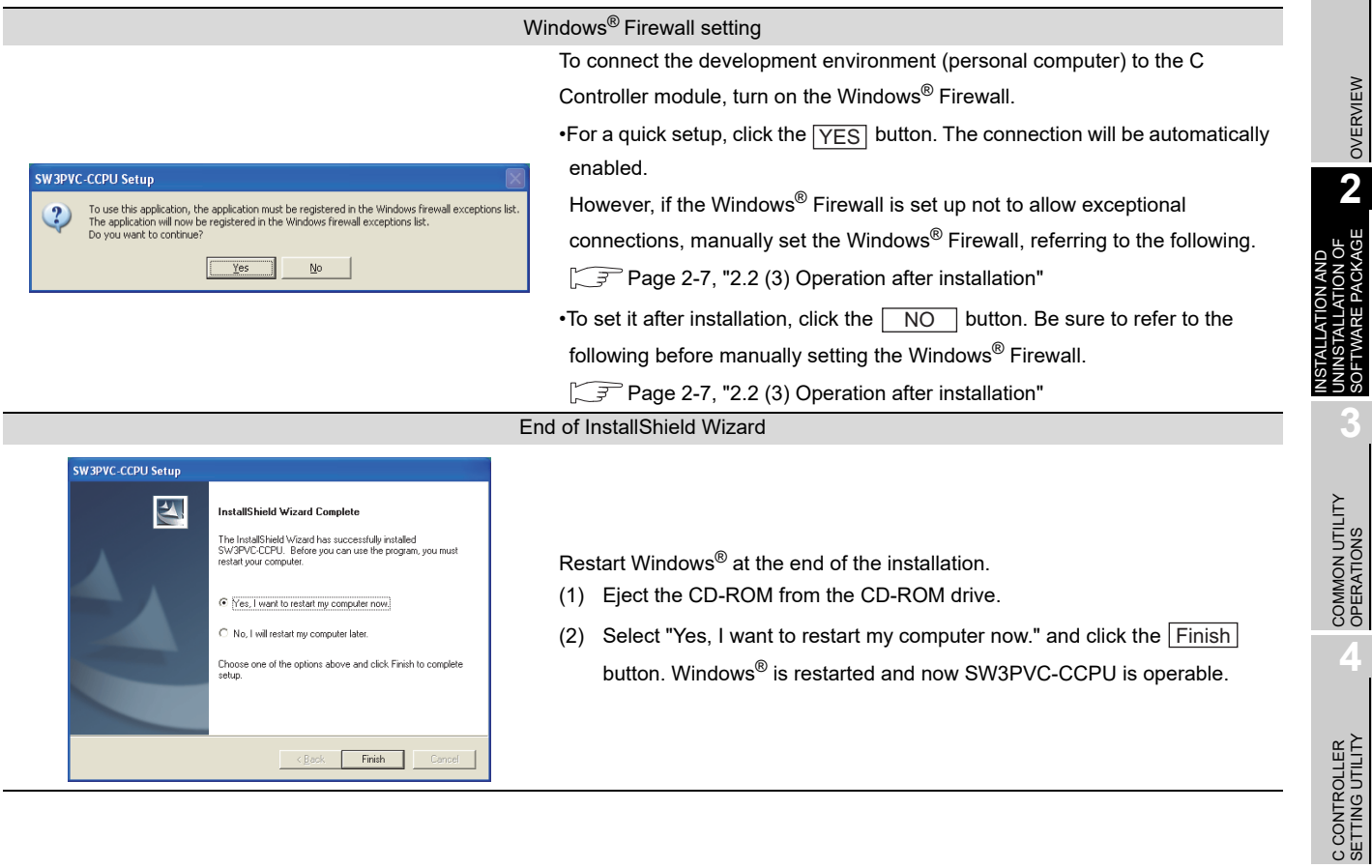

**5**

CC-LINK UTILITY

CC-LINK UTILITY

**MELSECNET/H UTILITY OF** MELSECNET/H UTILITY

### <span id="page-43-0"></span>**INSTALLATION AND UNINSTALLATION OF SOFTWARE PACKAGE**

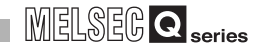

#### **(3) Operation after installation**

If the Windows Firewall was not turned on during the installation, turn it on, referring to the following.

> **1** Open the Control Panel of Windows<sup>®</sup>, and click "System" and Security".

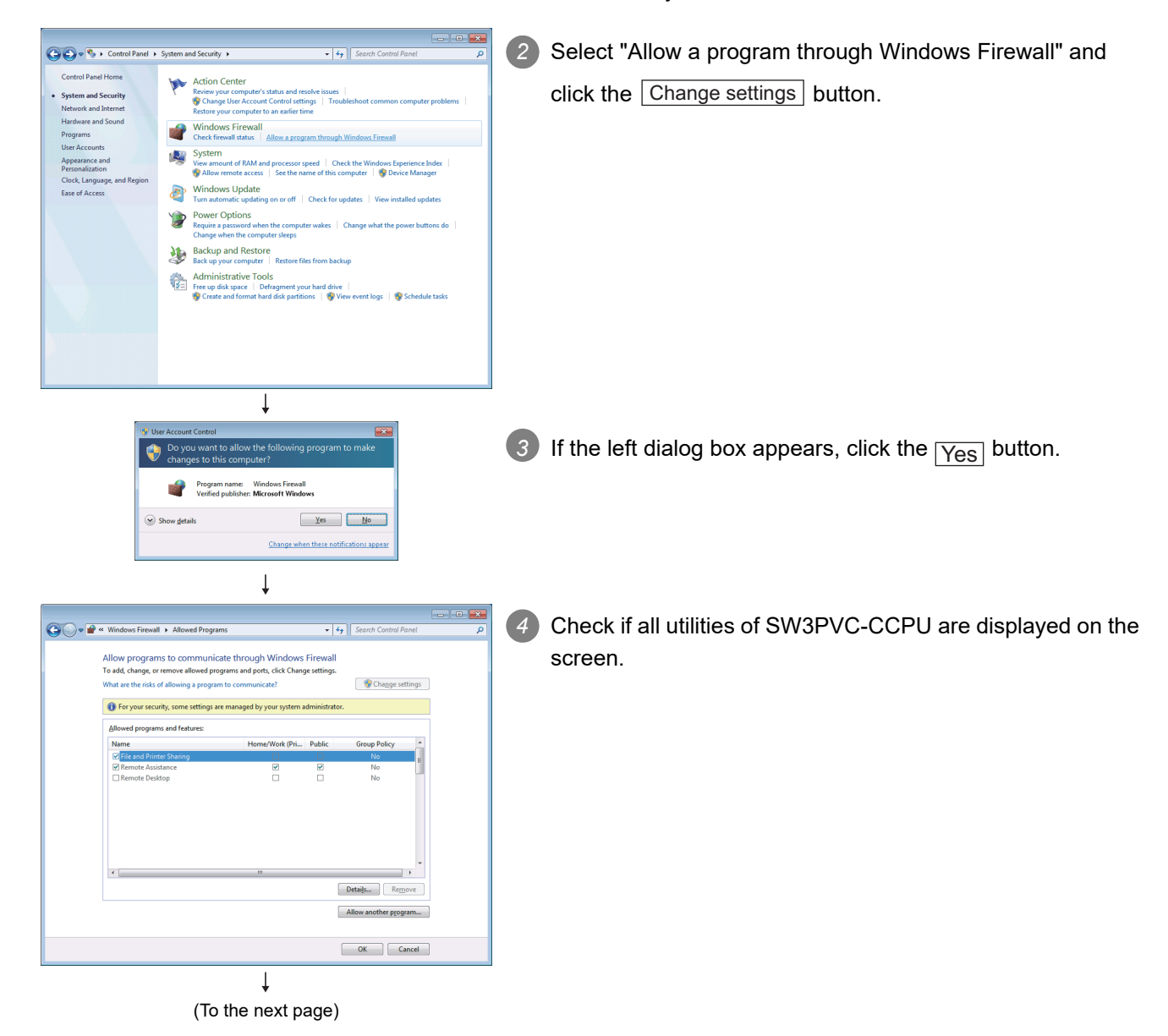

### **INSTALLATION AND UNINSTALLATION OF SOFTWARE PACKAGE**

MELSEG Q <sub>series</sub>

OVERVIEW

OVERVIEW

**2**

UNINSTALLATION OF SOFTWARE PACKAGE

**3**

**OFTWARE** 

**4**

**5**

CC-LINK UTILITY

CC-LINK UTILITY

**MELSECNET/H UTILITY** 0 MELSECNET/H UTILITY

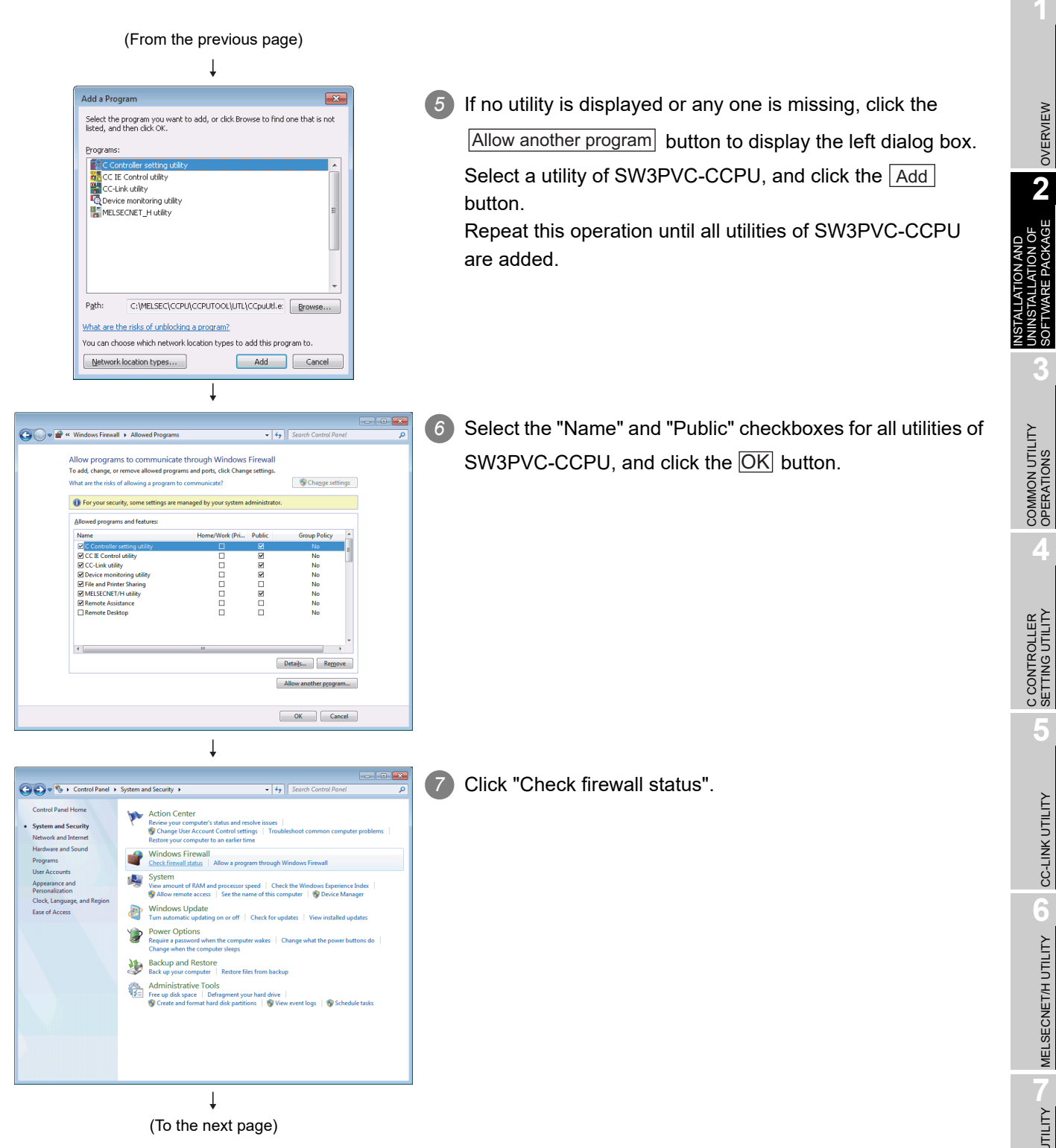

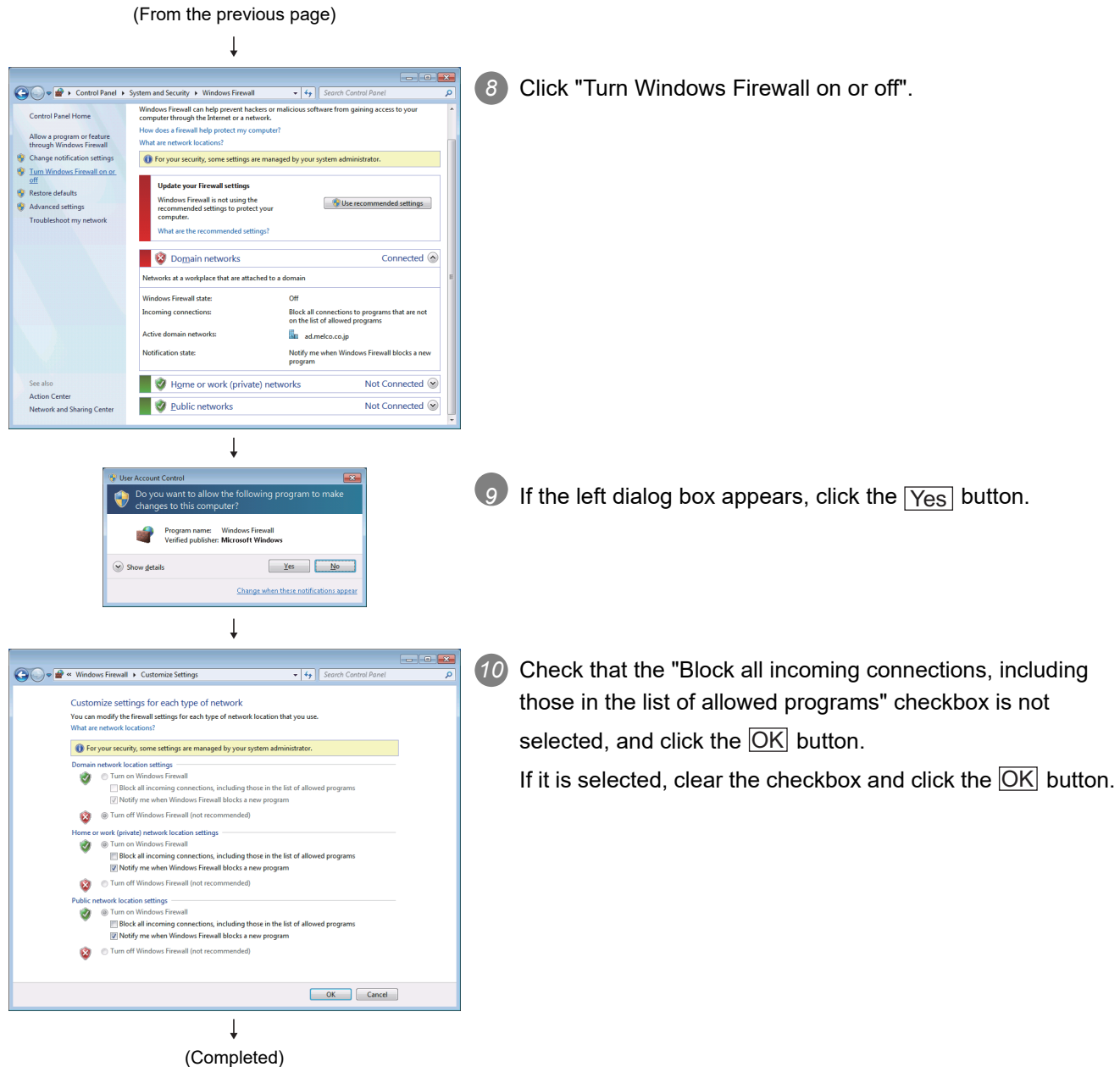

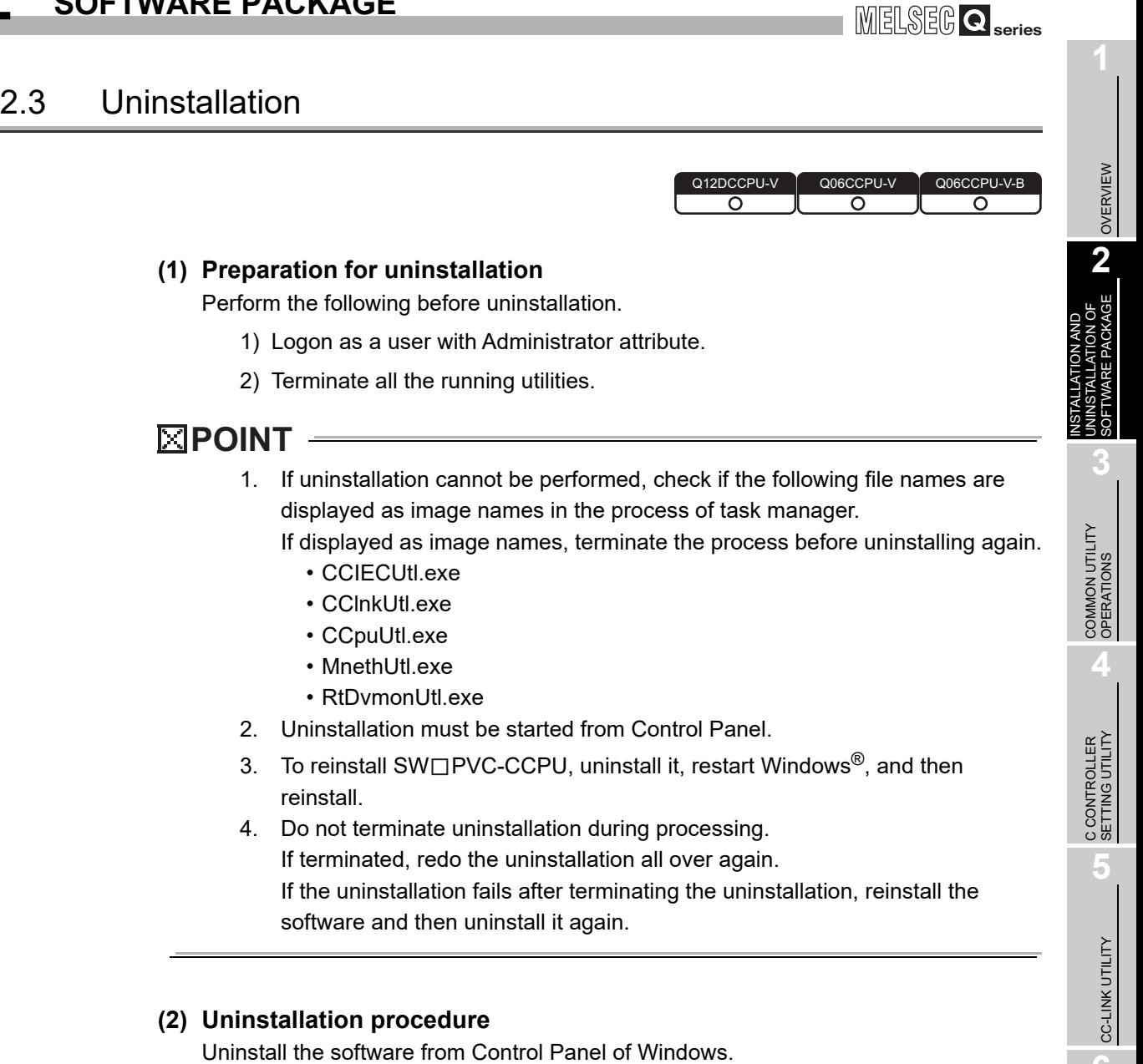

**MELSECNET/H UTILITY** MELSECNET/H UTILITY

CC IE CONTROL UTILITY CC IE CONTROL UTILITY

**DEVICE MONITORING**<br>UTILITY DEVICE MONITORING<br>UTILITY

# CHAPTER 3 COMMON UTILITY OPERATIONS

### 3.1 Utility List

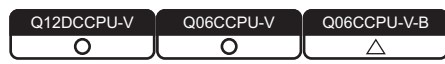

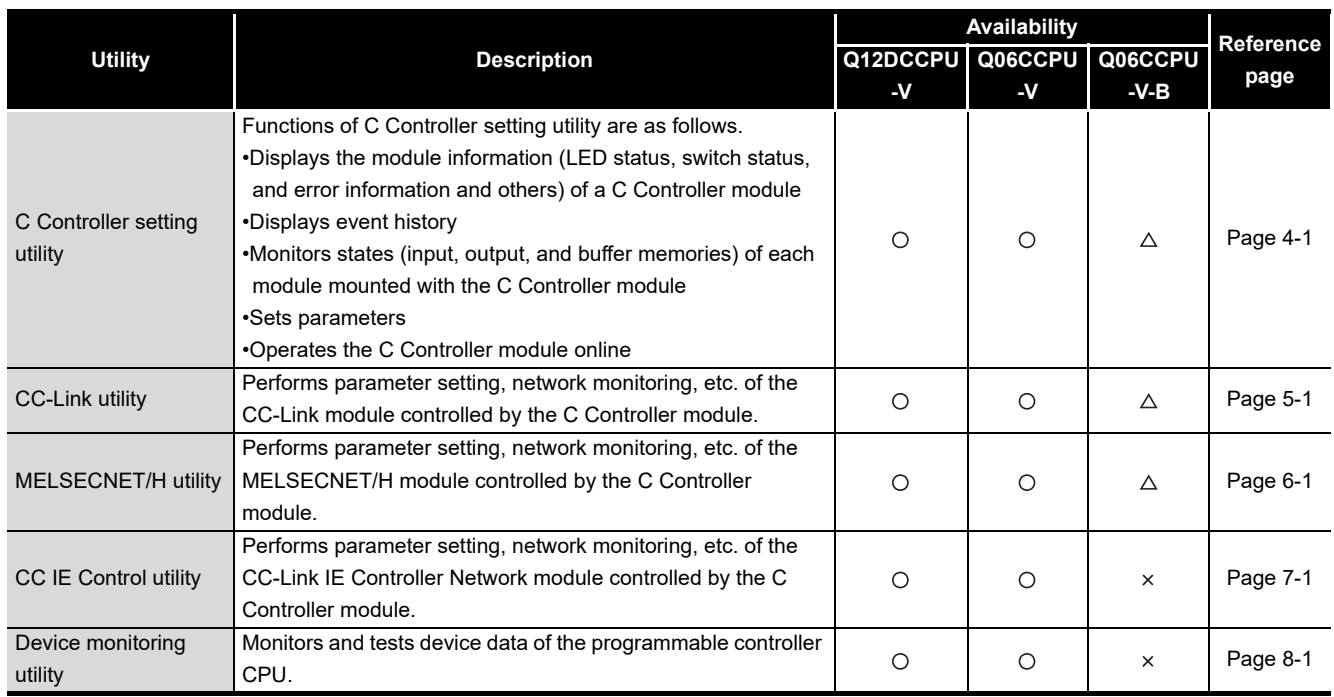

#### **Table 3.1 Utilities in SW3PVC-CCPU**

 $\bigcirc$ : Available,  $\bigtriangleup$ : Available but partially restricted,  $\times$ : N/A

. . . . .

**Remark** 

For functions added to the C Controller module and SW3PVC-CCPU and function versions and serial No.s of the CPU module that support the added functions, refer to the C Controller Module User's Manual (Hardware Design, Function Explanation).

**3 - 1** *3.1 Utility List*

MELSEG Q <sub>series</sub>

### 3.2 Activating Utility

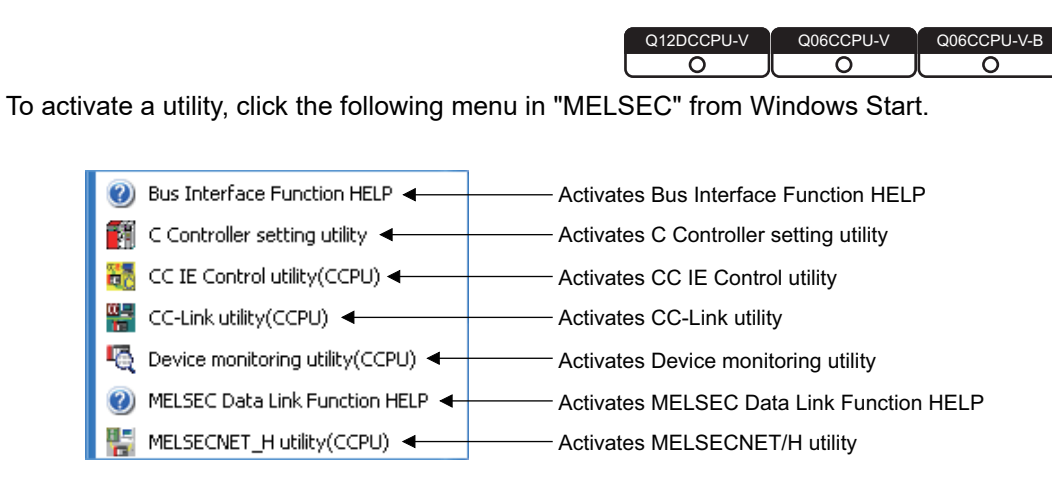

**Figure 3.1 Items added to the Start menu**

OVERVIEW

OVERVIEW

**2**

INSTALLATION AND UNINSTALLATION OF SOFTWARE PACKAGE **INSTALLATION AND<br>UNINSTALLATION OF<br>SOFTWARE PACKAGE** 

COMMON UTILITY<br> **DPERATIONS** 

**4**

C CONTROLLER<br>SETTING UTILITY

**5**

### 3.3 Exiting Utility

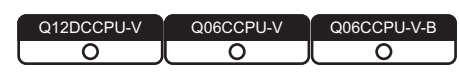

#### **(1) Utility other than Device monitoring utility**

To exit utility other than Device monitoring utility, click the  $\boxed{\mathsf{Exit}}$  button at the bottom right of the screen.

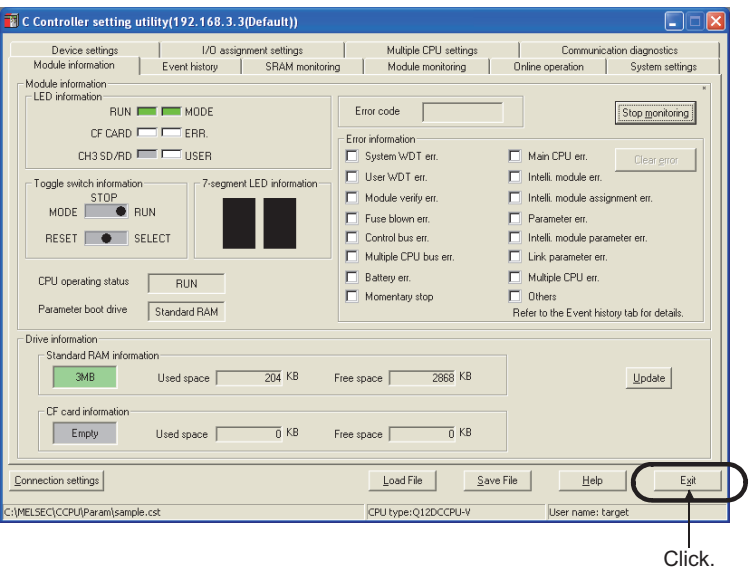

**Figure 3.2 Exiting C Controller setting utility**

#### **(2) Device monitoring utility**

To exit Device monitoring utility, select [Menu] $\rightarrow$  [Exit] on the menu bar.

As a dialog box appears, click the  $\boxed{\mathsf{Yes}}$  button.

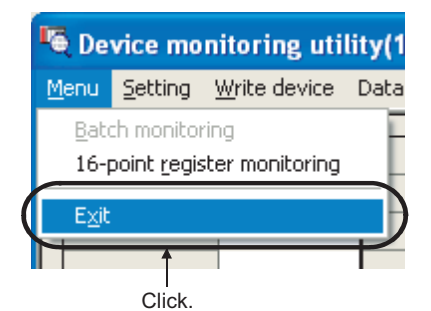

**Figure 3.3 Exiting Device monitoring utility**

### MELSEG Q <sub>series</sub>

OVERVIEW

OVERVIEW

**2**

TALLATION OF<br>VARE PACKAGE

**3**

ESSETWA<br>JONNSTA<br>SOFTWA

COMMON UTILITY OPERATIONS

**4**

C CONTROLLER<br>SETTING UTILITY

**5**

CC-LINK UTILITY

CC-LINK UTILITY

**MELSECNET/H UTILITY 9** MELSECNET/H UTILITY

INSTALLATION AND UNINSTALLATION OF SOFTWARE PACKAGE

### <span id="page-50-1"></span><span id="page-50-0"></span>3.4 Specifying CPU Type

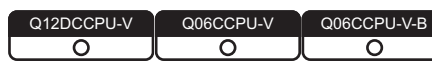

Select the C Controller module for parameter setting and monitoring in utility other than Device monitoring utility.

| <b>Specify CPU type</b>                         |        |
|-------------------------------------------------|--------|
| CPU type<br>Q12DCCPU-V<br>$\Box$ CPU type fixed | Cancel |

**Figure 3.4 Specify CPU type screen**

**Table 3.2 Description of the Specify CPU type screen**

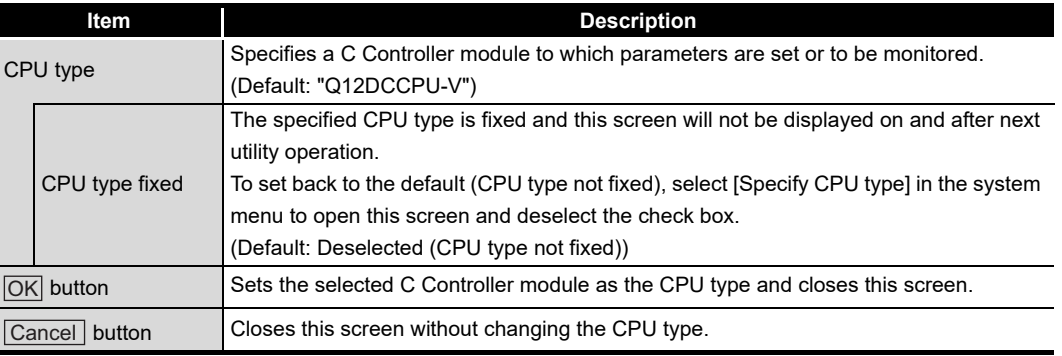

**Remark**

1. Changing CPU type

Select [Specify CPU type] from the system menu and change the CPU type.  $(\sqrt{F})$  [Page 4-46, Section 4.12](#page-108-0), [Page 5-21, Section 5.8](#page-133-0), Page 6-42, Section [6.8](#page-177-0), [Page 7-37, Section 7.7](#page-216-0))

2. When writing parameters or performing communication processing such as monitoring to any other CPU type, change the CPU type on this screen in advance.

For the following communication processing, CPU type change is available in the processing.

- Connection target settings
- Parameter read

## <span id="page-51-0"></span>3.5 Setting Connection Target

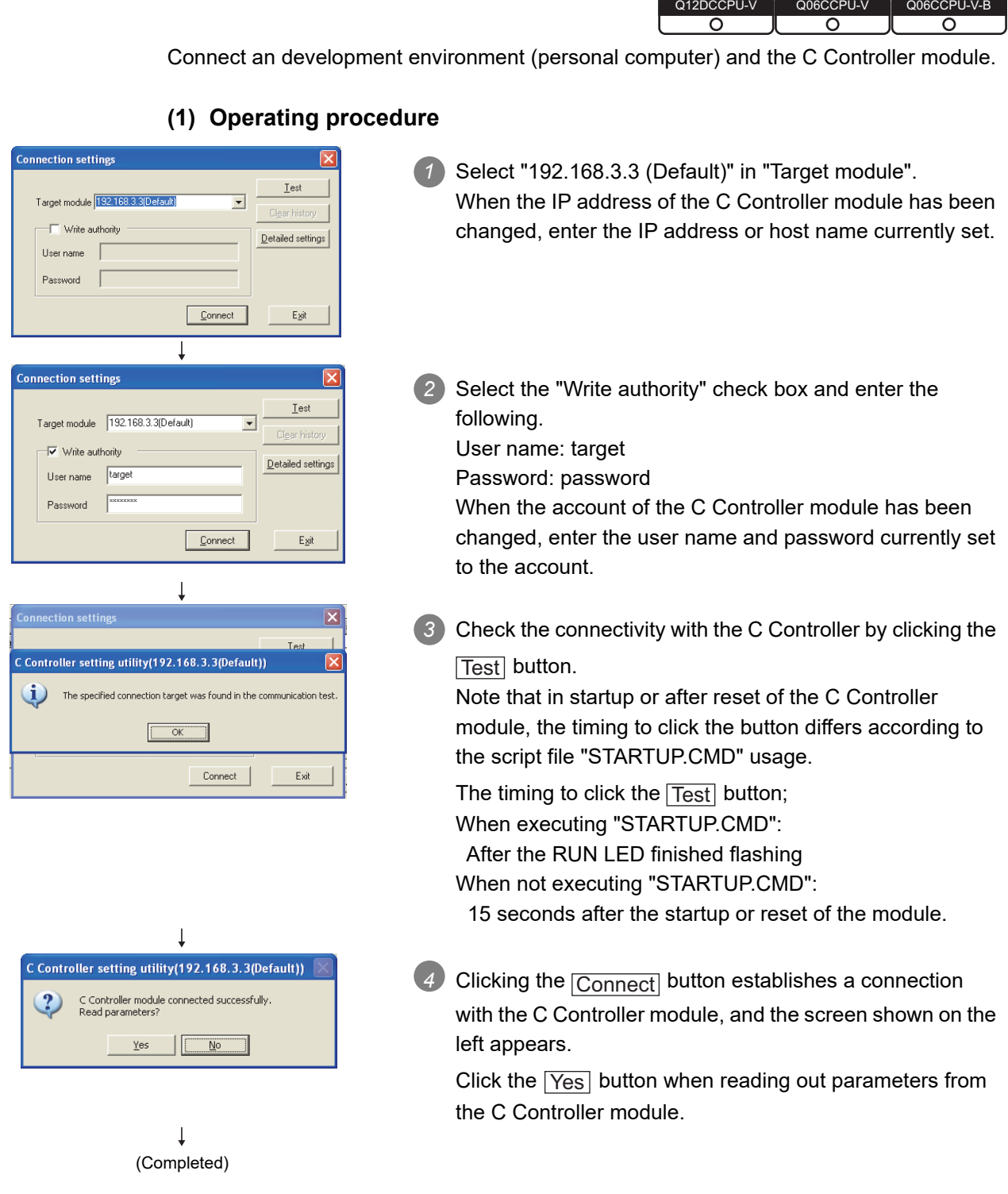

 $\sim$ 

# **Remark**

1. To read parameters from the C Controller module online, use the following drive.

**Table 3.3 Drives used for reading parameters**

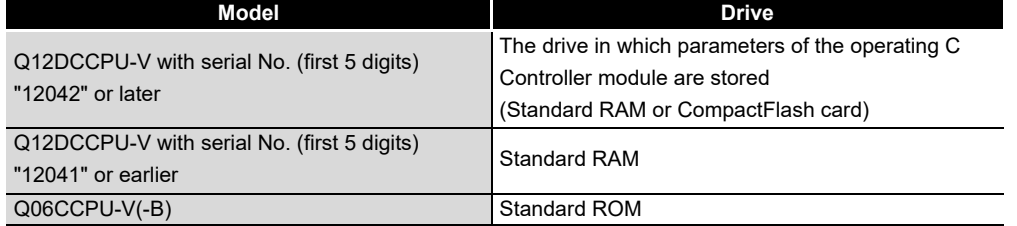

2. If a utility communication error occurred after connecting, restart monitoring by clicking the Start monitoring button or set the connection target again in Connection settings.

OVERVIEW

OVERVIEW

**2**

INSTALLATION AND UNINSTALLATION OF SOFTWARE PACKAGE INSTALLATION AND<br>UNINSTALLATION OF<br>SOFTWARE PACKAGE

COMMON UTILITY<br>OPERATIONS

**4**

### **(2) Connection settings screen**

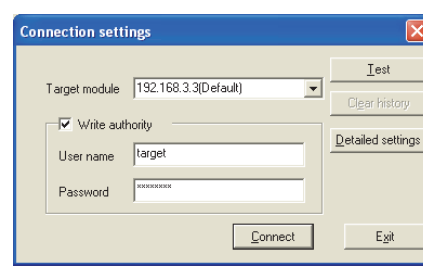

**Figure 3.5 Connection settings screen**

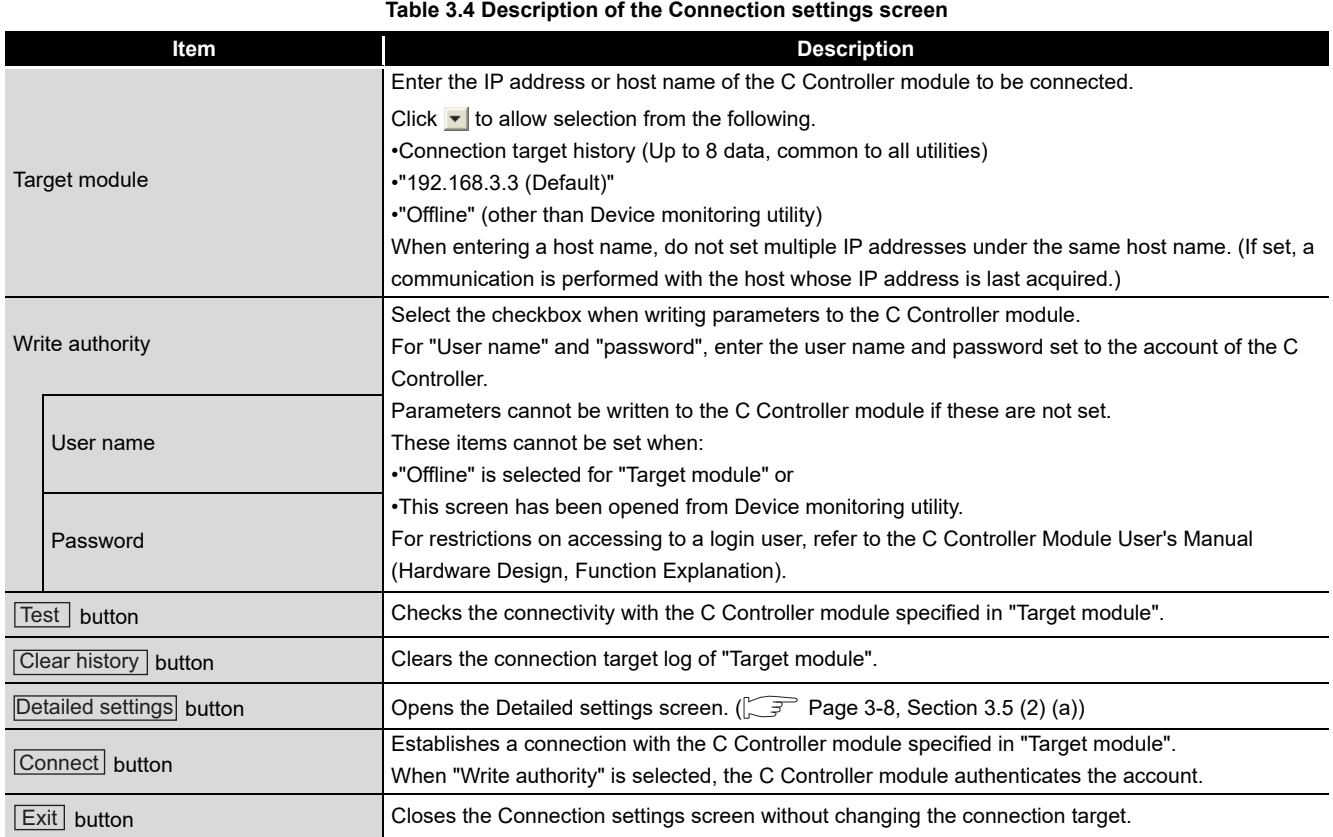

#### <span id="page-54-0"></span>(a) Detailed settings screen

Enter values in "Communication check time" and "Retry count" used in Ethernet communication between a development environment (personal computer) and the C Controller module.

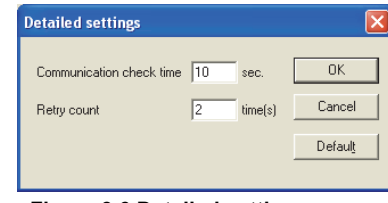

**Figure 3.6 Detailed settings screen**

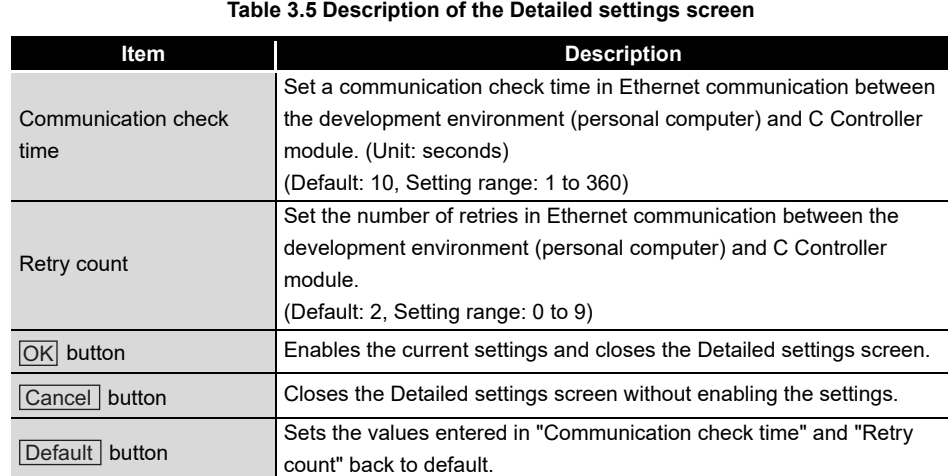

#### **Table 3.5 Description of the Detailed settings screen**

<sup>2</sup><br>Communication errors may occur in Ethernet communication between the development environment (personal computer) and the C Controller module depending on the line status. When a communication error has occurred, increase the setting value for "Communication check time" and/or "Retry count".

OVERVIEW

OVERVIEW

**2**

p

**3**

 $\frac{1}{2}$ 

COMMON UTILITY OPERATIONS

**4**

C CONTROLLER<br>SETTING UTILITY

**5**

INSTALLATION AND UNINSTALLATION OF SOFTWARE PACKAGE **Remark** . . . . . . . . . .

- 1. Offline operation Parameters can be written to each utility offline. When writing parameters, a connection must be established with the C Controller module.
- 2. Changing connection target To connect with other target, open the "Connection settings" screen with the following operations and change the IP address or host name.
	- For other than Device monitoring utility
	- Click the  $\overline{ \text{Connection settings}}$  button at the bottom left of the screen.
	- For Device monitoring utility Select [Setting]->[Connection settings] from the menu bar.
- 3. The connection target when other utility is started from the system menu. Connection is established with the same C Controller module.
- 4. How to check the connection target and user name Check on the title bar and status bar. ( $\sqrt{F}$  [Page 3-16, Section 3.9](#page-62-0))
- 5. When the C Controller module specified in the CPU type on utility (other than Device monitoring utility) and the connection target C Controller module are not the same type.

Change the setting to the C Controller module that is to be connected as the CPU type, and then set it in Connection settings.

For changing the CPU type, refer to the following.

Page 3-4, "3.4 Specifying CPU Type"

. . . . . . . . . . . . . . . . . . . . . . . . .

MELSEG Q <sub>series</sub>

OVERVIEW

OVERVIEW

**2**

INSTALLATION AND UNINSTALLATION OF SOFTWARE PACKAGE INSTALLATION AND<br>UNINSTALLATION OF<br>SOFTWARE PACKAGE

COMMON UTILITY<br>OPERATIONS

**4**

C CONTROLLER<br>SETTING UTILITY

**5**

CC-LINK UTILITY

CC-LINK UTILITY

### 3.6 Displaying the Help Screen

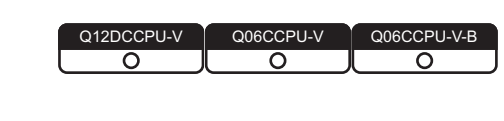

#### **(1) Utilities other than Device monitoring utility**

To display the Help screen of utilities other than Device monitoring utility, click the Help button at the bottom right of the screen.

Alternatively, press the  $\mathsf{F1}\!\!\!\;\!\!\!\;$  key while the utility is active.

| Connection settings             | Save File<br>Load File | Exit<br>Help      |
|---------------------------------|------------------------|-------------------|
| C:\MELSEC\CCPU\Param\sample.cst | CPU type:Q12DCCPU-V    | User name: target |
|                                 |                        | Click.            |

**Figure 3.7 Starting Help of C Controller setting utility**

#### **(2) Device monitoring utility**

To display the Help screen of Device monitoring utility, select  $[He|p] \rightarrow [He|p]$  from the menu bar.

Alternatively, press the  $\boxed{\mathsf{F1}}$  key while the utility is active.

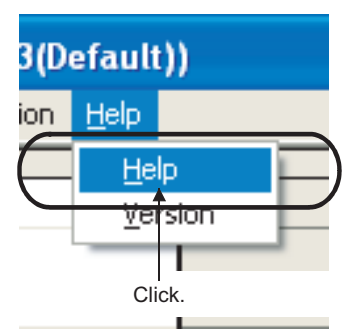

**Figure 3.8 Starting Help of Device monitoring utility**

#### **(3) Help screen does not appear**

The screen below may appear instead of the Help screen. Install the required software following the corrective action

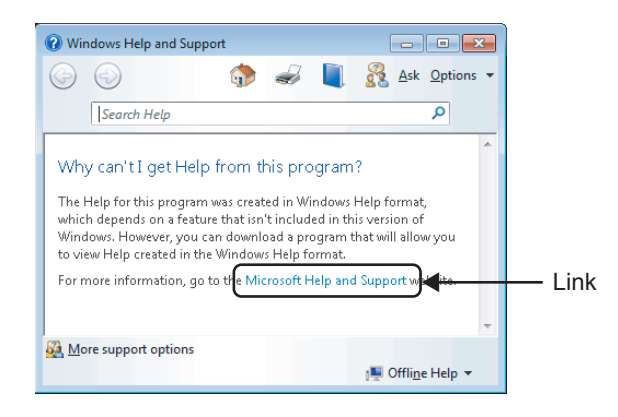

**Figure 3.9 Help screen does not appear**

- (a) When a development environment (personal computer) is connectable to the internet:
	- 1) Click the link shown on the screen above to display Microsoft<sup>®</sup> Help and Support article ID No.917607 on the web browser.
	- 2) Install WinHlp32.exe according to the instruction provided in the article ID No. 917607.
- (b) When a development environment (personal computer) is not connectable to the internet:
	- 1) Use another personal computer connectable to the internet and go to the address below on the web browser to display Microsoft<sup>®</sup> Help and Support article ID No.917607. support.microsoft.com/kb/917607
	- 2) Install WinHlp32.exe according to the instruction in the article ID No. 917607.
	- 3) Transfer WinHlp32.exe to the development environment (personal computer) and install it.

#### **Remark**

- 1. The Help screens in SW3PVC-CCPU cannot be displayed simultaneously. Display one screen at a time. If another Help screen is started while a Help screen is being displayed, the first one is closed to display the one last opened.
- 2. If an error occurs in the C Controller module (host CPU), the Help screen can be displayed from the System information screen of the C Controller setting utility.  $(\sqrt{3} \sqrt{7})$  [Page 4-17, Section 4.5 \(3\)](#page-79-0))

OVERVIEW

OVERVIEW

**2**

INSTALLATION AND UNINSTALLATION OF SOFTWARE PACKAGE INSTALLATION AND<br>UNINSTALLATION OF<br>SOFTWARE PACKAGE

**UTILITY** 

### 3.7 Checking Version

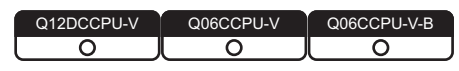

#### **(1) Utilities other than Device monitoring utility**

To check the version of utilities other than Device monitoring utility, select [Version information] in the system menu.

C Controller setting utility ....  $\Box \equiv$  [Page 4-46, Section 4.12](#page-108-0)

CC-Link utility ...................... [Page 5-21, Section 5.8](#page-133-0)

MELSECNET/H utility.......... [ [Page 6-42, Section 6.8](#page-177-0)

CC IE Control utility..............  $\sqrt{3}$  [Page 7-37, Section 7.7](#page-216-0)

#### **(2) Device monitoring utility**

To check the version of Device monitoring utility:

(a) Operation

Click  $[He|p] \rightarrow [Version]$  from the menu bar to open the Version information screen.

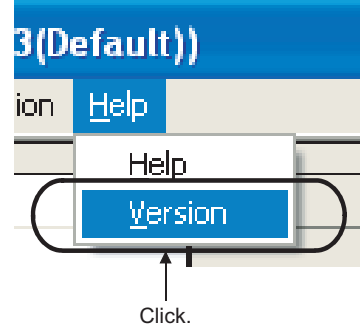

**Figure 3.10 Checking version**

(b) Version information screen

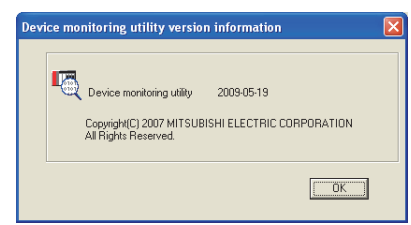

**Figure 3.11 Version information screen**

#### **Table 3.6 Version information**

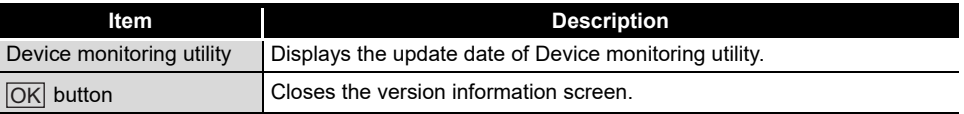

### 3.8 Parameter Setting File

<span id="page-60-0"></span>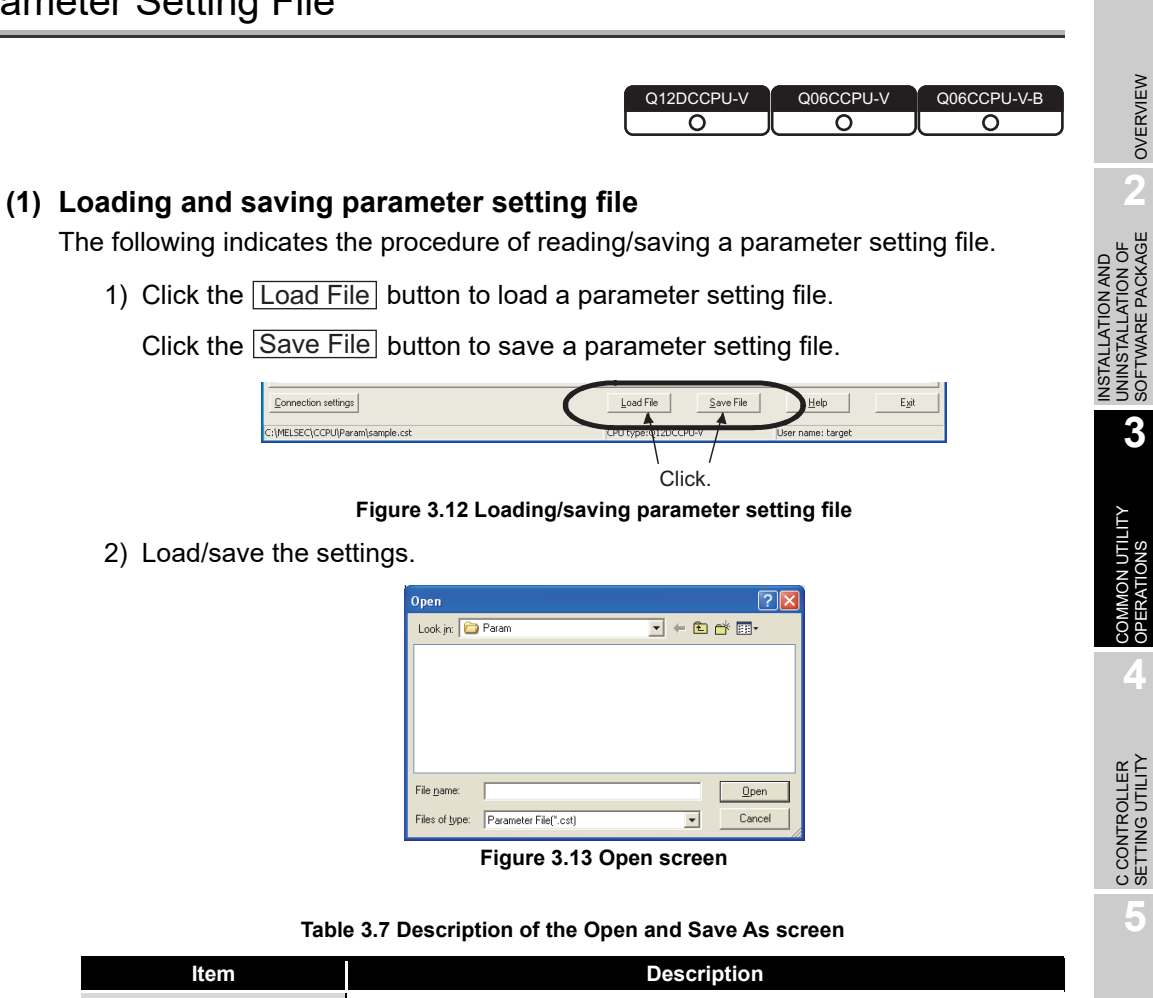

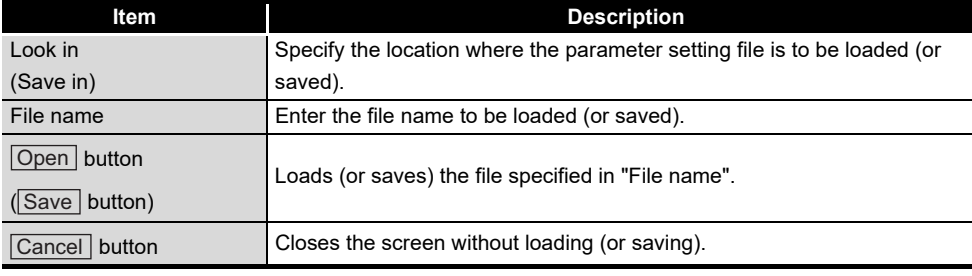

CC IE CONTROL UTILITY **8**DEVICE MONITORING<br>UTILITY DEVICE MONITORING<br>UTILITY

OVERVIEW

OVERVIEW

MELSEG **Q** series

**2**

UNINSTALLATION OF SOFTWARE PACKAGE

**4**

**5**

CC-LINK UTILITY

CC-LINK UTILITY

**MELSECNET/H UTILITY** 97 MELSECNET/H UTILITY

#### **Remark**

- - 1. The name of the parameter setting file currently used is displayed on the status bar in utilities other than Device monitoring utility.
	- 2. The following table lists the extensions for parameter setting files.

#### **Table 3.8 Extensions for parameter setting file**

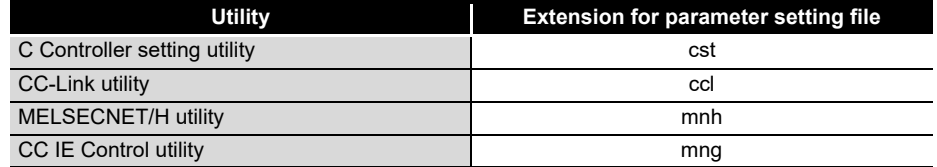

- 3. The standard folder, where utilities other than Device monitoring utility save parameter setting files, is "C:\MELSEC\CCPU\Param". (When SW3PVC-CCPU has been installed in "C:\MELSEC")
- 4. Double-clicking any saved parameter setting file (\*.cst, \*.ccl, \*.mnh, or \*.mng) starts the corresponding utility with the saved parameter setting loaded.
- 5. When a parameter setting file is loaded, utility will be in the following status. **Table 3.9 Utility status**

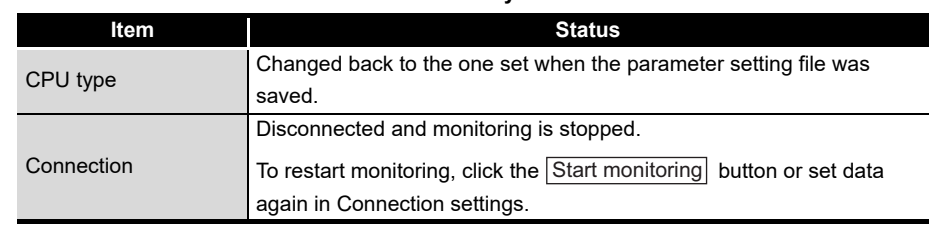

#### **(2) Utilizing existing parameter settings in the parameter setting file**

Multiple modules can be used under the same parameter setting by loading a existing parameter file into multiple development environments (personal computers).

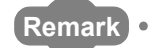

Parameter settings can be utilized without a parameter setting file with the following procedure.

- 1. Set parameters in utility other than Device monitoring utility.
- 2. Open the Connection settings screen and connect to the module where the parameters are written.
- 3. Write the parameters to the C Controller module by clicking the  $|Write|$  button in the <<Online operation>> tab of each utility.
- 4. By repeating steps 2 and 3, the same parameter setting can be set to multiple modules.

MELSEG Q <sub>series</sub>

### <span id="page-62-0"></span>3.9 Displays on the Title Bar and Status Bar

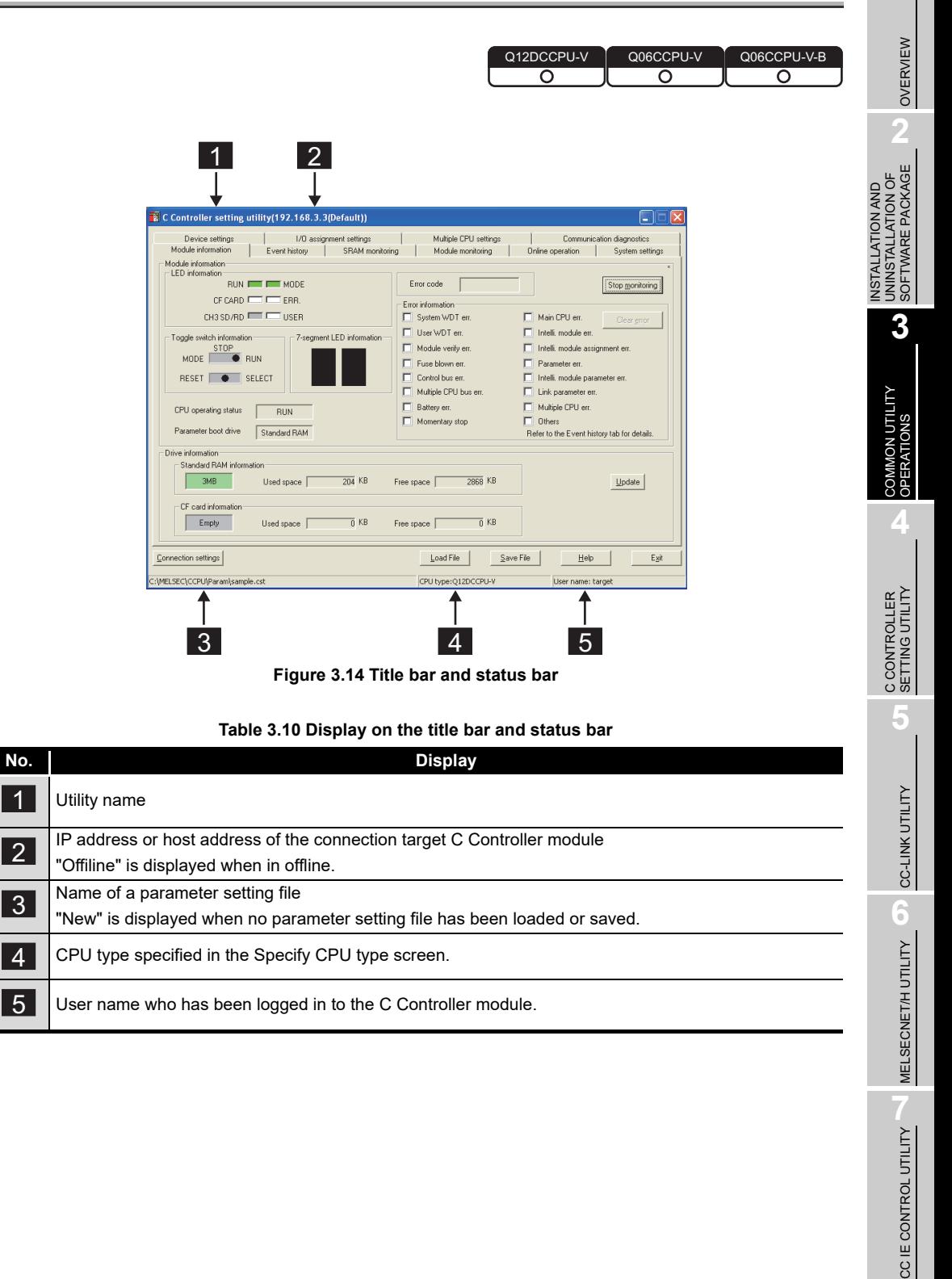

**8**

# CHAPTER 4 C CONTROLLER SETTING UTILITY

## <span id="page-63-0"></span>4.1 C Controller Setting Utility Function List

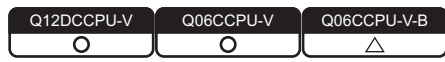

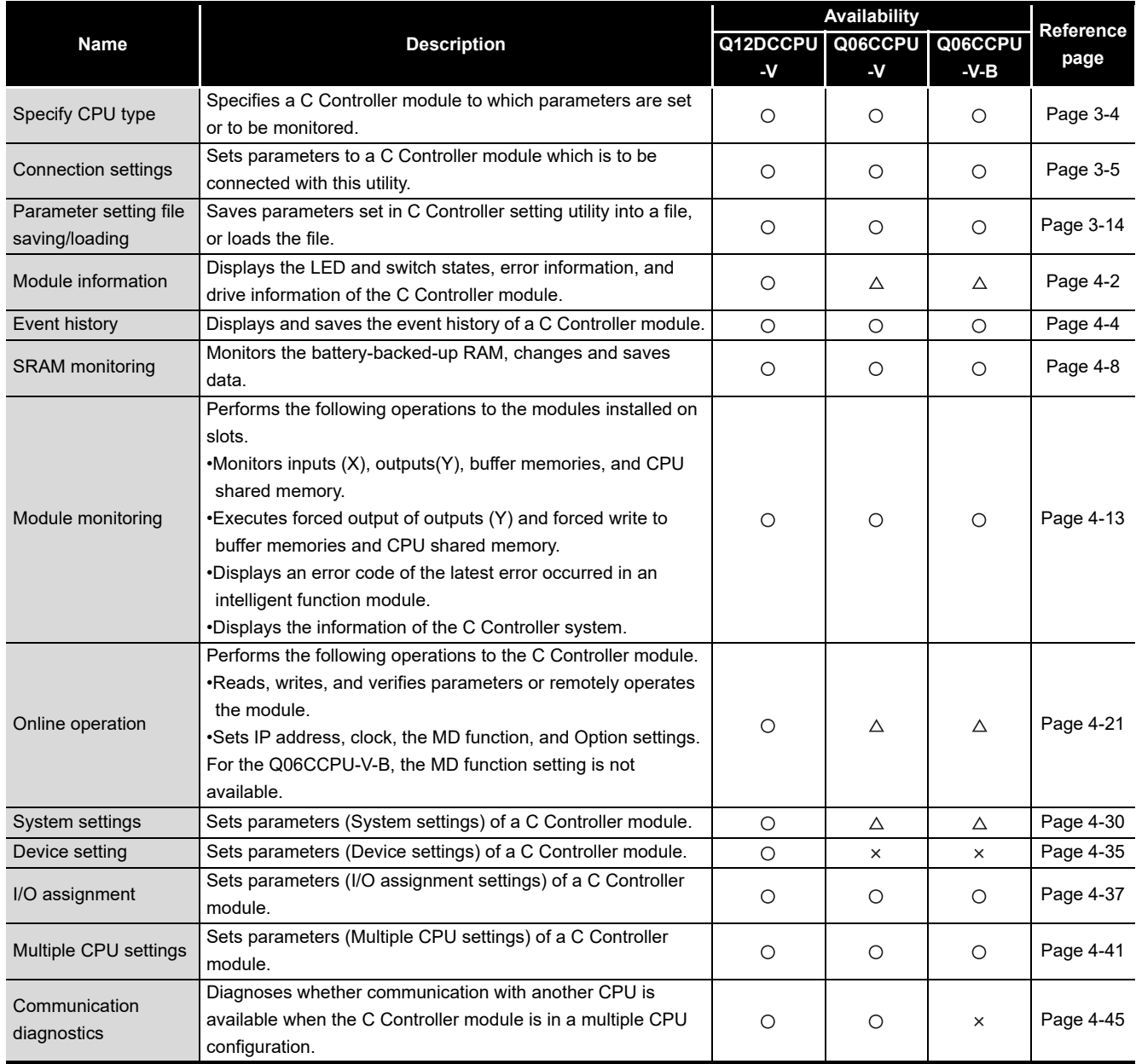

**Table 4.1 C Controller setting utility function list**

 $\bigcirc$ : Available,  $\triangle$ : Available but partially restricted,  $\times$ : N/A

**MELSEG Q** series

OVERVIEW

OVERVIEW

**2**

**3**

COMMON UTILITY OPERATIONS

**4**

C CONTROLLER<br>SETTING UTILITY

**5**

CC-LINK UTILITY

CC-LINK UTILITY

**6**

MELSECNET/H UTILITY

MELSECNET/H UTILITY

CC IE CONTROL UTILITY

**8**

DEVICE MONITORING<br>UTILITY

DEVICE MONITORING<br>UTILITY

INSTALLATION AND UNINSTALLATION OF SOFTWARE PACKAGE

### <span id="page-64-0"></span>4.2 Module Information Tab

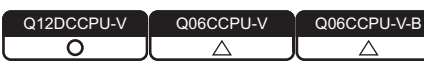

The Module information tab displays the LED status, switch status, error information, and drive information of the C Controller module.

#### **(1) Precautions for the Module information tab**

- (a) Switching a tab during monitoring Monitoring stops when a tab is switched to another during monitoring. Monitoring resumes when the <<Module monitoring>> tab is opened next time.
- (b) When a utility communication error has occurred

When a utility communication error has occurred during connection, click the

Start monitoring button or set the connection target again in the Connection settings so that the communication can be restarted.

(c) During reset

**(2) Module information tab**

Communications are not available while the C Controller module is being reset. Start communications after the reset is complete.

#### Q12DCCPU-V Q06CCPU-V Q06CCPU-V-B C Controller setting utility(192.168.3.3(Default) C Controller setting utility(192 C Controller setting utility(192 E. Multiple CPU settings | Communication diagnostics<br>Module monitoring | Online operation | System settings I/O assignment settings<br>Module information Event F | I/O assignment settings<br>Event history | SRAM monitoring Device settings<br>Module information  $\overline{1}$  $\overline{1}$ *A*odule informat<br>· LED informatio Module information Module information<br>- LED information-BUN **IT IS MODE** Error code BUN **I HE M** BUN **I DE MI**  $\begin{minipage}{.4\linewidth} Stop \\ \hline \end{minipage}$ CF CARD **FOR CHECK** ERR.<br>CH3 SD/RD  $CF CARD$   $\Box$   $CF$ <br> $CH2 SDRD$   $\Box$   $CH$ Error informatio Sustem WDT em **Fill Main CPU ett**  $\boxed{\Box}$  User WDT en: seament LED inform  $\boxed{\blacksquare}$  Intelli, module em Toggle switch i Toggle switch inform Toggle switch information  $\Box$  Module verify er I Intelli, module assignment er MODE **TOP** RUN MODE **STOP**<br>MODE **C** RUN  $MODE$   $STOP$  RUN Fill Fuse blown err.<br>
Fill Control bus err.<br>
Fill Multiple CPU bus err. FI Parameter en  $\begin{tabular}{|c|c|c|c|} \hline \quad \quad & \quad \quad & \quad \quad & \quad \quad & \quad \quad \\ \hline \quad \quad & \quad \quad & \quad \quad & \quad \quad & \quad \quad \\ \hline \quad \quad & \quad \quad & \quad \quad & \quad \quad & \quad \quad \\ \hline \quad \quad & \quad \quad & \quad \quad & \quad \quad & \quad \quad \\ \hline \end{tabular}$ RESET | O SELECT RESET | O SELECT RESET | O SELECT  $\overline{\Box}$  Link parameter em  $\boxed{\square}$  Multiple CPU en: CPU operating status Battery err.  $RUN$ Momentary stop  $\overline{\Box}$  Others CPU operating status |  $\n <sub>RUN</sub>\n$ CPU operating status [  $RUN$ Parameter boot drive Standard RAM to the Event history tab for detail riiumauuri<br>tandard RAM informatior sunomatori<br>Standard ROM information ....................<br>Standard ROM information  $\boxed{\phantom{1}6MB}$  $\boxed{\phantom{1}3\text{MB} \phantom{1}}$  $\overline{205}$  KB Free space  $\Box$  $\overline{2867}$  KB Used sp  $6MB$ Used sp. Used space  $\sqrt{\underline{u}}$ pdate CF card informatio CF card information CF card information  $Empy$  $\frac{1}{0}$  KB Free space  $\sqrt{\phantom{a}}$  $\frac{1}{10}$  KB Empty Used space | Empty Used sp Used spa Connection settings Load File  $Help$  $E_{\rm S}$ it Connection settings Connection settings MELSEC\CCPU\Param\sa CPU type:Q12DCCPU-V LSEC\CCPU\Param\s LSEC\CCPU\Param\san User name: target

#### **Figure 4.1 Module information tab**

#### **Table 4.2 Description of the Module information tab**

<span id="page-64-1"></span>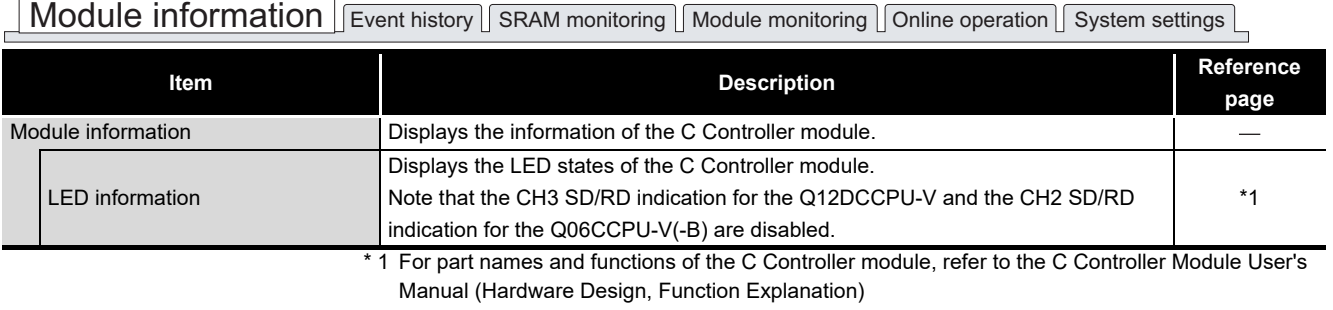

(To the next page)

#### **[Table 4.2 Description of the Module information tab](#page-64-1) (continued)**

### Module information **Event history SRAM monitoring Module monitoring** online operation System settings

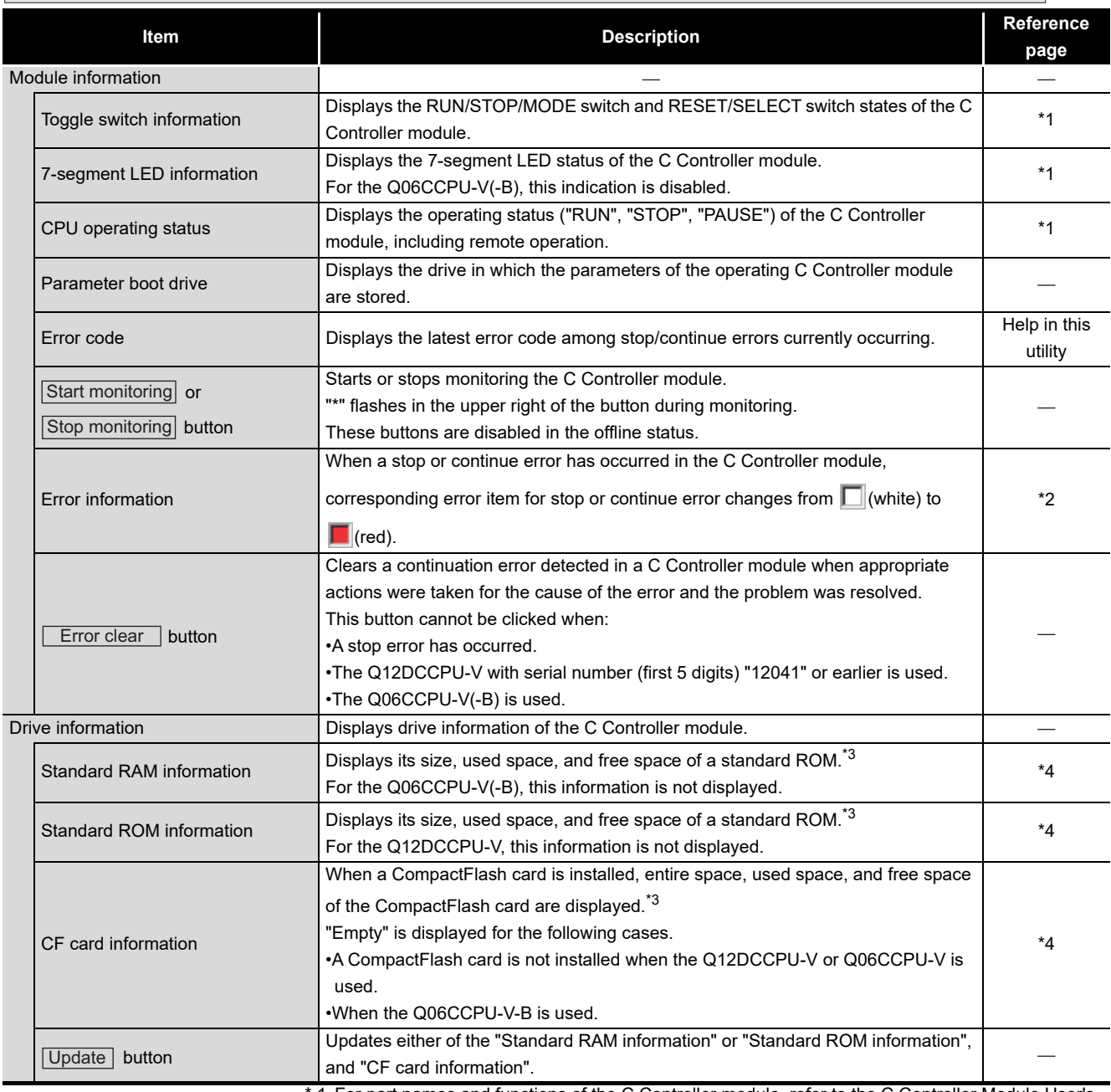

 \* 1 For part names and functions of the C Controller module, refer to the C Controller Module User's Manual (Hardware Design, Function Explanation).

 \* 2 For corrective actions for errors, refer to the C Controller Module User's Manual (Hardware Design, Function Explanation).

 \* 3 "Used space" indication of the "Standard RAM information", "Standard ROM information", and "CF card information" includes the space used by the file system.

 \* 4 For data and size that can be stored, refer to the C Controller Module User's Manual (Hardware Design, Function Explanation).

### <span id="page-66-0"></span>4.3 Event History Tab Q12DCCPU-V Q06CCPU-V Q06CCPU-V-B  $\overline{\circ}$ റ  $\Omega$ **(1) Precautions for the Event history tab** (a) Event history update timing Event history is updated by acquiring the data from the C Controller module when a connection is established to the C Controller module in Connection settings or when the  $\left\lfloor \textrm{Update} \right\rfloor$  button is clicked. (b) Event history displays the data registered by QBF\_RegistEventLog function The event history displays the data registered by QBF\_RegistEventLog function.  $(\sqrt{ }$  [Page 9-3, Section 9.2\)](#page-240-0) (c) When a utility communication error has occurred When a utility communication error has occurred during connection, set the connection target again in the Connection settings so that the communication can be restarted. (d) During reset Communications are not available while the C Controller module is being reset. Start communications after the reset is complete. (e) Precautions for using QBF\_RegistEventLog function If the same data as in "source flag" ( $\sqrt{P}$  [Page 4-7, "Table 4.5 Source flag"](#page-69-0)) is specified into the argument SrcStr[] of the QBF\_RegistEventLog function, it will be difficult to differentiate the data in the <<Event history>> tab. Do not specify the same character string as in "source flag". The event occurrence can be located in the following ways.

- Checking "Event type" of the Detailed event information screen  $\sqrt{P}$  [Page 4-6, "4.3 \(3\) Detailed event information screen"](#page-68-0)
- Checking the event history file  $\Box$  [Page 4-7, "4.3 \(4\) Specifications of the Event history file"](#page-69-1)

OVERVIEW

OVERVIEW

MELSEG Q <sub>series</sub>

**2**

**3**

COMMON UTILITY OPERATIONS

**4**

C CONTROLLER<br>SETTING UTILITY

**5**

CC-LINK UTILITY

CC-LINK UTILITY

**MELSECNET/H UTILITY** 07 MELSECNET/H UTILITY

CC IE CONTROL UTILITY

**8**

DEVICE MONITORING<br>UTILITY

DEVICE MONITORING<br>UTILITY

INSTALLATION AND UNINSTALLATION OF SOFTWARE PACKAGE

INSTALLATION AND<br>UNINSTALLATION OF<br>SOFTWARE PACKAGE

#### <span id="page-67-0"></span>**(2) Event history tab**

The events occurred in the C Controller module are displayed or saved in this tab.

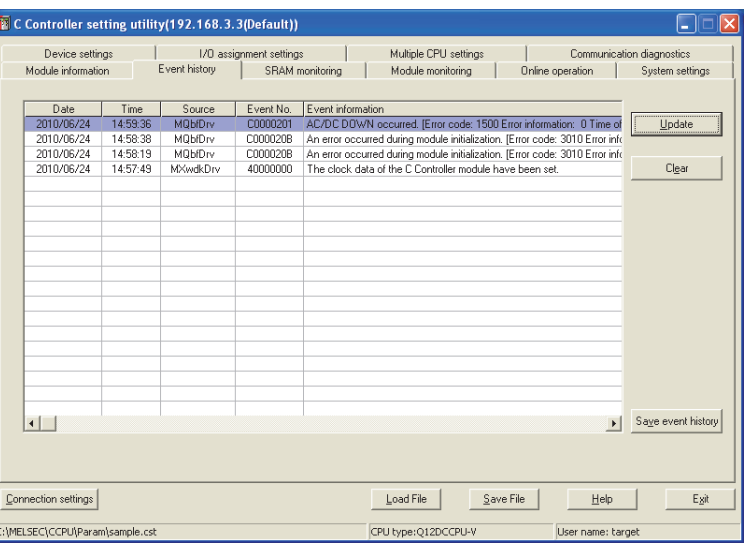

**Figure 4.2 Event history tab**

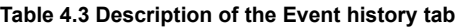

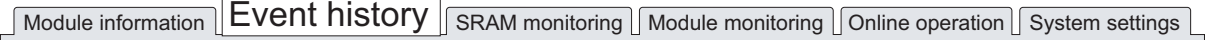

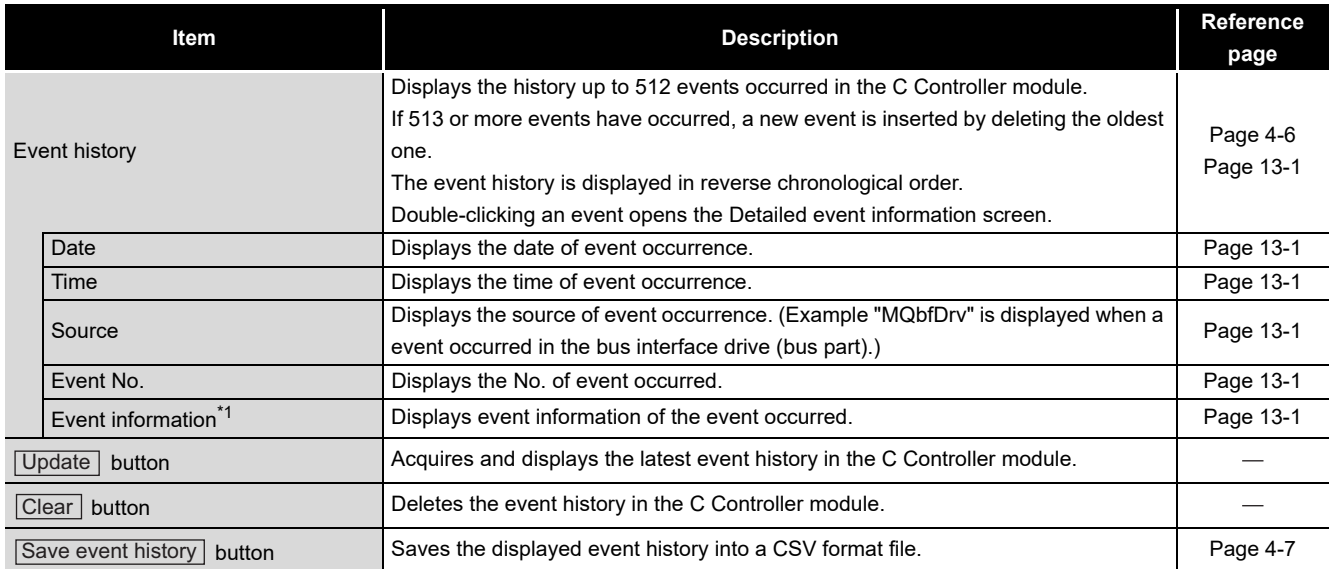

 \* 1 Displaying all event information at once may not be available when too many events occurred. To check all data of the event information, double-click the event to display the Detailed event information screen and confirm the information.

#### <span id="page-68-0"></span>**(3) Detailed event information screen**

The detailed information of the event that is double-clicked on the Event history tab is displayed.  $(\Box \rightarrow P$  [Page 4-5](#page-67-0)).

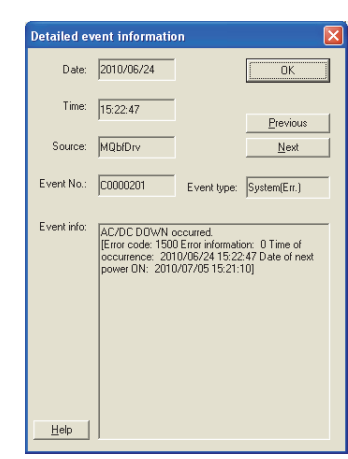

**Figure 4.3 Detailed information screen**

**Table 4.4 Description of the Detailed information screen**

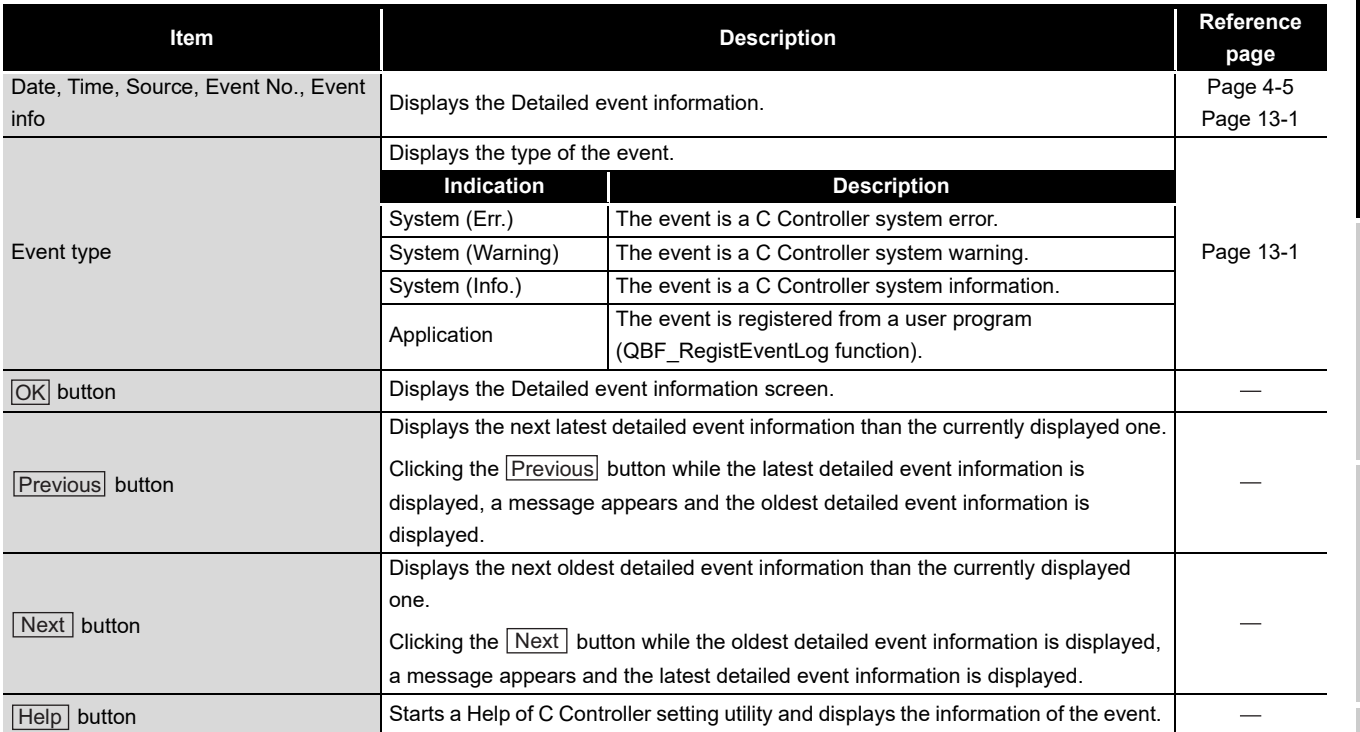

OVERVIEW

OVERVIEW

**2**

**5**

**4**

MELSECNET/H UTILITY

#### <span id="page-69-1"></span>**(4) Specifications of the Event history file**

A file format can be selected in "Files of type" on the following screen.

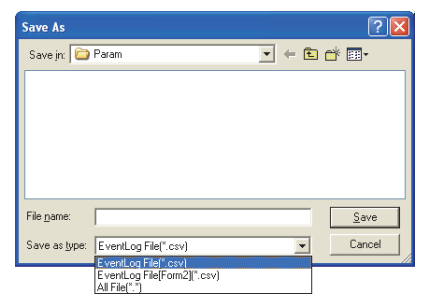

**Figure 4.4 Save As screen**

To use the text data of the Event history file in a user program etc., select "EventLog File(\*.csv)" when saving.

To use them on Microsoft<sup>®</sup> Excel etc., select "EventLog File[Form2](\*.csv)" when saving.

When "EventLog File(\*.csv)" is selected When "EventLog File[Form2](\*.csv)" is selected

| Event history, 192.168.3.3 (Default)<br>Date, Time, Source flag, Source, Event No., Event information<br>2009/04/21.14:45:45.0001.MQbfDrv.C0000201.AC/DC DOWN occurred. [Error code:                                                      | [Event histor [192.168.3.3(Default)]<br>[Time]<br>[Source flag] [Source]<br>[Event No.] [Event information]<br>[Date]                                                                                                    |  |
|----------------------------------------------------------------------------------------------------|----------------------------------------------------------------------------------------------------|--|
| 2009/04/21.14:45:02.0001.MobfDrv.C000020B.An error occurred during module "<br>2009/04/21.14:44:28.0001.MObfDrv.C000020B.An error occurred during module<br>2009/04/21,14:43:59,0002, MXwdkprv,40000000, The clock data of the C Controll | 2009/04/21  14:45:45  0001 <br>[C0000201] [AC/DC DOWN occurred. [Error code:<br>[MQbfDrv]<br>[C000020B] [An error occurred during module initial<br>[2009/04/21] [14:45:02] [0001]<br>[MQbfDrv]<br>[C000020B] [An error occurred during module initial<br>  2009/04/21  14:44:28  0001]<br>[MQbfDrv]<br>[MXwdkDrv] [40000000] [The clock data of the C Controller moc<br>[2009/04/21] [14:43:59] [0002] |  |

**Figure 4.5 Example of Event history files**

#### (a) Source flag

The source file (the third column) of the event history file indicates the following information.

<span id="page-69-0"></span>

| Source flag | Source <sup>*1</sup>                                                 | Data type                                                              |
|-------------|----------------------------------------------------------------------|------------------------------------------------------------------------|
| 0000        | Character string specified by<br>the QBF_RegistEventLog<br>function. | An event registered from QBF RegistEventLog<br>function.               |
| 0001        | <b>MObfDrv</b>                                                       | Bus interface driver (bus part) related                                |
| 0002        | <b>MXwdkDrv</b>                                                      | Bus interface driver (system part) related                             |
| 0003        | <b>MUtlIfObf</b>                                                     | Utility communication interface (bus interface part)<br>related        |
| 0004        | <b>MUtlifMd</b>                                                      | Utility communication interface (MELSEC<br>communication part) related |
| 0005        | <b>MUtllfCom</b>                                                     | Utility communication interface (common part)<br>related               |
| 0006        | MMain                                                                | C Controller module main body part related                             |
| 0007        | <b>MFDrv</b>                                                         | Flash ROM and standard RAM related                                     |
| 0008        | <b>MCfDrv</b>                                                        | CompactFlash card related                                              |
| 0009        | MEtherDrv                                                            | Ethernet related                                                       |

**Table 4.5 Source flag**

\* 1 Corresponding to "Source" in the Event history tab.

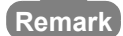

The folder to save the event history file is "C:\MELSEC\CCPU\Param" by default (when SW3PVC-CCPU has been installed in "C:\MELSEC").

MELSEG Q <sub>series</sub>

Q12DCCPU-V Q06CCPU-V Q06CCPU-V-B

### <span id="page-70-0"></span>4.4 SRAM Monitoring Tab

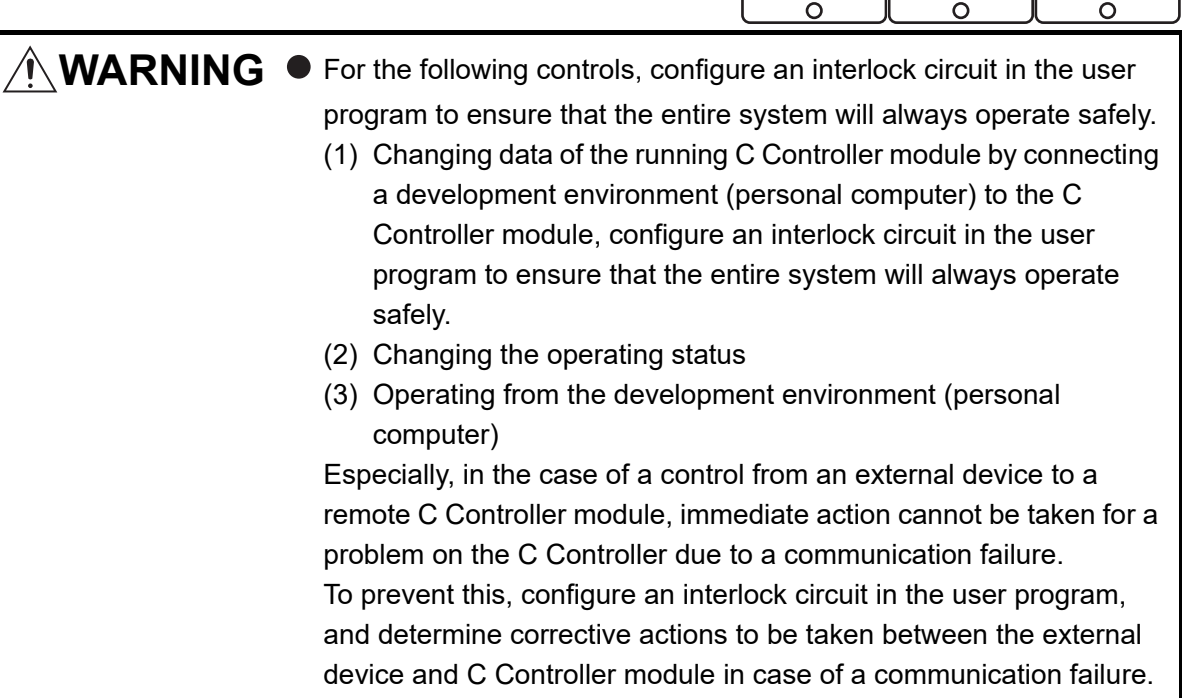

#### **(1) Precaution for SRAM monitoring tab**

The SRAM monitoring tab is updated when the  $|\text{Start monitoring}|$  button is clicked by acquiring data only in the display area from the battery-backed-up RAM of the C Controller module.

#### **(2) SRAM monitoring tab**

Monitoring of battery-backed-up RAM and changing/saving data can be performed on this screen.

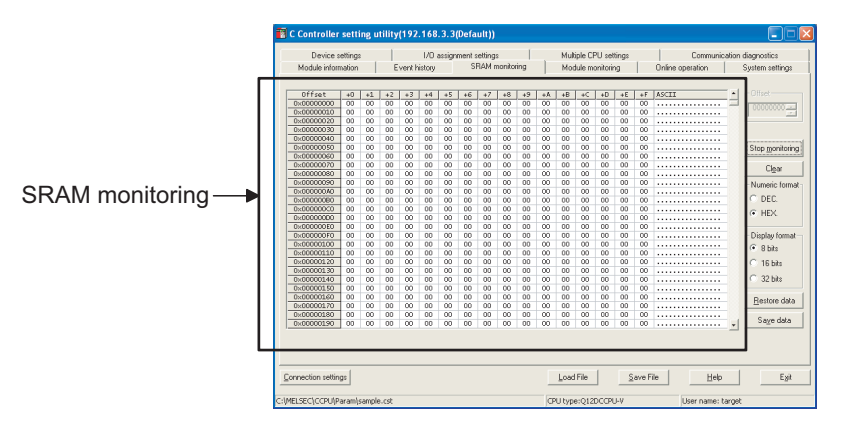

**Figure 4.6 SRAM monitoring tab**

OVERVIEW

OVERVIEW

**2**

**3**

INSTALLATION AND UNINSTALLATION OF SOFTWARE PACKAGE

INSTALLATION AND<br>UNINSTALLATION OF<br>SOFTWARE PACKAGE

**Remark** . . . . . . . . . . . . . . . . The battery-backed-up RAM data, which were entered, cleared, or restored from the SRAM monitoring screen, can be accessed by the following functions. ( $\sqrt{2}$ [Page 9-3, Section 9.2\)](#page-240-0) • QBF\_ReadSRAM function • QBF\_WriteSRAM function 

**Table 4.6 Description of the SRAM monitoring tab**

 $\sqrt{\frac{1}{100}}$  Module information  $\sqrt{\frac{3}{100}}$  Event history  $\sqrt{\frac{1}{100}}$  **SRAM** monitoring  $\sqrt{\frac{3}{100}}$  Module monitoring  $\sqrt{\frac{3}{100}}$  Online operation  $\sqrt{\frac{3}{100}}$  System settings

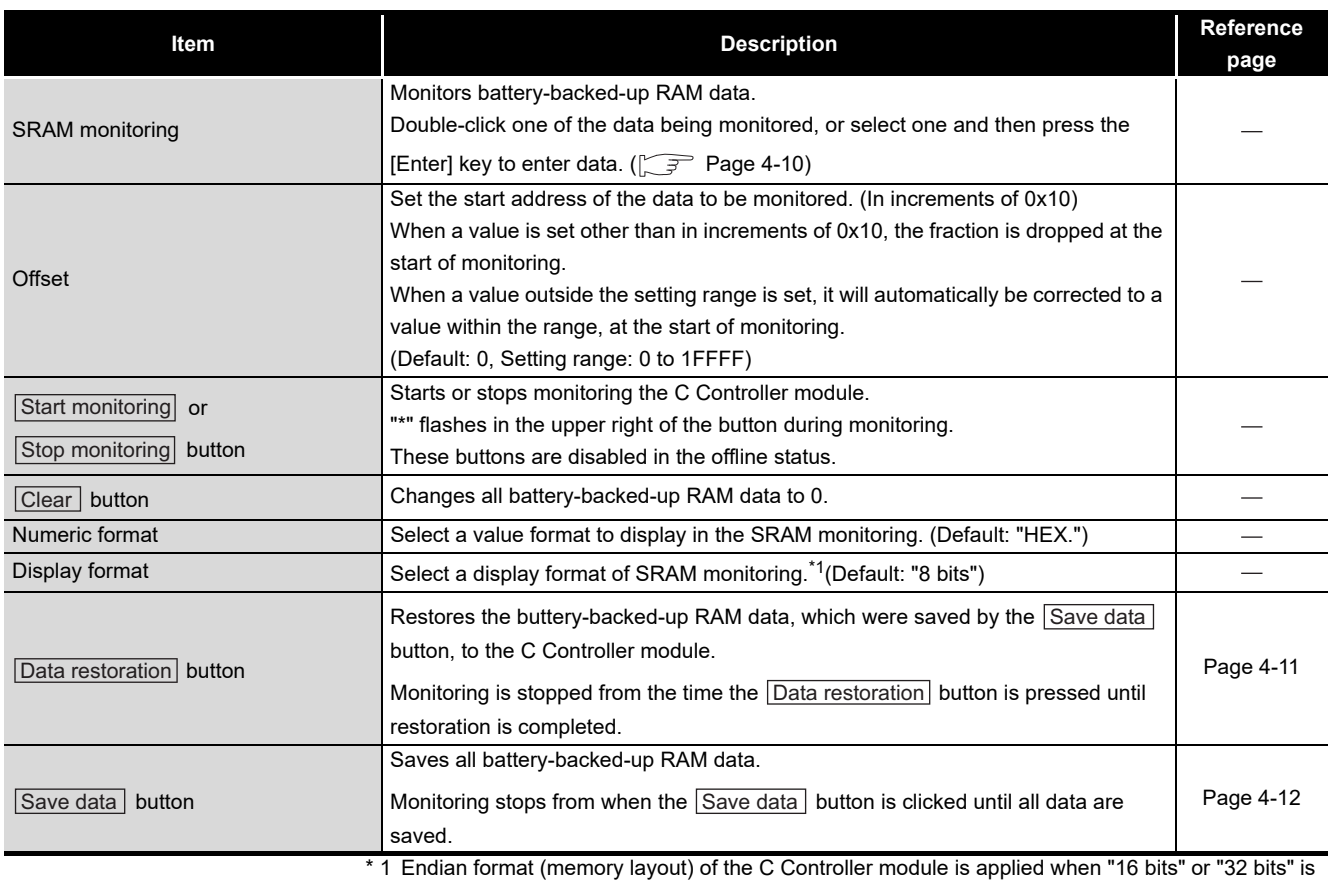

selected. Example) Display format when "32 bits" is selected

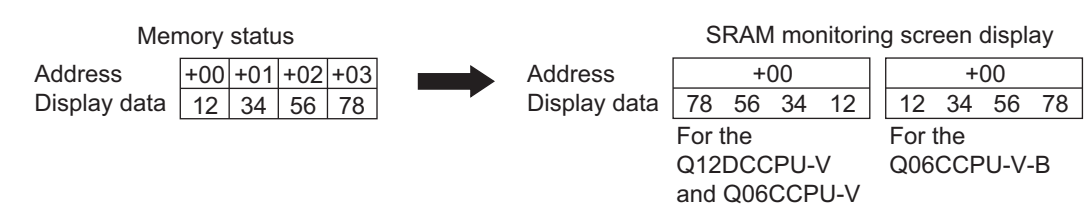

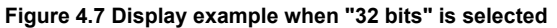
### <span id="page-72-0"></span>**(3) Data settings screen**

Data can be entered into the battery-backed-up RAM from this screen.

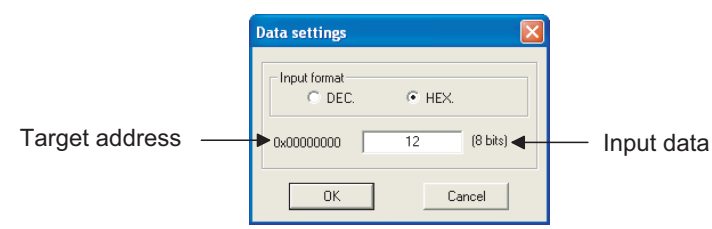

**Figure 4.8 Data settings screen**

**Table 4.7 Description of the Data settings screen**

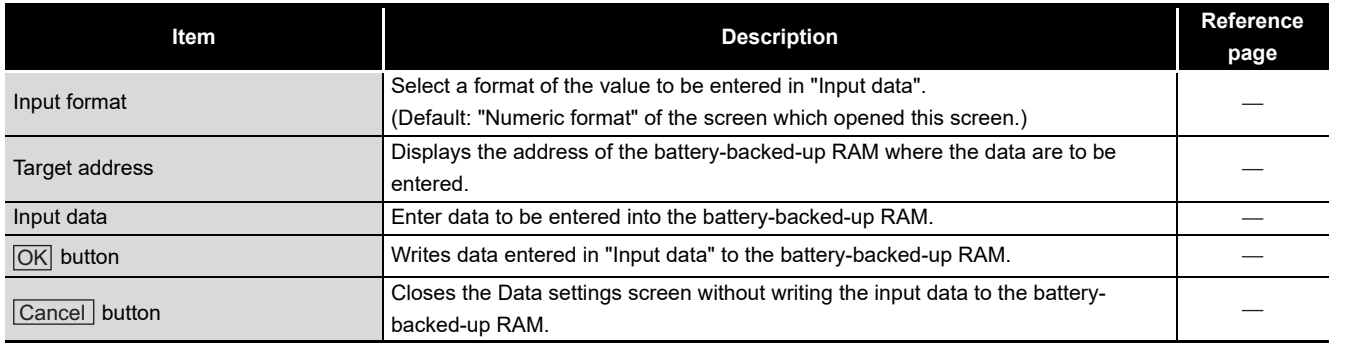

OVERVIEW

OVERVIEW

**2**

INSTALLATION AND UNINSTALLATION OF SOFTWARE PACKAGE

**3**

COMMON UTILITY OPERATIONS

**4**

DEVICE MONITORING<br>UTILITY

## **(4) Restoration of battery-backed-up RAM data**

Binary battery-backed-up RAM data, which were saved in the personal computer, are restored to the C Controller module.

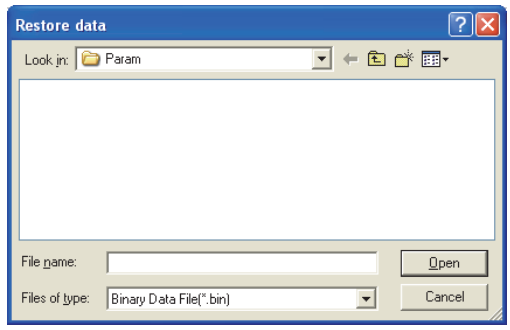

**Figure 4.9 Restore data dialog box**

(a) Restorable file specification

**Table 4.8 Restorable file specification**

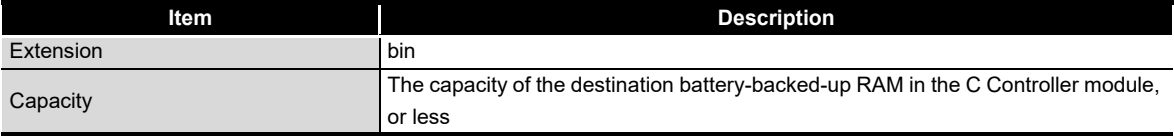

OVERVIEW

OVERVIEW

**2**

**3**

COMMON UTILITY OPERATIONS

**4**

) CONTROLLER<br>SETTING UTILITY

**5**

CC-LINK UTILITY

CC-LINK UTILITY

**MELSECNET/HUTILITY** MELSECNET/H UTILITY

CC IE CONTROL UTILITY

INSTALLATION AND UNINSTALLATION OF SOFTWARE PACKAGE

### **(5) Specifications of the battery-backed-up RAM data save file**

Battery-backed-up RAM data can be saved either in the CSV or binary format. A file format can be selected in "Files of type" on the following screen.

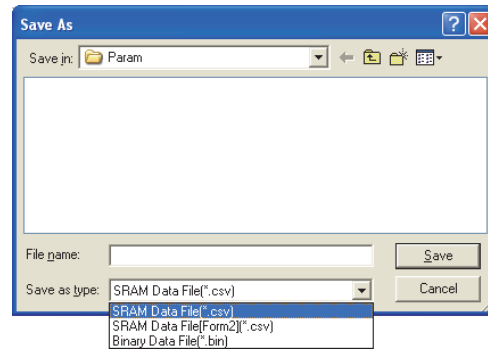

**Figure 4.10 Save As screen**

(a) Specifications of the CSV format

To use the text data of the Battery-backed-up RAM data save file in a user program, select "SRAM Data File(\*.csv)" when saving.

To use them on Microsoft® Excel etc., select "SRAM Data File[Form2](\*.csv)" when saving.

When "SRAM Data File(\*.csv)" is selected When "SRAM Data File[Form2](\*.csv)" is selected

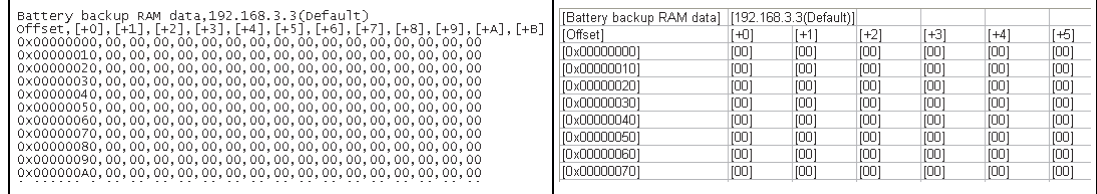

**Figure 4.11 Example of save files**

- (b) Specifications of the binary format
	- The extension is "bin".
	- When data are saved in the binary format, the battery-backed-up RAM data are saved as is.

**Remark** The standard folder to store the battery-backed-up RAM data is "C:\MELSEC\CCPU\Param" by default (when SW3PVC-CCPU has been installed in "C:\MELSEC").

## 4.5 Module Monitoring Tab

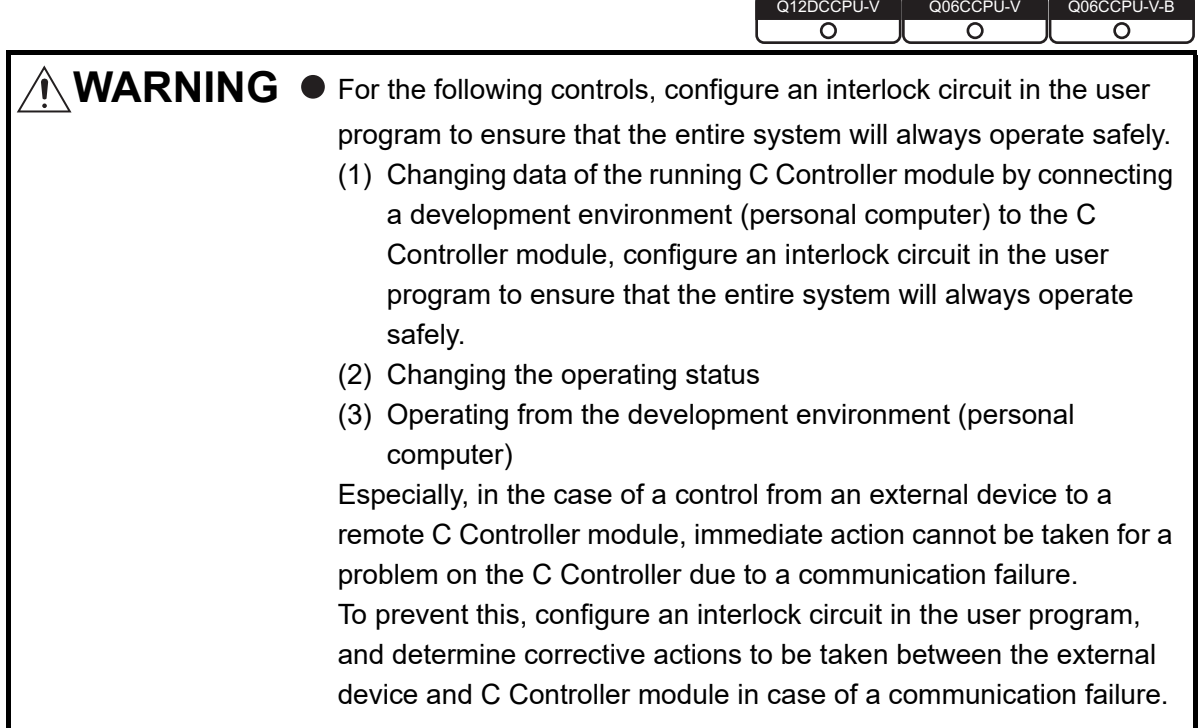

### **(1) Precautions for Module monitoring tab**

- (a) Switching a tab during monitoring Monitoring stops when the tab is switched to another during monitoring. Monitoring resumes when the <<Module monitoring>> tab is opened next time.
- (b) When a utility communication error has occurred When a utility communication error has occurred during connection, click the Start monitoring button or set the connection target again in the Connection

settings so that the communication can be restarted.

(c) During reset

Communications are not available while the C Controller module is being reset. Start communications after the reset is complete.

OVERVIEW

OVERVIEW

**2**

**3**

COMMON UTILITY OPERATIONS

**4**

C CONTROLLER<br>SETTING UTILITY

**5**

CC-LINK UTILITY

CC-LINK UTILITY

MELSECNET/H UTILITY <sup>9</sup> MELSECNET/H UTILITY

CC IE CONTROL UTILITY

**8**

DEVICE MONITORING<br>UTILITY

**DEVICE MONITORING**<br>JTILITY

INSTALLATION AND UNINSTALLATION OF SOFTWARE PACKAGE

(d) Monitored or tested module

The monitoring from this screen and the following tests are performed for the module selected by "Slot No.".

- Forced output of Output (Y)
- Forced write to buffer memory
- Forced write to CPU shared memory

The setting in the "Type" field of Parameter settings (I/O assignment settings) does not affect the target.

Note that tests can be performed for only the modules that are controlled by the C Controller module.

(e) Monitoring of CC-Link module

When monitoring or forced write to buffer memory has been performed to the CC-Link module where the block data assurance per station function is enabled, cyclic data will be automatically refreshed.

However, data are automatically refreshed only when monitoring or forced write to buffer memory has been performed within the range set in "Station information settings" for the master station.

The range set in "Station information settings" can be confirmed by "Slave station offset, size information" (buffer memory address: 3E0H to 5DFH) of the CC-Link module.

For details of the block data assurance per station function, refer to the C Controller Module User's Manual (Hardware Design, Function Explanation).

The following area will not be refreshed when monitoring or forced write to buffer memory has been performed.

- The write (send) area of link refresh devices (buffer memory) will not be refreshed when monitoring has been performed.
- The read (receive) area of link refresh devices (buffer memory) will not be refreshed when forced write to buffer memory has been performed.
- (f) Precautions for changing module configuration

When module configuration is changed after starting C Controller setting utility, any of the following operation updates the module configuration information.

- Set the Connection settings.
- Click the  $\text{Start monitoring}$  button in the <<Module monitoring >> tab.
- Click the  $\sqrt{\frac{y_{\text{st}}}{y_{\text{st}}}}$  button in the <<Module monitoring >> tab.

## <span id="page-77-1"></span>**(2) Module monitoring tab**

The status of input (X), output (Y), and buffer memory of the module installed to the selected slot are monitored on this tab.

The forced output of the output (Y) and forced write to the buffer memory are allowed.

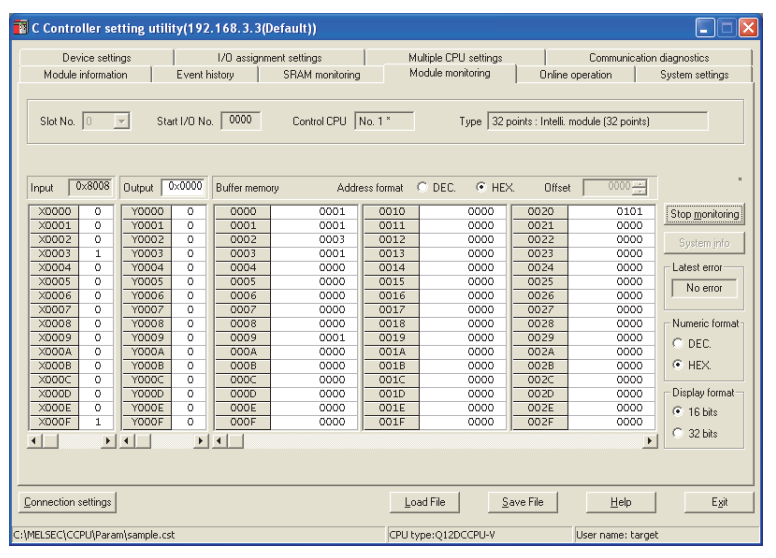

**Figure 4.12 Module monitoring tab**

#### **Table 4.9 Description of the Module monitoring tab**

<span id="page-77-0"></span>Module information Event history SRAM monitoring Module monitoring Online operation System settings

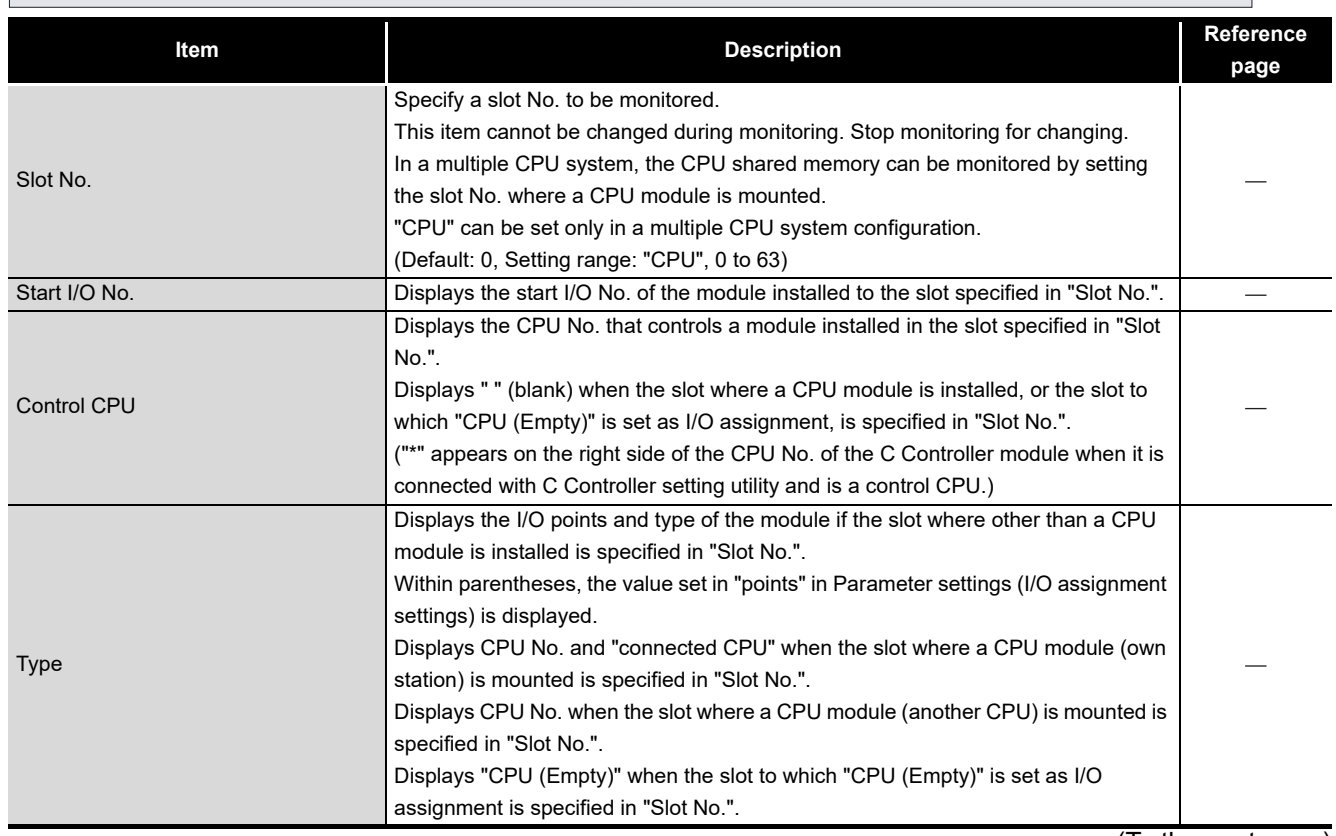

(To the next page)

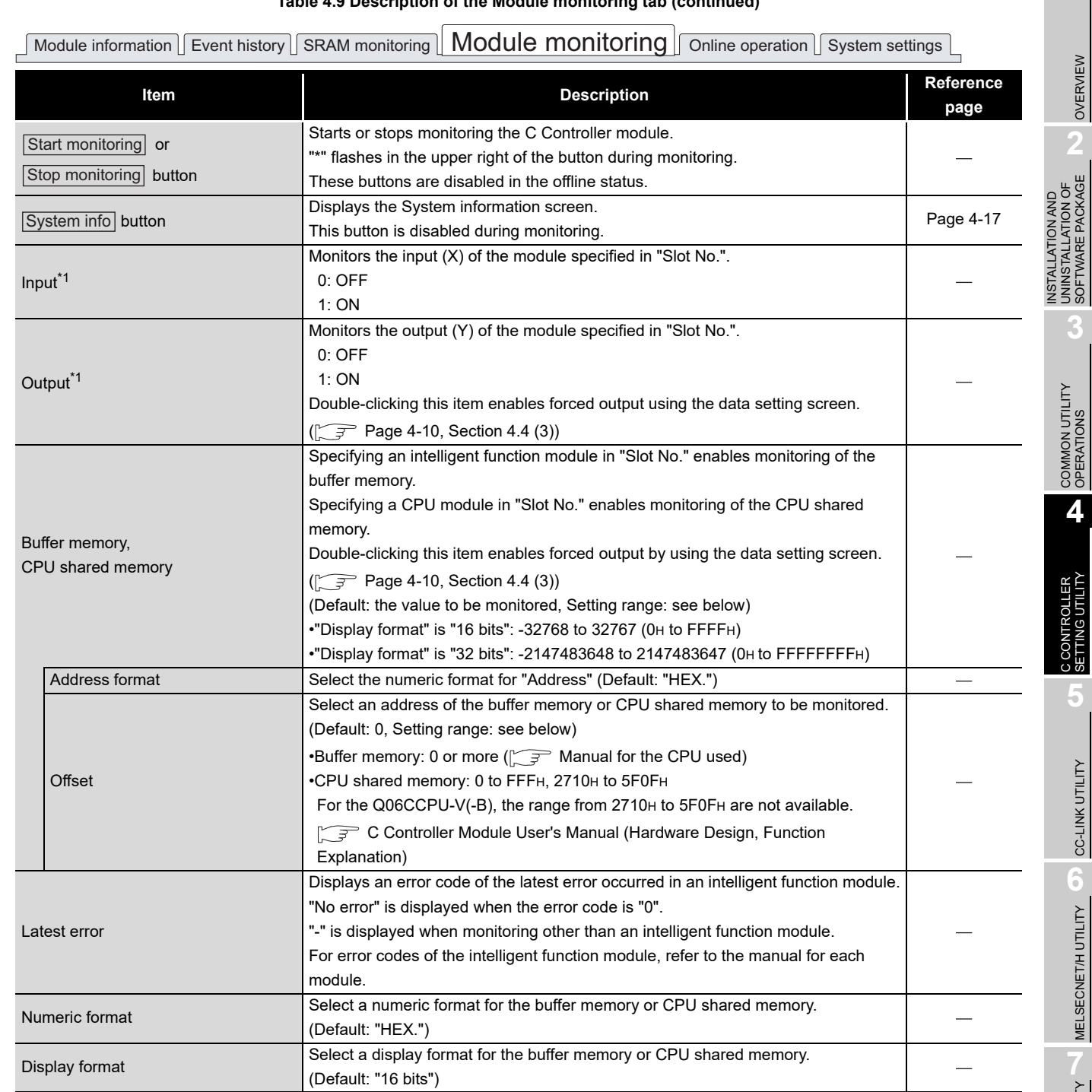

**[Table 4.9](#page-77-0) [Description of the Module monitoring tab](#page-77-0) (continued)**

 \* 1 The displayed input and output data covers the points assigned in Parameter settings (I/O assignment settings) for the module mounted to the specified slot No.

CC-LINK UTILITY MELSECNETH UTILITY OF CO-LINK UTILITY MELSECNET/H UTILITY

SETTING UTILITY

OVERVIEW

SOFTWARE PACKAGE

**8**

### **(3) System information screen**

Information of the C Controller system can be displayed on this screen.

<span id="page-79-0"></span>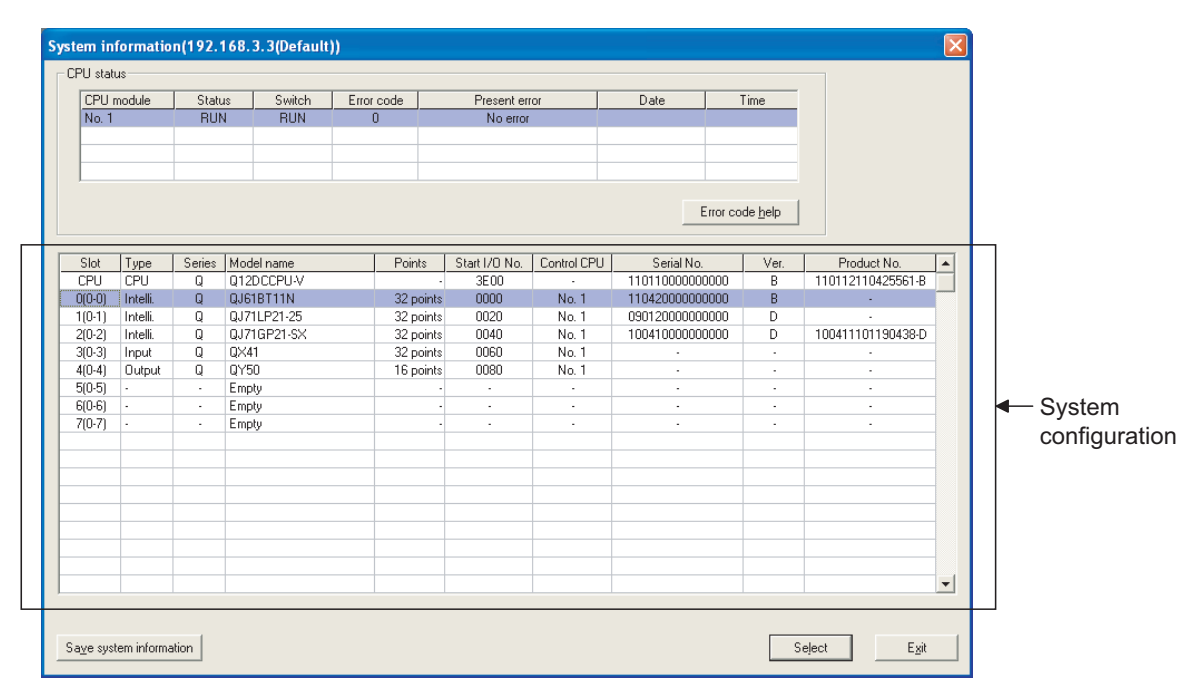

**Figure 4.13 System information screen**

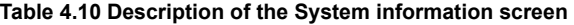

<span id="page-79-1"></span>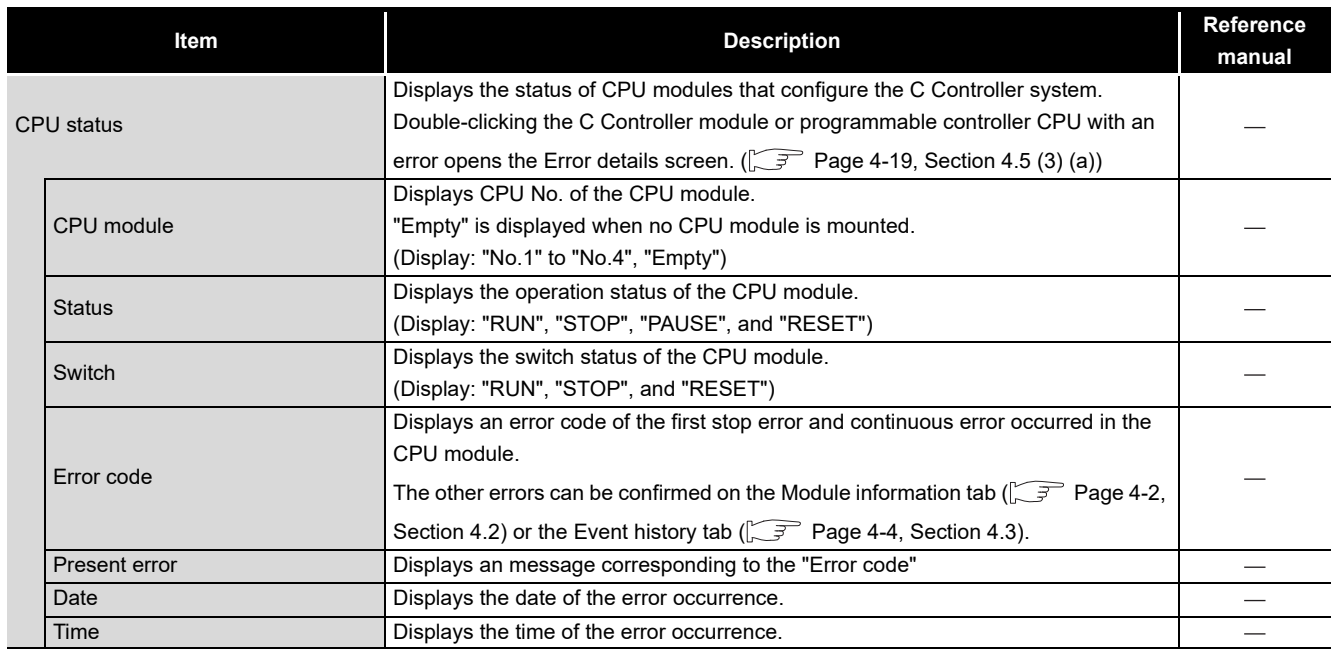

(To the next page)

OVERVIEW

OVERVIEW

**2**

SOFTWARE PACKAGE

**3**

**4**

SETTI **5**

CC-LINK UTILITY

CC-LINK UTILITY

**MELSECNET/HUTILITY** MELSECNET/H UTILITY

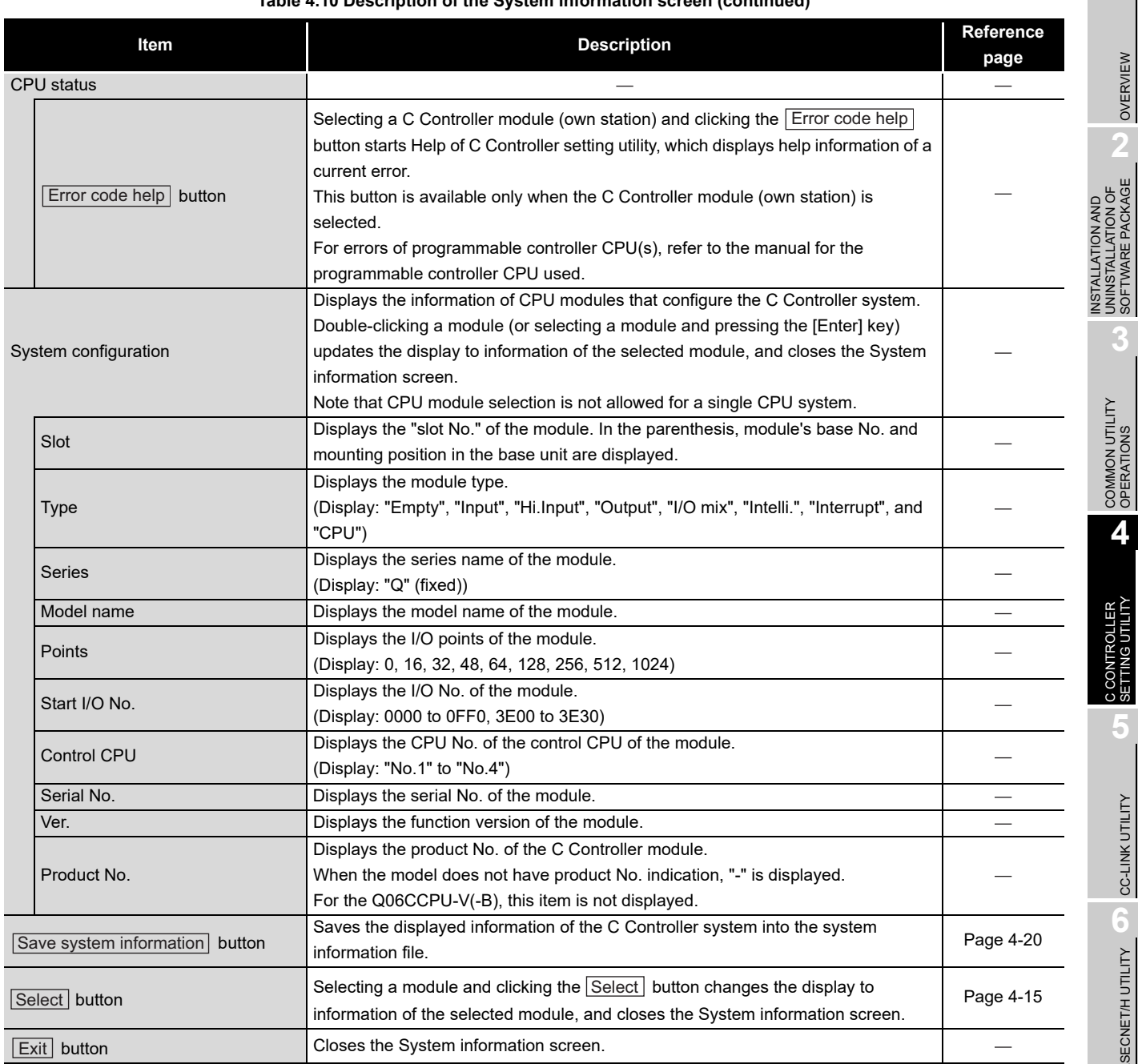

#### **[Table 4.10](#page-79-1) [Description of the System information screen](#page-79-1) (continued)**

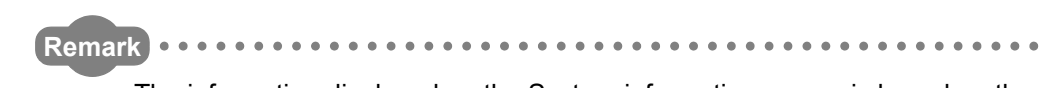

The information displayed on the System information screen is based on the configuration when the screen was opened.

To update the information, close and reopen the System information screen.

 $\ddot{\bullet}$ 

#### <span id="page-81-0"></span>(a) Error details screen

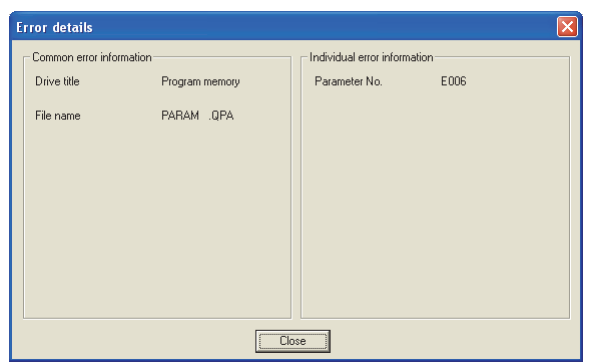

#### **Figure 4.14 Error details screen**

#### **Table 4.11 Description of the Error details screen**

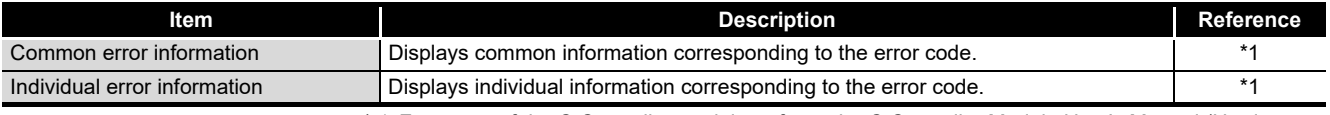

 \* 1 For errors of the C Controller module, refer to the C Controller Module User's Manual (Hardware Design, Function Explanation).

For errors of the programmable controller CPU, refer to the manual for the programmable controller CPU used.

OVERVIEW

OVERVIEW

**2**

**3**

COMMON UTILITY<br>OPERATIONS

**4**

INSTALLATION AND UNINSTALLATION OF SOFTWARE PACKAGE

INSTALLATION AND<br>UNINSTALLATION OF<br>SOFTWARE PACKAGE

## <span id="page-82-0"></span>**(4) Specifications of the system information save file**

A file format can be selected in "Files of type" on the following screen.

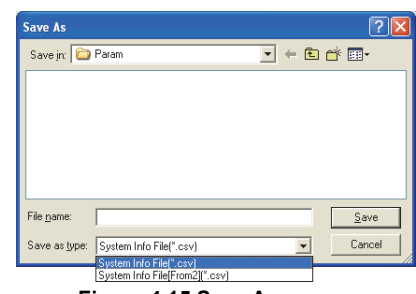

**Figure 4.15 Save As screen**

To use the text data of the system information save file in a user program, select "System Info File(\*.csv)" when saving.

To use them on Microsoft® Excel etc., select "System Info File[Form2](\*.csv)" when saving.

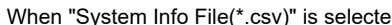

d When "System Info File[Form2](\*.csv)" is selected

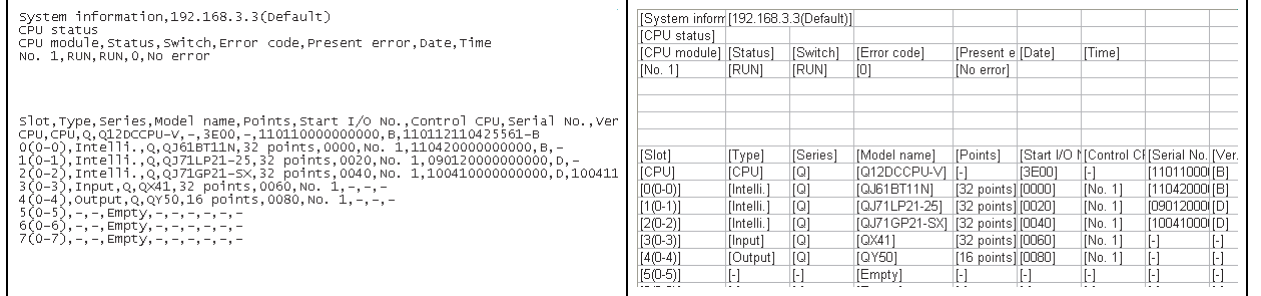

#### **Figure 4.16 Example of system information save files**

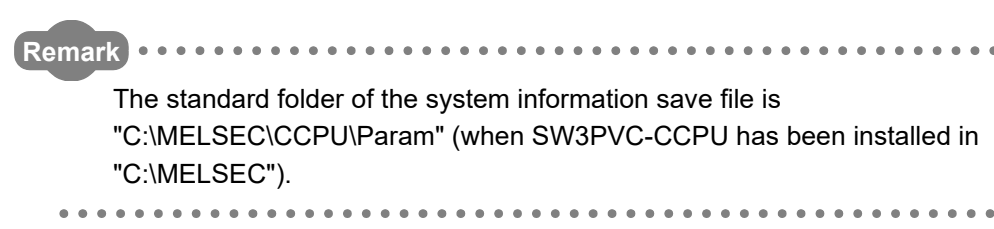

## 4.6 Online Operation Tab

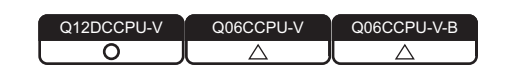

## **(1) Precautions for the Online operation tab**

- (a) When a utility communication error has occurred When a utility communication error has occurred during connection, set the connection target again in the Connection settings so that the communication can be restarted.
- (b) During reset

Communications are not available while the C Controller module is being reset. Start communications after the reset is complete.

(c) The drive to which parameters are written When writing parameters from each of the utilities to the following C Controller module, write them to the same drive.

 • Q12DCCPU-V whose serial number (first five digits) is "12042" or later If the parameters are written to different drives, those of the drive, which include C Controller setting parameters, will take effect.

#### **(2) Online operation tab**

Read, write, and verification of parameters, and remote operation, clock setting, and IP address setting for the C Controller module are available in this tab.

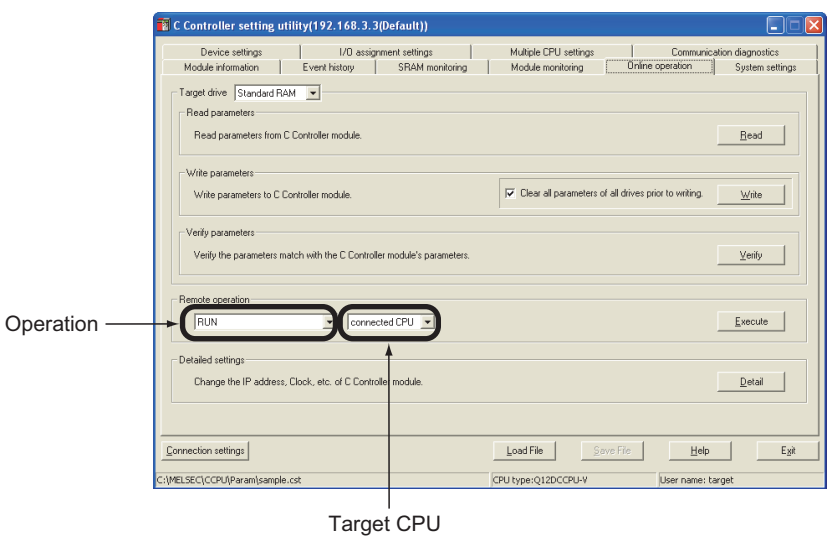

**Figure 4.17 Online operation tab**

MELSEG Q series

OVERVIEW

OVERVIEW

INSTALLATION AND UNINSTALLATION OF SOFTWARE PACKAGE

**3**

**4**

SETTING UTILITY

**5**

CC-LINK UTILITY

CC-LINK UTILITY

**MELSECNET/H UTILITY 8**<sup><sup>1</sup></sup> MELSECNET/H UTILITY

CC IE CONTROL UTILITY CC IE CONTROL UTILITY

**8**

DEVICE MONITORING<br>UTILITY

DEVICE MONITORING<br>UTILITY

#### **Table 4.12 Description of the Online operation tab**

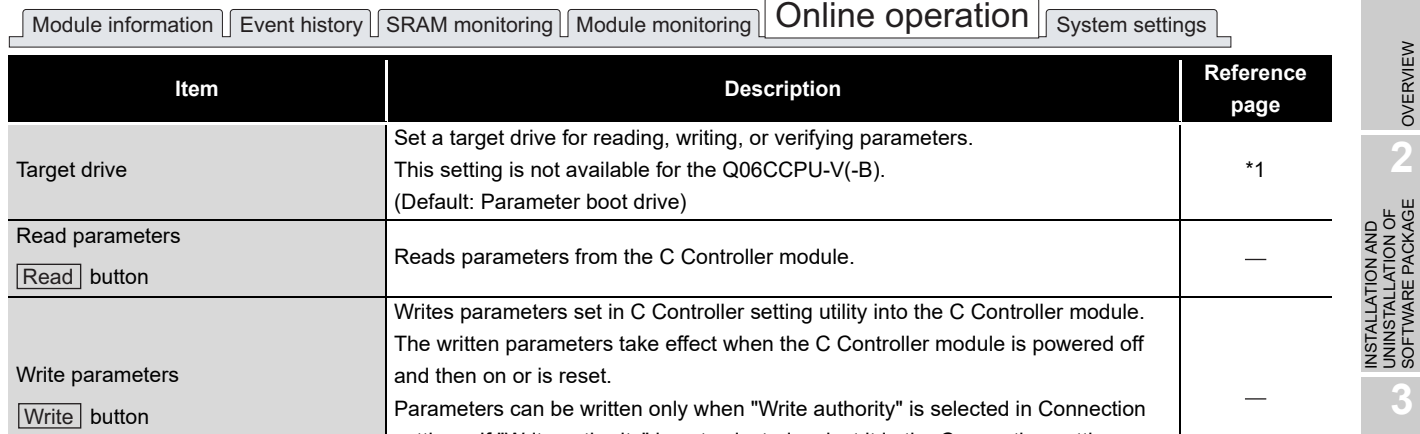

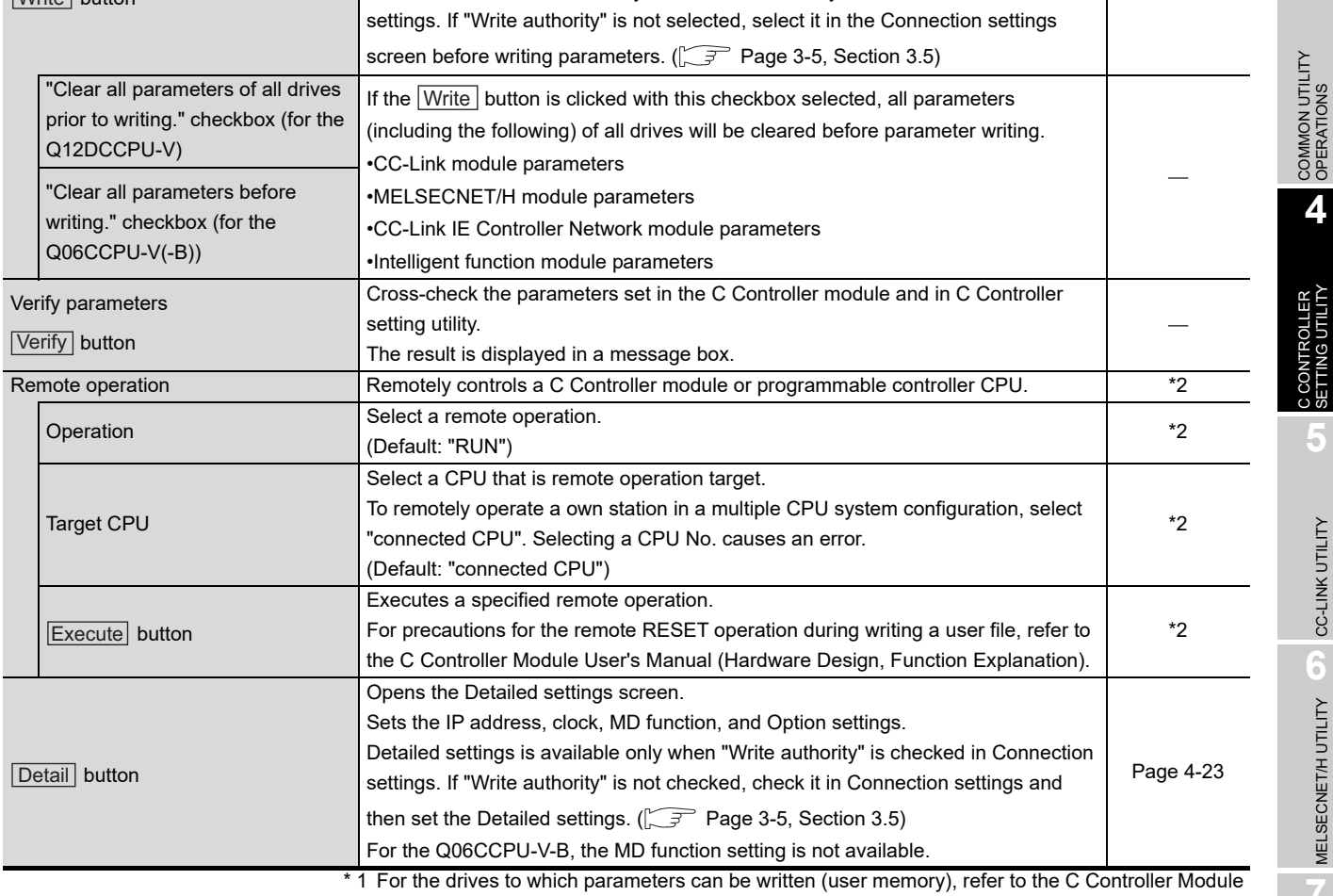

User's Manual (Hardware Design, Function Explanation).

 \* 2 For remote operation, refer to the C Controller Module User's Manual (Hardware Design, Function Explanation).

### <span id="page-85-0"></span>**(3) Detailed settings screen**

The IP address, clock, MD function and Option for the C Controller module can be set on this screen.

For the Q06CCPU-V-B, the MD function setting is not available.

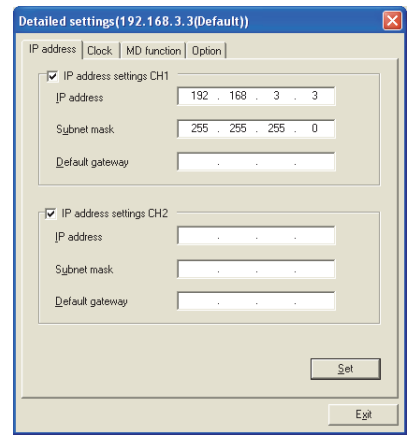

**Figure 4.18 Detailed settings screen**

## IP address **Clock** MD function Option

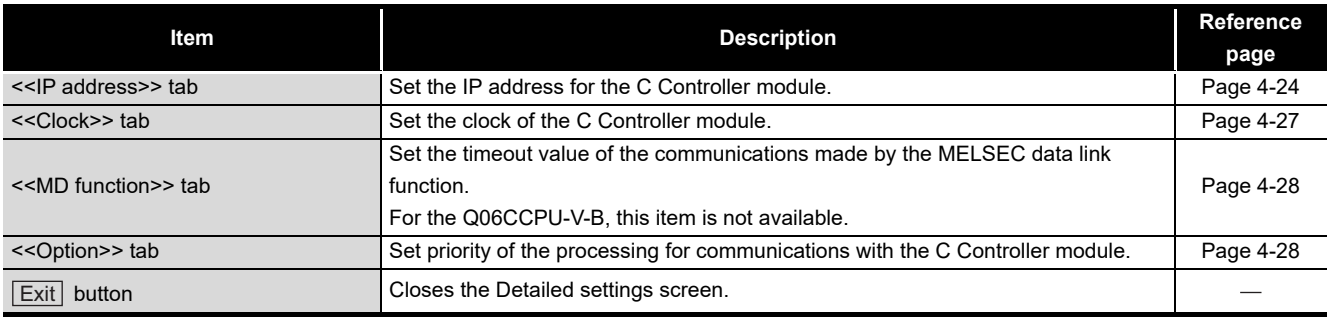

OVERVIEW

OVERVIEW

INSTALLATION AND<br>UNINSTALLATION OF<br>SOFTWARE PACKAGE INSTALLATION AND UNINSTALLATION OF SOFTWARE PACKAGE

**3**

COMMON UTILITY<br>OPERATIONS

**4**

C CONTROLLER<br>SETTING UTILITY

**5**

CC-LINK UTILITY

CC-LINK UTILITY

**MELSECNET/H UTILITY 9** MELSECNET/H UTILITY

CC IE CONTROL UTILITY CC IE CONTROL UTILITY

**8**

DEVICE MONITORING<br>UTILITY

DEVICE MONITORING<br>UTILITY

<span id="page-86-0"></span>(a) IP address tab

The IP address for the C Controller module can be set in this tab.

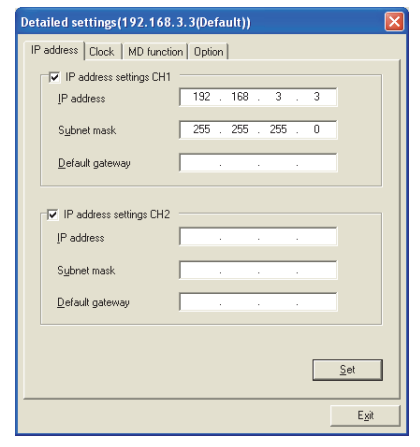

**Figure 4.19 IP address tab**

#### **Table 4.14 Description of the IP address tab**

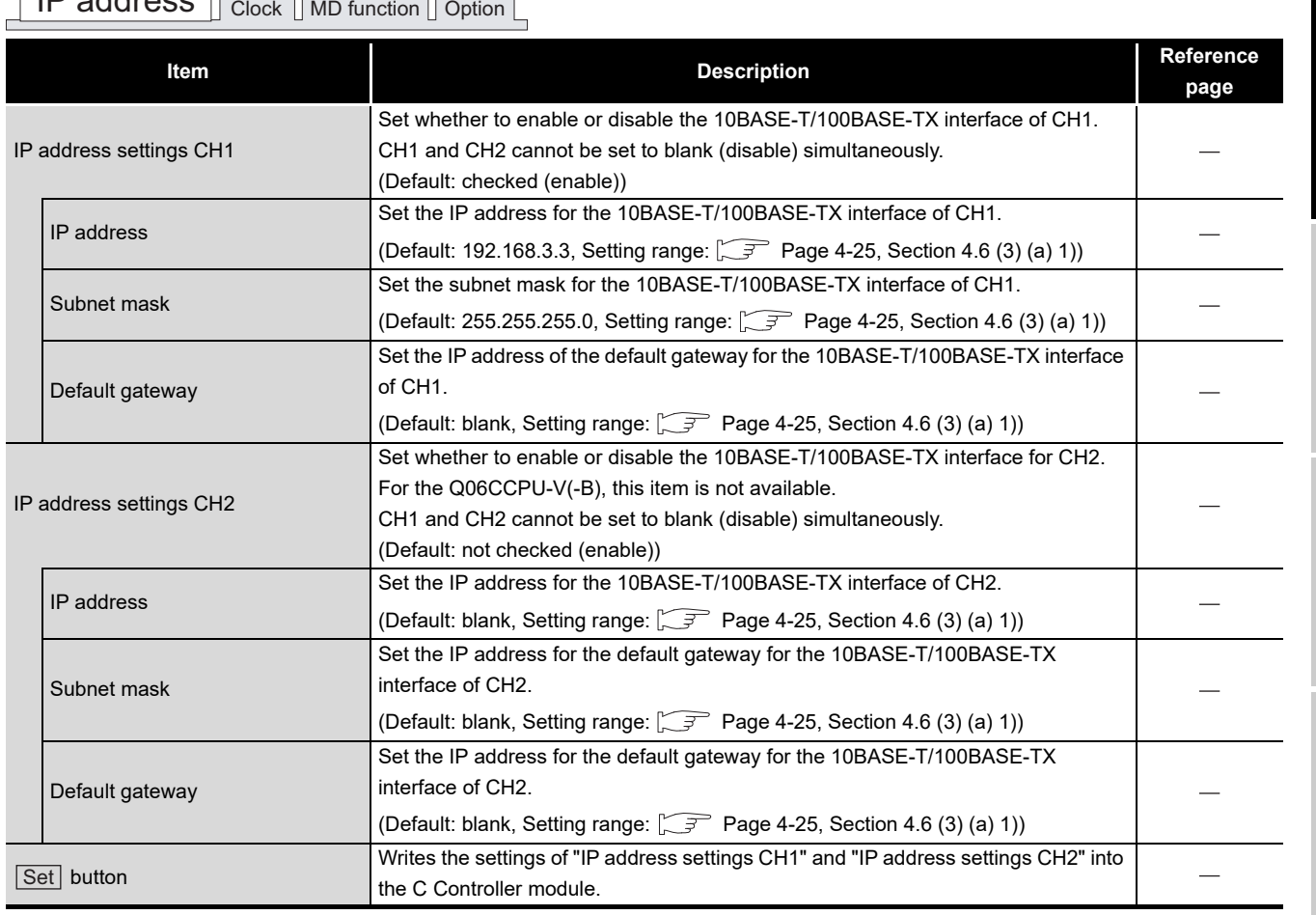

## IP address Clock MD function Option

- 1) IP address setting
	- IP address setting range

The following table indicates the IP addresses settable to the C Controller module.

For the IP address setting, consult your network administrator (network planner or person in charge of IP addresses)

**Table 4.15 IP address setting range**

<span id="page-87-0"></span>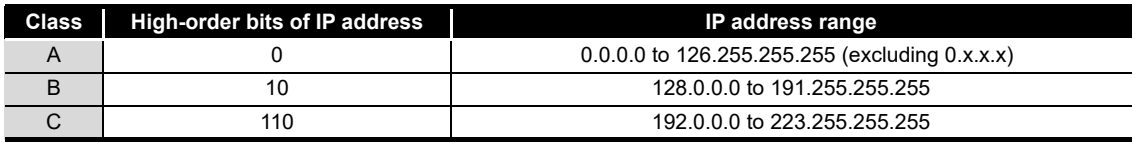

Note that the IP address must satisfy all the conditions indicated in the following table.

#### **Table 4.16 Conditions of the IP address**

**Conditions**

•Bits in the network address portion<sup>(\*1)</sup> are not set with only 0s or only 1s.

•Bits in the host portion<sup>(\*1)</sup> are not set with only 0s or only 1s.

•Network address of CH1 and CH2 are different.

 \* 1 The network address portion is the potion where the subnet mask is corresponding to bit 1 in a IP address.

The host portion is the potion where the subnet mask is corresponding to bit 0 in a IP address.

Example)

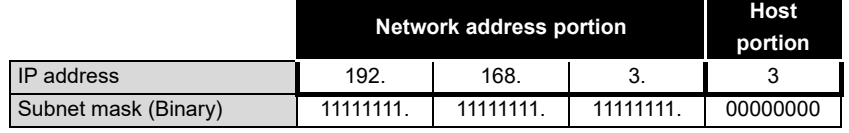

• Subnet mask setting range

Note that the subnet mask must satisfy all the conditions indicated in the following table.

**Table 4.17 Conditions of the subnet mask**

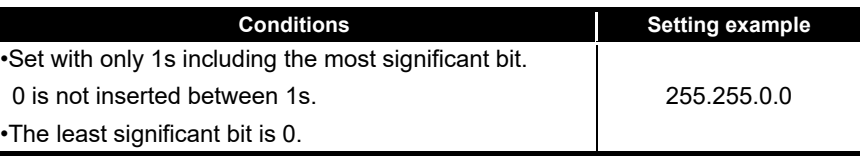

• Update of the settings

The settings made in this tab are displayed by reading out from the C Controller module when this tab is opened.

If failed to read out the settings, an error message appears and the settings will be back to default.

 • Setting IP address back to the initialization status or factory setting To set the IP address of the C Controller module back to the initialization status or factory setting, execute the "Default IP setting" mode by the hardware self-diagnostic function.

For details of the hardware self-diagnostic function, refer to the C Controller Module User's Manual (Hardware Design, Function Explanation).

• To enable the settings

The entered IP address takes effect when the C Controller module is powered off and then on or is reset.

When the IP address is changed, set the connection target with the new IP address in Connection setting.

<span id="page-89-0"></span>(b) Clock tab

Clock data of the C Controller can be set in this tab.

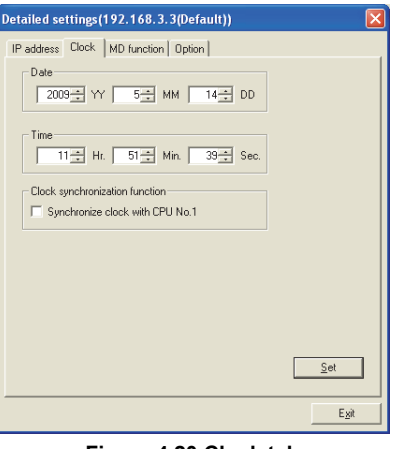

**Figure 4.20 Clock tab**

**Table 4.18 Description of the Clock tab**

## $\sqrt{11}$  address  $\sqrt{11}$  Clock  $\sqrt{11}$  MD function  $\sqrt{11}$  Option

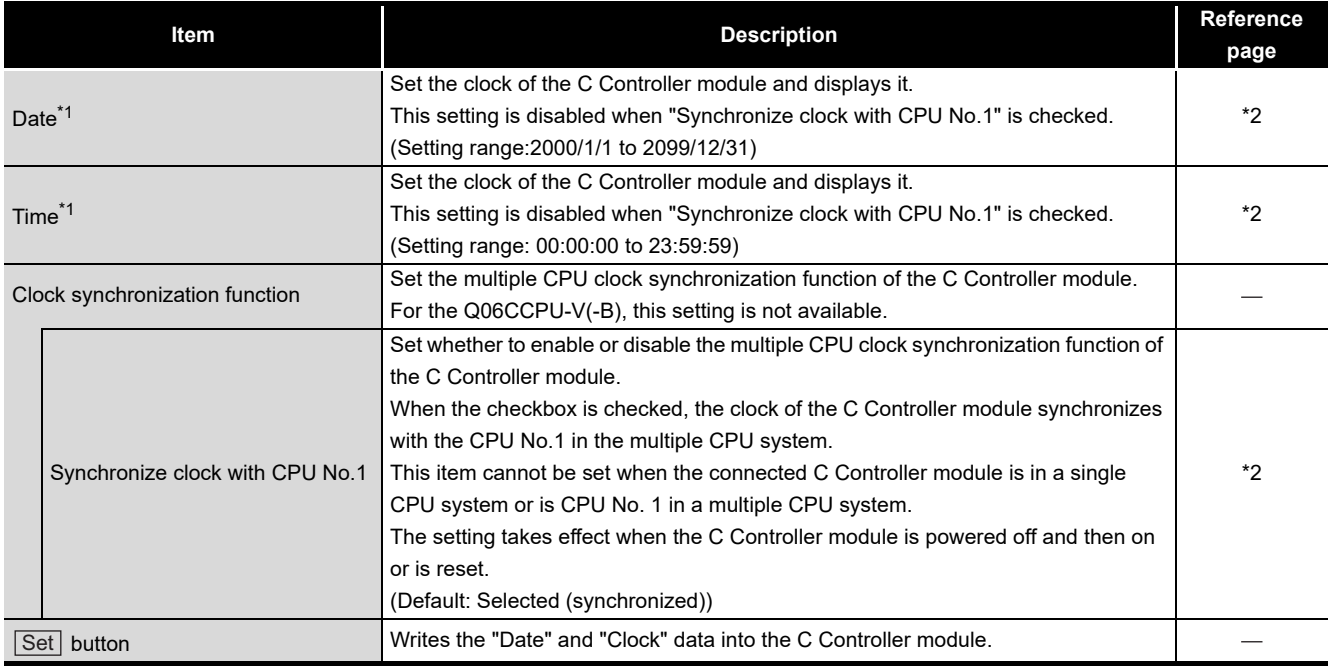

 \* 1 The clock data are displayed by reading from the C Controller module when this tab is opened. When failed to read the data, an error message appears and the clock data of a personal computer is displayed.

 \* 2 For the clock function, refer to the C Controller Module User's Manual (Hardware Design, Function Explanation).

1) Precautions for the clock setting

When "Synchronize clock with CPU No.1" is disabled (deselected), power off and then on or reset the C Controller module before setting "Date" and "Time". Set "Date" and "Time" after powering off and then on or resetting the C Controller module.

OVERVIEW

OVERVIEW

**2**

**3**

COMMON UTILITY<br>OPERATIONS

**4**

ROLLER

**5**

CC-LINK UTILITY

CC-LINK UTILITY

MELSECNET/H UTILITY <sup>97</sup> MELSECNET/H UTILITY

INSTALLATION AND UNINSTALLATION OF SOFTWARE PACKAGE

INSTALLATION AND<br>UNINSTALLATION OF<br>SOFTWARE PACKAGE

<span id="page-90-0"></span>(c) MD function tab

The timeout value used in the MELSEC data link function can be set in this tab. For the Q06CCPU-V-B, this setting is not available.

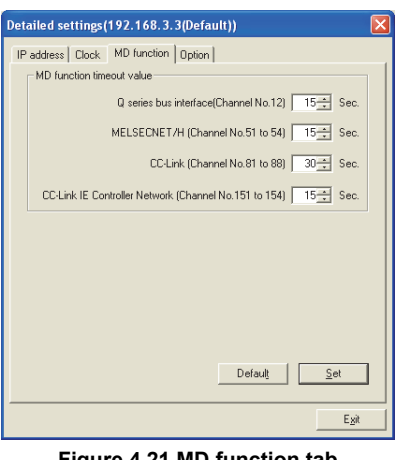

#### **Figure 4.21 MD function tab**

#### **Table 4.19 Description of the MD function tab**

#### **Item Description Reference page** MD function timeout value Set the timeout value for the communication made by the MELSEC data link function. Default value is recommended to use unless any problem, such as too late response from the MD function, is concerned. Change the timeout time value from the default in the above case. For details of precautions for the MELSEC data link function, refer to the following.  $\sqrt{3}$  [Page 10-5, Section 10.5](#page-301-0) Q series bus interface (Channel No.12) Set the timeout value for the communication on the Q series bus interface (Channel No.12). (In units of seconds) (Default: 15, Setting range: 1 to 360) MELSECNET/H (Channel No. 51 to 54) Set the timeout value for the communication on the MELSECNET/H (Channel No.51 to 54). (In units of seconds) (Default: 15, Setting range: 1 to 360) CC-Link (Channel No.81 to 88) Set the timeout value for the communication on the CC-Link (Channel No.81 to 88). (In units of seconds) (Default: 30, Setting range: 1 to 360) CC-Link IE Controller Network (Channel No. 151 to 154) Set the timeout value for the communication on the CC-Link IE Controller Network (Channel No. 151 to 154). (In units of seconds) (Default: 15, Setting range: 1 to 360) Change the settings back to default. Set button Write the "MD function timeout value" data into the C Controller module. The timeout value takes effect after powering off and on or resetting the C Controller module. Default button

## **IP address Clock MD function** Option

### (d) Option tab

The priority of processing for communications with the C Controller module can be set in this tab.

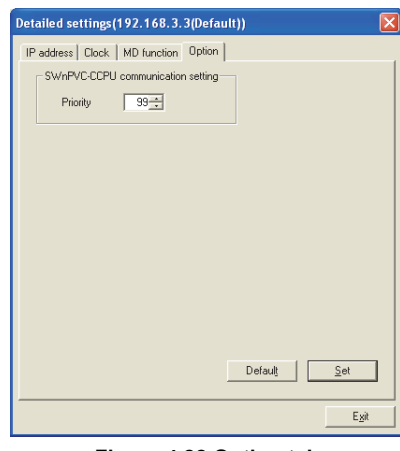

**Figure 4.22 Option tab**

#### **Table 4.20 Description of the Option tab**

**IP address** Clock MD function **Option** 

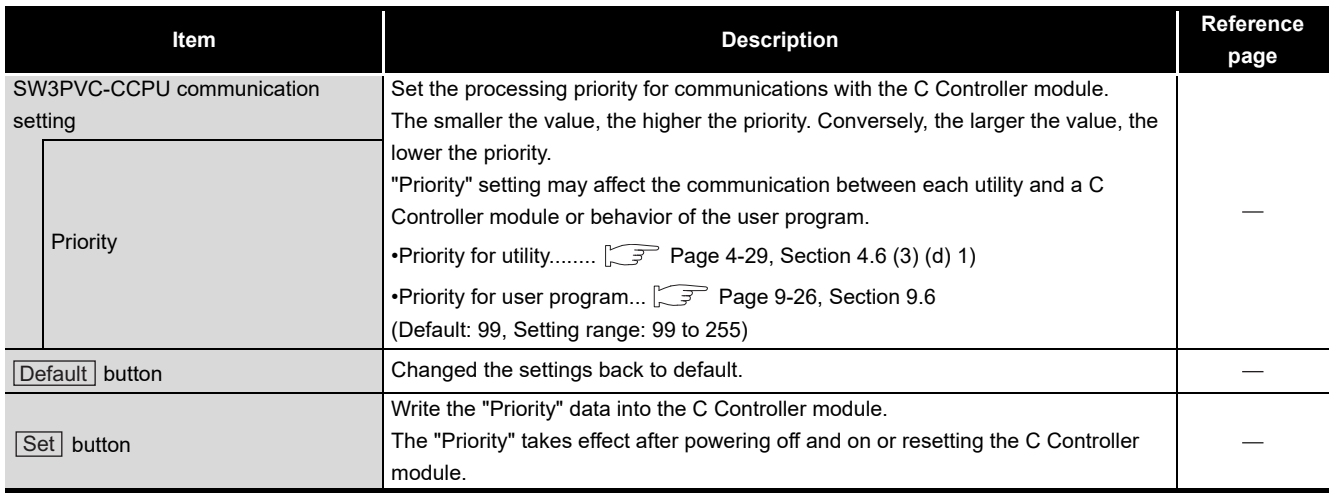

<span id="page-91-0"></span>1) "Priority" for "SW3PVC-CCPU communication setting"

- The default setting can be used for normal system operation.
- Change the "Priority" value when the default value may affect the behavior of user programs.

Note that changing "Priority" value may cause timeout in a communication between utility and the C Controller module.

## **MELSEG Q** series

OVERVIEW

OVERVIEW

**2**

**3**

COMMON UTILITY OPERATIONS

**4**

NTROLLER<br>TING UTILITY

**5**

INSTALLATION AND UNINSTALLATION OF SOFTWARE PACKAGE

## 4.7 System Settings Tab

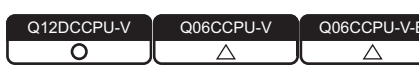

Parameters (system settings) of the C Controller module and system-related parameters can be set in this tab.

### **(1) Precautions for the System settings tab**

(a) Multiple CPU system configuration Set the multiple CPU parameters on the CPU No. 1. For the CPU module No.2 and later, utilize the parameters set on the CPU No.1. For the multiple CPU parameter, refer to the C Controller Module User's Manual (Hardware Design, Function Explanation).

#### **(2) System settings tab**

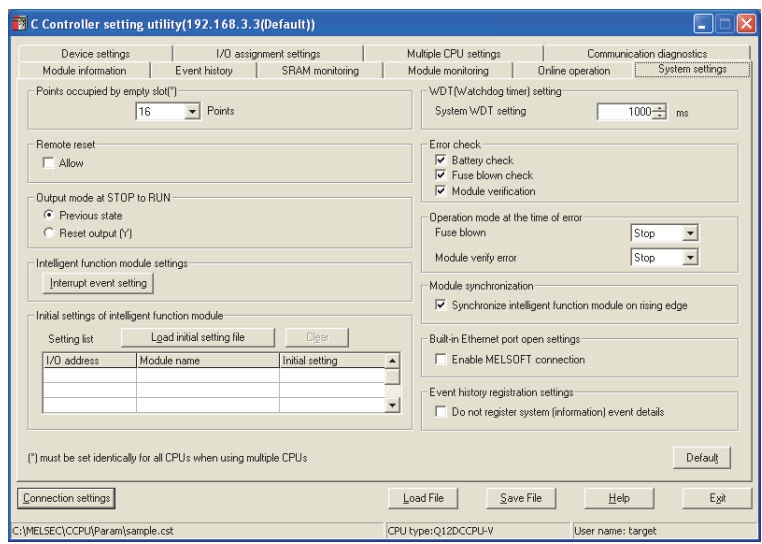

**Figure 4.23 System settings tab**

#### **Table 4.21 Description of the System settings tab**

<span id="page-92-0"></span>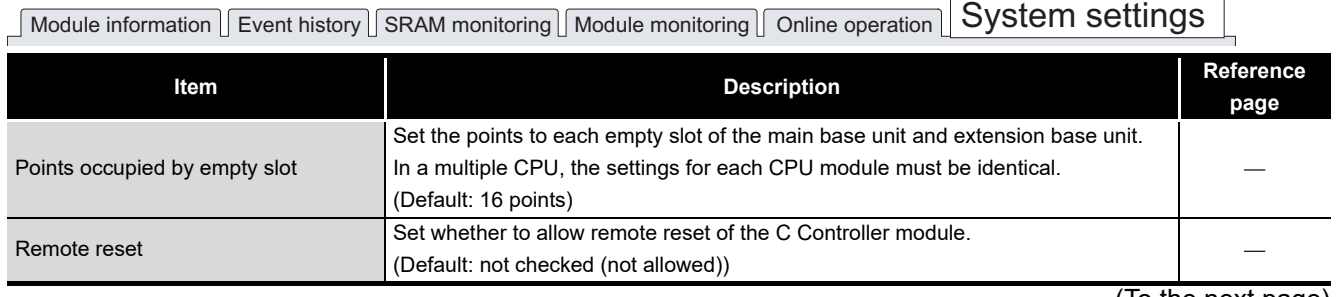

(To the next page)

#### **[Table 4.21 Description of the System settings tab](#page-92-0) (continued)**

# $\textcolor{red}{\bigcup}$  Module information  $\textcolor{red}{\bigcup}$  Event history  $\textcolor{red}{\bigcup}$  SRAM monitoring  $\textcolor{red}{\bigcap}$  Module monitoring  $\textcolor{red}{\bigcup}$  Online operation  $\textcolor{red}{\bigcap}$  System settings

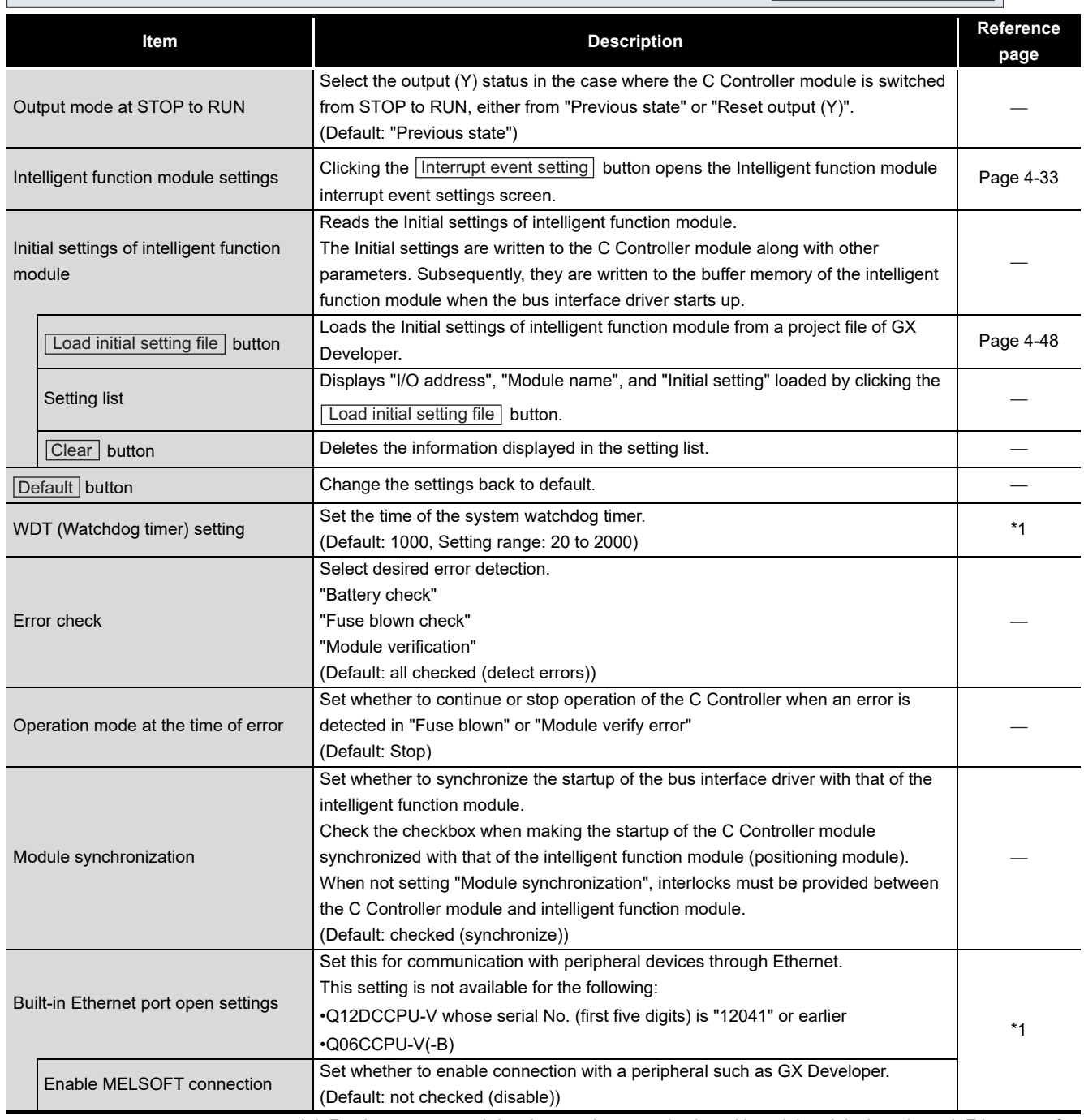

 \* 1 For the system watchdog timer and communication with peripheral devices through Ethernet, refer to the C Controller Module User's Manual (Hardware Design, Function Explanation).

(To the next page)

MELSEG Q series

#### **[Table 4.21 Description of the System settings tab](#page-92-0) (continued)**

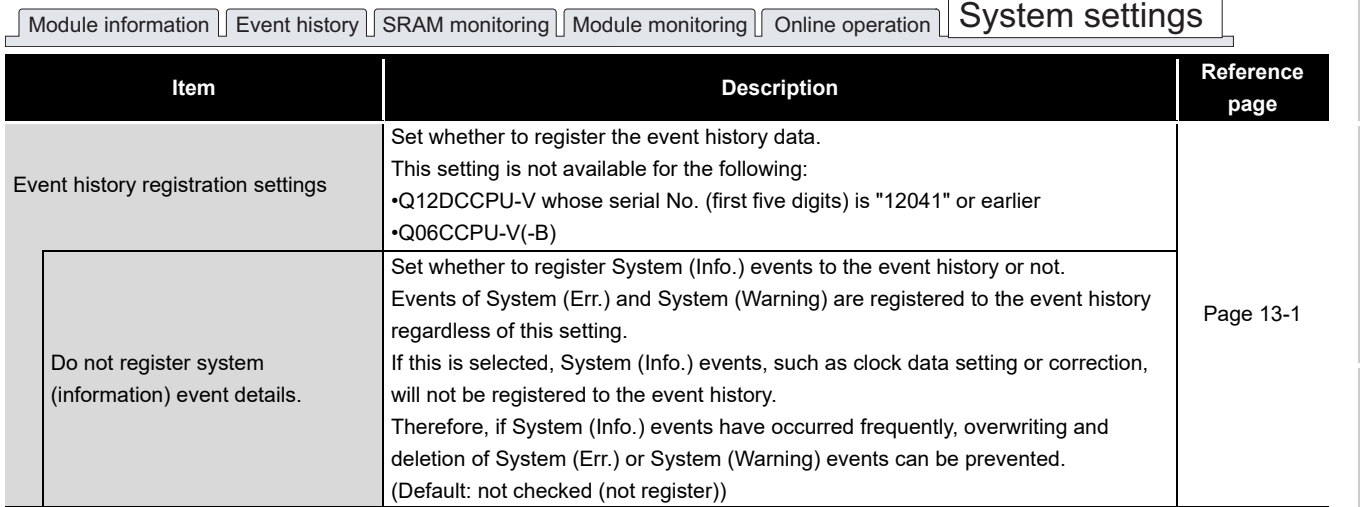

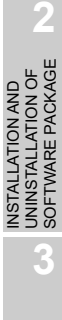

OVERVIEW

OVERVIEW

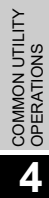

**5**

MELSECNET/H UTILITY

**8**

### <span id="page-95-0"></span>**(3) Intelligent function module interrupt event settings screen**

Interrupt event data of an intelligent function module can be set on this screen. The interrupt event is an event for interrupt notification that occurs in response to an interrupt from an intelligent function module.

For interrupt events from the intelligent function module, refer to the C Controller Module User's Manual (Hardware Design, Function Explanation).

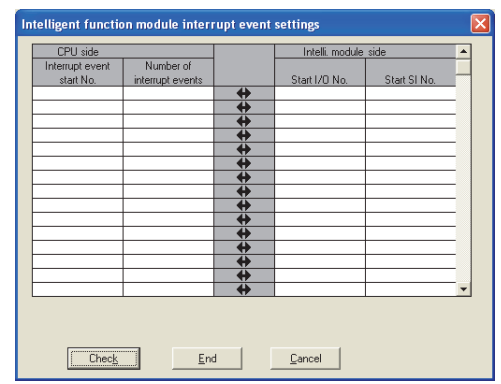

**Figure 4.24 Intelligent function module interrupt event settings screen**

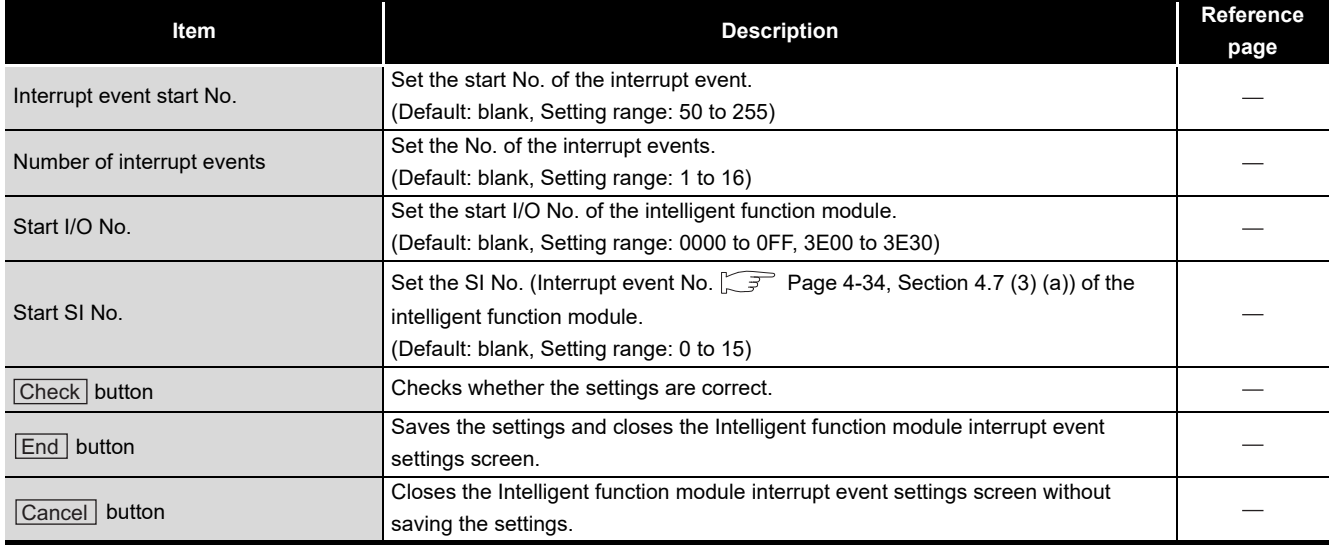

**Table 4.22 Description of the Intelligent function module interrupt event settings screen**

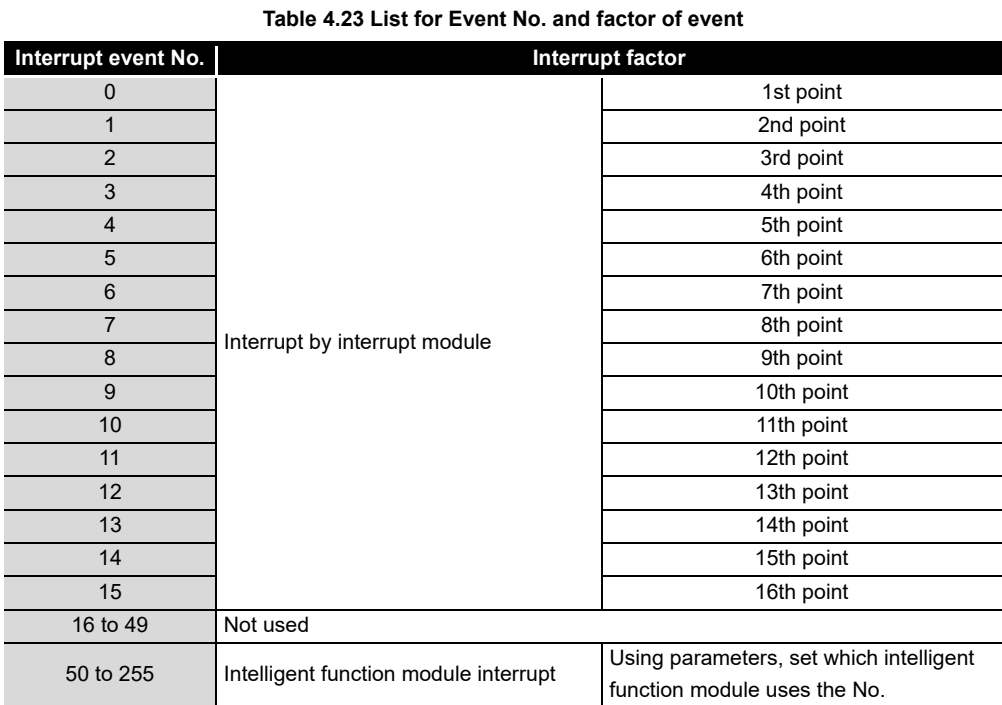

### <span id="page-96-0"></span>(a) List for No. and factors of interrupt event

**3**

OVERVIEW

OVERVIEW

**2**

**4**

**5**

## *4.7 System Settings Tab* **4 - 34**

## 4.8 Device Settings Tab

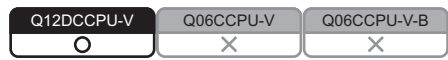

Parameters (device settings) of the C Controller module can be set in this tab. Set whether to enable the device function or the points of the devices used. For the device function, refer to the C Controller Module User's Manual (Hardware Design, Function Explanation).

The devices set on this screen cannot be used for the following C Controller module. • Q12DCCPU-V whose serial No. (first five digits) is "12041" or earlier

## **(1) Device settings tab**

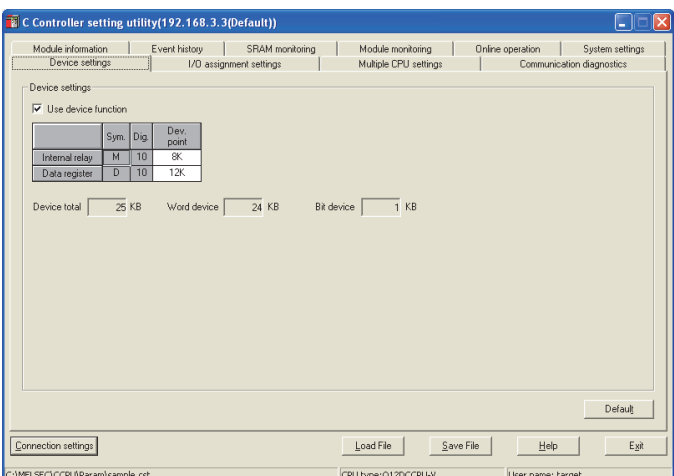

**Figure 4.25 Device settings tab**

#### **Table 4.24 Description of the Device settings tab**

## Device settings | I/O assignment settings | Multiple CPU settings | Communication diagnostics |

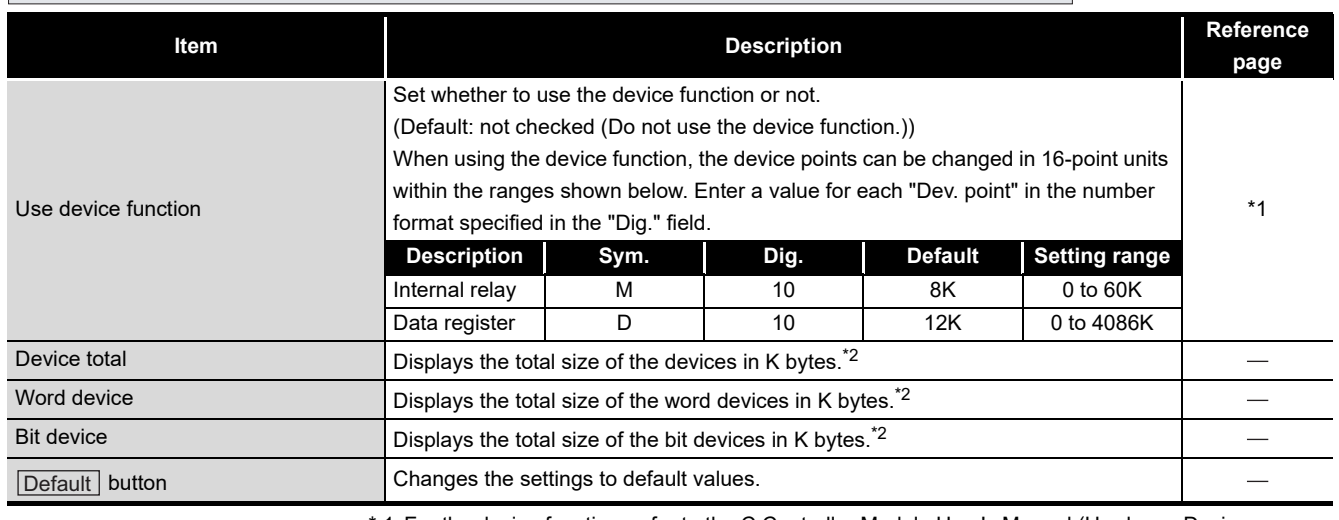

 \* 1 For the device function, refer to the C Controller Module User's Manual (Hardware Design, Function Explanation).

 \* 2 The total size is displayed as a value rounded up to the nearest integer. (Example: When the total size is 0.1KB, "1" is displayed before KB.)

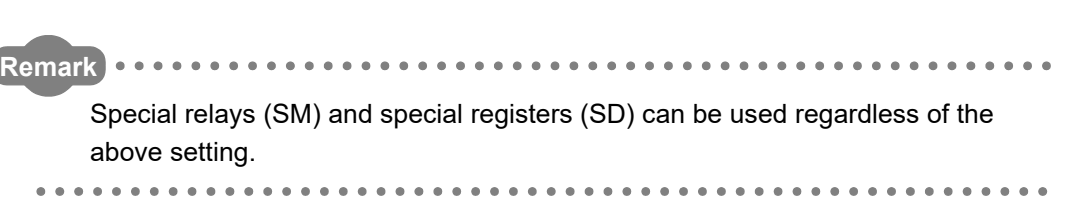

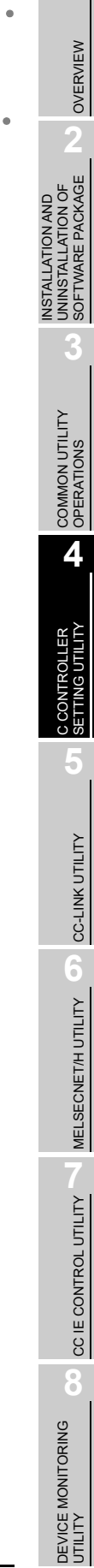

MELSEG Q series

## 4.9 I/O Assignment Settings Tab

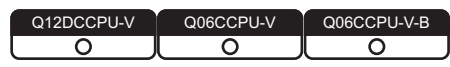

Parameters (I/O assignment) of the C Controller module can be set in this tab. Assign I/O to slots and set parameters related to the base units where modules are installed.

For the I/O assignment, refer to the C Controller Module User's Manual (Hardware Design, Function Explanation).

## **(1) Precautions for the I/O assignment settings tab**

(a) Multiple CPU system configuration

Set the multiple CPU parameter on the CPU No. 1.

For the CPU module No.2 and later, utilize the parameters set on the CPU No.1. For the multiple CPU parameter, refer to the C Controller Module User's Manual (Hardware Design, Function Explanation).

## <span id="page-99-1"></span>**(2) I/O assignment settings tab**

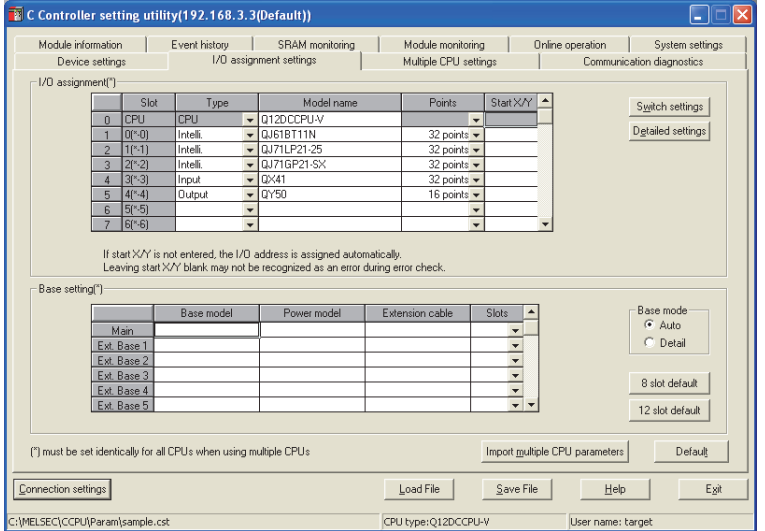

**Figure 4.26 I/O assignment settings tab**

#### **Table 4.25 Description of the I/O assignment settings tab**

## <span id="page-99-0"></span>Device settings | I/O assignment settings | Multiple CPU settings | Communication diagnostics |

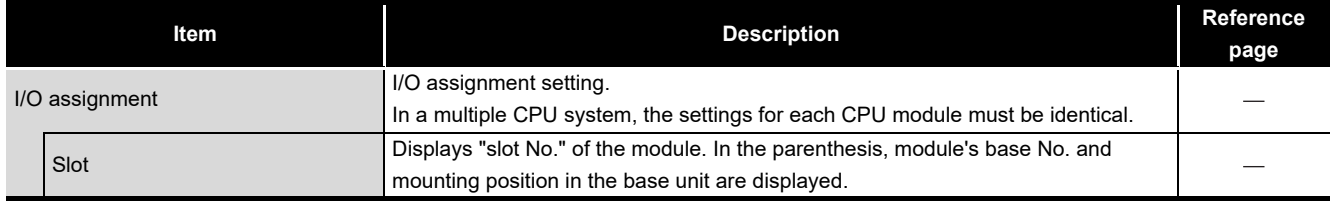

(To the next page)

#### **[Table 4.25](#page-99-0) [Description of the I/O assignment settings tab](#page-99-0) (continued)**

## $\sqrt{\frac{1}{O}}$  Device settings  $\sqrt{\frac{1}{O}}$  assignment settings  $\sqrt{\frac{1}{O}}$  Multiple CPU settings  $\sqrt{\frac{1}{O}}$  Communication diagnostics

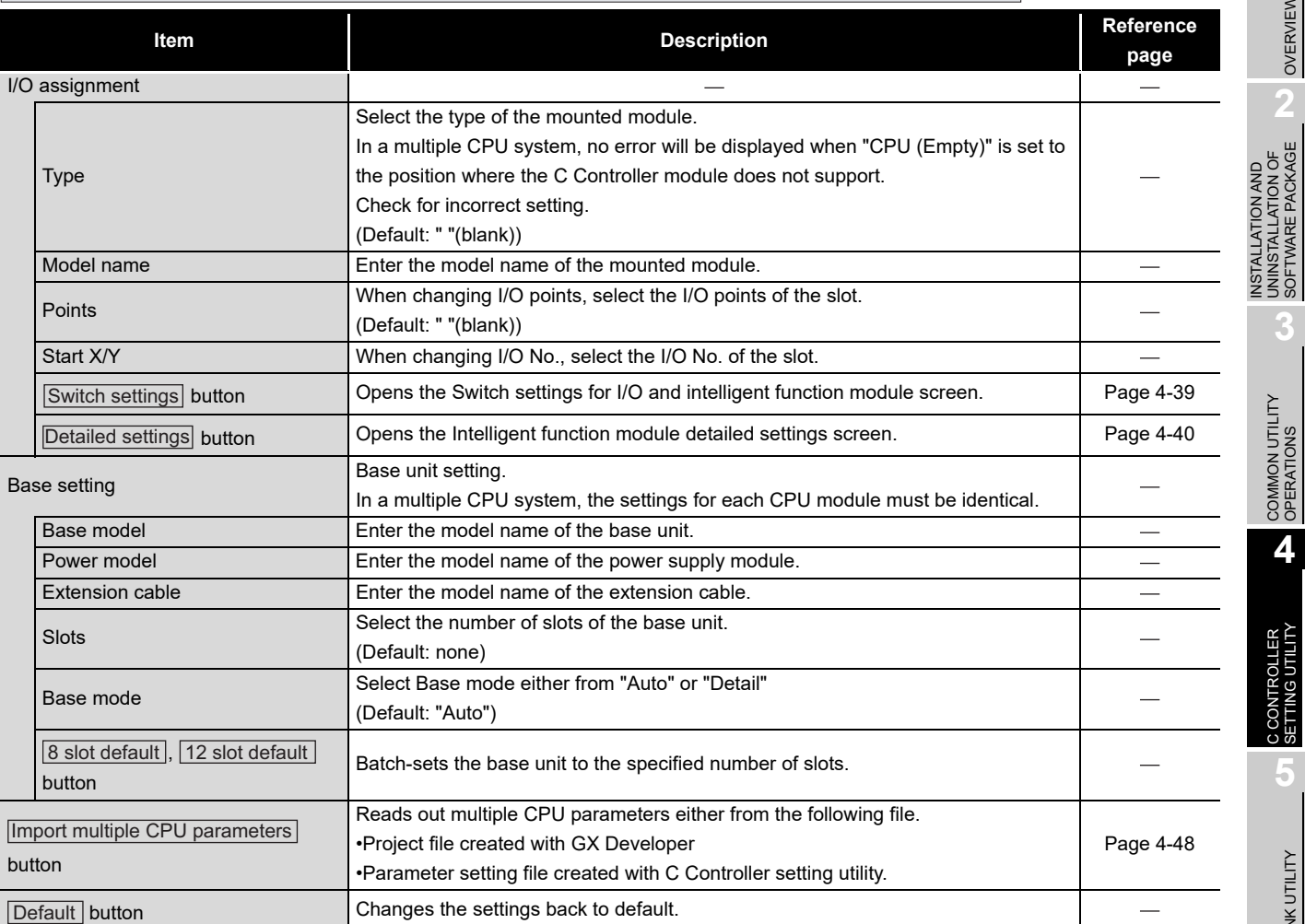

OVERVIEW

OVERVIEW

SOFTWARE PACKAGE

**3**

### <span id="page-101-0"></span>**(3) Switch settings for I/O and intelligent function module screen**

Switch settings for I/O and intelligent function module can be set on this screen. For the switch settings, refer to the C Controller Module User's Manual (Hardware Design, Function Explanation).

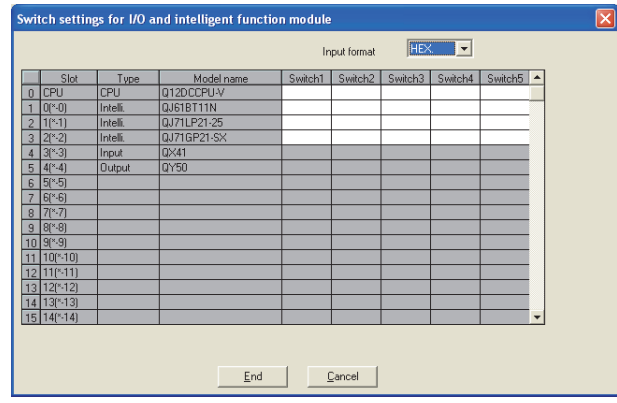

**Figure 4.27 Switch settings for I/O and intelligent function module screen**

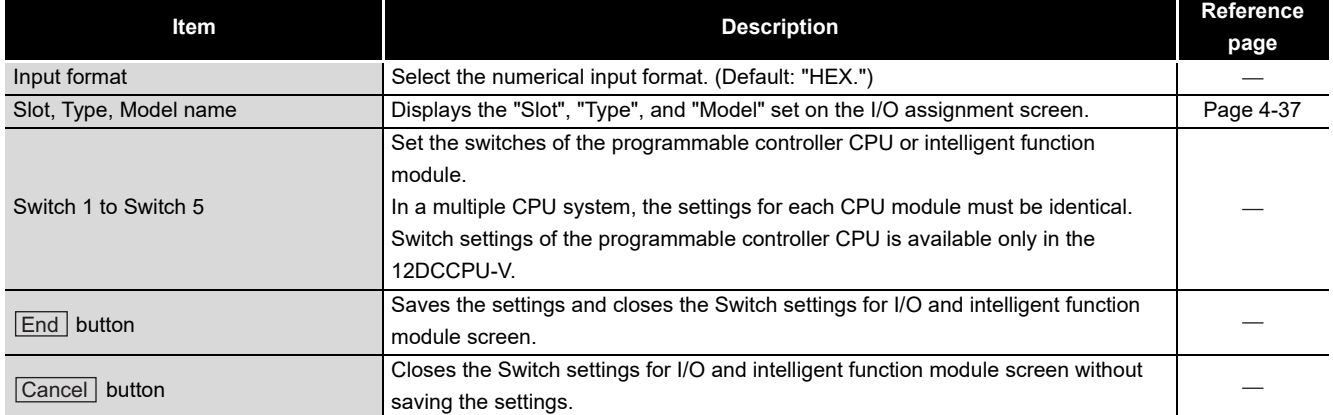

#### **Table 4.26 Description of the Switch settings for I/O and intelligent function module screen**

OVERVIEW

OVERVIEW

**2**

**3**

COMMON UTILITY OPERATIONS

**4**

C CONTROLLER<br>SETTING UTILITY

**5**

CC-LINK UTILITY

CC-LINK UTILITY

**MELSECNET/H UTILITY** 97 MELSECNET/H UTILITY

INSTALLATION AND UNINSTALLATION OF SOFTWARE PACKAGE

INSTALLATION AND<br>UNINSTALLATION OF<br>SOFTWARE PACKAGE

## <span id="page-102-0"></span>**(4) Intelligent function module detailed settings screen**

Detailed settings for I/O modules and intelligent function modules can be set on this screen.

For setting items on this screen, refer to the C Controller Module User's Manual (Hardware Design, Function Explanation).

> Intelligent function module detailed settings Error tim<br>output<br>mode H/W erro<br>time CPL Slot **Type** Model nam BT11M Clear <del>v</del><br>Clear <del>v</del> leal nnul Clear utpu  $\frac{11}{12}$  $\frac{14}{15}$ (\*) must be set identically for all CPUs when using multiple CPUs  $\boxed{\phantom{1} \square \phantom{1} \mathsf{End}}$ Cancel | ٦

**Figure 4.28 Intelligent function module detailed settings screen**

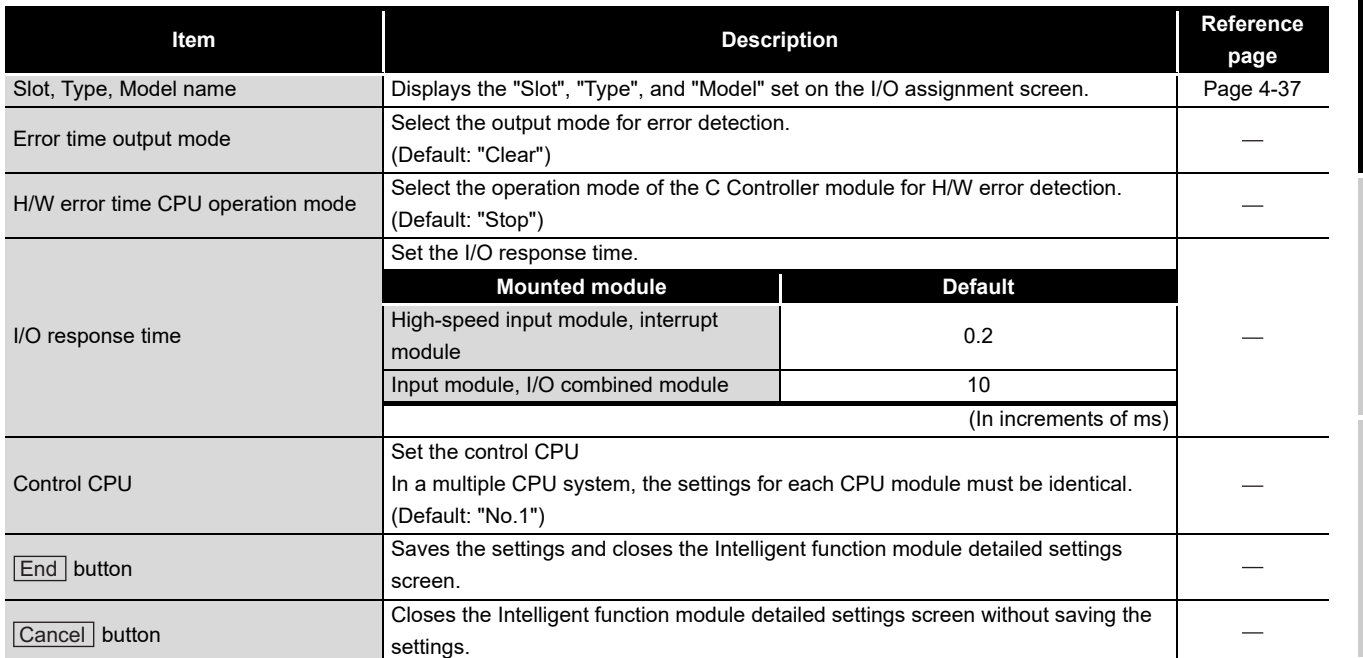

#### **Table 4.27 Description of the Intelligent function module detailed settings screen**

## 4.10 Multiple CPU Settings Tab

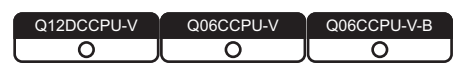

Parameters of the C Controller module (multiple CPU setting) for configuring a multiple CPU system can be set in this tab.

Set parameters regarding the multiple CPU system.

## **(1) Precautions for the Multiple CPU settings tab**

(a) Parameter setting

Set the multiple CPU parameters on the CPU No.1. For the CPU module No.2 or later, utilize the parameters set on the CPU No.1. For the multiple CPU parameter, refer to the C Controller Module User's Manual (Hardware Design, Function Explanation).

## **(2) Multiple CPU settings tab**

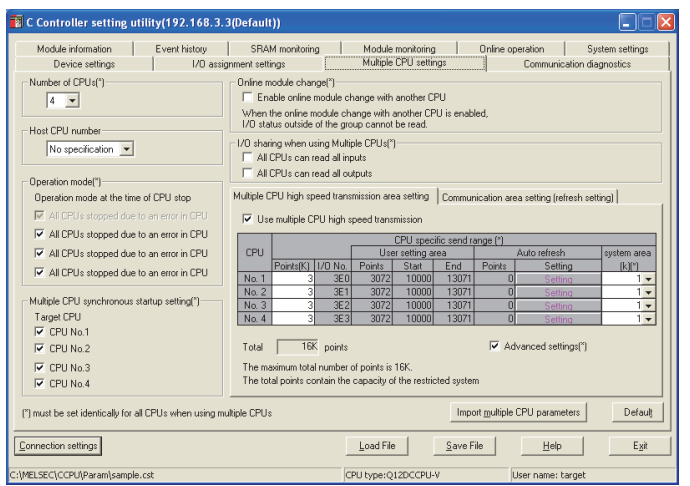

Q12DCCPU-V Q06CCPU-V(-B) SRAM monitoring | Module monitoring<br>ht settings | Multiple CPU settings Drine module change(\*)<br>Enable online module change with another CPU When the online module change with another CPU is enabled,<br>I/O status outside of the group cannot be read. Pom Change screens Setting 1 ind range for ea CPU Au<br>Pointe<sup>[9]</sup>  $rac{1}{\sqrt{2}}$  End  $No.1$ Note) Diffset value [HEX.] from the starting address of the auto<br>refresh area is displayed. Refer to the user's manual of each<br>CPU for the starting address.<br>The unit of points for the send range of each CPU is word. ultiple CPUs Import multiple  $\begin{tabular}{|c|c|c|c|} \hline \textbf{\textcolor{red}{\textbf{L}}oad File} & \textbf{\textcolor{red}{\textbf{S}}ave File} \\ \hline \end{tabular}$ CPU type:Q06CCPU-V

**Figure 4.29 Multiple CPU settings tab**

#### **Table 4.28 Description of the Multiple CPU settings tab**

<span id="page-103-0"></span>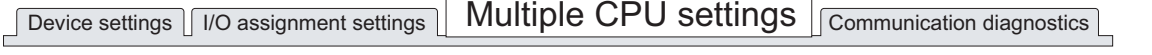

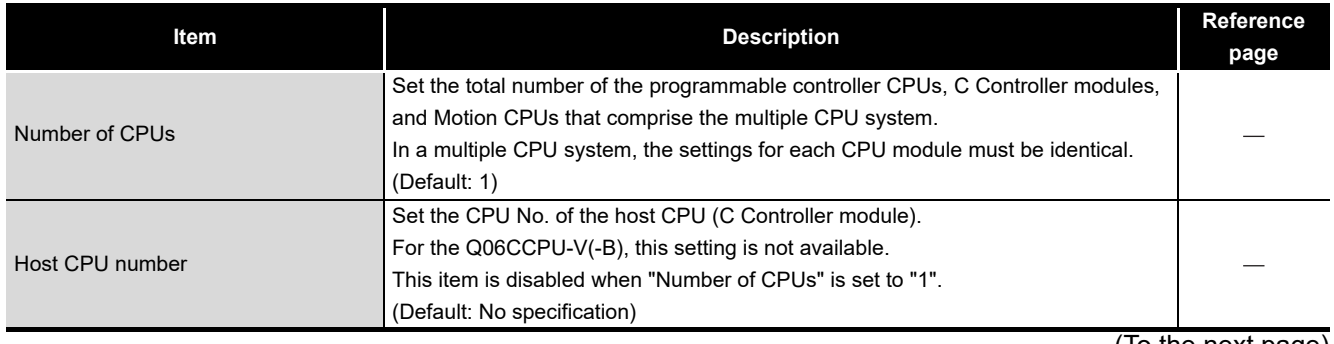

(To the next page)

## MELSEG Q <sub>series</sub>

OVERVIEW

SOFTWARE PACKAGE

SETTING UTILITY

CC-LINK UTILITY

MELSECNET/H UTILITY

CC IE CONTROL UTILITY

#### **[Table 4.28](#page-103-0) [Description of the Multiple CPU settings tab](#page-103-0) (continued)**

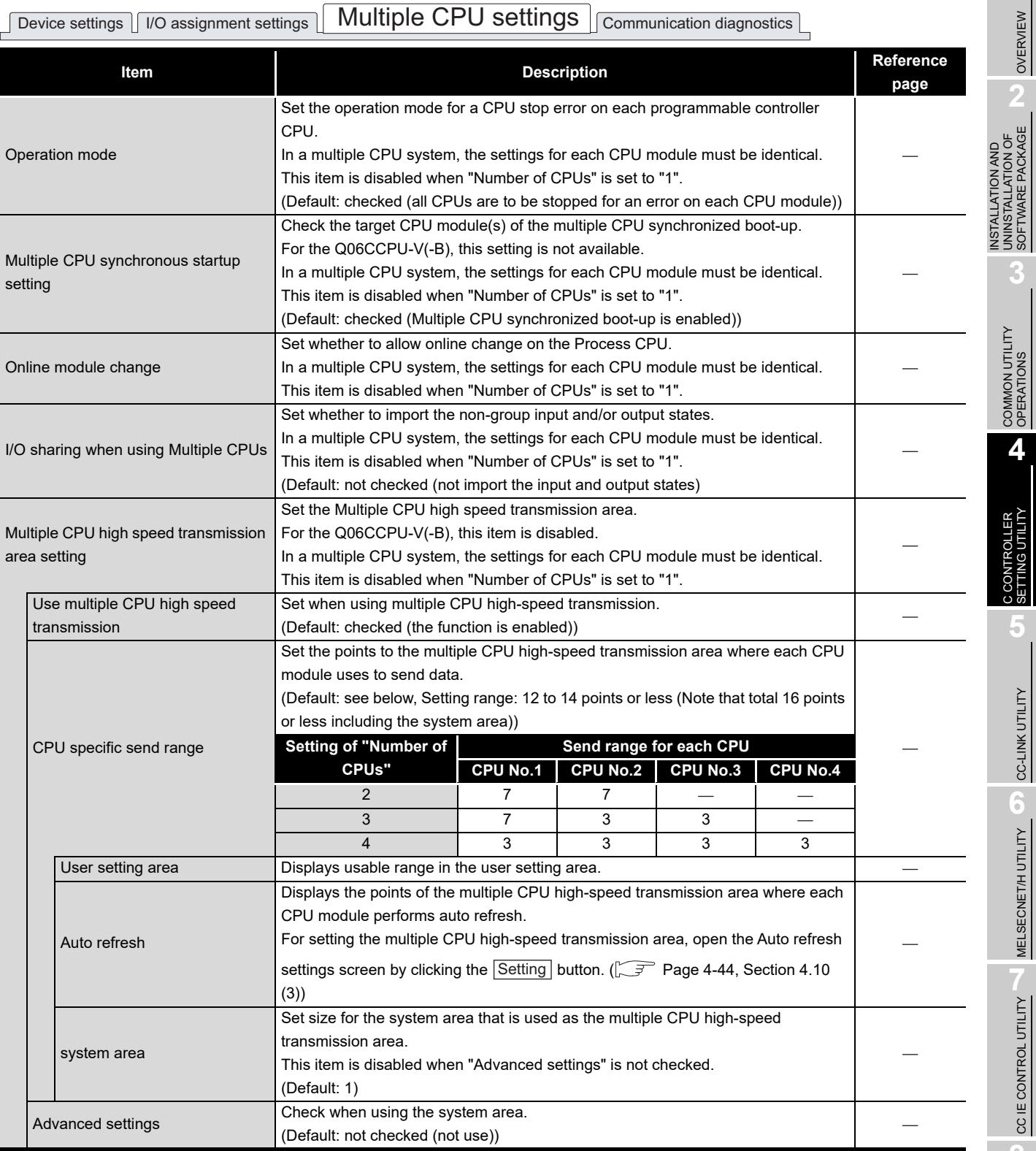

(To the next page)

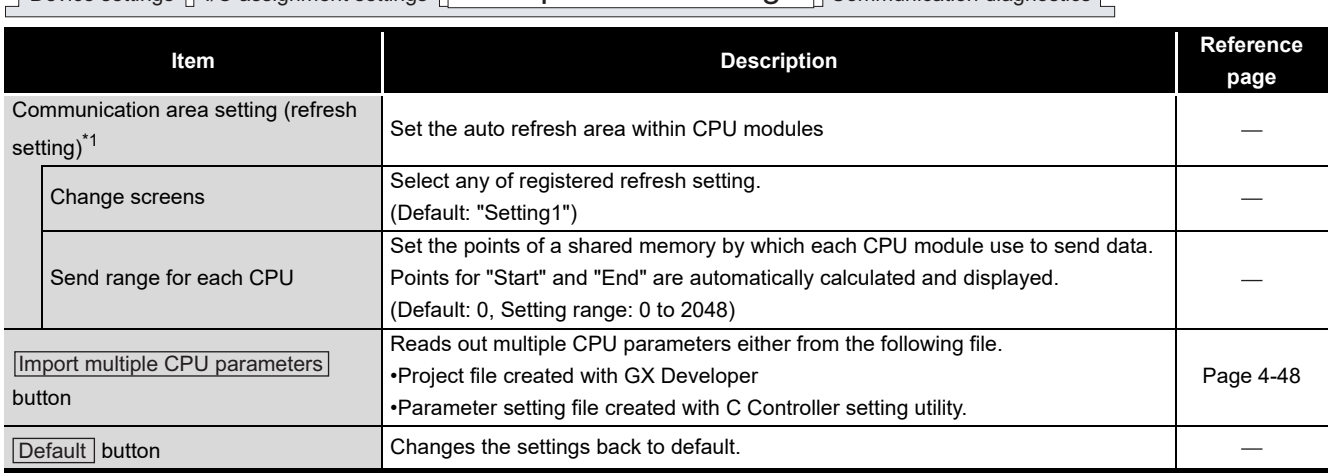

#### **[Table 4.28 Description of the Multiple CPU settings tab](#page-103-0) (continued)**

Device settings II/O assignment settings Multiple CPU settings Communication diagnostics

 \* 1 The following dialog box appears when switching this screen to another without setting the number smaller than the refresh setting.

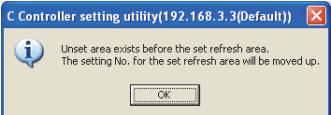

#### **Figure 4.30 Dialog box**

Clicking the  $[OK]$  button moves up the preset refresh setting to an empty area with the smaller No.

Example)

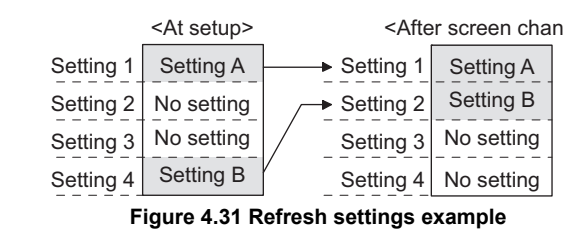

**POINT** Points for the system area used for dedicated instructions can be changed to 2K by selecting "Advanced settings" which increases the number of dedicated instructions to be simultaneously executed.

For dedicated instructions, refer to the manual for the Motion CPU used.

### <span id="page-106-0"></span>**(3) Auto refresh settings screen**

Points of the Multiple CPU high speed transmission area to which each CPU module performs auto refresh can be set on this screen.

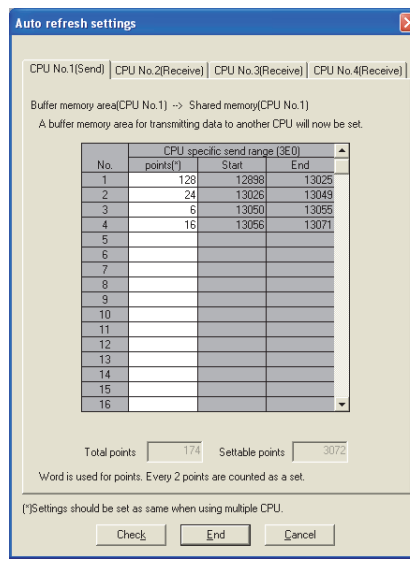

**Figure 4.32 Auto refresh settings screen**

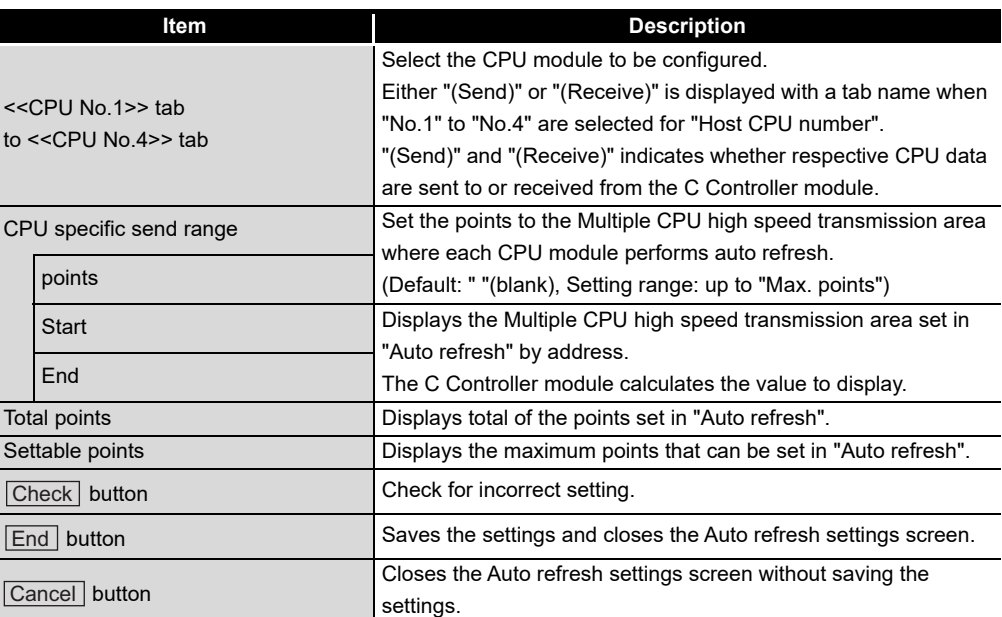

#### **Table 4.29 Description of the Auto refresh settings screen**

OVERVIEW

OVERVIEW

**2**

INSTALLATION AND UNINSTALLATION OF SOFTWARE PACKAGE

INSTALLATION AND<br>UNINSTALLATION OF<br>SOFTWARE PACKAGE

**3**

COMMON UTILITY OPERATIONS

**4**

## 4.11 Communication Diagnostics Tab

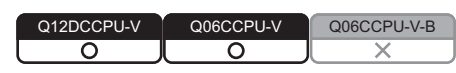

Whether access from the C Controller module in a multiple CPU system to another CPU is available or not can be checked in this tab.

### **(1) Precautions for the Communication diagnostics tab**

(a) When a utility communication error has occurred When a utility communication error has occurred during diagnosing, set the connection target again in the Connection settings so that the communication can be restarted.

### **(2) Communication diagnostics tab**

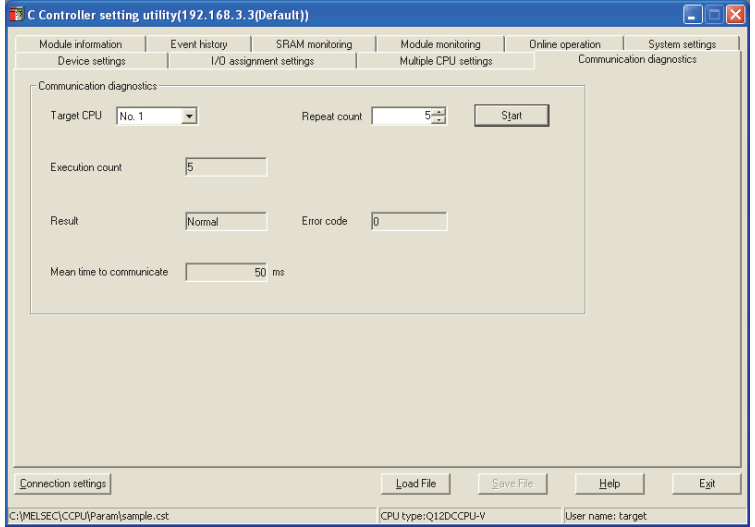

**Figure 4.33 Communication diagnostics tab**

**Table 4.30 Description of the Communication diagnostics tab**

Device settings I I/O assignment settings I Multiple CPU settings **Communication diagnostics** 

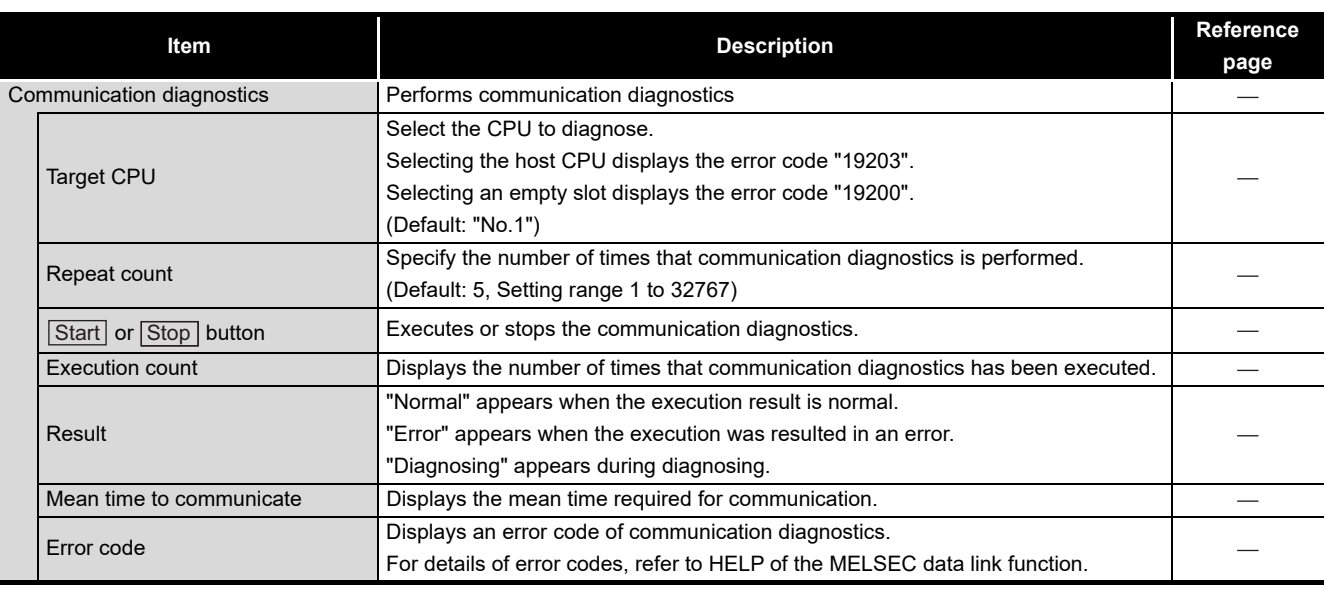
**(1) System menu**

# MELSEG Q <sub>series</sub>

OVERVIEW

OVERVIEW

**2**

UNINSTALLATION OF SOFTWARE PACKAGE

**3**

COMMON UTILITY OPERATIONS

**4**

**DITROLLER**<br>TING UTILITY

**5**

CC-LINK UTILITY

CC-LINK UTILITY

MELSECNET/H UTILITY 07 MELSECNET/H UTILITY

# 4.12 System Menu

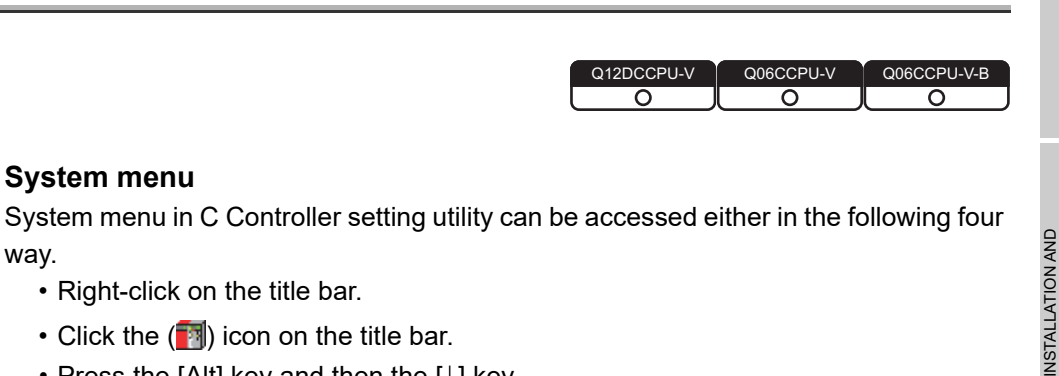

- way. • Right-click on the title bar.
	- Click the  $(\blacksquare$  icon on the title bar.
	- Press the [Alt] key and then the [ $\downarrow$ ] key.
	- Right-click the icon  $(\blacksquare)$  on the task bar while pressing the [Shift] key.

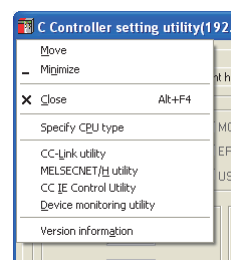

**Figure 4.34 System menu**

#### **Table 4.31 Description of the System menu**

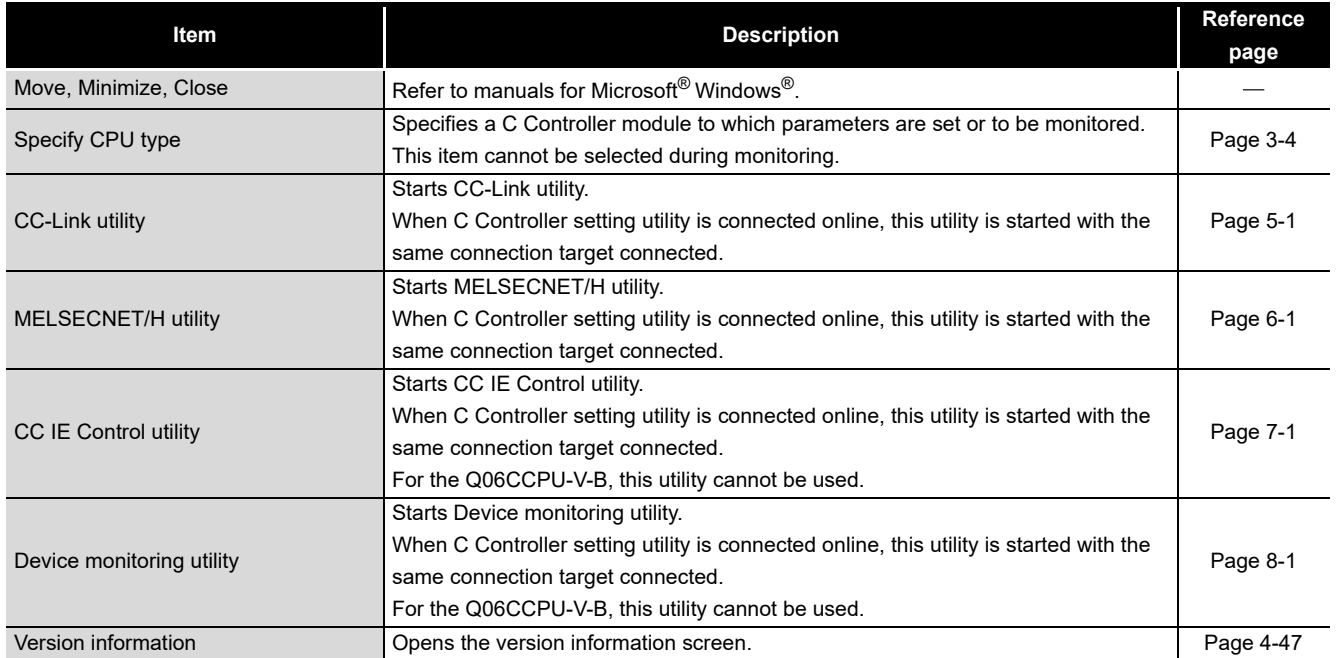

# <span id="page-109-0"></span>**(2) Version information screen**

Version information of C Controller setting utility can be checked on this screen.

| C Controller version information(192.168.3.3(Default)) |                                                                        |                   |  |  |  |
|--------------------------------------------------------|------------------------------------------------------------------------|-------------------|--|--|--|
|                                                        | Software package<br>SW3PVC-CCPLI-E                                     | Version<br>3.03D  |  |  |  |
|                                                        | C Controller setting utility<br>Product information.                   | 2009-04-13        |  |  |  |
|                                                        | Model name                                                             | 012DCCPU-V        |  |  |  |
|                                                        | Serial No.                                                             | 110110000000000   |  |  |  |
|                                                        | Function version                                                       | B                 |  |  |  |
|                                                        | Product No.                                                            | 110112110425561-B |  |  |  |
|                                                        | COPYRIGHT (C) 2007 MITSUBISHI ELECTRIC CORPORATION ALL RIGHTS RESERVED |                   |  |  |  |

**Figure 4.35 Version information screen (Example: Version 3.03D)**

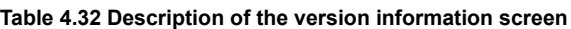

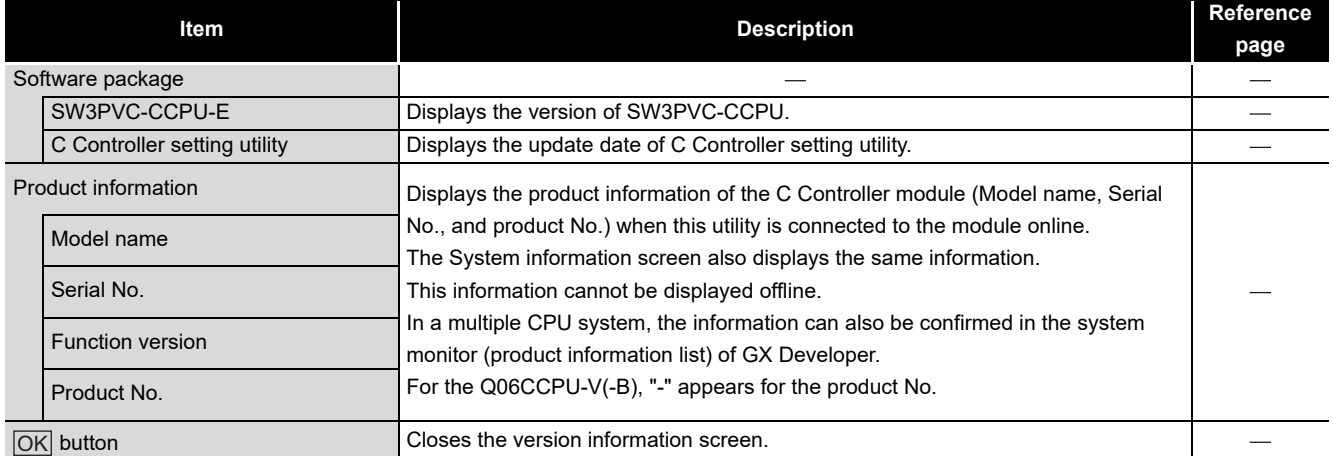

OVERVIEW

OVERVIEW

**2**

**3**

INSTALLATION AND UNINSTALLATION OF SOFTWARE PACKAGE

# 4.13 Reading Initial Setting File and Importing Multiple CPU **Parameters**

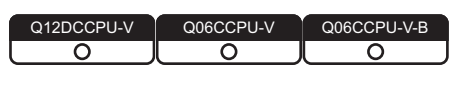

# **(1) Displaying the screen**

Display the Open project screen in either of the following ways.

- Click the Load initial setting file button in the System settings tab.
- Click the **Import multiple CPU** parameters button in the I/O assignment settings tab.
- Click the *Import multiple CPU parameters* button in the Multiple CPU settings tab

# **(2) Open project screen**

A project of the set data can be selected on this screen.

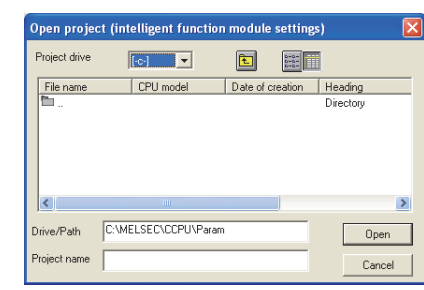

**Figure 4.36 Open project screen**

**Table 4.33 Description of the Open project screen**

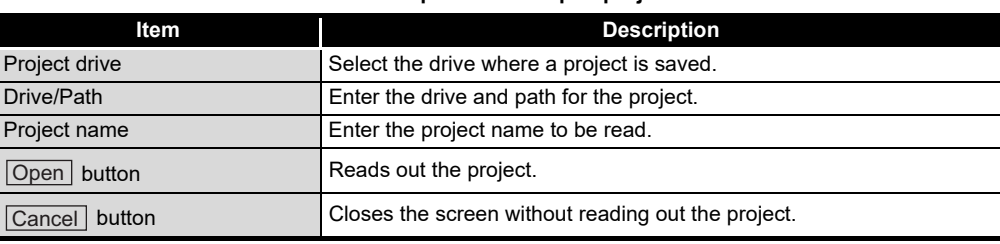

# **(3) Precautions for utilizing set data**

(a) Initial setting file of intelligent function modules and multiple CPU parameters can be imported from the following files.

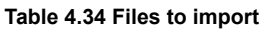

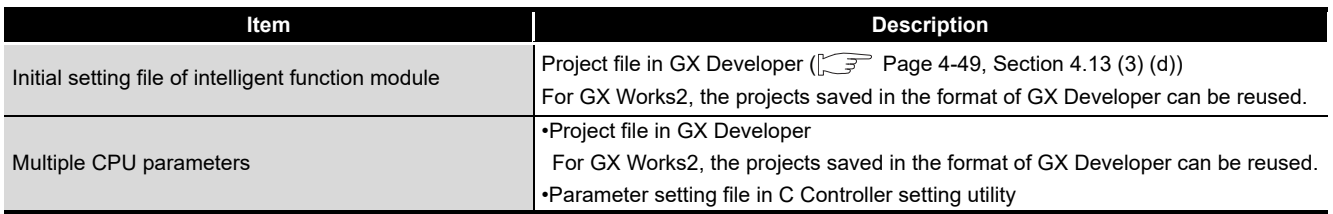

(b) When transferring data of GX Developer set by another personal computer, to a development environment (personal computer), transfer the project folder of GX Developer.

The project cannot be specified if only file was transferred.

- (c) When multiple CPU parameters are utilized between different CPU types,  $(\sqrt{a^2 + b^2})$ [Page 3-4, Section 3.4\)](#page-50-0) default values will be displayed for the parameters not supported by the CPU type.
- (d) Reading out a project file of GX Developer On the C Controller module, the Initial settings of intelligent function module can be read out through a project file of GX Developer.

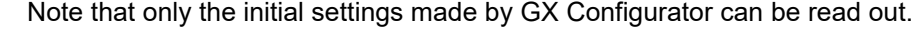

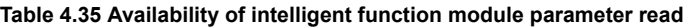

<span id="page-111-0"></span>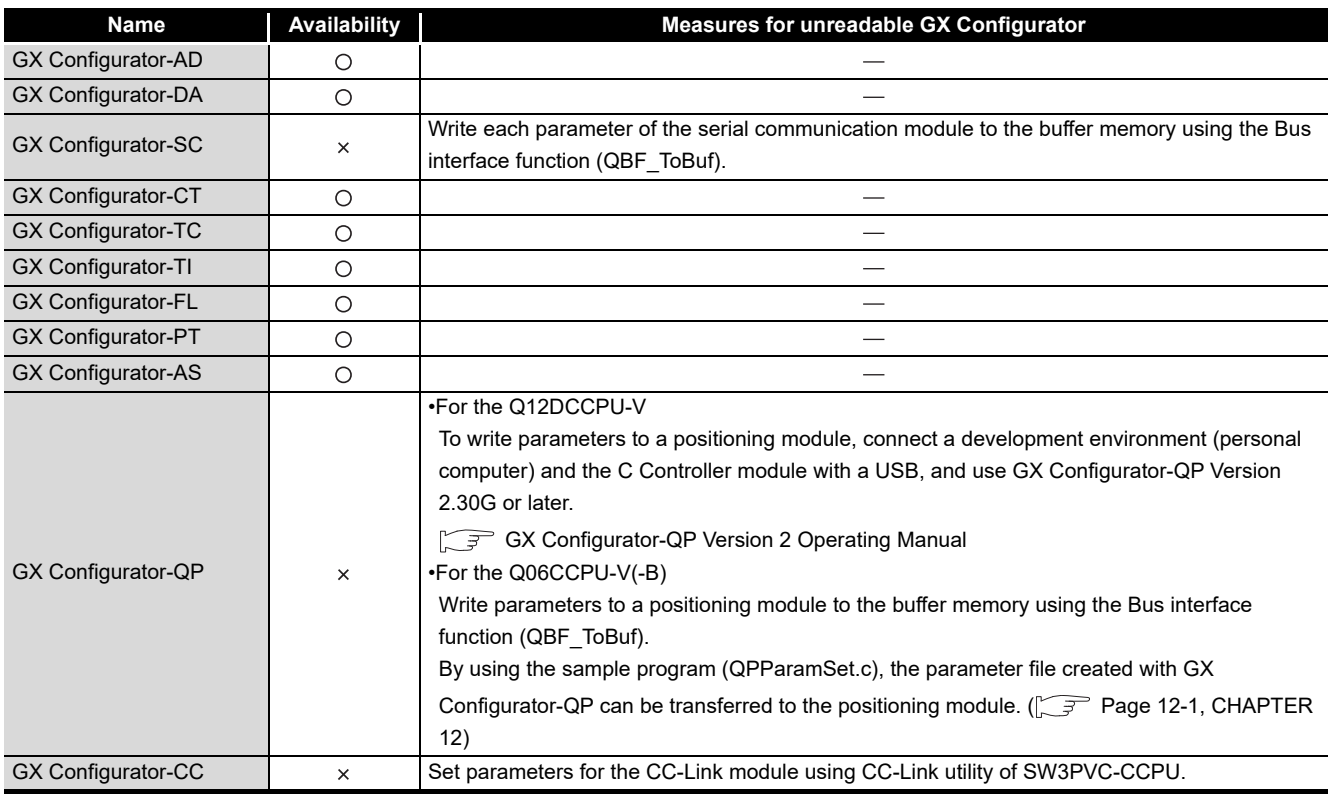

O: Read available, x: Read N/A

# MELSEG Q <sub>series</sub>

# 4.14 Precautions

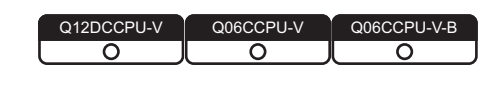

# **(1) Simultaneous use of utility**

Up to eight C Controller setting utilities can be simultaneously activated.

# **(2) Written parameters**

Parameters written to the C Controller module take effect when the C Controller module is powered off and then on or is reset.

### **(3) Tabs available to operate offline**

When C Controller setting utility connection is offline, data can be set only in the System settings tab, I/O assignment settings tab, and Multiple CPU settings tab.

# **(4) Terminating Microsoft**® **Windows**®

Do not terminate Microsoft<sup>®</sup> Windows<sup>®</sup> while C Controller setting utility is running. Terminate C Controller setting utility first and then Microsoft<sup>®</sup> Windows<sup>®</sup>.

# **(5) Connection during script file processing**

Connection from utility to a C Controller module may not be available during processing a script file (while the RUN LED is flashing). If the RUN LED remains flashing, refer to the C Controller Module User's Manual

(Hardware Design, Function Explanation) and troubleshoot the problem.

# **(6) Time required for connection from each utility to the C Controller module**

The following time is required for the C Controller module to connect to each utility after power-on or reset.

- When executing a script file, "STARTUP.CMD":
- Upon completion of the RUN LED flashing.
- When not executing a script file, "STARTUP.CMD":

Fifteen (15) seconds after completion of start or reset

Do not attempt a connection before the above time has elapsed after completion of power-on or reset.

Changing "Priority" to a larger value in the Option tab of C Controller setting utility increases the time after which the C Controller module can be connected.

OVERVIEW

OVERVIEW

**2**

# CHAPTER 5 CC-LINK UTILITY

# <span id="page-113-0"></span>5.1 CC-Link Utility Function List

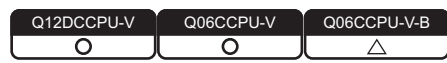

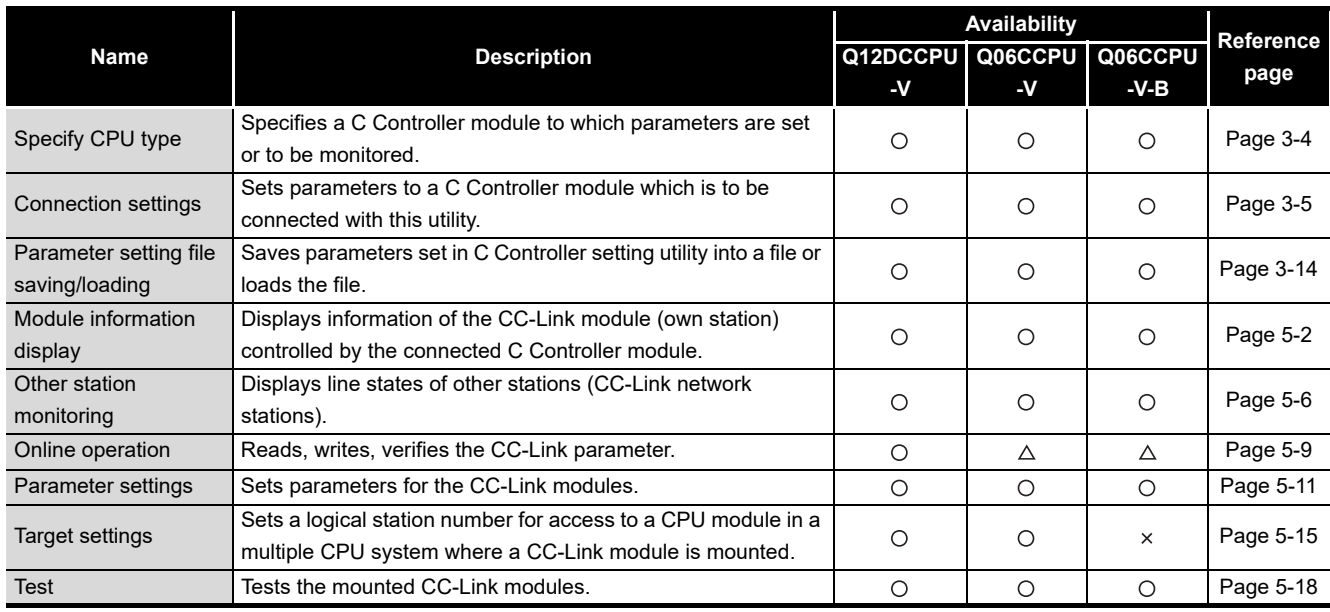

**Table 5.1 CC-Link utility function list**

 $\bigcirc$ : Available,  $\triangle$ : Available but partially restricted,  $\times$ : N/A

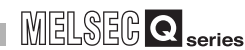

OVERVIEW

OVERVIEW

**2**

**3**

COMMON UTILITY OPERATIONS

**4**

C CONTROLLER SETTING UTILITY

**5**

CC-LINK UTILITY

CC-LINK UTILITY

**6**

MELSECNET/H UTILITY

MELSECNET/HUTILITY

CC IE CONTROL UTILITY

**8**

DEVICE MONITORING<br>UTILITY

DEVICE MONITORING<br>UTILITY

INSTALLATION AND UNINSTALLATION OF SOFTWARE PACKAGE

# <span id="page-114-0"></span>5.2 Module Information Tab

Q12DCCPU-V Q06CCPU-V Q06CCPU-V-B  $\overline{\circ}$ ಗ റ

The Module information tab displays information of the CC-Link module (own station) controlled by the connected C Controller module.

### **(1) Precautions for the Module information tab**

(a) When a utility communication error has occurred When a utility communication error has occurred during connection, click the

Start monitoring button or set the connection target again in the Connection settings so that the communication can be restarted.

(b) During reset

Communications are not available while the C Controller module is being reset. Start communications after the reset is complete.

### <span id="page-114-2"></span>**(2) Module information tab**

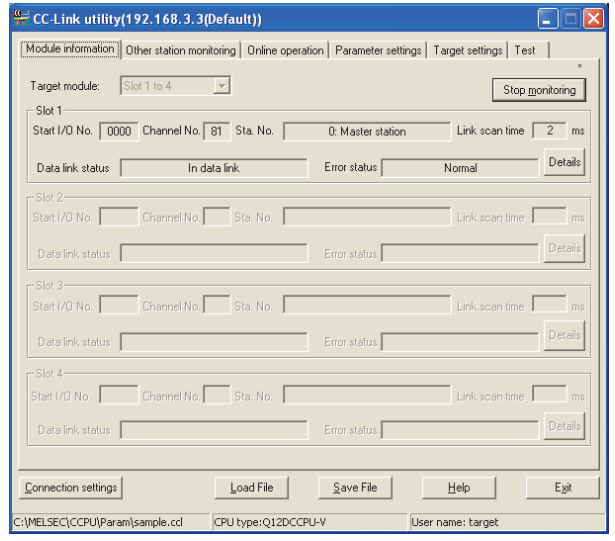

**Figure 5.1 Module information tab**

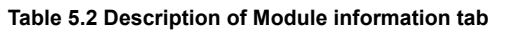

<span id="page-114-1"></span>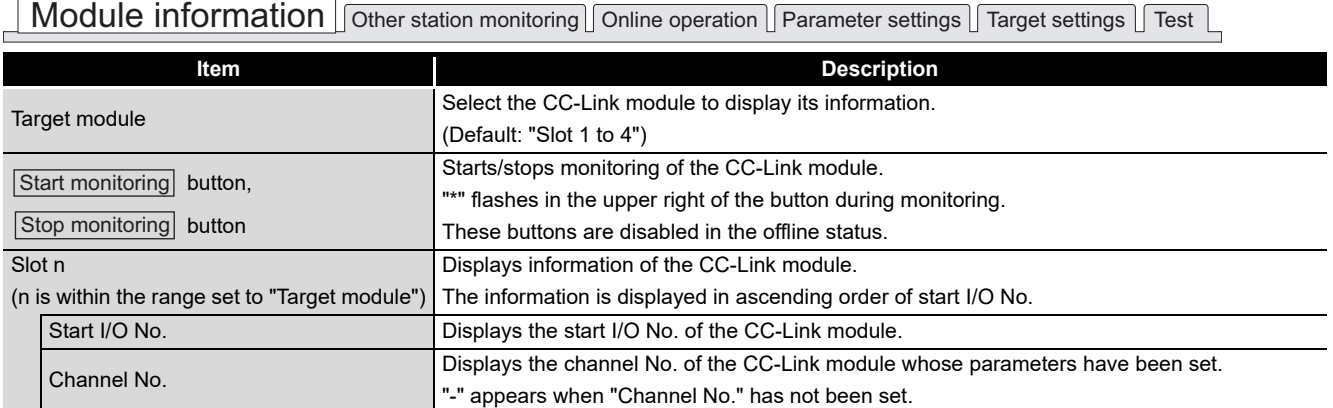

(To the next page)

#### **[Table 5.2 Description of Module information tab](#page-114-1) (continued)**

Module information | Other station monitoring | Online operation | Parameter settings | Target settings | Test

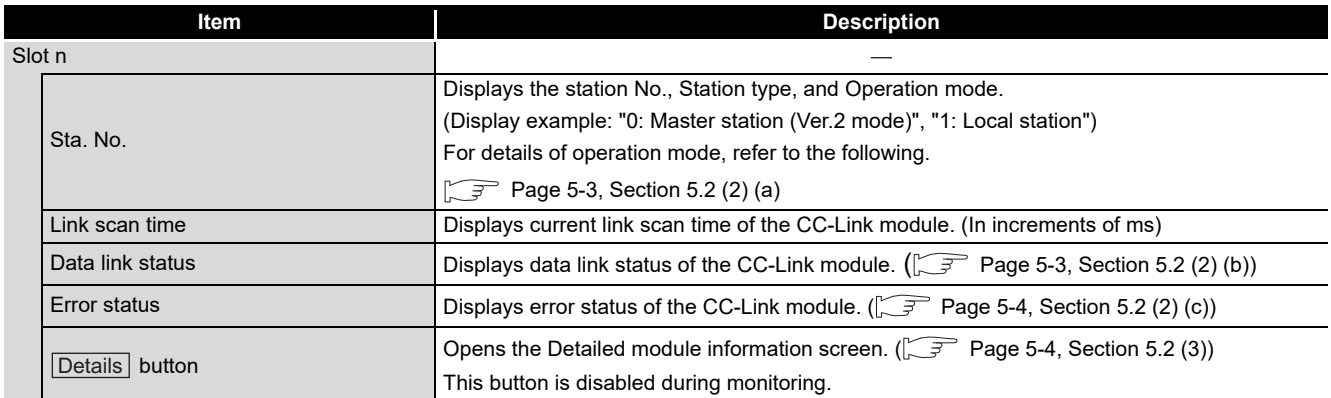

### <span id="page-115-0"></span>(a) Operation mode

The following indicates details of the Operation mode.

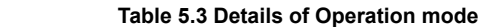

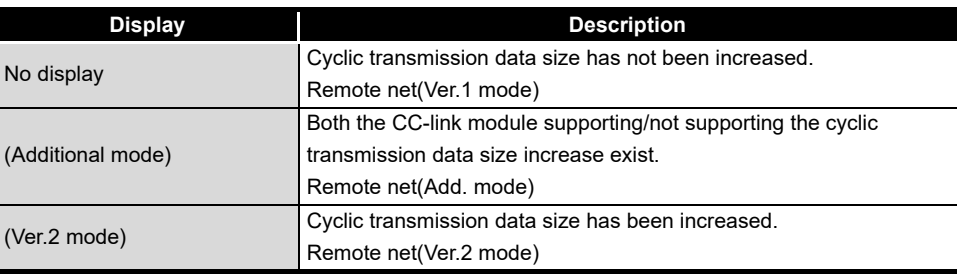

### <span id="page-115-1"></span>(b) Data link status

The following indicates details of the Data link status.

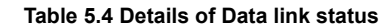

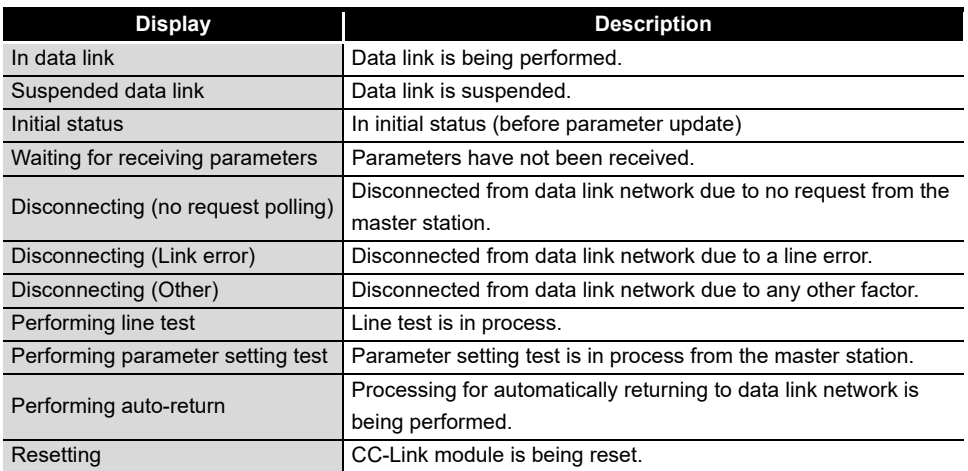

# <span id="page-116-0"></span>(c) Error status

The following indicates details of the Error status.

**Table 5.5 Details of error status**

| <b>Display</b>  | <b>Description</b>                                                          |
|-----------------|-----------------------------------------------------------------------------|
| Normal          | Normal status.                                                              |
| Transport error | Transmission channel error was detected.                                    |
| Parameter error | Parameter error was detected.                                               |
| CRC error       | CRC error was detected.                                                     |
| Timeout error   | Timeout error was detected.                                                 |
| Abort error     | CC-Link module (gate array) error was detected.                             |
| Setting error   | Setting error was detected.                                                 |
|                 | Any other error was detected.                                               |
| Other error     | Refer to the manual for the CC-Link module and troubleshoot the<br>problem. |

# <span id="page-116-1"></span>**(3) Detailed module information screen**

Detailed information of the CC-Link module are displayed on this screen.

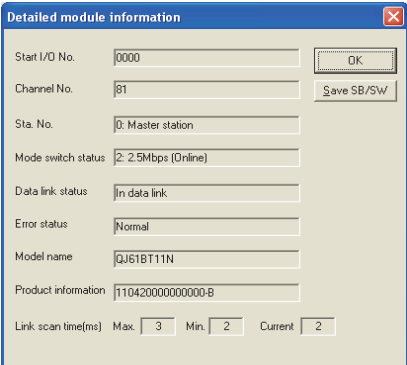

**Figure 5.2 Detailed module information screen**

#### **Table 5.6 Description of Detailed module information screen**

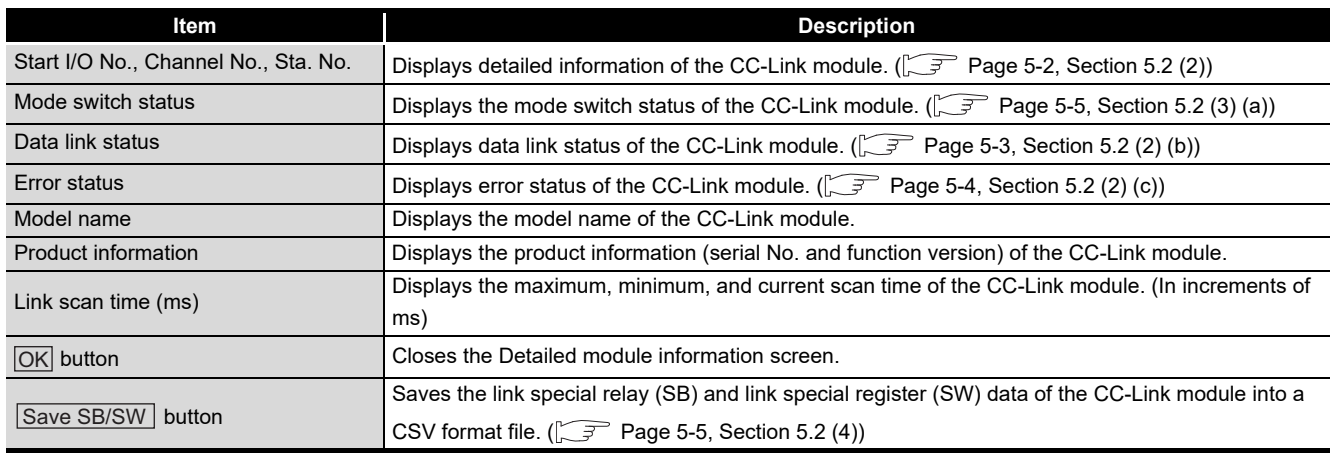

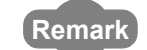

The information displayed on the Detailed module information screen is based on the setting when the screen was opened.

 $\bullet\bullet\bullet\bullet\bullet$ 

To update the information, close and reopen the Detailed module information screen.

 $\begin{array}{cccccccccccccc} \bullet & \bullet & \bullet & \bullet & \bullet & \bullet & \bullet \end{array}$ 

INSTALLATION AND

OVERVIEW

OVERVIEW

**2**

CC-LINK UTILITY

CC-LINK UTILITY

**4**

### <span id="page-117-0"></span>(a) Mode switch status

The following indicates details of the Mode switch states.

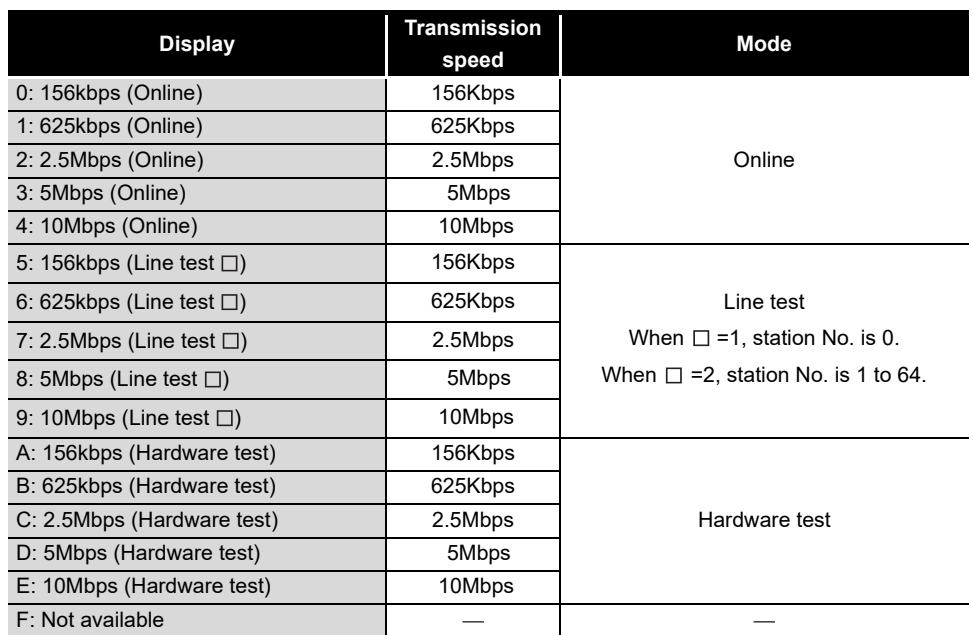

#### **Table 5.7 Details of Mode switch states**

### <span id="page-117-1"></span>**(4) Specifications of the SB/SW save file**

A file format can be selected in "Save as" on the following screen.

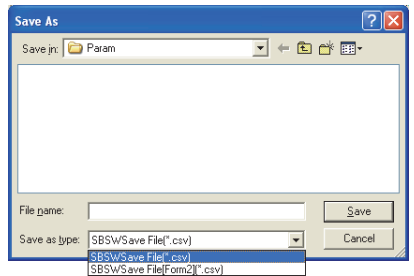

**Figure 5.3 Save As screen**

To use the text data of the SB/SW save file in a user program etc., select "SBSWSave File(\*.csv)" when saving.

To use them on Microsoft® Excel etc., select "SBSWSave File[Form2](\*.csv)" when saving.

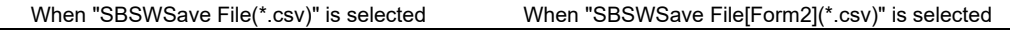

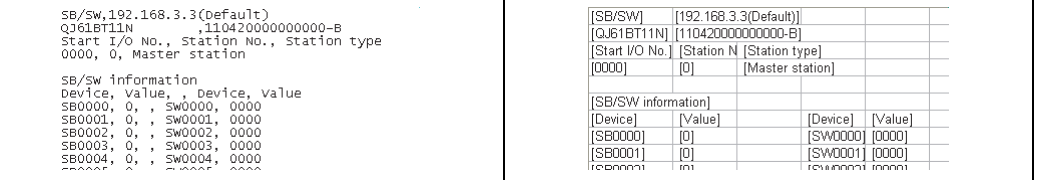

**Figure 5.4 Examples of SB/SW save files**

**Remark**

The folder of the SB/SW save file is stored in "C:\MELSEC\CCPU\Param" by default. (When SW3PVC-CCPU has been installed in "C:\MELSEC").

<span id="page-118-1"></span>Own

No. 2008 Displays the connection number.

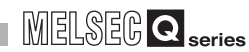

OVERVIEW

OVERVIEW

**2**

UNINSTALLATION OF SOFTWARE PACKAGE

COMMON UTILITY OPERATIONS

**4**

**5**

CC-LINK UTILITY

CC-LINK UTILITY

**MELSECNET/HUTILITY** MELSECNET/H UTILITY

CC IE CONTROL UTILITY

**8**

DEVICE MONITORING<br>UTILITY

# 5.3 Other Station Monitoring Tab

<span id="page-118-0"></span>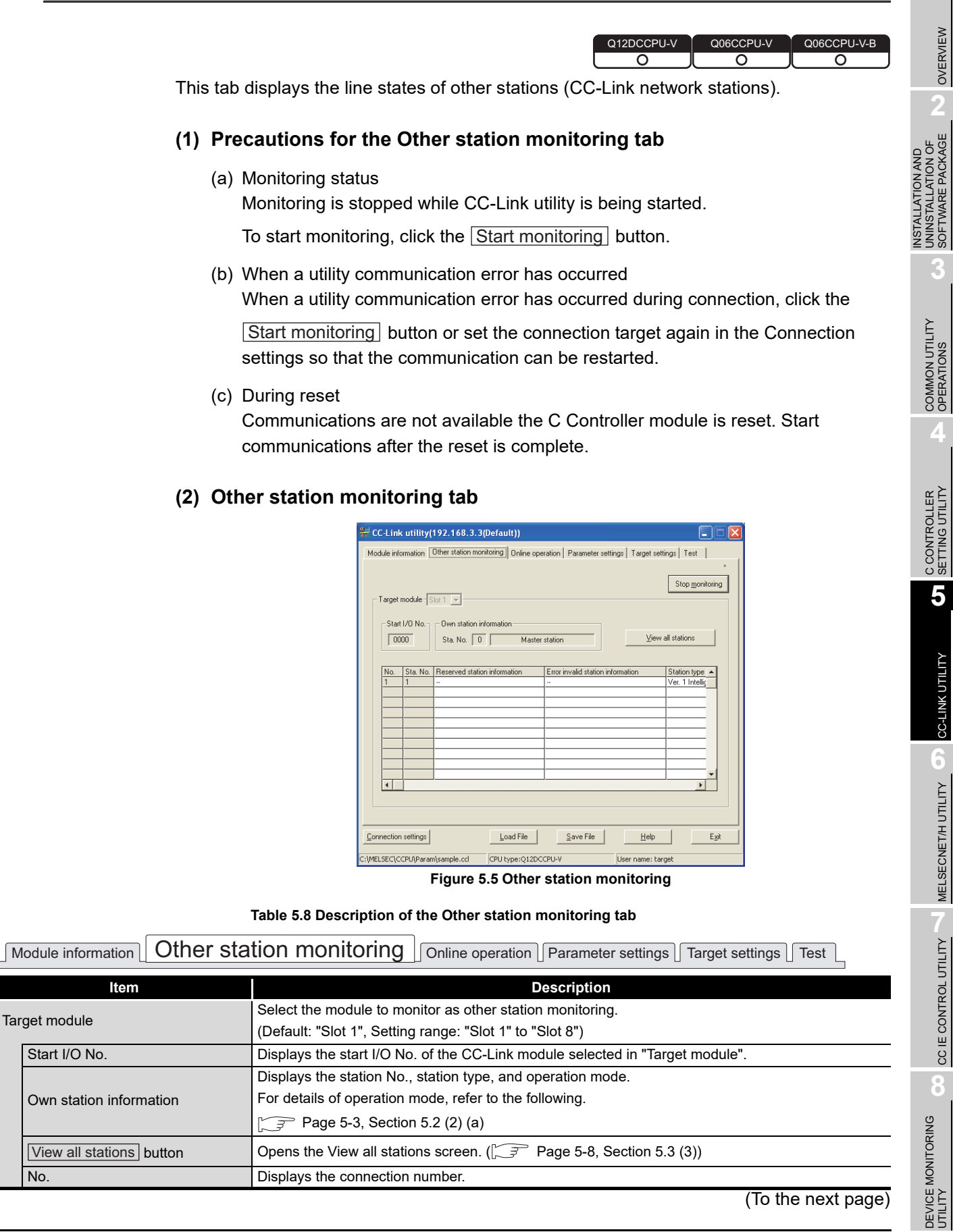

### **[Table 5.8 Description of the Other station monitoring tab](#page-118-1) (continued)**

 $\lceil$  Module information  $\lfloor$   $\textsf{Other station monitoring} \rfloor$  online operation  $\lceil$  Parameter settings  $\lceil$  Target settings  $\lceil$  Test  $\lceil$ 

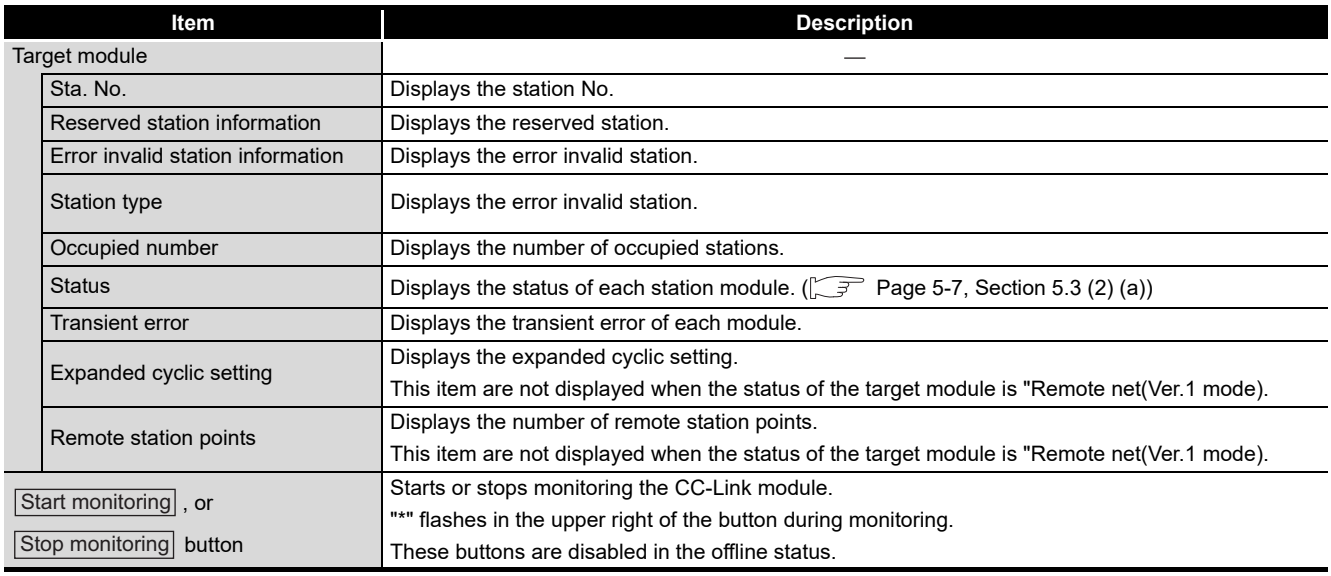

<span id="page-119-0"></span>(a) States

Details of states are given below.

#### **Table 5.9 Details of states**

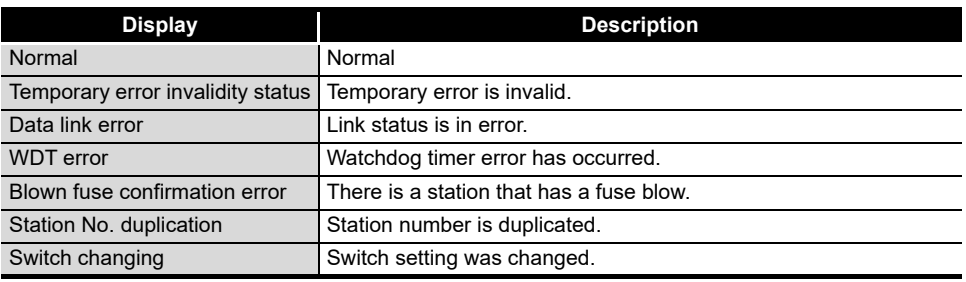

# <span id="page-120-0"></span>**(3) View all stations screen**

The following indicates communication states of other stations.

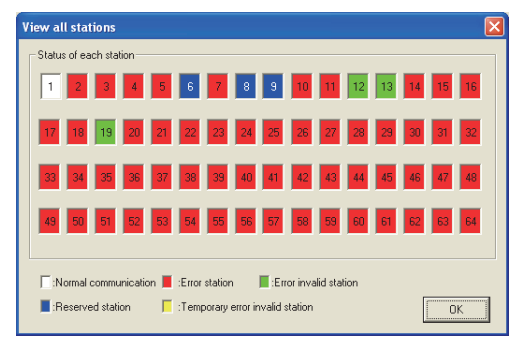

**Figure 5.6 View all stations screen**

#### **Table 5.10 Description of View all stations screen**

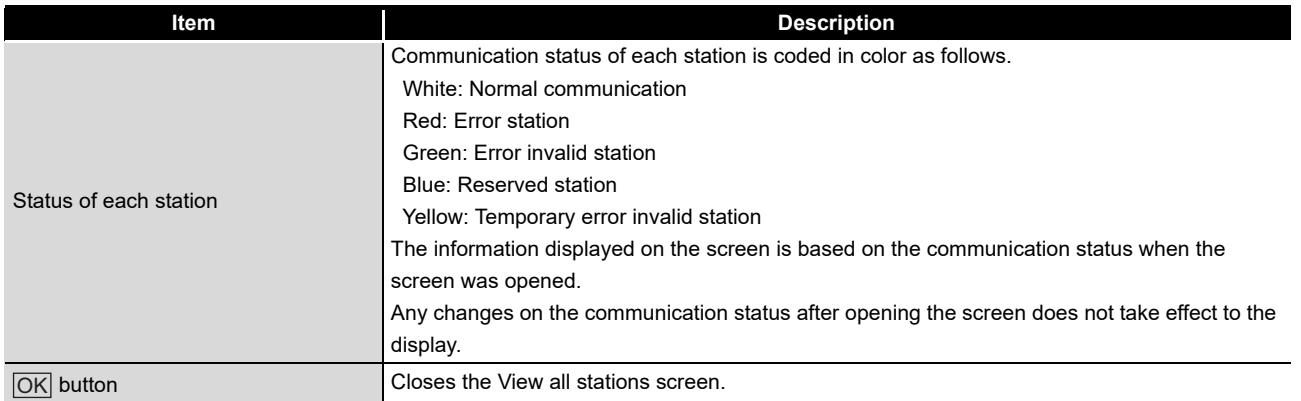

OVERVIEW

OVERVIEW

**4**

**5**

DEVICE MONITORING<br>UTILITY

DEVICE MONITORING<br>UTILITY

# <span id="page-121-0"></span>5.4 Online Operation Tab

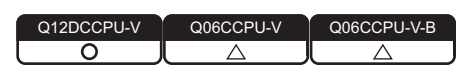

The CC-Link parameters can be read, written, or verified from this tab.

# **(1) Precautions for the Online operation tab**

- (a) When a utility communication error has occurred When a utility communication error has occurred during connection, set the connection target again in the Connection settings so that the communication can be restarted.
- (b) During reset

Communications are not available while the C Controller module is being reset. Start communications after the reset is completes.

(c) The drive to which parameters are written When writing parameters from each of the utilities to the following C Controller module, write them to the same drive.

 • Q12DCCPU-V whose serial No. (first five digits) is "12042" or later If the parameters are written to different drives, those of the drive, which include C Controller setting parameters, will take effect.

# **(2) Online operation tab**

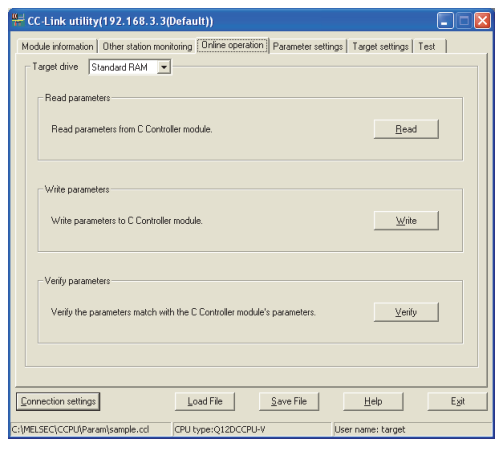

**Figure 5.7 Online operation tab**

#### **Table 5.11 Description of Online operation tab**

<span id="page-121-1"></span>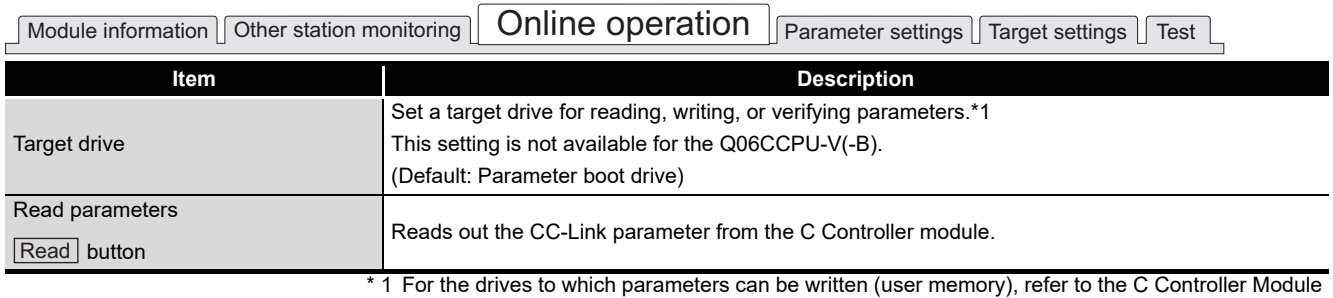

User's Manual (Hardware Design, Function Explanation).

(To the next page)

OVERVIEW

OVERVIEW

**2**

INSTALLATION AND UNINSTALLATION OF SOFTWARE PACKAGE

**3**

COMMON UTILITY<br>OPERATIONS

**4**

C CONTROLLER<br>SETTING UTILITY

**5**

#### **[Table 5.11 Description of Online operation tab](#page-121-1) (continued)**

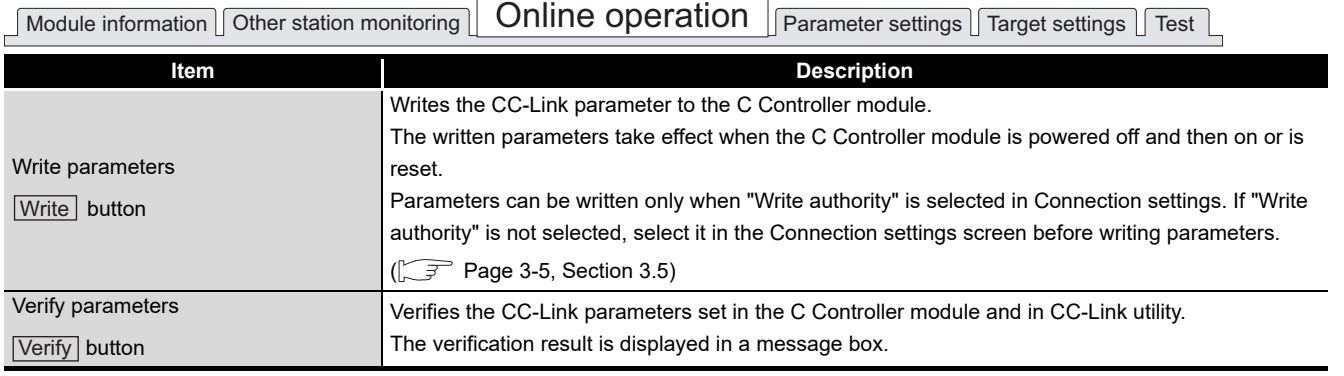

**Remark** . . . . . . . . . . .  $\bullet$ 

To read, write, or verify parameters, connect the C Controller module and the development environment (personal computer) online.

 $\sim$   $\sim$   $\sim$  $\overline{a}$  $\overline{a}$ 

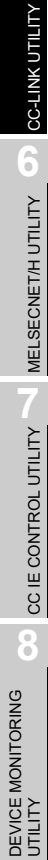

# <span id="page-123-0"></span>5.5 Parameter Settings Tab

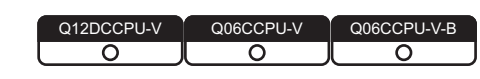

Set the CC-Link module parameter in the Parameter settings tab.

# **(1) Parameter settings tab**

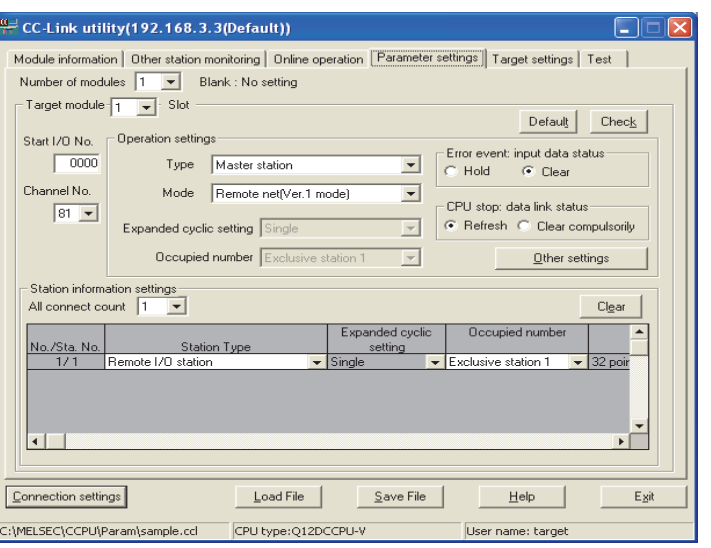

**Figure 5.8 Parameter settings tab**

**Table 5.12 Description of Parameter settings tab**

<span id="page-123-1"></span>

| Parameter settings<br>Module information   Other station monitoring   Online operation<br>Target settings   Test |                                                                                                    |  |  |  |
|----------------------------------------------------------------------------------------------------|----------------------------------------------------------------------------------------------------|--|--|--|
| <b>Item</b>                                                                                                    | <b>Description</b>                                                                                 |  |  |  |
|                                                                                                    | Set the number of CC-Link modules that are to be controlled by the C Controller module.            |  |  |  |
| Number of modules                                                                                                | Selecting "(Blank)" means no setting (Setting cleared).                                            |  |  |  |
|                                                                                                    | (Default: "(Blank)")                                                                               |  |  |  |
|                                                                                                    | Select a module to configure. (Default: 1)                                                         |  |  |  |
| Target module                                                                                                    | The numbers for this item will be automatically rearranged in ascending order of start I/O numbers |  |  |  |
|                                                                                                    | when saving the parameter setting file or when switching the tab.                                  |  |  |  |
|                                                                                                    | Set a start I/O No. of a CC-Link IE Controller Network module.                                     |  |  |  |
| Start I/O No.                                                                                                    | (Setting range: 0 to FE0H (The set value must be unique, and not duplicated with the one for       |  |  |  |
|                                                                                                    | another CC-Link IE Controller Network module.))                                                    |  |  |  |
|                                                                                                    | Set a channel No. of a CC-Link IE Controller Network module.                                       |  |  |  |
|                                                                                                    | The set value is used to open the channel from Device monitoring utility or a user program         |  |  |  |
| Channel No                                                                                                    | (MELSEC data link functions).                                                                      |  |  |  |
|                                                                                                    | For the Q06CCPU-V-B, this setting is not available.                                                |  |  |  |
|                                                                                                    | Channel No. must be unique, and not duplicated with the one for another CC-Link IE Controller      |  |  |  |
|                                                                                                    | Network module.                                                                                    |  |  |  |
| Default button                                                                                                   | Sets the parameters for Operation settings and Station information settings back to default.       |  |  |  |
| Check   button                                                                                                   | Checks for any setting error.                                                                      |  |  |  |

(To the next page)

### **[Table 5.12 Description of Parameter settings tab](#page-123-1) (continued)**

Module information  $\Box$  Other station monitoring  $\Box$  Online operation  $\Box$  Parameter settings  $\Box$  Target settings  $\Box$  Test  $\Box$ 

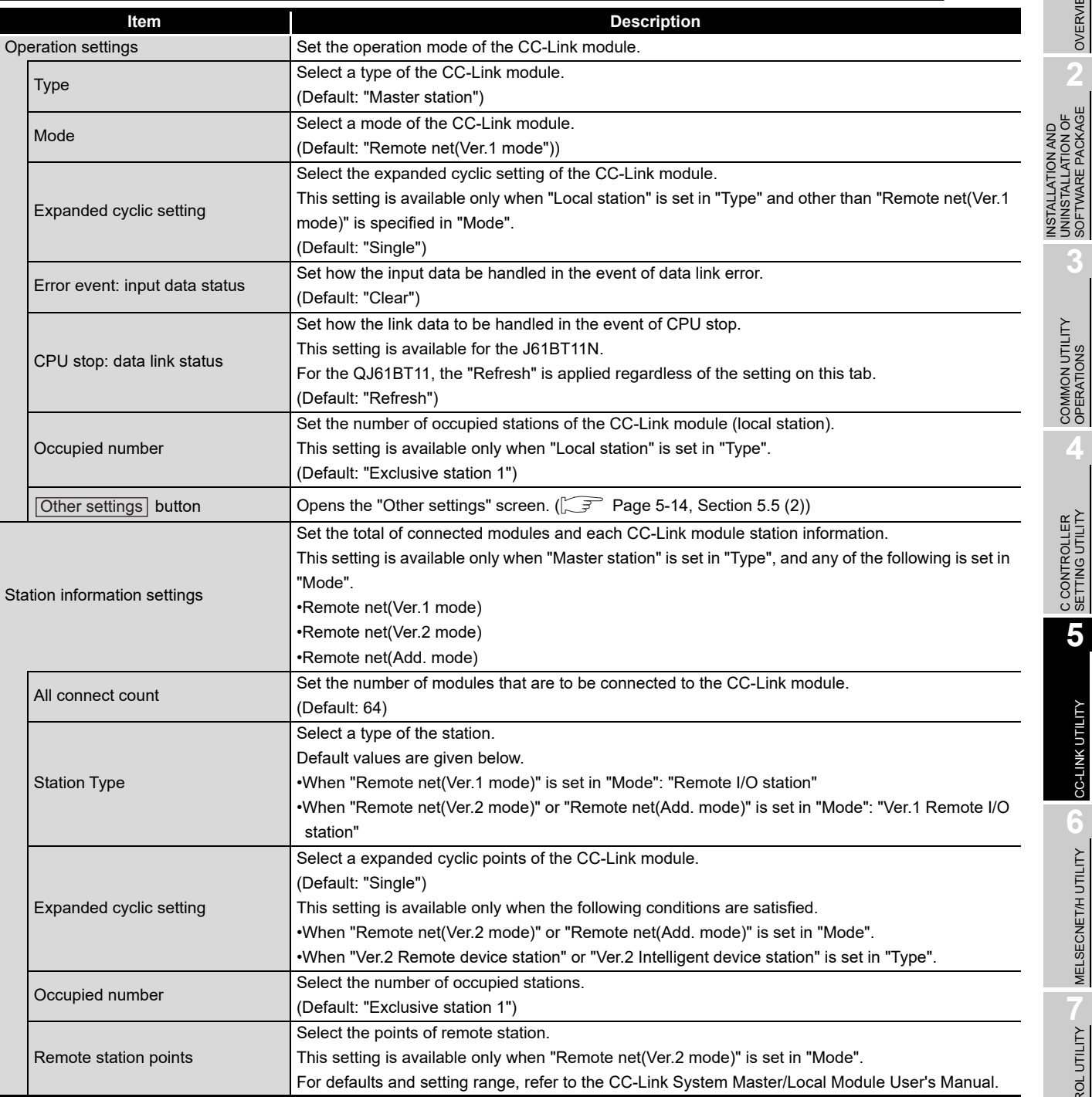

(To the next page)

MELSEG Q <sub>series</sub>

OVERVIEW

OVERVIEW

UNINSTALLATION OF SOFTWARE PACKAGE

**3**

**4**

C CONTROLLER<br>SETTING UTILITY

**5**

CC-LINK UTILITY

CC-LINK UTILITY

**MELSECNET/H UTILITY** <sup>0</sup> MELSECNET/H UTILITY

#### **[Table 5.12](#page-123-1) [Description of Parameter settings tab](#page-123-1) (continued)**

 $\begin{tabular}{|c|c|c|c|c|} \hline \textbf{Module information} & \textbf{Other station monitoring} & \textbf{Online operation} & \textbf{Parameter settings} & \textbf{Target settings} & \textbf{Test} \\ \hline \end{tabular}$ 

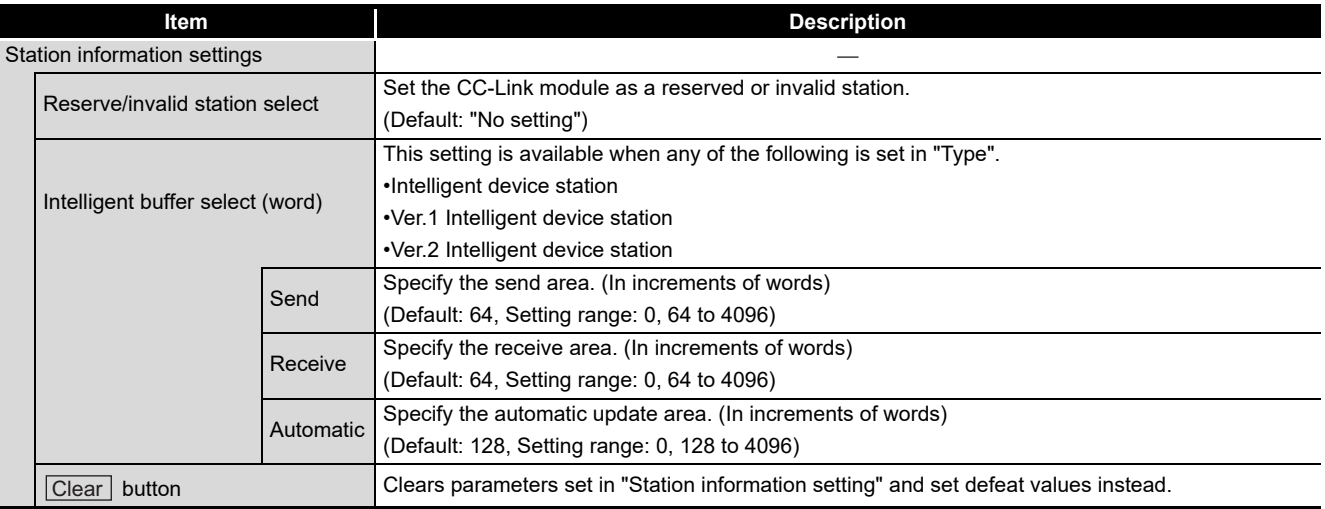

# <span id="page-126-0"></span>**(2) Other settings screen**

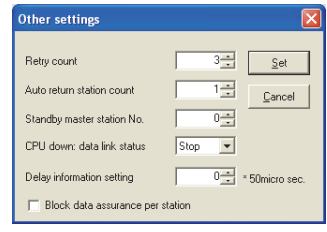

**Figure 5.9 Other settings screen**

#### **Table 5.13 Description of Other settings screen**

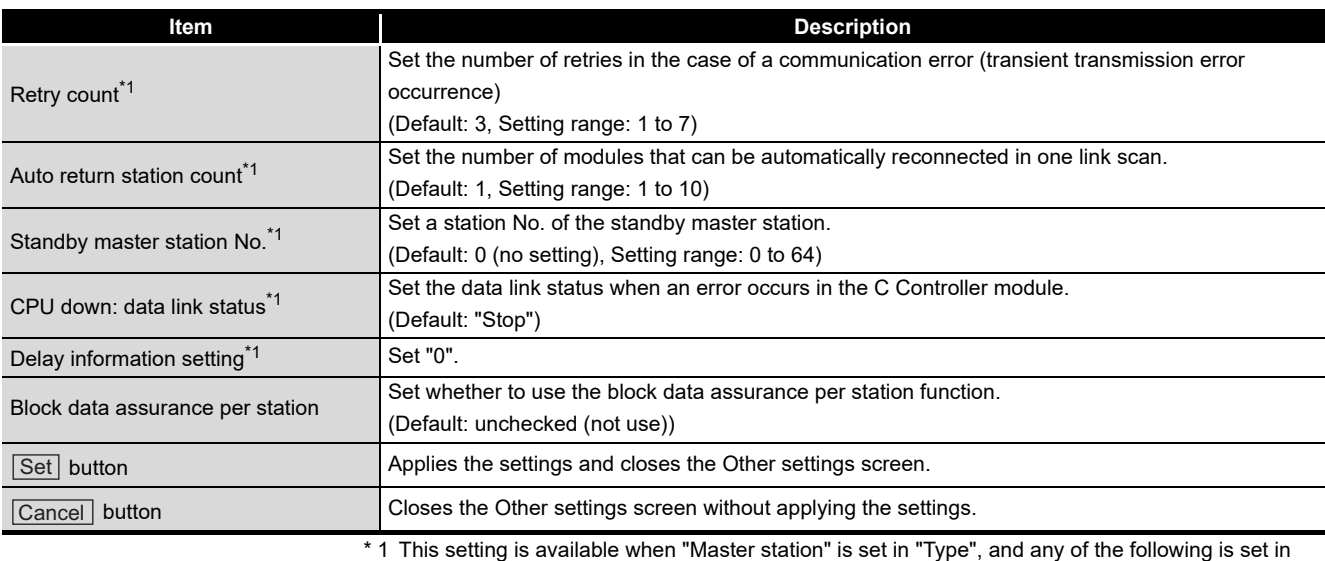

"Mode".

•Remote net(Ver.1 mode) •Remote net(Ver.2 mode) •Remote net(Add mode)

INSTALLATION AND UNINSTALLATION OF SOFTWARE PACKAGE

**3**

COMMON UTILITY OPERATIONS

**4**

C CONTROLLER<br>SETTING UTILITY

**5**

CC-LINK UTILITY

CC-LINK UTILITY

**MELSECNET/HUTILITY** MELSECNET/H UTILITY

# <span id="page-127-0"></span>5.6 Target Settings Tab

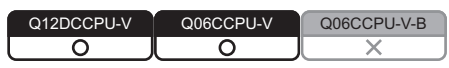

A logical station No. is set from the Target settings tab.

The logical station No. is used, when a target station is a multiple CPU system, to access a programmable controller CPU other than the control CPU of the target station. Note that the accesses indicated below does not require the logical station No. settings.  $\mathbb{F}$  [Page 5-17, "5.6 \(4\) Access that does not require a logical station No. setting"](#page-129-0)

# **(1) Precaution for the Target settings tab**

Set a programmable controller CPU in "Target CPU"

# **(2) Target settings tab**

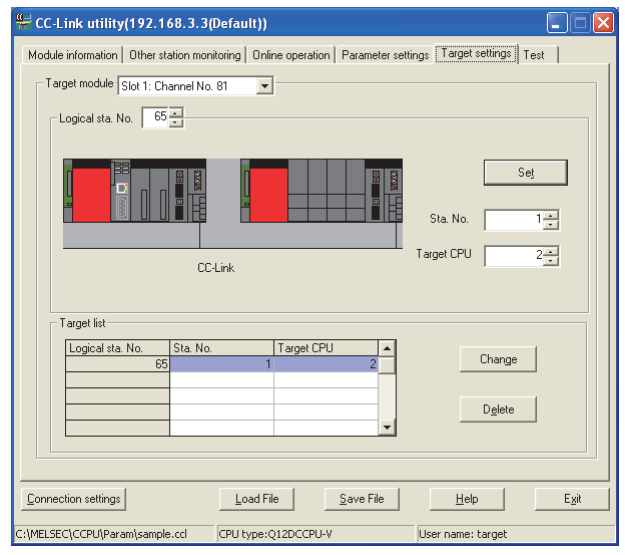

**Figure 5.10 Target settings tab**

**Table 5.14 Description of Target settings tab**

<span id="page-127-1"></span>Module information Other station monitoring Online operation Parameter settings Target settings Test

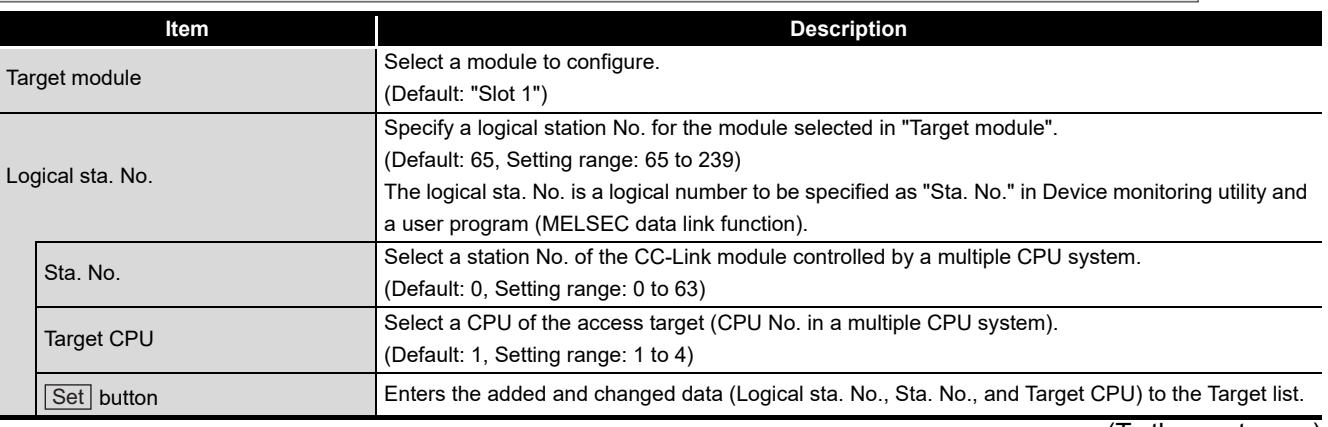

(To the next page)

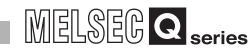

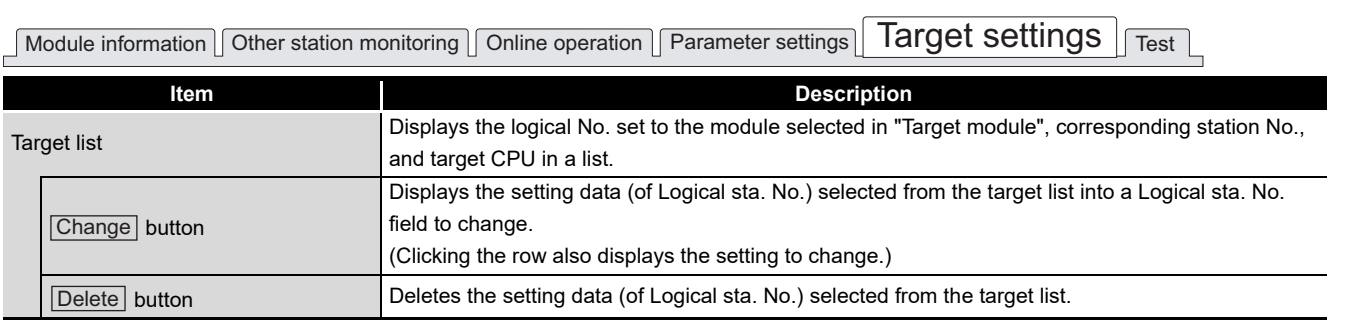

**[Table 5.14 Description of Target settings tab](#page-127-1) (continued)**

# **(3) Access example**

When the settings in the following tab are applied in the below system, a CC-Link module controlled by the C Controller module can access CPU No.4 via another CC-Link module (whose control CPU is CPU No.2) by using the logical station No. "65". The access is also available by opening channel No.81 and setting 65 for the station No. in Device monitoring utility or a user program (MELSEC data link function).

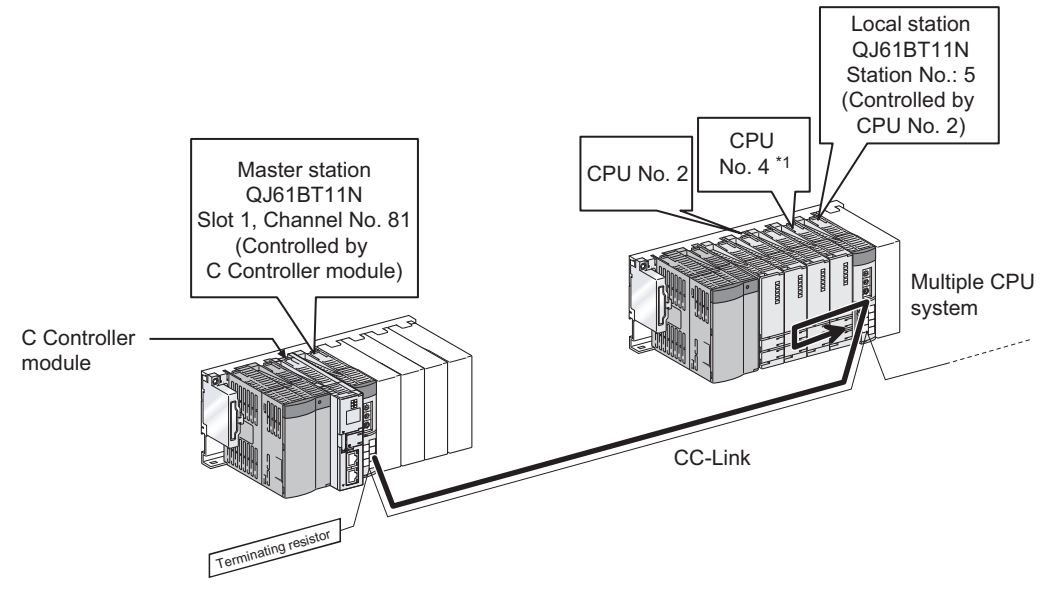

**Figure 5.11 System configuration example**

 \* 1 When CPU No.4 cannot configure a multiple CPU system, access to CPU No. 4 is not available by using a logical station No.

The following indicates the Target settings for the above access example.

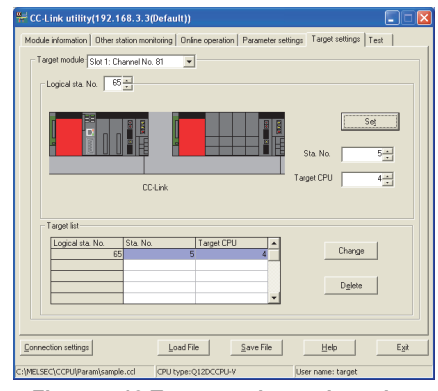

**Figure 5.12 Target settings tab setting**

OVERVIEW

OVERVIEW

**2**

INSTALLATION AND UNINSTALLATION OF SOFTWARE PACKAGE INSTALLATION AND<br>UNINSTALLATION OF<br>SOFTWARE PACKAGE

CC IE CONTROL UTILITY

**8**

# **(4) Access that does not require a logical station No. setting**

In the following access, use the station No. of a CC-Link module on other station. The logical station No. setting is not required.

<span id="page-129-0"></span>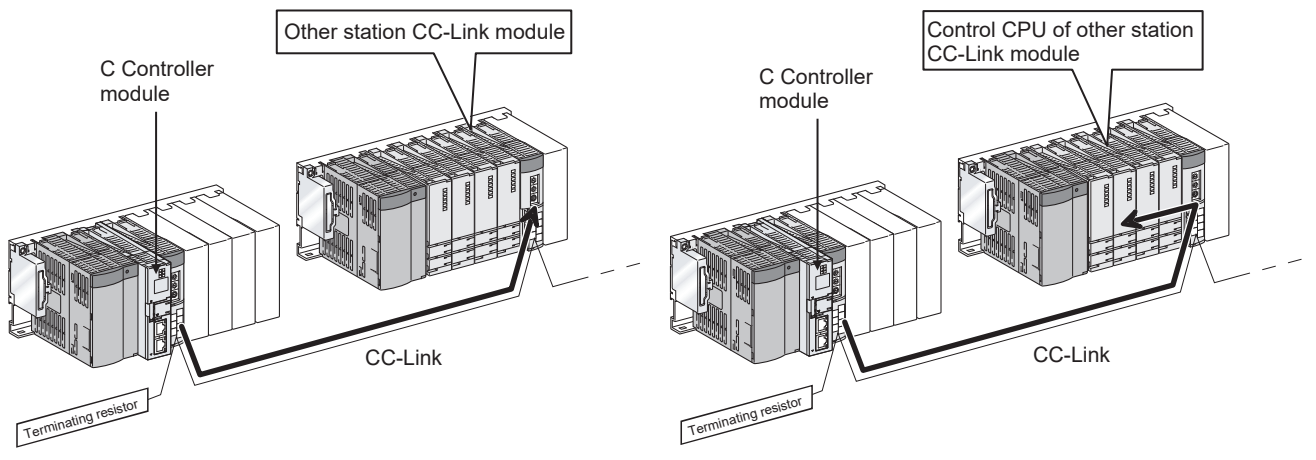

**Figure 5.13 Access that does not require a logical station No. setting**

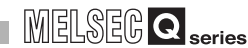

OVERVIEW

OVERVIEW

**2**

**3**

COMMON UTILITY OPERATIONS

**4**

C CONTROLLER<br>SETTING UTILITY

**5**

CC-LINK UTILITY

CC-LINK UTILITY

**6**

MELSECNET/H UTILITY

MELSECNET/H UTILITY

INSTALLATION AND UNINSTALLATION OF SOFTWARE PACKAGE

# <span id="page-130-0"></span>5.7 Test Tab

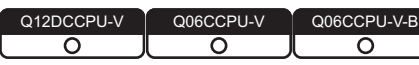

A network test and line test for the mounted CC-Link module can be executed from this tab.

# **(1) Precautions for the Test tab**

- (a) Connection status for testing The network and line test can be executed while the CC-Link module is online. While in offline, the both tests cannot be executed.
- (b) Line test

Select station(s) to be tested by selecting either "All stations (1 to 64)" or "Selected station" as necessary and then conduct the test.

 $(\sqrt{3}P\right)$  [Page 5-19, Section 5.7 \(3\)](#page-131-0))

(c) When an communication error has occurred To restart the communication, set data again in the Connection settings.

# **(2) Test tab**

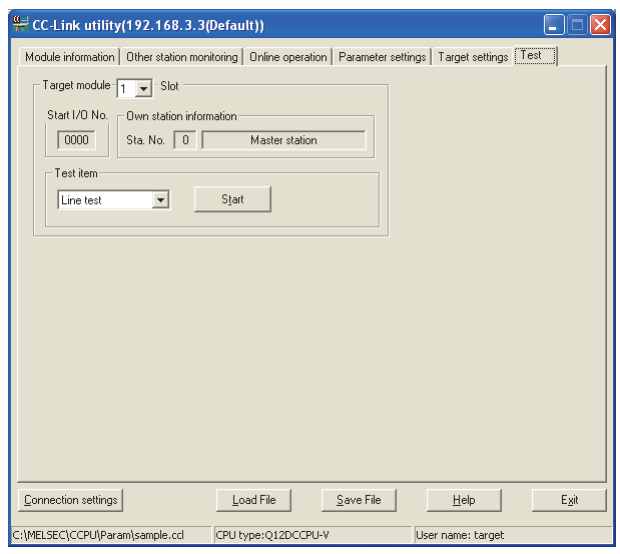

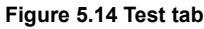

**Table 5.15 Description of the Test tab**

<span id="page-130-1"></span>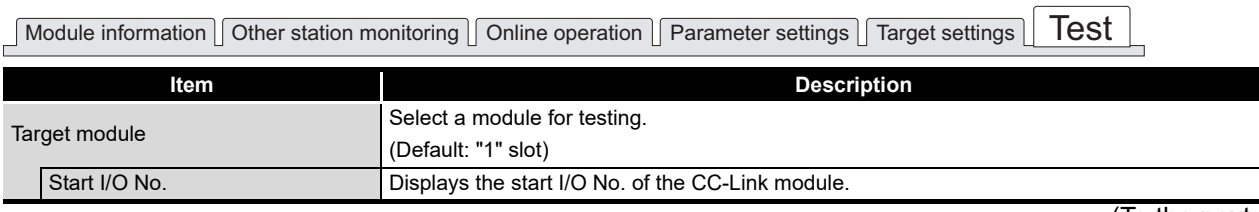

(To the next page)

### **[Table 5.15](#page-130-1) [Description of the Test tab](#page-130-1) (continued)**

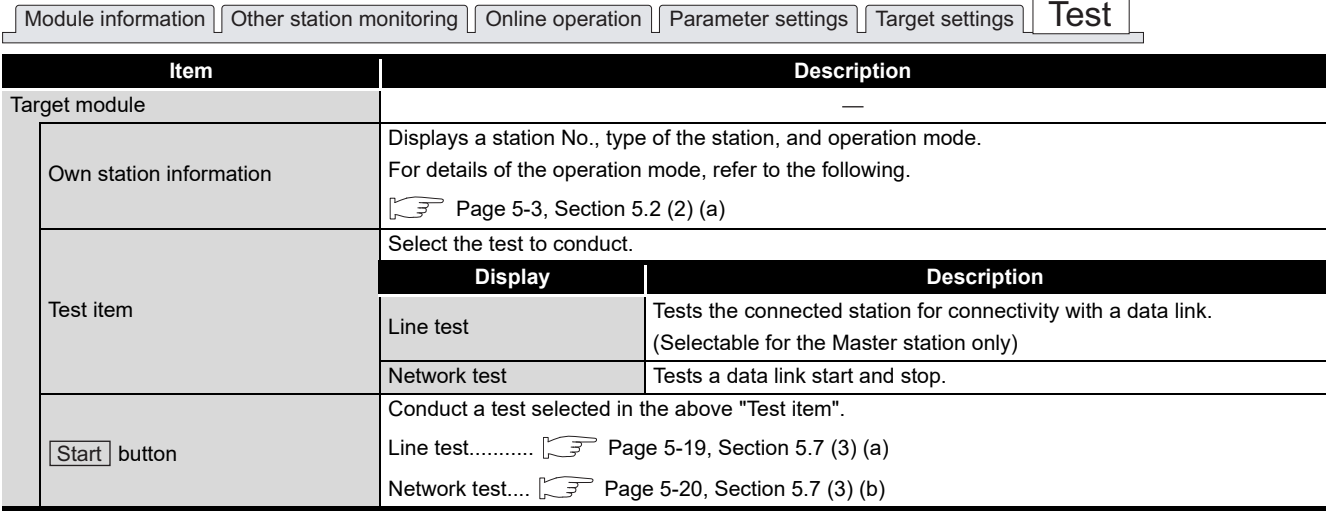

# <span id="page-131-1"></span><span id="page-131-0"></span>**(3) Testing procedure**

(a) Line test

The line test can be conducted only when the data link status of the CC-Link module ( $\sqrt{r}$  [Page 5-2, Section 5.2](#page-114-0)) is "In data link" or "Perform auto-return". When the line test for "All stations (1 to 64)" resulted in error, which indicates possible error station, conduct the line test again selecting "Selected station".

**MELSEG Q** series

1) Setting

Select the target station of the line test and click the  $[OK]$  button to start the test.

| <b>Line test</b>                               |        |
|------------------------------------------------|--------|
| (C) All stations [1 to 64]<br>Selected station |        |
| <b>OK</b>                                      | Cancel |
|                                                |        |

**Figure 5.15 Line test screen**

2) Results

For "All stations (1 to 64)" For "Selected station" C-Link utility(192.168.3.3(Default))  $\boxed{\mathsf{x}}$ Finished normally<br>Error code: 0x0 An error was detect<br>between 1 and 64.<br>Error code: 0xB304 :Norma  $\overline{OK}$  $\blacksquare$ :Erro

**Figure 5.16 Result screen**

For details of error codes, refer to Help of the bus interface function.

OVERVIEW

OVERVIEW

**2**

INSTALLATION AND UNINSTALLATION OF SOFTWARE PACKAGE

**3**

COMMON UTILITY OPERATIONS

**4**

C CONTROLLER<br>SETTING UTILITY

**5**

CC-LINK UTILITY

CC-LINK UTILITY

<span id="page-132-0"></span>(b) Network test

The network test can be conducted only when the data link status of the CC-Link module is "In data link" or "Perform auto-return".  $(\sqrt{P})$  [Page 5-2, Section 5.2\)](#page-114-0)

1) Setting

Select whether to start or stop a data link and then click the  $\overline{OK}$  button to start the test.

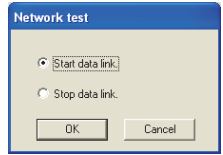

**Figure 5.17 Network test screen**

### 2) Result

The test result is displayed on the following screen.

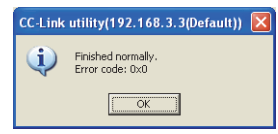

**Figure 5.18 Network test result screen**

For details of error codes, refer to Help of the bus interface function.

# 5.8 System Menu

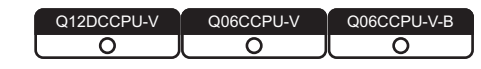

# **(1) System menu**

System menu in CC-Link utility can be accessed either in the following four way for operation.

- Right-click on the title bar.
- Click the  $(\frac{w}{\Gamma})$  icon on the title bar.
- Press the [Alt] key and then the  $[\downarrow]$  key.
- Right-click the icon  $(\frac{w}{n})$  on the task bar while pressing the [Shift] key.

| CC-Link utility(192.168.3.3(Defe |                                                           |                            |  |
|----------------------------------|-----------------------------------------------------------|----------------------------|--|
|                                  | Move<br>Minimize                                          | brini                      |  |
|                                  | $\times$ Close                                            | $Alt + F4$                 |  |
|                                  | Specify CPU type                                          |                            |  |
|                                  | C Controller setting utility<br>Device monitoring utility | ig (L                      |  |
|                                  | Version information                                       |                            |  |
|                                  |                                                           | the control of the control |  |

**Figure 5.19 System menu**

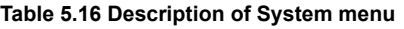

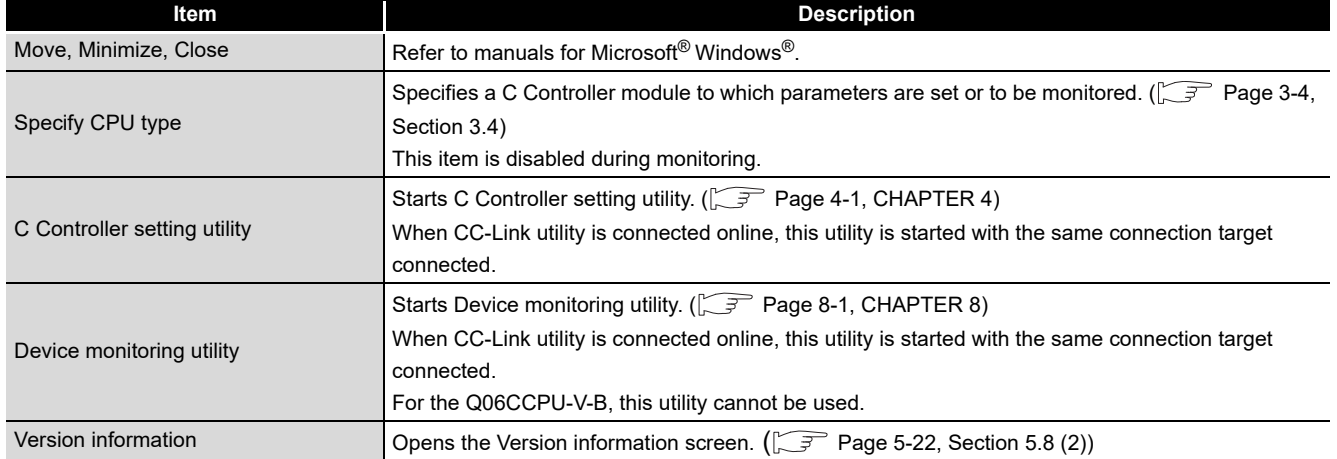

OVERVIEW

OVERVIEW

SOFTWARE PACKAGE

**4**

C CONTROLLER<br>SETTING UTILITY

**5**

# **(2) Version information screen**

Version information of CC-Link utility can be checked on this screen.

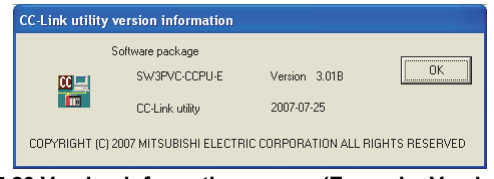

**Figure 5.20 Version information screen (Example: Version 3.01B)**

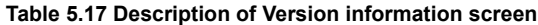

<span id="page-134-0"></span>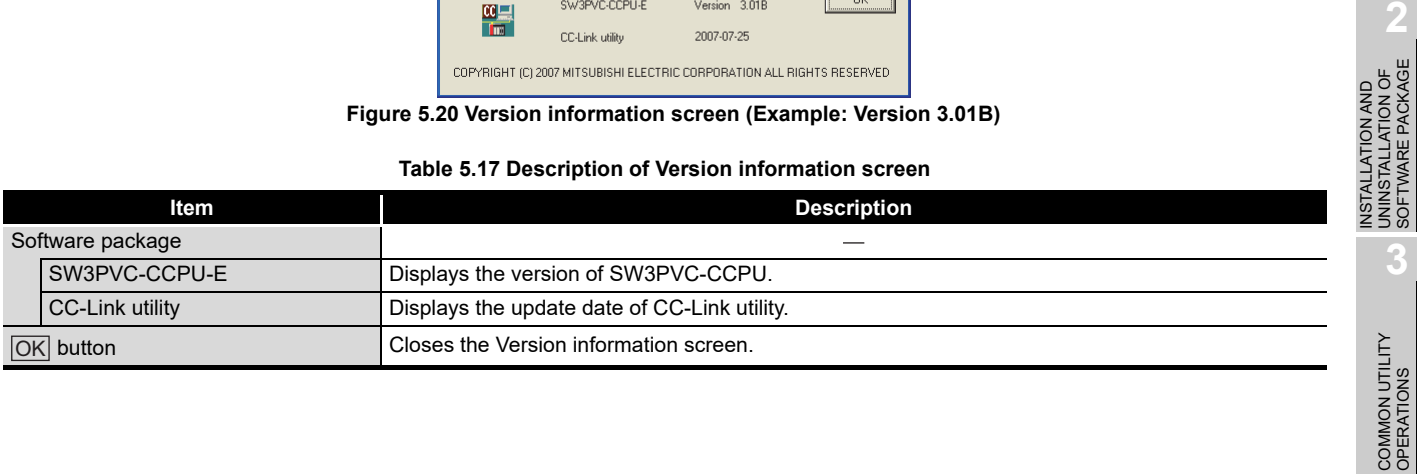

# 5.9 Precautions

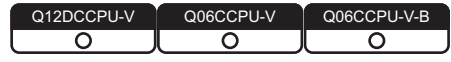

# **(1) Parameter details**

For details of respective parameters, refer to CC-Link System Master/Local Module User's Manual.

### **(2) Simultaneous use of utilities**

Up to eight CC-Link setting utilities can be used simultaneously.

### **(3) Written parameters**

Parameters written to the C Controller module take effect when the C Controller is powered off and then on or is reset.

# **(4) Tabs available to operate offline**

When CC-Link utility connection is offline, data can be set only in the Parameter settings tab and the Target settings tab. For the Q06CCPU-V-B, only parameters shown in the Target settings tab can be set.

# **(5) Terminating Microsoft**® **Windows**®

Do not terminate Microsoft<sup>®</sup> Windows<sup>®</sup> while CC-Link utility is running. Terminate CC-Link utility first and then Microsoft<sup>®</sup> Windows<sup>®</sup>.

# **(6) Connection during script file processing**

Connection from utility to a C Controller module may not be available during processing a script file (while the RUN LED is flashing). If the RUN LED remains flashing, refer to the C Controller Module User's Manual (Hardware Design, Function Explanation) and troubleshoot the problem.

# **(7) Time required for connection from each utility to the C Controller module**

The following time is required for the C Controller module to connect to each utility after power-on or reset.

- When executing a script file, "STARTUP.CMD":
	- Upon completion of the RUN LED flashing.
- When not executing a script file, "STARTUP.CMD":

Fifteen (15) seconds after completion of start or reset

Do not attempt a connection before the above time has elapsed after completion of power-on or reset.

Changing "Priority" to a larger value in the Option tab of C Controller setting utility increases the time after which the C Controller module can be connected.

Q12DCCPU-V Q06CCPU-V Q06CCPU-V-B

OVERVIEW

OVERVIEW

**2**

**3**

COMMON UTILITY<br>OPERATIONS

**4**

C CONTROLLER<br>SETTING UTILITY

**5**

CC-LINK UTILITY

**MELSECNEMH UTILITY OP CO-LINK UTILITY** 

MELSECNET/H UTILITY

INSTALLATION AND UNINSTALLATION OF SOFTWARE PACKAGE

# CHAPTER 6 MELSECNET/H UTILITY

# <span id="page-136-0"></span>6.1 MELSECNET/H Utility Function List

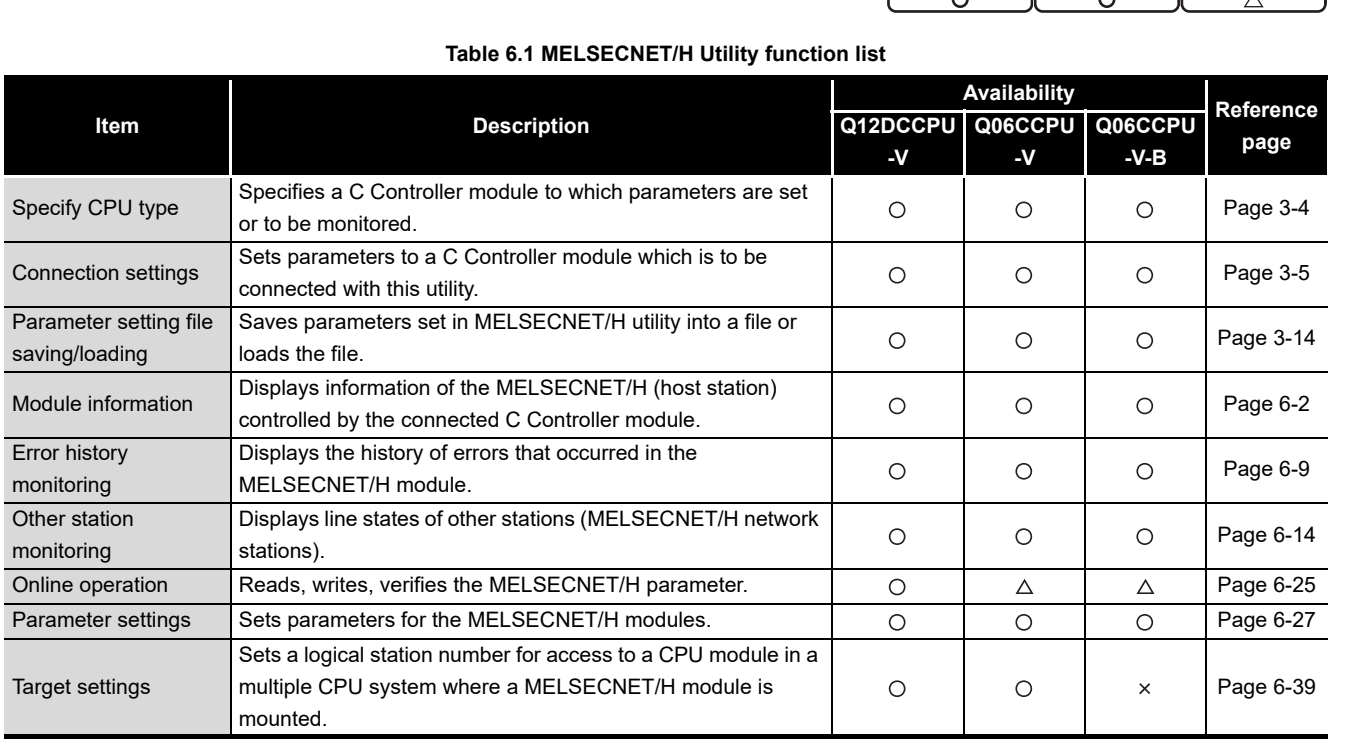

 $\bigcirc$ : Available,  $\triangle$ : Available but partially restricted,  $\times$ : N/A

# <span id="page-137-0"></span>6.2 Module Information Tab

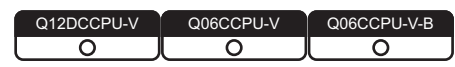

The Module information tab displays information of the MELSECNET/H module (host station) controlled by the connected C Controller module.

### **(1) Precautions for the Module information tab**

(a) When a utility communication error has occurred When a utility communication error has occurred during connection, click the

Start monitoring button or set the connection target again in the Connection settings so that the communication can be restarted.

(b) During reset

Communications are not available while the C Controller module is being reset. Start communication after the reset is complete.

# **(2) Module information tab**

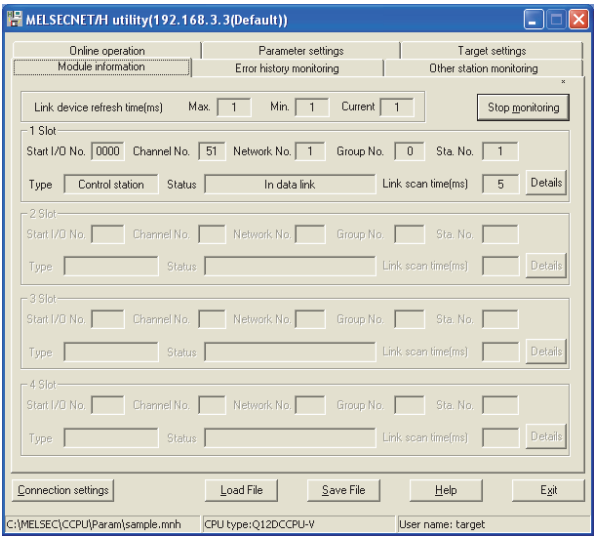

**Figure 6.1 Module information tab**

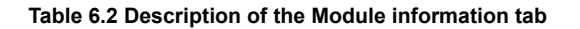

<span id="page-137-1"></span>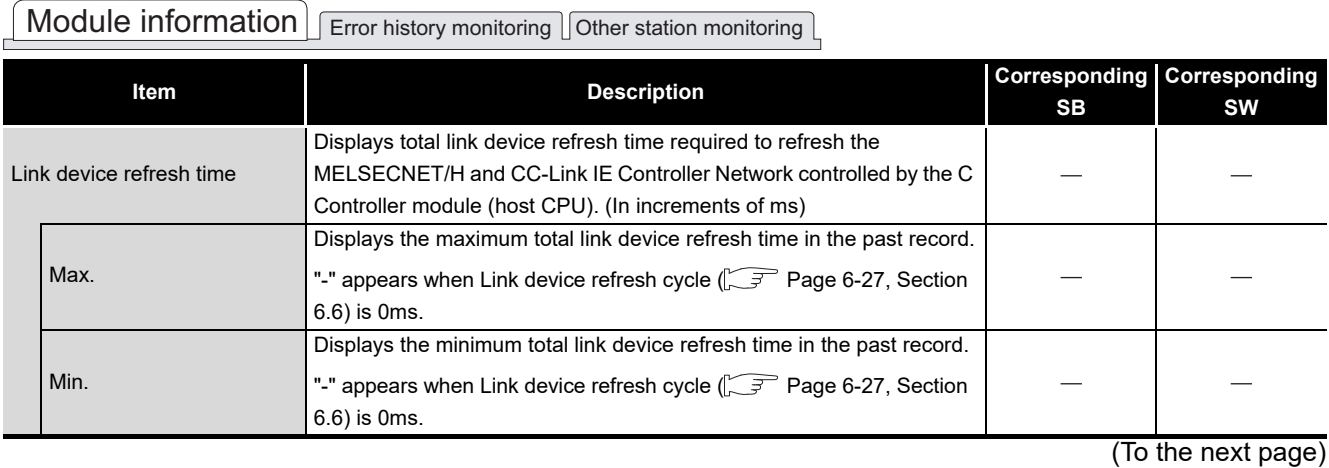

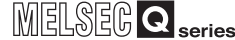

#### **[Table 6.2 Description of the Module information tab](#page-137-1) (continued)**

#### Module information | Error history monitoring | Other station monitoring **Corresponding Item Description Corresponding SB SW** Link device refresh time Displays current total link device refresh time. **Current** "-" appears when Link device refresh cycle  $\widehat{P}$  [Page 6-27, Section](#page-162-0) [6.6](#page-162-0)) is 0ms. Starts or stops monitoring of the MELSECNET/H module. Start monitoring or "\*" flashes in the upper right of the button during monitoring. Stop monitoring button These buttons are disabled in the offline status. 1 Slot to 4 Slot **Displays** information of the CC-Link module. The information is displayed in ascending order of start I/O No. Start I/O No. Displays the start I/O No. of the MELSECNET/H module. Displays the channel No. of the MELSECNET/H module. Channel No. "-" appears when "Channel No." has not been set.  $\circled{F}$  Page 6-27, [Section 6.6](#page-162-0)) Displays the network No. of the MELSECNET/H module. Network No. SW0040 "-" appears when "Network No." has not been set.  $\widehat{Z}^P$  Page 6-27, [Section 6.6](#page-162-0)) Displays the group No. of the MELSECNET/H module. Group No. SW0041 "-" appears when "Group No." has not been set.  $\widehat{L^{2}}$  Page 6-27, [Section 6.6](#page-162-0)) Sta. No. Displays the station No. of the MELSECNET/H module. The sw0042 Type Displays the type of the MELSECNET/H module. SB0044 Displays the communication status of the MELSECNET/H module. SW0047 **Status**  $\int \sqrt{f(x)}$  [Page 6-3, Section 6.2 \(2\) \(a\)](#page-138-0)) Link scan time Displays the scan time of the MELSECNET/H module.  $\overline{\phantom{a}}$  $\overline{\phantom{0}}$ (In increments of ms) Opens the Module information tab.  $(\sqrt{P}$  [Page 6-4, Section 6.2 \(3\)\)](#page-139-0) Details button This button is disabled during monitoring.

# <span id="page-138-0"></span>(a) Communication status

Details of communication states are given below.

#### **Table 6.3 Details of communication states**

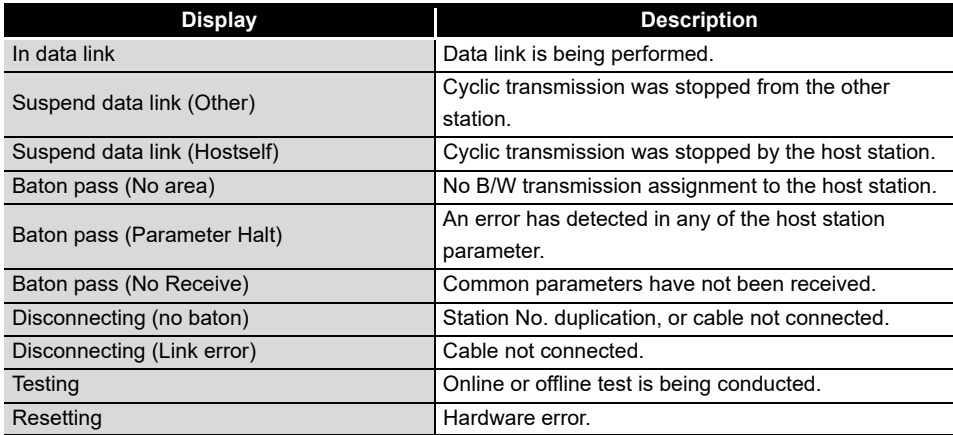

# SOFTWARE PACKAGE UNINSTALLATION OF SOFTWARE PACKAGE ALLATION OF INSTALLATION AND **USTALLATION AND 3**

OVERVIEW

OVERVIEW

**2**

COMMON UTILITY OPERATIONS

**4**

**5**

MELSECNET/H UTILITY

MELSECNET/H UTILITY

CC IE CONTROL UTILITY

CC IE CONTROL UTILITY

**8**

DEVICE MONITORING<br>UTILITY

DEVICE MONITORING<br>UTILITY

# <span id="page-139-0"></span>**(3) Detailed module information screen.**

Detailed information of the MELSECNET/H module are displayed on this screen.

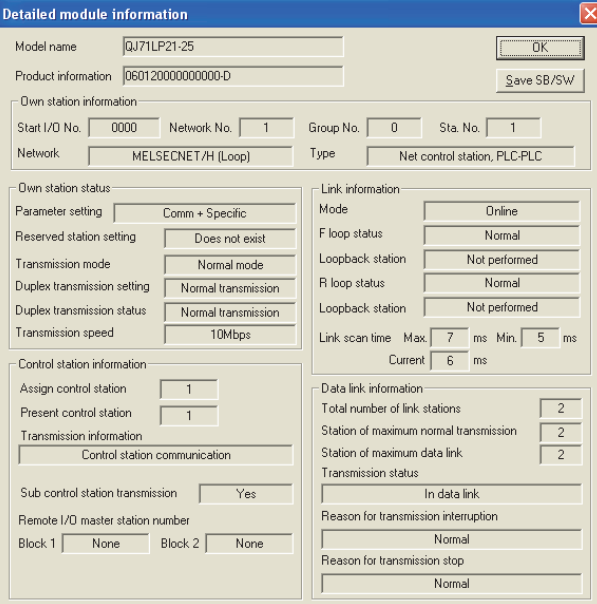

**Figure 6.2 Detailed module information screen**

<span id="page-139-1"></span>

| Item                                                             |                | <b>Description</b>                                                                                                    | <b>Corresponding Corresponding</b><br><b>SB</b> | <b>SW</b> |
|------------------------------------------------------------------|----------------|----------------------------------------------------------------------------------------------------|-------------------------------------------------|-----------|
| Displays the model name of the MELSECNET/H module.<br>Model name |                |                                                                                                    |                                                 |           |
| <b>Product information</b>                                       |                | Displays the product information (serial No. and version) of the<br>MELSECNET/H module.                                                                                    |                                                 |           |
|                                                                  | OK button      | Closes the Detailed module information screen.                                                                                                    |                                                 |           |
| Save SB/SW   button                                              |                | Saves the link special relay (SB) and link special register (SW)<br>information of the MELSECNET/H module into a CSV format file.<br>$\sqrt{3}$ Page 6-8, Section 6.2 (4)) |                                                 |           |
| Own station information                                          |                | Displays the own station information of the MELSECNET/H module.                                                                                                    |                                                 |           |
|                                                                  | Start I/O No.  | Displays the start I/O No. of the own station.                                                                                                    |                                                 |           |
|                                                                  | Network No.    | Displays the network to of the own station.                                                                                                    |                                                 | SW0040    |
|                                                                  | Group No.      | Displays the group No. of the own station.                                                                                                    |                                                 | SW0041    |
|                                                                  | Sta. No.       | Displays the station No. of the own station.                                                                                                    |                                                 | SW0042    |
|                                                                  | <b>Network</b> | Displays the network to which the MELSECNET/H module is                                                                                                    | SB0057,                                         | SW0046    |
|                                                                  |                | connected.                                                                                                    | <b>SB005A</b>                                   |           |
|                                                                  | <b>Type</b>    | Displays the type of the own station.                                                                                                    | SB0044                                          |           |

**Table 6.4 Description of the Detailed module information screen**

(To the next page)

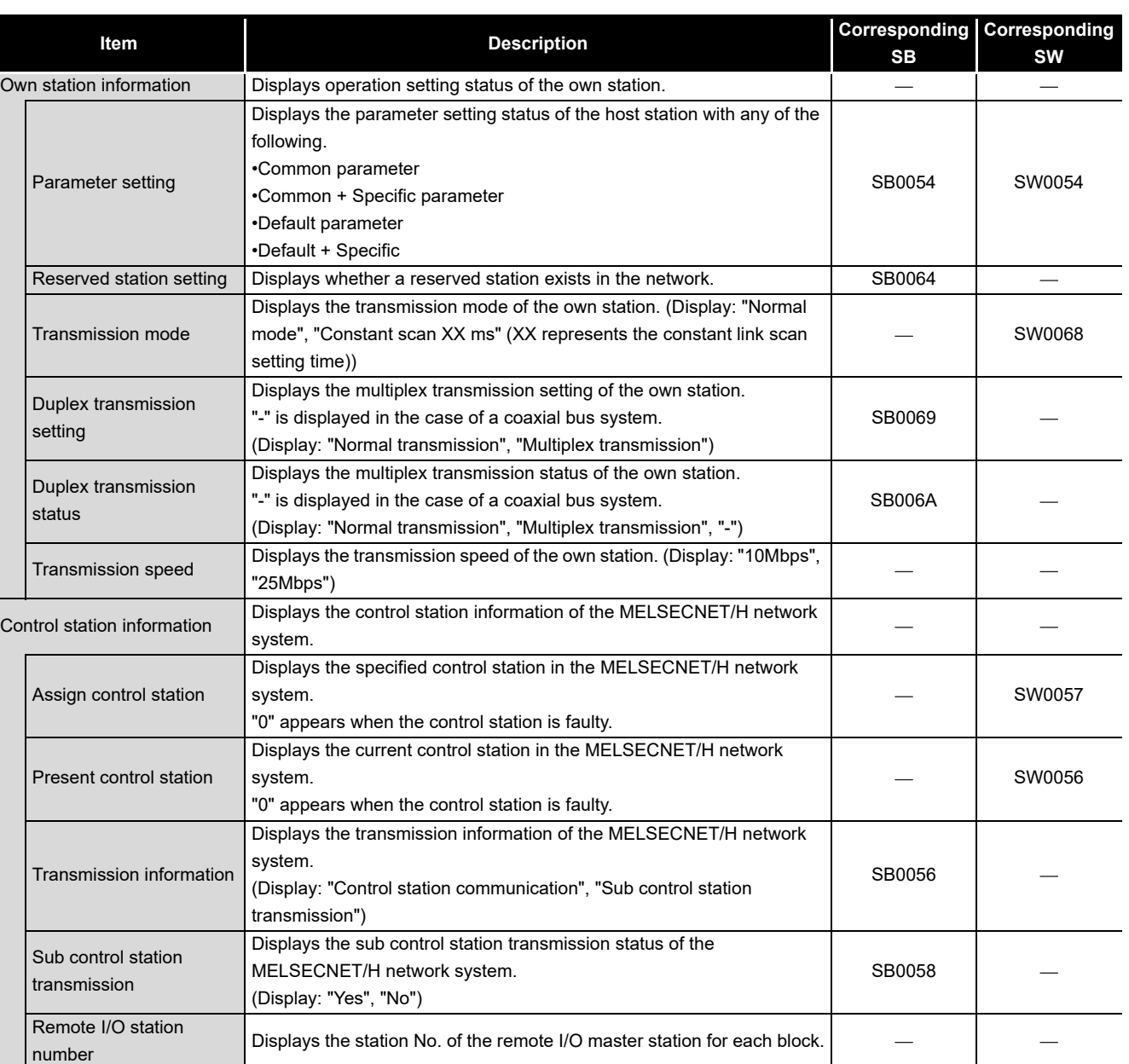

Block 1 Displays the station No. of the remote I/O master station of Block 1. - SW005C Block 2 Displays the station No. of the remote I/O master station of Block 2. - SW005D

#### **[Table 6.4](#page-139-1) [Description of the Detailed module information screen](#page-139-1) (continued)**

(To the next page)

CC IE CONTROL UTILITY **8**DEVICE MONITORING<br>UTILITY DEVICE MONITORING<br>UTILITY

OVERVIEW

OVERVIEW

**MELSEG Q** series

INSTALLATION AND<br>UNINSTALLATION OF<br>SOFTWARE PACKAGE INSTALLATION AND UNINSTALLATION OF SOFTWARE PACKAGE

**3**

COMMON UTILITY OPERATIONS

**4**

C CONTROLLER<br>SETTING UTILITY

**5**

CC-LINK UTILITY

**MELSECNET/H UTILITY CO-LINK UTILITY** 

MELSECNET/H UTILITY

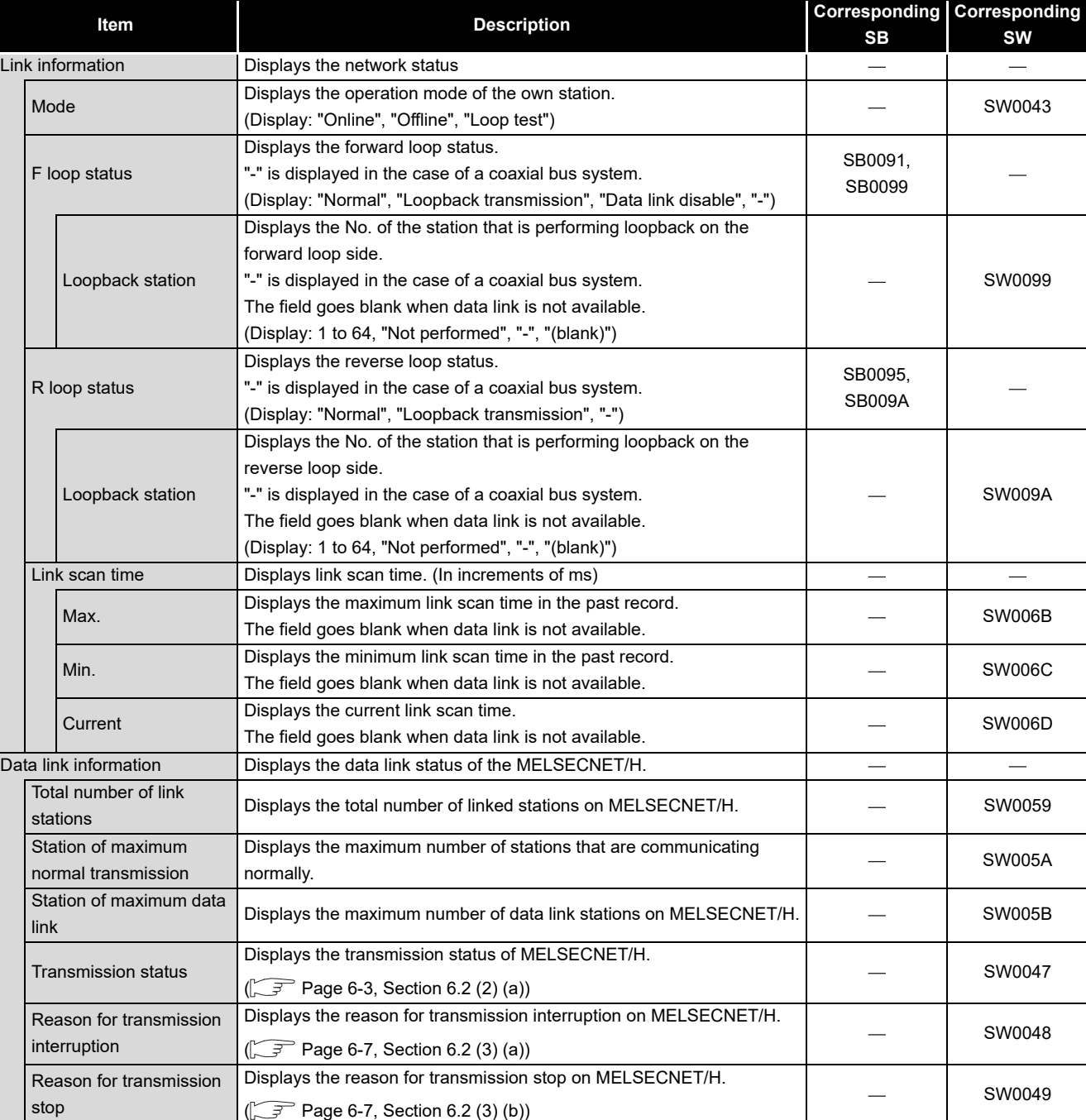

#### **[Table 6.4 Description of the Detailed module information screen](#page-139-1) (continued)**

MELSEG Q <sub>series</sub>

 $\frac{1}{2}$ 

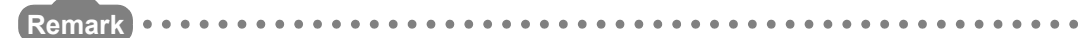

The information displayed on the Detailed module information screen is based on the information when the screen was opened.

To display the updated information, close and reopen the Detailed module information screen.

. . . . . . . .

### <span id="page-142-0"></span>(a) Reason for transmission interruption

The following lists the display in Reason for transmission interruption.

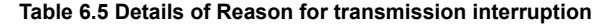

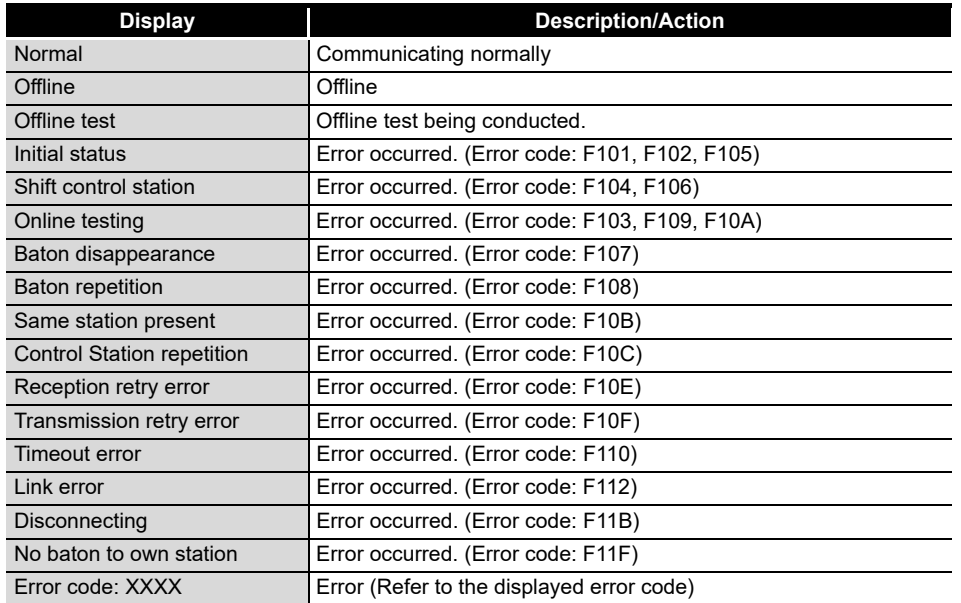

### <span id="page-142-1"></span>(b) Cause of transmission stop

The following lists the description of display in the Reason for transmission stop field on the screen.

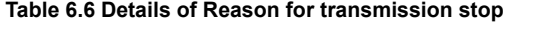

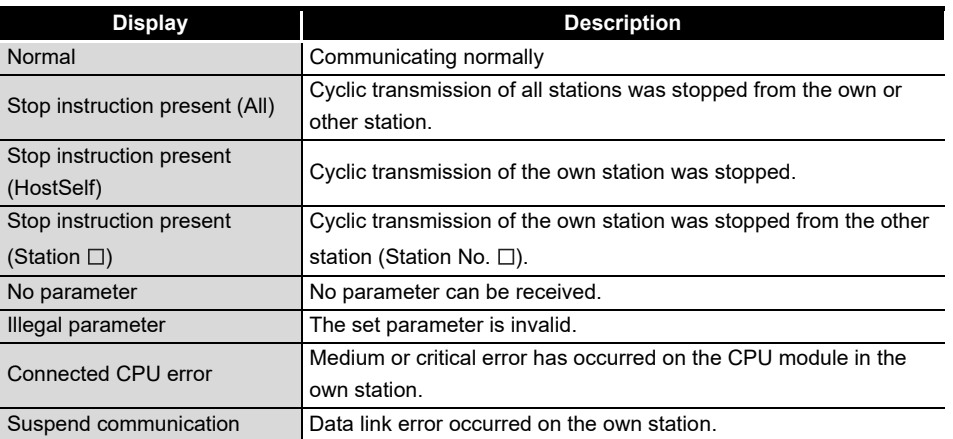

**MELSECNET/H UTILITY 6** MELSECNET/H UTILITY

CC IE CONTROL UTILITY

**8**

DEVICE MONITORING<br>UTILITY

DEVICE MONITORING<br>UTILITY

OVERVIEW

OVERVIEW

**2**

INSTALLATION AND UNINSTALLATION OF SOFTWARE PACKAGE

. . . . . . . . . . . . . . .

# <span id="page-143-0"></span>**(4) Specifications of the SB/SW save file**

A file format can be selected in "Save as" on the following screen.

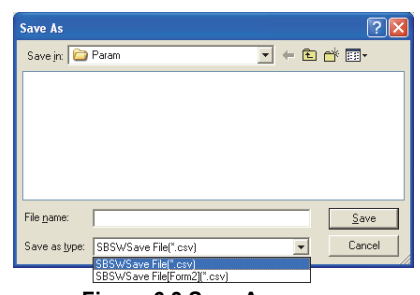

**Figure 6.3 Save As screen**

To use the text data of the SB/SW save file in a user program, select "SBSWSave File(\*.csv)" when saving.

To use them on Microsoft® Excel etc., select "SBSWSave File[Form2](\*.csv)" when saving.

When "SBSWSave File(\*.csv)" is selected When "SBSWSave File[Form2](\*.csv)" is selected

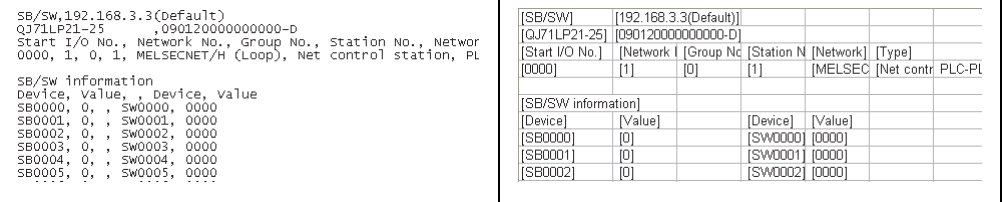

**Figure 6.4 Example of the SB/SW save file**

**Remark** The folder of the SB/SW save file is "C:\MELSEC\CCPU\Param" by default.

(When SW3PVC-CCPU has been installed in "C:\MELSEC").

**6 - 8** *6.2 Module Information Tab*
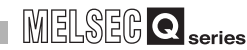

OVERVIEW

OVERVIEW

**2**

**3**

COMMON UTILITY OPERATIONS

**4**

C CONTROLLER SETTING UTILITY

**5**

CC-LINK UTILITY

CC-LINK UTILITY

**MELSECNET/H UTILITY 6** MELSECNET/H UTILITY

CC IE CONTROL UTILITY

**8**

DEVICE MONITORING<br>UTILITY

DEVICE MONITORING<br>UTILITY

INSTALLATION AND UNINSTALLATION OF SOFTWARE PACKAGE

# 6.3 Error History Monitoring Tab

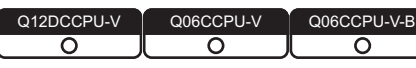

The Error history monitoring tab displays the historical data of loop errors, communication errors, and transient transmission errors.

# **(1) Precautions for the Error history monitoring tab**

- (a) Number of historical data Up to 16 loop switching or transient transmission errors are stored. When the number of stored data reaches to 16, the next error will be stored by deleting the oldest. (No.1 (oldest) to No. 16 (newest))
- (b) Transient transmission error For the error codes and error types displayed in the Transient transmission errors, refer to the Q Corresponding MELSECNET/H Network System Reference Manual (PLC to PLC network)

# **(2) Error history monitoring tab**

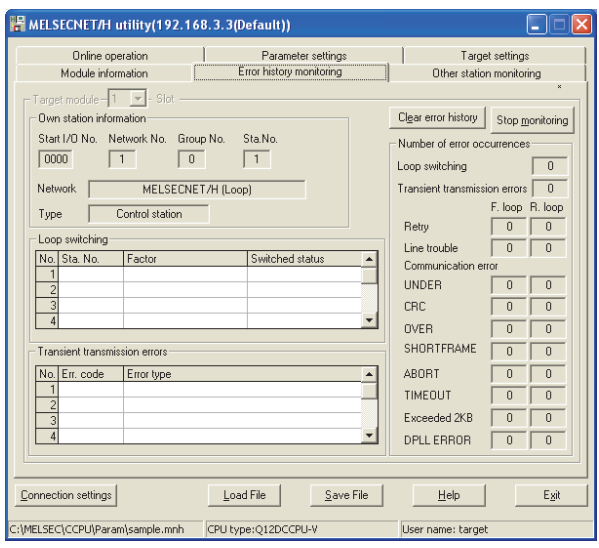

**Figure 6.5 Error history monitoring tab**

**Table 6.7 Description of the Error history monitoring tab**

# <span id="page-144-0"></span> $\sqrt{\frac{1}{\sqrt{1+\frac{1}{\sqrt{1+\frac$

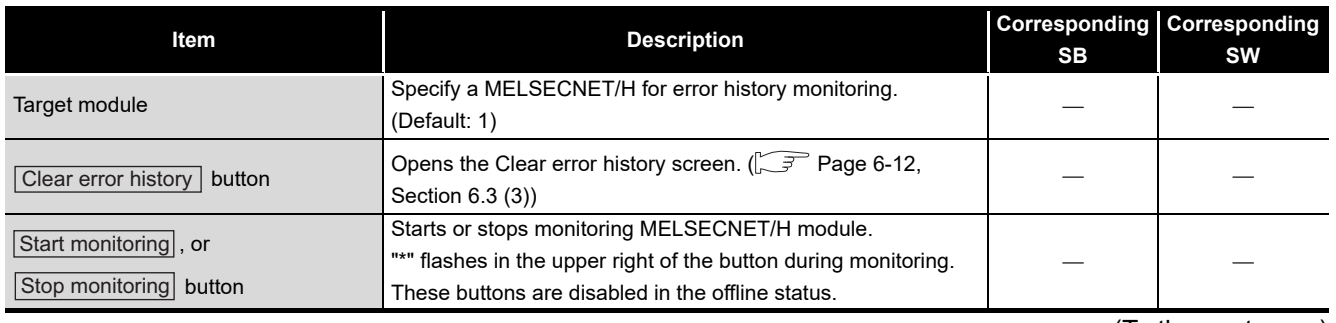

(To the next page)

**[Table 6.7 Description of the Error history monitoring tab](#page-144-0) (continued)**

# $\sqrt{\frac{1}{2}}$  Module information  $\sqrt{\frac{1}{2}}$  **Error history monitoring**  $\sqrt{\frac{1}{2}}$  other station monitoring

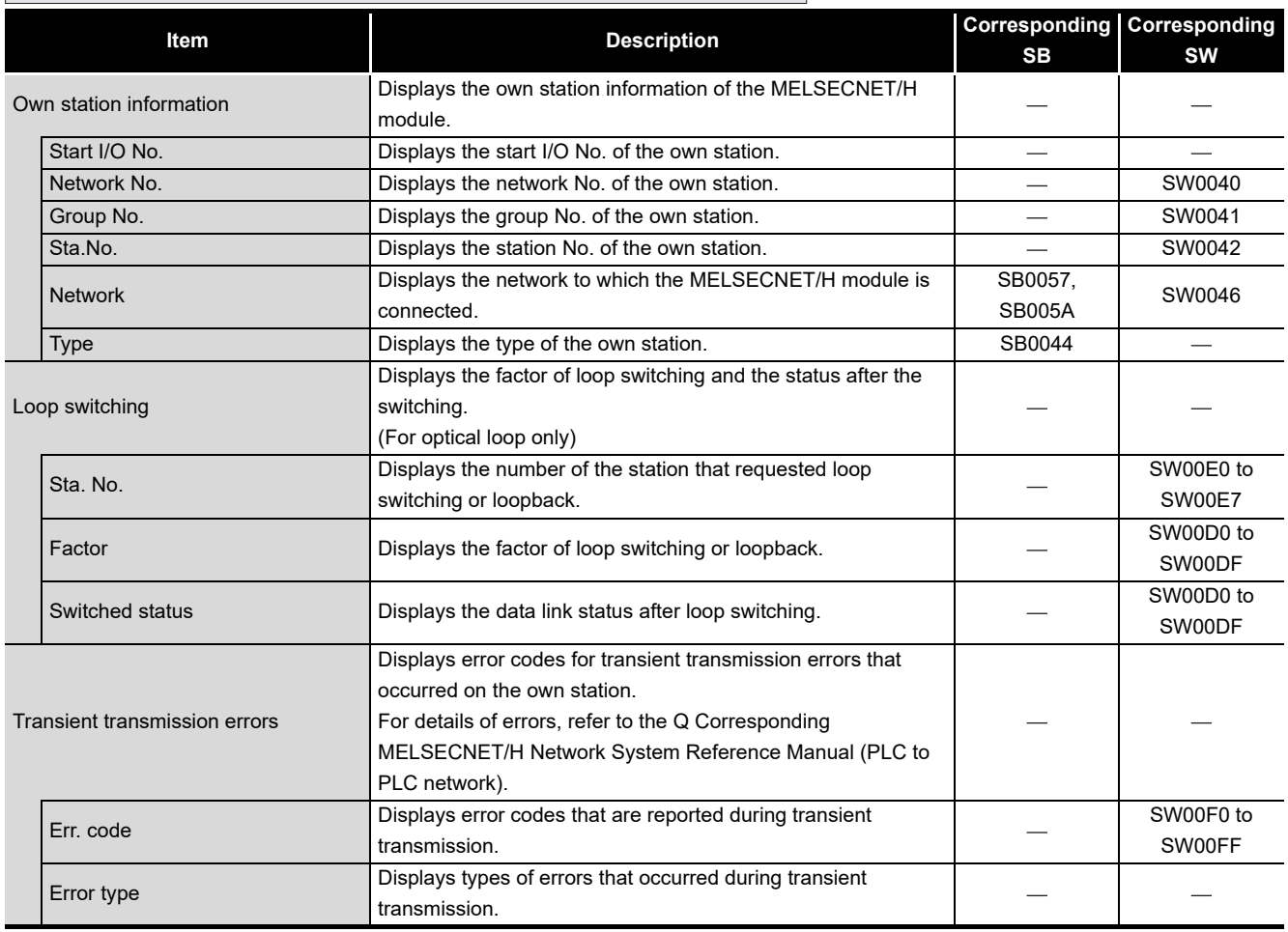

(To the next page)

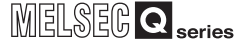

#### **[Table 6.7 Description of the Error history monitoring tab](#page-144-0)**

# $\sqrt{\frac{M}{\text{Module information}}}$  **Error history monitoring**  $\sqrt{\frac{M}{M}}$  Other station monitoring

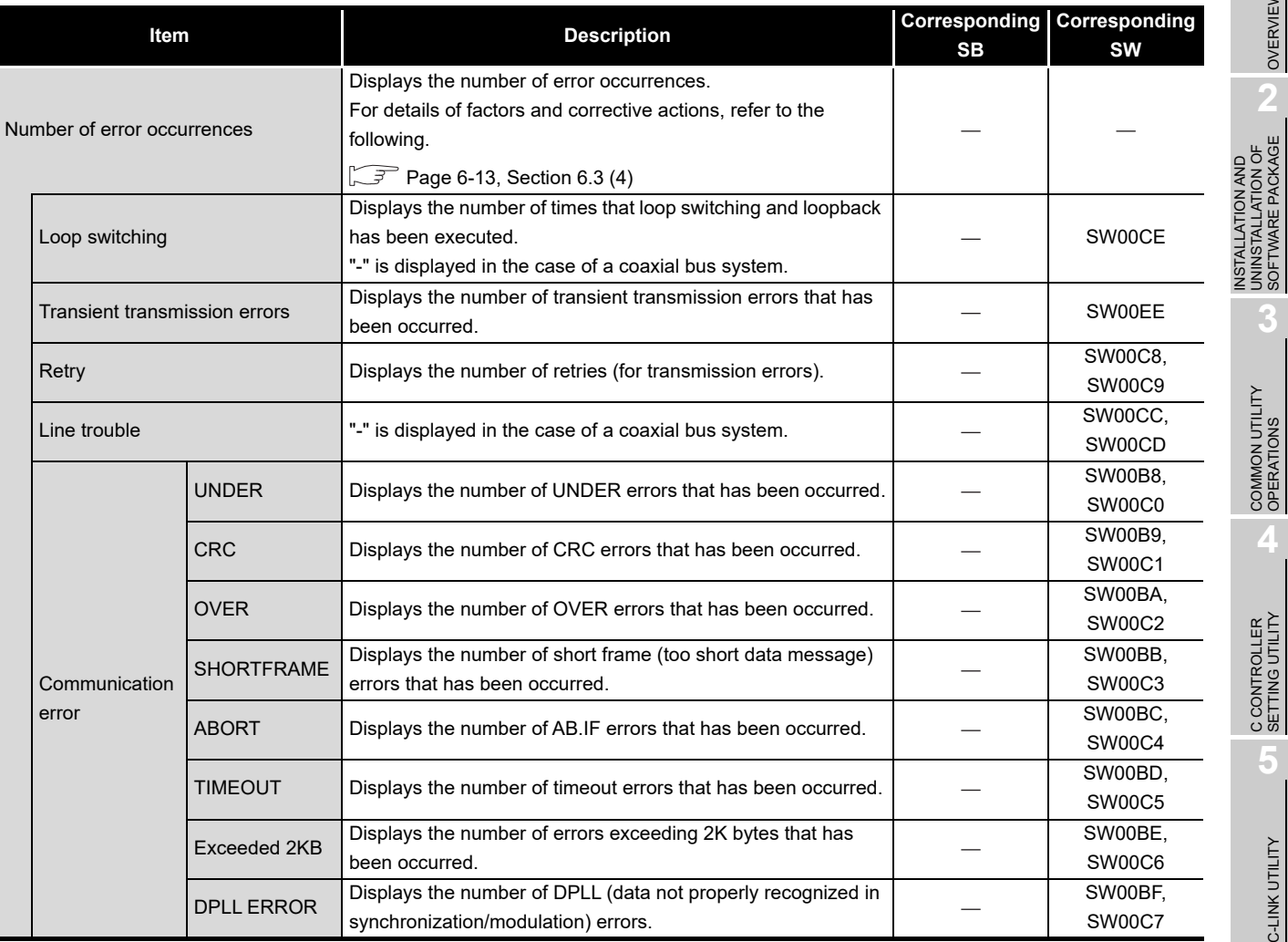

OVERVIEW

OVERVIEW

UNINSTALLATION OF SOFTWARE PACKAGE

**3**

COMMON UTILITY<br>OPERATIONS

C CONTROLLER<br>SETTING UTILITY

**5**

# <span id="page-147-0"></span>**(3) Clear error history screen**

Clear the number of errors to 0.

| <b>Clear error history</b>             |         |
|----------------------------------------|---------|
| Clear type                             | Execute |
| 1.   Clear retry counter               | Exit    |
| 2. E Clear communication error counter |         |
| 3. Clear F. loop transmission error    |         |
| 4. Clear R. loop transmission error    |         |
| 5. Clear loop switching counter        |         |
| 6. Elear transient transmission error  |         |

**Figure 6.6 Clear error history screen**

#### **Table 6.8 Description of the Clear error history screen**

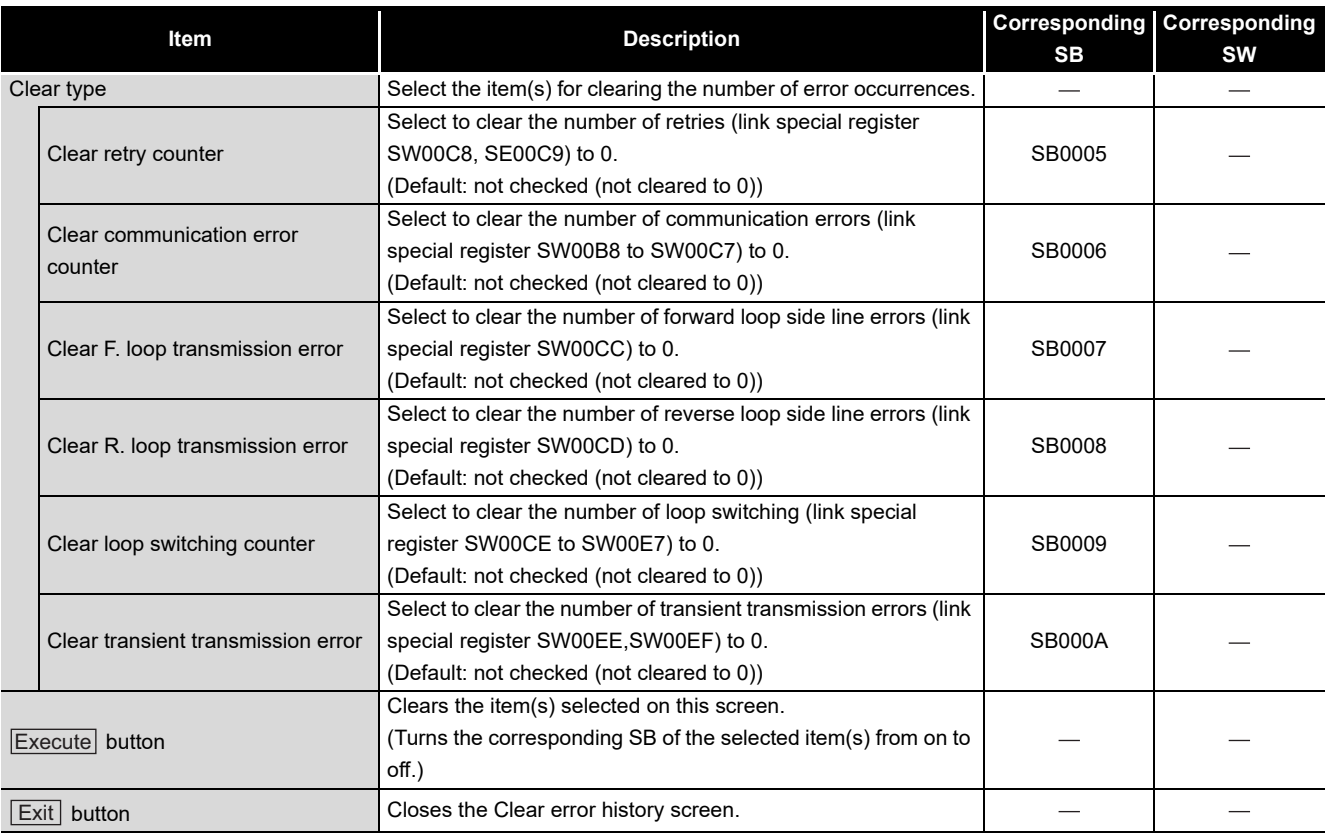

OVERVIEW

OVERVIEW

**2**

**3**

COMMON UTILITY OPERATIONS

**4**

C CONTROLLER<br>SETTING UTILITY

**5**

CC-LINK UTILITY

CC-LINK UTILITY

INSTALLATION AND UNINSTALLATION OF SOFTWARE PACKAGE

INSTALLATION AND<br>UNINSTALLATION OF<br>SOFTWARE PACKAGE

# <span id="page-148-0"></span>**(4) Factors and actions**

The following table shows factors and corrective actions for each error. The information can also be checked from the following link special registers (SW) as well as on the Error history monitoring tab.

For details of special registers (SW), refer to the Q Corresponding MELSECNET/H Network System Reference Manual (PLC to PLC network).

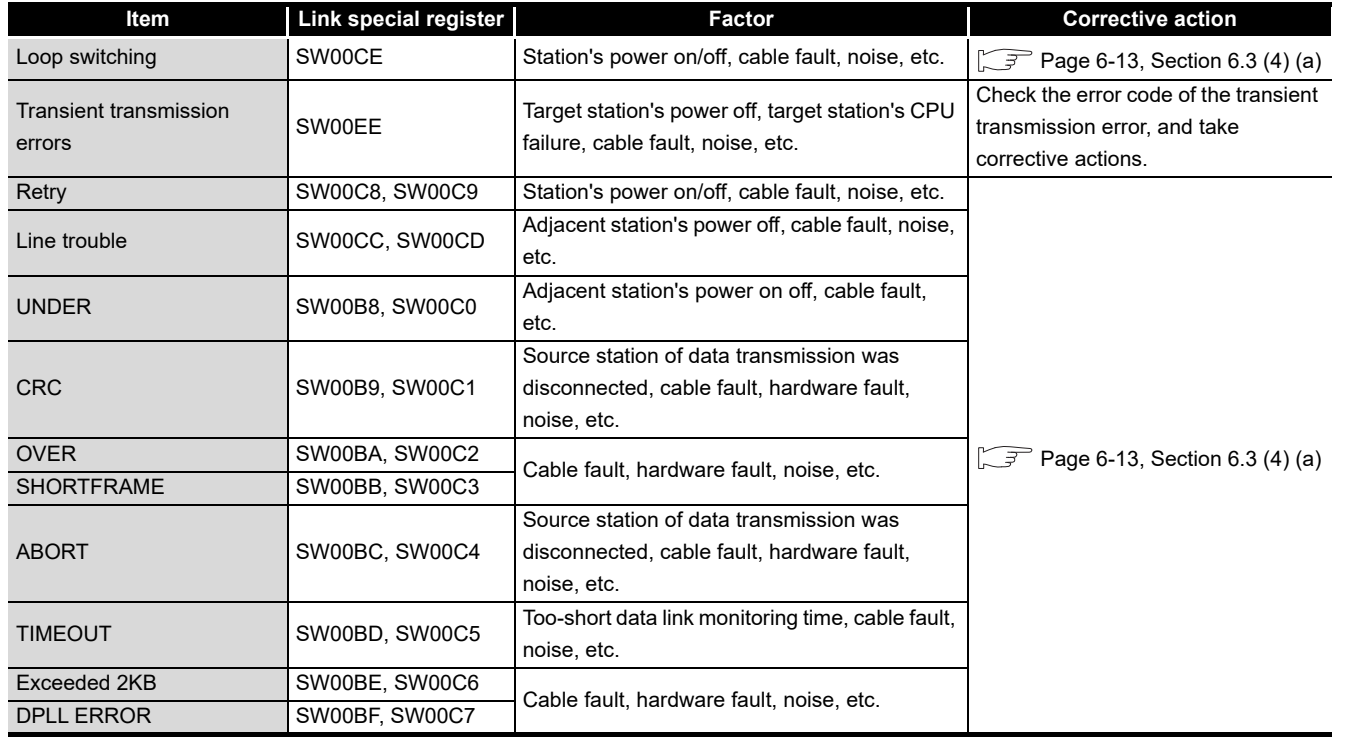

#### **Table 6.9 Error factors and corrective actions**

<span id="page-148-1"></span>(a) Errors other than transient transmission errors

Unless the error count frequently increases during operation, no specific action is required.

Take the following corrective actions if the error count frequently increases.

- 1) Check the status (on/off) of power supply for the own and other stations.
- 2) Check cables and connectors (for disconnection, loose connectors, broken cables, and improper cable lengths).
- 3) Conduct a self-loopback test, internal self-loopback test, and hardware test.
- 4) Conduct a station-to-station test and forward/reverse loop test.
- 5) Review its wiring, referring to the manuals for the network module and/or MELSECNET/H board used.

Or, reinstall the system, referring to the user's manual for the CPU module used.

# 6.4 Other Station Monitoring Tab

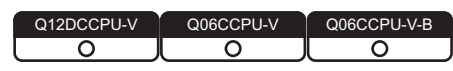

The Other station monitoring tab displays the status of the other stations (MELSECNET/H network stations).

# **(1) Precautions for the Other station monitoring tab**

(a) Monitoring status

When MELSECNET/H utility is started, monitoring is in stop status.

Click the  $\text{Start monitoring}$  button to start monitoring.

(b) When a utility communication error has occurred

When a utility communication error has occurred during connection, click the

Start monitoring button or set the connection target again in the Connection settings so that the communication can be restarted.

(c) During reset

Communications are not available while the C Controller module is being reset. Start communications after the reset is complete.

# <span id="page-149-1"></span>**(2) Other station monitoring tab**

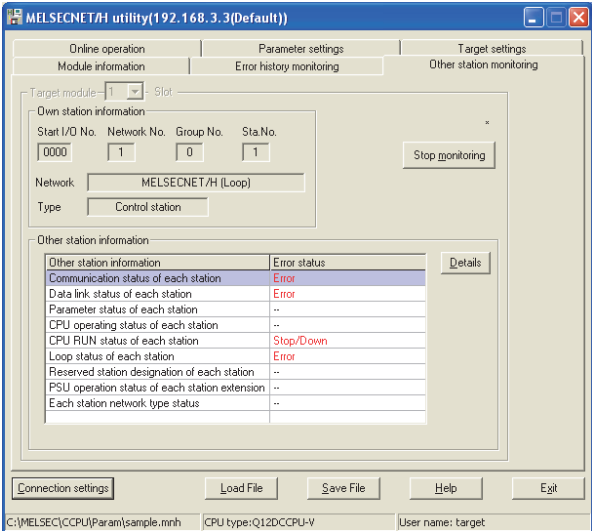

**Figure 6.7 Other station monitoring tab**

#### <span id="page-149-0"></span>Module information Error history monitoring **Other station monitoring**

| Item                   | <b>Description</b>                                              | SB | Corresponding Corresponding<br><b>SW</b>          |
|------------------------|-----------------------------------------------------------------|----|---------------------------------------------------|
| Target module          | Select the MELSECNET/H module for monitoring.                   |    |                                                   |
|                        | (Default: 1)                                                    |    |                                                   |
| Start monitoring or    | Starts or stops monitoring the MELSECNET/H module.              |    |                                                   |
|                        | "*" flashes in the upper right of the button during monitoring. |    |                                                   |
| Stop monitoring button | These buttons are disabled in the offline status.               |    |                                                   |
|                        |                                                                 |    | $\sqrt{1-\frac{1}{2}}$ and $\sqrt{1-\frac{1}{2}}$ |

<sup>(</sup>To the next page)

#### **[Table 6.10 Description of the Other station monitoring tab](#page-149-0) (continued)**

 $\sqrt{\frac{1}{1-\epsilon}}$  Module information  $\sqrt{\frac{1}{1-\epsilon}}$  Error history monitoring  $\sqrt{\frac{1}{1-\epsilon}}$  Other station monitoring

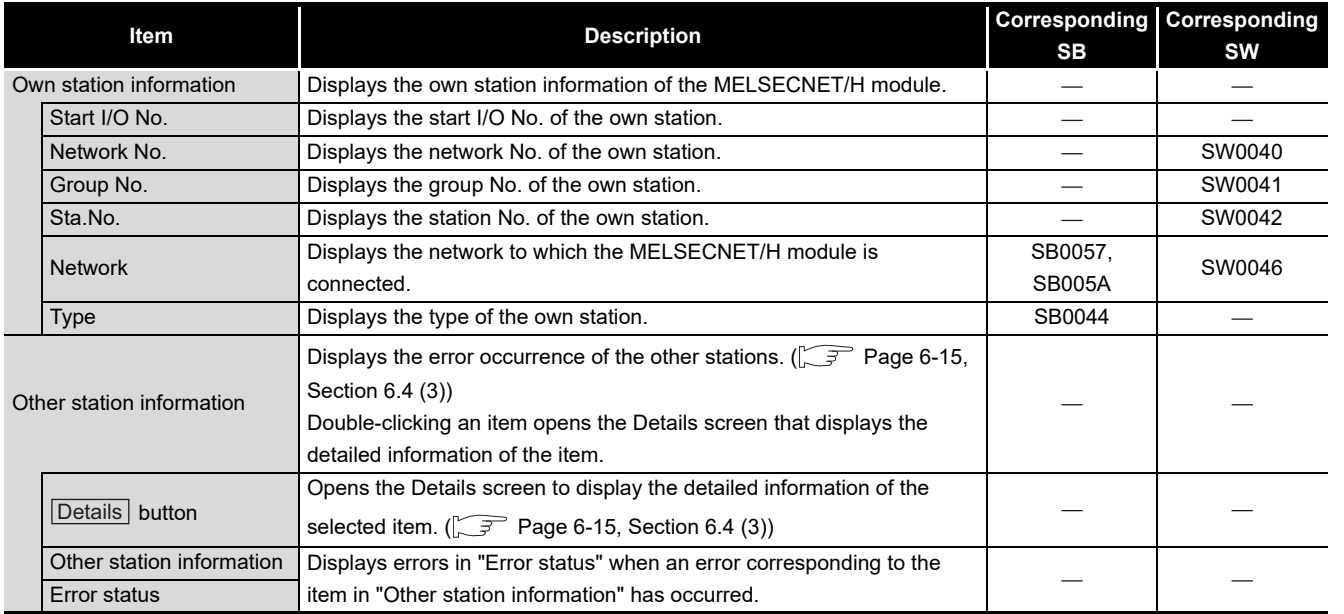

## <span id="page-150-0"></span>**(3) Details screens**

Detailed information of the item selected on the Other station monitoring tab are displayed on each screen below.

The following lists the details screen corresponding to each item selected on the Other station monitoring tab.

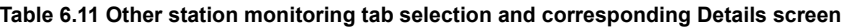

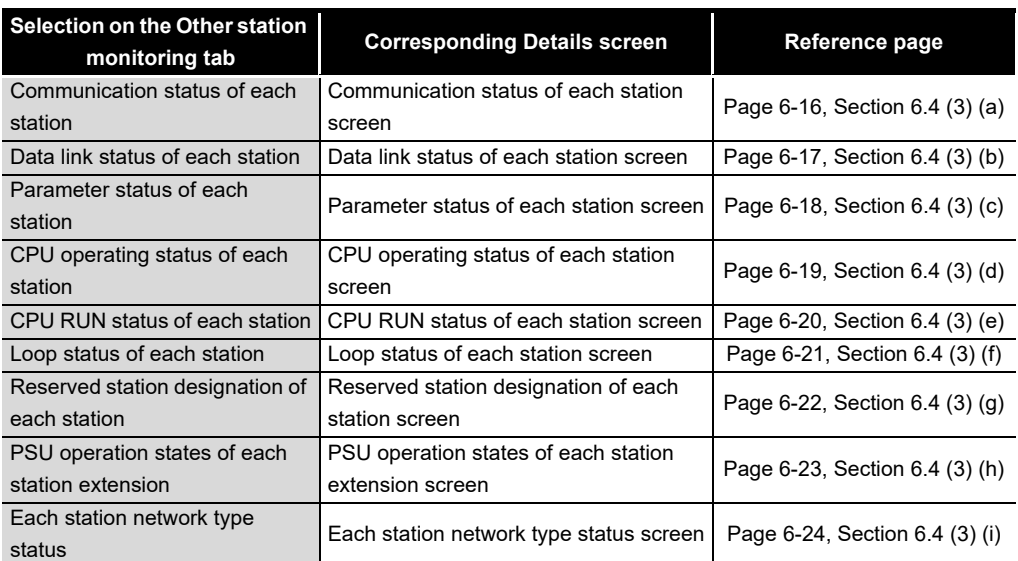

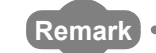

The information on the Details screens is based on the information when the screen was opened.

To display the updated information, close and reopen the Details screen.

OVERVIEW

OVERVIEW

**2**

**3**

COMMON UTILITY OPERATIONS

**4**

INSTALLATION AND UNINSTALLATION OF SOFTWARE PACKAGE

INSTALLATION AND<br>UNINSTALLATION OF<br>SOFTWARE PACKAGE

<span id="page-151-0"></span>(a) Communication status of each status screen

Displays the baton pass status. (Availability of transient transmission) Displayed number of the stations is based on the "Total stations" set on the Parameter settings tab.

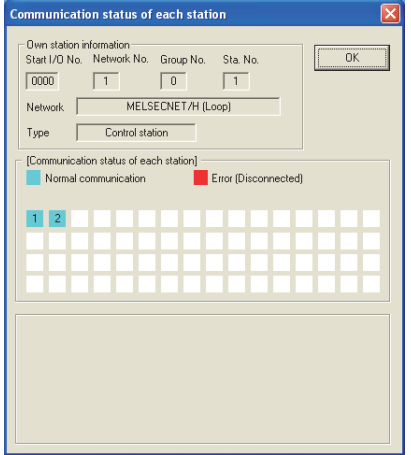

**Figure 6.8 Communication status of each status screen**

| Table 6.12 Description of the Communication status of each status screen |  |  |  |
|--------------------------------------------------------------------------|--|--|--|
|                                                                          |  |  |  |

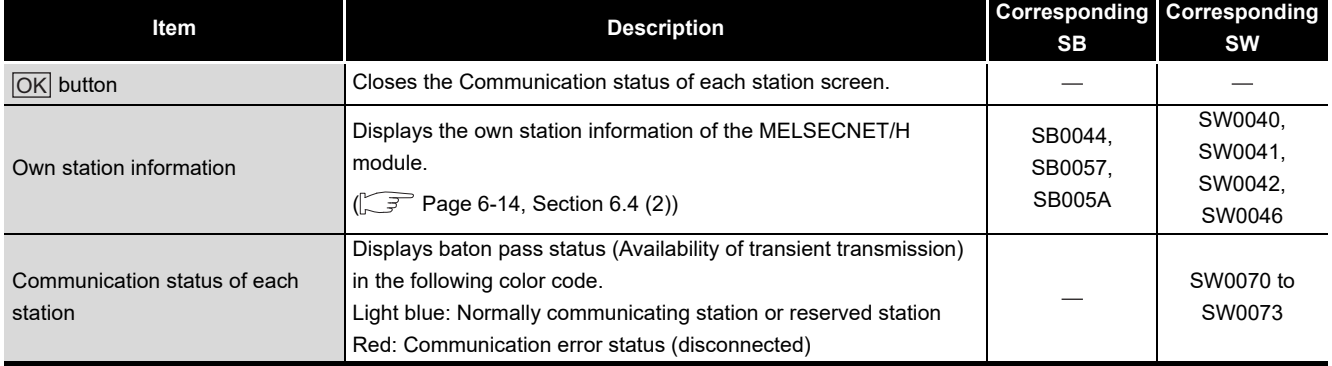

**MELSEG Q** series

<span id="page-152-0"></span>(b) Data link status of each station screen

Displays the cyclic transmission status.

The number of displayed stations is based on the "Total stations" set in the Parameter settings tab.

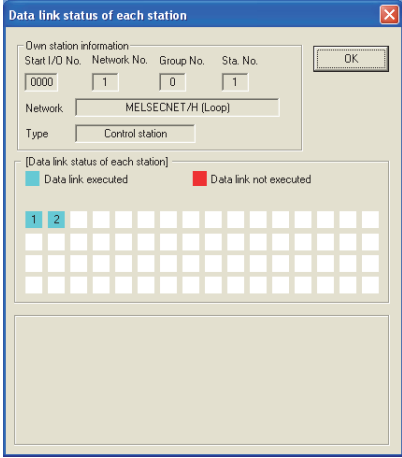

**Figure 6.9 Data link status of each station screen**

#### **Table 6.13 Description of the Data link status of each station screen**

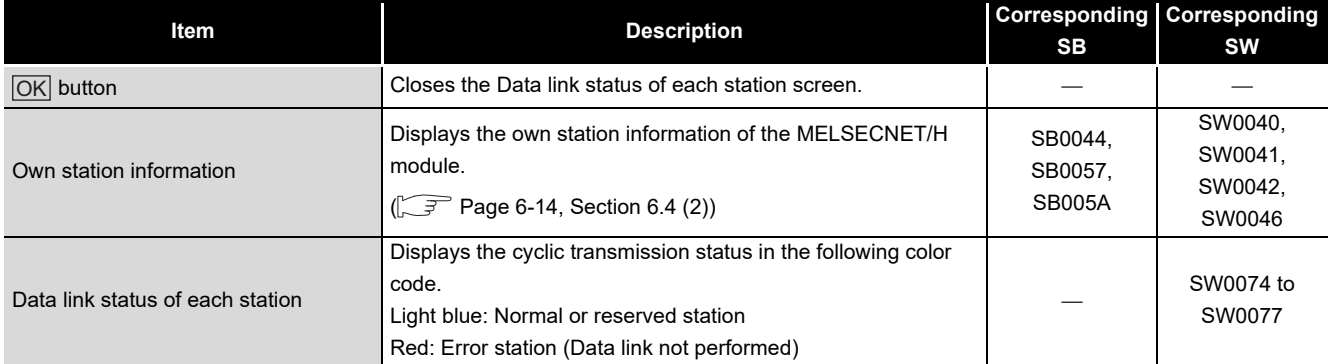

OVERVIEW

OVERVIEW

**2**

INSTALLATION AND UNINSTALLATION OF SOFTWARE PACKAGE

**3**

COMMON UTILITY OPERATIONS

**4**

C CONTROLLER<br>SETTING UTILITY

**5**

DEVICE MONITORING<br>UTILITY

DEVICE MONITORING<br>UTILITY

<span id="page-153-0"></span>(c) Parameter status of each station screen

Displays the parameter communication status and parameter error status of each station.

The number of displayed stations is based on the "Total stations" set in the Parameter settings tab.

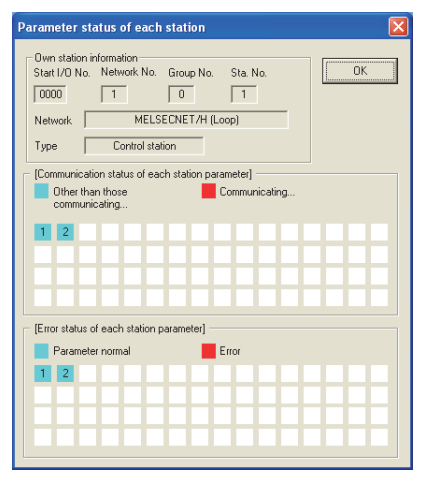

**Figure 6.10 Communication status of each station screen**

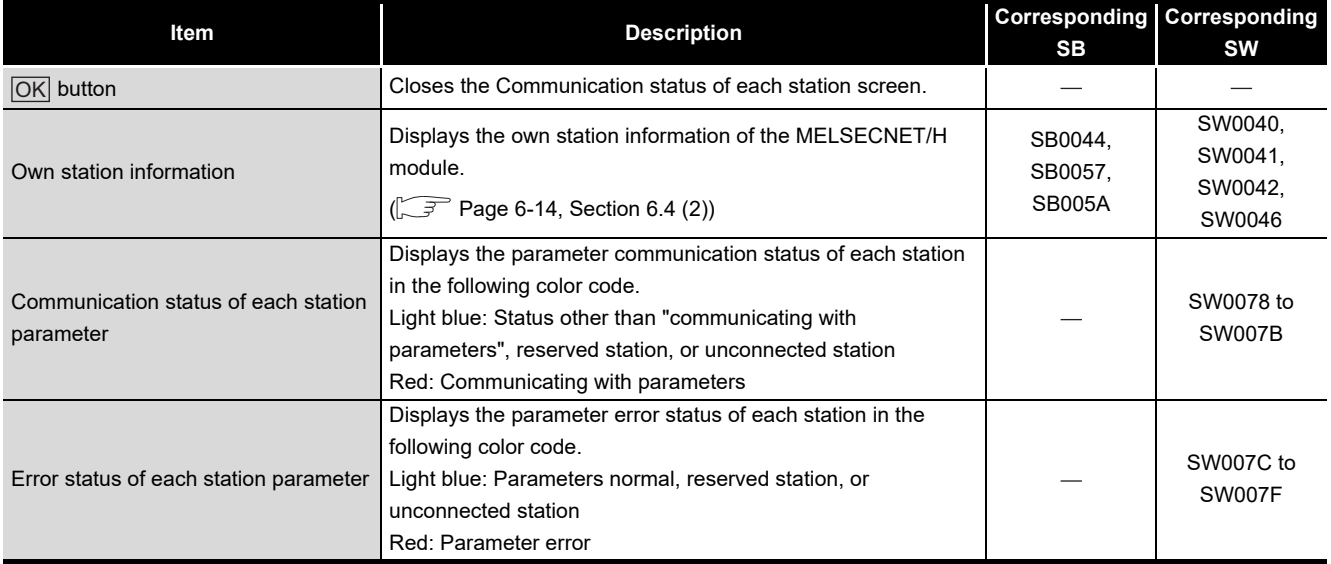

#### **Table 6.14 Description of the Communication status of each station screen**

- **MELSEG Q** series
- <span id="page-154-0"></span>(d) CPU operation status of each station screen Displays the CPU operation status.

The number of displayed stations is based on the "Total stations" set in the Parameter settings tab.

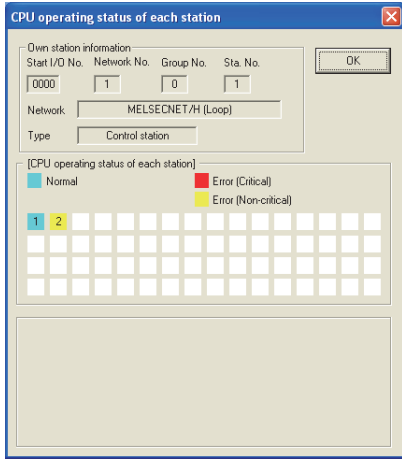

**Figure 6.11 CPU operation status of each station screen**

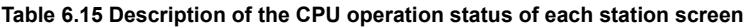

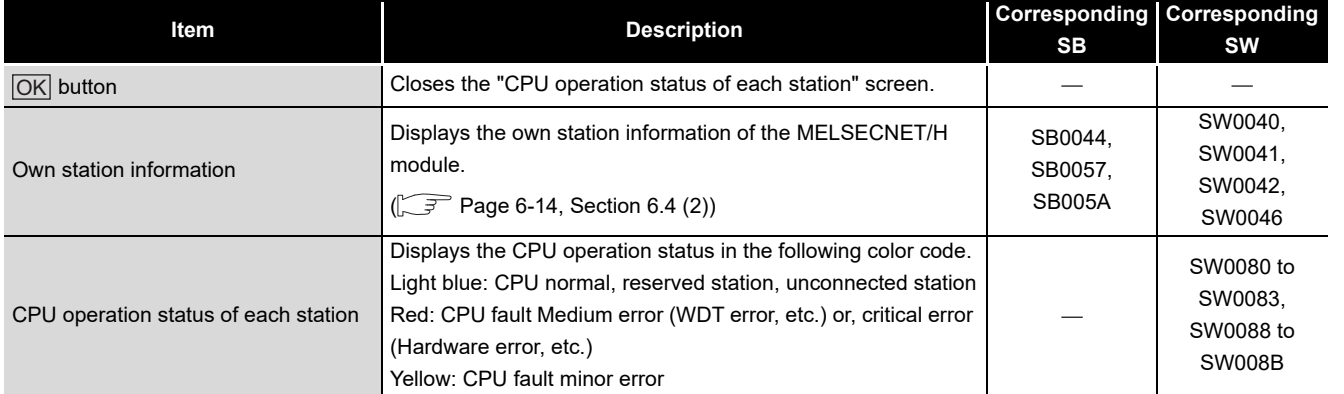

OVERVIEW

OVERVIEW

**2**

INSTALLATION AND UNINSTALLATION OF SOFTWARE PACKAGE

**3**

COMMON UTILITY OPERATIONS

**4**

C CONTROLLER<br>SETTING UTILITY

**5**

<span id="page-155-0"></span>(e) CPU RUN status of each station screen

Displays the RUN/STOP states of the CPUs.

The number of displayed stations is based on the "Total stations" set in the Parameter settings tab.

| <b>CPU RUN status of each station</b>                                                                                                    |                                                                                                    |                                                                                              |                                                                                              |
|----------------------------------------------------------------------------------------------------|----------------------------------------------------------------------------------------------------|----------------------------------------------------------------------------------------------|----------------------------------------------------------------------------------------------|
| Dwn station information<br>1<br>0000<br>Network<br>Control station<br>Type<br><b>CPU</b> status                                                  | Start I/O No. Network No. Group No. Sta. No.<br>$\overline{0}$<br>$\Box$<br>MELSECNET/H (Loop)                                                                                                    |                                                                                              | --------------------------<br>OK<br>                                                         |
| <b>BUN</b><br>1<br>$\overline{c}$<br>STOP<br>3<br>$\overline{4}$<br>5<br>6<br>$\overline{7}$<br>8<br>9<br>10<br>11<br>12<br>13<br>14<br>15<br>16 | 17<br>18<br>19<br>20<br>$\overline{21}$<br>$\frac{22}{23}$<br>$\frac{23}{24}$<br>$\frac{25}{26}$<br>$\overline{27}$<br>28<br>$\overline{29}$<br>$\overline{30}$<br>$\overline{31}$<br>$\overline{32}$ | 33<br>34<br>35<br>36<br>37<br>38<br>39<br>40<br>41<br>42<br>43<br>44<br>45<br>46<br>47<br>48 | 49<br>50<br>51<br>52<br>53<br>54<br>55<br>56<br>57<br>58<br>59<br>60<br>61<br>62<br>63<br>64 |

**Figure 6.12 CPU RUN status of each station screen**

## **Table 6.16 CPU RUN status of each station screen**

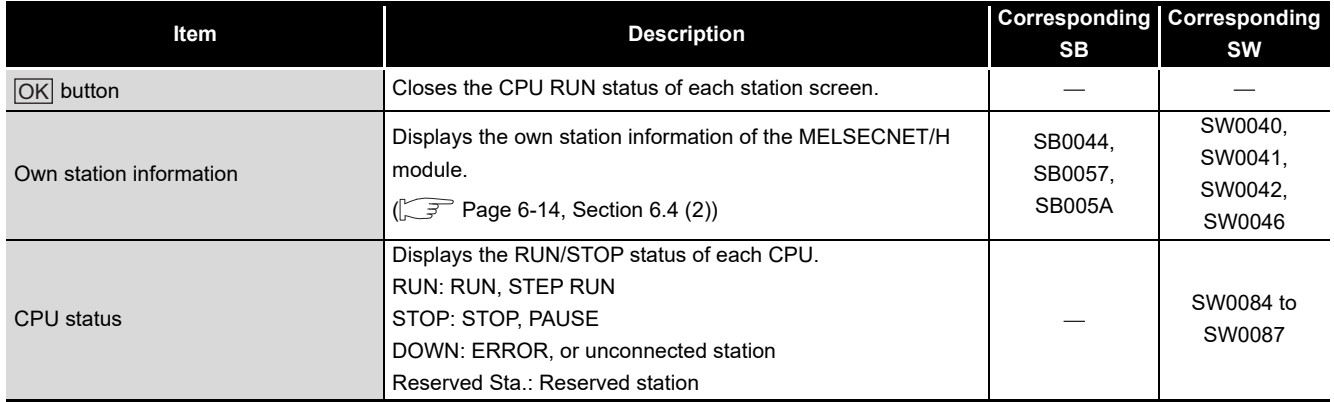

OVERVIEW

OVERVIEW

**2**

INSTALLATION AND UNINSTALLATION OF SOFTWARE PACKAGE

**3**

COMMON UTILITY OPERATIONS

**4**

C CONTROLLER<br>SETTING UTILITY

**5**

CC-LINK UTILITY

CC-LINK UTILITY

**MELSECNET/H UTILITY 6** MELSECNET/H UTILITY

CC IE CONTROL UTILITY

**8**

DEVICE MONITORING<br>UTILITY

DEVICE MONITORING<br>UTILITY

<span id="page-156-0"></span>(f) Loop status of each station screen

In the case of the optical loop system, this screen displays the forward and reverse loop states.

The number of displayed stations is based on the "Total stations" set in the Parameter settings tab.

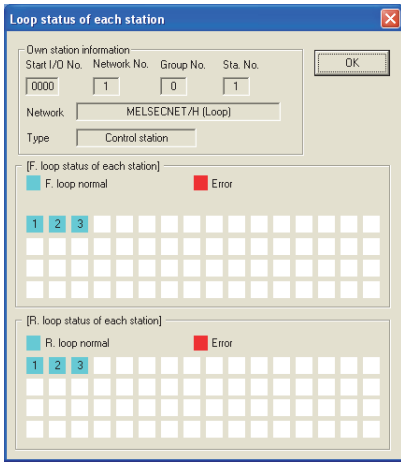

**Figure 6.13 Loop status of each station screen**

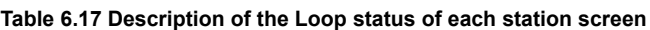

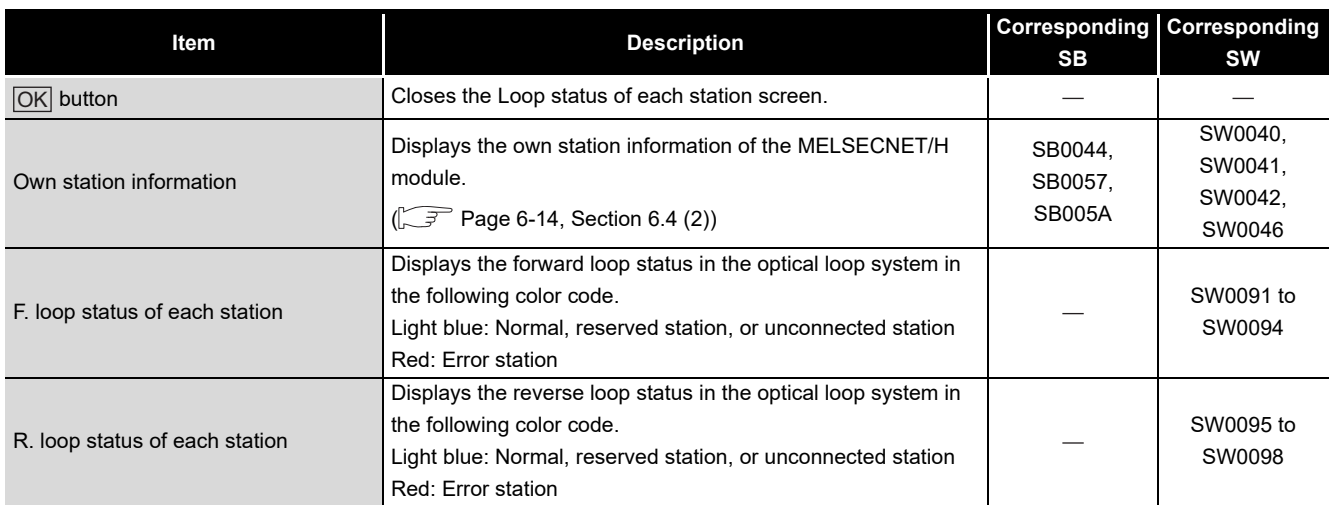

<span id="page-157-0"></span>(g) Reserved station designation of each station screen Displays the setting status of the reserved status.

The number of displayed stations is based on the "Total stations" set in the Parameter settings tab.

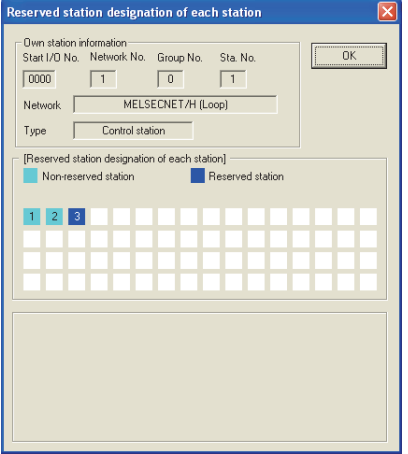

**Figure 6.14 Reserved station designation of each station screen**

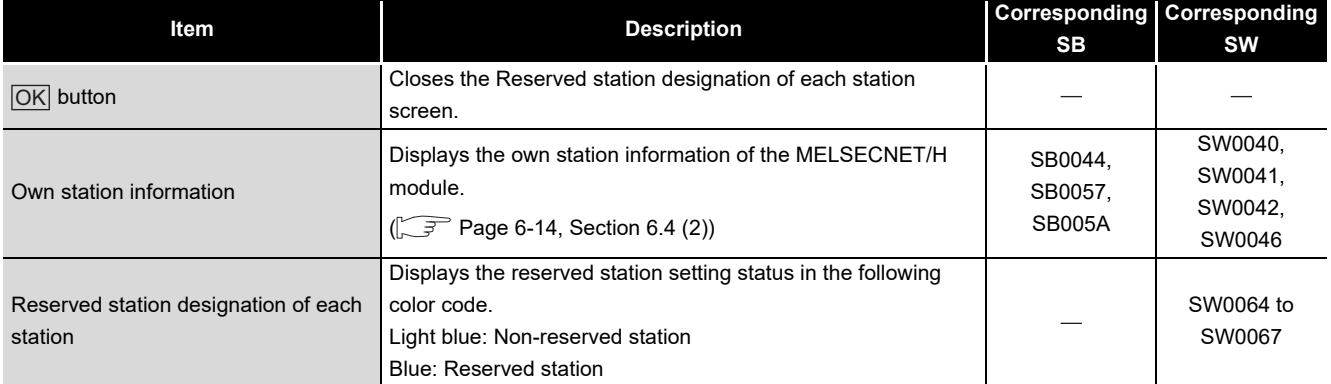

<span id="page-158-0"></span>(h) PSU operation status of each station extension screen

Displays the status of 24VDC external power supply for MELSECNET/H module. The number of displayed stations is based on the "Total stations" set in the Parameter settings tab.

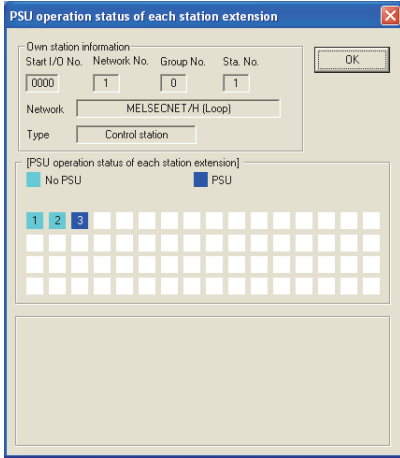

**Figure 6.15 PSU operation status of each station extension**

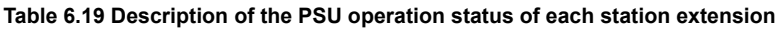

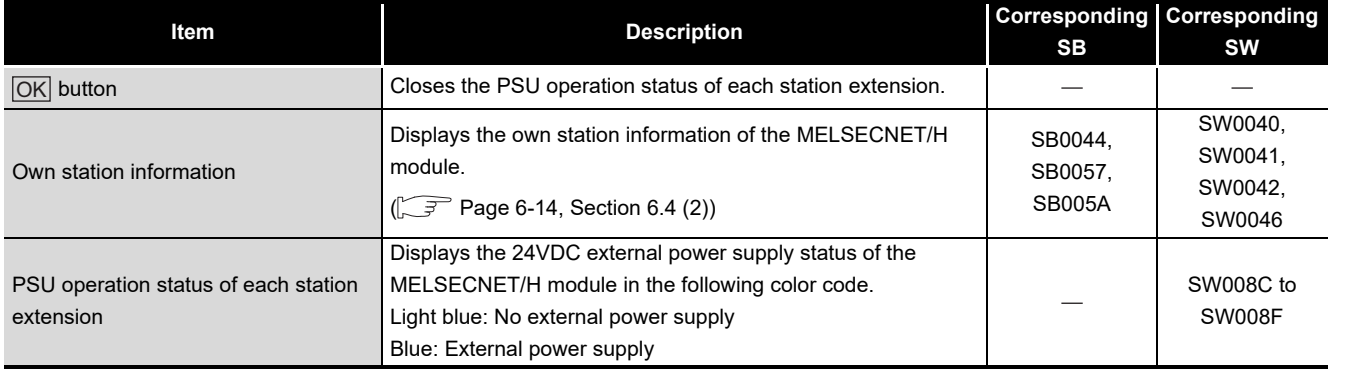

# UNINSTALLATION OF SOFTWARE PACKAGE

**3**

INSTALLATION AND

OVERVIEW

OVERVIEW

**2**

COMMON UTILITY OPERATIONS

**4**

C CONTROLLER<br>SETTING UTILITY

**5**

CC-LINK UTILITY

<span id="page-159-0"></span>(i) Each station network type status screen

Displays consistency of the network types that are set in the control station and in the normal station.

The number of displayed stations is based on the "Total stations" set in the Parameter settings tab.

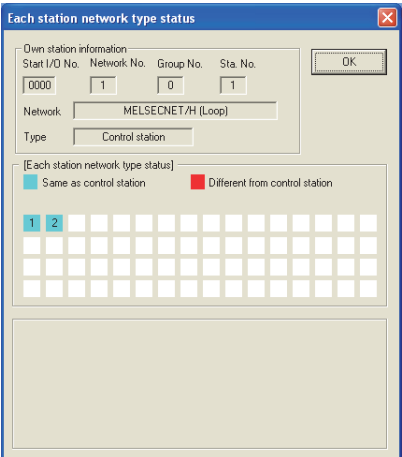

**Figure 6.16 Each station network type status screen**

| Table 6.20 Description of the Each station network type status screen |  |  |
|-----------------------------------------------------------------------|--|--|
|                                                                       |  |  |

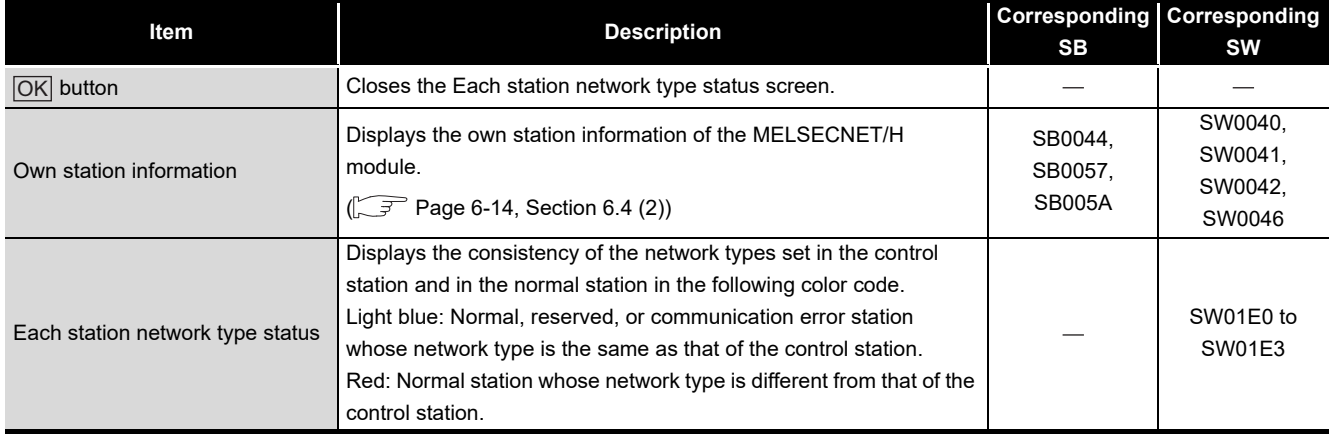

# 6.5 Online Operation Tab

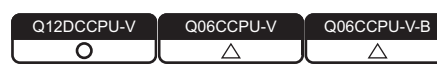

MELSEG Q <sub>series</sub>

MELSECNET/H parameters can be read, written, or verified from this tab.

## **(1) Precautions for the Online operation tab**

- (a) When a utility communication error has occurred When a utility communication error has occurred during connection, set the connection target again in the Connection settings so that the communication can be restarted.
- (b) During reset

Communications are not available while the C Controller module is being reset. Start communications after the reset is complete.

(c) The drive to which parameters are written When writing parameters from each of the utilities to the following C Controller module, write them to the same drive.

 • Q12DCCPU-V whose serial No. (first five digits) is "12042" or later If the parameters are written to different drives, those of the drive, which include C Controller setting parameters, will take effect.

**(2) Online operation tab**

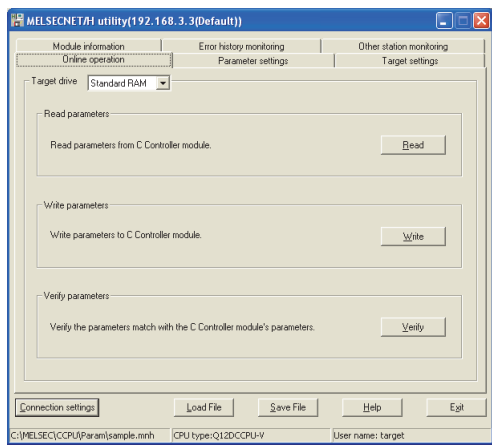

**Figure 6.17 Online operation tab**

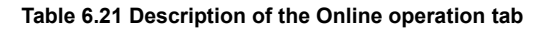

<span id="page-160-0"></span>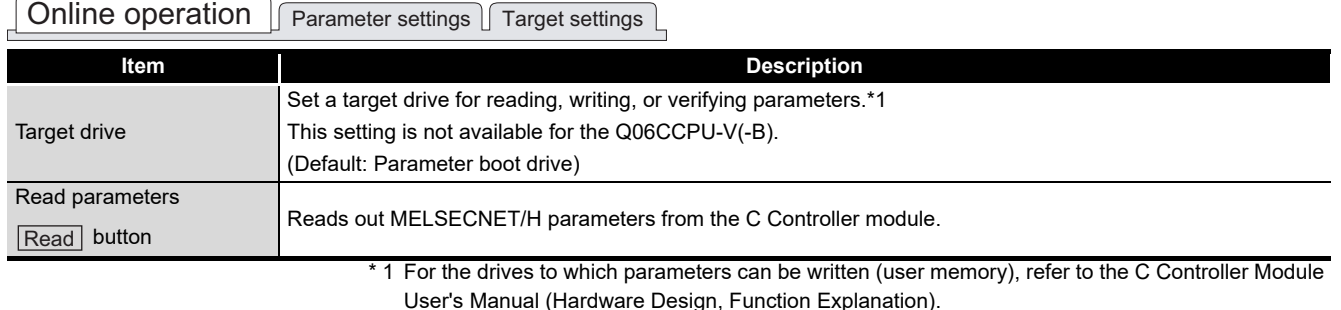

(To the next page)

CC IE CONTROL UTILITY

**8**

DEVICE MONITORING<br>UTILITY

DEVICE MONITORING<br>UTILITY

OVERVIEW

OVERVIEW

**2**

**3**

INSTALLATION AND UNINSTALLATION OF SOFTWARE PACKAGE

INSTALLATION AND<br>UNINSTALLATION OF<br>SOFTWARE PACKAGE

*6.5 Online Operation Tab* **6 - 25**

#### **[Table 6.21](#page-160-0) Description of the Online operation tab (continued)**

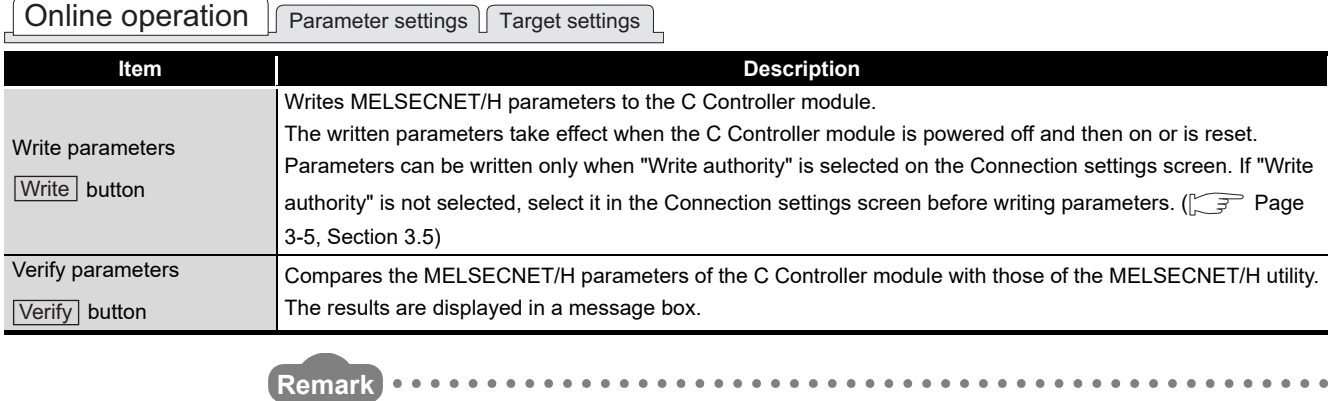

Reading, writing, and verification of parameters can be performed only when the C Controller module and a development environment (personal computer) is connected online.

. . . . . . . . . . . . . . . . . .  $\Delta$  $\sim$   $\sim$  $\overline{\phantom{a}}$ 

# 6.6 Parameter Settings Tab

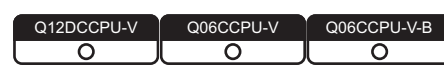

**MELSEG Q** series

OVERVIEW

OVERVIEW

**2**

INSTALLATION AND UNINSTALLATION OF SOFTWARE PACKAGE INSTALLATION AND<br>UNINSTALLATION OF<br>SOFTWARE PACKAGE

COMMON UTILITY OPERATIONS

**4**

C CONTROLLER SETTING UTILITY

**5**

CC-LINK UTILITY

CC-LINK UTILITY

**6**

MELSECNET/H UTILITY

MELSECNET/H UTILITY

Parameters of the MELSECNET/H module can be set in this tab.

## **(1) Precautions for the Parameter settings tab**

(a) Link device refresh cycle and Routing parameter

"Link device refresh cycle" and "Routing parameter" are parameters common to CC-Link IE Controller Networks.

When the defined parameters written from CC IE Control utility differs from that in

this utility, the following dialog box appears after clicking the  $|\mathsf{Write}|$  button in the <<Online operation>> tab.

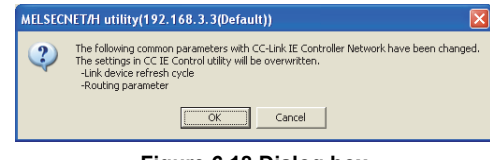

**Figure 6.18 Dialog box**

# <span id="page-162-1"></span>**(2) Parameter settings tab**

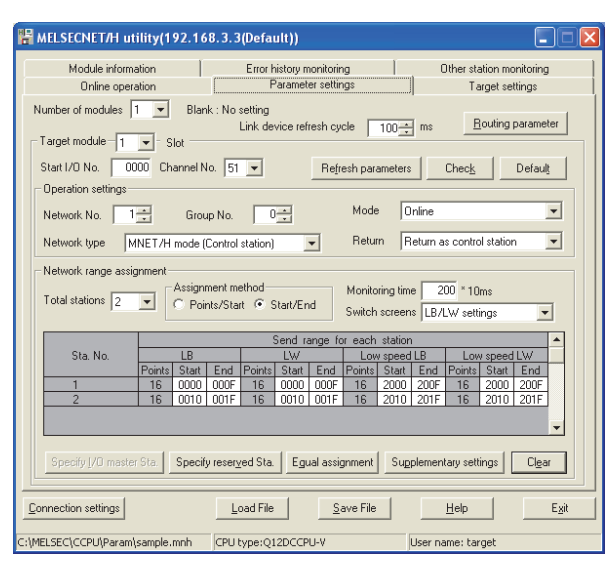

**Figure 6.19 Parameter setting tab**

**Table 6.22 Description of the Parameter setting tab**

<span id="page-162-0"></span>

| Online operation   Parameter settings   Target settings |                                                                              |  |
|---------------------------------------------------------|------------------------------------------------------------------------------|--|
| Item                                                    | <b>Description</b>                                                           |  |
|                                                         | Set the number of MELSECNET/H modules controlled by the C Controller module. |  |
| Number of modules                                       | Selecting "(blank)" is regarded as no setting (setting clear).               |  |
|                                                         | (Default: "(blank)")                                                         |  |
|                                                         |                                                                              |  |

(To the next page)

#### **[Table 6.22 Description of the Parameter setting tab](#page-162-0) (continued)**

 $\sqrt{\text{Online operation}}$  Parameter settings  $\sqrt{\text{Target settings}}$ 

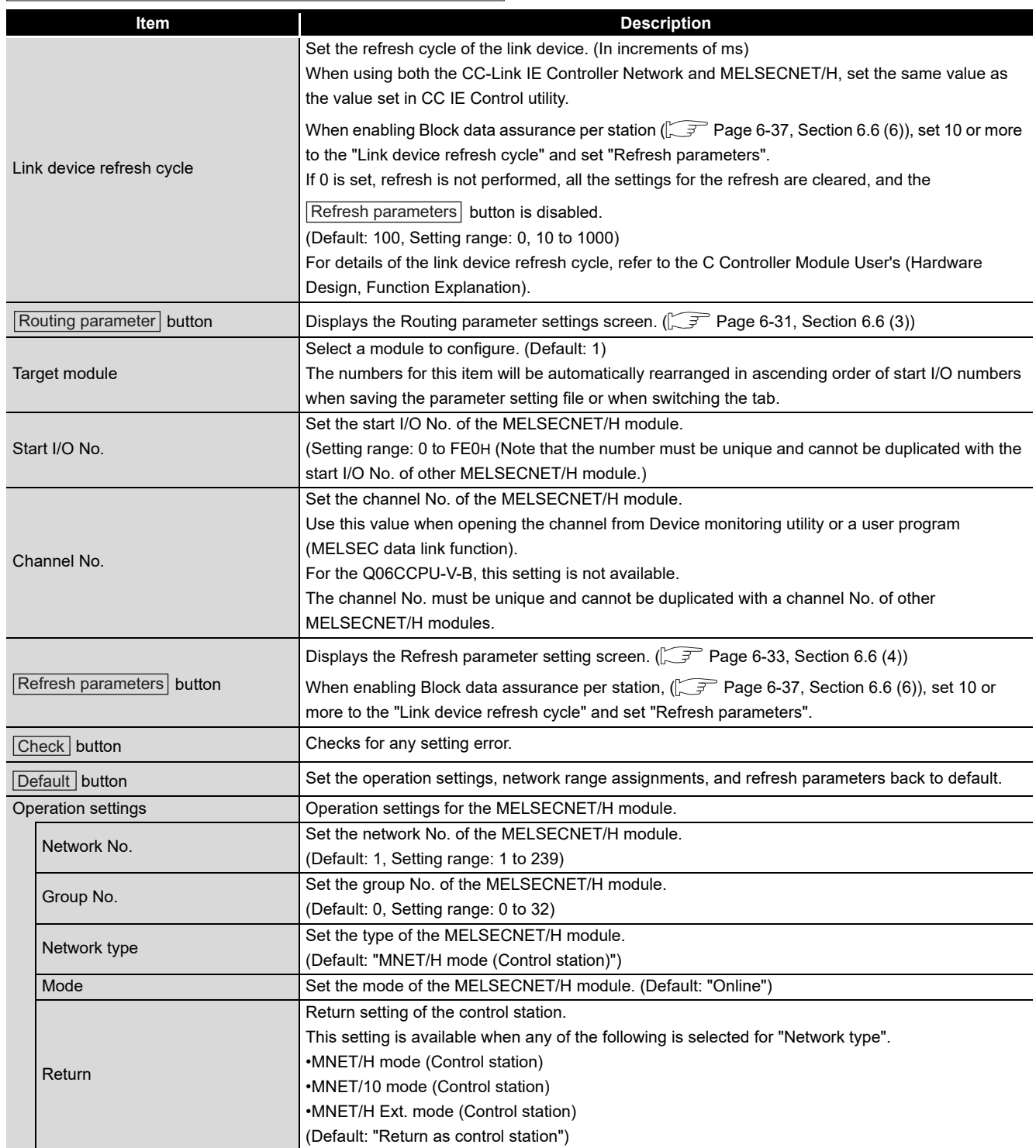

(To the next page)

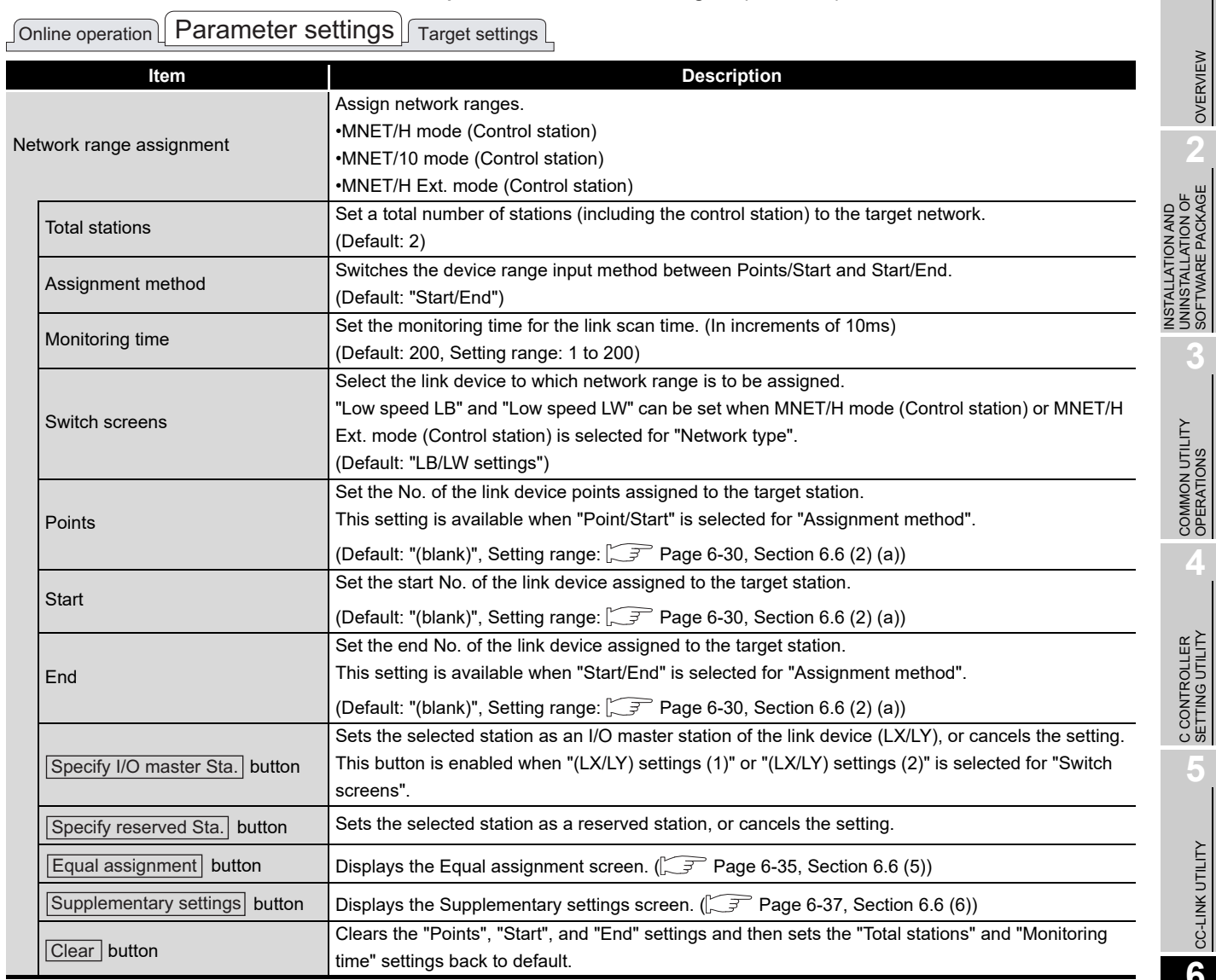

#### **[Table 6.22 Description of the Parameter setting tab](#page-162-0) (continued)**

DEVICE MONITORING<br>UTILITY

**MELSEG Q** series

OVERVIEW

OVERVIEW

UNINSTALLATION OF SOFTWARE PACKAGE

**3**

**4**

**5**

CC-LINK UTILITY

**MELSECNET/H UTILITY OF CO-LINK UTILITY** 

MELSECNET/H UTILITY

CC IE CONTROL UTILITY

**8**

DEVICE MONITORING<br>UTILITY

I

## (a) Network range assignment

The following table indicates the setting ranges of network assignment.

**Table 6.23 Setting ranges of network range assignment**

<span id="page-165-0"></span>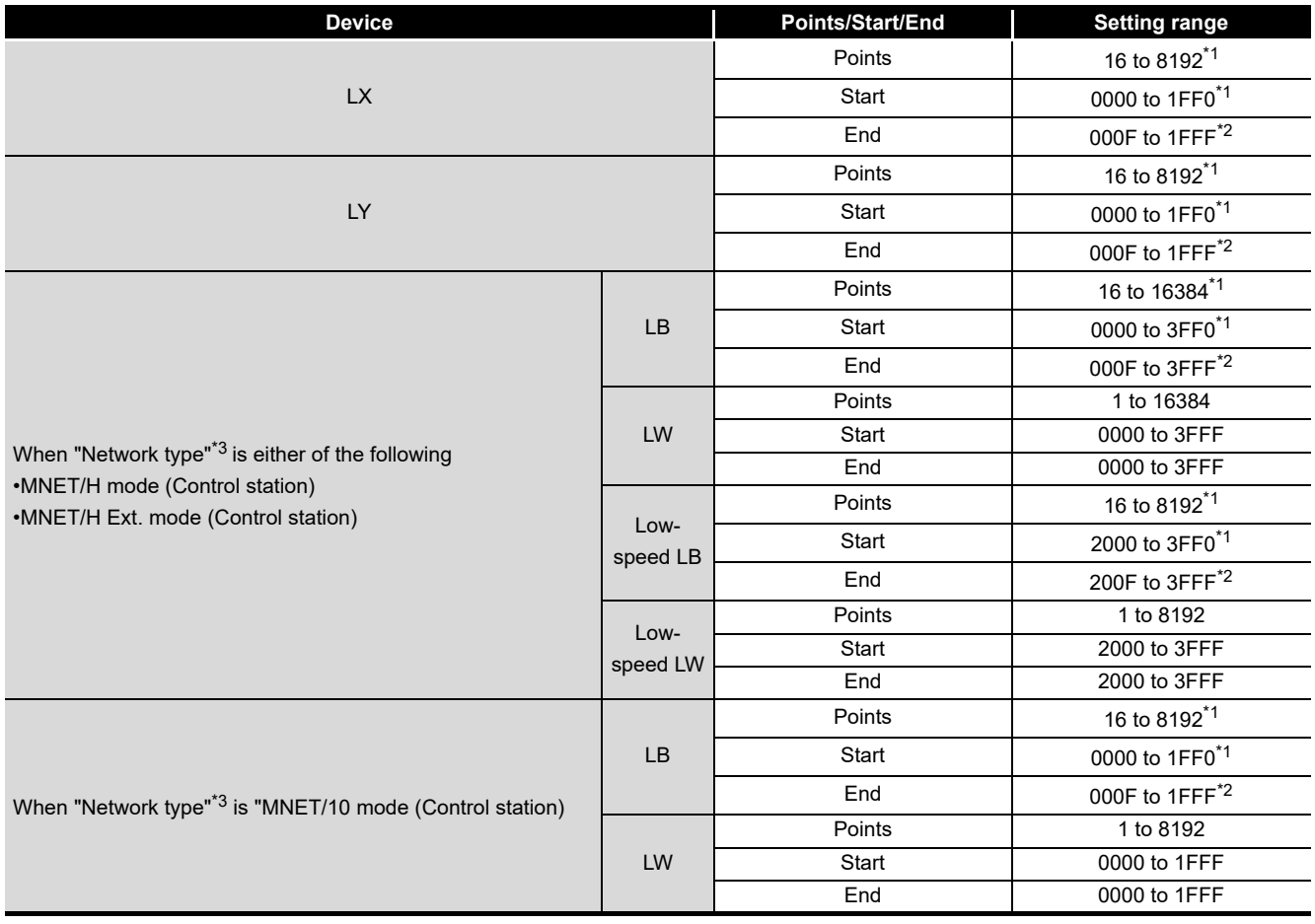

\* 1 Only a multiple of 16 can be set to "Points" and "Start" of LX, LY, and LB.

\* 2 Only a (multiple of 16 minus 1) can be set to "End" of LX, LY, and LB.

\* 3 Set the "Network type" in the Parameter settings tab.

 $\sqrt{27}$  [Page 6-27, Section 6.6 \(2\)\)](#page-162-1)

OVERVIEW

OVERVIEW

**2**

**3**

COMMON UTILITY OPERATIONS

**4**

C CONTROLLER<br>SETTING UTILITY

**5**

CC-LINK UTILITY

CC-LINK UTILITY

INSTALLATION AND UNINSTALLATION OF SOFTWARE PACKAGE

INSTALLATION AND<br>UNINSTALLATION OF<br>SOFTWARE PACKAGE

# <span id="page-166-0"></span>**(3) Routing parameter settings screen**

Transfer destination, relay network No., and relay station No. are set on this screen.

# $\boxtimes$  POINT

- $\mathbf{1}$ . The MELSECNET/H module controlled by the C Controller module cannot be used a relay station which operates as a bridge. For a relay station, use the MELSECNET/H module that is controlled by a programmable controller CPU which is capable of configuring multiple network systems.
- 2. Routing parameters are common in the following channels. Different parameters cannot be set for each channel No.
	- MELSECNET/H (Channel No.51 to 54)
	- CC-Link IE Controller Network (Channel No.151 to 154)

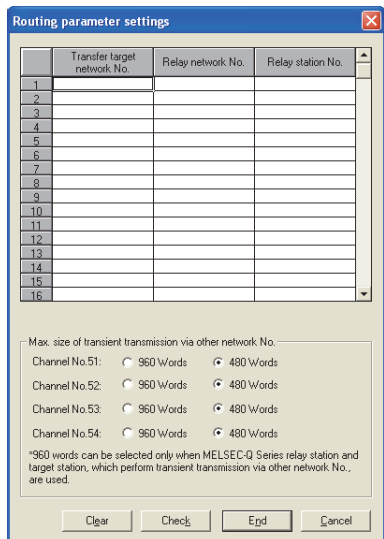

**Figure 6.20 Routing parameter settings screen**

**Table 6.24 Description of the Routing parameter settings screen**

<span id="page-166-1"></span>

| Item                        | <b>Description</b>                            |
|-----------------------------|-----------------------------------------------|
| Transfer target network No. | Set the transfer target network No.           |
|                             | (Default: "(blank)", Setting range: 1 to 239) |
| Relay network No.           | Set the relay network No.                     |
|                             | (Default: "(blank)", Setting range: 1 to 239) |
| Relay station No.           | Set the relay station No.                     |
|                             | (Default: "(blank)", Setting range: 1 to 120) |

(To the next page)

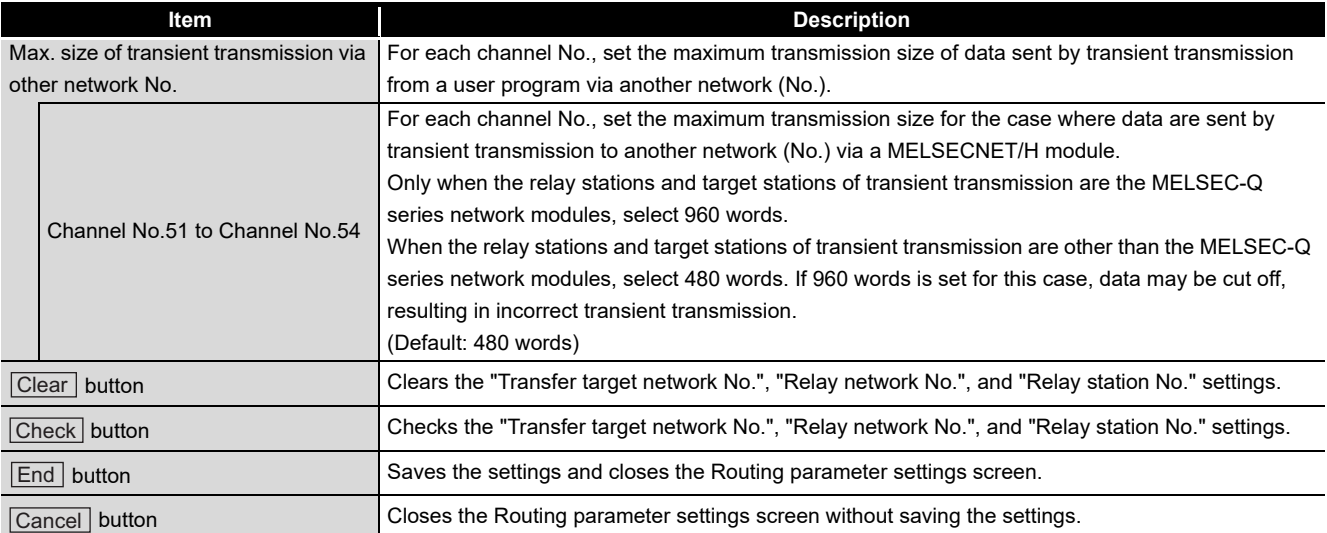

#### **[Table 6.24](#page-166-1) [Description of the Routing parameter settings screen](#page-166-1) (continued)**

MELSEG Q <sub>series</sub>

# <span id="page-168-0"></span>**(4) Refresh parameter settings screen**

Set refresh parameters.

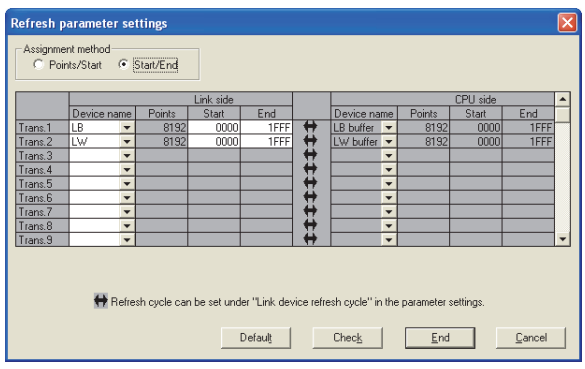

**Figure 6.21 Refresh parameter settings screen**

**Table 6.25 Description of the Refresh parameter settings screen**

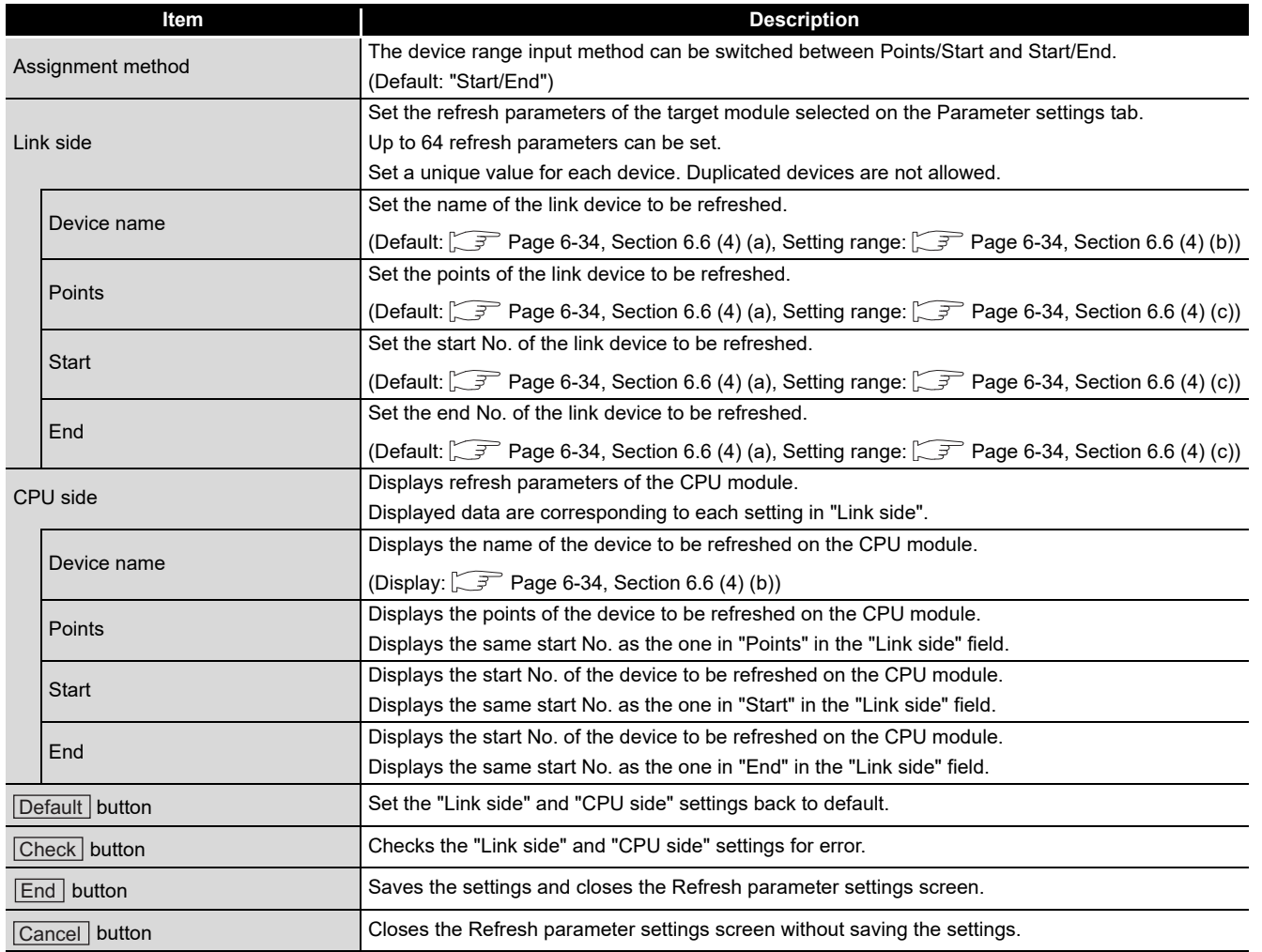

**MELSEG Q** series

**5**

**3**

# <span id="page-169-0"></span>(a) Default

The following indicates the default for "Device name", "Points", "Start", and "End". **Table 6.26 Default for "Device name", "Points", "Start", and "End"**

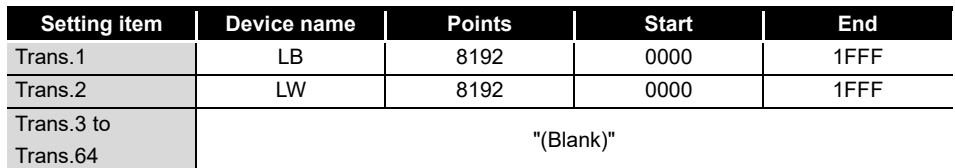

#### <span id="page-169-1"></span>(b) Device names

The following indicates the setting ranges of the "Device names" on the "Link side", and the display of the "Device names" on the "CPU side".

**Table 6.27 "Device names" on "Link side" and "CPU side"**

| "Link side" setting range | "CPU side" display |
|---------------------------|--------------------|
| ΙX                        | LX buffer          |
| LY                        | LY buffer          |
| LB                        | LB buffer          |
| ١W                        | LW buffer          |

#### <span id="page-169-2"></span>(c) Setting range on the link side

The following indicates the setting ranges of the link side "Points", "Start", and "End".

|  | (The same setting ranges are applied to "Trans.1" to "Trans.64".) |
|--|-------------------------------------------------------------------|
|--|-------------------------------------------------------------------|

**Table 6.28 Setting ranges of link side "Points", "Start", and "End"**

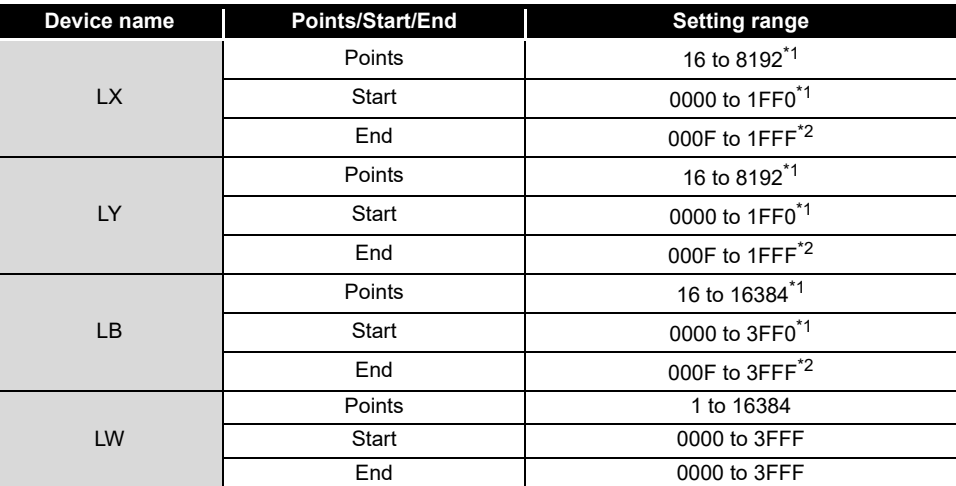

\* 1 Only a multiple of 16 can be set to "Points" and "Start" of LX, LY, and LB.

\* 2 Only a (multiple of 16 minus 1) can be set to "End" of LX, LY, and LB.

OVERVIEW

OVERVIEW

**2**

**3**

COMMON UTILITY OPERATIONS

**4**

C CONTROLLER<br>SETTING UTILITY

**5**

CC-LINK UTILITY

CC-LINK UTILITY

**6**

MELSECNET/H UTILITY

MELSECNET/H UTILITY

CC IE CONTROL UTILITY

**8**

INSTALLATION AND UNINSTALLATION OF SOFTWARE PACKAGE

## <span id="page-170-0"></span>**(5) Equal assignment screen**

The link device points of all stations can be equally assigned on this screen. For the start and end stations, set values within the number of the stations for equal assignment target, which can be calculated in the following expression: (Total link stations - (Start station No. - 1))

(a) When "LB/LW settings" is set for "Switch screens" in the Parameter settings tab.

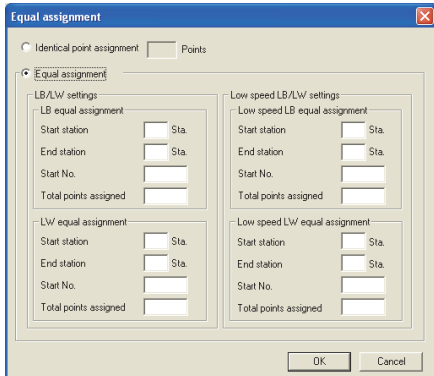

**Figure 6.22 Equal assignment screen (for LB/LW settings)**

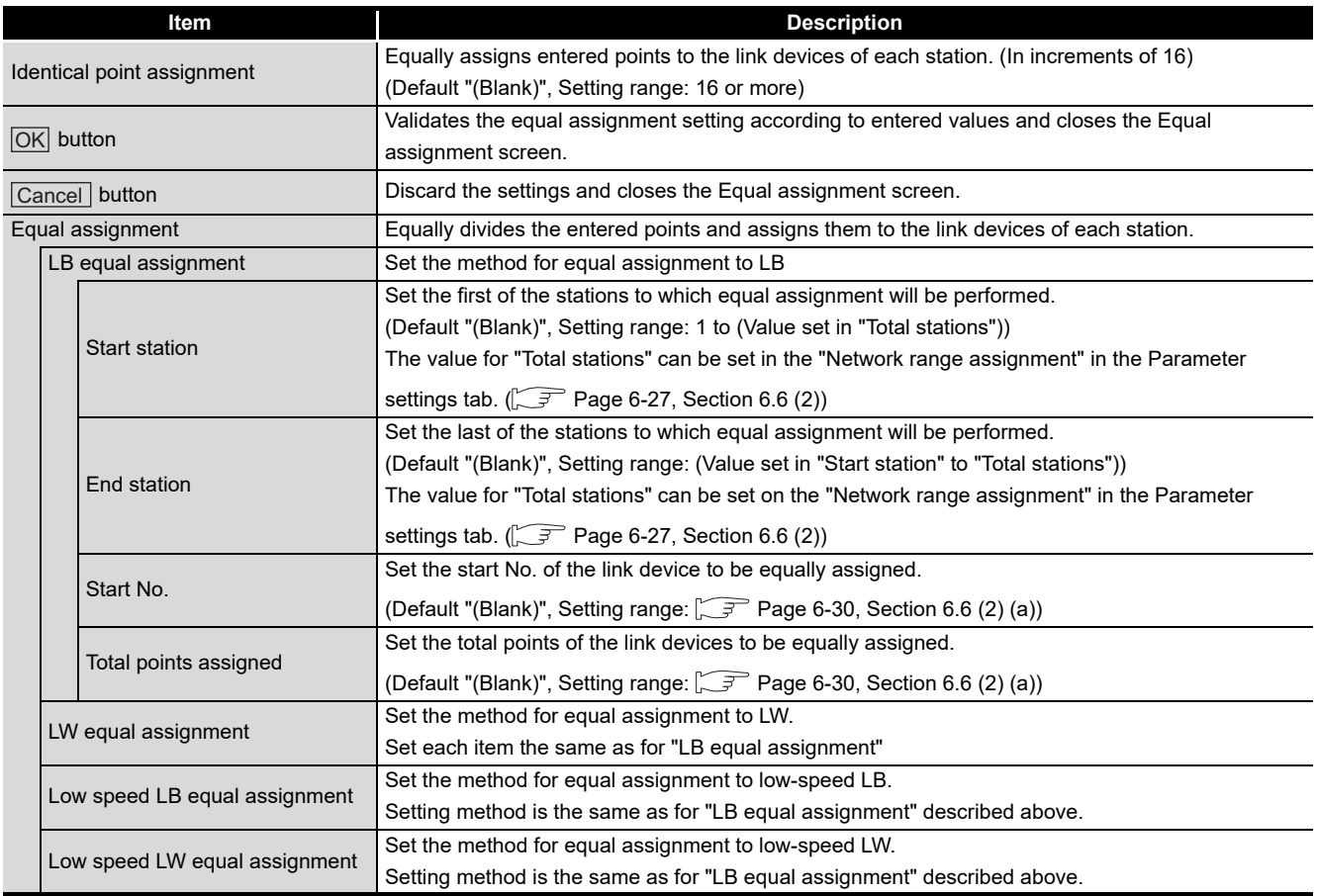

DEVICE MONITORING<br>UTILITY DEVICE MONITORING<br>UTILITY

(b) When "LX/LY settings (1)" or "LX/LY settings (2)" is set for "Switch screens" in the Parameter settings tab.

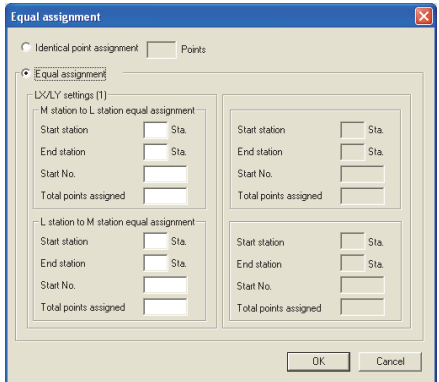

**Figure 6.23 Equal assignment screen (for LX/LY settings (1))**

#### **Table 6.30 Description of the Equal assignment screen (for LX/LY settings (1) and (2))**

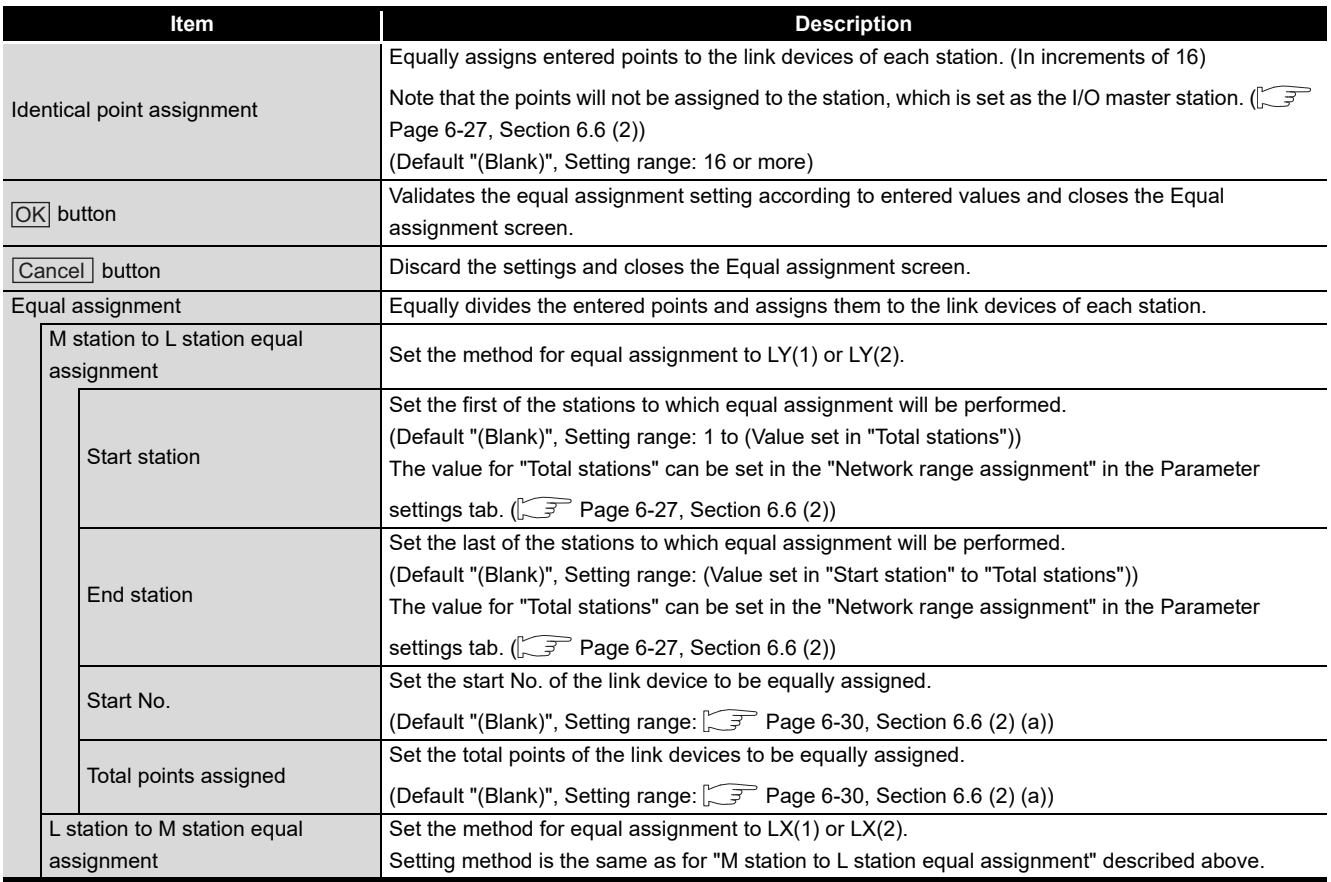

# <span id="page-172-0"></span>**(6) Supplementary settings screen**

The supplementary settings is used for advanced settings. Default values can be applied for normal usage.

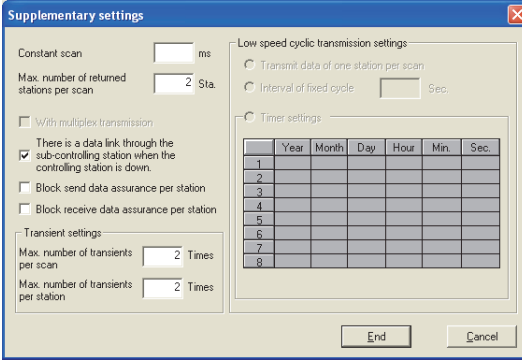

**Figure 6.24 Supplementary settings screen**

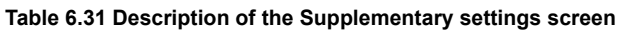

<span id="page-172-1"></span>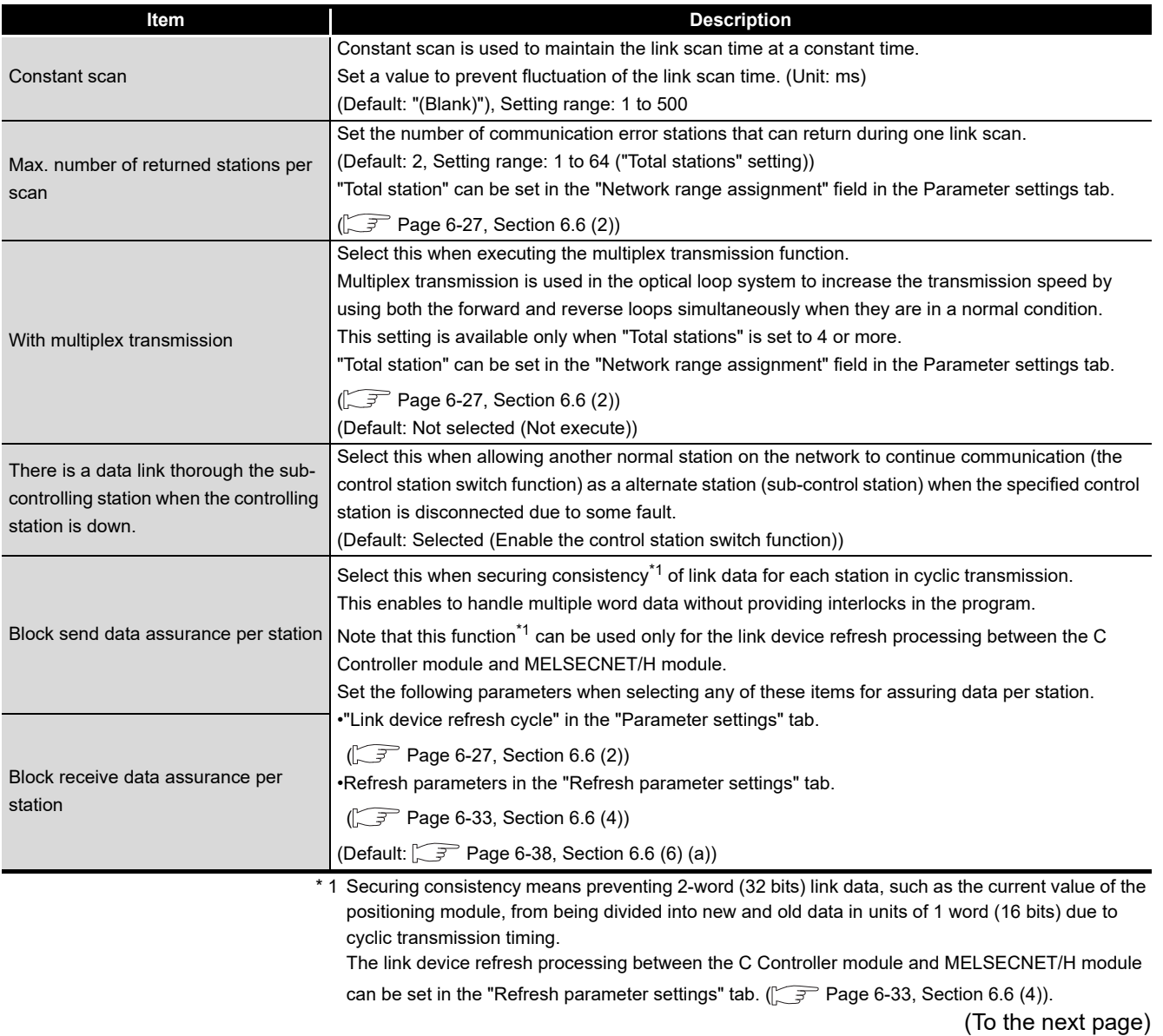

MELSECNET/H UTILITY

CC IE CONTROL UTILITY **8**DEVICE MONITORING<br>UTILITY DEVICE MONITORING<br>UTILITY

**MELSEG Q** series

OVERVIEW

OVERVIEW

**2**

INSTALLATION AND UNINSTALLATION OF SOFTWARE PACKAGE

**3**

COMMON UTILITY OPERATIONS

**4**

C CONTROLLER<br>SETTING UTILITY

**5**

CC-LINK UTILITY

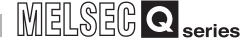

#### **[Table 6.31 Description of the Supplementary settings screen](#page-172-1) (continued)**

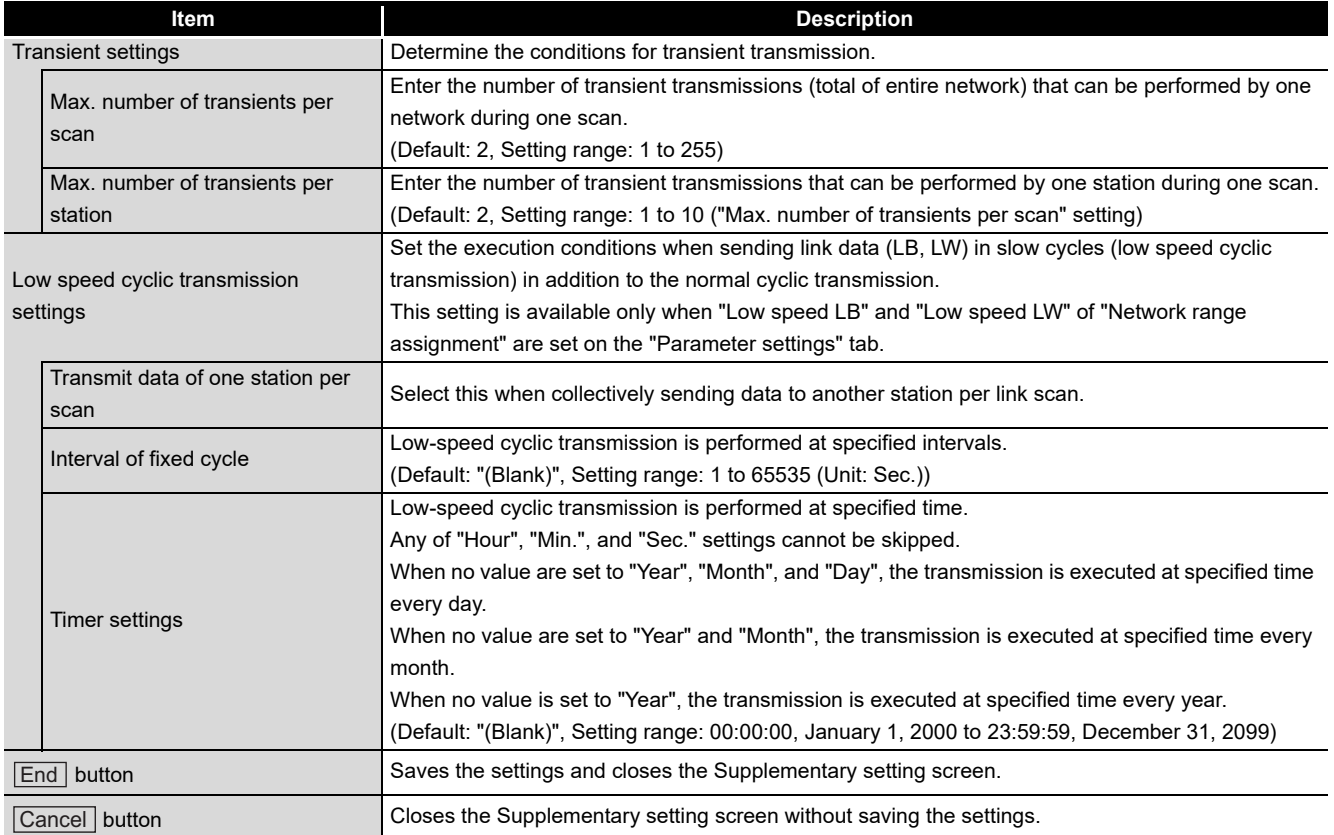

# <span id="page-173-0"></span>(a) "Block send data assurance per station" "Block receive data assurance per station"

Default settings differ depending on the network type as follows. ( $\circ$  Page 6-27, [Section 6.6 \(2\)\)](#page-162-1)

#### **Table 6.32 Network types and default**

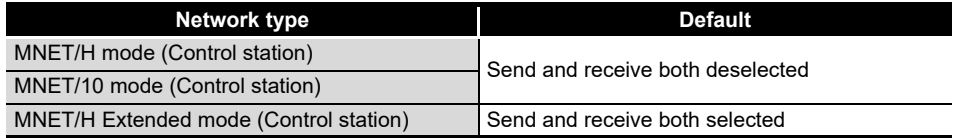

# 6.7 Target Settings Tab

Q12DCCPU-V Q06CCPU-V Q06CCPU-V-B ਠ ਠ  $\times$ 

Logical station numbers are set on this tab.

Logical station numbers are used when the target station is a multiple CPU system to access the programmable controller other than control CPU in the target station. Note that the logical station number setting is not required for the following access.  $\mathbb{F}$  [Page 6-41, "6.7 \(4\) Access that does not require a logical station No. setting"](#page-176-0)

# **(1) Precaution for the Target settings tab**

Select a programmable controller CPU for the "Target module".

# **(2) The Target settings tab**

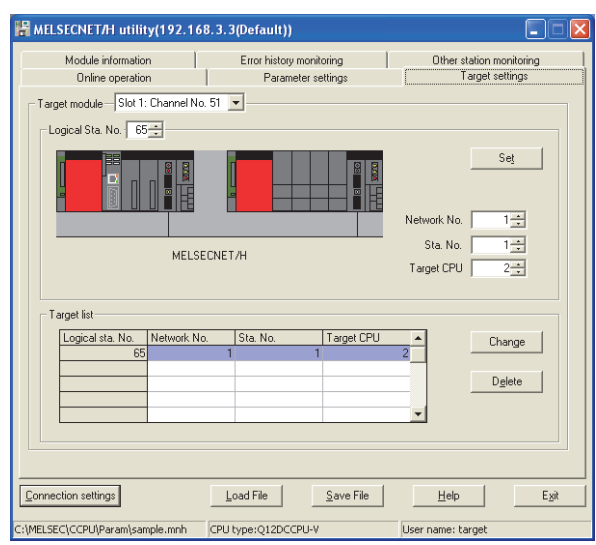

**Figure 6.25 Target settings tab**

**Table 6.33 Description of the Target settings tab**

<span id="page-174-0"></span>

| Target settings<br>$\lceil$ Online operation $\rceil\rfloor$ Parameter settings $\rceil$ |                                                                                                    |
|------------------------------------------------------------------------------------------|----------------------------------------------------------------------------------------------------|
| Item                                                                                     | <b>Description</b>                                                                                                    |
| Target module                                                                            | Select the module to be configured.                                                                                   |
|                                                                                          | (Default: "Slot 1")                                                                                                   |
| Logical Sta. No.                                                                         | Specify the logical station No. of the module selected in "Target module".                                            |
|                                                                                          | (Default: 65, Setting range: 65 to 239)                                                                               |
|                                                                                          | The logical station No. is logical numbers to be set in "Sta. No." in Device monitoring utility and                   |
|                                                                                          | MELSEC data link function (MELSECNET data link function).                                                             |
| Network No.                                                                              | Set the network No. of the CC-Link IE Controller Network module and MELSECNET/H module                                |
|                                                                                          | controlled by the multiple CPU system.                                                                                |
|                                                                                          | (Default: 1, Setting range: 1 to 239)                                                                                 |
| Sta. No.                                                                                 | Set the station No. of the CC-Link IE Controller Network module and MELSECNET/H module                                |
|                                                                                          | controlled by the multiple CPU system.                                                                                |
|                                                                                          | (Default: 1, Setting range: 1 to 120)                                                                                 |
| <b>Target CPU</b>                                                                        | Set the CPU (CPU No. used in the multiple CPU system) to be accessed.                                                 |
|                                                                                          | (Default: 1, Setting range: 1 to 4)                                                                                   |
| Set button                                                                               | Registers the settings (Logical Sta. No., Network No., Sta. No., and Target CPU) to the Target list.<br>$\sim$ $\sim$ |

(To the next page)

OVERVIEW

OVERVIEW

**2**

**3**

COMMON UTILITY OPERATIONS

**4**

C CONTROLLER<br>SETTING UTILITY

**5**

CC-LINK UTILITY

CC-LINK UTILITY

**MELSECNET/H UTILITY 6** MELSECNET/H UTILITY

CC IE CONTROL UTILITY

**8**

DEVICE MONITORING<br>UTILITY

DEVICE MONITORING<br>UTILITY

INSTALLATION AND UNINSTALLATION OF SOFTWARE PACKAGE

#### **[Table 6.33 Description of the Target settings tab](#page-174-0) (continued)**

 $\sqrt{\frac{1}{n}}$  Online operation  $\sqrt{\frac{1}{n}}$  Parameter settings  $\sqrt{\frac{1}{n}}$  Target settings  $\sqrt{\frac{1}{n}}$ 

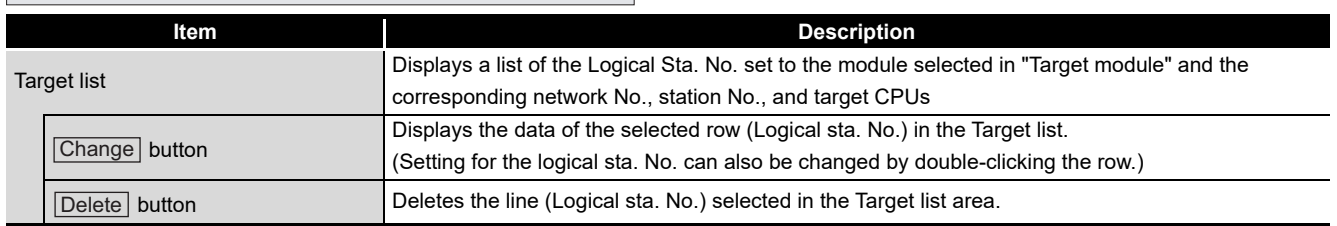

## **(3) Access example**

When the settings in the following screen are applied in the below system, a MELSECNET/H module controlled by the C Controller module can access to the CPU No.4 via the MELSECNET/H module (controlled by CPU No. 2, network No. 1) by using the logical station No. "65".

The access is also available by opening channel No. 51 and setting 65 for the station No. in Device monitoring utility or a user program (MELSEC data link function).

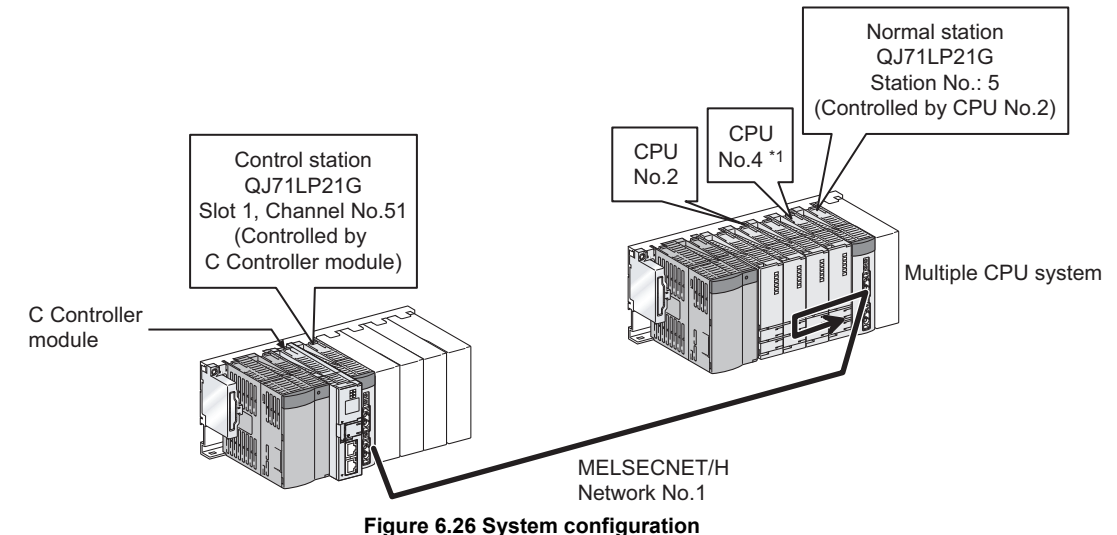

 \* 1 When CPU No. 4 cannot configure a multiple CPU system, access to the CPU No. 4 is not available by using the logical station number.

The target settings for the above access is shown below.

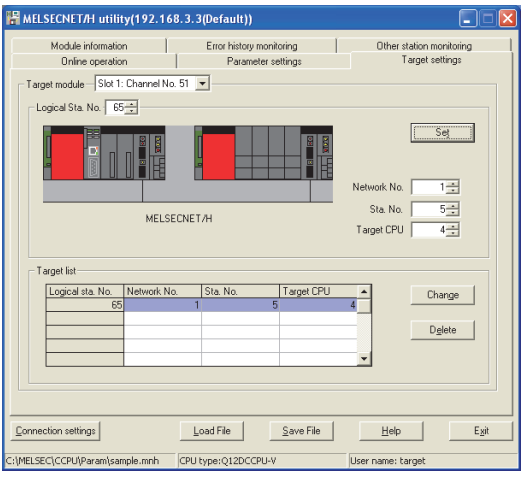

**Figure 6.27 Target settings tab**

OVERVIEW

OVERVIEW

**2**

**3**

COMMON UTILITY OPERATIONS

**4**

C CONTROLLER<br>SETTING UTILITY

**5**

CC-LINK UTILITY

CC-LINK UTILITY

INSTALLATION AND UNINSTALLATION OF SOFTWARE PACKAGE

# **(4) Access that does not require a logical station No. setting**

In the following access, use the station No. of a MELSECNET/H module on other station.

The logical station number setting is not required.

<span id="page-176-0"></span>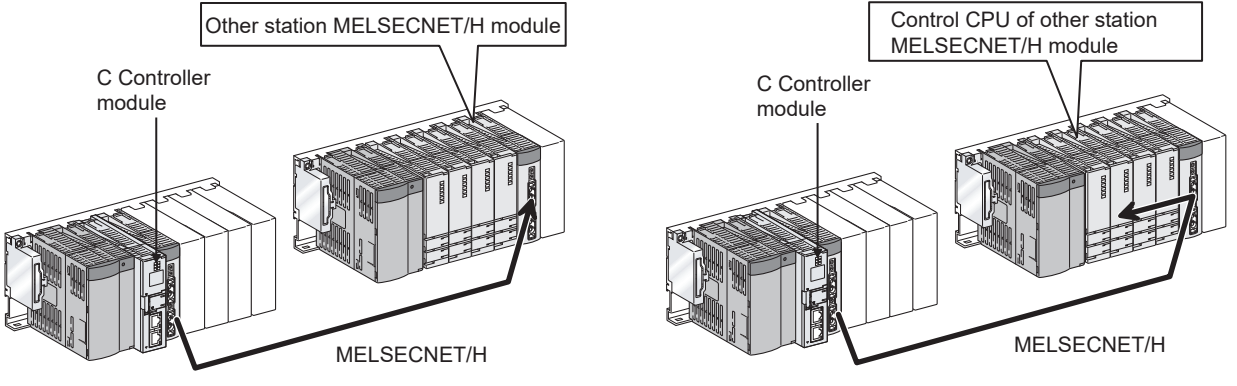

**Figure 6.28 Access that does not require a logical station No. setting**

# 6.8 System menu

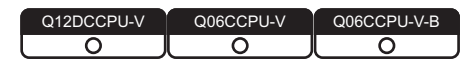

# **(1) System menu**

Open the system menu of MELSECNET/H utility in any of the following four methods.

- Right-click on the title bar.
- Click the  $(\frac{||\cdot||}{||\cdot||})$  icon on the title bar.
- Press the [Alt] key and then the [ $\downarrow$ ] key.
- Right-click the icon  $(\frac{1}{n})$  on the task bar while pressing the [Shift] key.

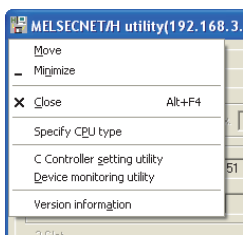

**Figure 6.29 System menu**

**Table 6.34 Description of the System menu**

| <b>Item</b>                  | <b>Description</b>                                                                                                    |
|------------------------------|----------------------------------------------------------------------------------------------------|
| Move, Minimize, Close        | Refer to the Microsoft <sup>®</sup> Windows <sup>®</sup> manual.                                                                                                    |
| Specify CPU type             | Specifies a C Controller module to which parameters are set or to be monitored. ( $\swarrow \neq$<br>Page 3-4.<br>Section 3.4)<br>This item is not selectable during monitoring.                                                                                    |
| C Controller setting utility | Starts C Controller setting utility. ( $\sqrt{3}$ Page 4-1, CHAPTER 4)<br>While online, check that C Controller setting utility is connected to the same target device as for<br>MELSECNET/H utility.                                                               |
| Device monitoring utility    | Starts Device monitoring utility. $(\sqrt{3})$ Page 8-1, CHAPTER 8)<br>While online, check that Device monitoring utility is connected to the same target device as for<br>MELSECNET/H utility.<br>For the Q06CCPU-V-B, Device monitoring utility is not available. |
| Version information          | Opens the Version information screen. $(\sqrt{3})$ Page 6-43, Section 6.8 (2))                                                                                                    |

# **(2) Version information screen**

Displays the version information of MELSECNET/H utility.

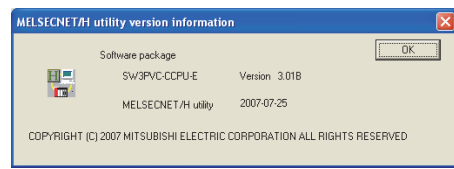

**Figure 6.30 Version information screen (Example: Version 3.01B)**

**Table 6.35 Description of the Version information screen**

<span id="page-178-0"></span>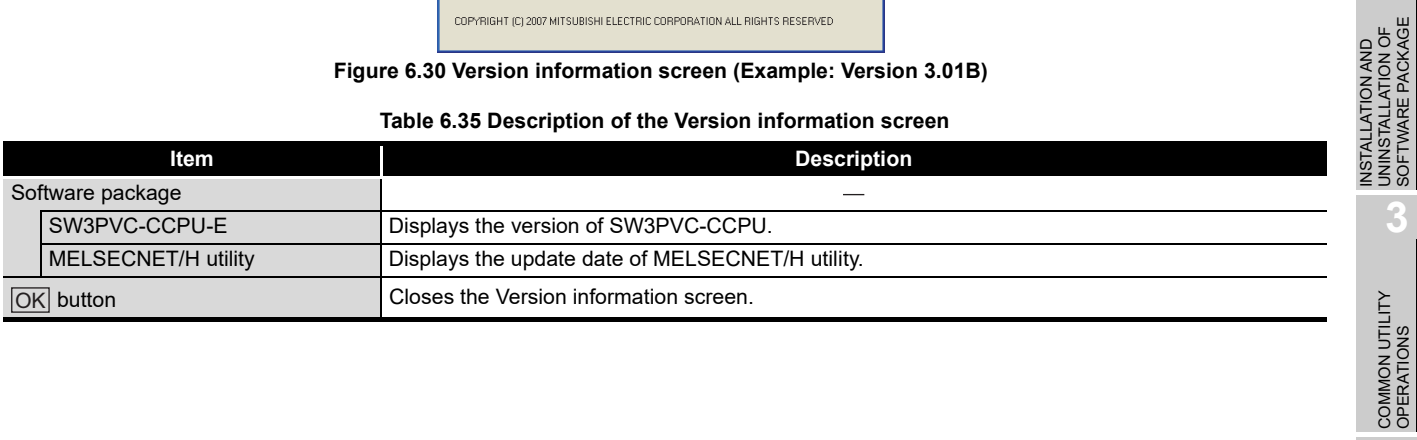

OVERVIEW

OVERVIEW

**2**

SOFTWARE PACKAGE

**4**

# 6.9 Precautions

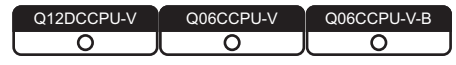

# **(1) Parameter details**

For details of each parameter, refer to Q Corresponding MELSECNET/H Network System Reference Manual (PLC to PLC network).

## **(2) Simultaneous use of utility**

Up to eight MELSECNET/H utilities can be simultaneously activated.

## **(3) Written parameters**

Parameters written to the C Controller module take effect when the C Controller module is powered off and then on or is reset.

# **(4) Tabs available to operate offline**

When MELSECNET/H utility connection is offline, data can be set only in the Parameter settings tab and the Target settings tab. For the Q06CCPU-V-B, only parameters shown in the Target settings tab can be set.

# **(5) Terminating Microsoft**® **Windows**®

Do not terminate Microsoft<sup>®</sup> Windows<sup>®</sup> while MELSECNET/H utility is running. Terminate MELSECNET/H utility first and then Microsoft<sup>®</sup> Windows<sup>®</sup>.

# **(6) Connection during script file processing**

Connection from utility to a C Controller module may not be available during processing a script file (while the RUN LED is flashing). If the RUN LED remains flashing, refer to the C Controller Module User's Manual (Hardware Design, Function Explanation) and troubleshoot the problem.

# **(7) Time required for connection from each utility to the C Controller module**

The following time is required for the C Controller module to connect to each utility after power-on or reset.

- When executing a script file, "STARTUP.CMD":
	- Upon completion of the RUN LED flashing.
- When not executing a script file, "STARTUP.CMD":

Fifteen (15) seconds after completion of start or reset

Do not attempt a connection before the above time has elapsed after completion of power-on or reset.

Changing "Priority" to a larger value in the Option tab of C Controller setting utility increases the time after which the C Controller module can be connected.
# CHAPTER 7 CC IE CONTROL UTILITY

# 7.1 CC IE Control Utility Function List

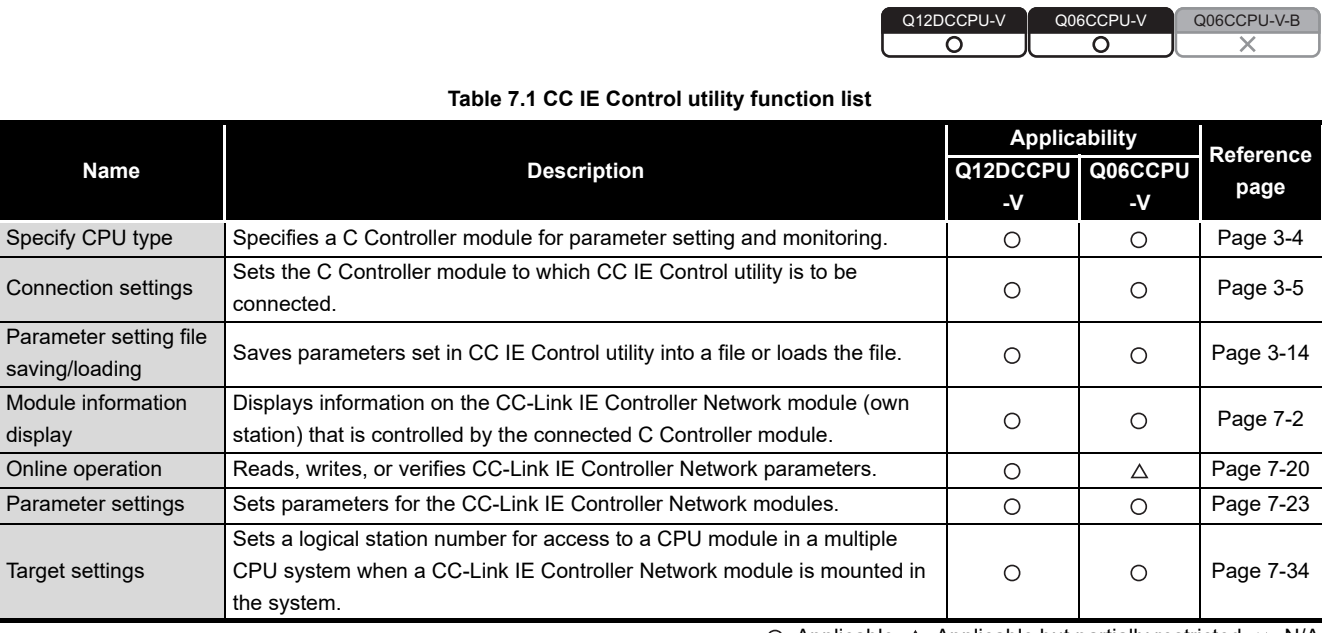

 $\bigcirc$ : Applicable,  $\bigtriangleup$ : Applicable but partially restricted,  $\times$ : N/A

**3**

**8**

# <span id="page-181-0"></span>7.2 Module Information Tab

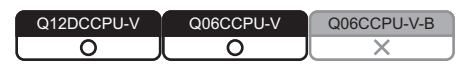

The Module information tab displays information of the CC-Link IE Controller Network module (own station) that is controlled by the connected C Controller module.

## **(1) Precautions for the Module information tab**

(a) When a utility communication error has occurred When a utility communication error has occurred during connection, click the

Start monitoring button or set the connection target again in the Connection settings so that the communication can be restarted.

(b) During reset

Communications are not available while the C Controller module is being reset. Start communications after the reset is complete.

## **(2) Module information tab**

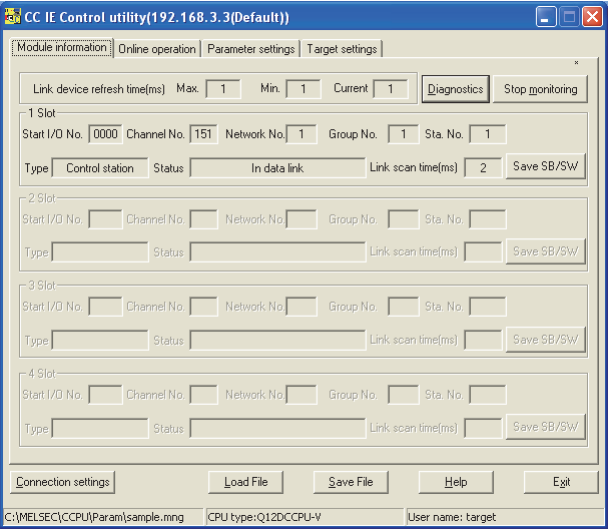

**Figure 7.1 Module information tab**

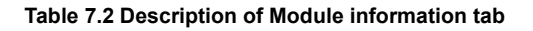

# <span id="page-181-1"></span>Module information online operation Parameter settings Target settings

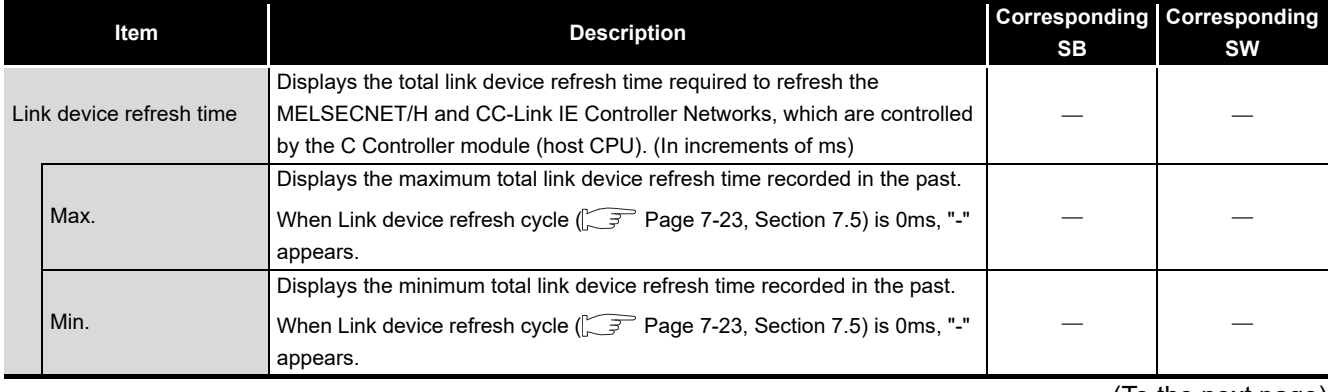

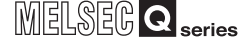

#### **[Table 7.2](#page-181-1) [Description of Module information tab](#page-181-1) (continued)**

# Module information online operation Parameter settings Target settings L

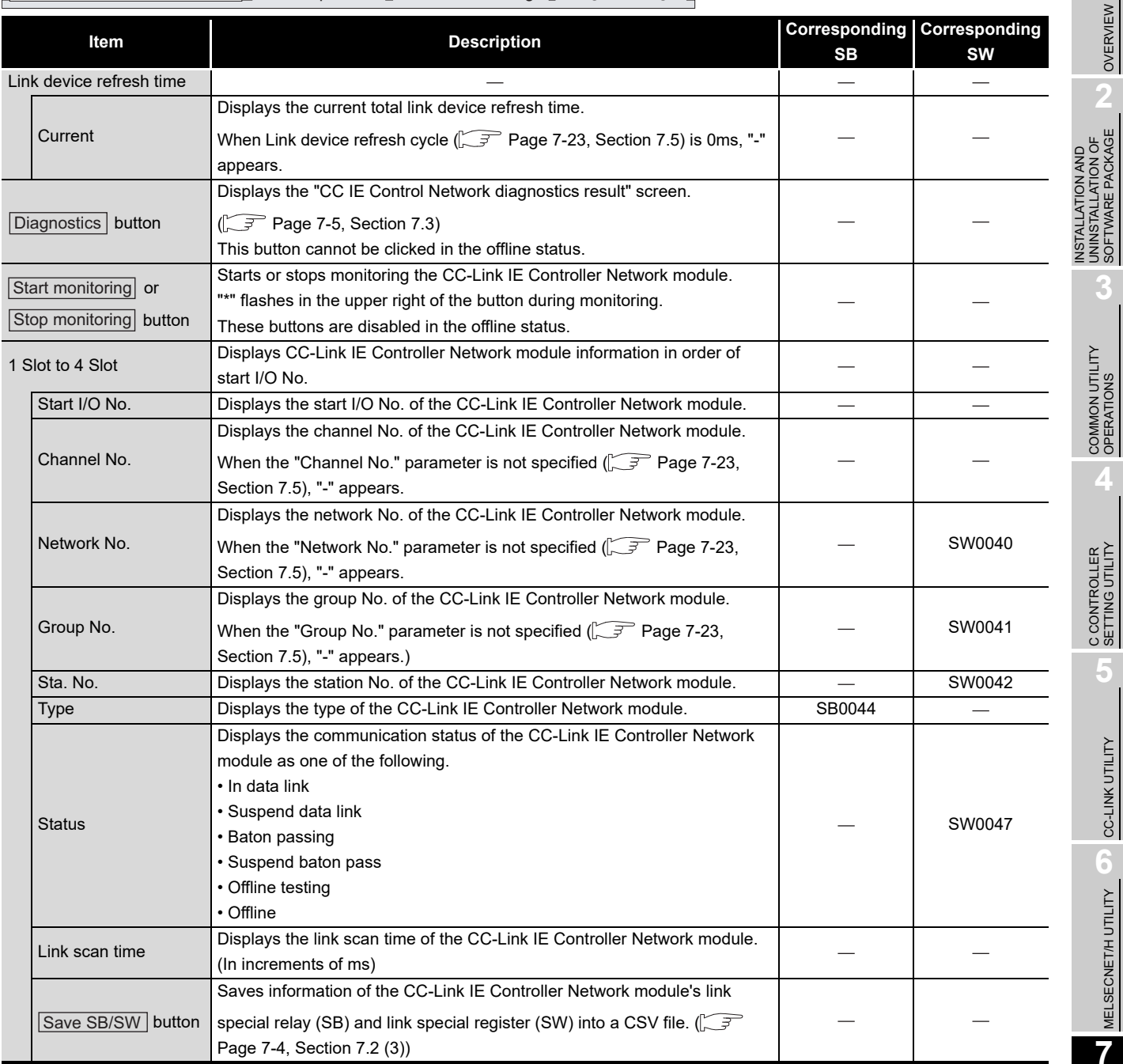

DEVICE MONITORING<br>UTILITY

DEVICE MONITORING<br>UTILITY

OVERVIEW

SOFTWARE PACKAGE

**Remark**

# <span id="page-183-0"></span>**(3) Specifications of the SB/SW save file**

A file format can be selected in "Save as type" on the following screen.

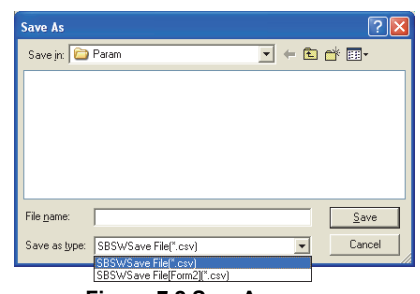

**Figure 7.2 SaveAs screen**

To use the text data of the SB/SW save file in a user program etc, select "SBSWSave File(\*.csv)" when saving.

To use them on Microsoft® Excel etc., select "SBSWSave File[Form2](\*.csv)" when saving.

When "SBSWSave File(\*.csv)" is selected When "SBSWSave File[Form2](\*.csv)" is selected

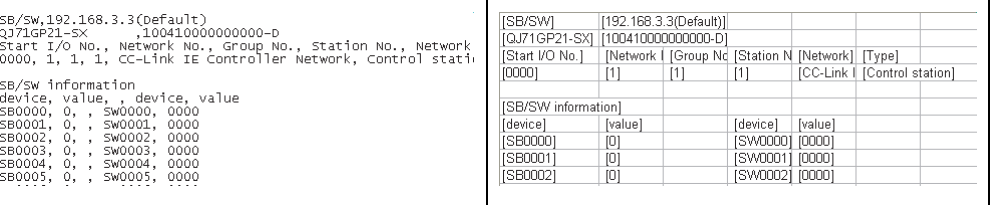

**Figure 7.3 Example of SB/SW save files**

The folder of the SB/SW save file is "C:\MELSEC\CCPU\Param" by default (when SW3PVC-CCPU has been installed in "C:\MELSEC").

. . . . . . . . . . . . . . . . . . . .

# MELSEG Q series

OVERVIEW

OVERVIEW

**2**

**3**

COMMON UTILITY OPERATIONS

C CONTROLLER<br>SETTING UTILITY

**5**

CC-LINK UTILITY

CC-LINK UTILITY

MELSECNET/H UTILITY **6** MELSECNET/H UTILITY

CC IE CONTROL UTILITY CC IE CONTROL UTILITY

**8**

DEVICE MONITORING<br>UTILITY

DEVICE MONITORING<br>UTILITY

INSTALLATION AND UNINSTALLATION OF SOFTWARE PACKAGE

INSTALLATION AND<br>UNINSTALLATION OF<br>SOFTWARE PACKAGE

# <span id="page-184-0"></span>7.3 Diagnostics Result Screen

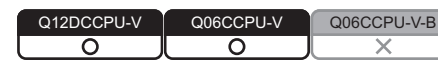

Clicking the Diagnostics button in the <<Module information>> tab displays this screen.

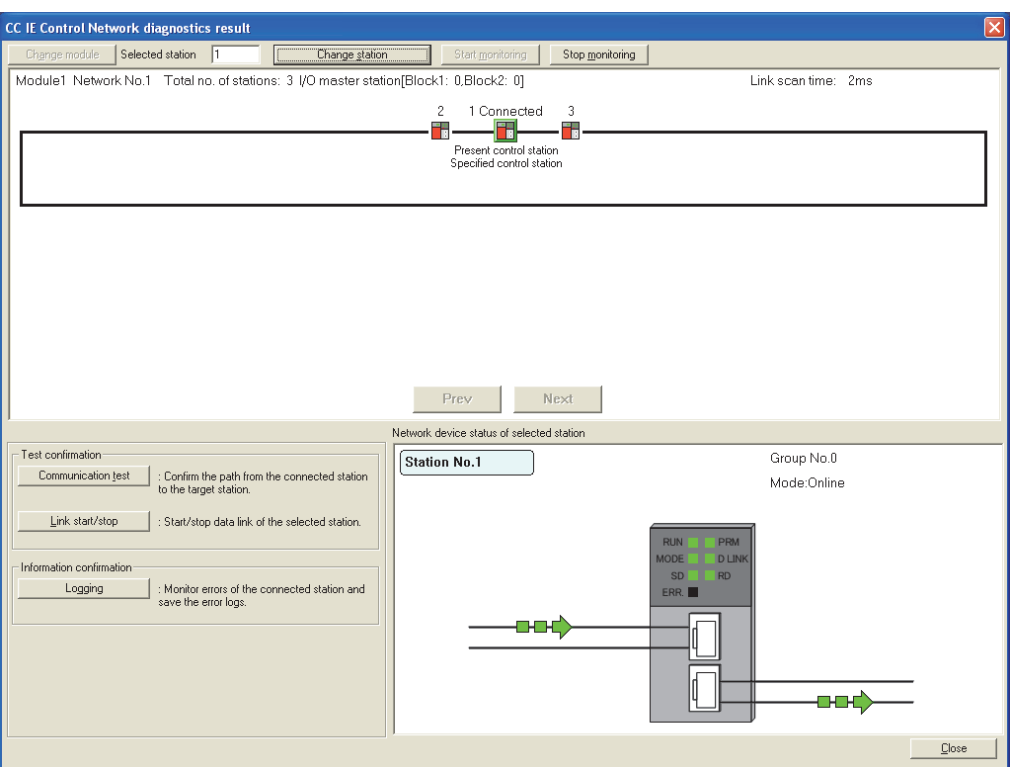

**Figure 7.4 CC IE Control Network diagnostics result screen**

**POINT** When there are two or more CC-Link IE Controller Network modules that are controlled by the C Controller module, the following "Select diagnostics destination" window is displayed prior to "CC IE Control Network diagnostics result".

Select a network to be diagnosed and click the  $\overline{\textsf{OK}}$  button.

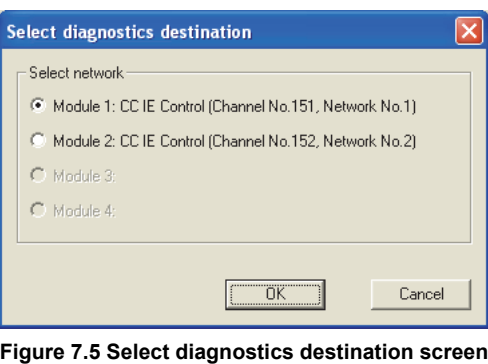

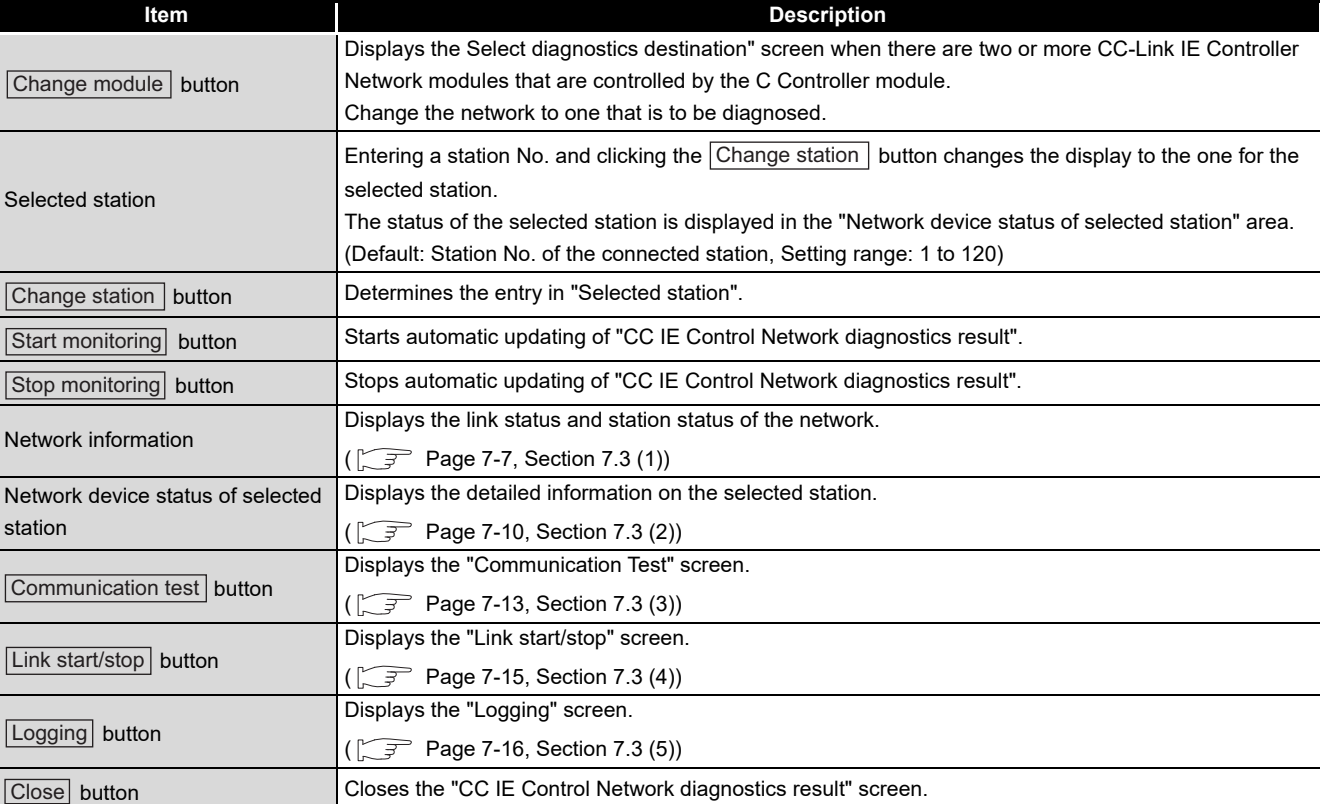

#### **Table 7.3 Description of Select diagnostics destination**

# <span id="page-186-0"></span>**(1) Network information**

The link status and station status of the network are displayed.

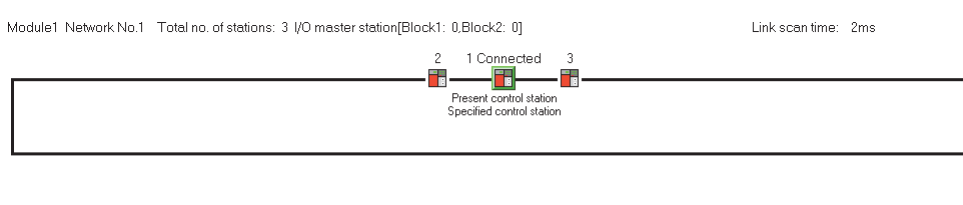

Prev Next

**Figure 7.6 Network information display**

#### **Table 7.4 Description of Network information display**

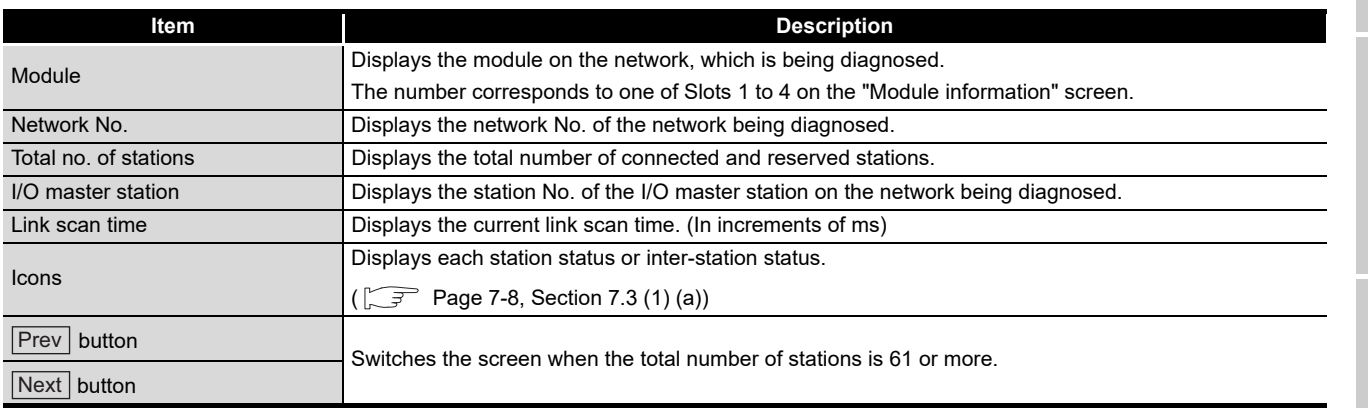

OVERVIEW

OVERVIEW

**2**

**3**

COMMON UTILITY OPERATIONS

**4**

C CONTROLLER<br>SETTING UTILITY

**5**

INSTALLATION AND UNINSTALLATION OF SOFTWARE PACKAGE

**8**

## <span id="page-187-0"></span>(a) Icons

Each icon represents its station status or inter-station status.

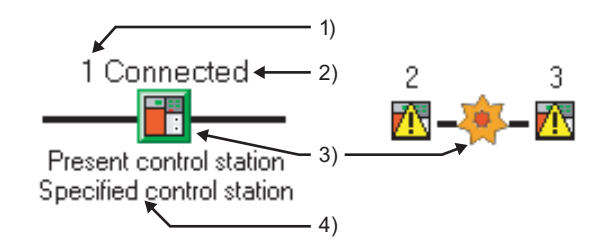

#### **Figure 7.7 Displaying each station status and inter-station status**

1) Station No.

Station No. of each CC-Link IE Controller Network module is displayed.

2) Connected

This word is shown for the station connected to the CC IE Control utility (own station).

3) Icons

The meanings of the icons are listed below.

#### **Table 7.5 Descriptions of icons**

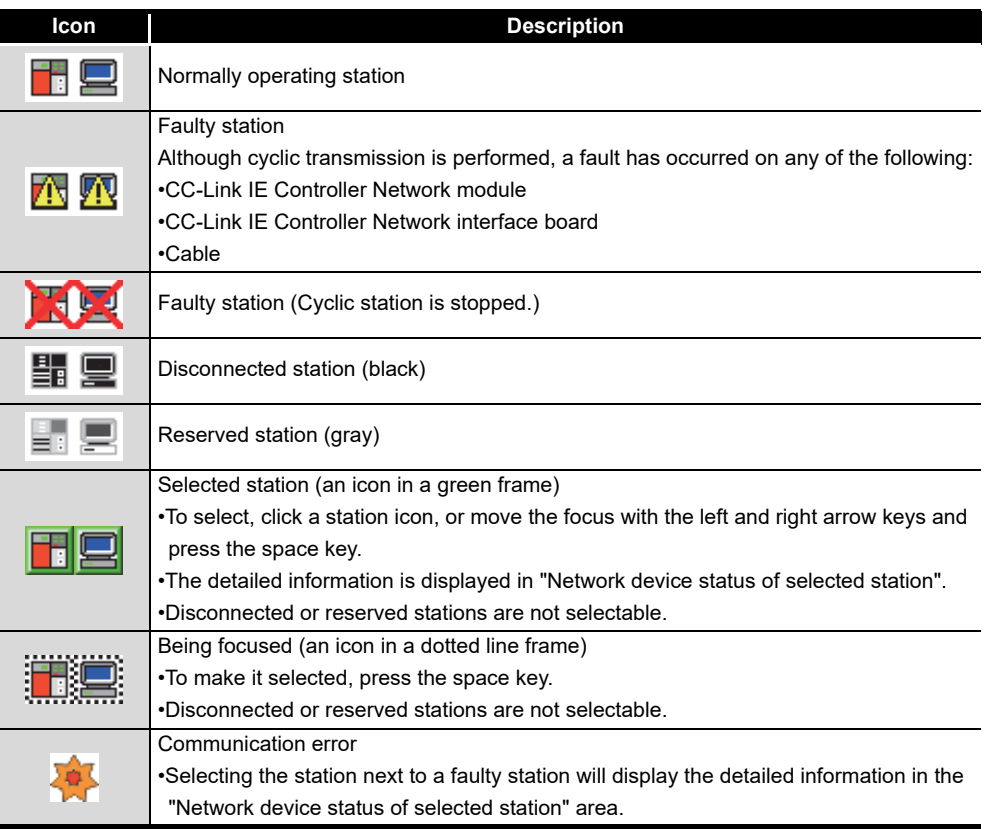

4) Present control station and Specified control station Present control station: Station that is actually operating as a control station Specified control station: Control station that is set with a parameter

- (b) Position of a disconnected station
	- 1) If the station has obtained normal connection information The disconnected station is displayed in the position where it was connected when it was normal.

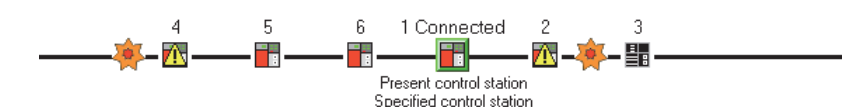

**Figure 7.8 When the disconnected station has obtained normal connection information**

Conditions and timing for normal connection information acquisition When all of the following conditions are met, normal connection information is stored in a CC-Link IE Controller Network module.

- All stations are in data link status. (Cyclic transmission status of each station (SB00B0) is off.)
- No loopback station (Loopback status (SB0065) is off.)
- No station has a parameter error. (Parameter status of each station (SB00E0) is off.)
- The number of actually connected stations is the same as the total number of stations (except reserved stations) set on the control station.

If all the above conditions are met again after any of them was not met, the normal connection information will be updated.

**POINT** (1) For acquisition of normal connection information, there are restrictions on the version of the CC-Link IE Controller Network module that is directly connected to CC IE Control utility.

Check the version of the CC-Link IE Controller Network module.

CC-Link IE Controller Network Reference Manual

(2) After acquisition of normal connection information, if the network configuration is changed with a cable or station disconnected, the changes cannot be displayed correctly.

Update the information as instructed below.

(If the network has an error, however, normal connection information cannot be obtained, and the condition is displayed as it is.)

- Set Normal connection information refresh instruction (SB000C) to on. CC-Link IE Controller Network Reference Manual
- Power off and then on, or reset the connected station.
- Take corrective actions to set all stations into normal states.
- (3) If a station that is not included in the normal connection information is added, it is displayed on the IN side of the CC IE Control utility connected station.
- 2) If the station has not obtained normal connection information A disconnected station is displayed on the IN side of the CC IE Control utility connected station.

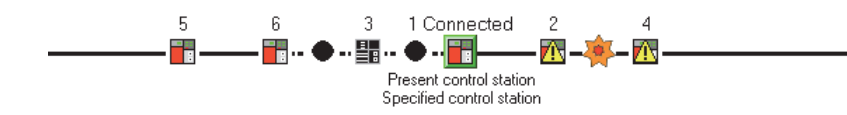

**Figure 7.9 When the disconnected station has not obtained normal connection information**

OVERVIEW

OVERVIEW

**2**

**3**

COMMON UTILITY OPERATIONS

INSTALLATION AND UNINSTALLATION OF SOFTWARE PACKAGE

INSTALLATION AND<br>UNINSTALLATION OF<br>SOFTWARE PACKAGE

# <span id="page-189-0"></span>**(2) Network device status of selected station**

The detailed information of a selected station is displayed.

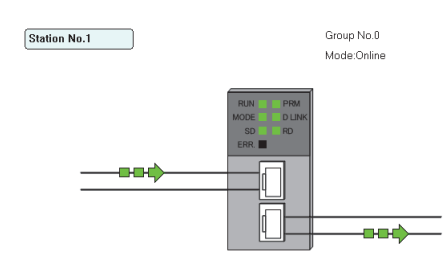

**Figure 7.10 Network device status of selected station**

#### **Table 7.6 Description of Network device status of selected station**

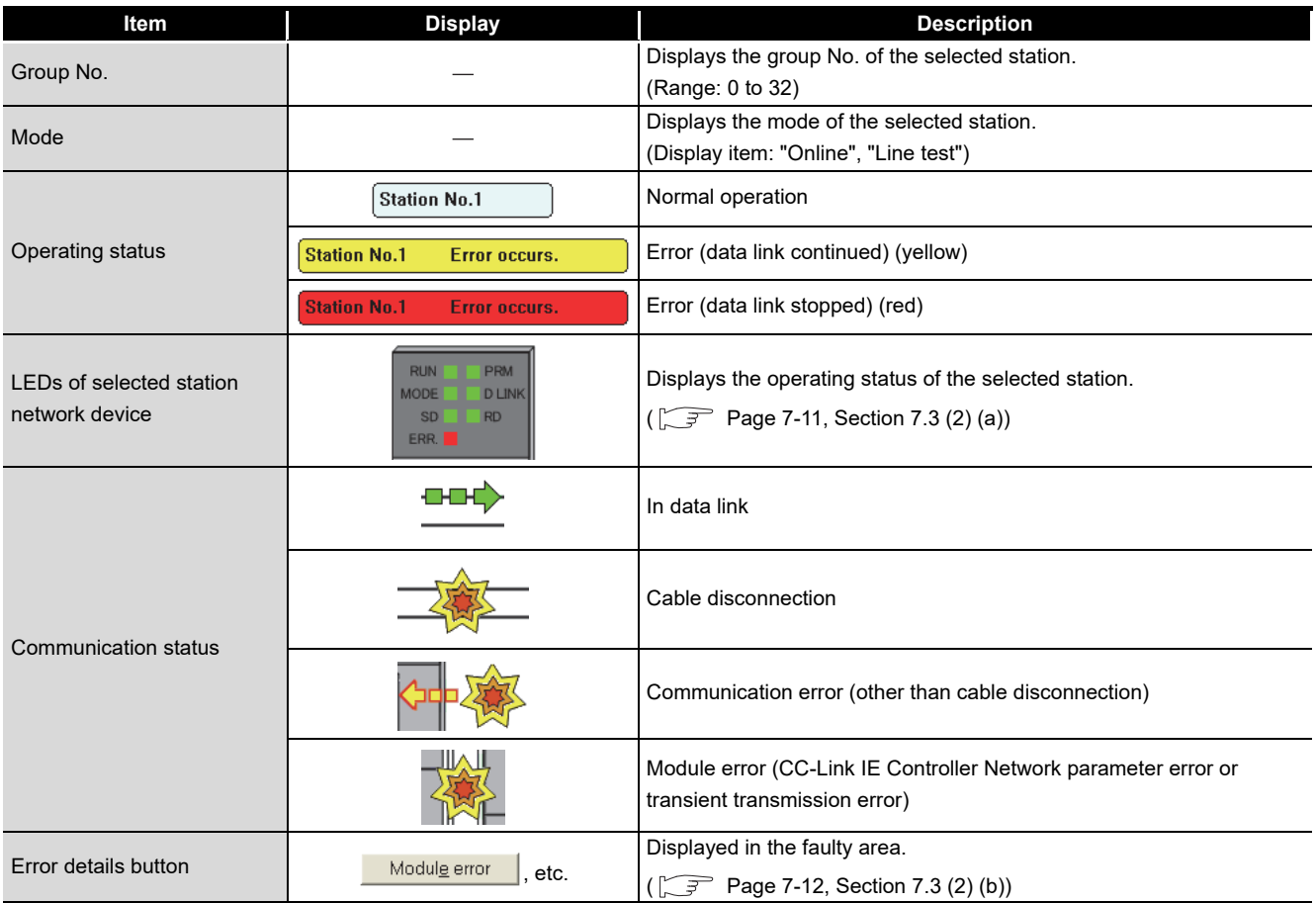

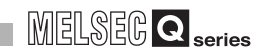

<span id="page-190-0"></span>(a) LEDs of the selected station network device

The operating status of the selected station is displayed.

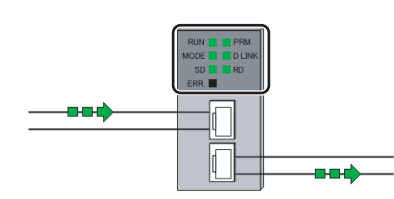

**Figure 7.11 LEDs of the selected station network device**

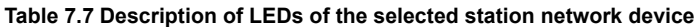

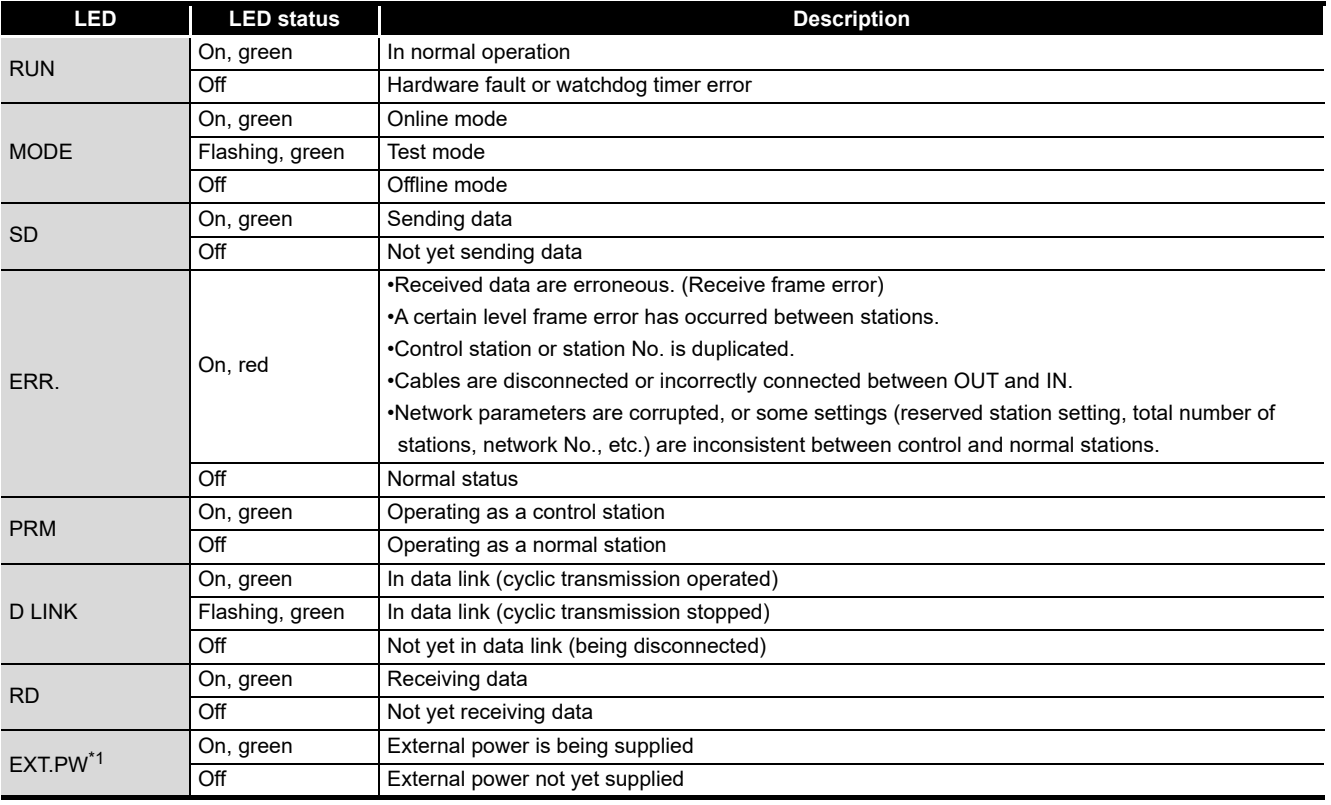

\* 1 Displayed only when the module is equipped with an external power supply.

OVERVIEW

OVERVIEW

**INSTALLATION AND<br>UNINSTALLATION OF<br>SOFTWARE PACKAGE** INSTALLATION AND UNINSTALLATION OF SOFTWARE PACKAGE

**3**

COMMON UTILITY OPERATIONS

**4**

<span id="page-191-0"></span>(b) Error details button

Clicking the button displays the "Error details" screen.

The detailed information, error factor, and troubleshooting tips are displayed.

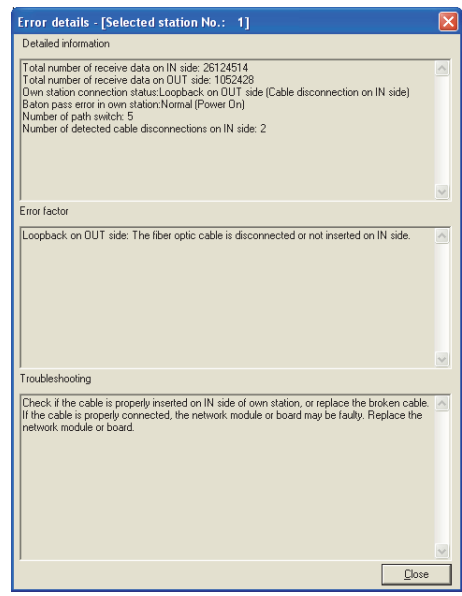

**Figure 7.12 Error details screen**

OVERVIEW

OVERVIEW

**2**

**3**

COMMON UTILITY OPERATIONS

C CONTROLLER<br>SETTING UTILITY

**5**

CC-LINK UTILITY

CC-LINK UTILITY

MELSECNET/H UTILITY 07 MELSECNET/H UTILITY

CC IE CONTROL UTILITY CC IE CONTROL UTILITY

**8**

DEVICE MONITORING<br>UTILITY

DEVICE MONITORING<br>UTILITY

INSTALLATION AND UNINSTALLATION OF SOFTWARE PACKAGE

## <span id="page-192-0"></span>**(3) Communication Test screen**

The route from the own station to the specified destination is displayed on this screen, and whether transient transmissions can be performed correctly or not is checked. Upon completion of the communication test, the test result is displayed. If an error occurs, take actions according to the error message.

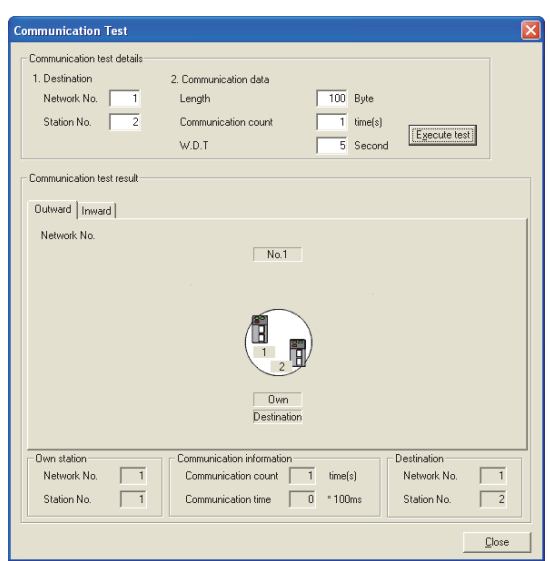

**Figure 7.13 Communication Test screen**

|  | Table 7.8 Description of Communication Test screen |  |  |  |
|--|----------------------------------------------------|--|--|--|
|  |                                                    |  |  |  |

<span id="page-192-1"></span>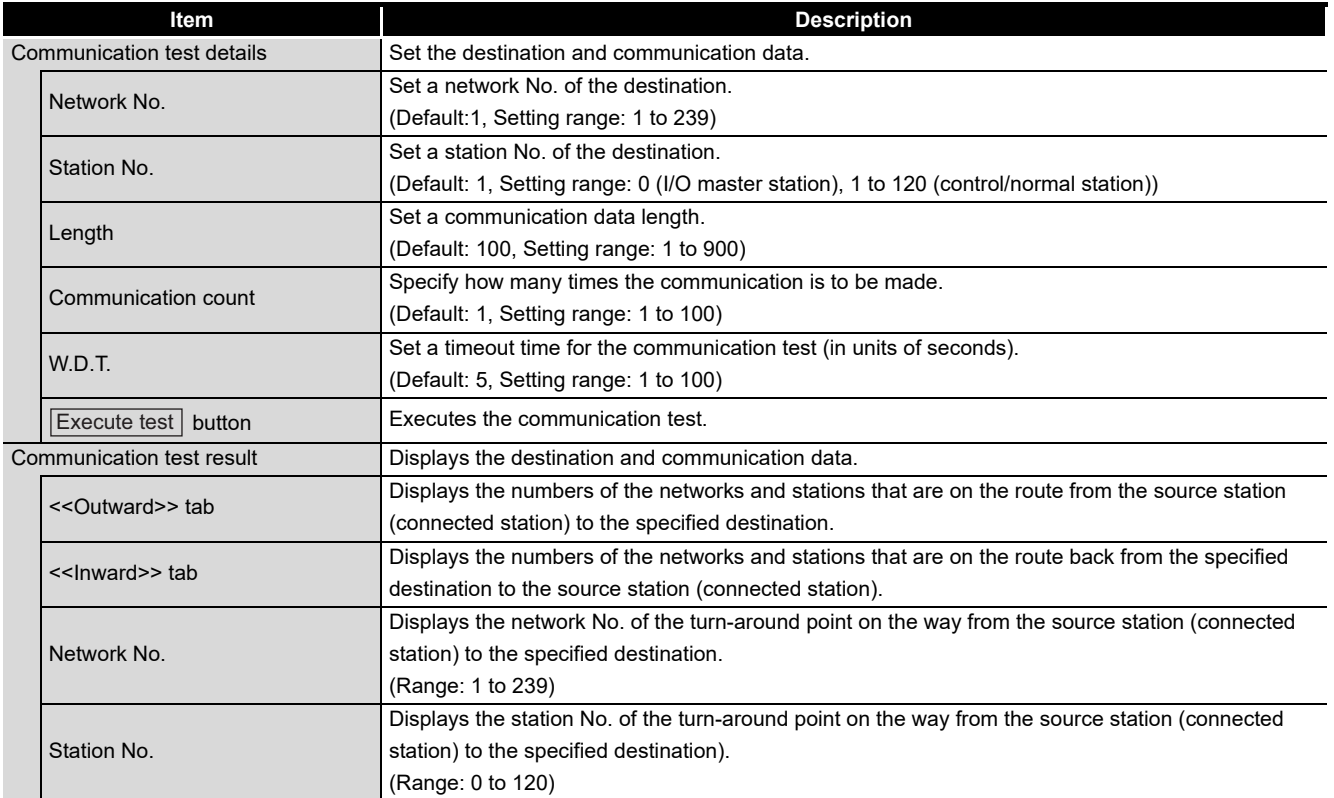

(To the next page)

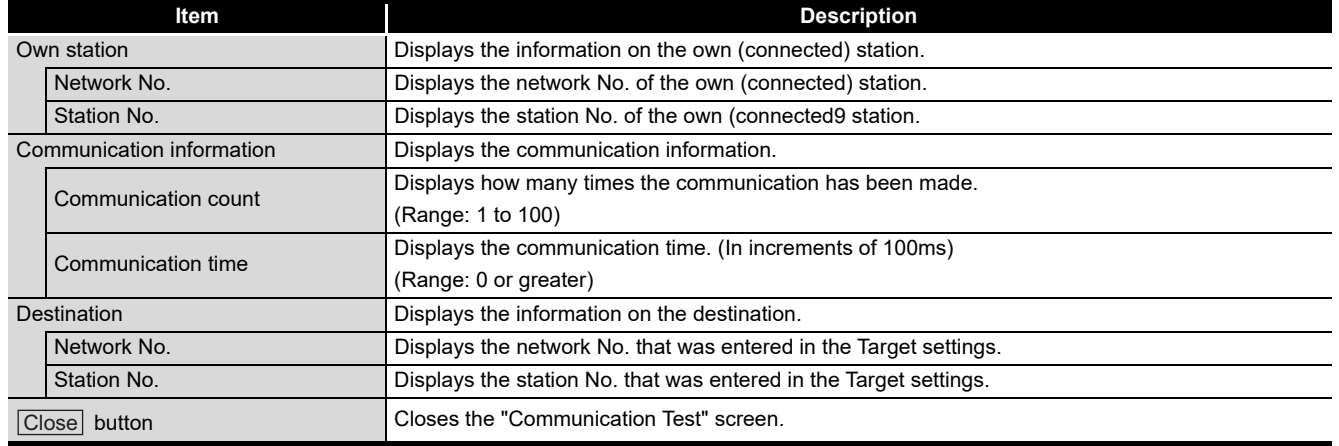

#### **[Table 7.8 Description of Communication Test screen](#page-192-1) (continued)**

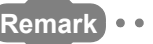

**Remark**

On the default screen, only the communication test setting area is displayed as below.

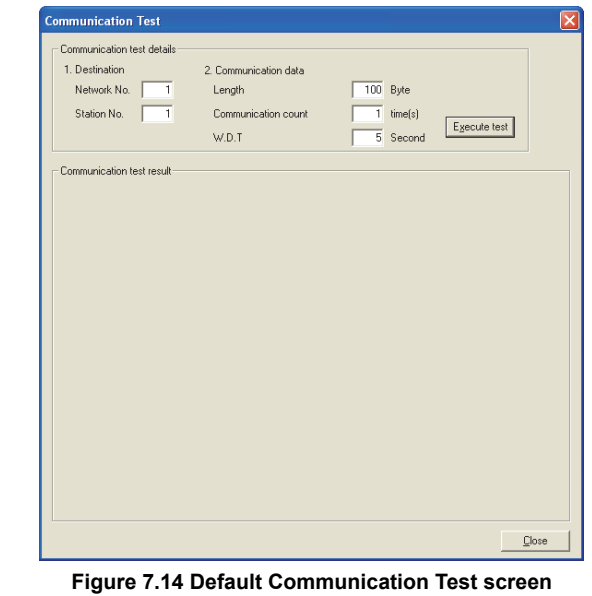

# <span id="page-194-0"></span>**(4) Link start/stop screen**

From this screen, data link of the specified station can be started or stopped.

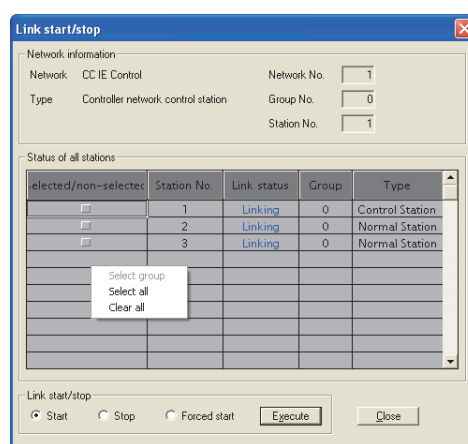

**Figure 7.15 Link start/stop screen**

#### **Table 7.9 Description of Link start/stop screen**

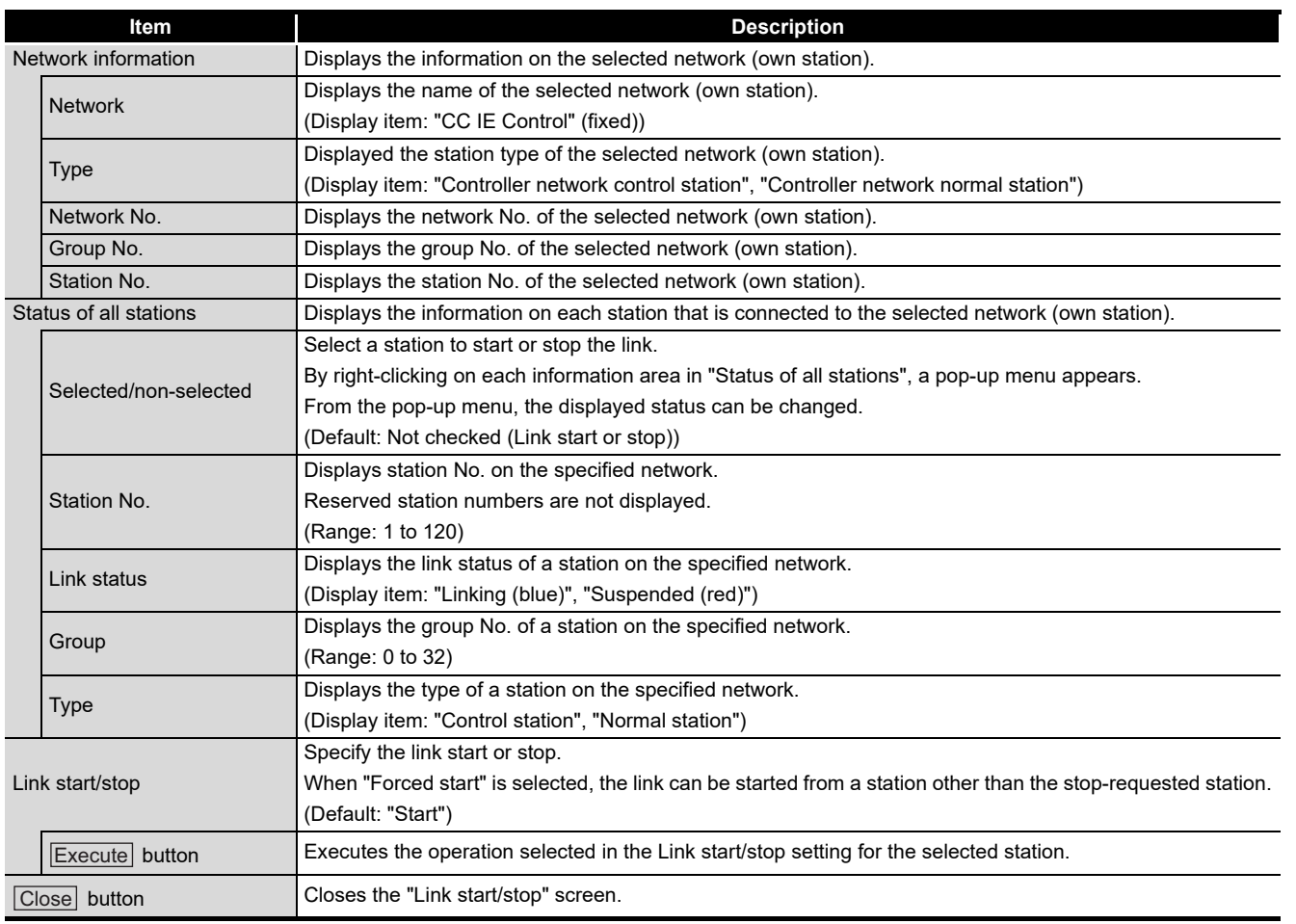

OVERVIEW

OVERVIEW

**2**

**4**

**8**DEVICE MONITORING<br>UTILITY DEVICE MONITORING<br>UTILITY

**MELSEG Q** series

## **(5) Logging screen**

Transmission pass switching and transient transmission error logs can be monitored, and error information can be cleared.

#### <<Monitoring details>> tab <<Clear error>> tab

<span id="page-195-0"></span>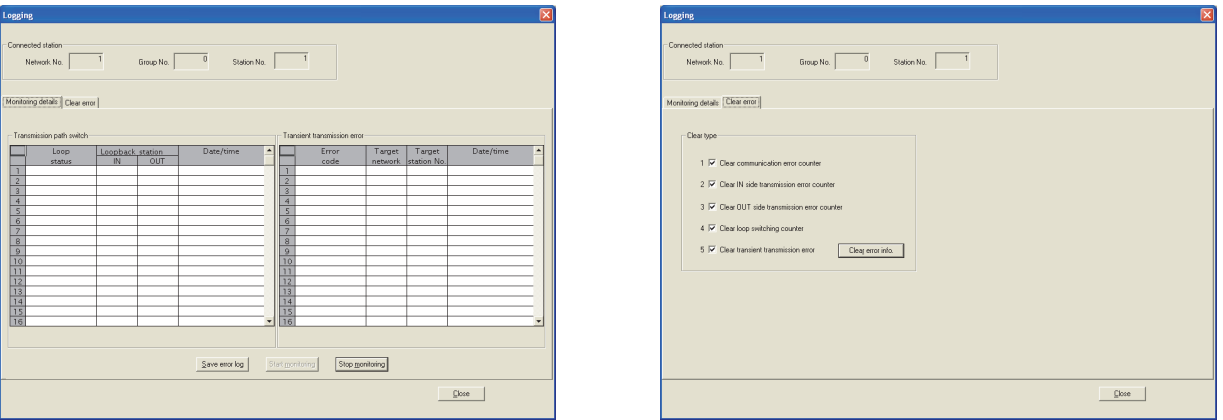

**Figure 7.16 Logging screen**

#### **Table 7.10 Description of Logging screen**

<span id="page-195-1"></span>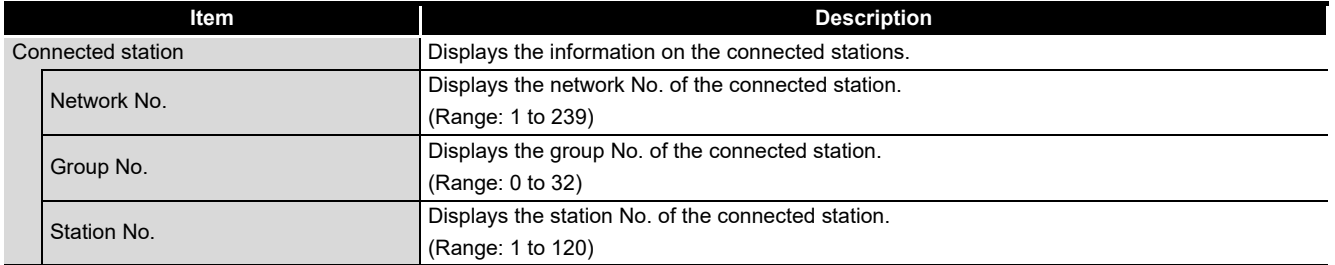

(To the next page)

7 **CC IE CONTROL UTILITY**

MELSEG Q series

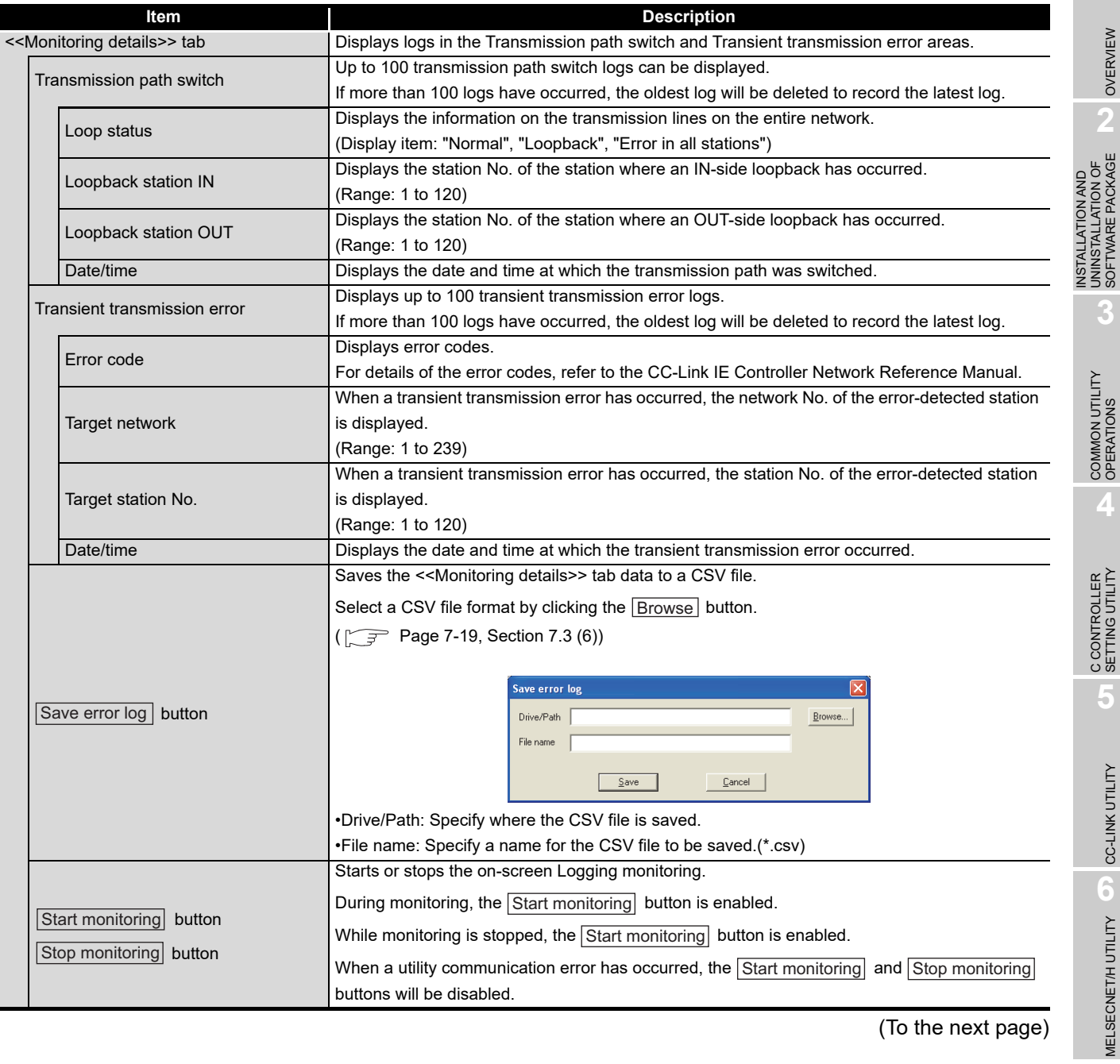

**[Table 7.10 Description of Logging screen](#page-195-1) (continued)**

(To the next page)

**CO IE CONTROL UTILITY** CC IE CONTROL UTILITY

**BEVICE MONITORING** DEVICE MONITORING<br>UTILITY

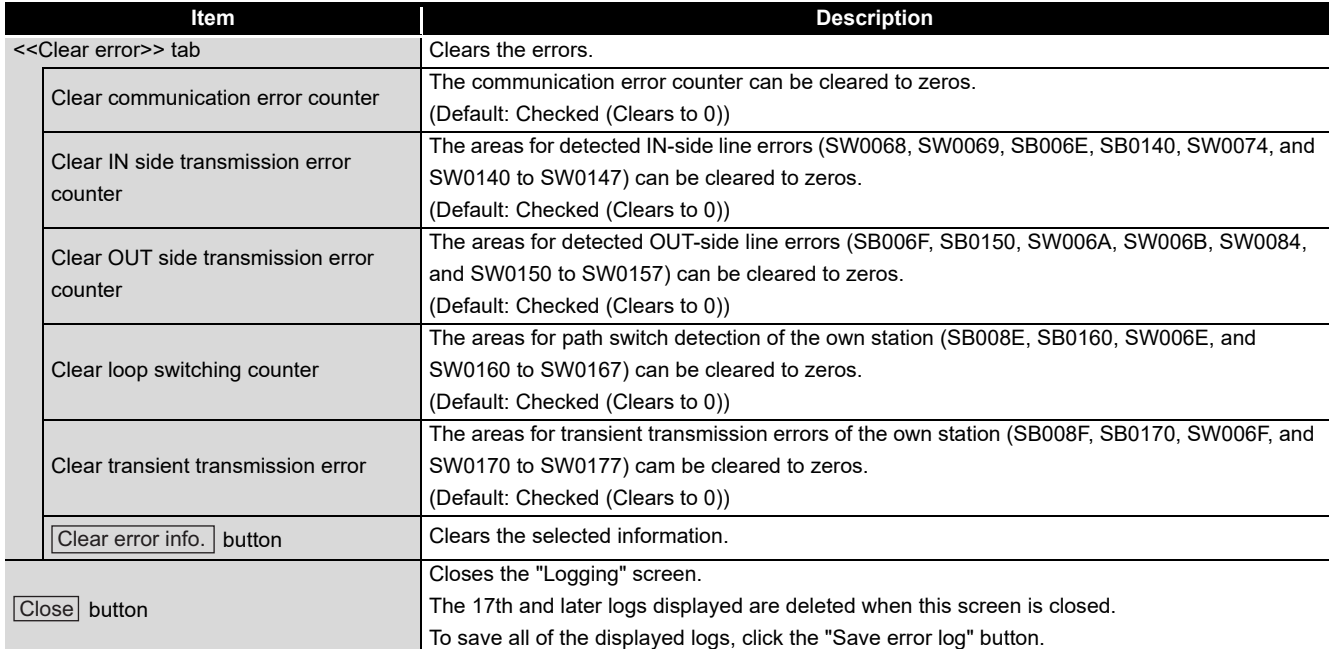

## **[Table 7.10 Description of Logging screen](#page-195-1) (continued)**

# <span id="page-198-0"></span>**(6) Specifications of the error log file**

A file format can be selected in "Files of type" on the following screen.

To save the file, go back to the error log save screen by clicking the  $\overline{\text{Open}}$  button after selecting the format.

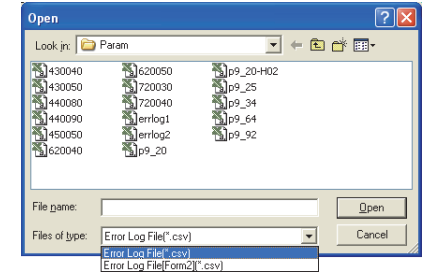

**Figure 7.17 Open screen**

To use the text data of the SB/SW save file in a user program etc, select "Error Log File(\*.csv)" when saving.

To use them on Microsoft® Excel etc., select "Error Log File[Form2](\*.csv)" when saving.

(a) For Transmission path switch

The following data are saved in an error log file for transmission path switch.

- Loop status
- Loopback station No. (IN side)
- Loopback station No. (OUT side)
- Date and time

The following is an example error log file for transmission path switch.

When "Error Log File(\*.csv)" is selected When "Error Log File[Form2](\*.csv)" is selected

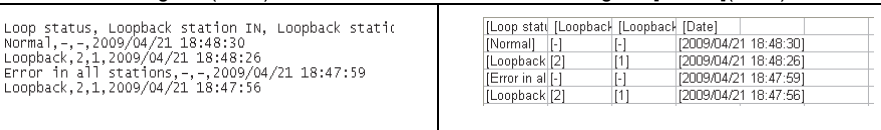

#### **Figure 7.18 Examples of error log files (Transmission path switch)**

(b) For Transient transmission error

The following data are saved in an error log file for transient transmission errors.

- Error code
- Network No.
- Station No.
- Date and time

E5F0,1,3,2009/04/21 18:54:51<br>E5F0,1,3,2009/04/21 18:54:51<br>E5F0,1,3,2009/04/21 18:54:51<br>E5F0,1,3,2009/04/21 18:54:49<br>E5F0,1,3,2009/04/21 18:54:48

The following is an example error log file for transient transmission errors.

Error code, Target network, Target station No., Da<br>E5F0,1,3,2009/04/21 18:54:52

When "Error Log File(\*.csv)" is selected When "Error Log File[Form2](\*.csv)" is selected

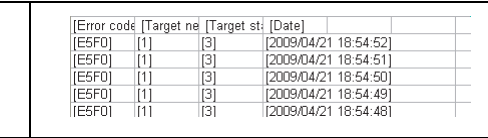

**Figure 7.19 Examples of error log files (Transient transmission error)**

**Remark** Only the logs displayed in the <<Monitoring details>> tab can be saved in an error

log file by clicking the Save error log button.

OVERVIEW

OVERVIEW

**2**

**3**

COMMON UTILITY OPERATIONS

INSTALLATION AND UNINSTALLATION OF SOFTWARE PACKAGE

INSTALLATION AND<br>UNINSTALLATION OF<br>SOFTWARE PACKAGE

**7** CC IE CONTROL UTILITY

**8**

DEVICE MONITORING<br>UTILITY

DEVICE MONITORING<br>UTILITY

*7.3 Diagnostics Result Screen* **7 - 19**

# <span id="page-199-0"></span>7.4 Online Operation Tab

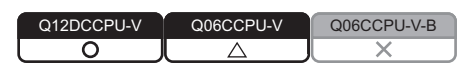

The CC-Link IE Controller Network parameters can be read, written, or verified from this tab.

## **(1) Precautions for the Online operation tab**

- (a) When a utility communication error has occurred When a utility communication error has occurred during connection, set the connection target again in the Connection settings so that the communication can be restarted.
- (b) During reset

Communications are not available while the C Controller module is being reset. Start communications after the reset is complete.

(c) The drive to which parameters are written When writing parameters from each of the utilities to the following C Controller module, write them to the same drive.

 • Q12DCCPU-V whose serial No. (first five digits) is "12042" or later If the parameters are written to different drives, those of the drive, which include C Controller setting parameters, will take effect.

## **(2) Online operation tab**

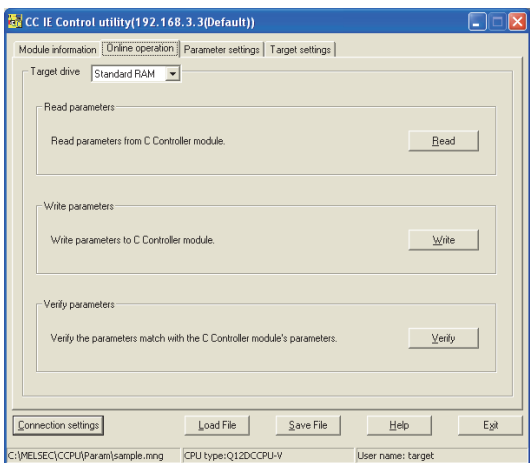

**Figure 7.20 Online operation tab**

**Table 7.11 Description of Online operation tab**

<span id="page-199-1"></span>

| Module information   Online operation<br>Parameter settings   Target settings |                                                                                                    |  |  |  |
|-------------------------------------------------------------------------------|----------------------------------------------------------------------------------------------------|--|--|--|
| Item                                                                          | <b>Description</b>                                                                                    |  |  |  |
|                                                                               | Set a target drive for reading, writing, or verifying parameters. <sup>1</sup>                        |  |  |  |
| Target drive                                                                  | This setting is not available for the Q06CCPU-V(-B).                                                  |  |  |  |
|                                                                               | (Default: Parameter boot drive)                                                                       |  |  |  |
|                                                                               | * 1 For the drives to which parameters can be written (user memory), refer to the C Controller Module |  |  |  |
|                                                                               | User's Manual (Hardware Design, Function Explanation).                                                |  |  |  |

(To the next page)

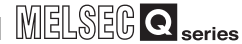

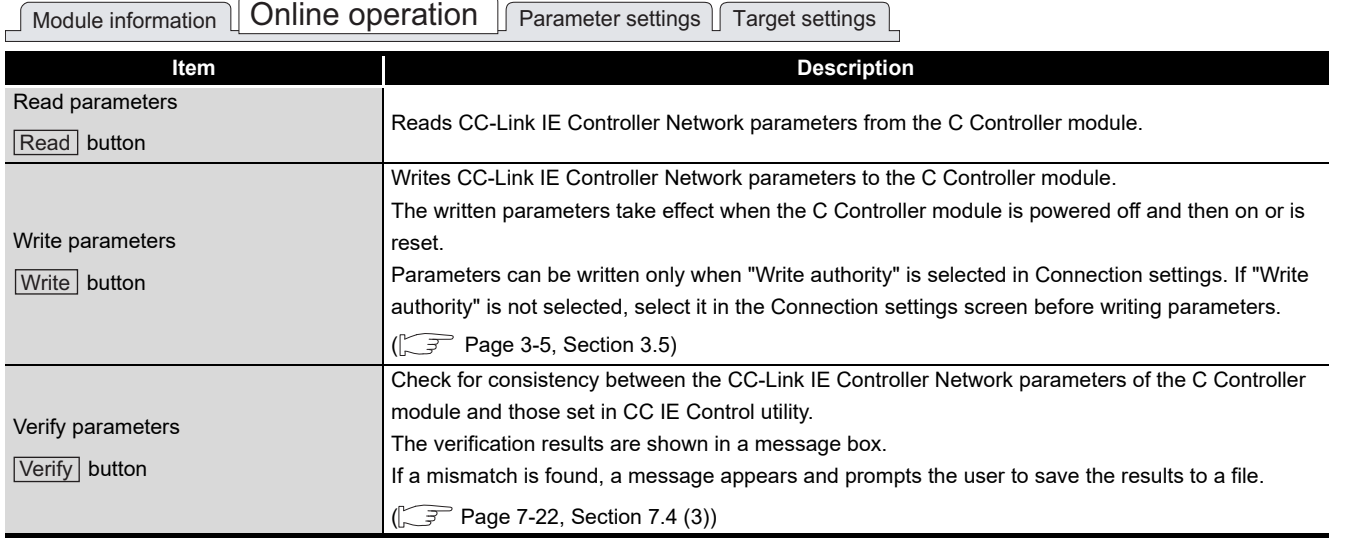

#### **[Table 7.11](#page-199-1) Description of Online operation tab (continued)**

**Remark**

Reading, writing, and verification are available while the C Controller module is connected online to the development environment (personal computer).

OVERVIEW

OVERVIEW

**2**

INSTALLATION AND UNINSTALLATION OF SOFTWARE PACKAGE

**3**

COMMON UTILITY<br>OPERATIONS

**4**

 $\bullet$ 

## <span id="page-201-0"></span>**(3) Verification results file**

If a mismatch is found, a message appears and prompts the user to save the results to a file.

To save a verification results file, click the  $Yes$  button and enter appropriate data on the following screen.

The verification results file is saved in text format.

For "Save as" operations, refer to the following.

 $\Box$  [Page 3-14, Section 3.8](#page-60-0)

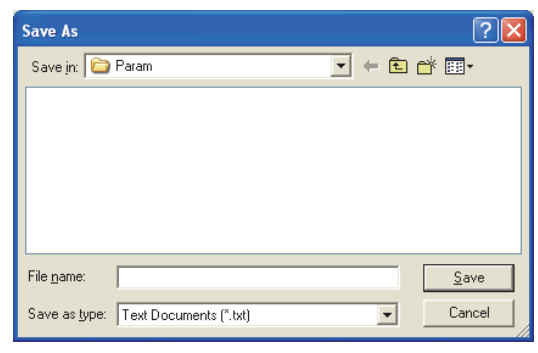

**Figure 7.21 Save As screen**

The following is an example of a verification results file.

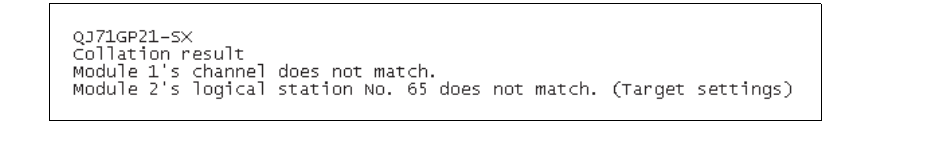

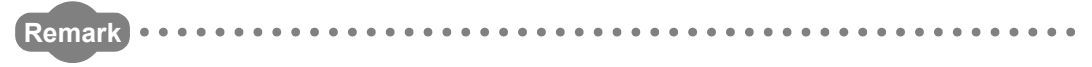

The default folder for saving a verification results file is "C:\MELSEC\CCPU\Param" (when SW3PVC-CCPU has been installed in "C:\MELSEC").

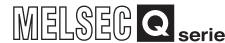

OVERVIEW

OVERVIEW

**2**

**3**

COMMON UTILITY OPERATIONS

**4**

C CONTROLLER SETTING UTILITY

**5**

CC-LINK UTILITY

CC-LINK UTILITY

**MELSECNET/H UTILITY 07** MELSECNET/H UTILITY

**7**

CC IE CONTROL UTILITY

**8**

DEVICE MONITORING<br>UTILITY

DEVICE MONITORING<br>UTILITY

INSTALLATION AND UNINSTALLATION OF SOFTWARE PACKAGE

# <span id="page-202-0"></span>7.5 Parameter Settings Tab

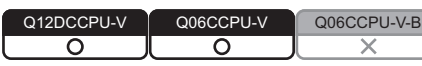

Parameters of the CC-Link IE Controller Network module can be set in this tab.

#### **(1) Precautions for the Parameter settings tab**

(a) Link device refresh cycle and Routing parameter

"Link device refresh cycle" and "Routing parameter" are parameters common to MELSECNET/H.

When some of the set values written from MELSECNET/H utility are different from

those set in this utility, clicking the  $[\mathrm{Write}]$  button in <<Online operation>> will display the following dialog box.

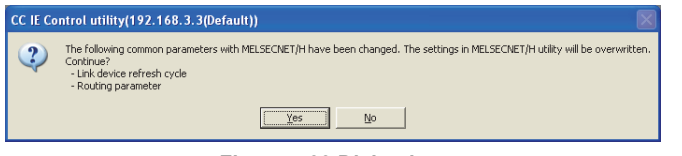

**Figure 7.22 Dialog box**

<span id="page-202-2"></span>**(2) Parameter settings tab**

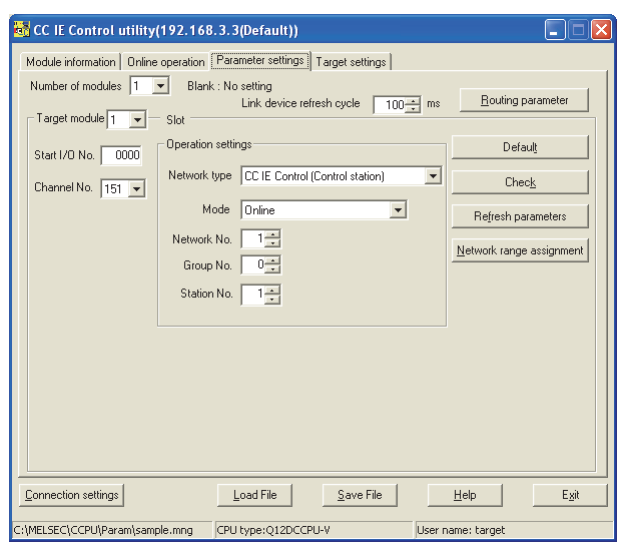

**Figure 7.23 Parameter settings tab**

**Table 7.12 Description of Parameter settings tab**

<span id="page-202-1"></span>

| Module information   Online operation   Parameter settings   Target settings |                                                                                                    |  |  |  |
|------------------------------------------------------------------------------|----------------------------------------------------------------------------------------------------|--|--|--|
| Item                                                                         | <b>Description</b>                                                                                                    |  |  |  |
|                                                                              | Set the number of CC-Link IE Controller Network modules that are to be controlled by the C                                                                                                    |  |  |  |
| Number of modules                                                            | Controller module.                                                                                                    |  |  |  |
|                                                                              | Selecting "(Blank)" means no setting (Setting cleared).                                                                                                    |  |  |  |
|                                                                              | (Default: "(Blank)")                                                                                                    |  |  |  |
|                                                                              | $1 - 1$ $\frac{1}{2}$ $\frac{1}{2}$ $\frac{1}{2}$ $\frac{1}{2}$ $\frac{1}{2}$ $\frac{1}{2}$ $\frac{1}{2}$ $\frac{1}{2}$ $\frac{1}{2}$ $\frac{1}{2}$ $\frac{1}{2}$ $\frac{1}{2}$ $\frac{1}{2}$ $\frac{1}{2}$ $\frac{1}{2}$ $\frac{1}{2}$ $\frac{1}{2}$ $\frac{1}{2}$ $\frac{1}{2}$ $\frac{1}{2}$ $\frac{1}{2}$ $\frac{$ |  |  |  |

(To the next page)

#### **[Table 7.12](#page-202-1) [Description of Parameter settings tab](#page-202-1) (continued)**

# $\begin{array}{|c|c|c|}\hline\textbf{Module information} & \textbf{Online operation} & \textbf{Parameter settings} \end{array}$

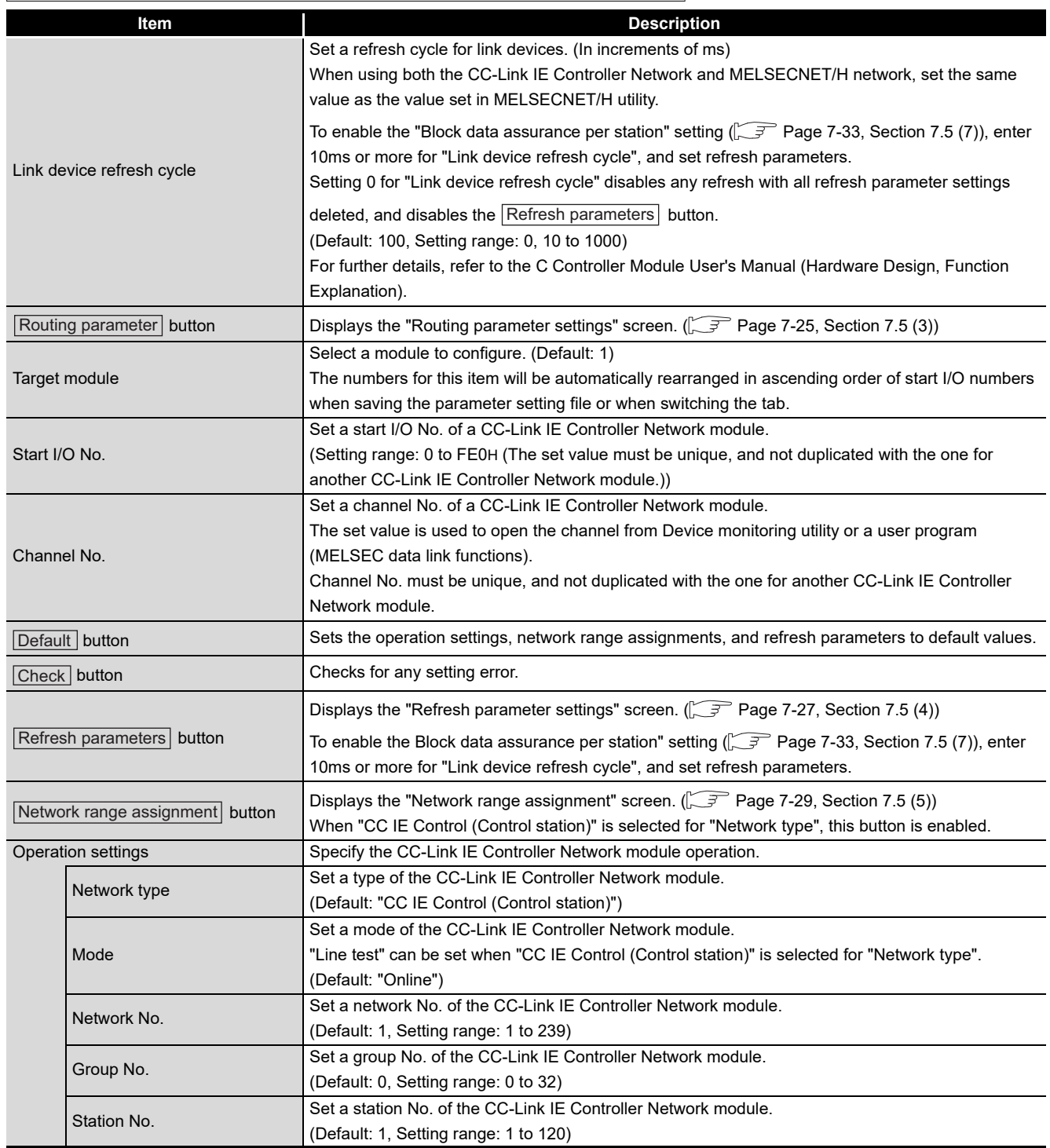

OVERVIEW

OVERVIEW

**2**

**3**

COMMON UTILITY OPERATIONS

**4**

C CONTROLLER SETTING UTILITY

**5**

CC-LINK UTILITY

CC-LINK UTILITY

**MELSECNET/HUTILITY** 0 MELSECNET/H UTILITY

INSTALLATION AND UNINSTALLATION OF SOFTWARE PACKAGE

# <span id="page-204-0"></span>**(3) Routing parameter settings screen**

The transfer target network, relay network, and relay station can be specified on this screen.

- **POINT** 1. The CC-Link IE Controller Network module controlled by a C Controller module cannot be a relay station that is supposed to act as a bridge. As a relay station, use a CC-Link IE Controller Network module controlled by a programmable controller CPU with which multiple network systems can be constructed.
	- 2. Common routing parameters must be used for the following channels. Different settings for each channel No. are not allowed.
		- CC-Link IE Controller Network (Channel No.151 to 154)
		- MELSECNET/H (Channel No.51 to 54)

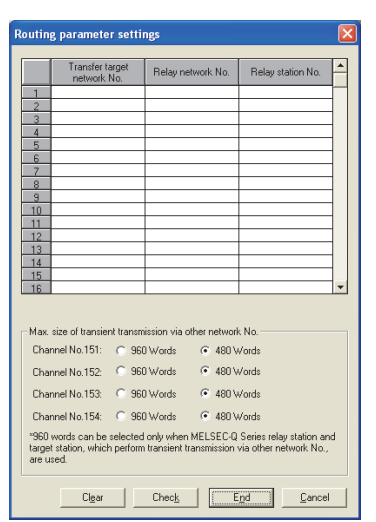

**Figure 7.24 Routing parameter settings screen**

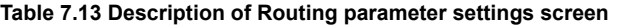

<span id="page-204-1"></span>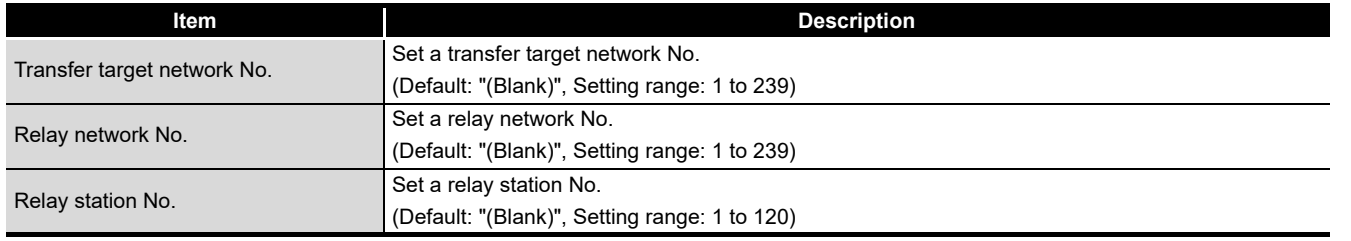

(To the next page)

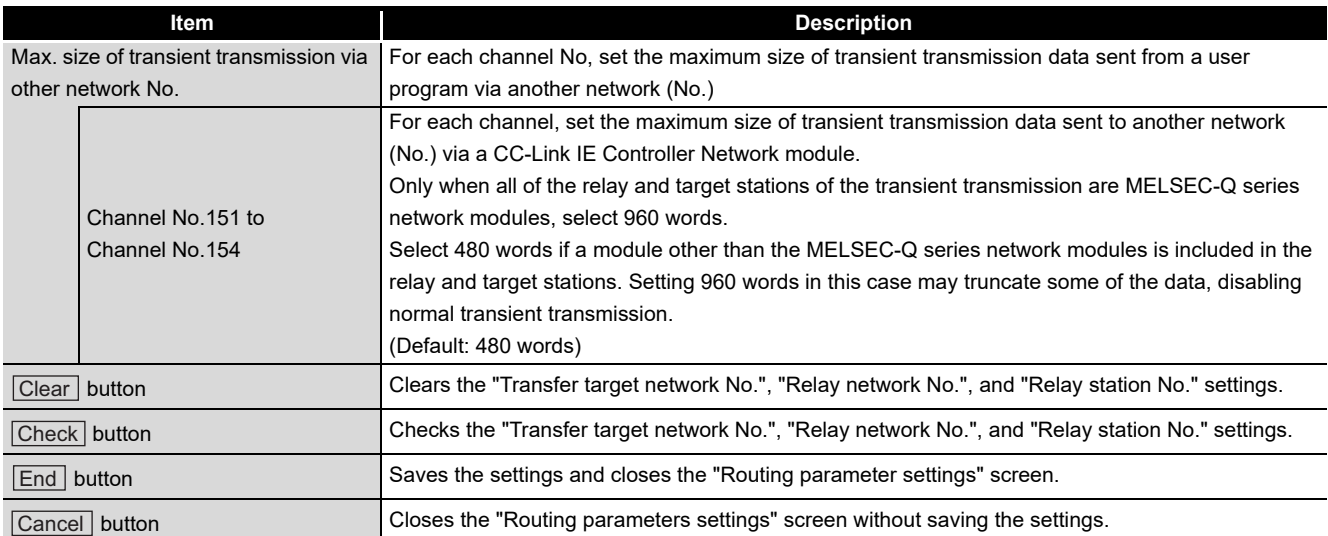

#### **[Table 7.13 Description of Routing parameter settings screen](#page-204-1) (continued)**

MELSEG Q <sub>series</sub>

OVERVIEW

OVERVIEW

**2**

INSTALLATION AND UNINSTALLATION OF SOFTWARE PACKAGE

**3**

COMMON UTILITY<br>OPERATIONS

**4**

C CONTROLLER<br>SETTING UTILITY

**5**

CC-LINK UTILITY

CC-LINK UTILITY

**6**

# <span id="page-206-0"></span>**(4) Refresh parameter settings screen**

Refresh parameters are set on this screen.

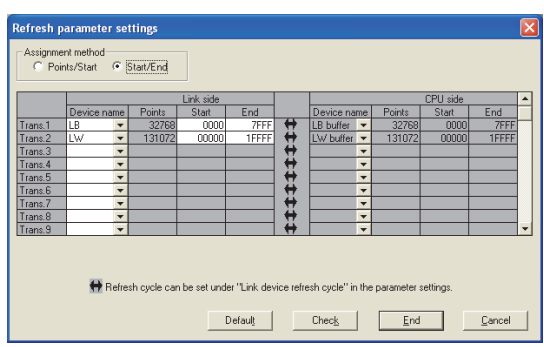

**Figure 7.25 Refresh parameter settings screen**

#### **Table 7.14 Description of Refresh parameter settings screen**

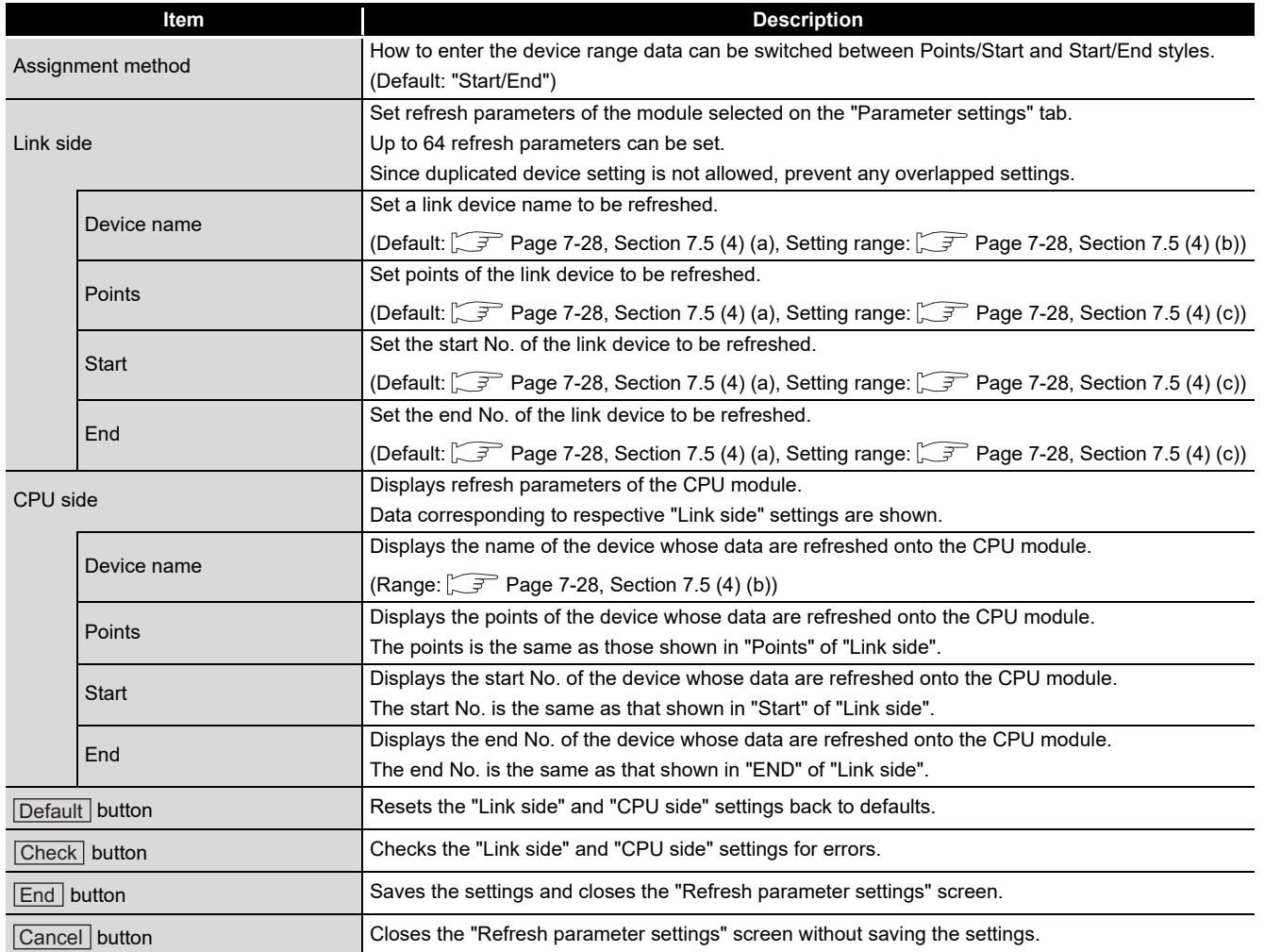

<span id="page-207-1"></span>(a) Default values for "Device name", "Points", "Start", and "End"

The following table lists the default values for "Device name", "Points", "Start", and "End".

**Table 7.15 Default values for "Device name", "Points", "Start", and "End"**

| <b>Setting item</b> | Device name | <b>Points</b> | <b>Start</b> | End   |  |
|---------------------|-------------|---------------|--------------|-------|--|
| Trans.1             | LВ          | 32768         | 0000         | 7FFF  |  |
| Trans.2             | LW          | 131072        | 00000        | 1FFFF |  |
| Trans.3 to          | "(blank)"   |               |              |       |  |
| Trans.64            |             |               |              |       |  |

<span id="page-207-2"></span>(b) "Device names" on "Link side" and "CPU side"

The following table lists the setting range for "Device name" of "Link side" and "CPU side" "Device name" displays.

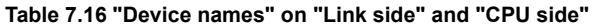

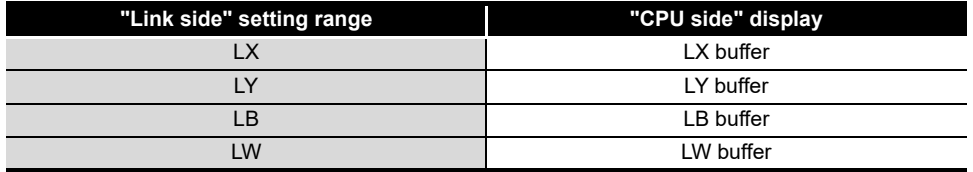

<span id="page-207-0"></span>(c) Setting ranges for the link side "Points", "Start", and "End"

The following table lists the setting ranges for the link side "Points", "Start", and "End".

(These setting ranges apply to all of "Trans.1" to "Trans.64".)

**Table 7.17 Setting ranges for the link side "Points", "Start", and "End"**

| Device name | <b>Points/Start/End</b> | <b>Setting range</b>       |  |  |
|-------------|-------------------------|----------------------------|--|--|
|             | Points                  | 16 to 8192 <sup>*1</sup>   |  |  |
| <b>LX</b>   | Start                   | 0000 to 1FF0 <sup>*1</sup> |  |  |
|             | End                     | 000F to 1FFF <sup>*2</sup> |  |  |
|             | Points                  | 16 to 8192 <sup>*1</sup>   |  |  |
| LY          | Start                   | 0000 to 1FF0 <sup>*1</sup> |  |  |
|             | End                     | 000F to 1FFF <sup>*2</sup> |  |  |
|             | Points                  | 16 to 32768 <sup>*1</sup>  |  |  |
| <b>LB</b>   | Start                   | 0000 to 7FF0 <sup>*1</sup> |  |  |
|             | End                     | 000F to 7FFF <sup>*2</sup> |  |  |
|             | Points                  | 1 to 131072                |  |  |
| LW          | Start                   | 00000 to 1FFFF             |  |  |
|             | End                     | 00000 to 1FFFF             |  |  |

\* 1 Only a multiple of 16 can be set for "Points" and "Start" of LX, LY, and LB.

\* 2 Only (a multiple of 16 minus 1) can be set for "End" of LX, LY, and LB.

OVERVIEW

OVERVIEW

**2**

**3**

COMMON UTILITY OPERATIONS

**4**

C CONTROLLER<br>SETTING UTILITY

**5**

CC-LINK UTILITY

CC-LINK UTILITY

**MELSECNET/H UTILITY** 9 MELSECNET/H UTILITY

**22 YOUTE CONTROL UTILITY** CC IE CONTROL UTILITY

**8**

DEVICE MONITORING<br>UTILITY

DEVICE MONITORING<br>UTILITY

INSTALLATION AND UNINSTALLATION OF SOFTWARE PACKAGE

## <span id="page-208-0"></span>**(5) Network range assignment screen**

For each station, set cyclic transmission ranges of LB, LW, LX, and LY.

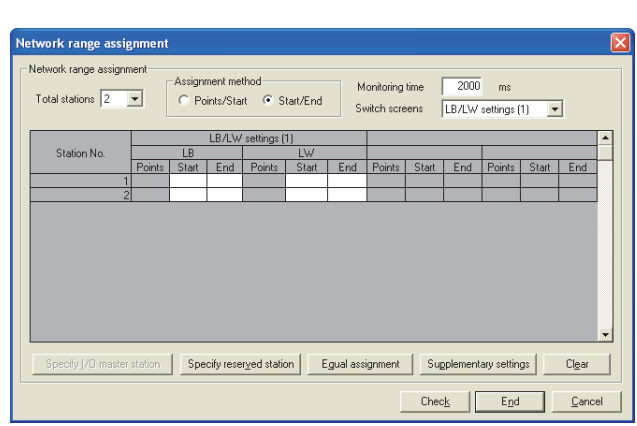

**Figure 7.26 Network range assignment screen**

#### **Table 7.18 Description of Network range assignment screen**

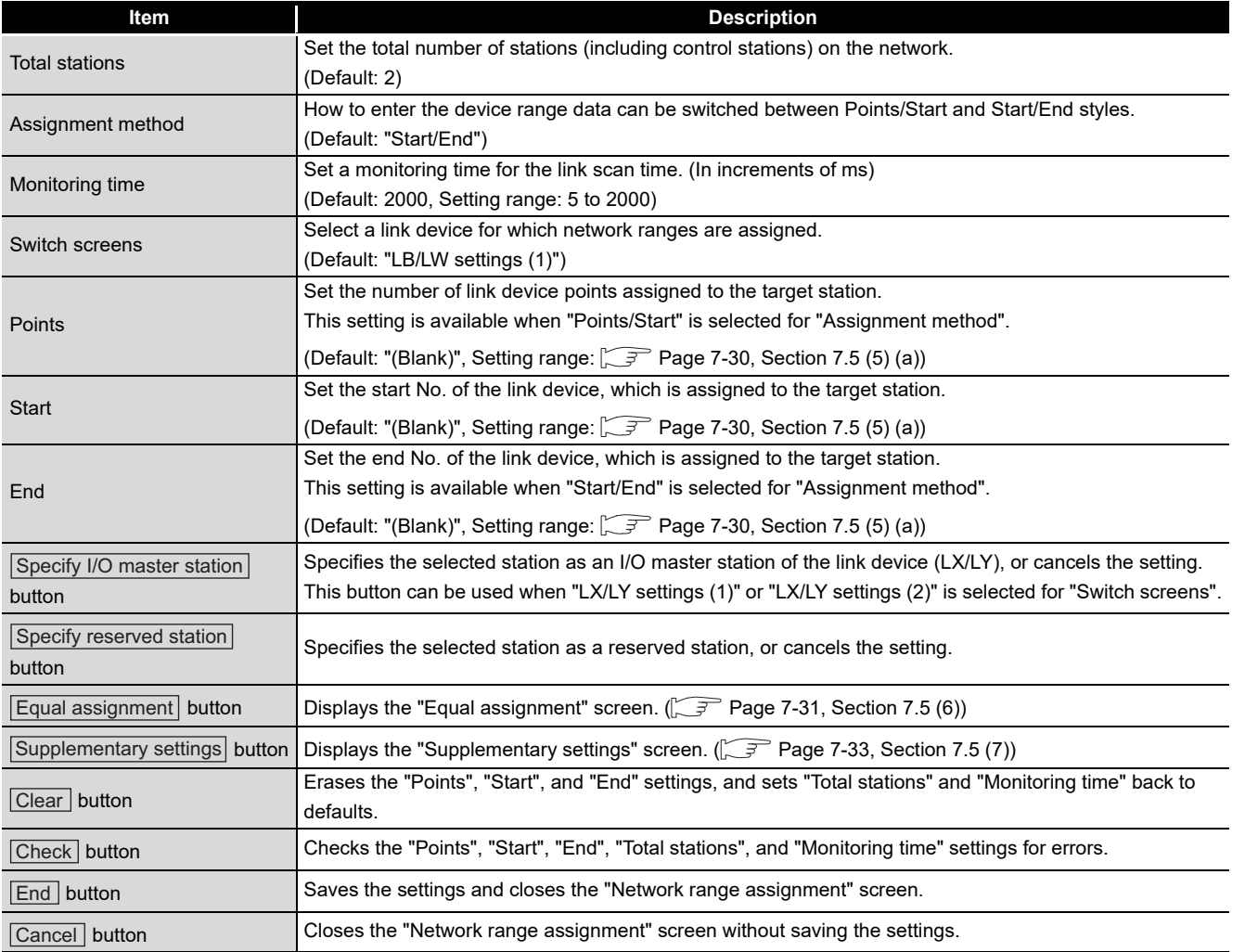

## <span id="page-209-0"></span>(a) Setting ranges for Network range assignment

#### The following are the setting ranges for Network range assignment. **Table 7.19 Setting ranges for Network range assignment**

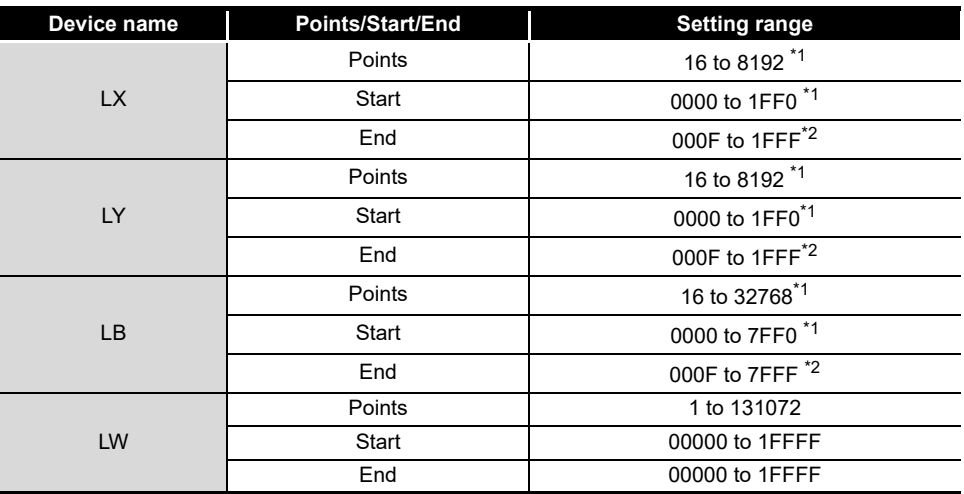

\* 1 Only a multiple of 16 can be set for "Points" and "Start" of LX, LY, and LB.

\* 2 Only (a multiple of 16 minus 1) can be set for "End" of LX, LY, and LB.

OVERVIEW

OVERVIEW

**2**

**3**

COMMON UTILITY<br>OPERATIONS

**4**

C CONTROLLER<br>SETTING UTILITY

**5**

CC-LINK UTILITY

CC-LINK UTILITY

**MELSECNET/H UTILITY** 9 MELSECNET/H UTILITY

INSTALLATION AND UNINSTALLATION OF SOFTWARE PACKAGE

INSTALLATION AND<br>UNINSTALLATION OF<br>SOFTWARE PACKAGE

# <span id="page-210-0"></span>**(6) Equal assignment screen**

The link device points of all stations can be equally assigned to each station. The Start and End stations for equal assignment can be set within (Total link stations - (Start station No. - 1)).

(a) When "LB/LW settings (1)" or "LB/LW settings (2)" is set for "Switch screens" in "Network range assignment"

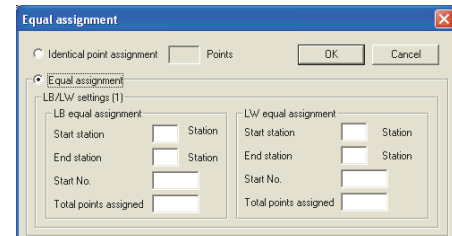

**Figure 7.27 Equal assignment screen (for LB/LW settings (1))**

#### **Table 7.20 Description of Equal assignment screen (for LB/LW settings (1) or LB/LW settings (2))**

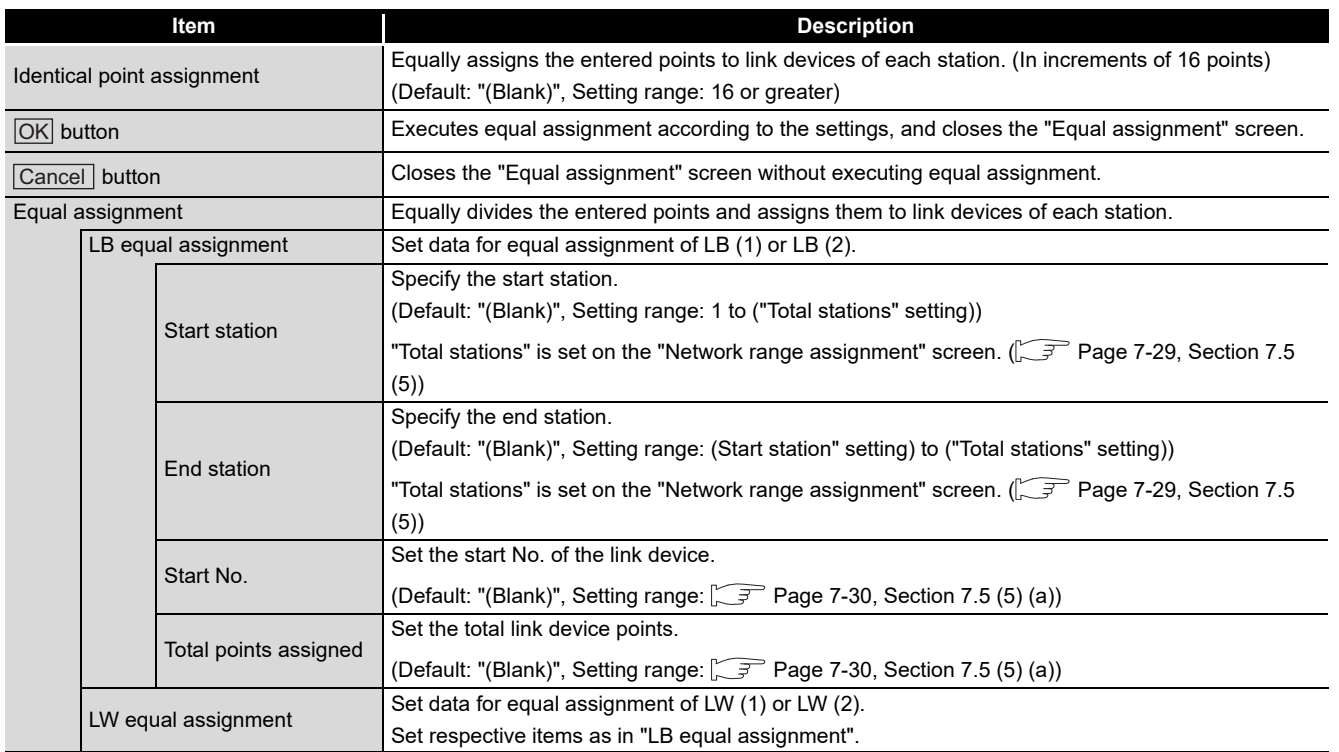

(b) When "LX/LY settings (1)" or "LX/LY settings (2)" is set for "Switch screens" in "Network range assignment"

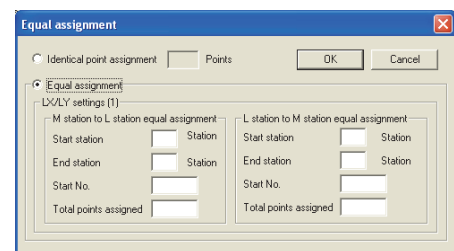

**Figure 7.28 Equal assignment screen (for LX/LY settings (1))**

| Table 7.21 Description of Equal assignment screen (for LX/LY settings (1) or LX/LY settings (2)) |  |
|--------------------------------------------------------------------------------------------------|--|
|                                                                                                  |  |

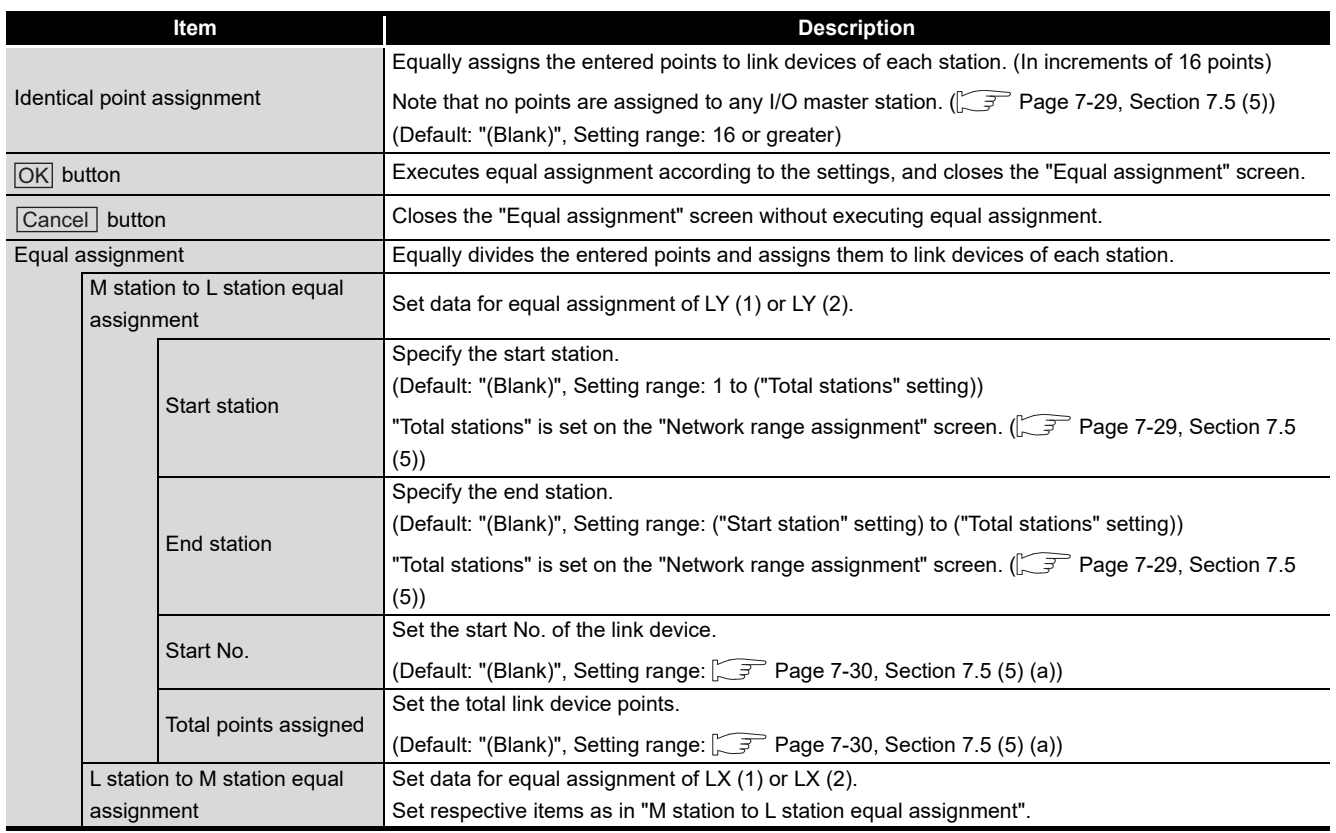

OVERVIEW

OVERVIEW

**2**

**3**

COMMON UTILITY OPERATIONS

**4**

C CONTROLLER<br>SETTING UTILITY

**5**

CC-LINK UTILITY

CC-LINK UTILITY

**6**

MELSECNET/H UTILITY

**7**

CC IE CONTROL UTILITY

**8**

DEVICE MONITORING<br>UTILITY

DEVICE MONITORING<br>UTILITY

INSTALLATION AND UNINSTALLATION OF SOFTWARE PACKAGE

## <span id="page-212-0"></span>**(7) Supplementary settings screen**

The Supplementary settings screen is useful for advanced applications. Use the default settings normally.

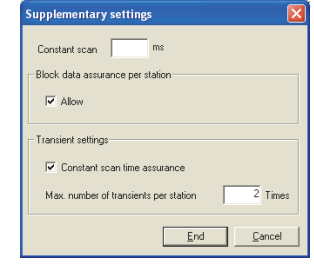

**Figure 7.29 Supplementary settings screen**

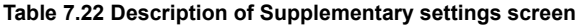

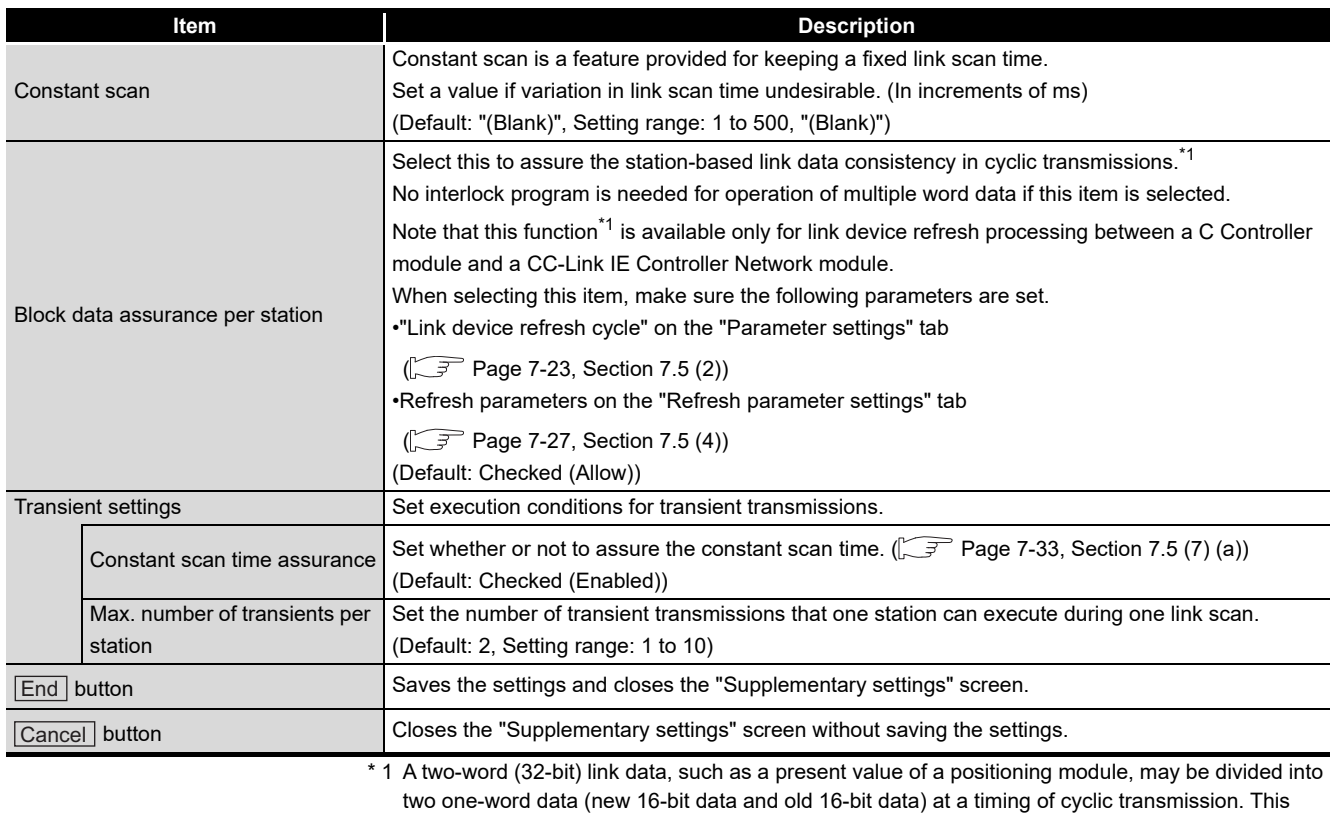

function prevents this situation from occurring.

Set link device refresh processing between a C Controller module and a CC-Link IE Controller

Network module on the "Refresh parameter settings" screen. ( $\sqrt{3}$  [Page 7-27, Section 7.5 \(4\)](#page-206-0))

#### (a) Link scan operations by the Constant scan time assurance setting

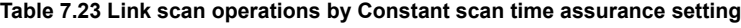

<span id="page-212-1"></span>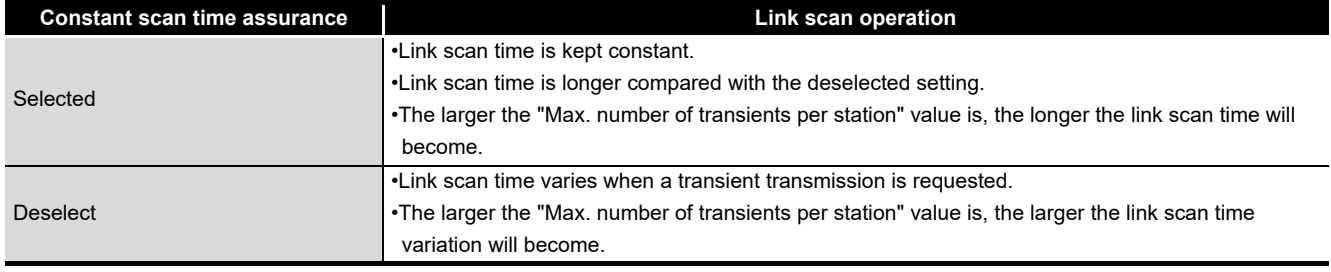

# <span id="page-213-0"></span>7.6 Target Settings Tab

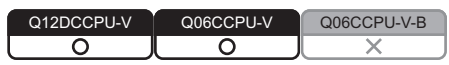

Logical station No. can be set on this tab.

When the target station is on a multiple CPU system, a logical station No. is used for accessing a programmable controller CPU that is controlled by another CPU.

For the access in the following section, however, the logical station No. setting is not required.

Page 7-36, "7.6 (4) Access that does not require a logical station No. setting"

# **(1) Precautions for the Target settings tab**

Set a programmable controller CPU for "Target CPU".

# **(2) Target settings tab**

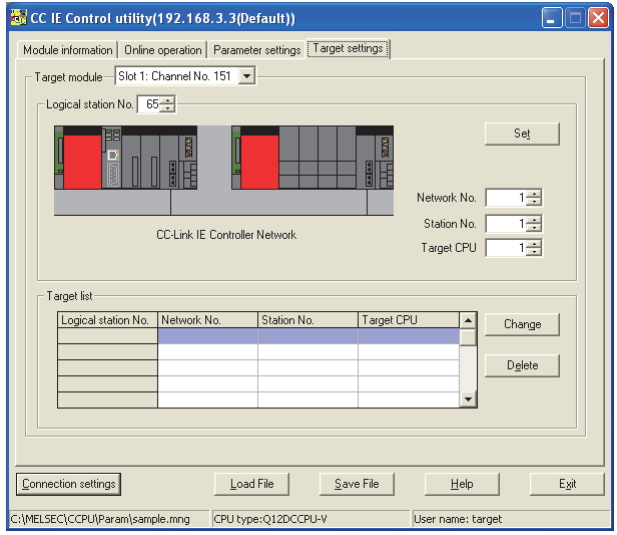

**Figure 7.30 Target settings tab**

**Table 7.24 Description of Target settings tab**

<span id="page-213-1"></span> $\sqrt{\phantom{a}}$  Module information  $\sqrt{\phantom{a}}$  Online operation  $\sqrt{\phantom{a}}$  Parameter settings  $\sqrt{\phantom{a}}$  Target settings  $\sqrt{\phantom{a}}$ 

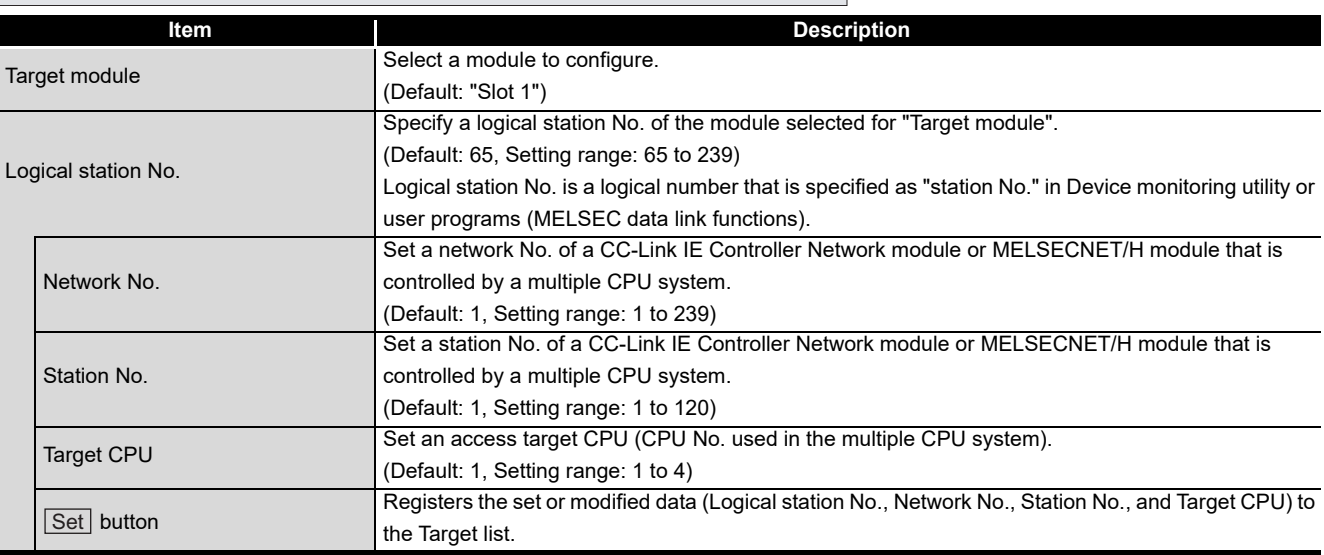

(To the next page)

#### **[Table 7.24 Description of Target settings tab](#page-213-1) (continued)**

 $\int$  Module information  $\int$  Online operation  $\int$  Parameter settings  $\vert$  Target settings  $\vert$ 

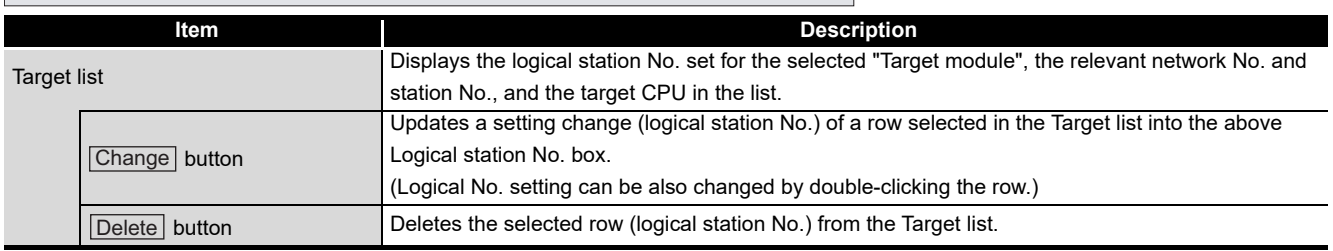

### **(3) Access example**

When the settings in the following screen are applied in the below system, a CC-Link IE Controller Network module controlled by a C Controller module can access CPU No. 4 via another CC-Link IE Controller Network module (controlled by CPU No.2, network No.1) by using logical station No."65".

The access is also available by opening channel No.151 and setting 65 for the station No. in Device monitoring utility or a user program (MELSEC data link functions).

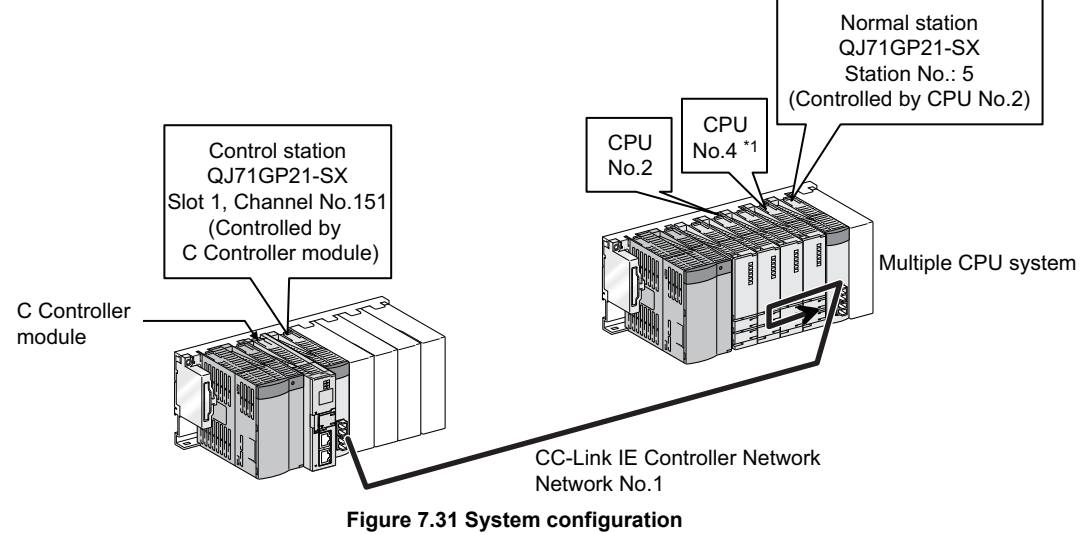

 \* 1 When CPU No.4 cannot configure a multiple CPU system, access to CPU No. 4 is not available by using the logical No.

#### The following is the target setting for the above access.

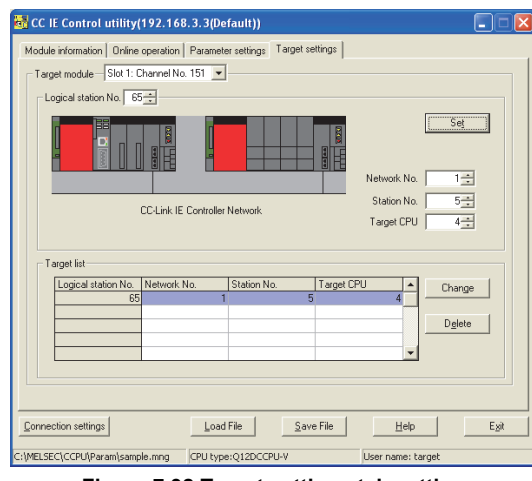

**Figure 7.32 Target settings tab setting**

OVERVIEW

OVERVIEW

**2**

**4**

# **(4) Access that does not require a logical station No. setting**

In the following cases, use the station No. of a CC-Link IE Controller Network module on other station.

The logical station number setting is not required.

<span id="page-215-0"></span>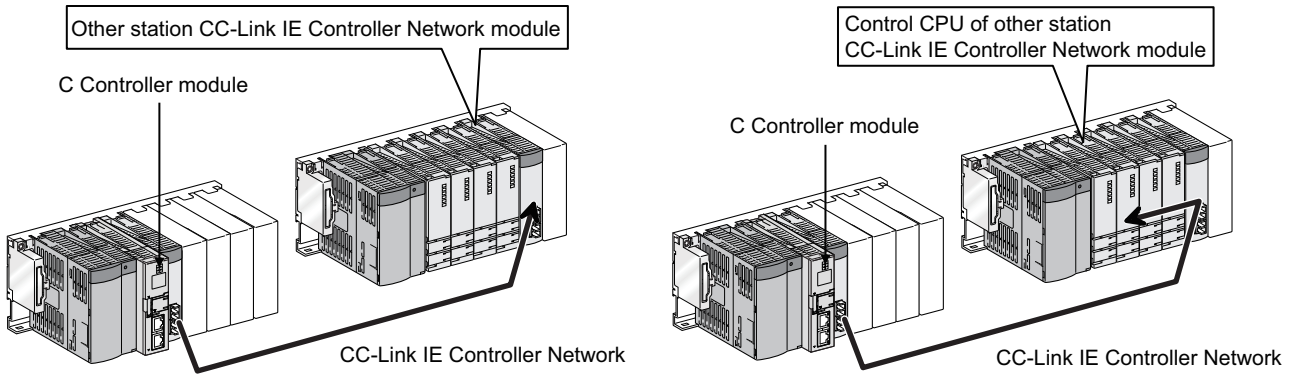

**Figure 7.33 Access that does not require a logical station No. setting**
Device monitoring utility

connected.

Version information  $O$ pens the "Version information" screen. ( $\sqrt{r}$  [Page 7-38, Section 7.7 \(2\)](#page-217-0))

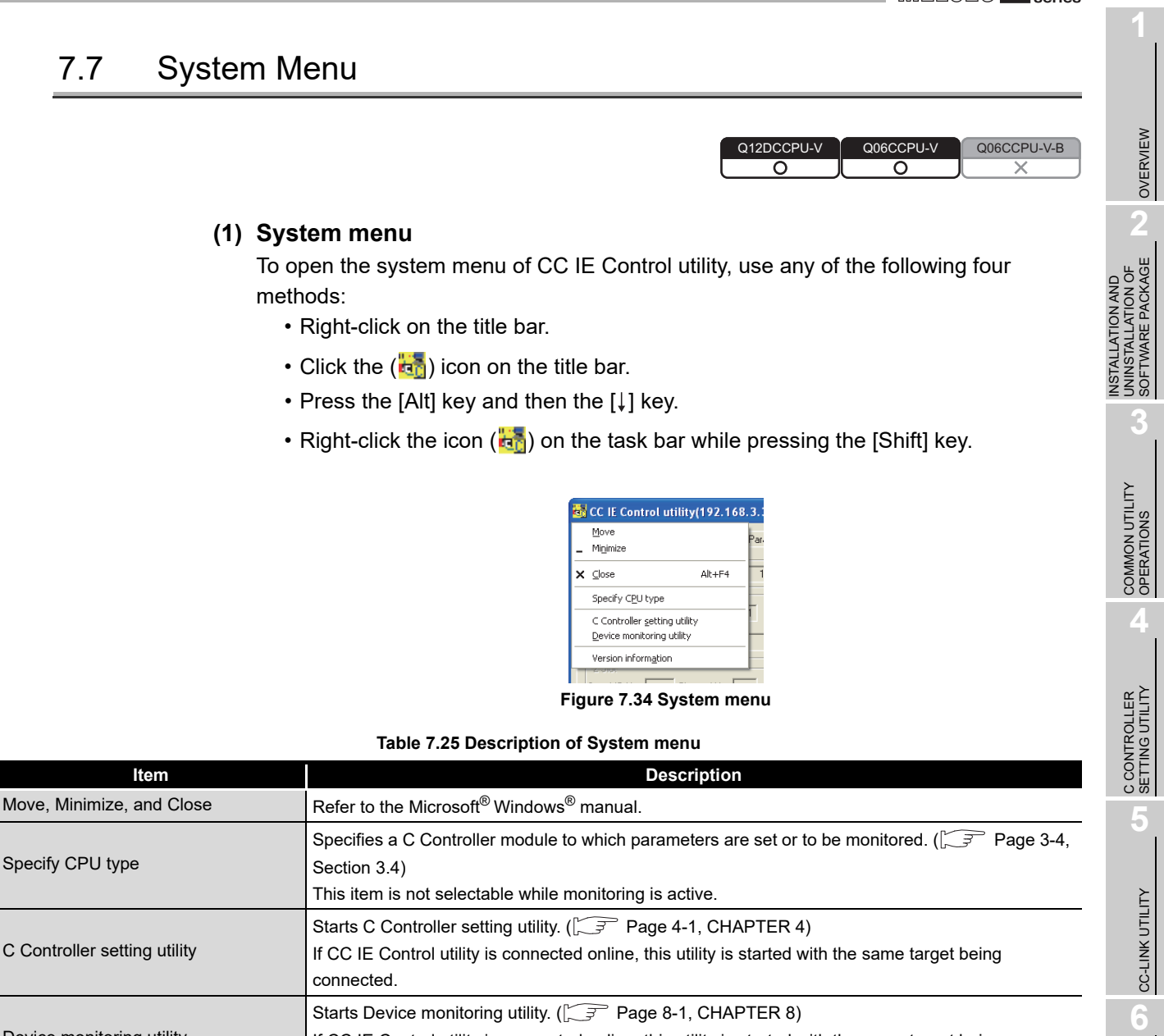

If CC IE Control utility is connected online, this utility is started with the same target being

MELSEG Q series

MELSECNET/H UTILITY

**7**

CC IE CONTROL UTILITY

**DEVICE MONITORING** DEVICE MONITORING<br>UTILITY

### <span id="page-217-0"></span>**(2) Version information screen**

Version information of the CC IE Control utility is displayed.

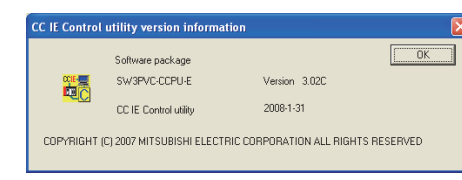

**Figure 7.35 Version information screen (Example: Version 3.02C)**

#### **Table 7.26 Description of Version information screen**

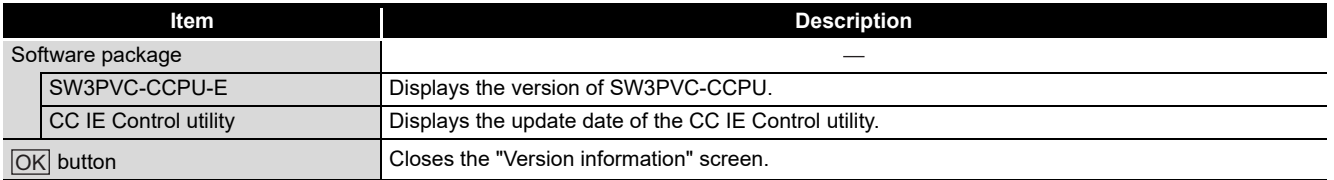

# 7.8 Precautions

Q06CCPU-V-B ನ ⌒

### **(1) Parameter details**

For details of respective parameters, refer to the CC-Link IE Controller Network Reference Manual.

#### **(2) Simultaneous use of utilities**

Up to eight CC IE Control utilities can be used simultaneously.

#### **(3) Written parameters**

Parameters written to the C Controller module take effect when the C Controller module is powered off and then on or is reset.

#### **(4) Tabs available to operate offline**

When CC IE Control utility connection is offline, data can be set only in the Parameter settings and the Target settings tab.

# **(5) Terminating Microsoft**® **Windows**®

Do not terminate Microsoft<sup>®</sup> Windows<sup>®</sup> while CC IE Control utility is running. Terminate CC IE Control utility first and then Microsoft® Windows®.

#### **(6) Connection during script file processing**

Connection from utility to a C Controller module may not be available during processing a script file (while the RUN LED is flashing). If the RUN LED remains flashing, refer to the C Controller Module User's Manual (Hardware Design, Function Explanation) and troubleshoot the problem.

# **(7) Time required for connection from each utility to the C Controller module**

The following time is required for the C Controller module to connect to each utility after power-on or reset.

- When executing a script file, "STARTUP.CMD":
- Upon completion of the RUN LED flashing.
- When not executing a script file, "STARTUP.CMD":

Fifteen (15) seconds after completion of start or reset.

Do not attempt a connection before the above time has elapsed after completion of power-on or reset.

Changing "Priority" to a larger value in the Option tab of C Controller setting utility increases the time after which the C Controller module can be connected.

OVERVIEW

OVERVIEW

**2**

**3**

COMMON UTILITY OPERATIONS

**4**

INSTALLATION AND UNINSTALLATION OF SOFTWARE PACKAGE

INSTALLATION AND<br>UNINSTALLATION OF<br>SOFTWARE PACKAGE

# CHAPTER 8 DEVICE MONITORING UTILITY

# <span id="page-219-0"></span>8.1 Device Monitoring Utility Function List

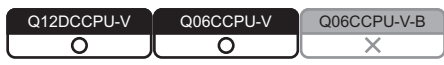

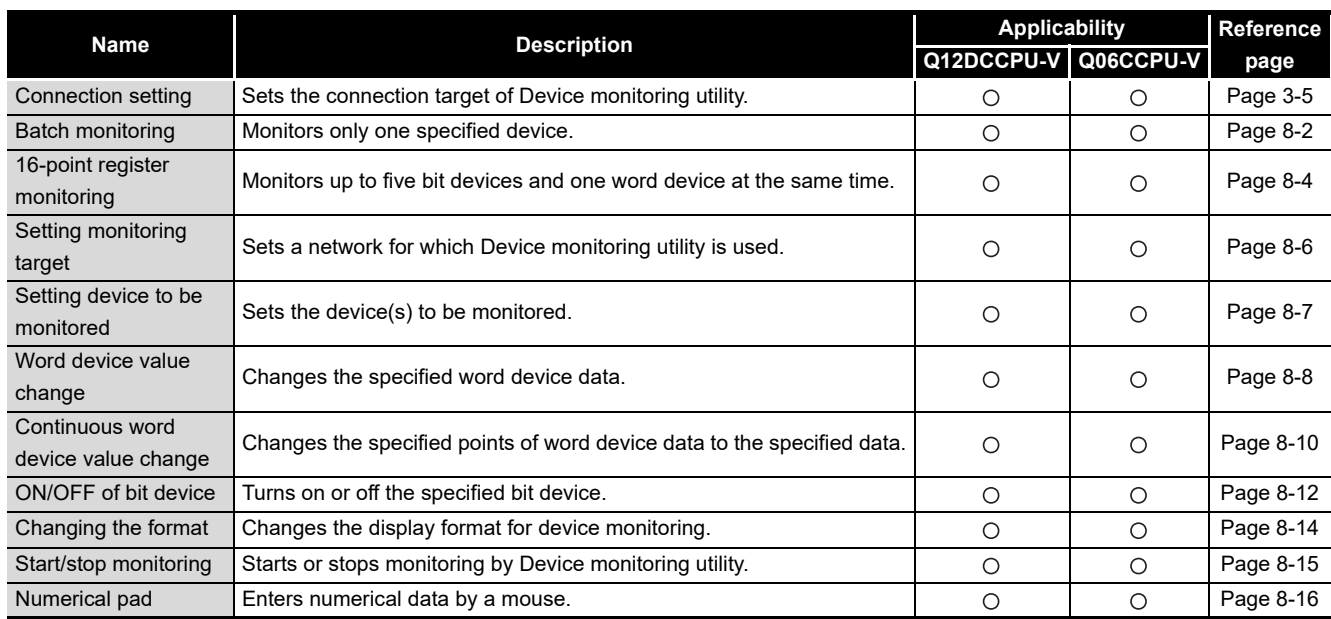

#### **Table 8.1 Device monitoring utility function list**

 $\bigcirc$ : Applicable,  $\bigtriangleup$ : Applicable but partially restricted,  $\times$ : N/A

# MELSEG Q <sub>series</sub>

OVERVIEW

OVERVIEW

**2**

**3**

COMMON UTILITY OPERATIONS

**4**

C CONTROLLER<br>SETTING UTILITY

**5**

CC-LINK UTILITY

CC-LINK UTILITY

INSTALLATION AND UNINSTALLATION OF SOFTWARE PACKAGE

INSTALLATION AND<br>UNINSTALLATION OF<br>SOFTWARE PACKAGE

# <span id="page-220-0"></span>8.2 Batch Monitoring

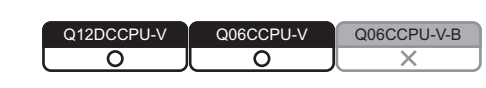

Only one specified device can be monitored.

#### **(1) Precautions for batch monitoring**

(a) When a utility communication error has occurred

When a utility communication error has occurred during connection, set the connection target again in the Connection settings so that the communication can be restarted.

(b) CC-Link module monitoring

When monitoring has been performed to the CC-Link module (specified as own station) where the block data assurance per station is enabled, cyclic data are will be automatically refreshed.

However, data are automatically refreshed only when monitoring has been performed within the range set in "Station information settings" for the master station.

The range set in "Station information settings" can be confirmed by "Slave station offset, size information" (buffer memory address: 3E0H to 5DFH) of the CC-Link module.

For details of the block data assurance per station, refer to the C Controller Module User's Manual (Hardware Design, Function Explanation).

Note also that the write (send) area of the link refresh devices (the buffer memory) will not be refreshed when monitoring has been performed.

### **(2) Selected menu items**

From the menu bar, select [Menu] $\rightarrow$ [Batch monitoring]. (The above procedure is available only when 16-point register monitoring is active. Batch monitoring is displayed immediately after start of Device monitoring utility.) Select [Setting] $\rightarrow$  [Device settings] and set the device to be monitored. ( $\sqrt{P}$  [Page 8-](#page-225-0) [7, Section 8.5\)](#page-225-0)

#### **(3) Display screen**

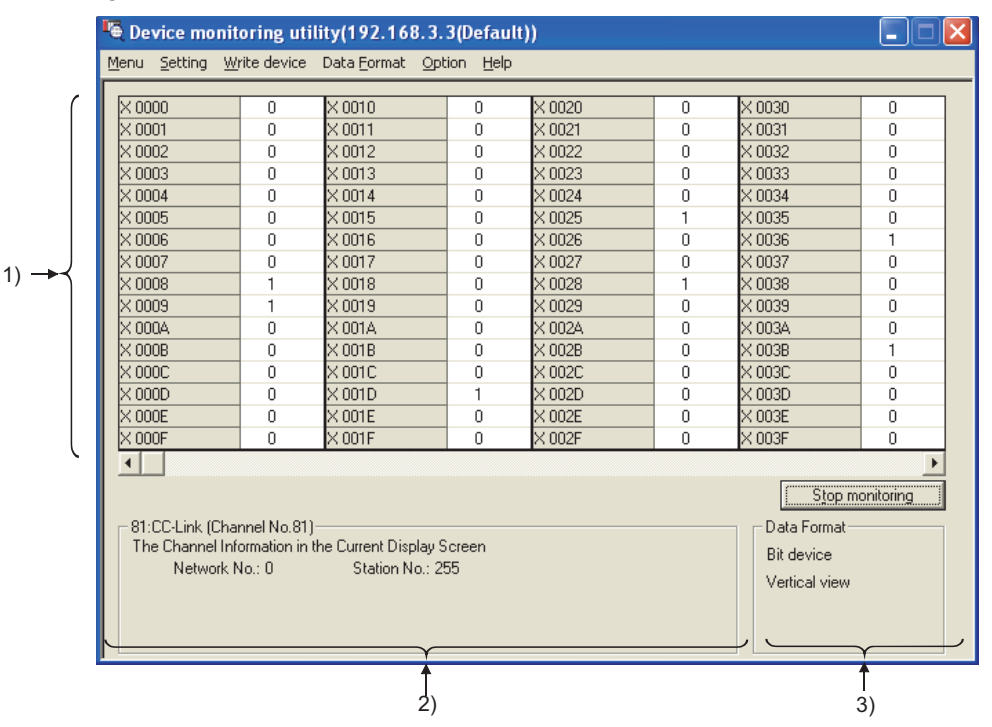

**Figure 8.1 Batch monitoring**

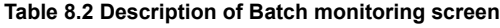

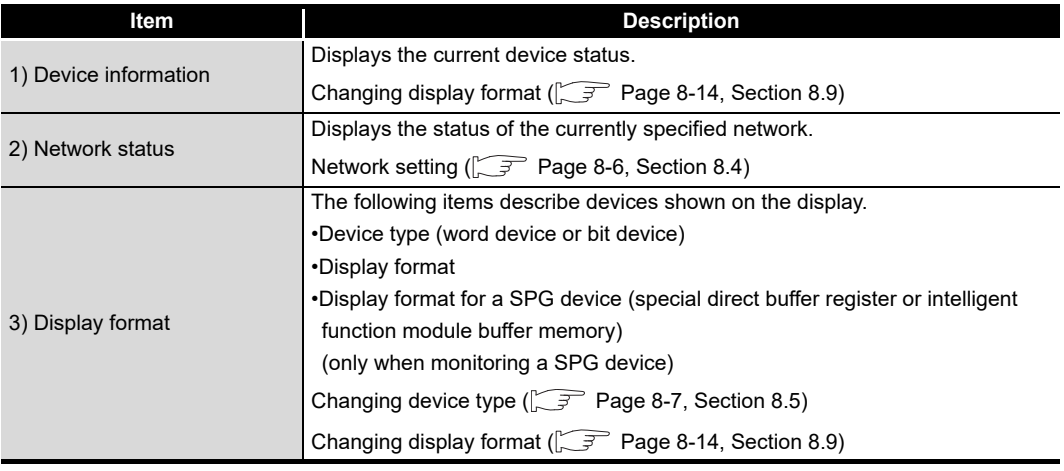

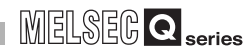

OVERVIEW

OVERVIEW

**2**

**3**

COMMON UTILITY OPERATIONS

**4**

C CONTROLLER<br>SETTING UTILITY

**5**

CC-LINK UTILITY

CC-LINK UTILITY

INSTALLATION AND UNINSTALLATION OF SOFTWARE PACKAGE

INSTALLATION AND<br>UNINSTALLATION OF<br>SOFTWARE PACKAGE

# <span id="page-222-0"></span>8.3 16-Point Register Monitoring

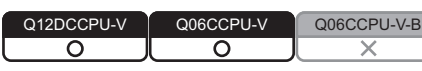

Up to five bit devices and one word device can be monitored at the same time.

### **(1) Precautions for 16-point register monitoring**

#### (a) When a utility communication error has occurred

When a utility communication error has occurred during connection, set the connection target again in the Connection settings so that the communication can be restarted.

(b) CC-Link module monitoring

When monitoring has been performed to the CC-Link module (specified as own station) where the block data assurance per station is enabled, cyclic data will be automatically refreshed.

However, data are automatically refreshed only when monitoring has been performed within the range set in "Station information settings" for the master station.

The range set in "Station information settings" can be confirmed by "Slave station offset, size information" (buffer memory address: 3E0H to 5DFH) of the CC-Link module.

For details of the block data assurance per station, refer to the C Controller Module User's Manual (Hardware Design, Function Explanation).

Note also that the write (send) area of the link refresh devices (the buffer memory) will not be refreshed when monitoring has been performed.

**8**

### **(2) Selected menu items**

From the menu bar, select [Menu] $\rightarrow$ [16-point monitoring]. (The above procedure is available only when batch monitoring is active.) Select [Setting] $\rightarrow$  [Device settings] and set the device to be monitored. ( $\sqrt{F}$  [Page 8-](#page-225-0) [7, Section 8.5\)](#page-225-0)

### **(3) Display screen**

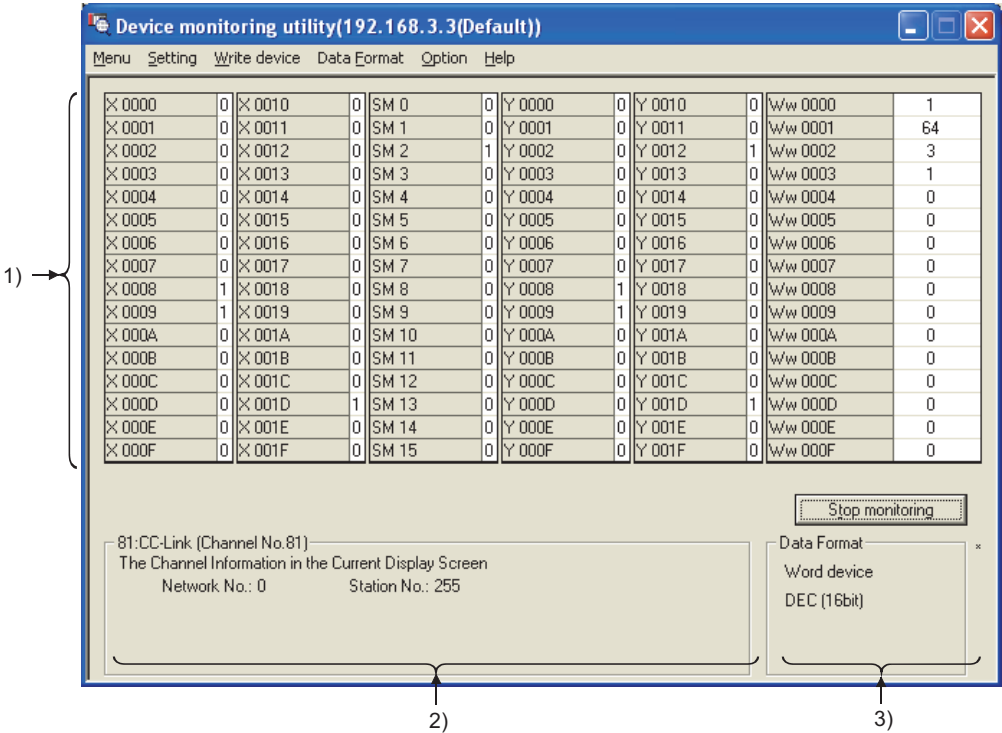

**Figure 8.2 16-point register monitoring**

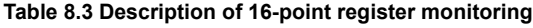

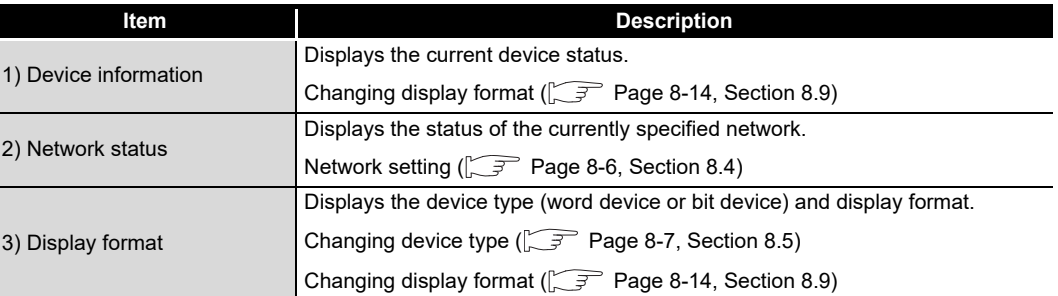

<span id="page-224-0"></span>8.4 Setting Monitoring Target Q12DCCPU-V | Q06CCPU-V | Q06CCPU-V-B  $\overline{\circ}$ ਨ Set a network for which Device monitoring utility is used. Set the network at startup of Device monitoring utility. **(1) Precautions for network setting** When the own station is selected in "Network settings", network No."0" and station No."255" are displayed in the network status area.

# **(2) Selected menu items**

From the menu bar, select [Setting] $\rightarrow$ [Network settings].

#### **(3) Dialog box**

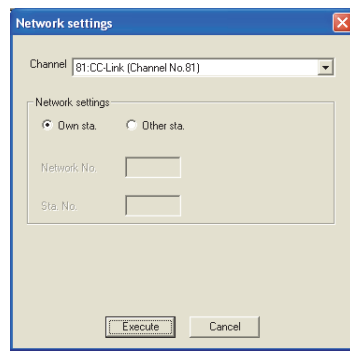

**Figure 8.3 Network settings dialog box**

#### **Table 8.4 Description of Network settings dialog box**

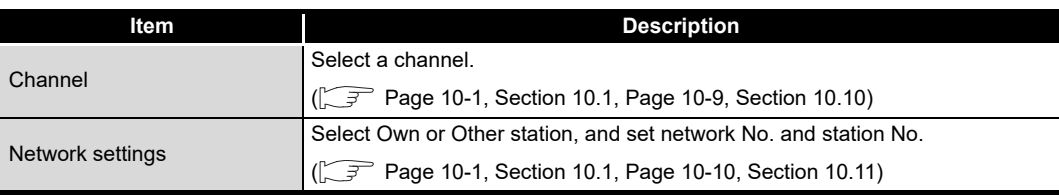

OVERVIEW

OVERVIEW

MELSEG Q <sub>series</sub>

**2**

# <span id="page-225-0"></span>8.5 Setting Device to Be Monitored

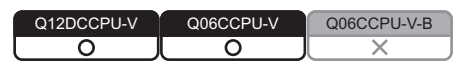

Set the device to be monitored.

### **(1) Precautions for device setting**

(a) Devices available for 16-point register monitoring Only the randomly accessible devices can be monitored by 16-point register

monitoring. If random access is not allowed for the specified device, a device type error (-3) will occur.

For random accessibility of each device, refer to the following.

 $\sqrt{3}$  [Page 10-17, Section 10.13](#page-313-0)

#### **(2) Selected menu items**

From the menu bar, select  $[Setting] \rightarrow [Device settings].$ 

### **(3) Dialog box**

r.

- C

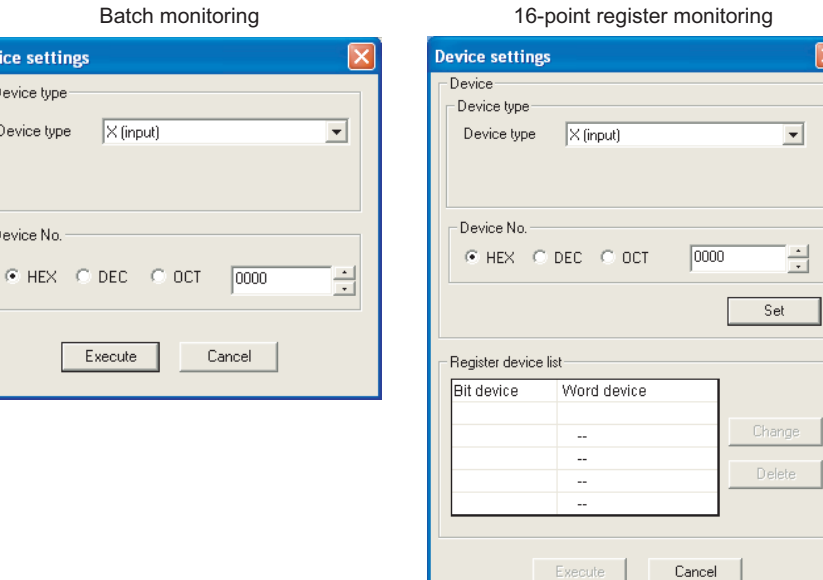

#### **Figure 8.4 Device settings dialog box**

**Table 8.5 Description of Device settings dialog box**

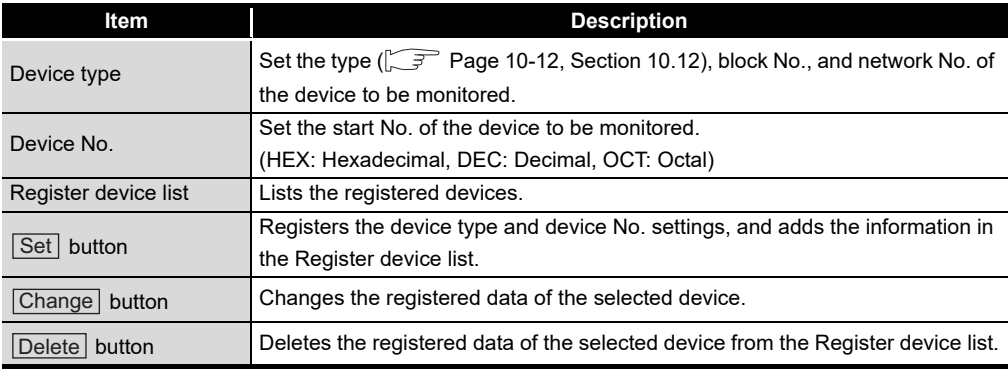

OVERVIEW

OVERVIEW

**2**

**3**

COMMON UTILITY OPERATIONS

**4**

C CONTROLLER<br>SETTING UTILITY

**5**

CC-LINK UTILITY

CC-LINK UTILITY

MELSECNET/H UTILITY <sup>9</sup> MELSECNET/H UTILITY

INSTALLATION AND UNINSTALLATION OF SOFTWARE PACKAGE

INSTALLATION AND<br>UNINSTALLATION OF<br>SOFTWARE PACKAGE

# <span id="page-226-0"></span>8.6 Changing Word Device Values

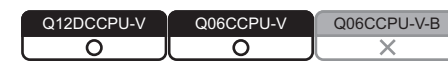

Data of the specified word device can be changed.

 $\hat{U} \setminus \mathsf{WARMING}$   $\bullet$  Configure safety circuits external to the C Controller module to ensure that the entire system operates safely even when a fault occurs in the external power supply or the C Controller module. For the following controls, configure an interlock circuit in the user program to ensure that the entire system will always operate safely. (1) Changing data of the running C Controller module from the development environment (personal computer) connected (2) Changing the operating status (3) Operating from the development environment (personal computer) Especially, in the case of a control from an external device to a remote C Controller module, immediate action cannot be taken for a problem on the C Controller module due to a communication failure. To prevent this, configure an interlock circuit in the user program, and determine corrective actions to be taken between the external device and C Controller module in case of a communication failure.

# **(1) Precautions for changing word device values**

- (a) When a utility communication error has occurred When a utility communication error has occurred during connection, set the connection target again in the Connection settings so that the communication can be restarted.
- (b) CC-Link module monitoring

When devices has been written to a CC-Link module (specified as own station) where the block data assurance per station is enabled, cyclic data will be automatically refreshed.

However, data are automatically refreshed only when device writing has been performed within the range set in "Station information settings" for the master station.

The range set in "Station information settings" can be confirmed by "Slave station offset, size information" (buffer memory address: 3E0H to 5DFH) of the CC-Link module.

For details of the block data assurance per station, refer to the C Controller Module User's Manual (Hardware Design, Function Explanation).

Note also that the read (receive) area of the link refresh devices (the buffer memory) will not be refreshed when devices have been written.

### **(2) Selected menu items**

From the menu bar, select [Write device] $\rightarrow$  [Data change].

# **(3) Dialog box**

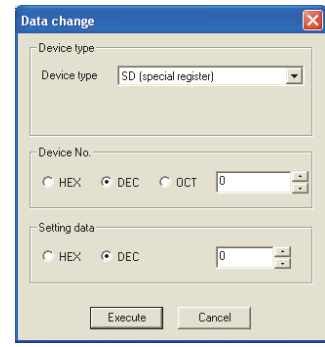

**Figure 8.5 Data change dialog box**

**Table 8.6 Description of Data change dialog box**

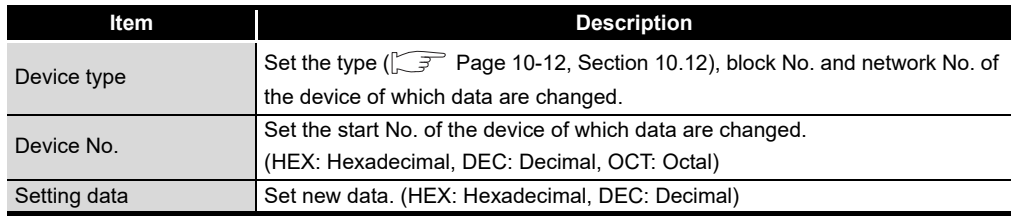

OVERVIEW

OVERVIEW

**2**

**3**

COMMON UTILITY OPERATIONS

**4**

C CONTROLLER<br>SETTING UTILITY

**5**

INSTALLATION AND UNINSTALLATION OF SOFTWARE PACKAGE

INSTALLATION AND<br>UNINSTALLATION OF<br>SOFTWARE PACKAGE

# <span id="page-228-0"></span>8.7 Continuously Changing Word Device Values

Q12DCCPU-V Q06CCPU-V Q06CCPU-V-B $\overline{\circ}$ ⌒

The specified points of word device data can be changed to the specified data.

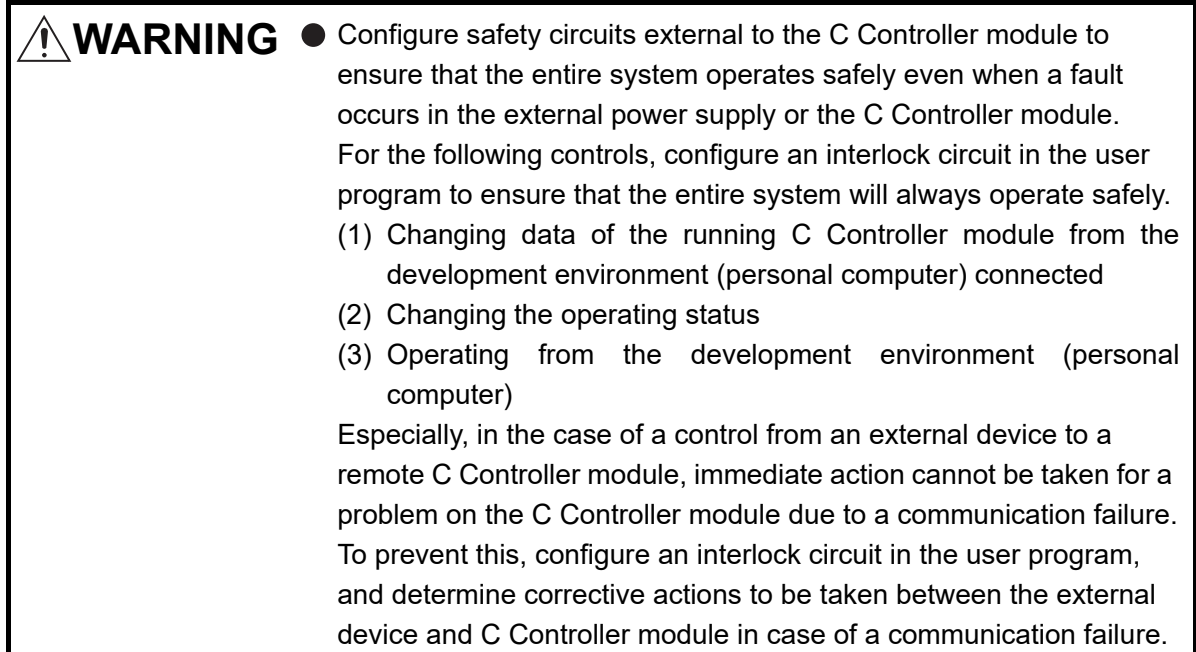

# **(1) Precautions for continuous change of word device values**

- (a) When a utility communication error has occurred When a utility communication error has occurred during connection, set the connection target again in the Connection settings so that the communication can be restarted.
- (b) CC-Link module monitoring

When devices have been written to a CC-Link module (specified as own station) where the block data assurance per station is enabled, cyclic data will be automatically refreshed.

However, data are automatically refreshed only when device writing has been performed within the range set in "Station information settings" for the master station.

The range set in "Station information settings" can be confirmed by "Slave station offset, size information" (buffer memory address: 3E0H to 5DFH) of the CC-Link module.

For details of the block data assurance per station, refer to the C Controller Module User's Manual (Hardware Design, Function Explanation).

Note also that the read (receive) area of the link refresh devices (the buffer memory) will not be refreshed when devices have been written.

### **(2) Selected menu items**

From the menu bar, select [Write device] $\rightarrow$  [Continuous data change].

### **(3) Dialog box**

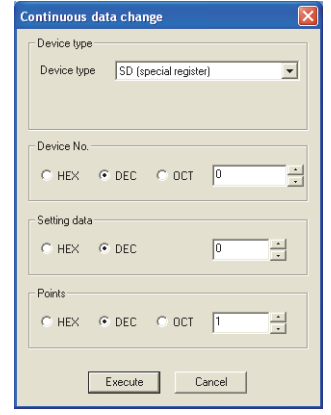

**Figure 8.6 Continuous data change dialog box**

**Table 8.7 Description of the Continuous data change dialog box**

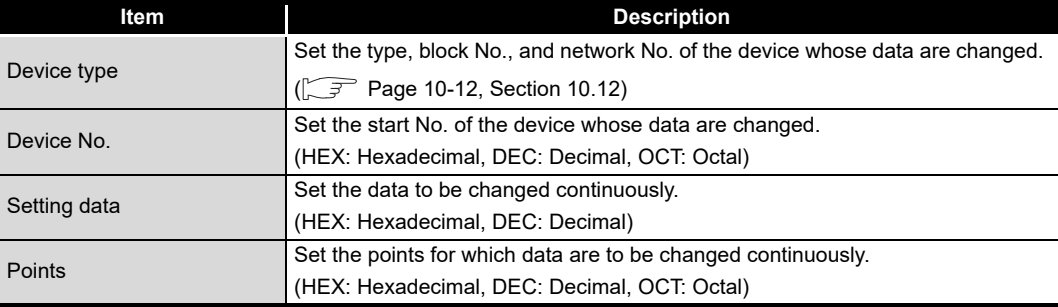

OVERVIEW

OVERVIEW

**2**

**3**

COMMON UTILITY OPERATIONS

**4**

C CONTROLLER<br>SETTING UTILITY

**5**

CC-LINK UTILITY

CC-LINK UTILITY

INSTALLATION AND UNINSTALLATION OF SOFTWARE PACKAGE

**\LLATION AND**<br>STALLATION OF<br>WARE PACKAGE

# <span id="page-230-0"></span>8.8 Tuning On and Off Bit Device

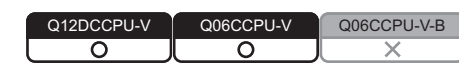

The specified bit device can be turned on and off.

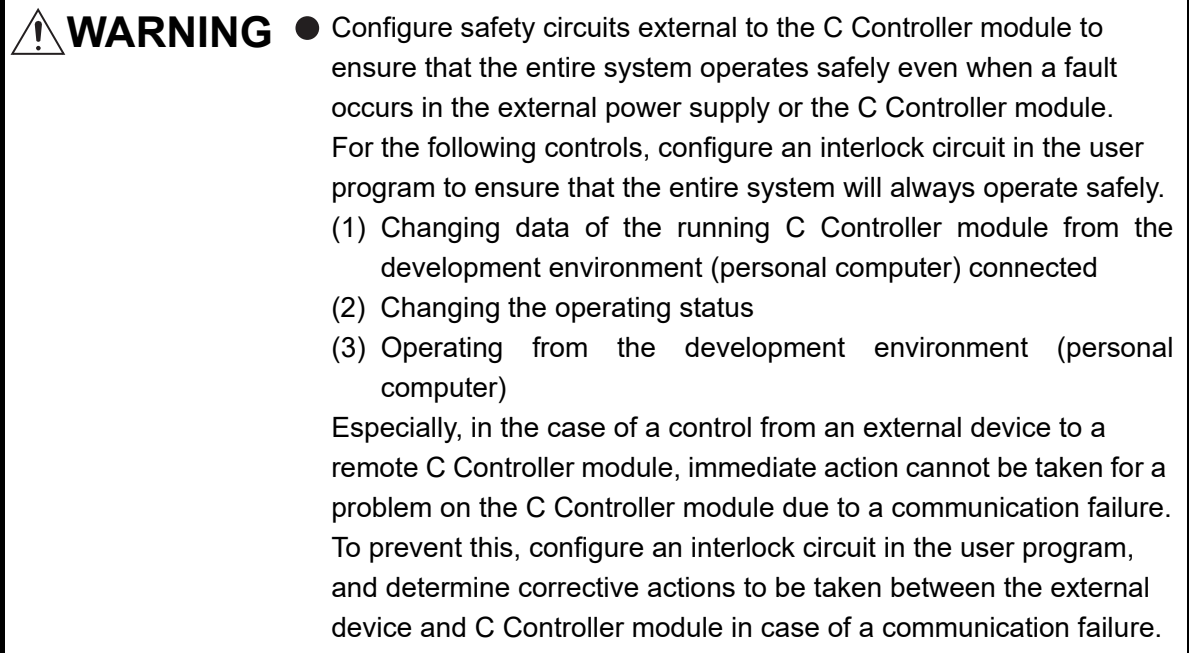

# **(1) Precaution for turning on and off the bit device**

- (a) When a utility communication error has occurred When a utility communication error has occurred during connection, set the connection target again in the Connection settings so that the communication can be restarted.
- (b) CC-Link module monitoring

When devices have been written to a CC-Link module (specified as own station) where the block data assurance per station is enabled, cyclic data will be automatically refreshed.

However, data are automatically refreshed only when device writing has been performed within the range set in "Station information settings" for the master station.

The range set in "Station information settings" can be confirmed by "Slave station offset, size information" (buffer memory address: 3E0H to 5DFH) of the CC-Link module.

For details of the block data assurance per station, refer to the C Controller Module User's Manual (Hardware Design, Function Explanation).

Note also that the read (receive) area of the link refresh devices (the buffer memory) will not be refreshed when devices have been written.

### **(2) Selected menu**

From the menu bar, select [Write device]->[Set (Reset) bit device].

# **(3) Dialog box**

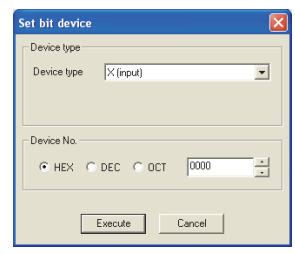

**Figure 8.7 Set bit device dialog box**

**Table 8.8 Description of the Set (reset) bit device dialog box**

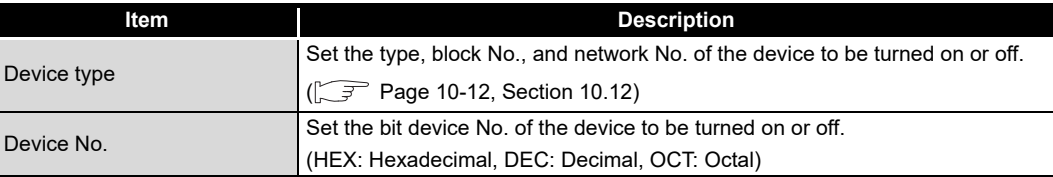

# <span id="page-232-0"></span>8.9 Changing the Display Format

Q12DCCPU-V | Q06CCPU-V | Q06CCPU-V-B ਠ ਨ

MELSEG Q <sub>series</sub>

OVERVIEW

OVERVIEW

**2**

**3**

COMMON UTILITY<br>OPERATIONS

**4**

C CONTROLLER<br>SETTING UTILITY

**5**

CC-LINK UTILITY

CC-LINK UTILITY

MELSECNET/H UTILITY 07 MELSECNET/H UTILITY

CC IE CONTROL UTILITY

INSTALLATION AND UNINSTALLATION OF SOFTWARE PACKAGE

The display format in device monitoring can be changed.

Note that the menu options for Batch monitoring and 16-point register monitoring are different.

### **(1) Selected menu**

After selecting the [display switch] on the menu bar, select the display format of Word device, Bit device, or SPG device (special direct buffer register and intelligent function module buffer memory).

|                                                                                                    |                                                                                                    | Device monitoring utility(192.168.3.3(Default))                                                                                                    |                                                               |                                                                                                    |                                                                                                    |                                                                                                    | -                                                                                                    |
|----------------------------------------------------------------------------------------------------|----------------------------------------------------------------------------------------------------|----------------------------------------------------------------------------------------------------|---------------------------------------------------------------|----------------------------------------------------------------------------------------------------|----------------------------------------------------------------------------------------------------|----------------------------------------------------------------------------------------------------|----------------------------------------------------------------------------------------------------|
| Menu                                                                                                    | Setting Write device                                                                                                    | Data Format                                                                                                    | Option Help                                                   |                                                                                                    |                                                                                                    |                                                                                                    |                                                                                                    |
| ISPG0.0<br>SPG01<br>lsPG02<br>lsPG03<br>SPG04<br>ISPGO 5<br>ISPGO 6<br>ISPGO 7<br>lsPG08<br>lSPGO 9<br>ISPG0 10<br>SPG011<br>SPG012<br>SPG013<br>SPG014 | 1<br>64<br>3<br>1<br>$\theta$<br>$\Box$<br>0<br>0<br>$\overline{0}$<br>1<br>$\Omega$<br>$\begin{array}{c} \square \end{array}$<br>$\Omega$<br>0<br>0 | Word device<br>Bit device<br>SPG device format<br>ISPGO 19<br>SPGO 20<br>SPG0 21<br>SPG0 22<br>SPG0 23<br>SPG0 24<br>SPG0 25<br>SPG0 26<br>SPG0 27<br>SPG0 28<br>SPGO 29<br>SPG0 30 | ٠<br>π<br>0<br>0<br>0<br>0<br>0<br>0<br>0<br>0<br>0<br>0<br>0 | $\sqrt{$ DEC (16 bits)<br>HEX (16 bits)<br>OCT (16 bits)<br>BIN (16 bits)<br>DEC (32 bits)<br>HEX (32 bits)<br>OCT (32 bits)<br>BIN (32 bits)<br>ਗਾ ਯਾਸਾ<br>SPG041<br>SPG0 42<br>SPGO 43<br><b>SPG044</b><br>SPG0 45<br>SPG046 | 257<br>258<br>259<br>260<br>261<br>262<br>263<br>264<br>265<br>266<br>267<br>268<br>269<br>270<br>271 | SPG048<br>SPG049<br>SPG050<br>SPG051<br>SPG052<br>SPG0 53<br>SPG054<br>SPG055<br>SPG056<br>SPG057<br>SPG058<br>SPG0 59<br>SPG060<br>SPG061<br>ISPGO 62 | 273<br>274<br>275<br>276<br>277<br>278<br>279<br>280<br>281<br>282<br>283<br>284<br>285<br>286<br>287 |
| SPG015                                                                                                    | 0                                                                                                    | SPG031                                                                                                    | 0                                                             | SPG047                                                                                                    | 272                                                                                                   | SPG063                                                                                                    | 288                                                                                                   |
| $\left  \cdot \right $<br>12:0 Series Bus Interface<br>Network No.: 0                                                                                   |                                                                                                    | The Channel Information in the Current Display Screen<br>Station No.: 255                                                                                                    |                                                               |                                                                                                    |                                                                                                    | Data Format:<br>Word device<br>DEC (16bit)<br>SPG device format(DEC)                                                                                   | Stop monitoring                                                                                       |

**Figure 8.8 Data Format menu**

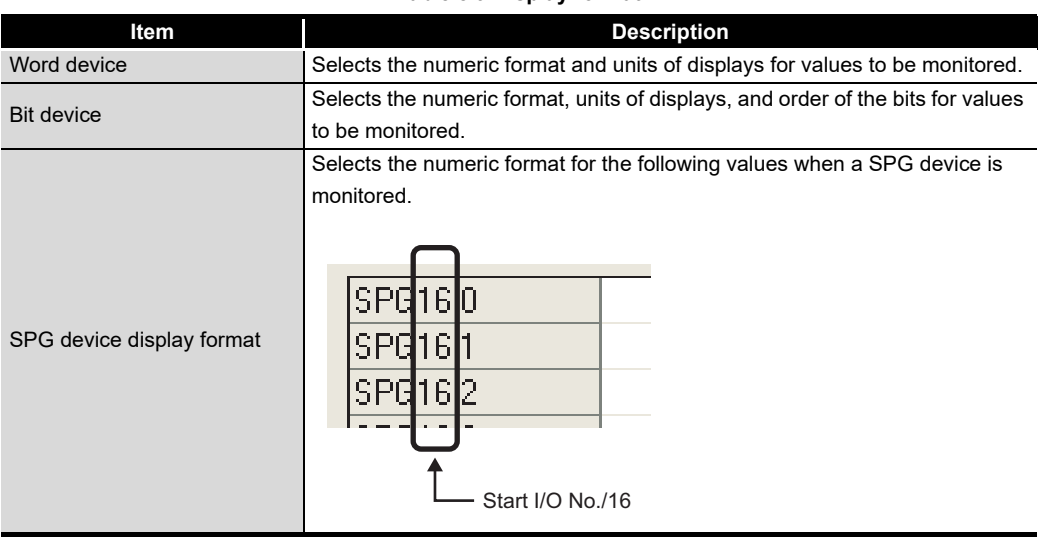

#### **Table 8.9 Display format**

# <span id="page-233-0"></span>8.10 Start and Stop Monitoring

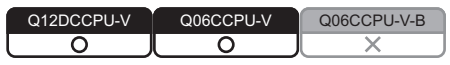

The Start monitoring and Stop monitoring buttons of Device monitoring utility are operated on this screen.

The Start monitoring and Stop monitoring buttons become operable after completing the Device setting.

### **(1) Operation**

Monitoring can be started and stopped by using the  $|\text{Start monitoring}|$  and Stop monitoring buttons.

### **(2) Screen**

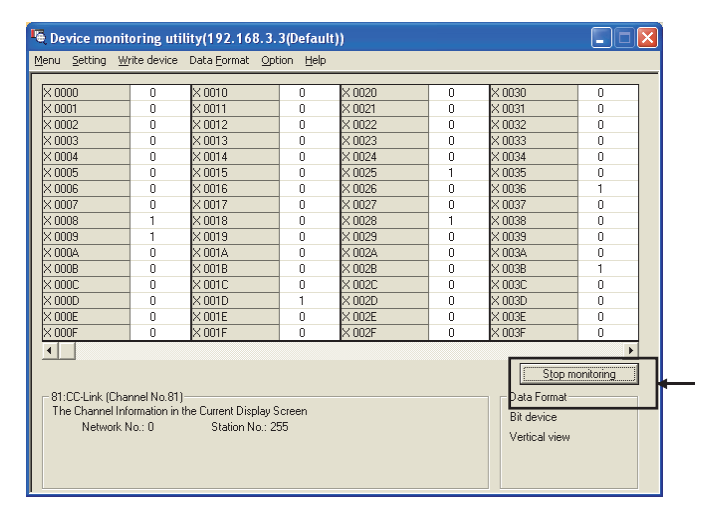

#### **Figure 8.9 Screen for monitoring start and stop**

**Table 8.10 Description of buttons**

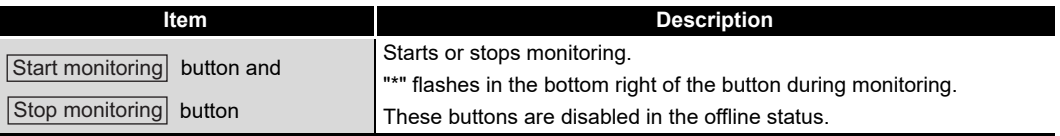

# <span id="page-234-0"></span>8.11 Numerical Pad

Q12DCCPU-V Q06CCPU-V Q06CCPU-V-B ਠ ਠ

MELSEG Q <sub>series</sub>

OVERVIEW

OVERVIEW

**2**

From the menu bar, select [Option]->[Numerical pad] so that device values can be entered using the Numerical pad.

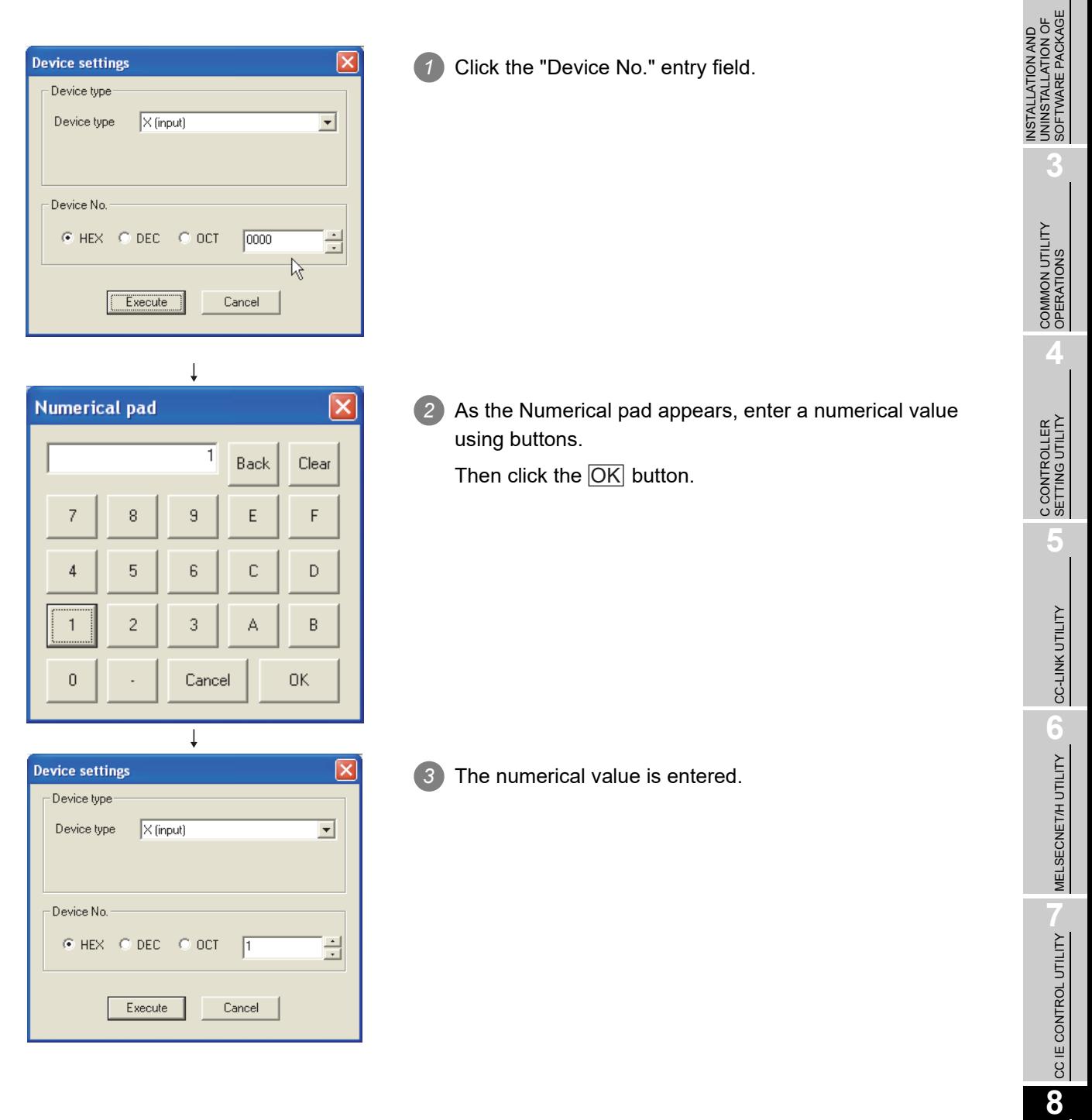

DEVICE MONITORING<br>UTILITY

**DEVICE MONITORING**<br>JTILITY

# 8.12 Other Operations

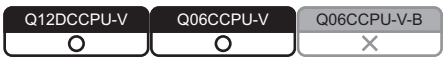

Double-clicking the device No. on the screen during monitoring enables to change word device data and to turn on and off bit devices.

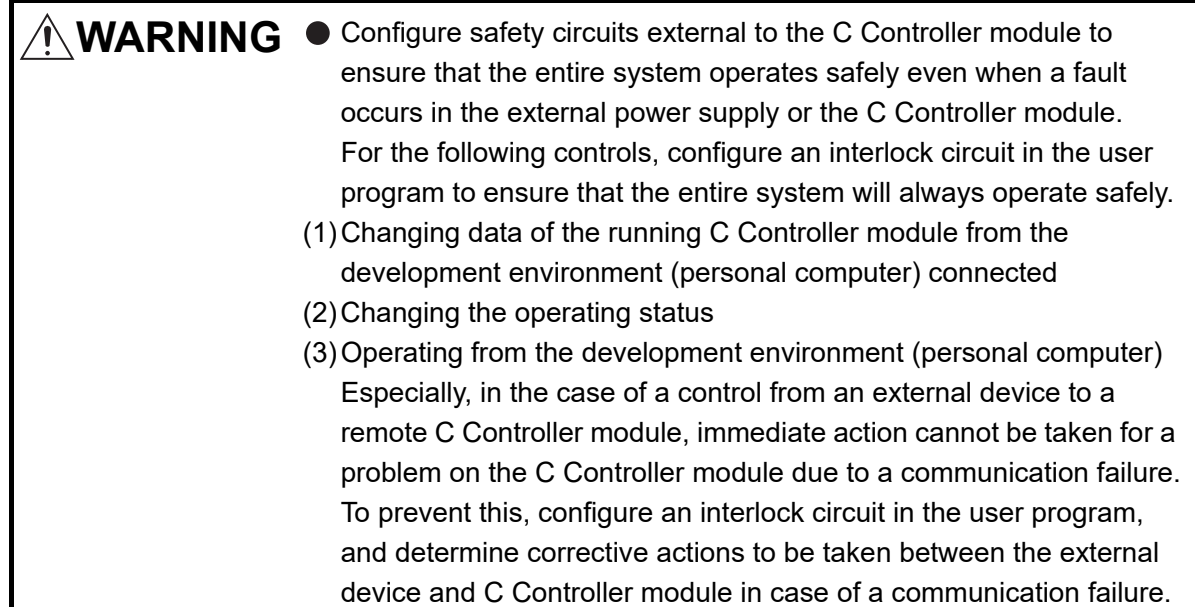

# **(1) Precautions for changing the word device and bit device**

- (a) When a utility communication error has occurred When a utility communication error has occurred during connection, set the connection target again in the Connection settings so that the communication can be restarted.
- (b) CC-Link module monitoring

When devices have been written to a CC-Link module (specified as own station) where the block data assurance per station is enabled, cyclic data will be automatically refreshed.

However, data are automatically refreshed only when device writing has been performed within the range set in "Station information settings" for the master station.

The range set in "Station information settings" can be confirmed by "Slave station offset, size information" (buffer memory address: 3E0H to 5DFH) of the CC-Link module.

For details of the block data assurance per station, refer to the C Controller Module User's Manual (Hardware Design, Function Explanation).

Note also that the read (receive) area of the link refresh devices (the buffer memory) will not be refreshed when devices have been written.

### **(2) Changing a word device**

The following describes how to change a word device.

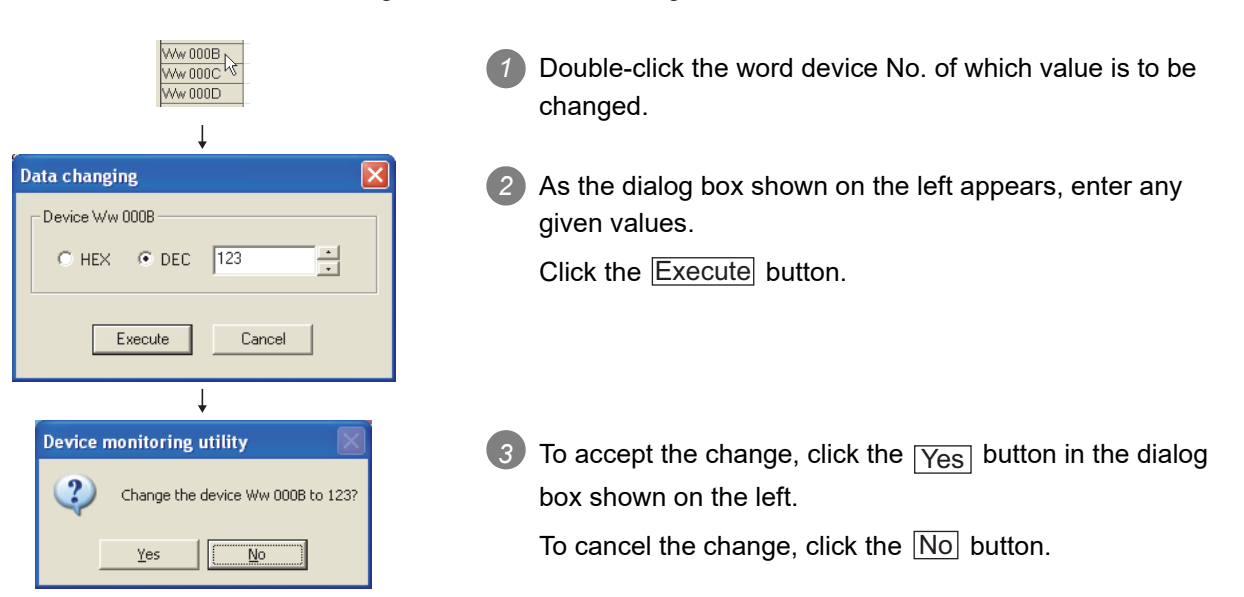

### **(3) Changing a bit device**

The following describes how to turn on and off a bit device. Note that this operation is available only when the display format is set to "Vertical".

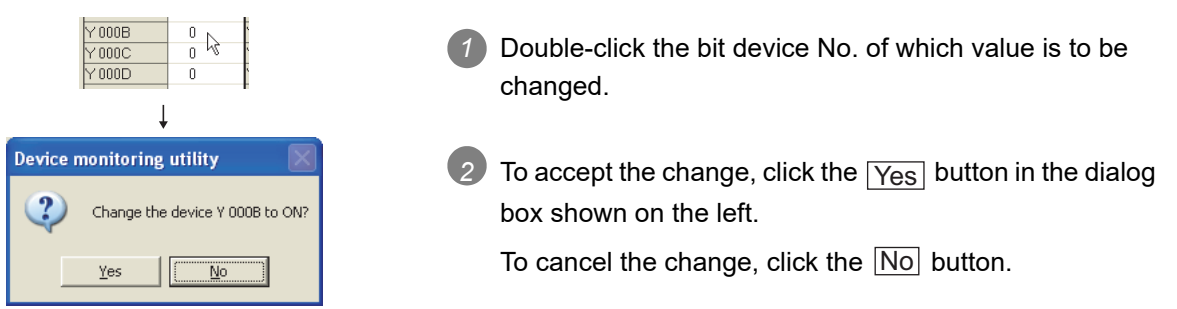

OVERVIEW

OVERVIEW

**2**

**3**

INSTALLATION AND UNINSTALLATION OF SOFTWARE PACKAGE

# 8.13 Precautions

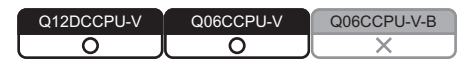

# **(1) Connection during script file processing**

Connection from utility to a C Controller module may not be available during processing a script file (while the RUN LED is flashing).

If the RUN LED remains flashing, refer to the C Controller Module User's Manual (Hardware Design, Function Explanation) and troubleshoot the problem.

# **(2) Time required for connection from each utility to the C Controller module**

The following time is required for the C Controller module to connect to each utility after power-on or reset.

- When executing the script file, "STARTUP.CMD":
	- Upon completion of the RUN LED flashing.
- When not executing the script file, "STARTUP.CMD":

Fifteen (15) seconds after completion of start or reset.

Do not attempt a connection before the above time has elapsed after completion of power-on or reset.

Changing "Priority" to a larger value in the Option tab of C Controller setting utility increases the time after which the C Controller module can be connected.

# **(3) When accessing Q24DHCCPU-V/-VG**

The accessible range of B device in Device monitoring utility is within 0 to 65534.

# CHAPTER 9 PROGRAMMING USING BUS INTERFACE FUNCTIONS

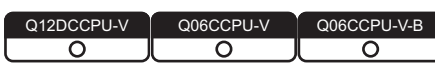

When applying program examples introduced in this chapter into actual systems, fully examine the applicability, and confirm that they will not cause system control problems.

# 9.1 Outline of Bus Interface Functions

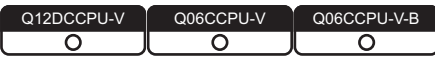

To access and control programmable controllers and each module in a user program, functions provided by SW3PVC-CCPU must be used.

### **(1) The following indicates features of bus interface functions.**

- 1) Input and output control of I/O modules controlled by the C Controller module.
- 2) Access to the buffer memories of the intelligent function modules controlled by the C Controller module. (X/Y access, buffer memory access, and wait for an interrupt event from an intelligent function module or an interrupt module are available)
- 3) Linkage between the programmable controller CPU and the Motion CPU that are in the same system as the C Controller module.
- 4) Message exchange with the following modules or personal computers via CC-Link IE Controller Network module(s) or MELSECNET/H module(s) controlled by the C Controller module.
	- C Controller module (another station)
	- Programmable controller CPU (another station)
	- Personal computer equipped with MELSECNET/H board (only via MELSECNET/H module(s))
- 5) Access to link devices of the CC-Link IE Controller Network module or MELSECNET/H module controlled by the C Controller module.
- 6) Start of a routine from the user watchdog timer error interrupt.
- 7) Remote RUN/STOP/PAUSE control of the C Controller module.
- 8) Registration of the event log to the event history file.
- 9) Mounting and unmounting of the CompactFlash card.
- 10)Shutdown of the standard ROM.
- 11)Setting and reading of the clock data.
- 12)Writing data to or reading data from the battery-backed-up RAM.

**12**

FUNCTI

**9**

**10**

**11**

PROGRAMMING USING BUS INTERFACE FUNCTIONS

PROGRAMMING USING MELSEC DATA LINK FUNCTIONS

ΙŠ C DATA L

PROGRAMMING USING VxWorks API FUNCTIONS The system illustration below represents a system image based on the features described on the previous page.

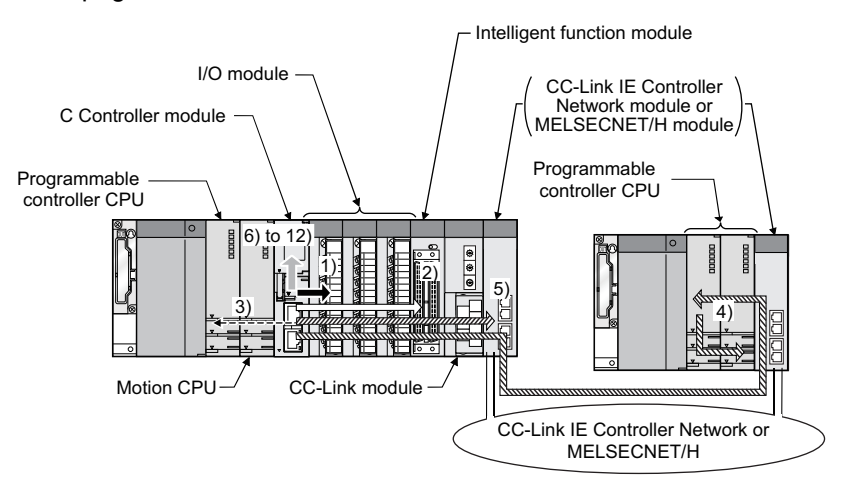

**Figure 9.1 Bus interface function image**

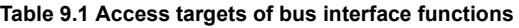

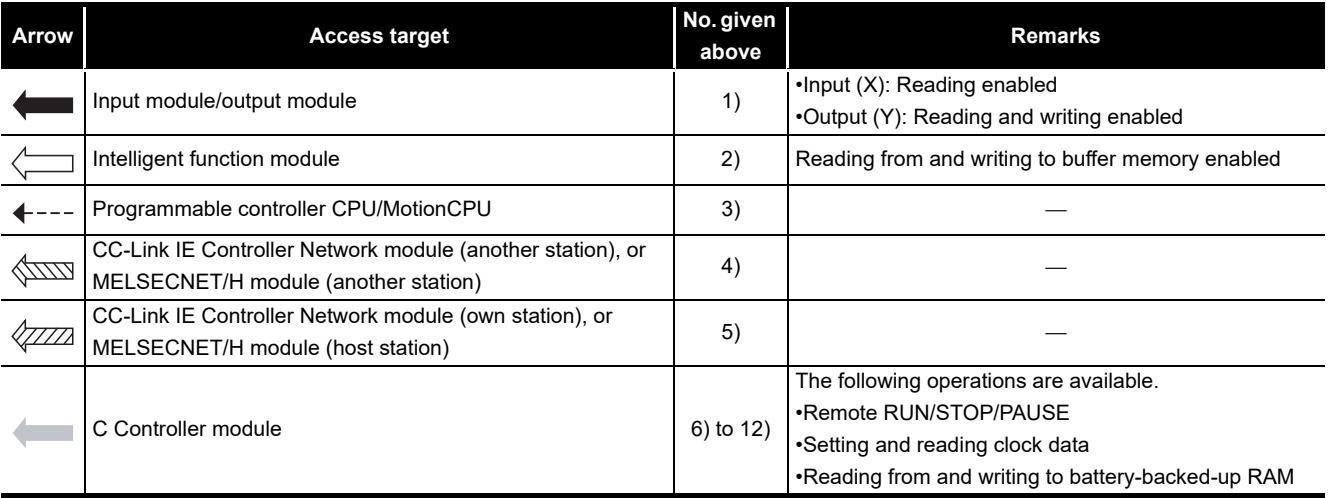

9 **PROGRAMMING USING BUS INTERFACE FUNCTIONS**

# 9.2 Bus Interface Function List

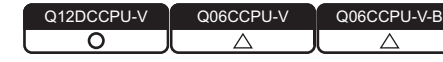

# **(1) Bus interface function list**

**Table 9.2 Bus interface function list**

<span id="page-240-0"></span>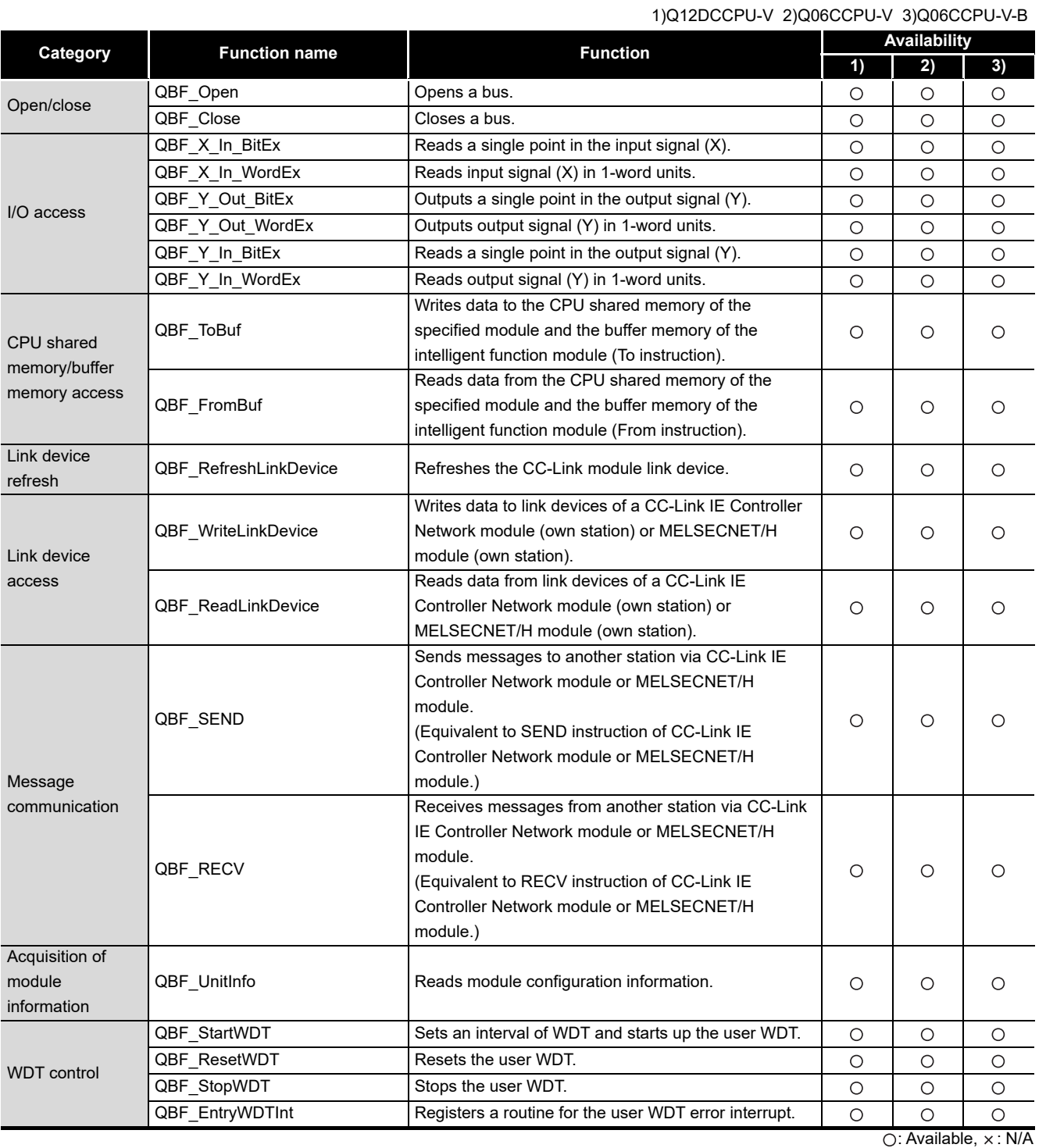

EVENT NUMBER LIST EVENT NUMBER LIST

**A**

SAMPLE PROGRAMS

SAMPLE PROGRAMS

**13**

# MELSEG Q series

**9**

PROGRAMMING USING BUS INTERFACE FUNCTIONS

PROGRAMMING USING<br>MELSEC DATA LINK<br>FUNCTIONS PROGRAMMING USING MELSEC DATA LINK FUNCTIONS

PROGRAMMING USING VxWorks API FUNCTIONS PROGRAMMING USING<br>VxWorks API<br>FUNCTIONS

(To the next page)

9 **PROGRAMMING USING BUS INTERFACE FUNCTIONS**

#### **[Table 9.2 Bus interface function list](#page-240-0) (continued)**

#### 1)Q12DCCPU-V 2)Q06CCPU-V 3)Q06CCPU-V-B

**MELSEG Q** series

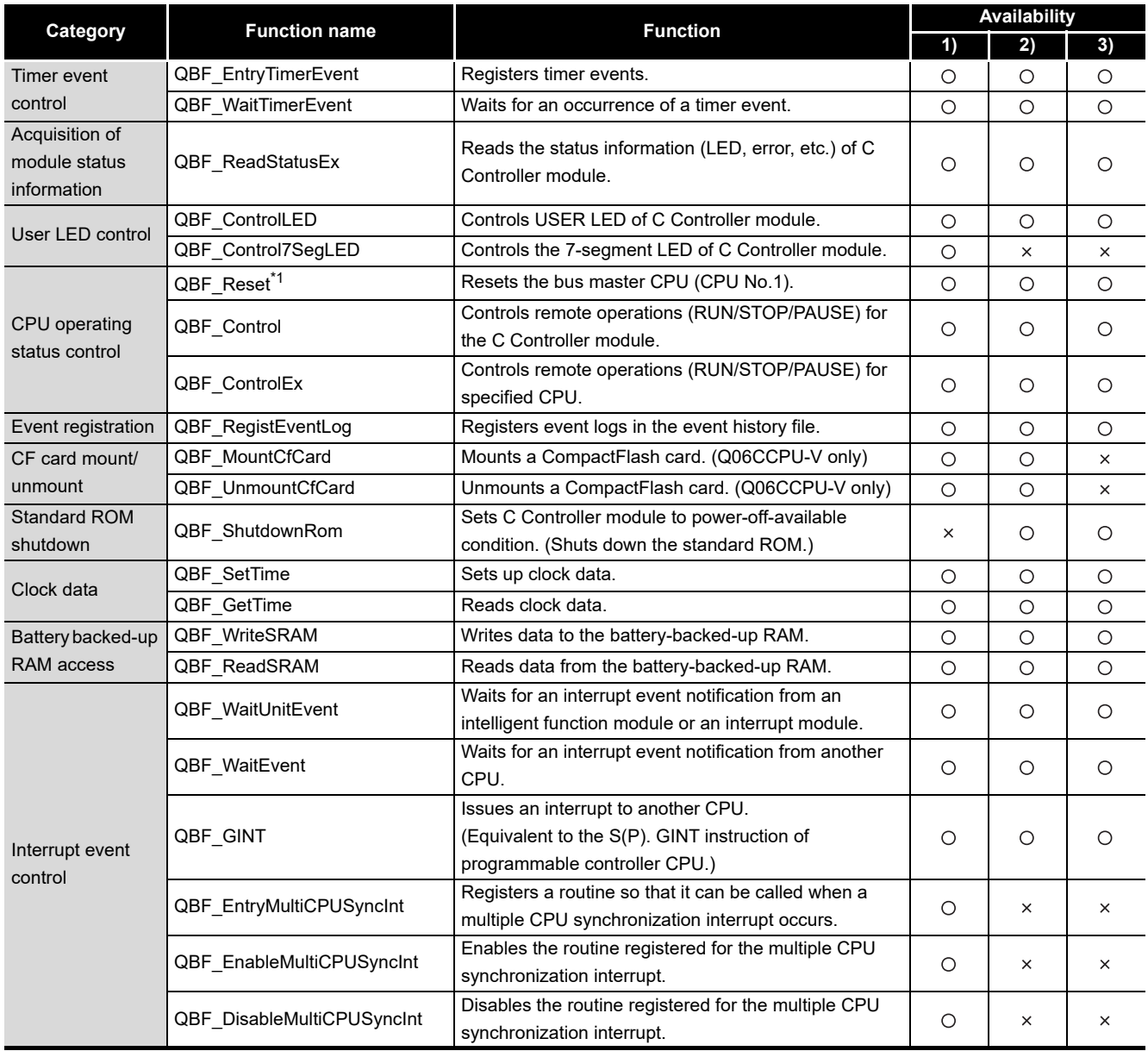

O: Available, x: N/A

 \* 1 For precautions on remote RESET during writing a user file, refer to the C Controller Module User's Manual (Hardware Design, Function Explanation).

(To the next page)

**MELSEG Q** series

#### **[Table 9.2](#page-240-0) [Bus interface function list](#page-240-0) (continued)**

1)Q12DCCPU-V 2)Q06CCPU-V 3)Q06CCPU-V-B

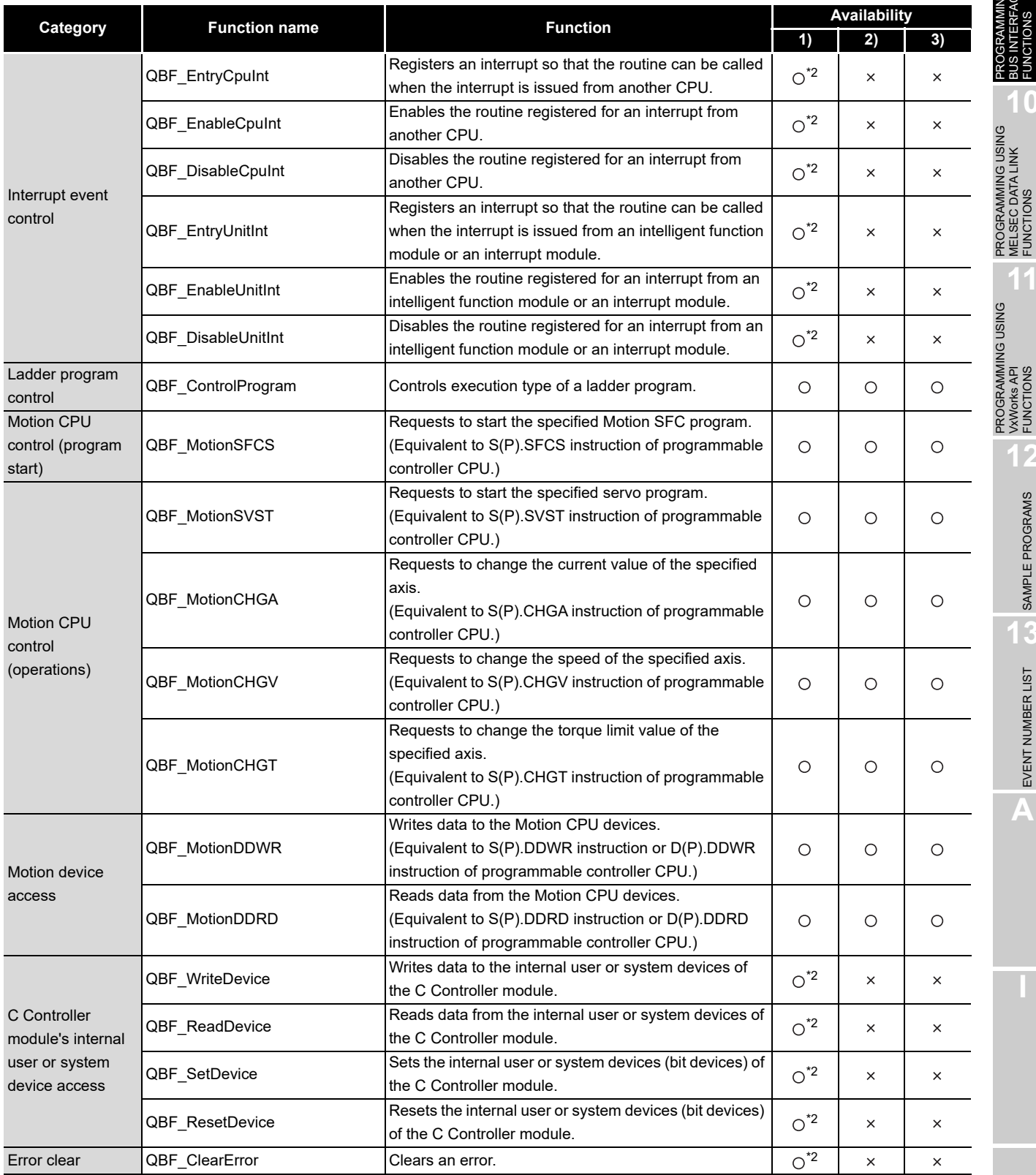

O: Available, x: N/A

\* 2 Not available for the following C Controller module.

• Q12DCCPU-V with serial number (first five digits) "12041" or earlier

PROGRAMMING USING MELSEC DATA LINK FUNCTIONS

PROGRAMMING USING VxWorks API FUNCTIONS

**11**

**12**

SAMPLE PROGRAMS

SAMPLE PROGRAMS

**13**

EVENT NUMBER LIST

EVENT NUMBER LIST

**A**

# **(2) Bus interface function for ISR list**

**Table 9.3 Bus interface function for ISR**

1)Q12DCCPU-V 2)Q06CCPU-V 3)Q06CCPU-V-B

<span id="page-243-0"></span>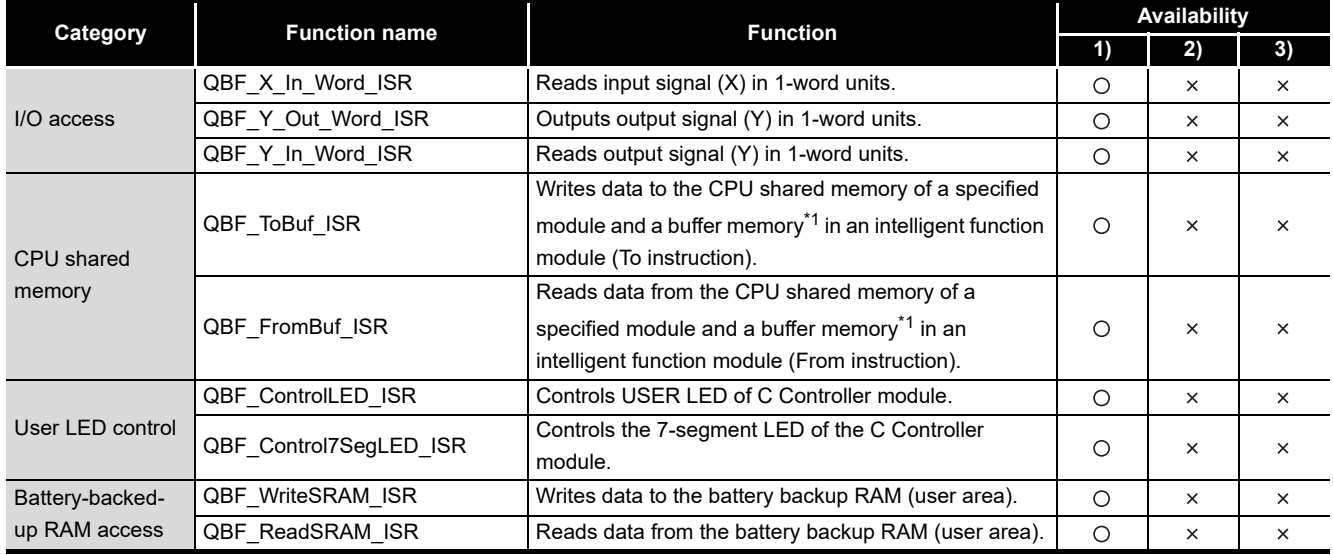

 $\bigcirc$ : Available,  $\times$ : N/A

 \* 1 For the following C Controller module, intelligent function modules cannot be accessed (reading and writing).

• Q12DCCPU-V with serial number (first five digits) "12041" or earlier.

(To the next page)

**MELSEG Q** series

# 9 **PROGRAMMING USING BUS INTERFACE FUNCTIONS**

#### **[Table 9.3](#page-243-0) Bus interface function for ISR (continued)**

1)Q12DCCPU-V 2)Q06CCPU-V 3)Q06CCPU-V-B

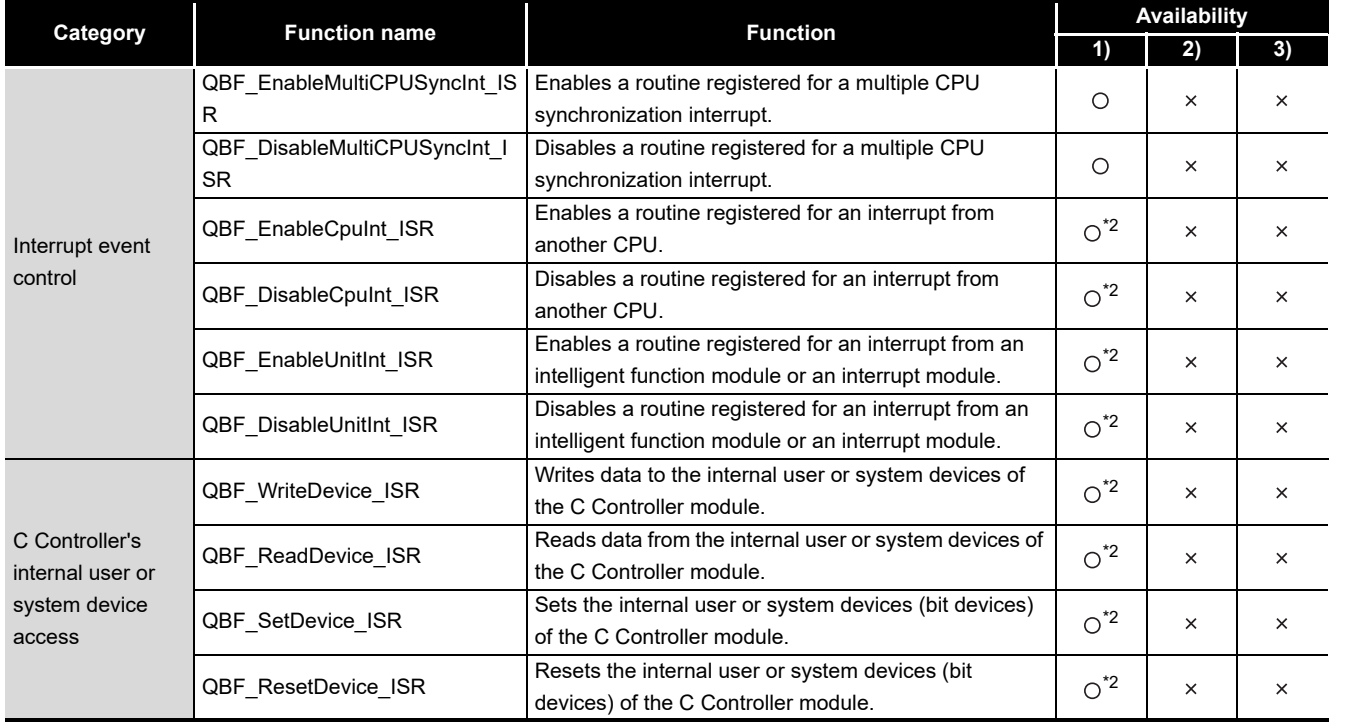

O: Available,  $\times$ : N/A

\* 2 Not available for the following C Controller module.

• Q12DCCPU-V with serial number (first five digits) "12041" or earlier

For details of the bus interface functions, refer to the Bus Interface Function HELP of SW3PVC-CCPU.

**10**

PROGRAMMING USING MELSEC DATA LINK FUNCTIONS

PROGRAMMING USING<br>VXWorks API<br>FUNCTIONS PROGRAMMING USING VxWorks API FUNCTIONS

**12**

**A**

# 9.3 Programming Procedure

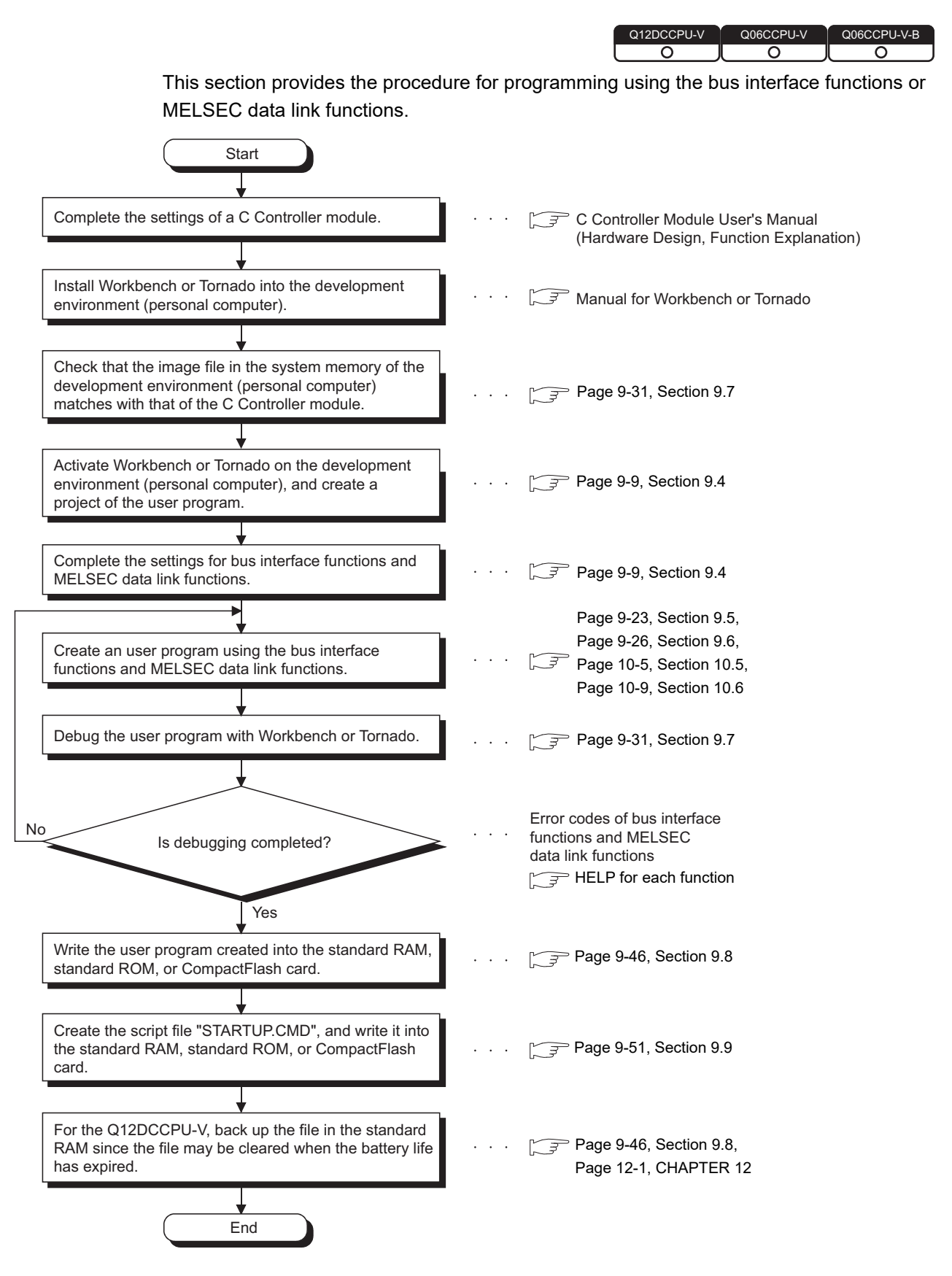

**Figure 9.2 Programming procedure**

9 **PROGRAMMING USING BUS INTERFACE FUNCTIONS**

**MELSEG Q** series

**9**

PROGRAMMING USING BUS INTERFACE FUNCTIONS

PROGRAMMING USING<br>MELSEC DATA LINK<br>FUNCTIONS PROGRAMMING USING MELSEC DATA LINK FUNCTIONS

PROGRAMMING USING<br>VXWorks API<br>FUNCTIONS PROGRAMMING USING VxWorks API FUNCTIONS

**12**

SAMPLE PROGRAMS

SAMPLE PROGRAMS

**13**

EVENT NUMBER LIST

EVENT NUMBER LIST

**A**

# 9.4 Creating and Compiling a New Project of User Program

<span id="page-246-1"></span><span id="page-246-0"></span>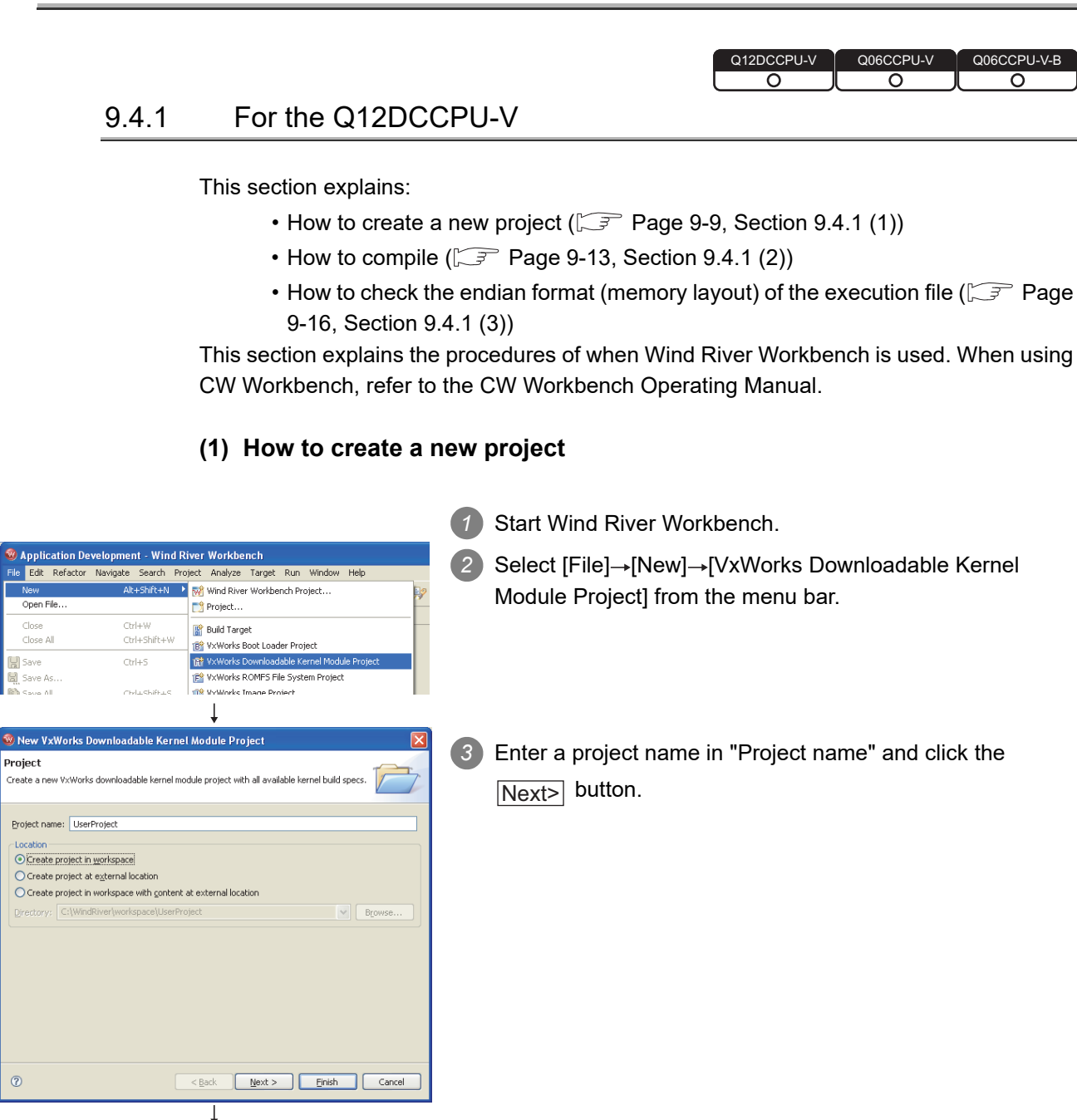

(To the next page)

 $^{\circ}$ 

# 9 **PROGRAMMING USING BUS INTERFACE FUNCTIONS**

MELSEG Q series

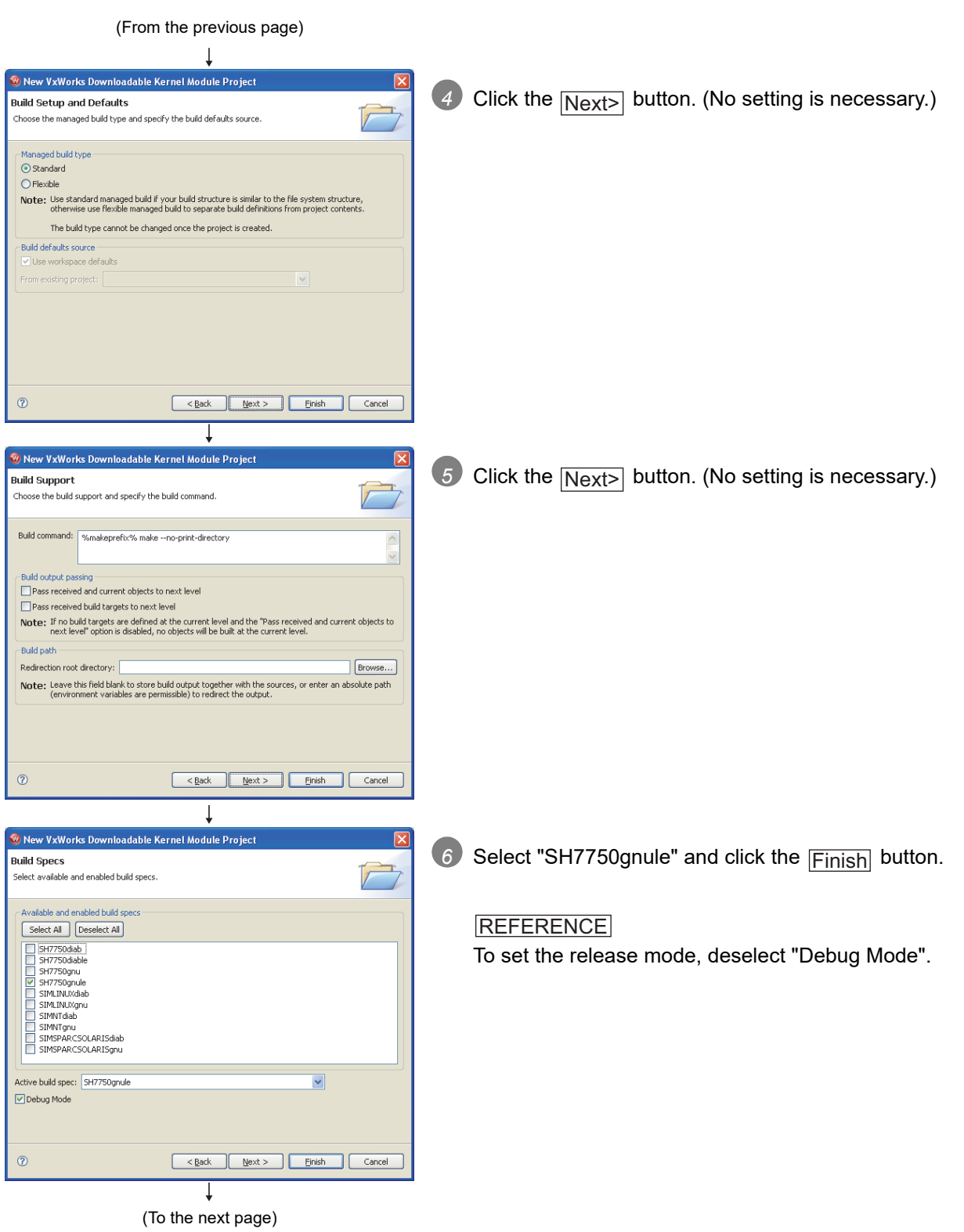

**9**

PROGRAMMING USING BUS INTERFACE FUNCTIONS

**PS** 

PROGRAMMINO<br>BUS INTERFAC<br>FUNCTIONS

PROGRAMMING USING<br>MELSEC DATA LINK<br>FUNCTIONS PROGRAMMING USING MELSEC DATA LINK FUNCTIONS

PROGRAMMING USING<br>VxWorks API<br>FUNCTIONS PROGRAMMING USING VxWorks API FUNCTIONS

**12**

#### (From the previous page)

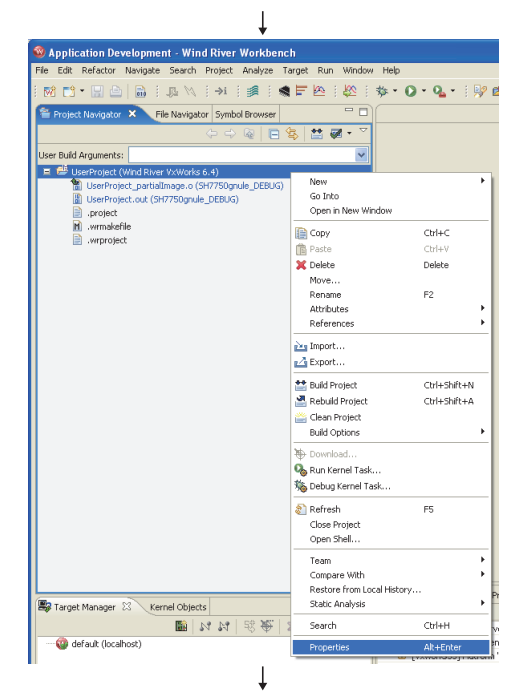

*7* Right-click on the created project on the "Project Navigator" window and select [Properties] from the menu.

e filter text **Build Properties** Specify all build Build Properties Build Support | Build Targets | Build Specs | Build Tools | Build Macros | Build Paths -<br>Builders<br>-- Project Info<br>-- Project References<br>-- Refectoring History<br>-- Static Analysis Redirection root directory: Browse... Note: Leave this field blank to sto<br>
(environment variables are<br>
<sup>-Build</sup> spec specific settings<br>
Active build spec:<br>
5H7750grule or enter an absolute path e build output together with the s<br>sermissible) to redirect the output  $\ddot{\phantom{0}}$ Redirection directory: SH7750gnule Default  $\mathscr{D}$  Include paths: Indude directories<br>-{tf(WIND\_BASE)/target/h<br>-{C://MELSEC/CCPU/DVx/Indude<br>-{tf(WIND\_BASE)/target/h/wm/cor Generate.  $\begin{tabular}{|c|c|} \hline \quad \quad \text{Add...} \\\hline \end{tabular}$ Add to al... Remove...  $Up$ Down testore Defaults | CAPPY  $\sqrt{C$  $\overline{\phantom{a}}$  ok

 $\perp$ 

Project..

**n** Build Target

18 VxWorks Boot Loader Project The VxWorks Downloadable Kernel Module Project

**E** VxWorks ROMFS File System Project 18 VxWorks Image Project

VxWorks Real Time Process Project IST VxWorks Shared Library Project

User-Defined Project

Mative Application Project Folder

188 VxWorks 5.5 Downloadable Application Project

Analyze Target Run Window Help Mind River Workbench Project...

 $\overset{\bullet\hspace{0.1em}}{\blacktriangleright}$  Application Development - Wind River Workbench

 $Cyr$  + V

 $C\text{tr}H + S$ 

 $F<sub>2</sub>$ 

F<sub>5</sub>

 $Ctr|+f$ 

Alt+Shift+M

Ctrl+Shift+W

Ctrl+Shift+S

File Edit Refactor Navigate

Open File.

Close A

**E** Save

Save As

lg Save All

Move...

Rename.

Refresh

int)<br>Drint

Kerresn<br>Convert Line Delimiters To

Switch Workspace..

(To the next page)

T

F File File from Template

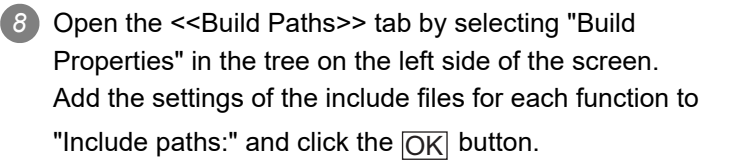

#### REFERENCE

Use "/" as a delimiter of the folder path. "\" cannot be used.

Add "-IC:/MELSEC/CCPU/DVx/Include" to the setting of the include file. (When SW3PVC-CCPU is installed to "C:\MELSEC")

9 Select [File]→[New]→[File] from the menu bar.

**A**

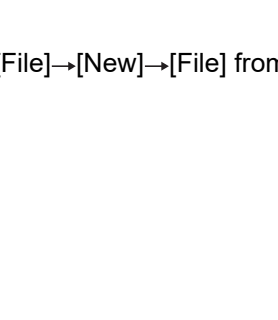

**MELSEG Q** series

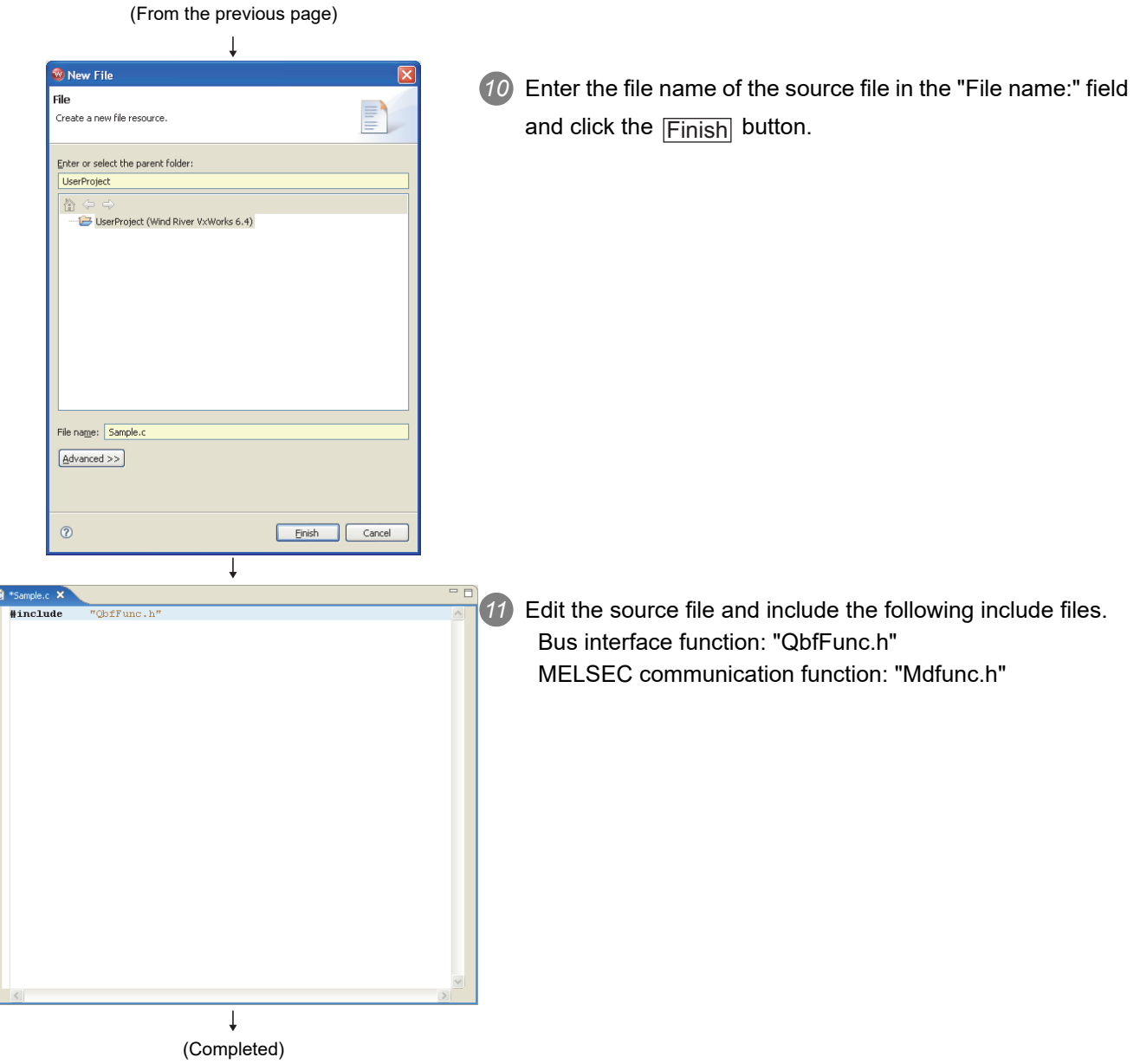

### **(2) How to compile**

# $\boxtimes$  POINT

**POINTE:**<br>The following operations are required for compiling.

<span id="page-250-0"></span>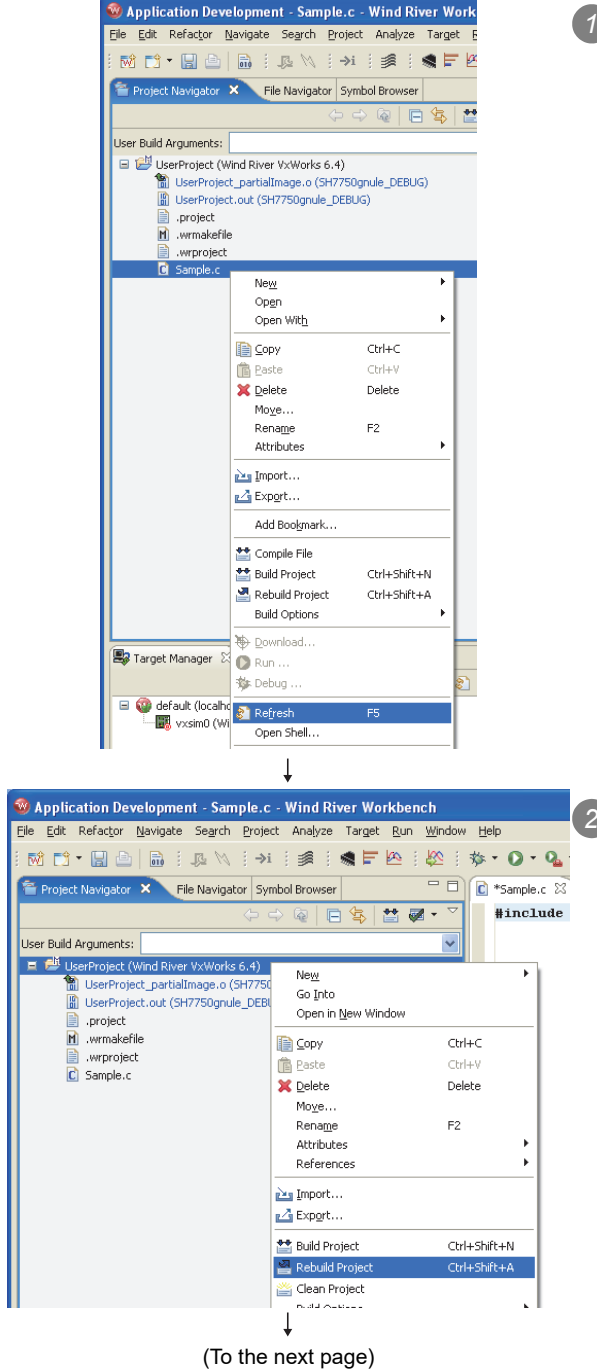

*1* Right-click on the source file to be compiled on the "Project Navigator" window and select [Refresh] from the menu.

*2* Right-click on the project to be compiled on the "Project Navigator" window and select [Rebuild Project] from the menu.

FUNCTIONS

FUNCTIONS

FUNCTIONS

SAMPLE PROGRAMS

EVENT NUMBER LIST

# 9 **PROGRAMMING USING BUS INTERFACE FUNCTIONS**

 $MIRSEG$   $\Omega$  series

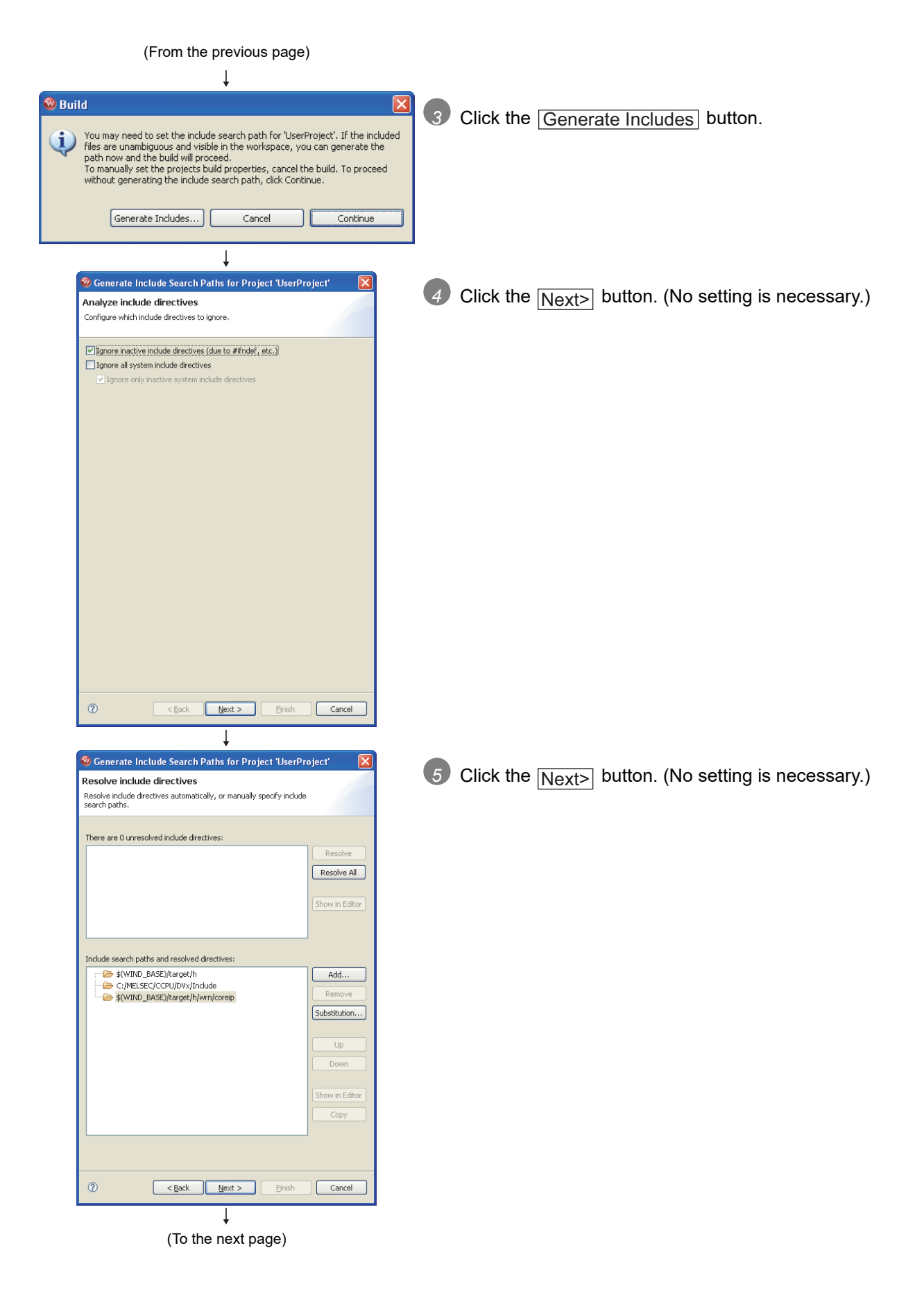
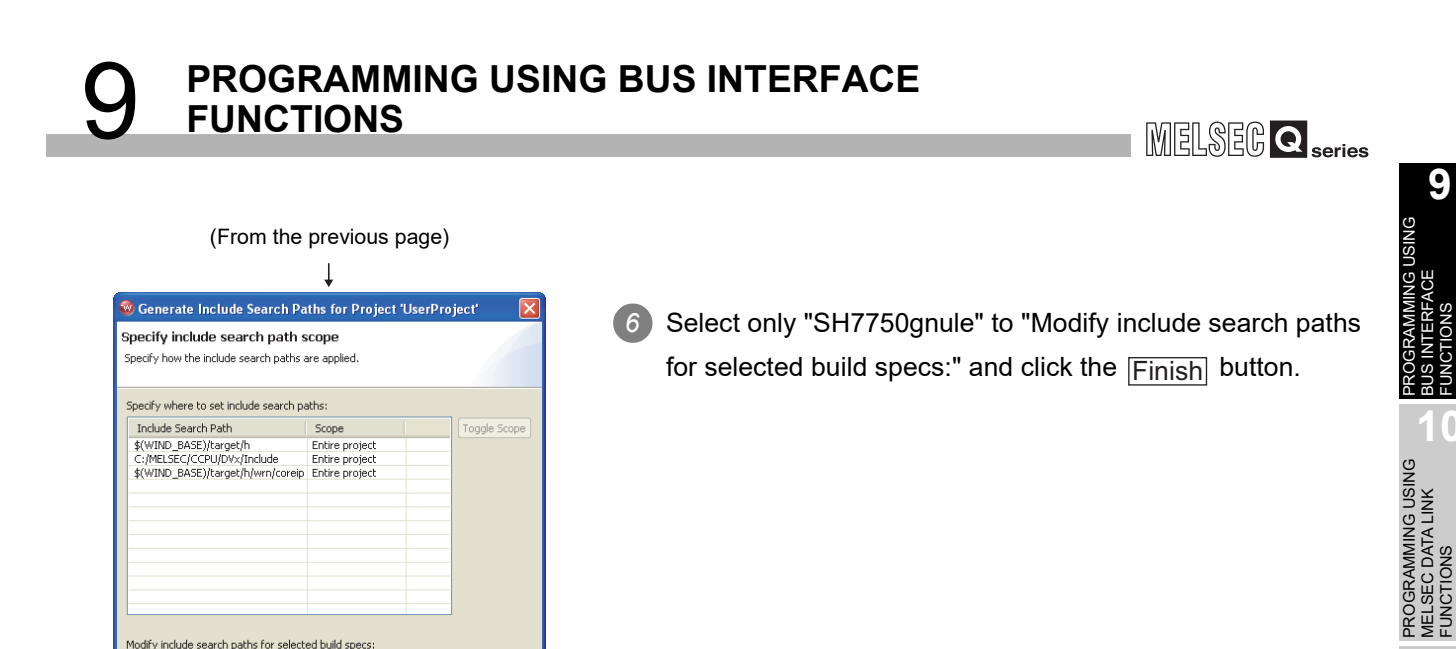

*7* Compiling process appears on the "Build Console" window as shown on the left.

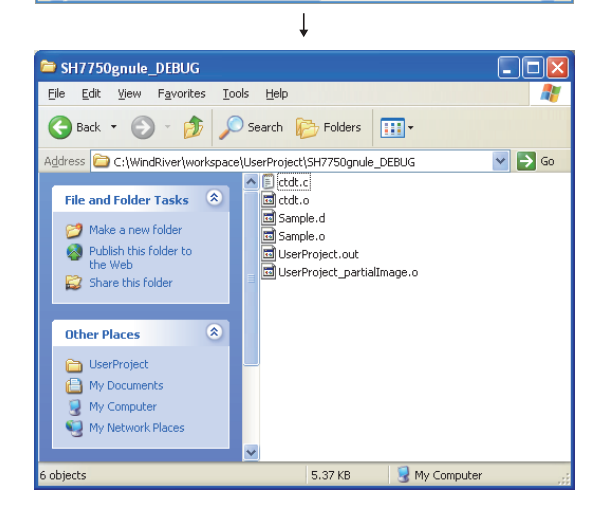

Modify include search paths for selected build specs

⊙ Overwrite existing include search paths  $\bigcirc$  Merge with existing include search paths

 $\begin{array}{|c|c|c|c|}\hline & & & \mbox{Mext} > \\ \hline \end{array}$ 

make: built targets of C:/WindRiver/workspace/UserProject<br>Build Finished in Project "UserProject": 2009-04-21 19:42:23 (Elapsed Time: 00:02)

 $\overline{\mathbf{x}}$ 

In file induded from Sample.ct :<br>
An Children Constant (1997): The Constantine of the Sample of the Sample Constant (1997): An Children Sample Constant (1997): Sample Constant (1997): Sample Constant (1997): Sample Constan

Terminal Cons  $\overline{\mathbf{C}}$   $Check All$ 

Uncheck All

 $\overline{\mathbf{z}}$ 

Einish Cancel

SH7750diab<br>SH7750diable

SH7750gnu

 $\odot$ 

₹

Error Log Tasks Problems Properties IL Buil

SIMLINUXdiah STMLTNLIXonu SIMNTdiab **SIMNToni** 

> $\downarrow$ (Completed)

*8* When compiling is finished, user programs that are executable in the C Controller module are generated. The user programs are not generated if an error occurred during compiling. The user programs are saved with the following folder and

file names.

Folder: <Folder where the project is saved>\SH7750gnule\_DEBUG

File name: <Project name>.out

## REFERENCE

In the release mode, the user programs are saved in the folder where the project is saved.

**A**

**9**

BUS INTERFACE FUNCTIONS

**UNCTIONS** 

MELSEC DATA LINK FUNCTIONS

PROGRAMMING USING VxWorks API FUNCTIONS

PROGRAMMING USING<br>VXWorks API<br>FUNCTIONS

## **(3) How to check the endian format (memory layout) of the execution file**

(a) Checking method

The endian format of the execution file can be checked by the objdumpsh command of VxWorks.

Execute the objdumpsh command on the VxWorks Development Shell from the development environment (personal computer) as follows:\*1

objdumpsh -p Execution file name [Enter]

\* 1 Start VxWorks Development Shell from "Wind River" in Windows Start.

(b) Checking result

The checking result is indicated as below.

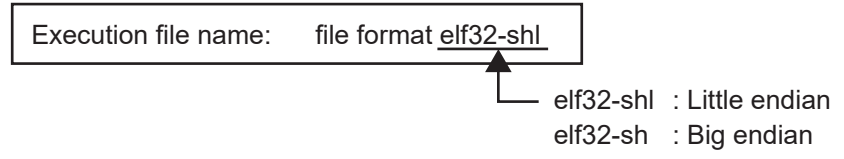

**10**

PROGRAMMING USING BUS INTERFACE FUNCTIONS

PROGRAMMING USING MELSEC DATA LINK FUNCTIONS

PROGRAMMING USING<br>VxWorks API<br>FUNCTIONS PROGRAMMING USING VxWorks API FUNCTIONS

**12**

SAMPLE PROGRAMS

SAMPLE PROGRAMS

**13**

EVENT NUMBER LIST

EVENT NUMBER LIST

**A**

# 9.4.2 For the Q06CCPU-V(-B)

<span id="page-254-1"></span>The following information is provided in this section.

- How to create a new project  $(\sqrt{F}$  [Page 9-17, Section 9.4.2 \(1\)\)](#page-254-0)
- How to compile  $(\sqrt{3})$  [Page 9-21, Section 9.4.2 \(2\)](#page-258-0))
- How to check the endian format (memory layout) of the execution file ( $\sqrt{F}$  Page [9-22, Section 9.4.2 \(3\)](#page-259-0))

## **(1) How to create a new project**

The screens shown in this section are of the Q06CCPU-V.

For the Q06CCPU-V-B, refer to **REFERENCE**.

<span id="page-254-0"></span>*1* Start Tornado. When the work space automatically opens, proceed to step . 7 If not, perform the following operations. **多 Tornado** *2* Select [File]→[New Project] from the menu bar. File Edit View Project Build Debug Tools Ctrl+N New...  $CrI + O$ Onen... Close New Project... Open Workspace... Save Workspace... Save Workspace as...  $\overline{\phantom{a}}$ **Create Project in New/Existing Works**  $|?|X|$ *3* Select "Create downloadable application modules for Recent New Existing What would you like to do? VxWorks" and click the OK button.  $\cap$ K Create a bootable VxWorks image (custom configured) Cancel Create downloadable application modules for VxWorks Help Show this window on startup  $\blacksquare$  $|?|X|$ *4* Enter "Name", "Location", and "Workspace" and then click Project 0. | r, Name the  $Next>$  button. Project Location C:\Tomado\target\proj\Project0  $\Box$ **VxWorks** Project description (optional) Enter description here:  $\frac{E}{|E|}$ Workspace to current Workspace C Add to a New or Existing Workspace C:\Tomado\target\proj\Workspace1.wsp  $\vert \cdot \vert$ Help  $\sqrt{\frac{N}{N}}$ Cancel

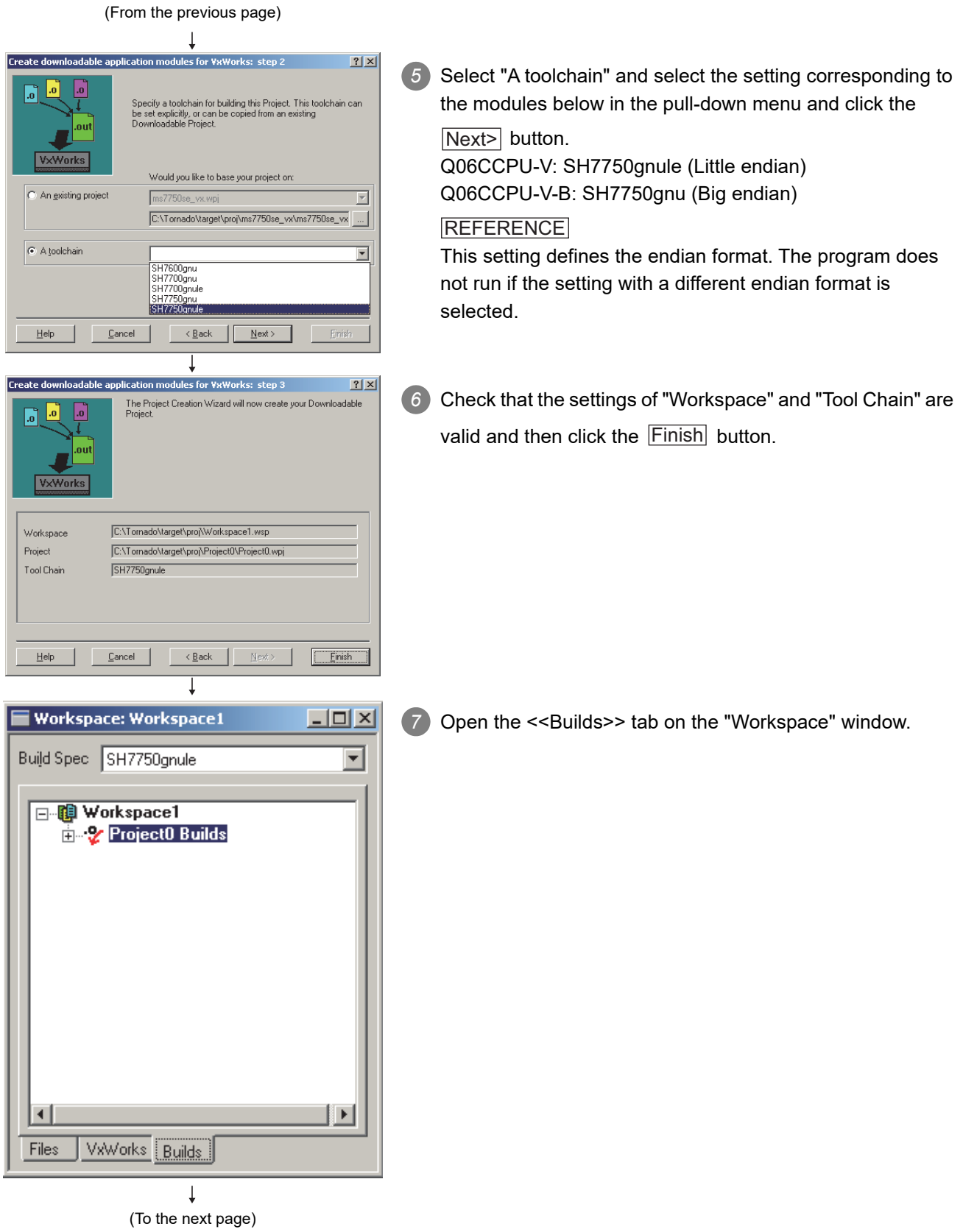

# 9 **PROGRAMMING USING BUS INTERFACE FUNCTIONS** MELSEG Q <sub>series</sub>

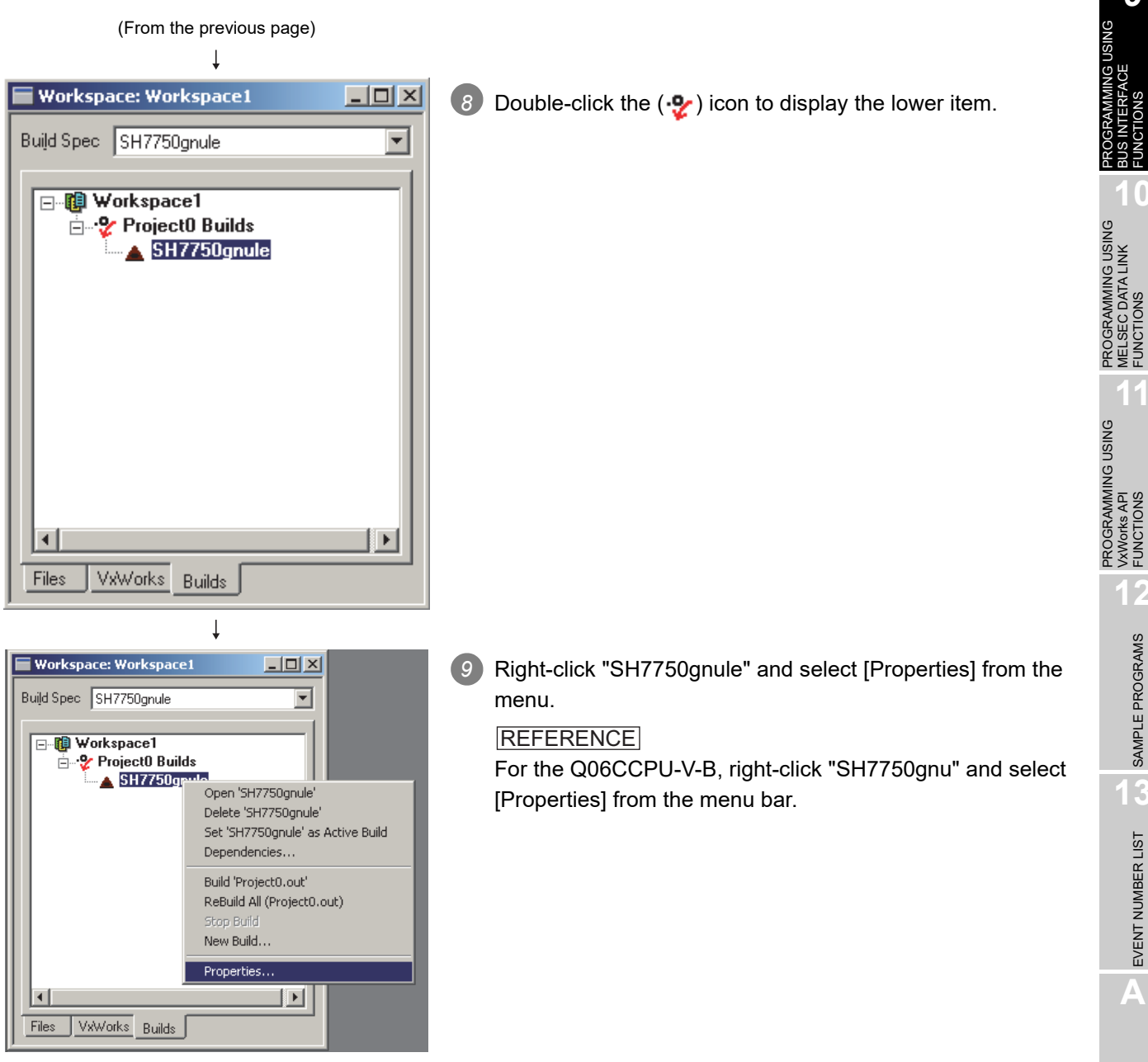

 $\downarrow$ (To the next page) **9**

BUS INTERFACE FUNCTIONS

**10**

MELSEC DATA LINK FUNCTIONS

VxWorks API FUNCTIONS

**12**

SAMPLE PROGRAMS

SAMPLE PROGRAMS

**13**

EVENT NUMBER LIST

EVENT NUMBER LIST

**A**

#### (From the previous page)

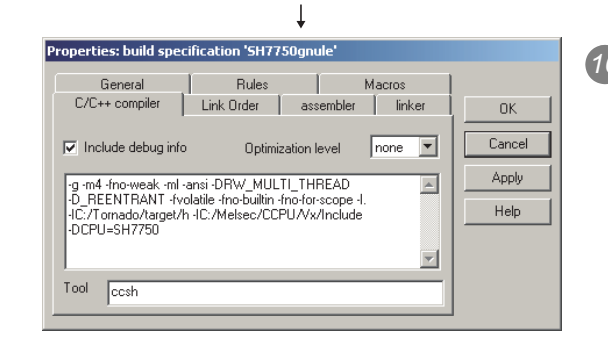

*10* Open the <<C/C++ compiler>> tab. In the center text area on the screen, add the folder settings where the include files of the bus interface functions and MELSEC data link functions are installed, and click the  $\overline{\sf OK}$  button.

#### IMPORTANT

Use "/" as a delimiter of the folder path. "\" cannot be used.

For the include file setting, add the following according to the model.(When the SW3PVC-CCPU is installed to "C:\MELSEC")

 Q06CCPU-V: "-IC:/Melsec/CCPU/Vx/Include" Q06CCPU-V-B: "-IC:/Melsec/CCPU/VxB/Include"

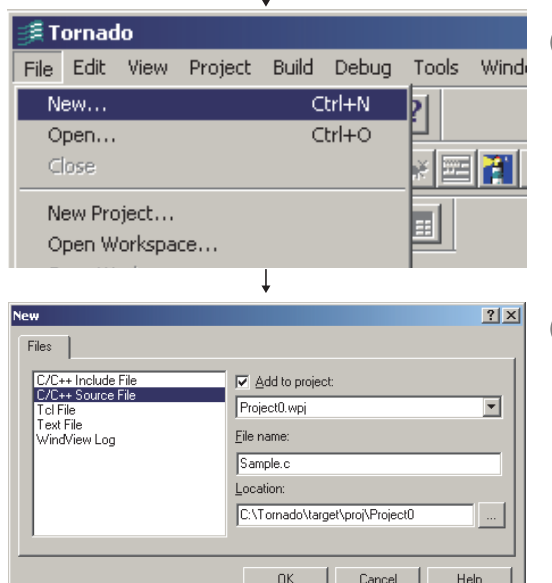

 $\overline{1}$ 

11) Select [File] $\rightarrow$ [New] from the menu bar.

*12* Select "C/C++ Source File", enter the source file name into "File name", and click the  $\overline{\textsf{OK}}$  button.

*13* A screen to edit the source file appears. Include "QbfFunc.h" when using the bus interface functions. Include "MdFunc.h" when using the MELSEC communication functions.

 $\downarrow$ (Completed)

 $\downarrow$ 

 $\vert \Box \vert \times \vert$ 

## **(2) How to compile**

**POINTE:**<br>The following operations are required for compiling.

<span id="page-258-0"></span>Workspace: Workspace1  $-10 \times$ *1* In the <<Files>> tab on the "Workspace" window, right-click Build Spec SH7750gnule  $\overline{\mathbf{r}}$ on the source file name to be compiled, and select [Dependencies] from the menu. **B-图 Workspace1** Project0 Files .<br>⊩<mark>⊟</mark> Sample Dependencies... **Externa** Open 'Sample.c'... **E** Object Compile 'Sample.c' Download 'Project0.out' Unload 'Project0.out' Remove 'Sample.c' Checkout Sample.c.. Checkin Sample.c... Build 'Project0.out' ReBuild All (Project0.out) Stop Build Add Files... Add Files from project... Properties... VxWorks | Builds Files  $\downarrow$  $2|X|$ *2* Check the source file name to be compiled, and click the Regenerate project file dependencies  $\overline{\alpha}$  $\sqrt{S}$ ample.o OK button. C All Project files Cancel ⊙ Selected Project files Advanced...  $\underline{\mathsf{He}}{}{\mathsf{lp}}$  $\perp$ Tornado - Workspace: Workspace1 Select [Build]→[Rebuild All] from the menu bar. File Edit View Project Build Debug Tools Windov Build  $D$  $\mathcal{B}$   $\mathbf{H}$ Rebuild All Compile V IJ Build Boot ROM... z I  $\overline{\phantom{a}}$ H 2 Dependencies... 闯lccl命 Stop Build 刊 国母 屍 (To the next page)

*9.4.2 For the Q06CCPU-V(-B)*

**9** PROGRAMMING USING BUS INTERFACE FUNCTIONS

**MELSEG Q** series

**12**

**A**

#### (From the previous page) I

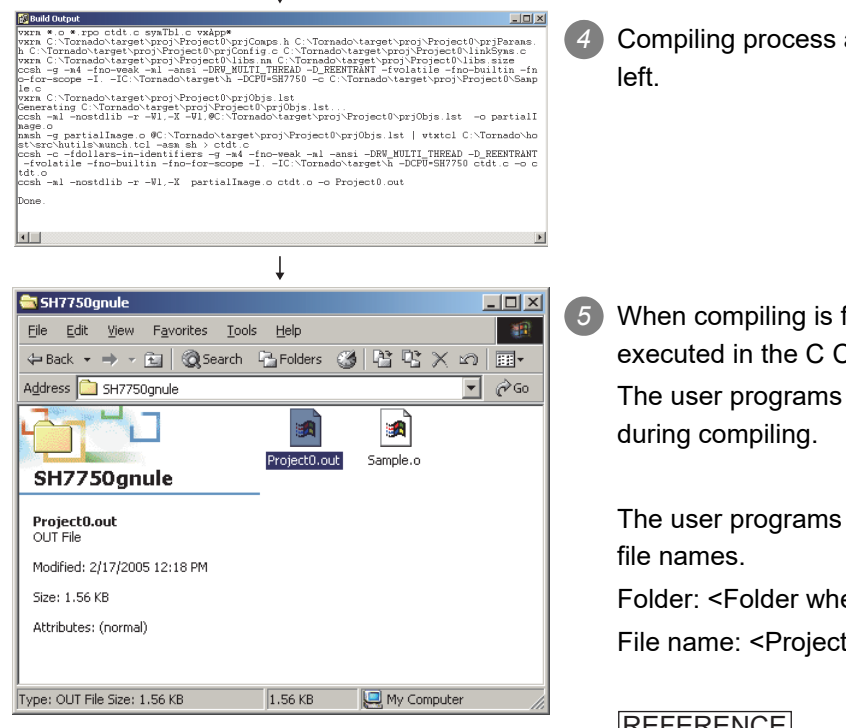

*4* Compiling process appears on the screen as shown on the

*5* When compiling is finished, user programs that can be executed in the C Controller module are generated.

The user programs are not generated if an error occurred

*8* The user programs are saved with the following folder and

Folder: <Folder where the project is saved>\SH7750gnule File name: <Project name>.out

#### **REFERENCE**

For the Q06CCPU-V-B, user programs are generated in the "SH7750gnu" folder.

<span id="page-259-0"></span>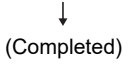

## **(3) How to check the endian format (memory layout) of the execution file**

(a) Checking method

The endian format of the execution file can be checked by the objdumpsh command of VxWorks.

Execute the objdumpsh command on the command prompt from the development environment (personal computer) as follows:<sup>\*1</sup>

objdumpsh -p Execution file name [Enter]

- \* 1 To use the objdumpsh command, execute the following file and set environment variable. <Tornado InstallDir> \host\x86-win32\bin\torVars.bat
	- (<Tornado InstallDir> is a folder where Tornado has been installed.)
- (b) Checking result

The checking result is indicated as below.

elf32-sh : Big endian elf32-shl : Little endian Execution file name: file format elf32-shl

9 **PROGRAMMING USING BUS INTERFACE FUNCTIONS**

MELSEG Q <sub>series</sub>

**9**

PROGRAMMING USING BUS INTERFACE FUNCTIONS

PROGRAMMING USING<br>MELSEC DATA LINK<br>FUNCTIONS PROGRAMMING USING MELSEC DATA LINK FUNCTIONS

PROGRAMMING USING<br>VXWorks API<br>FUNCTIONS PROGRAMMING USING VxWorks API FUNCTIONS

**12**

SAMPLE PROGRAMS

SAMPLE PROGRAMS

**13**

EVENT NUMBER LIST

EVENT NUMBER LIST

**A**

# 9.5 Programming Flow for Bus Interface Functions

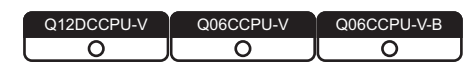

## **(1) Programming flow**

The following flowchart shows the procedure for programming using the bus interface functions.

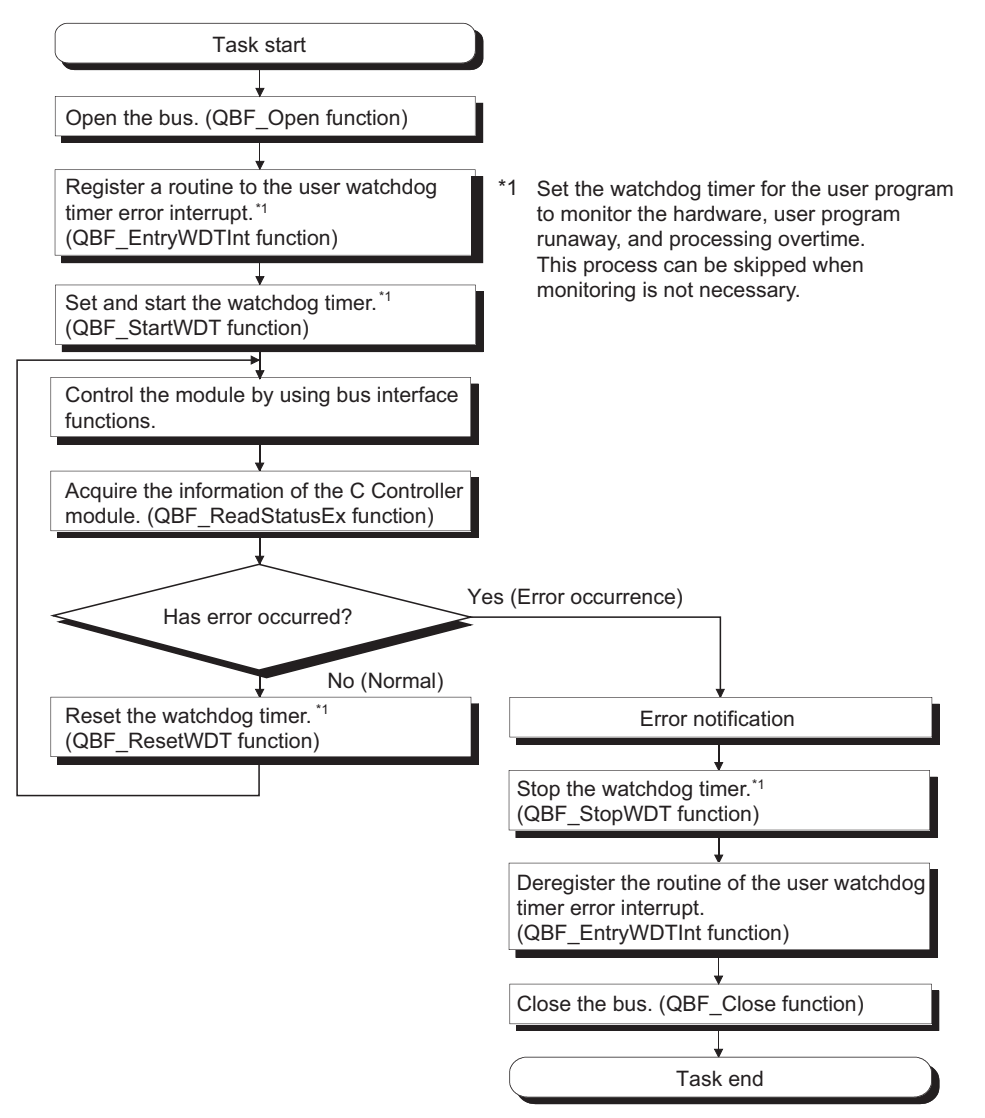

**Figure 9.3 Bus interface function programming flow**

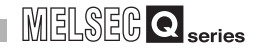

The following flowchart shows the outline in the case of a user watchdog timer error interrupt.

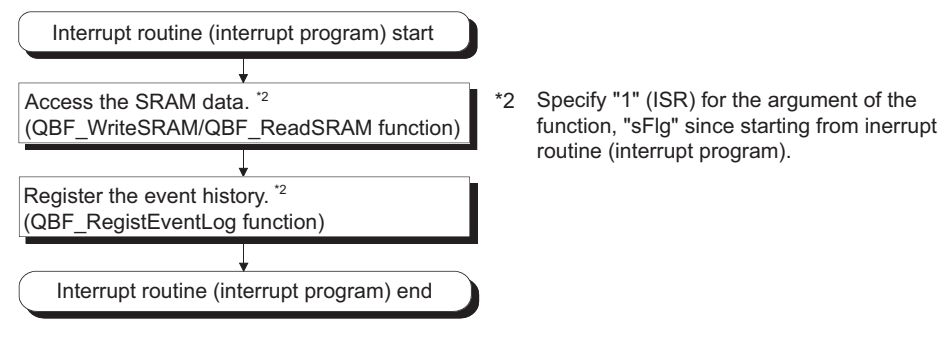

**Figure 9.4 User watchdog timer error interrupt programming outline**

## **(2) Precautions for using the bus interface functions**

- (a) Programming precautions
	- 1) Open/close processing

Perform the bus open and close processing (QBF\_Open function/QBF\_Close functions) only once at the beginning and end of the program respectively. Communication performance will decrease if open/close is repeated at each communication.

2) Simultaneous processing of bus interface functions Bus interface functions are serialized in the C Controller module for processing.

When the MELSEC data link function are requested simultaneously in multiple tasks, one of the task starts its processing and the other tasks will have to wait until the processing is complete.

- 3) User watchdog timer error interrupt When using the bus interface functions on multiple tasks, register the routine for the user watchdog timer error interrupt from one of the tasks.
- 4) Clock setting

When setting the clock of the C Controller module, confirm that both the QBF\_WaitEvent and QBF\_WaitUnitEvent functions are not in process.

- 5) Remote STOP/PAUSE and bus interface function execution result When the operation status of the C Controller module is remote STOP or remote PAUSE, the execution result of the following operations by the user program will be STOP/PAUSE error.
	- Output (Y) (QBF\_Y\_OutBitExfunction, QBF\_Y\_OutWordEx function)
	- Buffer memory writing (QBF ToBuf function)

Y output and buffer memory writing can be executed from the <<Module monitoring>> tab of the C Controller setting utility.

- 6) The sequence program control function (QBF\_ControlProgram function) can be executed only to the High Performance model QCPU.
- 7) For tasks that use bus interface funtions, do not use a mutual-exclusion semaphore that specifies the SEM\_INVERSION\_SAFE option.
- (b) Precautions for own station device access via CC-Link module When accessing via a CC-Link module, create a user program that provides interlocks to enable write to/read from the own station device. Data become effective only when the following conditions are satisfied.
	- Module error (Xn0) is off (normal)
	- Module ready (XnF) is on (operable)
	- Own data link status (Xn1) is on (in data link)
	- Write to/read from the own station is terminated normally irrespective of the above conditions.
- (c) Precautions for host station device access via MELSECNET/H module When accessing via MELSECNET/H module, create a user program that provides interlocks to enable writing to/reading from the host station device.

Data become valid only when the following conditions are satisfied.

- Module status (SB20) is off (normal)
- Baton pass status of host station (SB47) is off (normal)
- Data link status of host station (SB49) is off (in data link)

Write to/read from the host station is terminated normally irrespective of the above conditions.

(d) Precautions for own station device access via CC-Link IE Controller Network module

When accessing via CC-Link IE Controller Network module, create a user program that provides interlocks to enable write to/read from the own station device.

Data become effective only when the following conditions are satisfied.

- Data link status of own station (SB49) is off (in data link)
- Data link status (the bit corresponding to the communication targets in SWB0 to B7 which is read from the own station) is off (normal)

Write to/read from the own station is terminated normally irrespective of the above conditions.

PROGRAMMING USING

**9**

PROGRAMMING USING BUS INTERFACE FUNCTIONS

**12**

# 9.6 Precautions for Functions

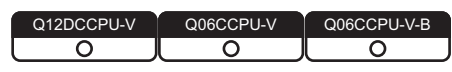

This section provides precautions for the bus interface function and MELSEC data link function.

## **(1) Endian format (Memory layout)**

There are two types of models for the Q06CCPU-V(-B), which are in little endian format (memory layout) and in big endian format.

Create user programs in either little or big endian that is appropriate to the model used.

(Set the compiler by selecting "A toolchain" when creating a project on Tornado.  $(\sqrt{P})$  [Page 9-17, Section 9.4.2](#page-254-1))

## **(2) Execution type priority**

Set the priority of a task for executing the FTP user program as described below.

- (a) When access is not made via FTP during user program execution Set the priority of the user program task to 100 or more (100 to 255). If the priority is set within 0 to 99, the system may not operate properly.
- (b) When access is made via FTP during user program execution The actual FTP processing (task) of the C Controller module is performed at the priority of 200.

When accessing via FTP during user program execution, perform programming as described below.

- Set the priority of the user program task within 201 to 255.
- When setting the priority of the user program task within 100 to 200, insert wait processing (such as taskDalay) in the user program to enable the actual FTP processing.

## **(3) User program execution**

Execute a user program by starting a task from the script file.

 $(\sqrt{P})$  [Page 9-51, Section 9.9](#page-288-0))

The system may malfunction if the user program is executed without a task being started.

## **(4) When communicating from utility while a user program is running**

If a communication from utility may affect the user program, lower the task priority of utility communication than that of the user program.

Check the port number being used in the C Controller module by using the VxWorksstandard "inetstatShow" command.

Do not use any port number that has already been used. Normal communication may not be available if used.

Execute the "inetstatShow" command as follows:

[For the Q12DCCPU-V]

Use the Telnet tool.

[For the Q06CCPU-V(-B)]

Execute from the Tornado Shell.

Example) When using the Telnet tool on the Q12DCCPU-V

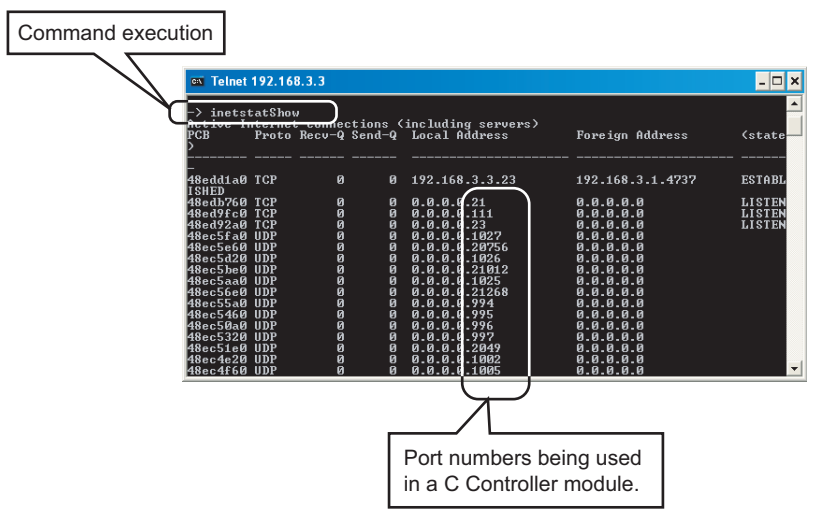

**Figure 9.5 When using Telnet tool on the Q12DCCPU-V**

## **(6) When writing a file from the user program by the Q06CCPU-V(-B)** Do not write a file to the standard ROM.

Write it to a CompactFlash card, network device (such as FTP/NFS/netDrv driver) file, or RAM disk.

For details of network devices and RAM disks, refer to the manual for VxWorks.

## **(7) CompactFlash card replacement**

Refer to the C Controller Module User's Manual (Hardware Design, Function Explanation) when replacing the CompactFlash card while the power is on. Close all the files being written if any. (Program example  $\mathbb{Z}^2$  Page 12-1, CHAPTER [12\)](#page-344-0)

**12**

**9**

PROGRAMMING USING BUS INTERFACE FUNCTIONS

**MELSEG Q** series

## **(8) When the operation status is changed from RUN to STOP/PAUSE**

When the operation status of the C Controller module is changed from RUN to STOP/ PAUSE, the user program task does not stop.

Use the QBF\_Read StatusEx function when splitting the user program processing according to the operation status of the C Controller module.

#### **(9) When a user watchdog timer cannot be reset**

A user watchdog timer error occurs when the user watchdog timer cannot be reset due to some reasons such as user program runaway.

When a user watchdog timer has occurred, perform the following.

- Increase the WDT time set by the QBF StartWDT function.
- Lower the CPU utilization of tasks that require high utilization.
- Or set them not to operate.
- Review the user program.

After the above operations, reset the C Controller system.

For resetting, refer to the C Controller Module User's Manual (Hardware Design, Function Explanation).

## **(10)Relation between system tasks and the system watchdog timer, user watchdog timer, and link device refresh cycles**

When using any of the following functions, set a sufficiently long time for each of the system watchdog timer, user watchdog timer, and link device refresh cycles.

- Shell command
- Workbench/Tornado connection
- File access
- Mount/unmount of CompactFlash card
- Ethernet communications
- NFS server communication

If any of the above is used, CPU utilization for a system task with high priority may increase and a system watchdog timer error, a user watchdog timer error, and link refresh timeout may occur more frequently.

For the link refresh timeout, the rate of occurrence may also increase when bus interface driver processing (connections with peripheral devices or communication with an intelligent function module, etc.) is used.

## **(11)IP address setting**

The IP address of the C Controller module cannot be set from the user program. Set it in the << Online operation >> tab of C Controller setting utility.

#### **(12)Power off and reset during writing a user file**

Data corruption or file system error may occur if the C Controller system is powered of or is reset (including remote RESET) during writing data to the user file in the standard RAM, standard ROM, or CompactFlash card. To power off or reset the C Controller system, perform the following first.

- (a) When writing data to a file in the standard RAM or standard ROM Close the file where data are being written. (Program example  $\Box$  Page 12-1, [CHAPTER 12](#page-344-0))
- (b) When writing data to a file in a CompactFlash card Close the file where data are being written, and unmount the CompactFlash card. (Program example  $\sqrt{3}$  [Page 12-1, CHAPTER 12](#page-344-0))

For halting the CompactFlash card processing, refer to the C Controller Module User's Manual (Hardware Design, Function Explanation)

#### **(13)Login user**

The login user settings are cleared and return to default when the C Controller module is powered off or is reset.

To retain the login user settings, describe a registration (adding/deleting) of the settings in a script file.

Describe either of the following in the script file.

 • Directly describe the login user operation commands (loginUserAdd function or loginUserDelete function).

 • Provide a description that starts the user program task for login user operation. For login user settings, refer to the C Controller Module User's Manual (Hardware Design, Function Explanation).

#### **(14)VxWorks real-time process applications**

The C Controller module does not support applications running in VxWorks real-time process.

Create a user program as an application based on the VxWorks kernel.

PROGRAMMING USING

PROGRAMMING USING MELSEC DATA LINK FUNCTIONS

**9**

**12**

**A**

## **(15)Functions that can be used in the interrupt routine (interrupt program) of the Q12DCCPU-V**

The following functions can be used in the interrupt routine (interrupt program) of the Q12DCCPU-V.

- Bus interface function for ISR
- QBF\_RegistEventLog
- QBF\_WriteSRAM
- QBF\_ReadSRAM

Do not use bus interface functions and MELSEC data link functions other than the above in the interrupt routine (interrupt program). Using any of those functions may cause the operating system to run away.

When using the functions offered by the operating system, understand the restrictions on Interrupt Service Routine of VxWorks 6.4.

For the restrictions on Interrupt Service Routine of VxWorks 6.4, refer to VxWorks Kernel Programmer's Guide 6.4.

## **(16)Functions that can be used in the interrupt routine (interrupt program) registered by the QBF\_EntryWDTInt function when using the Q06CCPU-V(-B)**

The following functions can be used in the interrupt routine (interrupt program) registered by the QBF\_EntryWDTInt function when using the Q06CCPU-V(-B).

- QBF\_RegistEventLog
- QBF\_WriteSRAM
- QBF\_ReadSRAM

Do not use bus interface functions other than the above or MELSEC data link functions in the interrupt routine (interrupt program). Using any of those functions may cause the operating system to run away.

When using the functions offered by the operating system, understand the restrictions on Interrupt Service Code of VxWorks 5.4.

For the restrictions on Interrupt Service Code of VxWorks 5.4, refer to VxWorks Kernel Programmer's Guide 5.4.

9 **PROGRAMMING USING BUS INTERFACE FUNCTIONS**

**MELSEG Q** series

**9**

**10**

**11**

**12**

SAMPLE PROGRAMS

SAMPLE PROGRAMS

**13**

EVENT NUMBER LIST

EVENT NUMBER LIST

**A**

PROGRAMMING USING BUS INTERFACE FUNCTIONS

PROGRAMMING USING MELSEC DATA LINK FUNCTIONS

PROGRAMMING USING VxWorks API FUNCTIONS

PROGRAMMING USING<br>VXWorks API<br>FUNCTIONS

# 9.7 Precautions for Program Debugging

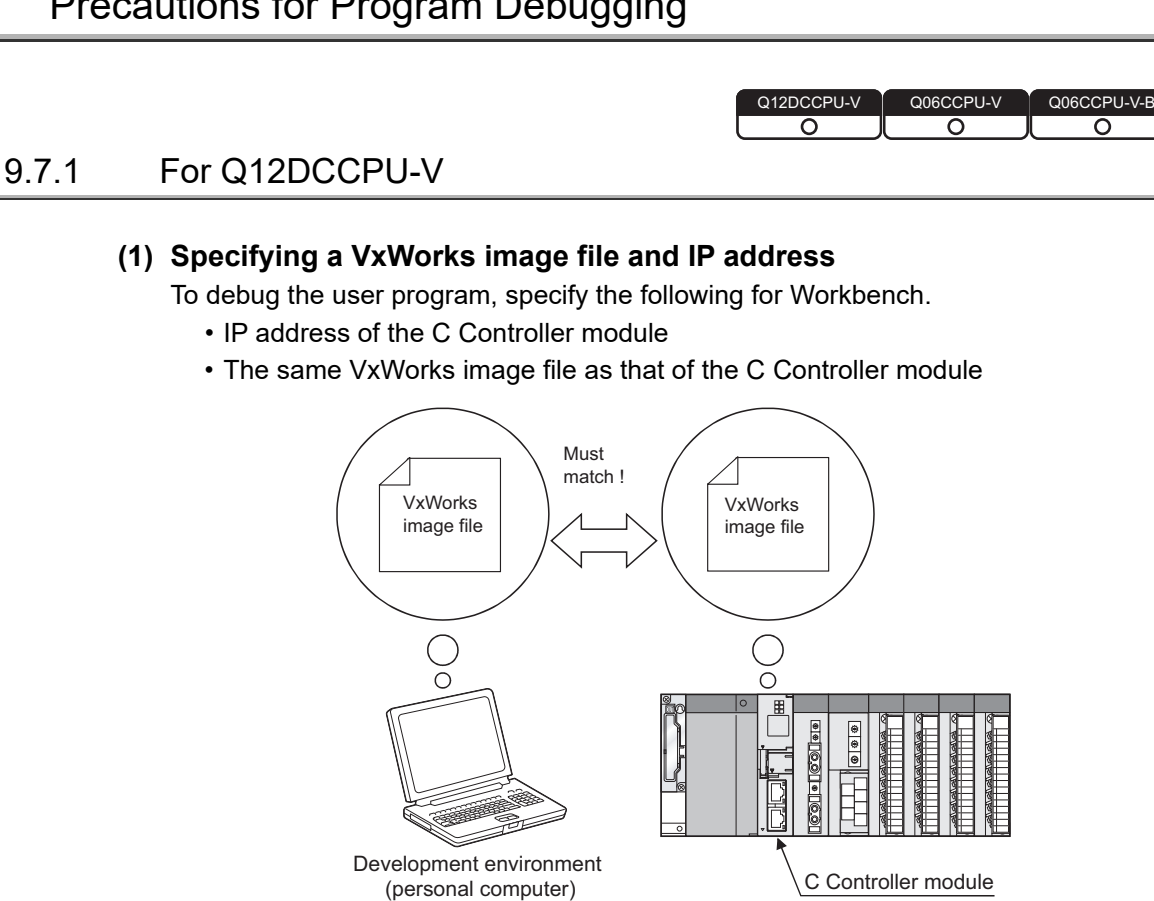

- (a) Specifying method
	- 1) Check that the VxWorks image file in the system memory of the development environment (personal computer) is identical with that of the C Controller module.

 $(\sqrt{37}$  [Page 9-33, Section 9.7.1 \(1\) \(b\)\)](#page-270-0)

- 2) Start Workbench.
- 3) Right-click on the "Target Manager" window. Select  $[New] \rightarrow [Connection]$  to open the "New Connection" dialog box.
- 4) Select "Wind River VxWorks 6.x Target Server Connection" and click the  $\overline{\text{Next}}$  button.

5) Set "Backend settings" as follows.

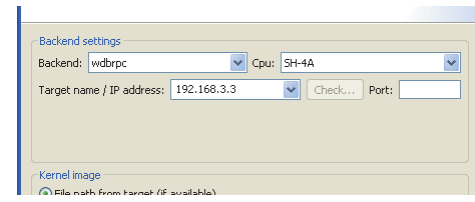

**Table 9.4 Backend settings**

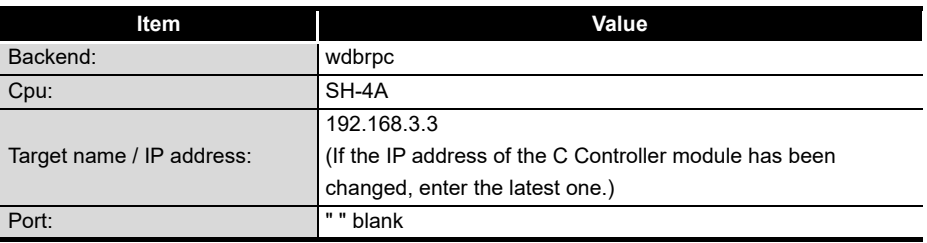

6) Select the "File" radio button in the "Kernel image" field and click the Browse button.

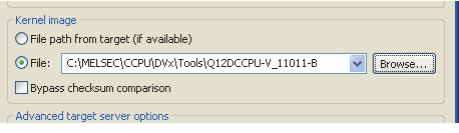

7) Select "\*" in "Files of type" to select the VxWorks image file and click the Finish button.

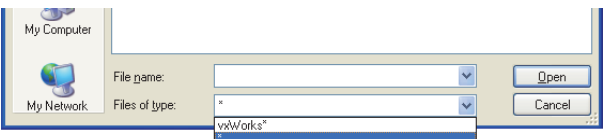

For the folder where the VxWorks image file is stored, refer to the following.  $\Box$  [Page 9-33, Section 9.7.1 \(1\) \(b\)](#page-270-0)

**10**

**11**

**12**

SAMPLE PROGRAMS

SAMPLE PROGRAMS

**13**

EVENT NUMBER LIST

EVENT NUMBER LIST

**A**

PROGRAMMING USING BUS INTERFACE FUNCTIONS

PROGRAMMING USING MELSEC DATA LINK FUNCTIONS

AMMING USING ' ≚ **DATAL** 

> PROGRAMMING USING VxWorks API FUNCTIONS

PROGRAMMING USING<br>VXWorks API<br>FUNCTIONS

<span id="page-270-0"></span>(b) VxWorks image file

VxWorks image files are required to be copied from C Controller module to the development environment (personal computer) by FTP.

1) VxWorks image file storage source

VxWorks image files are stored in the following system drive of C Controller module.

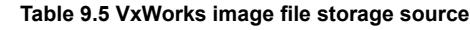

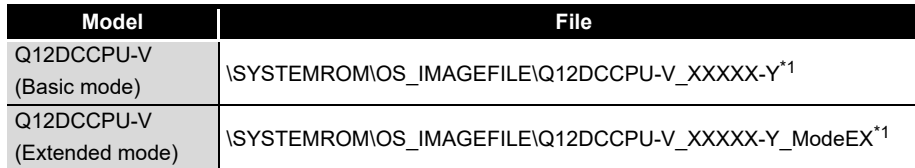

- \* 1 XXXXX: First five digits of the serial No. of the C Controller module
	- Y : Function version of the C Controller module

For the checking method of the serial No. and function version, refer to the following manuals. Q12DCCPU-V(Basic mode):

C Controller Module User's Manual (Hardware Design, Function Explanation) Q12DCCPU-V(Extended mode):

Setting/Monitoring Tools for the C Controller Module Operating Manual

2) VXWorks image file copy destination

Copy the VxWorks image files from C Controller module to the development environment (personal computer) by FTP.  $(\sqrt{3})$  [Page 9-46, Section 9.8\)](#page-283-0)

**Table 9.6 Example of VXWorks image file copy destination**

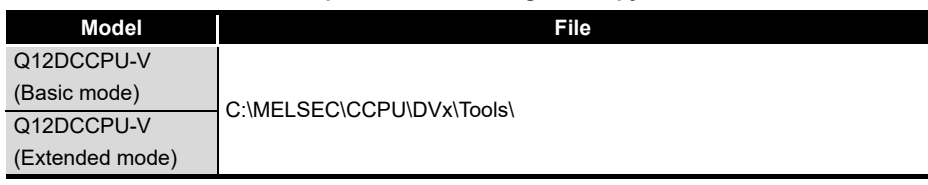

3) When VxWorks image files are not identical

When the VxWorks image file of the development environment (personal computer) is not identical with that of the C Controller module, copy the image file from the C Controller module to the development environment (personal computer) via FTP.  $(\sqrt{3})$  [Page 9-46, Section 9.8\)](#page-283-0)

# $M$ POINT

**POINT** When the VxWorks image files in the C Controller module and in Workbench are not identical, a system watchdog timer error may occur in the C Controller module.

In addition, debugging cannot be performed normally.

**Remark**

For other debugging methods, refer to the manual for Workbench.

## **(2) Precautions for Telnet connection**

If the line is disconnected during use of Telnet, it cannot be reconnected until TCP connection including the Telnet on the C Controller module side is timed out. If this occurs, reconnect it after timeout.

The timeout time for the C Controller module side Telnet (TCP) connection can be changed by setting the values in the calculation formula by the following setting methods.

#### [Calculation formula]

Timeout time is determined by the following calculation formula.

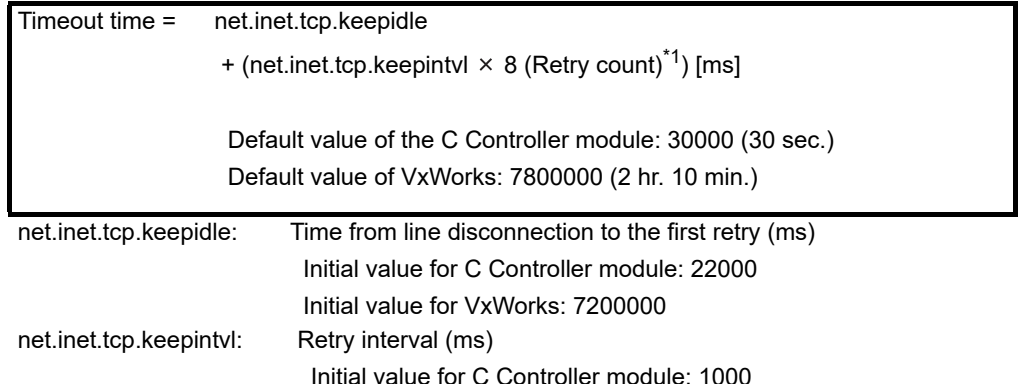

Initial value for VxWorks: 75000

\* 1 The number of retries cannot be changed.

## [Setting method]

The following explains how to set the initial value to 30 seconds.

- Setting while the C Controller module is in operation
	- 1) Connect the line to the C Controller module with the Telnet tool.
	- 2) Execute the following two Sysct1() commands with the Telnet tool to set the timeout time to the initial value.

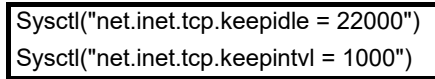

3) Close the Telnet connection.

## • Setting at the timing of starting C Controller module

1) Describe the following two Sysct1() commands on the script file, "STARTUP.CMD".

Sysctl("net.inet.tcp.keepidle = 22000")

Sysctl("net.inet.tcp.keepintvl = 1000")

- 2) Write the above script file, "STARTUP.CMD" to a CompactFlash card, and insert it into the C Controller module.
- 3) Upon start of the C Controller module, the timeout time is set to the initial value.

PROGRAMMING USING BUS INTERFACE FUNCTIONS

PROGRAMMING USING<br>MELSEC DATA LINK<br>FUNCTIONS PROGRAMMING USING MELSEC DATA LINK FUNCTIONS

PROGRAMMING USING<br>VxWorks API<br>FUNCTIONS PROGRAMMING USING VxWorks API FUNCTIONS

**12**

SAMPLE PROGRAMS

SAMPLE PROGRAMS

**13**

## **(3) Precautions for executing a Shell command from Workbench Shell or the Telnet tool**

- 1) When executing a Shell command from Workbench Shell When executing a Shell command from Workbench Shell, pay attention to the following since the entered Shell commands operate on the task of priority 1 in the C Controller module.
	- Only alphanumeric characters and special characters can be used.
	- Some commands, such as those exclusively using the CPU module and those including characters other than alphanumeric characters and special characters, may be regarded as a command causing a watchdog timeout error, a control code (such as "CTRL  $+ X$ "), or being garbled. As a result, a system error, such as a system watchdog timer error, or stop may occur in the C Controller module. Pay full attention to the command when entering it.
	- Some commands (example: the status-indicating Show command) may disable an interrupt for a long time. During the time, processing called from an interrupt routine (interrupt program) (example: bus interface functions for ISR) is not executed. Interrupts that are expected to occur at fixed intervals, such as multiple CPU synchronous interrupt, may delay. When executing a command, pay attention to the above.

A VxWorks message may appear on Shell during connecting from Shell to the C Controller module.

For messages of VxWorks, refer to the manual for VxWorks or Workbench.

2) When executing the Shell command from the Telnet tool Make one to one connection between the Telnet tool and the C Controller module.

Connection cannot be made from multiple Telnet tools to the same C Controller module.

When exchanging the Telnet tool with another, first close the connection with the currently used Telnet tool, and then connect the line to the C Controller module from another Telnet tool.

The Shell commands entered by the Telnet tool of the development environment (personal computer) operate on the task of priority 1 in the C Controller module.

Pay full attention to the command when entering it.

When using a Shell command, pay attention to the following.

- Only alphanumeric characters and special characters can be used.
- Some commands, such as those exclusively using the CPU module and those including characters other than alphanumeric characters and special characters, may be regarded as a command causing a watchdog timeout error, a control code (such as "CTRL  $+ X$ "), or being garbled. As a result, a system error, such as a system watchdog timer error, or stop may occur in the C Controller module. Pay full attention to the command when entering it.
- Some commands (example: the status-indicating Show command) may disable an interrupt for a long time.

During the time, processing called from an interrupt routine (interrupt program) (example: bus interface functions for ISR) is not executed. Interrupts that are expected to occur at fixed intervals, such as multiple CPU synchronous interrupt, may delay. When executing a command, pay attention to the above.

A VxWorks message may appear on the Telnet tool screen during a Telnet connection to the C Controller module.

For messages of VxWorks, refer to the manual for VxWorks or Workbench.

- 3) When executing the Shell command from Workbench Shell or the Telnet tool
	- Execution of VxWorks reboot command Do not reboot VxWorks by executing the reboot function or pressing the  $CTRL + X$  keys.<sup>\*1</sup>

If VxWorks is rebooted, the C Controller module does not start properly. Reset it in the C Controller module.

For resetting, refer to the C Controller Module User's Manual (Hardware Design, Function Explanation).

- \* 1 Do not enter characters other than alphanumeric characters or special characters in Shell either since they may be regarded as a control code.
	- Execution of command without argument specified If a command that requires an argument is executed without any argument specified, 0 is substituted for the argument. A system error or stop (such as a system watchdog timer error) may occur in the C Controller module depending on the command (example: command that occupies CPU processing).

Before executing a command, confirm the specifications and specified argument of the command.

#### Example)

Do not execute the "close" command without an argument. If executed, the resource reserved in the VxWorks system will be closed.

**10**

PROGRAMMING USING BUS INTERFACE FUNCTIONS

PROGRAMMING USING MELSEC DATA LINK FUNCTIONS

PROGRAMMING USING<br>MELSEC DATA LINK<br>FUNCTIONS

PROGRAMMING USING<br>VxWorks API<br>FUNCTIONS PROGRAMMING USING VxWorks API FUNCTIONS

**12**

SAMPLE PROGRAMS

SAMPLE PROGRAMS

**13**

EVENT NUMBER LIST

EVENT NUMBER LIST

**A**

## **(4) Precautions for debugging from Workbench**

- (a) When downloading by specifying the user program from Workbench A system error or stop (such as a system watchdog timer error) may occur in the C Controller module during downloading if the program is too large. When a system error or stop (such as a system watchdog timer error) has occurred, take either of the following measures.
	- Increase the value of "WDT (watchdog timer) setting" on the System settings tab of the C Controller setting utility.
	- Load the program in the C Controller module before debugging.

An interrupt to the C Controller module may be disabled during debugging. During the time, processing called from an interrupt routine (interrupt program) (example: bus interface functions for ISR) is not executed. Interrupts that are expected to occur at fixed intervals, such as multiple CPU synchronous interrupt, may delay. For debugging from Workbench, pay attention to the above.

(b) When restarting the C Controller module Before restarting the C Controller module, disconnect the connection with Workbench.

Failure to do so may cause an error in the C Controller module.

# 9.7.2 For the Q06CCPU-V(-B)

## **(1) Specifying a VxWorks image file**

To debug the user program, specify the same VxWorks image file as that of the C Controller module for Tornado.

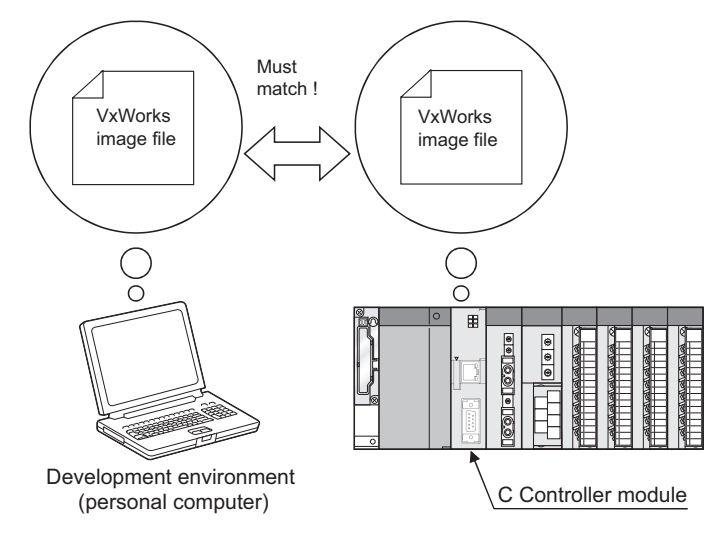

- (a) Specifying method of VxWorks image file
	- 1) Check that the VxWorks image file in the system memory of the development environment (personal computer) is identical with that of the C Controller module.

 $(\sqrt{37}$  [Page 9-39, Section 9.7.2 \(1\) \(b\)\)](#page-276-0)

- 2) Start Tornado.
- 3) Select [Tools]→[Target Server]→[Configure] to open the "Configure Target Servers" dialog box.
- 4) Select "Core File and Symbols" in the "Target Server Properties" pull-down menu.
- 5) Select the "File" radio button and specify the storage location of the VxWorks image file to the text box. For the VXWorks image file copy destination, refer to the following section.  $(\sqrt{3} \sqrt{P})$  [Page 9-39, Section 9.7.2 \(1\) \(b\)\)](#page-276-0)
- 6) Click the  $\overline{\text{OK}}$  button.

MELSEG Q <sub>series</sub>

The following screen provides an example of specifying the VxWorks image file whose serial No. (first five digits) and the function version is "09051" and "B" respectively.

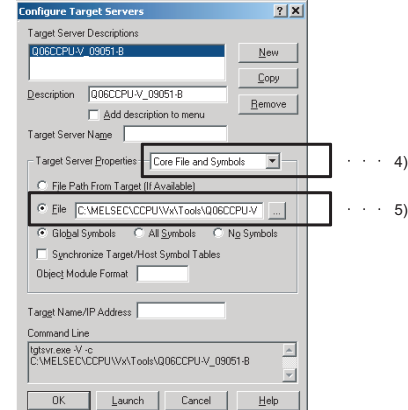

**Figure 9.6 VxWorks image file specification**

<span id="page-276-0"></span>(b) VxWorks image file

VxWorks image files are required to be copied from C Controller module to the development environment (personal computer) by FTP.

1) VxWorks image file storage source

VxWorks image files are stored in the following system drive of C Controller module.

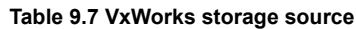

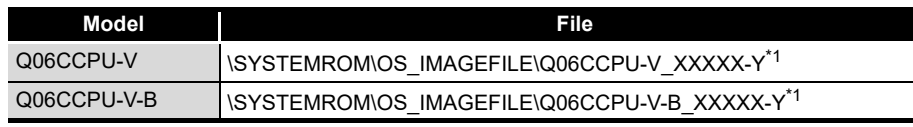

 \* 1 XXXXX: First five digits of the serial No. of the C Controller module Y : Function version of the C Controller module

For the checking method of the serial No. and function version, refer to the C Controller Module User's Manual (Hardware Design, Function Explanation).

2) VXWorks image file copy destination

Copy the VxWorks image files from C Controller module to the development environment (personal computer) by FTP.  $(\sqrt{3})$  [Page 9-46, Section 9.8\)](#page-283-0)

**Table 9.8 Example of VXWorks image file copy destination**

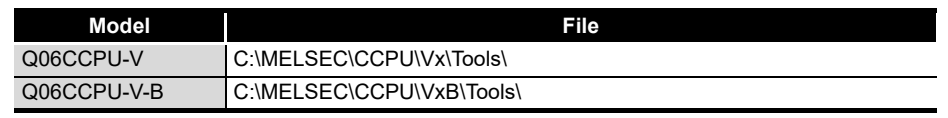

3) When VxWorks image files are not identical

When the VxWorks image file in the development environment (personal computer) is not identical with that of the C Controller module, copy the image file from the C Controller module to the development environment (personal computer) via FTP.  $(\Box \rightarrow \Box \text{Page 9-46, Section 9.8})$ 

# **MPOINT**

**POINT** When the VxWorks image files in the C Controller module and in Workbench are not identical, a system watchdog timer error may occur in the C Controller module. In addition, debugging cannot be performed normally.

**9**

**10**

PROGRAMMING USING BUS INTERFACE FUNCTIONS

PROGRAMMING USING MELSEC DATA LINK FUNCTIONS

PROGRAMMING USING<br>MELSEC DATA LINK<br>FUNCTIONS

**A**

**Remark** For other debugging methods, refer to the manual for Tornado.

## **(2) IP address setting of C Controller module**

To debug the user program by connecting the development environment (personal computer) with the C Controller module in Ethernet, specify the IP address of the C Controller module to Tornado.

- 1) Start Tornado.
- 2) Select [Tools] $\rightarrow$ [Target Server] $\rightarrow$ [Configure] from the menu bar to open the "Configure Target Servers" dialog box.
- 3) Select "Back End" in the "Target Server Properties" pull-down menu.
- 4) Select "wdbrpc" from the "Available Back Ends" list.
- 5) In "Target Name/IP Address", set the IP address of the C Controller module to be connected.

As the IP address for the C Controller module, set the same value as in "IP address" in the <<Online operation>> tab of the C Controller setting utility.

6) Click the  $\overline{\text{OK}}$  button.

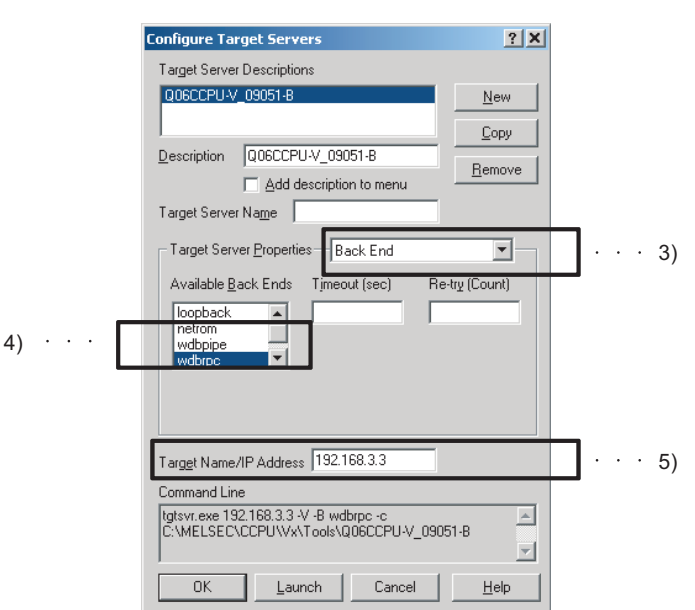

**Figure 9.7 IP address setting of the C Controller module**

**Remark** For other debugging methods, refer to the manual for Tornado. . . . . . . . . . . . . . .

## **(3) Symbol information synchronization setting**

To debug the user program, the symbol information of the C Controller module and that of the development environment (personal computer) must be synchronized.

- 1) Start Tornado.
- 2) Select [Tools]→[Target Server]→[Configure] to open the "Configure Target Servers" dialog box.
- 3) Select "Core File and Symbols" in the "Target Server Properties" pull-down menu.
- 4) Check the "Synchronize Target/Host Symbol Tables" checkbox.
- 5) Click the  $[OK]$  button.

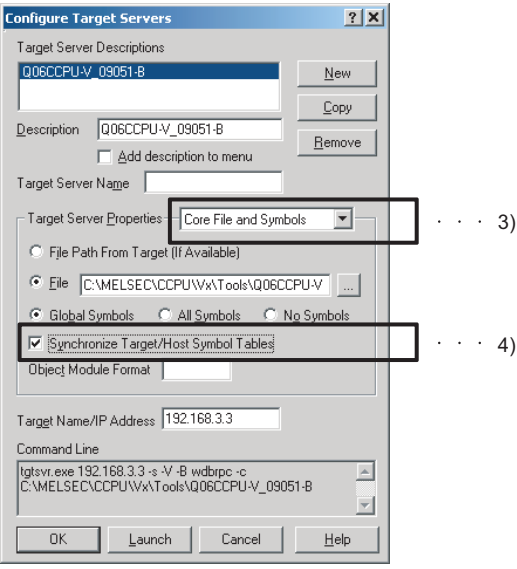

**Figure 9.8 Symbol information synchronization setting**

- 6) Select [Tools] $\rightarrow$  [Options] from the menu bar to open the "Options" dialog box, and select the "Tornado Registry" tab.
- 7) Select the "Remote registry" radio button and specify the IP address or host name of the development environment (personal computer).
- 8) Click the  $[OK]$  button.

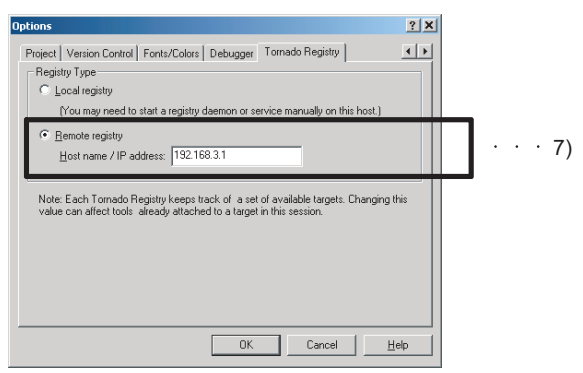

**Figure 9.9 Development environment (personal computer) IP address setting**

VxWorks API FUNCTIONS

**12**

**A**

**Remark**  $\bullet$ 

For other debugging methods, refer to the manual for Tornado.

## **(4) Shell display setting**

To display output information (such as printf) from each task of the C Controller module, the following setting is required.

Without the following setting, only the output information on the Shell task is displayed.

- 1) Start Tornado.
- 2) Select [Tools]→[Target Server]→[Configure] to open the "Configure Target Servers" dialog box.
- 3) Select "Console and Redirection" in the "Target Server Properties" pull-down menu.
- 4) Check the "Redirect Target IO" checkbox.

5) Click the  $[OK]$  button.

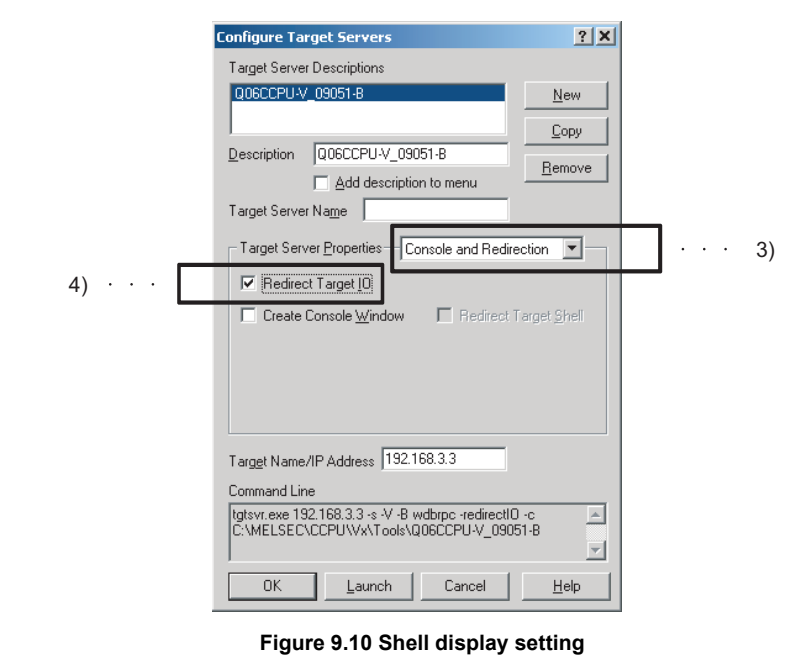

**Remark** . . . . . . . . . . . . . . . . . . . . . . . . . . . . For other debugging methods, refer to the manual for Tornado.  $\cdots$  $\sim$  $\sim$   $\sim$ 

**10**

PROGRAMMING USING BUS INTERFACE FUNCTIONS

PROGRAMMING USING MELSEC DATA LINK FUNCTIONS

PROGRAMMING USING VxWorks API FUNCTIONS

**12**

SAMPLE PROGRAMS

SAMPLE PROGRAMS

**13**

EVENT NUMBER LIST

EVENT NUMBER LIST

## **(5) Precautions for Telnet connection**

If the line is disconnected during use of Telnet, it cannot be reconnected until TCP connection including the Telnet on the C Controller module side is timed out. If this occurs, reconnect it after timeout.

The timeout time for the C Controller module side Telnet (TCP) connection can be changed by setting the values in the calculation formula by the following setting methods.

#### [Calculation formula]

The timeout time is determined by the following calculation formula.

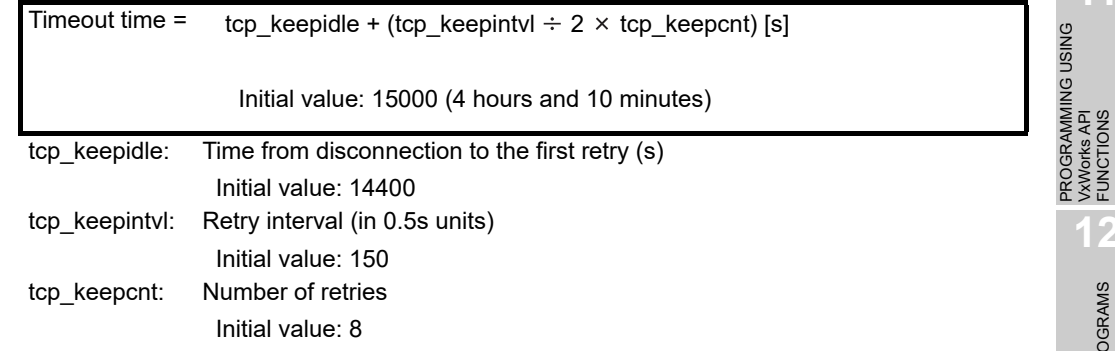

#### [Setting method]

The following explains how to set the initial value to 4 hours and 10 minutes.

- Setting while the C Controller module is in operation
	- 1) Connect the line to the C Controller module with the Telnet tool.
	- 2) Set the following three external variables with the Telnet tool to change the timeout time to the initial value.

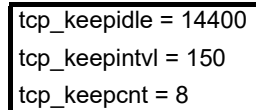

3) Close the Telnet connection.

#### • Setting at the timing of starting C Controller module

1) Describe the following three external variable settings on the script file, "STARTUP.CMD".

```
tcp keepidle = 14400tcp keepintvl = 150tcp keepcnt = 8
```
- 2) Write the above script file, "STARTUP.CMD" to a CompactFlash card, and insert it into the C Controller module.
- 3) Upon start of the C Controller module, the timeout time is set to the initial value.

## **(6) Precautions for executing Shell commands from Tornado Shell or the Telnet tool**

- 1) When executing the Shell command from Tornado Shell, pay attention to the following since the entered Shell commands operate on the task of priority 1 in the C Controller module.
	- Only alphanumeric characters and special characters can be used.
	- Some commands, such as those exclusively using the CPU module and those including characters other than alphanumeric characters and special characters, may be regarded as a command causing a watchdog timeout error, a control code (such as "CTRL  $+ X$ "), or being garbled. As a result, a system error, such as a system watchdog timer error, or stop may occur in the C Controller module. Pay full attention to the command when entering it.

A VxWorks message may appear on the Telnet tool screen during a Telnet connection to the C Controller module.

For messages of VxWorks, refer to the manual for VxWorks or Tornado.

2) When executing the Shell command from the Telnet tool Make one-to-one connection between the Telnet tool and the C Controller module.

Connection cannot be made from multiple Telnet tools to the same C Controller module.

When exchanging the Telnet tool with another, first close the connection with the currently used Telnet tool, and then connect the line to the C Controller module from another Telnet tool.

Pay attention to the following since the Shell commands entered by the Telnet tool of the development environment (personal computer) operate on the task of priority 2 in the C Controller module.

When using Shell commands, pay attention to the following.

- Only alphanumeric characters and special characters can be used.
- Some commands, such as those exclusively using the CPU module and those including characters other than alphanumeric characters and special characters, may be regarded as a command causing a watchdog timeout error, a control code (such as "CTRL + X"), or being garbled. As a result, a system error, such as a system watchdog timer error, or stop may occur in the C Controller module. Pay full attention to the command when entering it.

A VxWorks message may appear on the Telnet tool screen during a Telnet connection to the C Controller module.

For messages of VxWorks, refer to the manual for VxWorks or Tornado.

**10**

PROGRAMMING USING BUS INTERFACE FUNCTIONS

PROGRAMMING USING MELSEC DATA LINK FUNCTIONS

PROGRAMMING USING<br>VXWorks API<br>FUNCTIONS PROGRAMMING USING VxWorks API FUNCTIONS

**12**

SAMPLE PROGRAMS

SAMPLE PROGRAMS

**13**

EVENT NUMBER LIST

EVENT NUMBER LIST

**A**

3) When executing the Shell command from Tornado Shell or the Telnet tool • Execution of VxWorks reboot command

Do not reboot VxWorks by executing the reboot function or pressing the  $CTRL + X$  keys.<sup>\*1</sup>

If VxWorks is rebooted, the C Controller module does not start properly. Reset it in the C Controller module.

For resetting, refer to the C Controller Module User's Manual (Hardware Design, Function Explanation).

- \* 1 Do not enter characters other than alphanumeric characters or special characters in Shell either since they may be regarded as a control code.
	- Execution of command without argument specified If a command that requires an argument is executed without any argument specified, 0 is substituted for the argument. Some commands may cause a system error or stop (such as a system watchdog timer error) in the C Controller module. Before executing a command, confirm the specifications and specified argument of the command.

#### Example)

Do not execute the close command without the argument specified. If executed, the resource reserved in the VxWorks system will be closed.

# <span id="page-283-0"></span>9.8 Program Registration

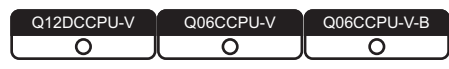

To register respective file to the C Controller module, write the file to a standard RAM or standard ROM of the C Controller module or a CompactFlash card.

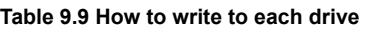

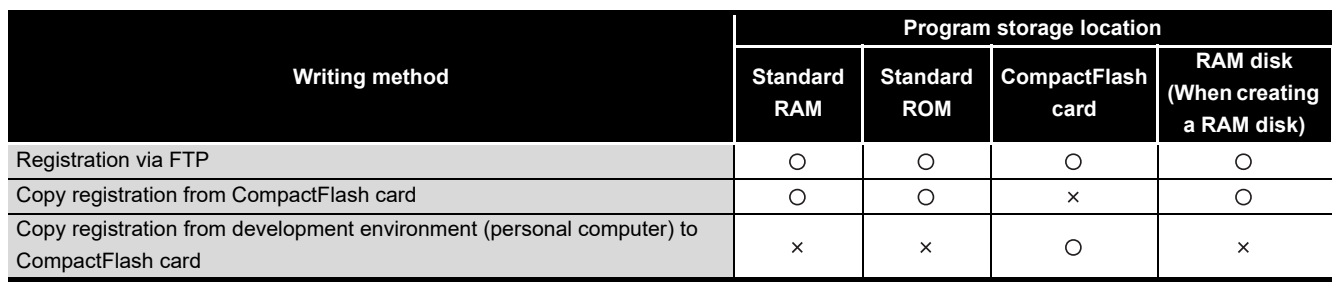

O: Available, x: N/A

- Point Proise<br>Before registering a file to the standard RAM, standard ROM, or a CompactFlash card, close all the tasks running on the C Controller module.

## **(1) Registration via FTP**

This section explains file registration to the C Controller module via FTP.

(a) Drives and operations allowed via FTP

The following table indicates the drive names and operations allowed for registration via FTP.

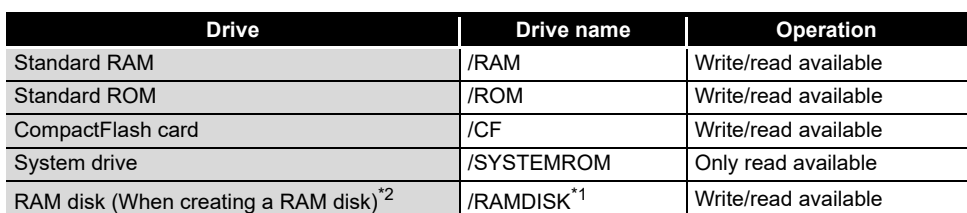

**Table 9.10 Drives available for FTP**

\* 1 This drive name is for the sample program (MakeRAMDisk.c).

Do not use "/RAM", "/ROM", "/CF", or "/SYSTEMROM" for a drive name of a RAM disk. The system may not operate properly if any of the above name is used.

\* 2 The RAM disk drive name is not displayed in Windows® Explorer for the following C Controller module.

- Q12DCCPU-V with serial number (first five digits) "12041" or earlier
- The Q06CCPU-V(-B) with the serial No. (first five digits) "12081" or higher.
- For the above C Controller module, enter the drive name directly in the address field of Explorer.
- Example) When the RAM disk drive name is "/RAMDISK," enter the following.

ftp://192.168.3.3/RAMDISK

PROGRAMMING USING BUS INTERFACE FUNCTIONS

PROGRAMMING USING<br>MELSEC DATA LINK<br>FUNCTIONS PROGRAMMING USING MELSEC DATA LINK FUNCTIONS

PROGRAMMING USING<br>VXWorks API<br>FUNCTIONS PROGRAMMING USING VxWorks API FUNCTIONS

**12**

SAMPLE PROGRAMS

SAMPLE PROGRAMS

**13**

EVENT NUMBER LIST

EVENT NUMBER LIST

**A**

(b) Login user when using FTP

The following indicates the login user data (user name, password) when using FTP.

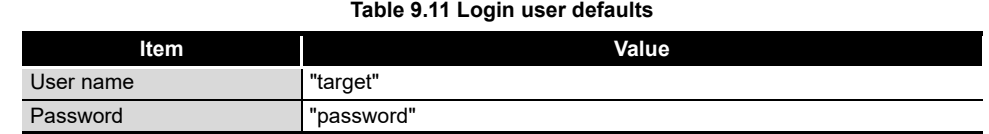

For addition or change of the login user etc. other than above, refer to the C Controller Module User's Manual (Hardware Design, Function Explanation).

- (c) Precautions for program registration via FTP
	- 1) Login user setting

The user login setting of the C Controller module is for limiting users and setting operation of the C Controller module. It does not completely prevent illegal access from the outside.

- 2) When security against illegal access from the outside is needed Take measures at user's discretion when it is necessary to secure the safety of the C Controller system against illegal access from the outside. ( $\sqrt{27}$  C Controller Module User's Manual (Hardware Design, Function Explanation)
- 3) When registering by overwriting using FTP Before registering a file of the C Controller module by overwriting using FTP, close the file being opened by a user program. If the registering the file by overwriting without closing them, the registration may fail.
- 4) Number of FTP tools that are simultaneously connectable Up to 10 FTP tools can be simultaneously connected to the C Controller module.

Connection may become unavailable if the FTP tool is repeatedly used since Windows® Explorer does not immediately disconnect the connection when terminated.

When a connection is not available in Explorer, perform either of the following.

- Terminate Explorer from Windows® Task Manager.
- Reconnect 200 seconds after terminating Explorer.
- Use the FTP tool other than in Explorer.
- 5) Precautions for Internet Explorer6 Service Pack2
	- When the following dialog box appeared, restart Internet Explorer6 Service Pack2 or use another FTP tool.

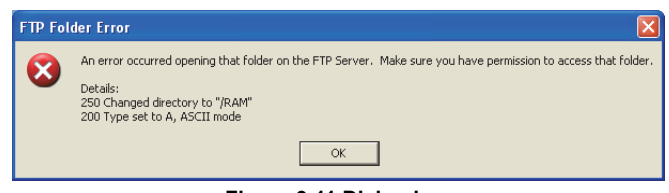

- **Figure 9.11 Dialog box**
- When the file is not displayed in Internet Explorer6 Service Pack2 after registering it to the C Controller module, update the information by pressing the [F5] key.

If the file is found not registered, check the free space of the registration destination.

- When too many files are registered into the directory created in the C Controller module, the total size may not be displayed correctly. In this case, use another FTP tool.
- (d) Registration procedure using FTP

The following indicates an example procedure of a registration of a user program via FTP using Windows<sup>®</sup> Explorer.

1) Start Explorer and enter the address of the C Controller module into the Address bar in the following format.

ftp://<User name>:<Password>@<IP address of the C Controller module> <Drive name.>

 • Example) When logging into the standard RAM using the settings for module initialization of the Q12DCCPU-V ftp://target:password@192.168.3.3/RAM

2) The screen display after logging in to the C Controller module is as follows.

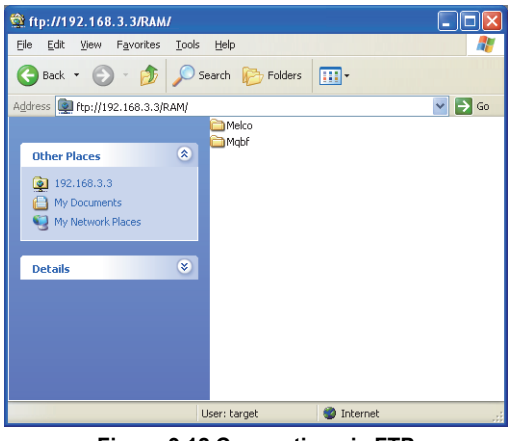

**Figure 9.12 Connection via FTP**

3) After logging in to the C Controller module, perform write and read just as normal file operations in Explorer.

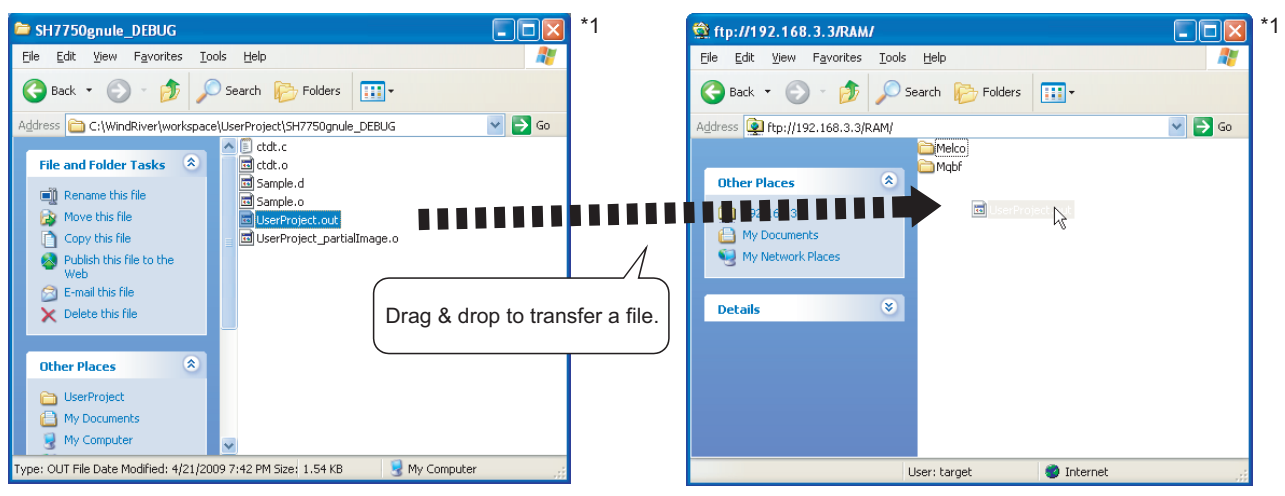

**Figure 9.13 File operation**

 $\boxtimes$  POINT

**POINT** 1. Other than Explorer, registration via FTP is available by Internet Explorer and the FTP command which is started up from command prompt.

> (For error messages of Internet Explorer, go to Microsoft® Help and Support, enter keyword such as "Internet Explorer" and "FTP", and check the information.)

2. If registration by FTP fails when using Internet Explorer7, use other FTP tools such as Explorer.

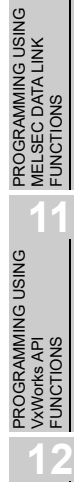

**9**

**10**

PROGRAMMING USING BUS INTERFACE FUNCTIONS

**A**

## **(2) Copy registration from a CompactFlash card to the standard RAM**

The following explains copy registration of the files in the CompactFlash card to the standard RAM of the C Controller module.

This operation is not available on the Q06CCPU-V(-B).

This operation allows to easily register the same user programs to multiple C Controller modules.

In the following copy registration procedure, an example with "STARTUP.CMD" is used as a script file for installation into the standard RAM.

(a) Copy registration procedure from CompactFlash card to standard RAM

\*\*\*\*\*\*\*\*\*.out User program to be used in the standard RAM

1) Install the CompactFlash card into the development environment (personal computer) and write the following files to it.

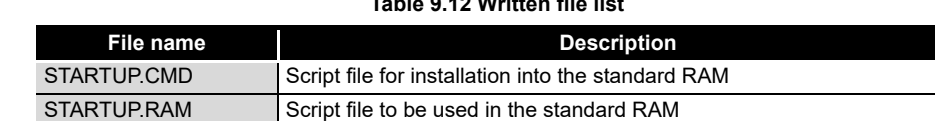

**Table 9.12 Written file list**

- 2) Remove CompactFlash card from the development environment (personal computer), and install it in the C Controller module.
- 3) Power on the C Controller module.
- 4) The installation script file "STARTUP.CMD" in the CompactFlash card is started and each file in the CompactFlash card is copied to the standard RAM of the C Controller module.
- 5) When copying is completed, the "sysLedSet" command is executed, and "FF" is displayed in the 7-segment LED.
- 6) After confirming that "FF" is displayed in the 7-segment LED, power off the C Controller module and remove the CompactFlash card.
- 7) When the C Controller module is powered on, the script file copied into the standard RAM is started and a user program is executed.
- (b) Program example of script file for installation into standard RAM

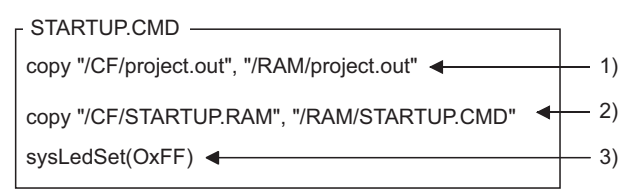

- 1) The user program "project.out" in the CompactFlash card is copied as the user program "project.out" of the standard RAM.
- 2) The script file for standard RAM "STARTUP.ROM" in the CompactFlash card is copied as the script file "STARTUP.CMD" of the standard RAM.
- Describe the command "sysLedSet(0xFF)" at the end of the 3) installation script file for confirmation of the completion of the copy.

#### **Figure 9.14 Program example of a script file for installation**
9 **PROGRAMMING USING BUS INTERFACE FUNCTIONS**

MELSEG Q <sub>series</sub>

**9**

**10**

**11**

**12**

SAMPLE PROGRAMS

SAMPLE PROGRAMS

**13**

EVENT NUMBER LIST

EVENT NUMBER LIST

**A**

PROGRAMMING USING BUS INTERFACE FUNCTIONS

PROGRAMMING USING MELSEC DATA LINK FUNCTIONS

PROGRAMMING USING<br>MELSEC DATA LINK<br>FUNCTIONS

PROGRAMMING USING VxWorks API FUNCTIONS

PROGRAMMING USING<br>VXWorks API<br>FUNCTIONS

# <span id="page-288-0"></span>9.9 Creating a Script File "STARTUP.CMD"

Q12DCCPU- $\overline{\circ}$ റ  $\Omega$ 

## **(1) Definition of script file**

"STARTUP.CMD" is a script file of a user program which starts in booting up of the C Controller module, and it contains the loading location, startup order, parameter setting, etc. of the user program.

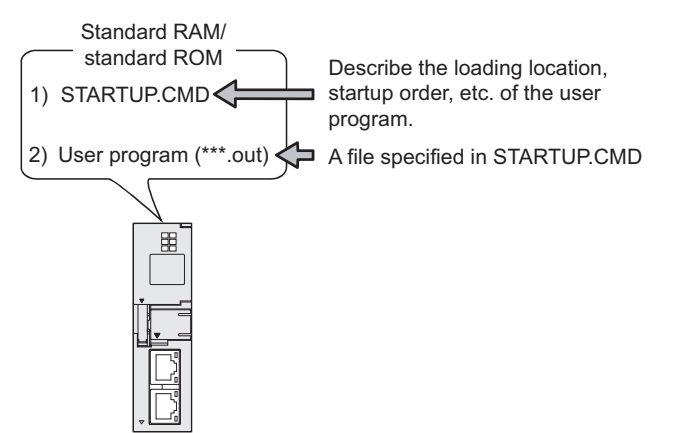

**Figure 9.15 Script file is stored into the standard RAM or standard ROM**

### **(2) Precautions for creating a script file**

(a) Restrictions on command description

In the script file, only one command can be described in one line.

For the Q06CCPU-V(-B), up to 128 characters can be specified in one command (in one line).

If more than 128 characters are specified, the following stop error occurs.

 • Other (error code: 2502, CAN'T EXE.PRG.) The error (event No.:0xC0000111) is registered to the event history. ( $\mathbb{F}$  Page [13-5, CHAPTER 13 \(6\)\)](#page-358-0)

- (b) Argument that can be specified for one command. Up to 12 arguments can be specified for one command.
- (c) When C++ function is executed in a script file Describe the function declaration part of C++ source code as follows. extern "C" { Function declaration part }
- (d) At user program start Describe a command that starts the task (priority 100 to 255) when the user program is executed. The system may malfunction if the user program is executed without the task being started.
- (e) Description of comment statement To describe a comment statement, describe "//" at the beginning of a command (line).

The line where "//" has been described is handled as a comment statement. No restrictions are applied on the number of characters in a comment statement. (f) Task activation

Always specify the VX\_FP\_TASK option for the third argument of taskSpawn when activating a task that:

- Performs floating-point operations.
- Calls a function that returns a floating-point value.
- Calls a function that takes a floating-point value as an argument.

If the above task is activated without the VX\_FP\_TASK option specified, the operating system may run away.

Use the following value when specifying a VX\_FP\_TASK option for the third argument of taskSpawn in a script file.

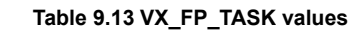

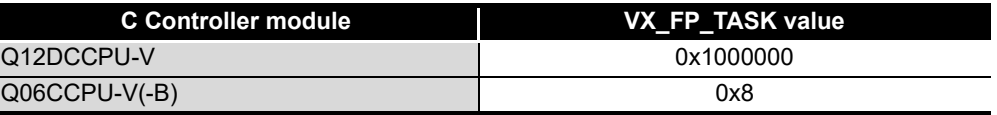

Example) When activating the "funcA" function with the VX\_FP\_TASK option specified: < For the Q12DCCPU-V>

taskSpawn("taskA",100,0x1000000,20000,funcA,0,0,0,0,0,0,0)

<For the Q06CCPU-V(-B)>

taskSpawn("taskA",100,0x8,20000,funcA,0,0,0,0,0,0,0)

For details on the VX\_FP\_TASK option, refer to the following. **I** Manuals for VxWorks

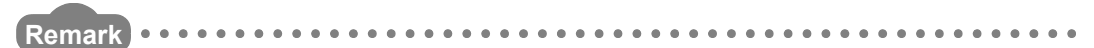

- 1. Depending on the description in the script file, the following operation can be performed from the CompactFlash card to the standard RAM or standard ROM (excluding the Q06CCPU-V-B).
	- Copy registration of a program to the standard RAM or standard ROM  $(\sqrt{37}$  [Page 9-46, Section 9.8\)](#page-283-0)
	- Standard RAM and standard ROM formatting  $(\sqrt{\pi})$  C Controller Module User's Manual (Hardware Design, Function Explanation))
- 2. Commands described in a script file are identical with those described in the startup script file for VxWorks. ( $\sqrt{3}$  Manual for VxWorks)
- 3. The RUN LED of the C Controller module flashes while the script file (command) is in process.
- 4. For precautions for the user program, refer to the following.
	- Page 9-23, "9.5 Programming Flow for Bus Interface Functions"  [Page 9-26, "9.6 Precautions for Functions"](#page-263-0)

 [Page 10-5, "10.5 MELSEC Data Link Function Programming Flow"](#page-301-0) In the script file, describe commands used for login user setting (addition/ change) and user program task start as necessary.

For login user, refer to the C Controller Module User's Manual (Hardware Design, Function Explanation).

6. For the sample program of the script file, refer to the following.

Page 12-1, "CHAPTER 12 SAMPLE PROGRAMS" . . . . . . . . .

**9**

**10**

PROGRAMMING USING BUS INTERFACE FUNCTIONS

PROGRAMMING USING MELSEC DATA LINK FUNCTIONS

PROGRAMMING USING<br>MELSEC DATA LINK<br>FUNCTIONS

PROGRAMMING USING<br>VxWorks API<br>FUNCTIONS PROGRAMMING USING VxWorks API FUNCTIONS

**12**

SAMPLE PROGRAMS

SAMPLE PROGRAMS

**13**

### **(3) Script file storage location**

The script file can be stored into the standard RAM, standard ROM, and CompactFlash card.

- (a) Script file storage location Store the script file in the root directory.
	- Standard RAM
		- Root directory of standard RAM "/RAM"
	- Standard ROM
		- Root directory of standard ROM "/ROM"
	- CompactFlash card Root directory of CompactFlash card "/CF"
- (b) When a script file is stored into either the standard RAM or standard ROM and CompactFlash card

When a script file is stored into either the standard RAM or standard ROM and CompactFlash card, the one in the CompactFlash card is started by priority. (The script file in the standard RAM or standard ROM is ignored.)

For example, the script file used for maintenance can be processed by installing the Compact Flash card with a maintenance script file stored, even when the script file in the standard RAM or standard ROM is used for system operation.

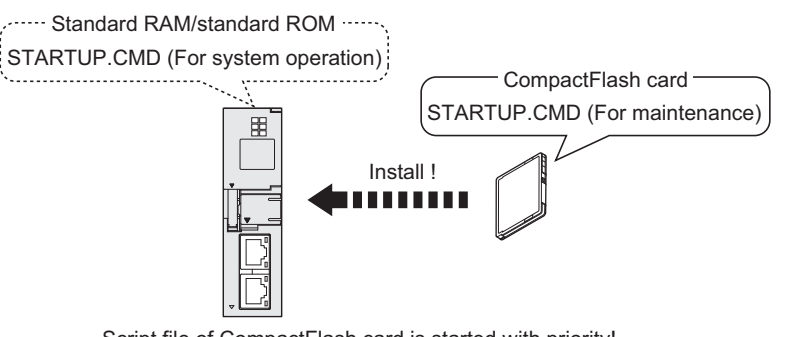

Script file of CompactFlash card is started with priority!

#### **Figure 9.16 Example of the use when script files are stored in both locations**

## **(4) Example of script file description**

The following provides an example of describing the script file to start user programs on the Q12DCCPU-V.

(a) When loading the user program from the script file in the standard RAM The following is an example of loading a user program ("fileA.out", "fileB.out") in the standard RAM from the script file in the standard RAM.

<Stored files>

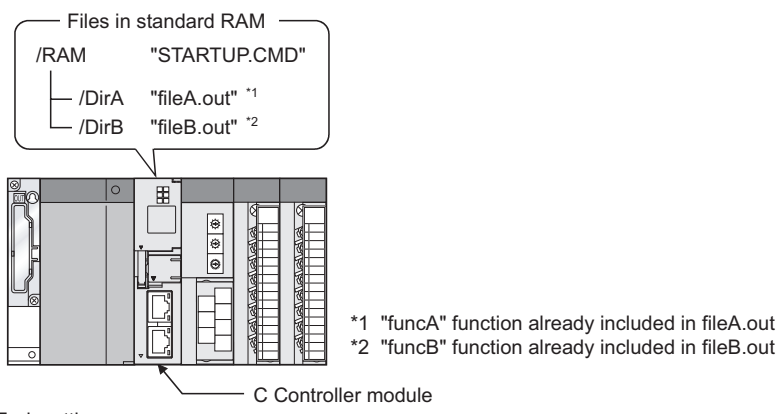

<Task settings>

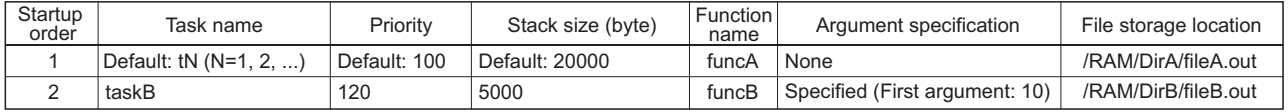

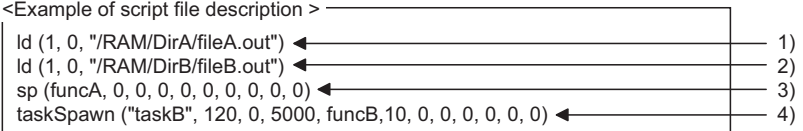

1) The "fileA.out" file is loaded from the standard RAM "DirA" directory.

2) The "fileB.out" file is loaded from the standard RAM "DirB" directory.

3) The "funcA" function is generated under the default task name (t1).

4) The "funcB" function is generated under the task name "taskB".

**Figure 9.17 Example of script file description (loaded from standard RAM)**

**POINT** Since the maximum number of arguments to be specified for one command is 12, up to seven arguments can be given to the function entry specified in taskSpawn (funcB in the above example).

The task will not start if eight or more arguments are specified for the function entry specified in task Spawn (funcB in the above example).

(b) When loading the user program from the script file in CompactFlash card The following provides an example of loading user programs ("fileA.out", "fileB.out") in the standard RAM and CompactFlash card from the script file in the CompactFlash card.

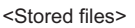

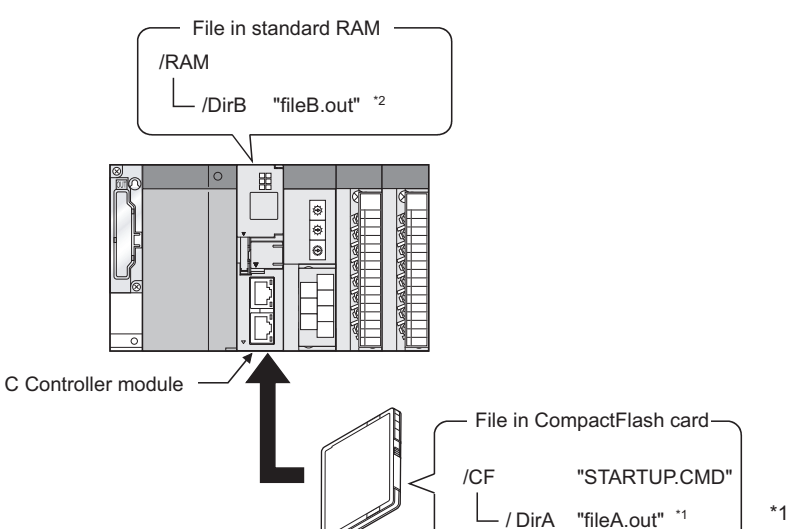

/ DirA "fileA.out" \*1 \*1 "funcA" function already included in fileA.out \*2 "funcB" function already included in fileB.out

<Task settings>

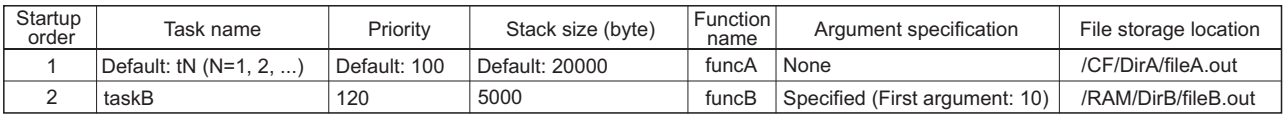

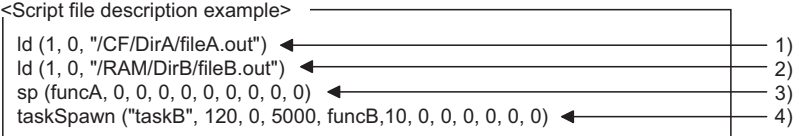

1) The "fileA.out" file is loaded from the CompactFlash card "DirA" directory.

2) The "fileB.out" file is loaded from the standard RAM "DirB" directory.

3) The "funcA" function is generated under the default task name (t1).

4) The "funcB" function is generated under the task name "taskB".

**Figure 9.18 Example of script file description (loaded from CompactFlash card)**

# $\boxtimes$  POINT

**POINT** Since the maximum number of arguments to be specified for one command is 12, up to seven arguments can be given to the function entry specified in taskSpawn (funcB in the above example).

The task will not start if eight or more arguments are specified for the function entry specified in task Spawn (funcB in the above example).

PROGRAMMING USING MELSEC DATA LINK FUNCTIONS

**9**

**MELSEG Q** series

**12**

**A**

# 9.10 Device Types for Bus Interface Functions

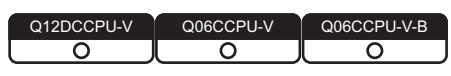

The device types used for the bus interface functions can be specified either by the code number or device name indicated in this section.

### **(1) Motion CPU dedicated device types**

The motion CPU dedicated device types can be specified in the argument sDevType of the QBF\_MotionDDWR, QBF\_MotionDDRD function.

|                           | Device type     |                             |                                     |
|---------------------------|-----------------|-----------------------------|-------------------------------------|
| <b>Code specification</b> |                 | Device name                 | <b>Device</b>                       |
| Dec.                      | Hex.            | specification <sup>*1</sup> |                                     |
| $\mathbf{1}$              | 1H              | QBFDev MCPU X               | Input $(X)$                         |
| 2                         | 2H              | QBFDev MCPU Y               | Output (Y)                          |
| 3                         | 3H              | QBFDev MCPU L               | Latch relay $(L)^{2}$               |
| $\overline{4}$            | 4H              | QBFDev MCPU M               | Internal relay (M)                  |
| 5                         | 5H              | QBFDev MCPU SM              | Special relay (SM) <sup>*3</sup>    |
| 6                         | 6 <sub>H</sub>  | QBFDev MCPU F               | Annunciator (F)                     |
| 13                        | Dн              | QBFDev MCPU D               | Data register (D)                   |
| 14                        | Eн              | QBFDev MCPU SD              | Special register (SD) <sup>*4</sup> |
| 23                        | 17H             | QBFDev MCPU B               | Link relay (B)                      |
| 24                        | 18H             | QBFDev MCPU W               | Link register (W)                   |
| 61                        | 3D <sub>H</sub> | QBFDev MCPU MR              | Motion register (#)                 |

**Table 9.14 Motion CPU dedicated device types**

 \* 1 The device name specification (macro) is defined in the include file "QbfFunc.h" of the bus interface function.  $\begin{bmatrix} \overline{\mathcal{F}} \\ \end{bmatrix}$  [Page 9-9, Section 9.4](#page-246-0))

\* 2 For the Q172DCPU and Q173DCPU, L (latch relay) cannot be used.

 \* 3 When SM (special relay) is specified in sDevType, the ulDevNo specification is as follows. [When using the Q172DCPU or Q173DCPU]

0 to 1999 (SM2000 to SM2255 are SM compatibility areas in the Motion CPU other than the Q172DCPU and Q173DCPU.)

[When using the Motion CPU other than the Q172DCPU and Q173DCPU]

0 and higher (corresponds to M9000 and higher areas in the Motion CPU)

 \* 4 When SD (special register) is specified in sDevType, the ulDevNo specification is as follows. [When using the Q172DCPU or Q173DCPU]

0 to 1999 (SD2000 to SD2255 are SD compatibility areas in the Motion CPU other than the Q172DCPU and Q173DCPU.)

[When using the Motion CPU other than the Q172DCPU and Q173DCPU]

0 and higher (corresponds to M9000 and higher areas in the Motion CPU)

# **(2) Device types for accessing CC-Link IE Controller Network modules or MELSECNET/H modules**

Specify the device type for accessing a CC-Link IE Controller Network module or MELSECNET/H module with the argument QBF\_WriteLinkDevice or QBF\_ReadLinkDevice function.

In the user program, either of the following two link device accessing methods can be selected by specifying the device.

### (a) Internal buffer access

### **Table 9.15 Device types for internal buffer access**

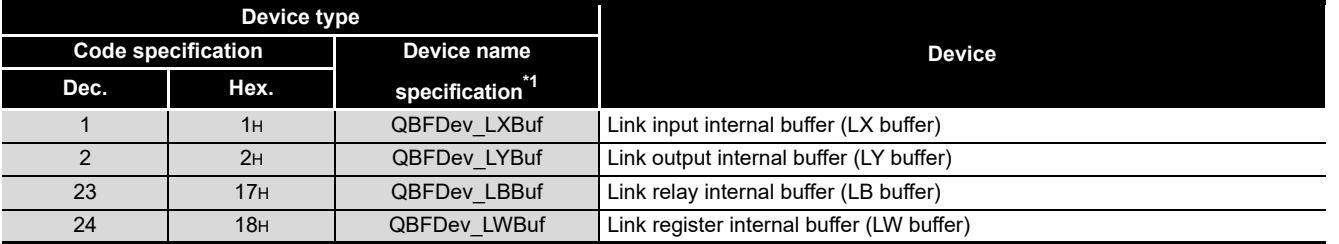

\* 1 The device name specification (macro) is defined in the include file "QbfFunc.h" of the bus

interface function.  $(\sqrt{3}$  [Page 9-9, Section 9.4](#page-246-0))

(b) Direct access

### **Table 9.16 Device types for internal direct access**

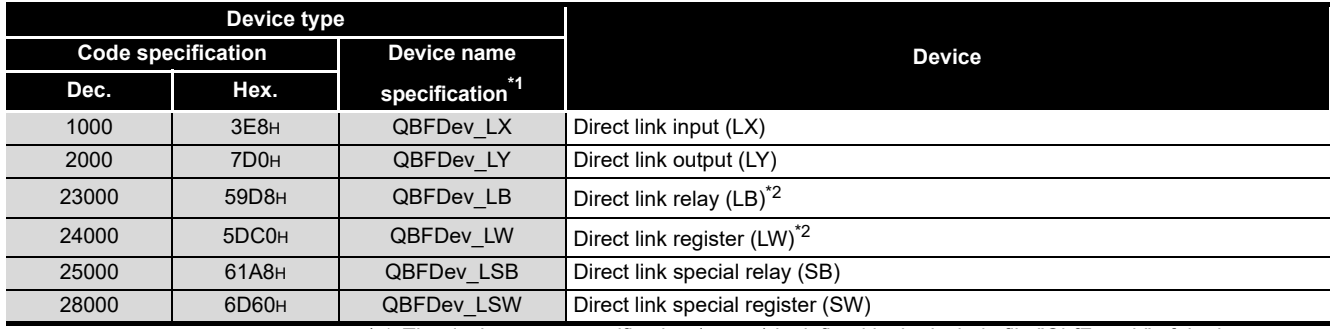

\* 1 The device name specification (macro) is defined in the include file "QbfFunc.h" of the bus

interface function.  $(\sqrt{r})$  [Page 9-9, Section 9.4](#page-246-0))

 \* 2 Only CC-Link IE Controller Network modules can access to the areas of LB4000 and higher and LW4000 and higher.

**10**

**9**

**A**

### **(3) Device types for internal user or system device access**

The device type for access to the internal user device or the internal system device can be specified with an argument, sDevType, of the following functions.

- QBF\_WriteDevice
- QBF\_ReadDevice
- QBF\_SetDevice
- QBF\_ResetDevice
- QBF\_WriteDevice\_ISR
- QBF\_ReadDevice\_ISR
- QBF\_SetDevice\_ISR
- QBF\_ResetDevice\_ISR

### **Table 9.17 Device types for internal user or system device access**

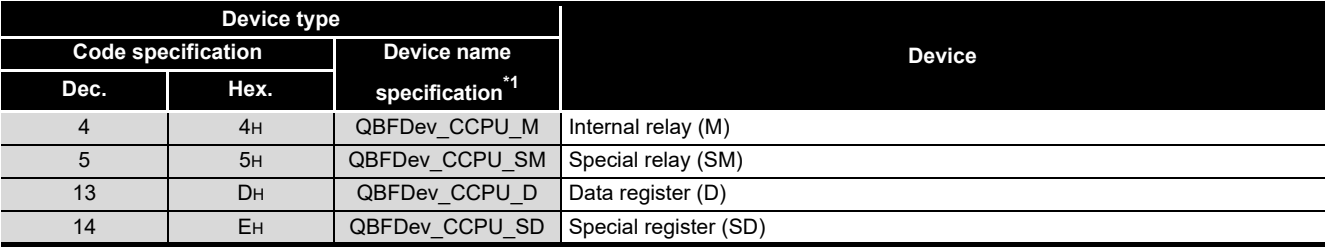

\* 1 The device name specification (macro) is defined in the include file "QbfFunc.h" of the bus

interface function.  $(\sqrt{F}$  [Page 9-9, Section 9.4](#page-246-0))

**Remark**

1. Use the internal link device buffers (LX buffer, LY buffer, LB buffer, and LW buffer) by setting the following items and refresh them with link devices (LX, LY, LB, and LW).

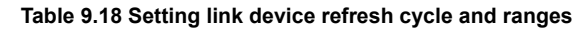

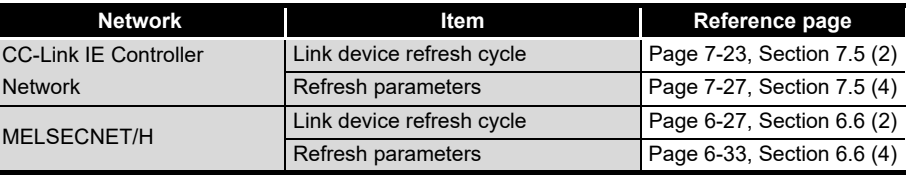

 $\begin{array}{cccccccccccccc} \bullet & \bullet & \bullet & \bullet & \bullet & \bullet & \bullet \end{array}$ 

2. The link devices (SB, SW) are accessible only by direct access. The internal link device buffers cannot be used for access since the setting of the CC IE Control utility or MELSECNET/H utility (setting of link device refresh cycle and ranges) does not enable the refresh.

For the link device accessing method, refer to the C Controller Module User's Manual (Hardware Design, Function Explanation).

**10**

PROGRAMMING USING MELSEC DATA LINK FUNCTIONS

PROGRAMMING USING<br>VxWorks API<br>FUNCTIONS PROGRAMMING USING VxWorks API FUNCTIONS

**12**

SAMPLE PROGRAMS

SAMPLE PROGRAMS

**13**

EVENT NUMBER LIST

EVENT NUMBER LIST

**A**

# CHAPTER 10 PROGRAMMING USING MELSEC DATA LINK FUNCTIONS

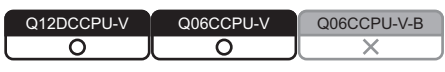

When applying program examples introduced in this chapter into actual systems, fully examine the applicability, and confirm that they do not cause system control problems.

# 10.1 Outline of MELSEC Data Link Functions

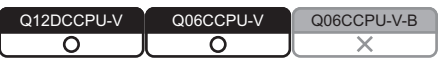

To access and control a programmable controller CPU and each module in a user program, the functions provided by SW3PVC-CCPU must be used.

## **(1) The following indicates features of bus interface functions.**

- 1) Access to the programmable controller CPU that is in the same system as the C Controller module.
- 2) Access to the programmable controller on another station via CC-Link module(s) controlled by the C Controller module.
- 3) Access to the programmable controller on another station via CC-Link module(s) or MELSECNET/H module(s) controlled by the C Controller module.
- 4) Message exchange with the following modules or personal computers via CC-Link IE Controller Network module(s) or MELSECNET/H module(s) controlled by the C Controller module.
	- C Controller module (another station)
	- Programmable controller (another station)
	- Personal computer equipped with MELSECNET/H board (only via MELSECNET/H module(s))

The system illustration below represents a system image based on the features described on the previous page. Intelligent function module CC-Link module I/O modules CC-Link IE Controller Q06CCPU-V Network module or MELSECNET/H moduleProgrammable Programmable controller CPU controller CPU mmm **Loope**  $\mathbf{1}^{\circ}$  $3)$  to  $\Box$ Motion CPU CC-Link IE Controller Network or MELSECNET/H CC-Link module Programmable controller CPU nonon  $\circledcirc$   $\circledcirc$ 2) CC-Link

**Figure 10.1 MELSEC data link function image**

PROGRAMMING USING<br>BUS INTERFACE<br>FUNCTIONS PROGRAMMING USING BUS INTERFACE FUNCTIONS

**MELSEG Q** series

**10**

PROGRAMMING USING MELSEC DATA LINK FUNCTIONS

PROGRAMMING USING<br>VxWorks API<br>FUNCTIONS PROGRAMMING USING VxWorks API FUNCTIONS

**12**

SAMPLE PROGRAMS

SAMPLE PROGRAMS

**13**

EVENT NUMBER LIST

EVENT NUMBER LIST

**A**

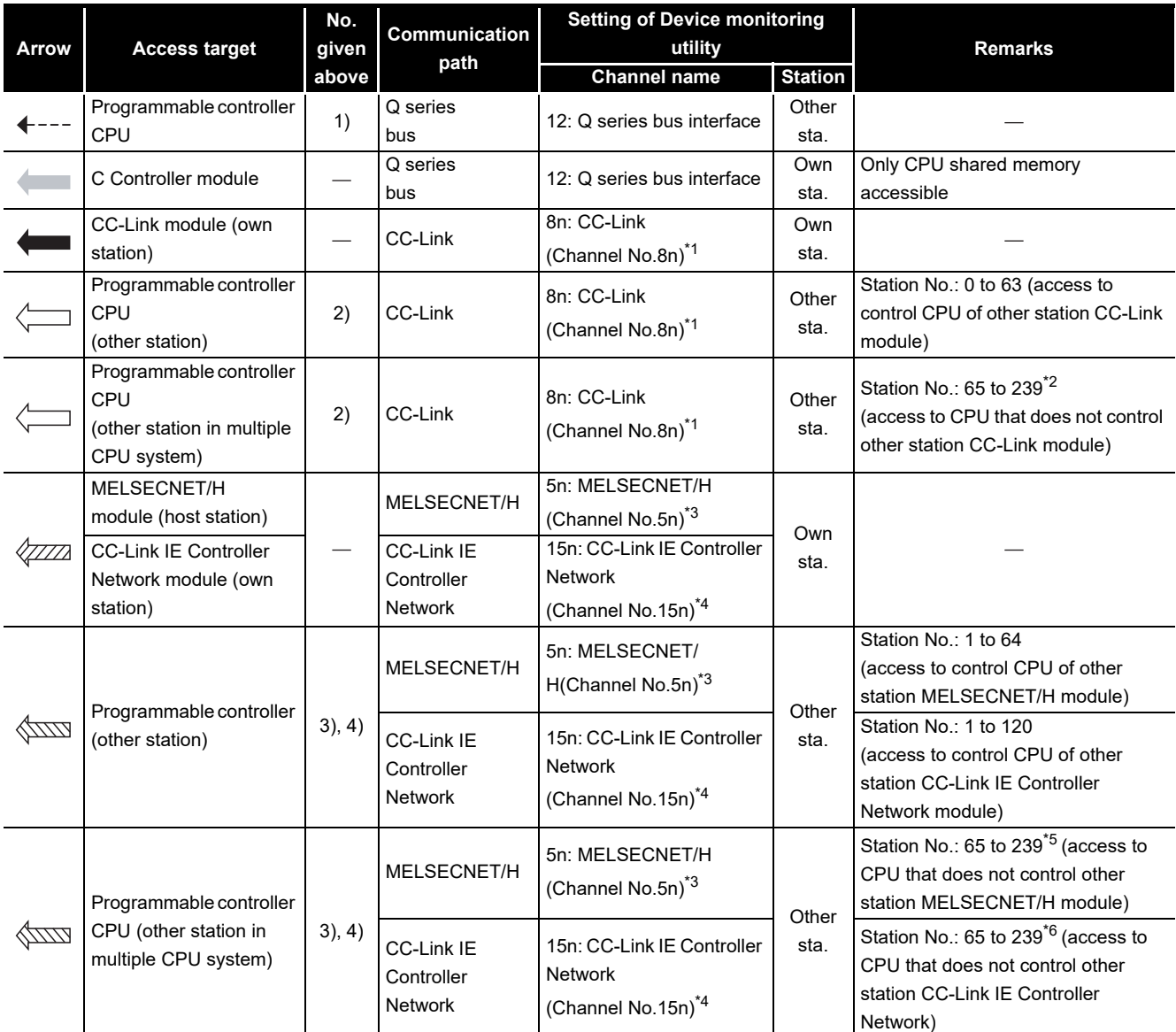

#### **Table 10.1 Access targets of MELSEC data link functions**

\* 1 "n" indicates the last digit of the channel No. set in the CC-Link utility.

 \* 2 The logical station No. must be set in the <<Target settings>> tab of the CC-Link utility to access the CPU that does not control other station CC-Link module.

\* 3 "n" indicates the last digit of the channel No. set in the MELSECNET/H utility.

\* 4 "n" indicates the last digit of the channel No. set in the CC IE Control utility.

 \* 5 The logical station No. must be set in the <<Target settings>> tab of the MELSECNET/H utility to access the CPU that does not control the other station MELSECNET/H module.

 \* 6 The logical station No. must be set in the <<Target settings>> tab of the CC IE Control utility to access the CPU that does not control the other station CC-Link IE Controller Network module.

# **PROGRAMMING USING MELSEC DATA LINK FUNCTIONS**

# <span id="page-300-0"></span>10.2 MELSEC Data Link Function List

Q12DCCPU-V Q06CCPU-V Q06CCPU-V-B ನ ក

**MELSEG Q** series

**Table 10.2 MELSEC data link function list**

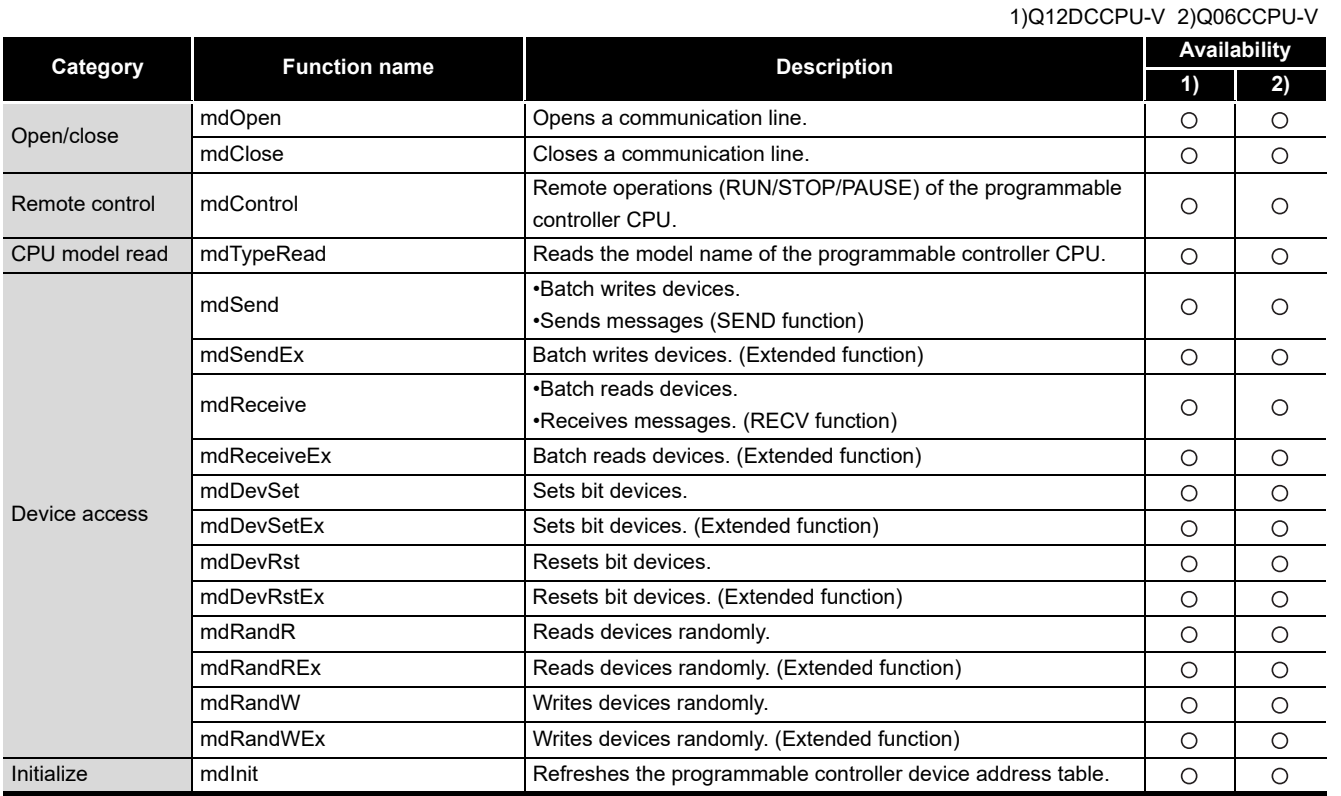

 $\bigcirc$ : Available,  $\times$ : N/A

For details of the MELSEC data link functions, refer to the MELSEC data link function HELP of SW3PVC-CCPU.

# 10.3 Programming Procedure

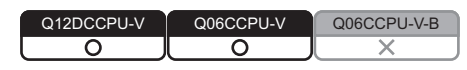

For details of programming procedures, refer to the following. Page 9-8, "9.3 Programming Procedure"

PROGRAMMING USING MELSEC DATA LINK FUNCTIONS

ΙK<br>Δ

PROGRAMMING USING<br>VxWorks API<br>FUNCTIONS PROGRAMMING USING VxWorks API FUNCTIONS

**12**

SAMPLE PROGRAMS

SAMPLE PROGRAMS

**13**

EVENT NUMBER LIST

EVENT NUMBER LIST

**A**

**9**

# 10.4 Creating a New Project of User Program and Compiling

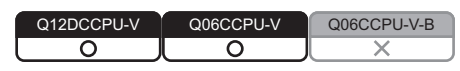

<span id="page-301-0"></span>For details of creating a new project of user program and compiling, refer to the following. Page 9-9, "9.4 Creating and Compiling a New Project of User Program"

# 10.5 MELSEC Data Link Function Programming Flow

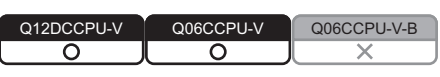

### **(1) Programming flow**

The following flowchart shows the procedure for programming using the MELSEC data link functions.

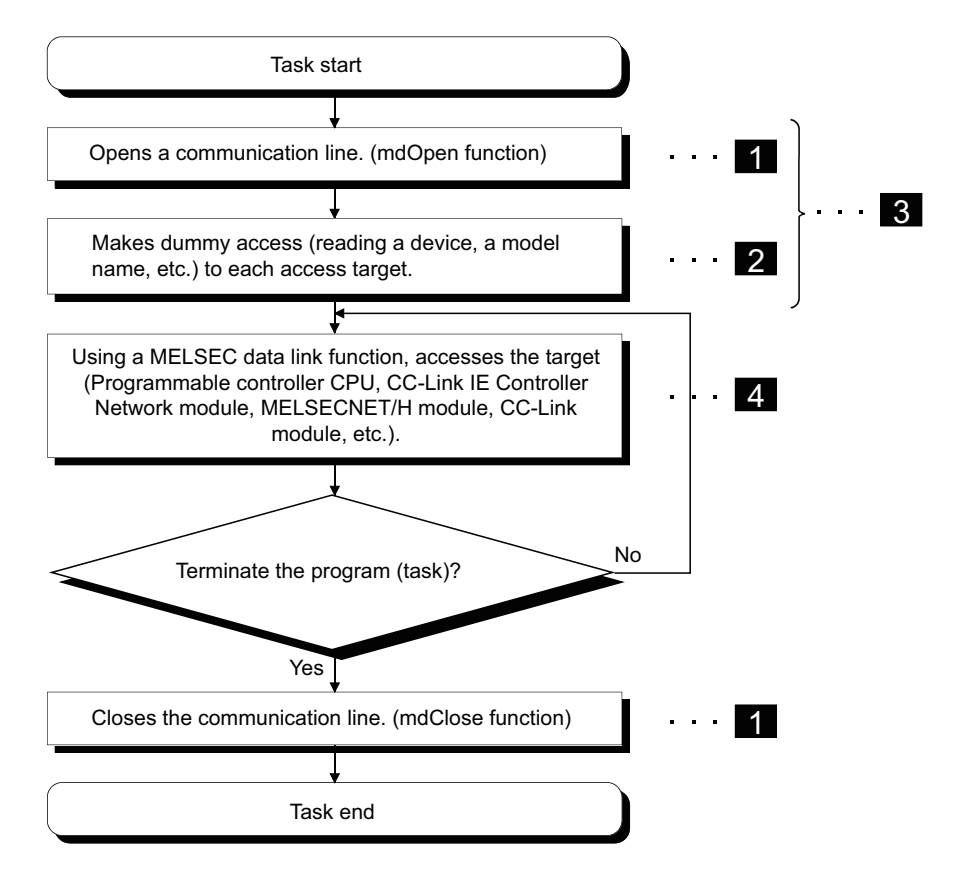

For details of precautions for each process, refer to the following.

 $\Box$  [Page 10-6, "10.5 \(2\) \(a\) Precautions for programming"](#page-302-0)

**Figure 10.2 Programming using MELSEC data link functions**

**9**

**10**

BUS INT<br>FUNCTI

PROGRAMMING USING BUS INTERFACE FUNCTIONS

PROGRAMMING USING<br>BUS INTERFACE

PROGRAMMING USING MELSEC DATA LINK FUNCTIONS

PROGRAMMING USING<br>VXWorks API<br>FUNCTIONS PROGRAMMING USING VxWorks API FUNCTIONS

**12**

SAMPLE PROGRAMS

SAMPLE PROGRAMS

**13**

EVENT NUMBER LIST

EVENT NUMBER LIST

**A**

# <span id="page-302-0"></span>**(2) Precautions for using MELSEC data link functions**

- (a) Precautions for programming
	- 1) Opening and closing of communication lines  $(1)$ Opening and closing of a communication line (mdOpen and mdClose functions) is allowed only once each at the start (task start) and the end (task end) of the user program task. Repeating opening and closing for every communication degrades communication performance.
	- 2) Execution time for initial execution ( $\overline{\mathbf{2}}$  ) When a device is added, the function collects information of the programmable controller in detail at first execution, which increases the execution time. To avoid the increase, make dummy access to each target in advance.
	- 3) MELSEC data link function execution in multiple tasks ( $\boxed{3}$  ) The MELSEC data link functions cannot be simultaneously processed in multiple tasks within the C Controller module. When processing by the MELSEC data link function are requested simultaneously in multiple tasks, one of the tasks starts its processing and the other tasks will be in waiting status since the processing is performed one at a time.

Create a program that completes all preparatory processing  $(3)$  first and then execute the main processing(  $\overline{4}$  ).

# 4) Accessing to other station ( $\overline{\phantom{a}4}$  )

When accessing other station from the C Controller module via any of the following, one of the communication processing starts and the others will be in the waiting status.

- Q series bus interface
- CC-Link IE Controller Network module
- MELSECNET/H module
- CC-Link module

Note that if one communication processing times out, the other communication processing may time out.

- (b) Precautions for accessing to CC-Link module own station devices and other station programmable controller devices. When accessing via CC-Link module, provide interlocks according to the link states of the own and other stations.
	- 1) Access to own station device

Create a user program that provides interlocks to enable write to/read from the own station device.

Data take effect only when the following conditions are satisfied.

- Module error (Xn0) is off (normal)
- Own station link status (Xn1) is off (in data link)
- Module ready (XnF) is on (operable)

Write to/read from the own station is terminated normally irrespective of the above conditions.

2) Transient access to other stations (other station programmable controller CPU remote operation and device access)

Create a user program that allows to access under the following conditions, in addition to the interlocks for own station device access.

- Data link status of the access target station (Bits corresponding to a communication target station of SW80 to 83, which are read from the own station) is off (normal communication).
- (c) Precautions for access to MELSECNET/H module host station devices and other station programmable controller devices

When accessing via MELSECNET/H module, provide interlocks according to the link status of the host station.

1) Access to host station device

Create a user program that provides interlocks to enable write to/read from the host station devices.

Data take effect only when the following conditions are satisfied.

- Module status (SB20) is off (normal)
- Baton pass status of the host station (SB47) is off (normal)
- Data link status of the host station (SB49) is off (in data link)

Write to/read from the host station is terminated normally irrespective of the above conditions.

2) Transient access to other stations (other station programmable controller CPU remote operation and device access)

Create a user program that makes access when any of the following conditions is satisfied, in addition to the interlocks for the host station device access.

- Baton pass status of the access target station (Bits corresponding to a communication target station of SW70 to 73, which are read from the host station) is off (normal communication).
- Data link status (Bits corresponding to the communication target station of SW74 to 77, which are read from the host station) is off (normal communication).

**9**

**10**

PROGRAMMING USING BUS INTERFACE FUNCTIONS

PROGRAMMING USING<br>BUS INTERFACE<br>FUNCTIONS

PROGRAMMING USING MELSEC DATA LINK FUNCTIONS

RAMMING USING<br>C DATA LINK

₹₫

PROGRAMMING USING<br>VXWorks API<br>FUNCTIONS PROGRAMMING USING VxWorks API FUNCTIONS

**12**

- (d) Precautions for access to CC-Link IE Controller Network module own station devices and other station programmable controller devices When accessing via a CC-Link IE Controller Network module, provide interlocks according to the link status of the own station.
	- 1) Access to own station devices
		- Create a user program that provides interlocks to enable write to/read from the own station device.

Data take effect only when the following conditions are satisfied.

- Data link status of own station (SB49) is off (in data link)
- Data link status (Bits corresponding to the communication target station of SWB0 to B7, which are read from the own station) is off (normal communication).

Write to/read from the own station is terminated normally irrespective of the above conditions.

2) Transient access to other stations (other station programmable controller CPU remote operation and device access)

Create a user program that allows to access under the following conditions, in addition to the interlocks for own station device access.

- Baton pass status of own station (SB47) is off (normal)
- Baton pass status of the access target station (Bits corresponding to the communication target station of SWA0 to A7, which are read from the own station) is off (normal communication)
- (e) Other precautions
	- 1) Time out value setting for MELSEC data link function
		- When either of the following problems occur, change the communication timeout value for the MELSEC data link function in C Controller setting utility.

 $(\sqrt{3} \sqrt{P})$  [Page 4-28, Section 4.6 \(3\) \(c\)\)](#page-90-0)

- Frequent communication timeouts due to line congestion.  $\rightarrow$  Increase the timeout value
- To allow communication timeout at shorter timing
- $\rightarrow$  Decrease the timeout value

When the above problems do not occur, operate by default setting.

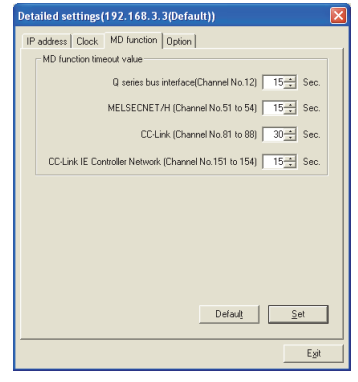

**Figure 10.3 MD function communication timeout value setting screen**

**A**

# 10.6 Precautions for the MELSEC Data Link Function

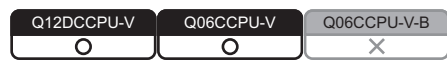

For details of precautions for the MELSEC data link function, refer to the following. Page 9-26, "9.6 Precautions for Functions"

# 10.7 Precautions for Program Debugging

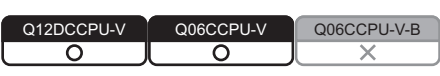

For details of precautions for program debugging, refer to the following. Page 9-31, "9.7 Precautions for Program Debugging"

# 10.8 Program Registration

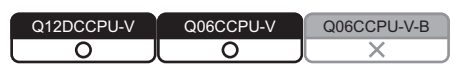

For details of program registration, refer to the following. Page 9-46, "9.8 Program Registration"

# 10.9 Creating a Script File "STARTUP.CMD"

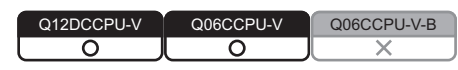

For details of creating a script file "STARTUP.CMD", refer to the following. Page 9-51, "9.9 Creating a Script File "STARTUP.CMD""

# 10.10 Channel

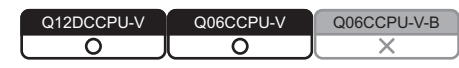

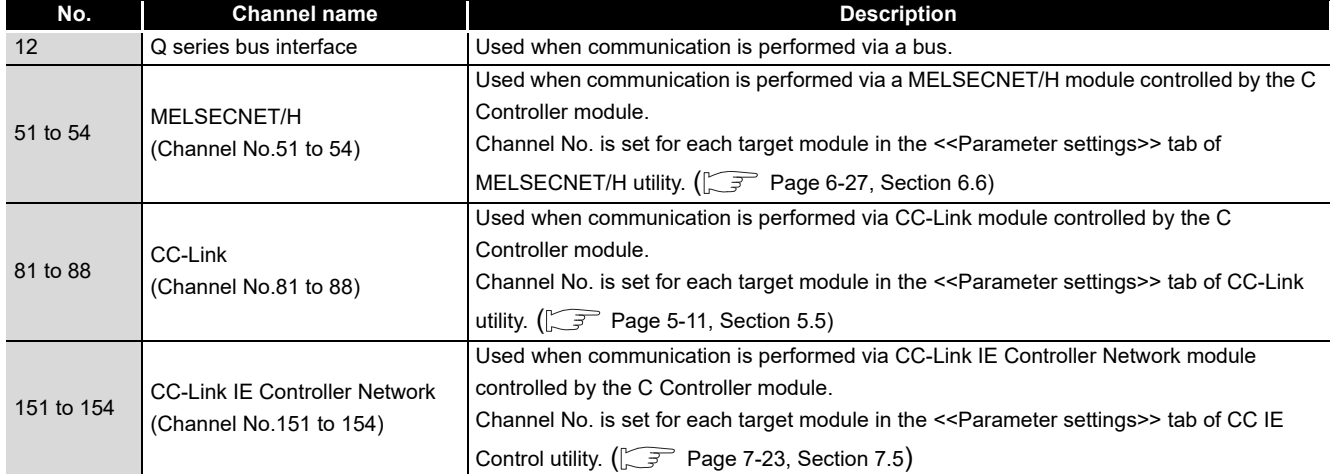

### **Table 10.3 Channels used for MELSEC data link functions**

MELSEG Q <sub>series</sub>

#### <span id="page-306-0"></span>**9** PROGRAMMING USING<br>BUS INTERFACE PROGRAMMING USING 10.11 Station No. Setting for MELSEC Data Link Functions BUS INTERFACE BUS INTERFA<br>FUNCTIONS FUNCTIONS Q06CCPU-V-B  $\overline{\circ}$ ਠ **10 (1) Functions other than extended functions** PROGRAMMING USING **Table 10.4 Functions other than extended functions** MELSEC DATA LINK **Communication Station 1 Account 1 Account 1 Account 1 Account 1 Account 1 Account 1 Account 1 Account 1 Account 1 Account 1 Account 1 Account 1 Account 1 Account 1 Account 1 Account 1 Account 1 Account 1 Account 1 Accou** FUNCTIONS Q series bus interface  $\bigcirc$  Own station: 255 (FF $_{\rm H})^{\ast}1$ Other station: 1 (CPU No.1), 2 (CPU No.2), 3 (CPU No.3), 4 (CPU No.4) Own station: 255 (FFH) CC-Link IE Controller Network Other station:  $\sqrt{3}$  [Page 10-10, Section 10.11 \(1\) \(a\)](#page-306-0) PROGRAMMING USING<br>VXWorks API<br>FUNCTIONS Host station: 255 (FFH) PROGRAMMING USING MELSECNET/H Other station:  $\sqrt{3}$  [Page 10-10, Section 10.11 \(1\) \(a\)](#page-306-0) Own station: 255 (FFH) VxWorks API FUNCTIONS Other station: 0 (0H) to 63 (3FH), 65 (41H) to 239 (EFH) CC-Link  $\Box$  [Page 10-11, Section 10.11 \(1\) \(b\)](#page-307-0) \* 1 Transmission to the C Controller module (own station) using a MELSEC data link function may take **12**a longer time than the one using a bus interface function. Use bus interface functions when creating a user program for which performance quality is SAMPLE PROGRAMS SAMPLE PROGRAMS required (such as a control program). (a) Station No. setting for CC-Link IE Controller Network module (other station) and MELSECNET/H (other station) Network No. **13**1(1H) to 239(EFH): When specifying the other station in the local network or a station in other network (When making a send request to CC-Link IE Controller Network, MELSECNET/H or EVENT NUMBER LIST EVENT NUMBER LIST MELSECNET/10) Station No., group No. or all stations  $1(1_H)$  to  $120(78_H)$  : Other stations Upper Lower 129(81H) to 160(A0H): Group No.1 to 32 **A** Group No.1 to 9 (129(81<sub>H</sub>) to 137(89<sub>H</sub>)) are used in the MELSECNET/10 mode when the target CPU is the QnACPU. 240(F0H) : All stations (Available only when the SEND function (mdSend) is used.) <Logical station No. setting method> Set "0" in the upper byte (network No.) and a logical station No. in the lower byte (station No.). <Setting range of logical station No.> Set it in the target settings of the MELSECNET/H utility, CC IE Control utility. 65 (41H) to 239 (EFH): MELSECNET/H communication 65 (41H) to 239 (EFH): CC-Link IE Controller Network communication  $(\sqrt{37}$  [Page 6-39, Section 6.7,](#page-174-0) [Page 7-34, Section 7.6](#page-213-0)) **Figure 10.4 Station No. setting for CC-Link IE Controller Network module and MELSECNET/H module**

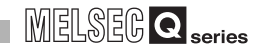

<span id="page-307-0"></span>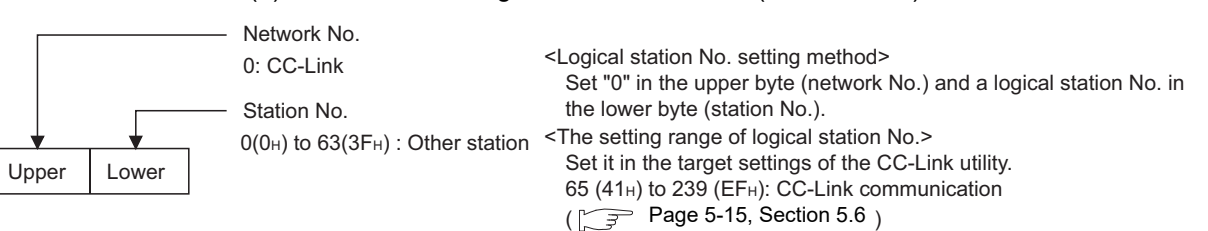

### (b) Station No. setting for CC-Link module (other station)

**Figure 10.5 Station No. setting for CC-Link module**

Station No. 64 cannot be specified for the CC-Link (other station). When the own station No. is 64, the other station cannot be specified. (Access is allowed only to the own station.) Specify the station No. other than 64.

## **(2) Extended functions**

### **Table 10.5 Extended function**

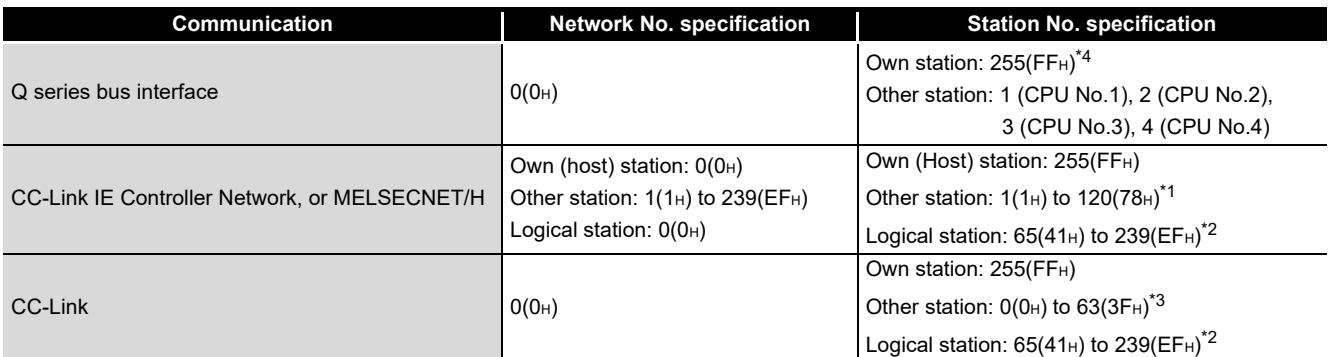

 $*$  1 65(41<sub>H</sub>) to 120(78<sub>H</sub>) can be specified for other station on a CC-Link IE Controller Network.

\* 2 Logical station No. is set in the <<Target settings>> tab of CC IE Control utility ( $\sqrt{z}$  [Page 7-34\)](#page-213-0),

MELSECNET/H utility ( $\sqrt{3}$  [Page 6-39](#page-174-0)), or CC-Link utility ( $\sqrt{3}$  [Page 5-15\)](#page-127-0).

 \* 3 For CC-Link (other station), station No. 64 cannot be specified. When the own station No. is 64, other station cannot be specified. (Access is allowed only to the own station.)

Specify the station No. other than 64.

 \* 4 Transmission to the C Controller module (own station) using a MELSEC data link function may take a longer time than the one using a bus interface function.

Use bus interface functions when creating a user program for which performance quality is required (such as a control program).

# 10.12 Device Types for the MELSEC Data Link Function

Q12DCCPU-V Q06CCPU-V Q06CCPU-V-Bਠ ਠ  $\times$ 

Device type used for the MELSEC data link functions can be specified either by code numbers or device names.

# **(1) Common device types**

**Table 10.6 Common device types of MELSEC data link functions**

<span id="page-308-0"></span>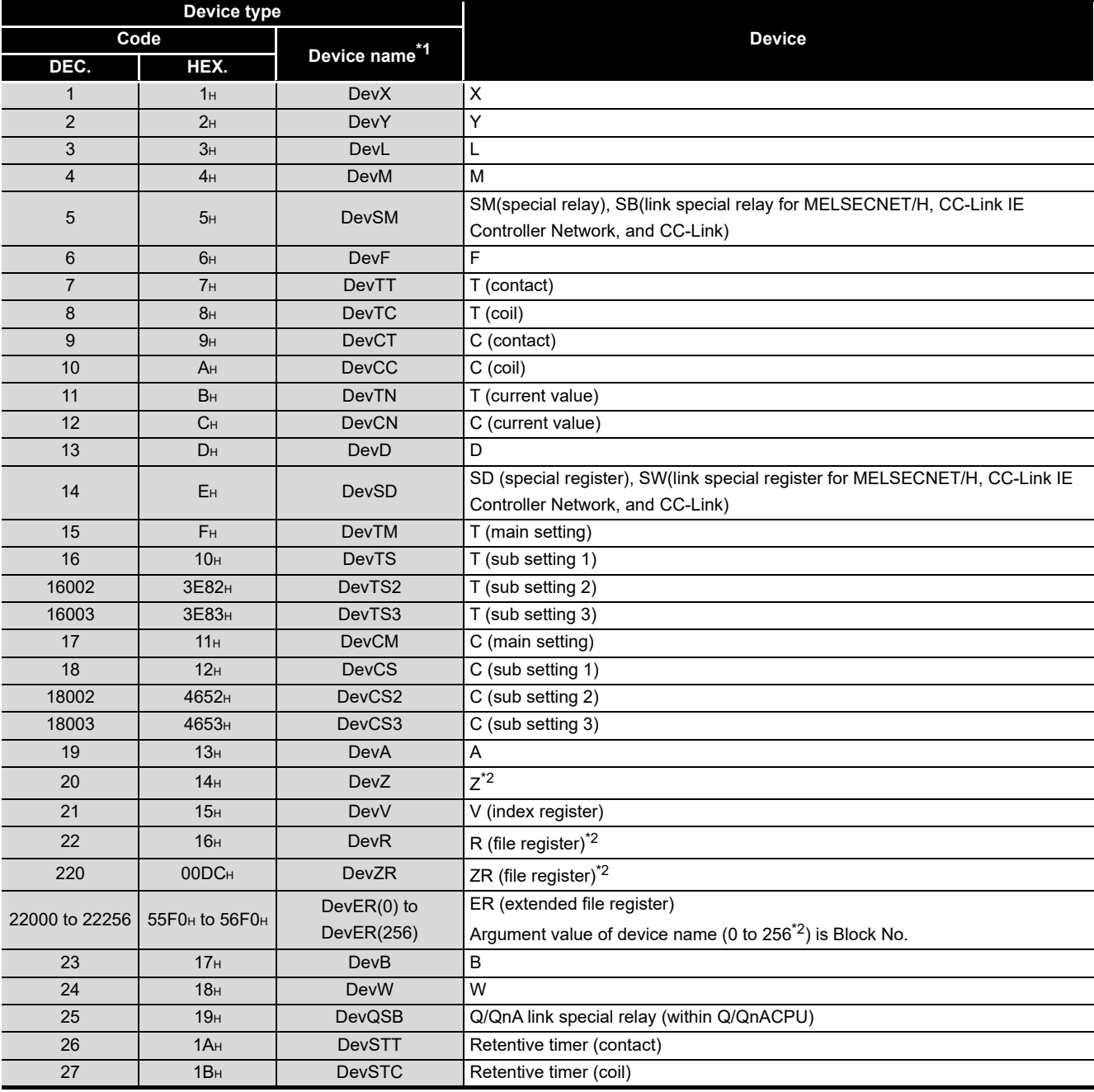

\* 1 The device name specification (macro) is defined in this function's include file "MdFunc.h". ( $\sqrt{3}$ [Page 9-9, Section 9.4](#page-246-0))

 \* 2 Even if a non-existing device is specified in mdRandR or mdRandREx functions, they complete normally. (The read data is "-1".)

(To the next page)

**MELSEG Q** series PROGRAMMING USING<br>BUS INTERFACE<br>FUNCTIONS PROGRAMMING USING

BUS INTERFACE FUNCTIONS

**10**

**11**

PROGRAMMING USING MELSEC DATA LINK FUNCTIONS

IK<br>MK

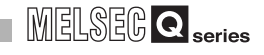

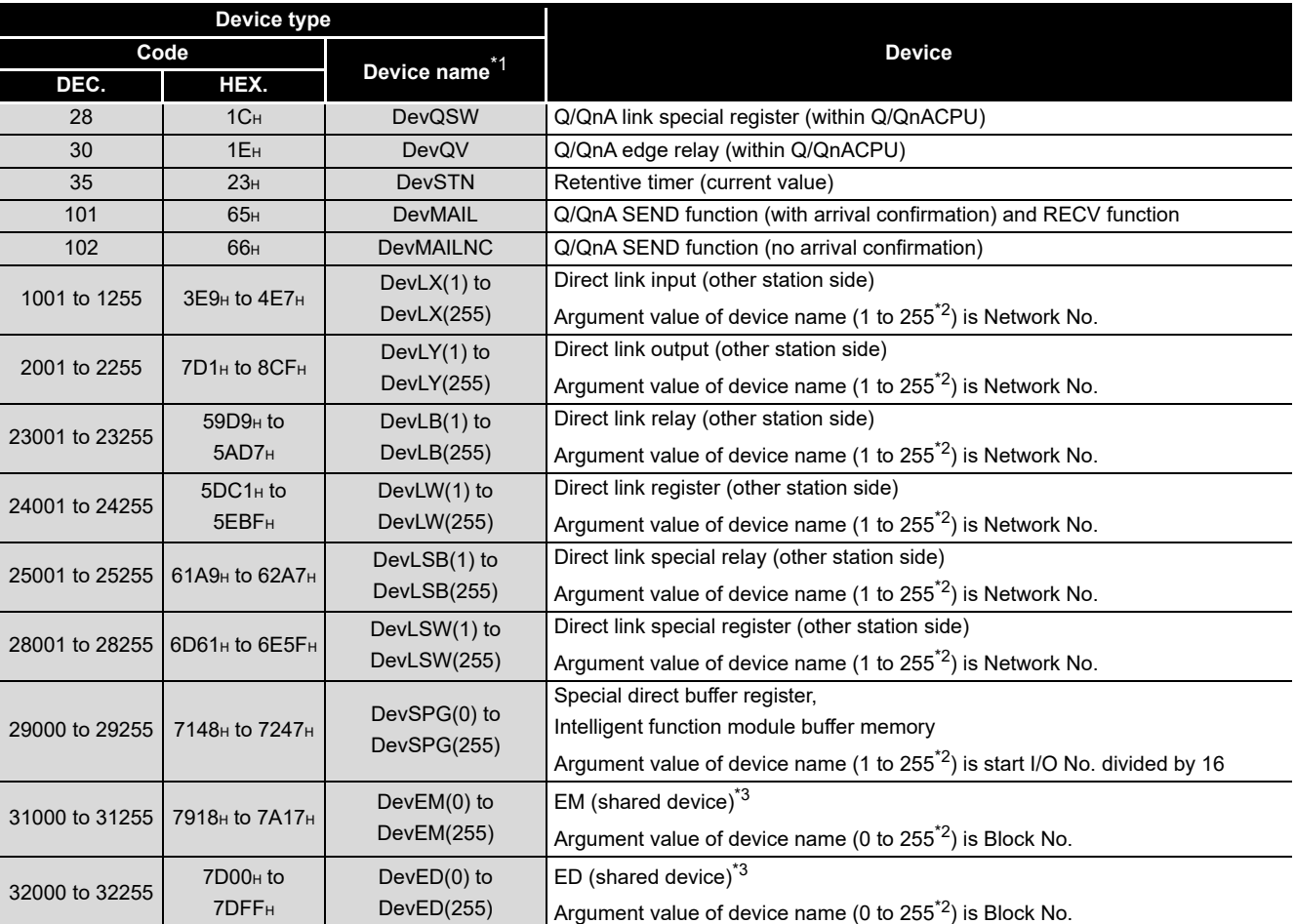

### **[Table 10.6 Common device types of MELSEC data link functions](#page-308-0) (continued)**

\* 1 The device name specification (macro) is defined in this function's include file "MdFunc.h". ([ -3 [Page 9-9, Section 9.4](#page-246-0))

 \* 2 Even if a non-existing device is specified in mdRandR or mdRandREx functions, they complete normally. (The read data is "-1".)

 \* 3 Available for accessing other station's personal computers. (Only when the communication target is on Microsoft $^\text{\textregistered}$  Windows NT $^\text{\textregistered}$  Workstation 4.0 where MX Links (SW2D5F-CSKP or later) is running).

10 **PROGRAMMING USING MELSEC DATA LINK FUNCTIONS**

### **(2) Dedicated device types for Q series bus interface**

#### **Table 10.7 Q series bus interface dedicated device types**

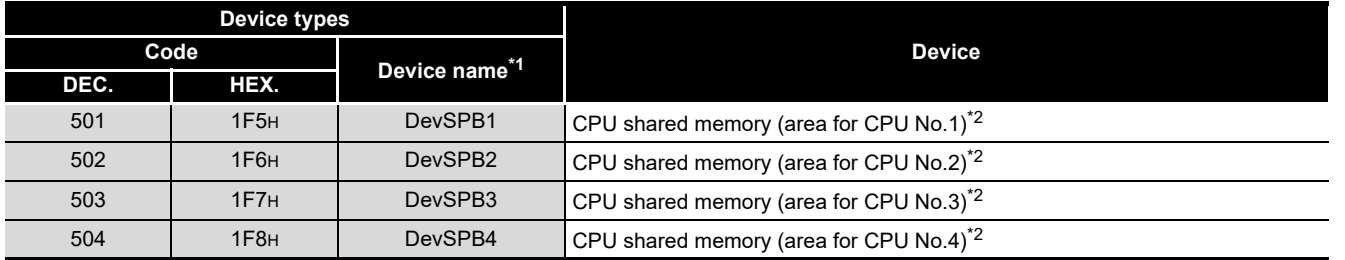

\* 1 The device name specification (macro) is defined in this function's include file "MdFunc.h".  $(\mathbb{C})$ [Page 9-9, Section 9.4](#page-246-0))

 \* 2 The device cannot be used in the mdRandR, mdRandREx, mdRandW, mdRandWEx, mdDevSet, mdDevSetEx, mdDevRst, or mdDevRstEx function.

# **(3) Device types for accessing the CC-Link modules**

<span id="page-310-0"></span>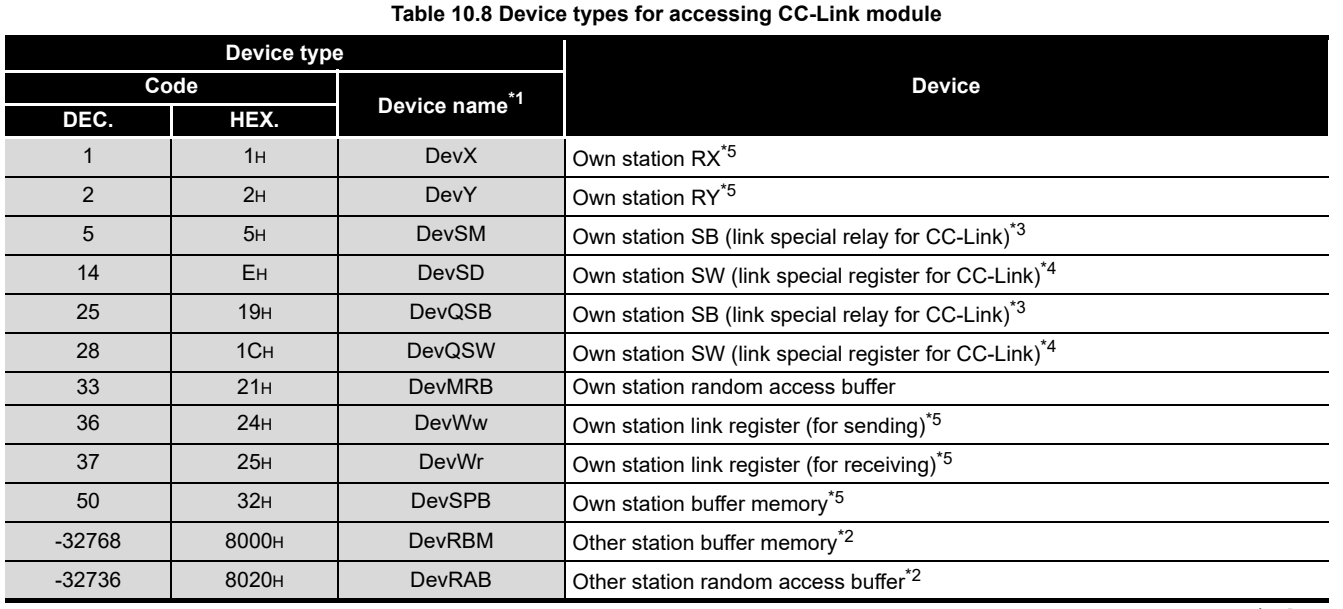

\* 1 The device name specification (macro) is defined in this function's include file "MdFunc.h". ( $\sqrt{3}$ [Page 9-9, Section 9.4](#page-246-0))

 \* 2 The device cannot be used in the mdRandR, mdRandREx, mdRandW, mdRandWEx, mdDevSet, mdDevSetEx, mdDevRst, or mdDevRstEx functions.

\* 3 These (DevSM, DevQSB) are the same device.

\* 4 These (DevSD, DevQSW) are the same device.

 \* 5 Note that maximum of one scan time may delay when the block data assurance per station function is enabled and the link device is continuously accessed (mdSend, mdSendEx(1), mdReceive(1), mdReceiveEx, mdDevSet, mdDevSetEx, mdDevRst, mdDevRstEx). (This is the same behavior when the auto refresh method is selected as CC-Link refreshing method in the QBF\_ToBuf and QBF\_FromBuf functions.)

Moreover, block data assurance per station cannot be used in dReadR, mdRandREx, mdReadW, and mdRandWEx functions.

For details, refer to the following.

For block data assurance per station, refer to the C Controller Module User's Manual (Hardware Design, Function Explanation).

For the MELSEC data link functions, refer to the HELP of the MELSEC data link function.

(To the next page)

**MELSEG Q** series

**9**

**10**

**BUS NT**<br>FUNCTI

PROGRAMMING USING BUS INTERFACE FUNCTIONS

PROGRAMMING USING<br>BUS INTERFACE

PROGRAMMING USING MELSEC DATA LINK FUNCTIONS

PROGRAMMING USING<br>VXWorks API<br>FUNCTIONS PROGRAMMING USING VxWorks API FUNCTIONS **12**

#### **[Table 10.8](#page-310-0) [Device types for accessing CC-Link module](#page-310-0) (continued)**

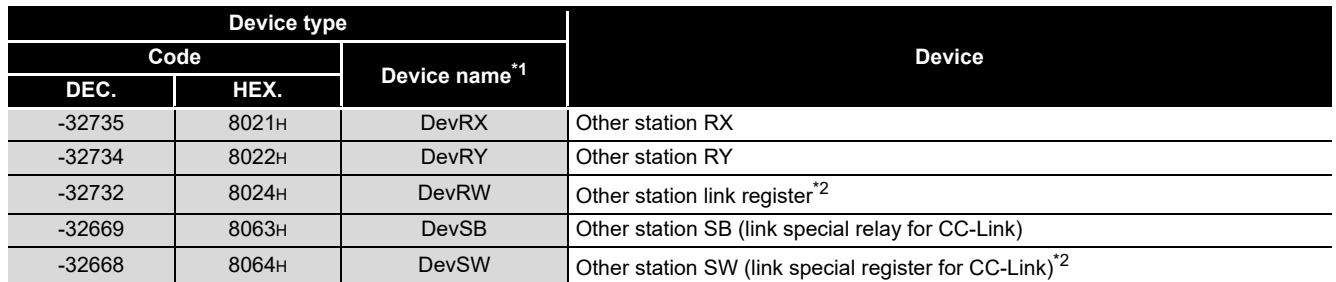

\* 1 The device name specification (macro) is defined in this function's include file, "MdFunc.h". ( $\sqrt{2\pi}$ [Page 9-9, Section 9.4](#page-246-0))

 \* 2 The device cannot be used in the mdRandR, mdRandREx, mdRandW, mdRandWEx, mdDevSet, mdDevSetEx, mdDevRst, or mdDevRstEx functions.

### **(4) Device types for accessing CC-Link IE Controller Network modules or MELSECNET/H modules**

In a user program, link device access methods and message send/receive can be selected by specifying a device.

(a) Internal buffer access

#### **Table 10.9 Device types for internal buffer access**

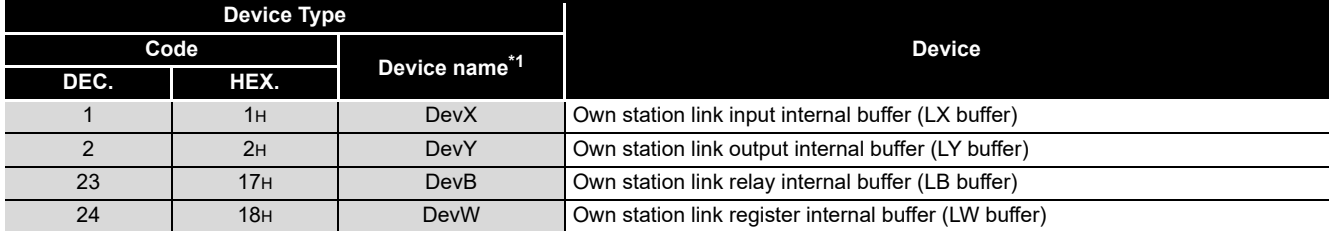

\* 1 The device name specification (macro) is defined in this function's include file, "MdFunc.h". ( $\sqrt{2}$ [Page 9-9, Section 9.4](#page-246-0))

(b) Direct access

### **Table 10.10 Device types for direct access**

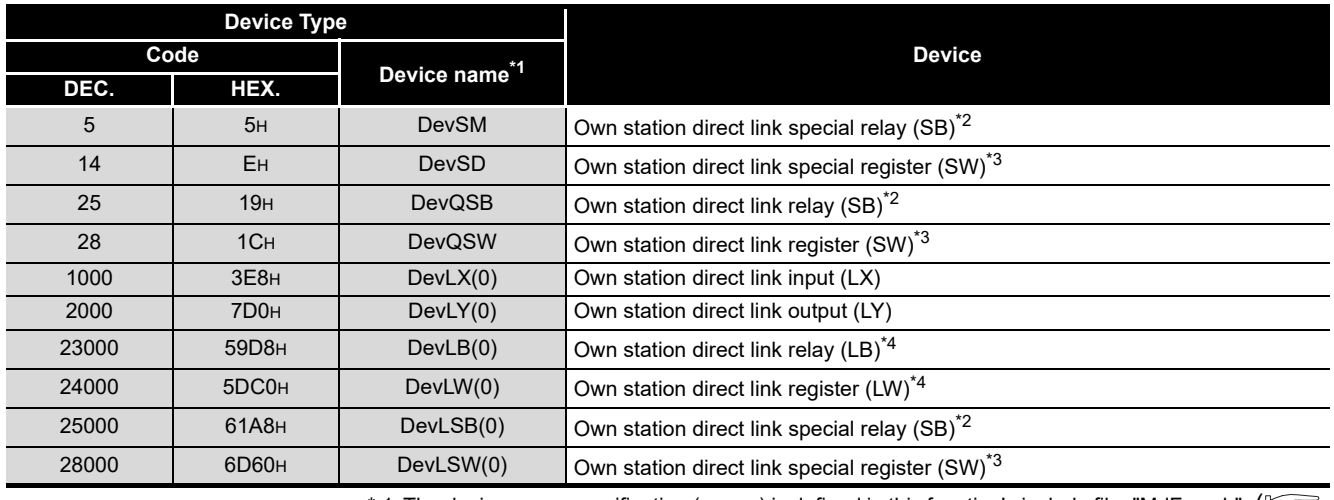

\* 1 The device name specification (macro) is defined in this function's include file, "MdFunc.h". ( $\sqrt{3}$ [Page 9-9, Section 9.4](#page-246-0))

\* 2 These (DevSM, DevQSB, and DevLSB(0)) are the same device.

\* 3 These (DevSD, DevQSW, and DevLSW(0)) are the same device.

 \* 4 Only for CC-Link IE Controller Network modules, access can be made to areas of LB4000 and higher and LW4000 and higher.

10 **PROGRAMMING USING MELSEC DATA LINK FUNCTIONS**

MELSEG Q <sub>series</sub>

### (c) Message send/receive

**Table 10.11 Device types for message send receive**

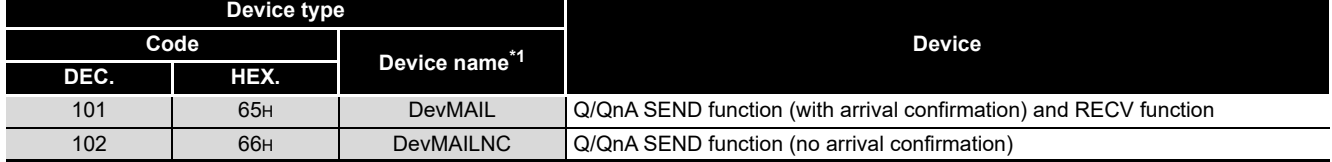

\* 1 The device name specification (macro) is defined in this function's include file, "MdFunc.h". ( $\sqrt{5}$ [Page 9-9, Section 9.4](#page-246-0))

1. Use the internal link device buffers (LX buffer, LY buffer, LB buffer, and LW buffer) by setting the following items and refresh them with link devices (LX, LY, LB, and LW).

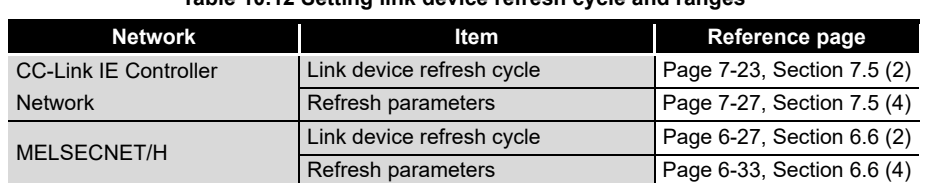

**Table 10.12 Setting link device refresh cycle and ranges**

2. The link devices (SB and SW) are accessible only by direct access. Access by using internal link device buffers cannot be made since the settings (link device refresh cycle and ranges) of the CC IE Control utility and MELSECNET/H utility cannot perform link device refresh.

**Remark** . . . . . . . . . . . .  $\mathbf{a} \cdot \mathbf{a} \cdot \mathbf{a} \cdot \mathbf{a}$ 

For the link device accessing method, refer to the C Controller Module User's Manual (Hardware Design, Function Explanation).

**A**

**12**

**9**

**10**

PROGRAMMING USING BUS INTERFACE FUNCTIONS

PROGRAMMING USING<br>BUS INTERFACE<br>FUNCTIONS

PROGRAMMING USING MELSEC DATA LINK FUNCTIONS

PROGRAMMING USING VxWorks API FUNCTIONS

PROGRAMMING USING<br>VXWorks API<br>FUNCTIONS

# 10.13 Accessible Ranges and Devices of the MELSEC Data Link Function

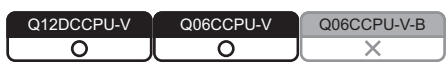

This section explains accessible ranges and devices for the following accesses.

### **Table 10.13 Access list**

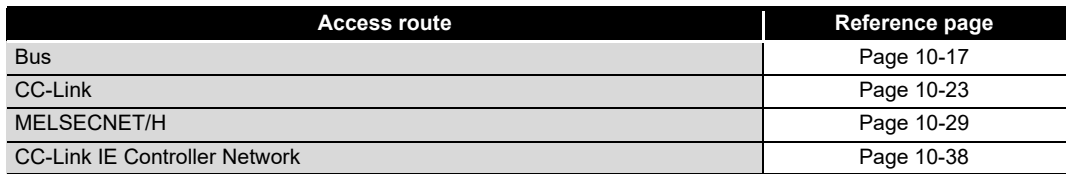

### <span id="page-313-0"></span>10.13.1 Access via a bus

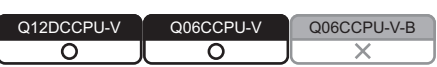

### **(1) Accessible range**

Via a bus connection, access to the following is allowed.

- Own station (Own station (C Controller module))
- Other station (Programmable controller CPU or C Controller module)

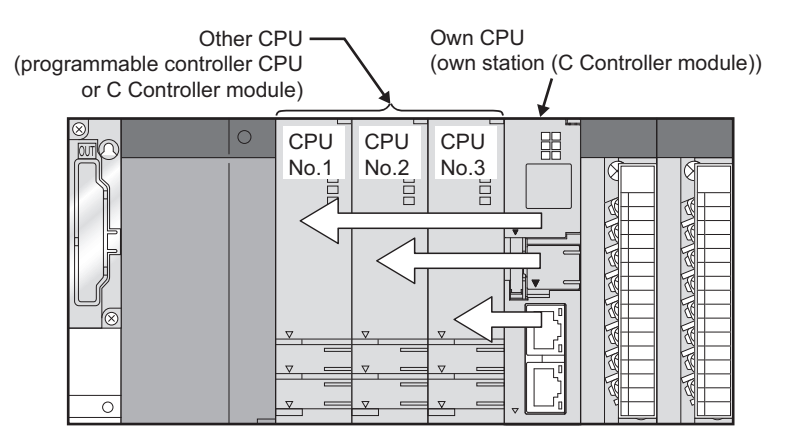

**Figure 10.6 Range accessible via a bus**

### **(2) Accessible devices**

- (a) How to read the table
	- 1) Batch and random of devices

**Table 10.14 Batch and random**

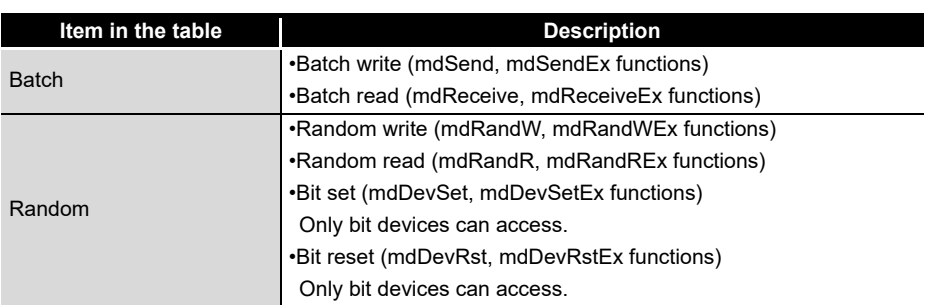

MELSEG Q <sub>series</sub>

**9**

**10**

PROGRAMMING USING BUS INTERFACE FUNCTIONS

PROGRAMMING USING<br>BUS INTERFACE<br>FUNCTIONS

PROGRAMMING USING MELSEC DATA LINK FUNCTIONS

PROGRAMMING USING<br>VxWorks API<br>FUNCTIONS PROGRAMMING USING VxWorks API FUNCTIONS

**12**

SAMPLE PROGRAMS

SAMPLE PROGRAMS

### (b) Accessible device range for accessing own CPU

#### **Table 10.15 Accessible devices for accessing own CPU**

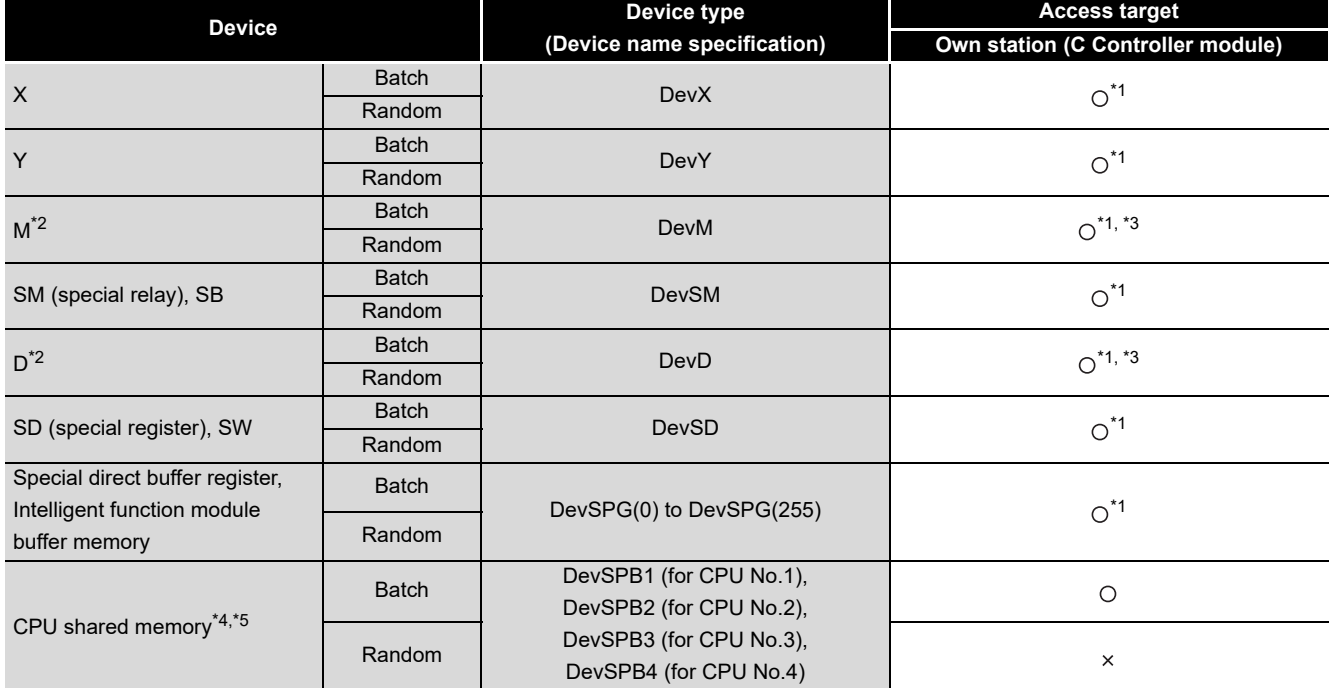

 $\bigcirc$ : Accessible  $\times$ : Inaccessible

\* 1 The following C Controller module is not accessible.

• Q12DCCPU-V with serial number (first five digits) "12041" or earlier • Q06CCPU-V

- \* 2 To access a device of device No.32768 (8000H)or higher, use an extended function. ( $\circled{F}$  Page [10-4, Section 10.2](#page-300-0))
- \* 3 Available only when the device function is used.  $\sqrt{3}$  [Page 4-35, Section 4.8](#page-97-0))
- \* 4 The CPU shared memory is accessible only when multiple CPU setting has been done.  $(\sqrt{37}$  [Page 4-41, Section 4.10](#page-103-0))
- \* 5 Specify the device No.10000 (2710H) or later for accessing to the Multiple CPU high speed transmission area.

**13**EVENT NUMBER LIST EVENT NUMBER LIST

### (c) Accessible device range for accessing other CPU

#### **Table 10.16 Accessible devices for accessing other CPU**

<span id="page-315-0"></span>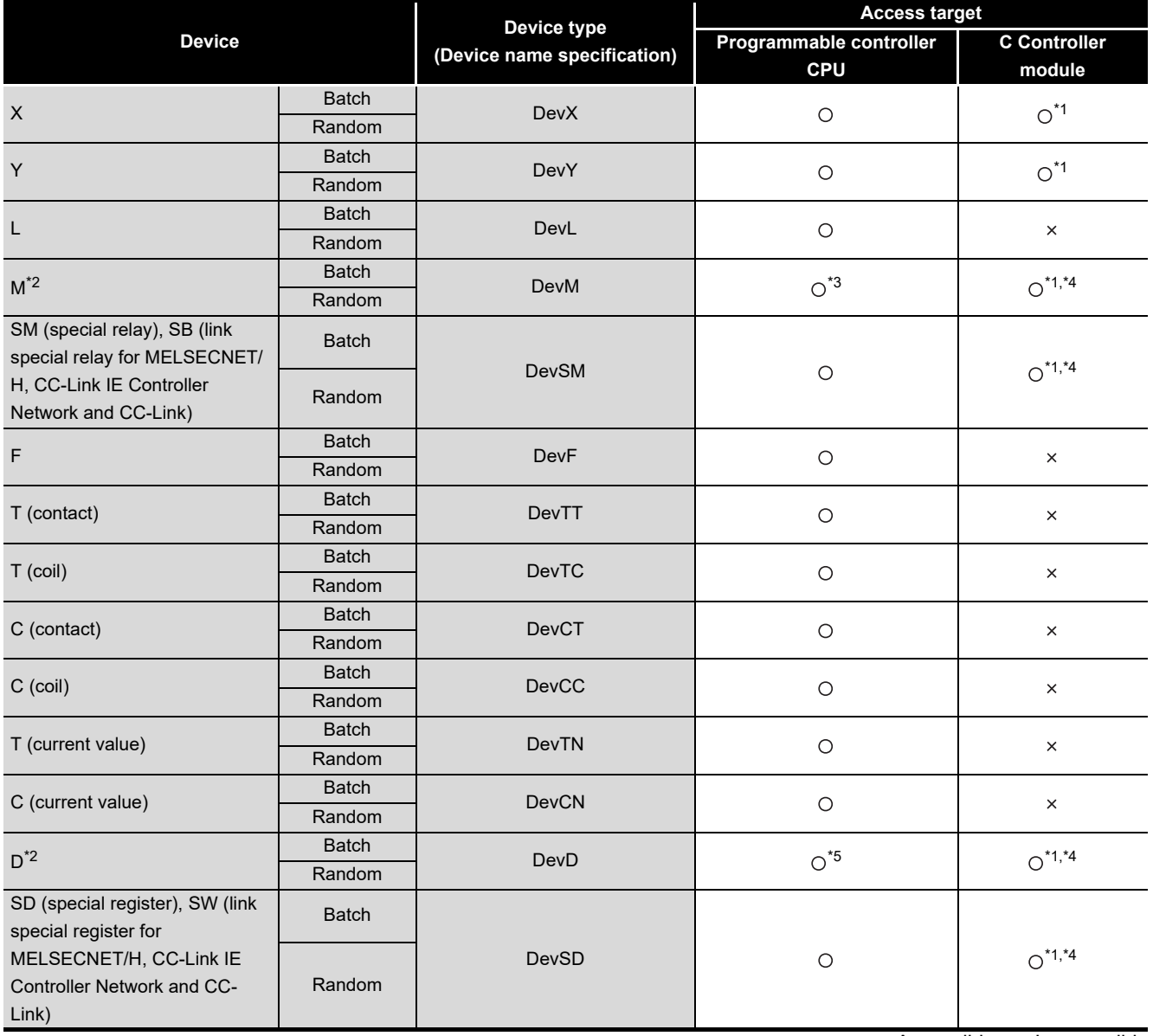

 $\bigcirc$ : Accessible  $\times$ : Inaccessible

- \* 1 The following C Controller module is not accessible.
	- Q12DCCPU-V with serial number (first five digits) "12041" or earlier • Q06CCPU-V
- \* 2 To access a device of device No.32768 (8000H)or higher, use an extended function. ( $\sqrt{F}$  Page [10-4, Section 10.2](#page-300-0))
- \* 3 The following C Controller module cannot access the internal relay (M) of device No.32768 (8000H) or higher.
	- Q06CCPU-V
- \* 4 Available only when the device function is used.  $(\sqrt{3})$  [Page 4-35, Section 4.8](#page-97-0))
- \* 5 The following C Controller module cannot access the extended data register (D). • Q06CCPU-V with serial number (first five digits) "10011" or earlier

**PROGRAMMING USING MELSEC DATA LINK FUNCTIONS**

**MELSEG Q** series

**9**

BUS INTERFACE FUNCTIONS

MELSEC DATA LINK FUNCTIONS

**ATA LINK** 

**11**

VxWorks API FUNCTIONS

**12**

SAMPLE PROGRAMS

SAMPLE PROGRAMS

**13**

EVENT NUMBER LIST

EVENT NUMBER LIST

**A**

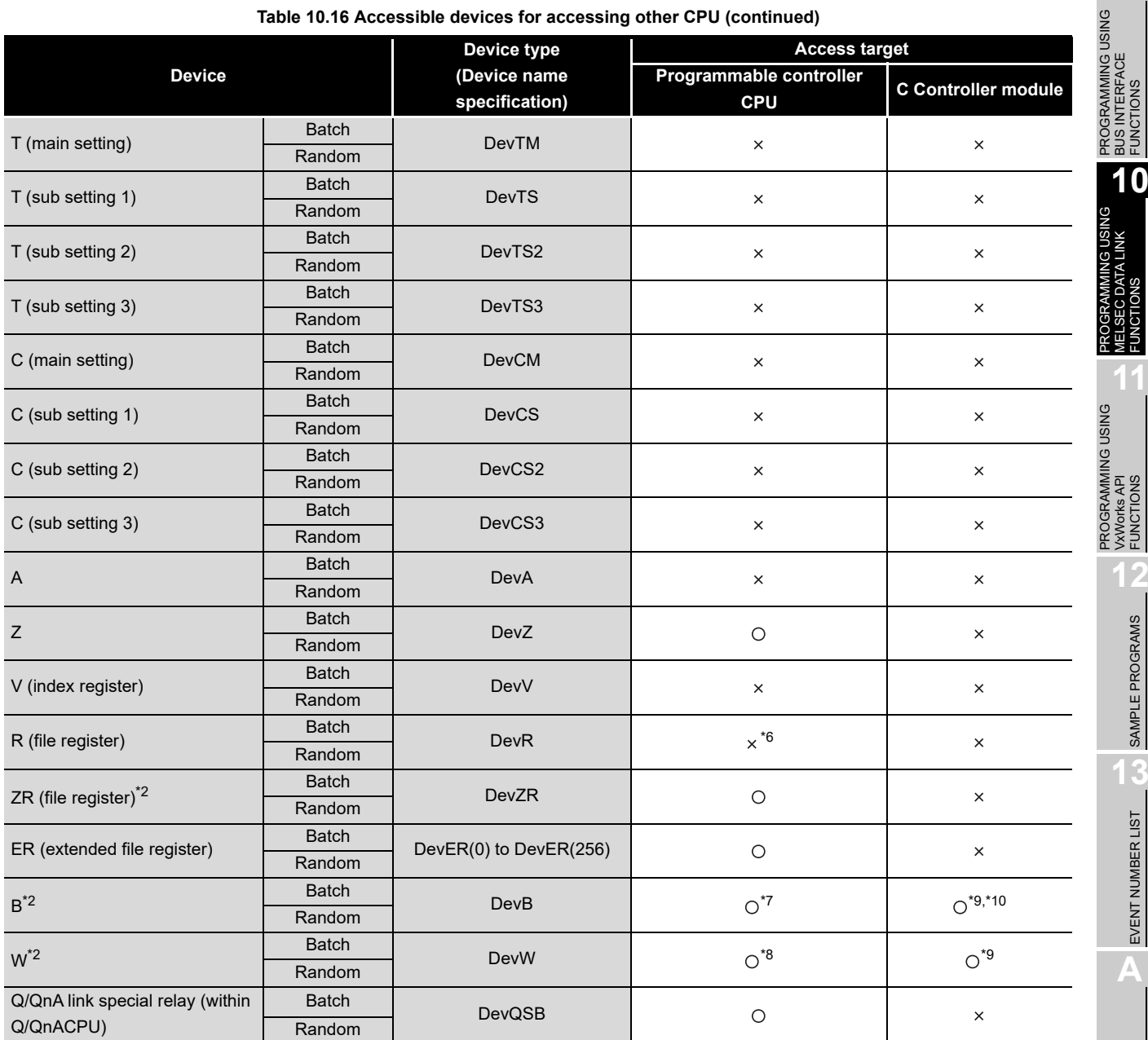

**[Table 10.16 Accessible devices for accessing other CPU](#page-315-0) (continued)**

O: Accessible x: Inaccessible

- $*$  2 When accessing to the device of No.32768 (8000 $H$ ) or higher, use an extended function.  $(\sqrt{3}$  [Page 10-4, Section 10.2\)](#page-300-0)
- \* 6 For the access, use ZR (file register) or ER (extended file register).
- \* 7 The following C Controller module cannot access the link relay (B) of device No.32768 (8000H) or higher.
	- Q06CCPU-V
- \* 8 The following C Controller module cannot access the extended link register (W). • Q06CCPU-V with serial number (first five digits) "10011" or earlier
- \* 9 Only the following C Controller module is accessible.
	- Q12DCCPU-V (Extended mode)
	- Q24DHCCPU-V with serial number (first five digits) "14081" or later
	- Q24DHCCPU-VG
- \* 10 BFFFFH or later cannot be accessed.

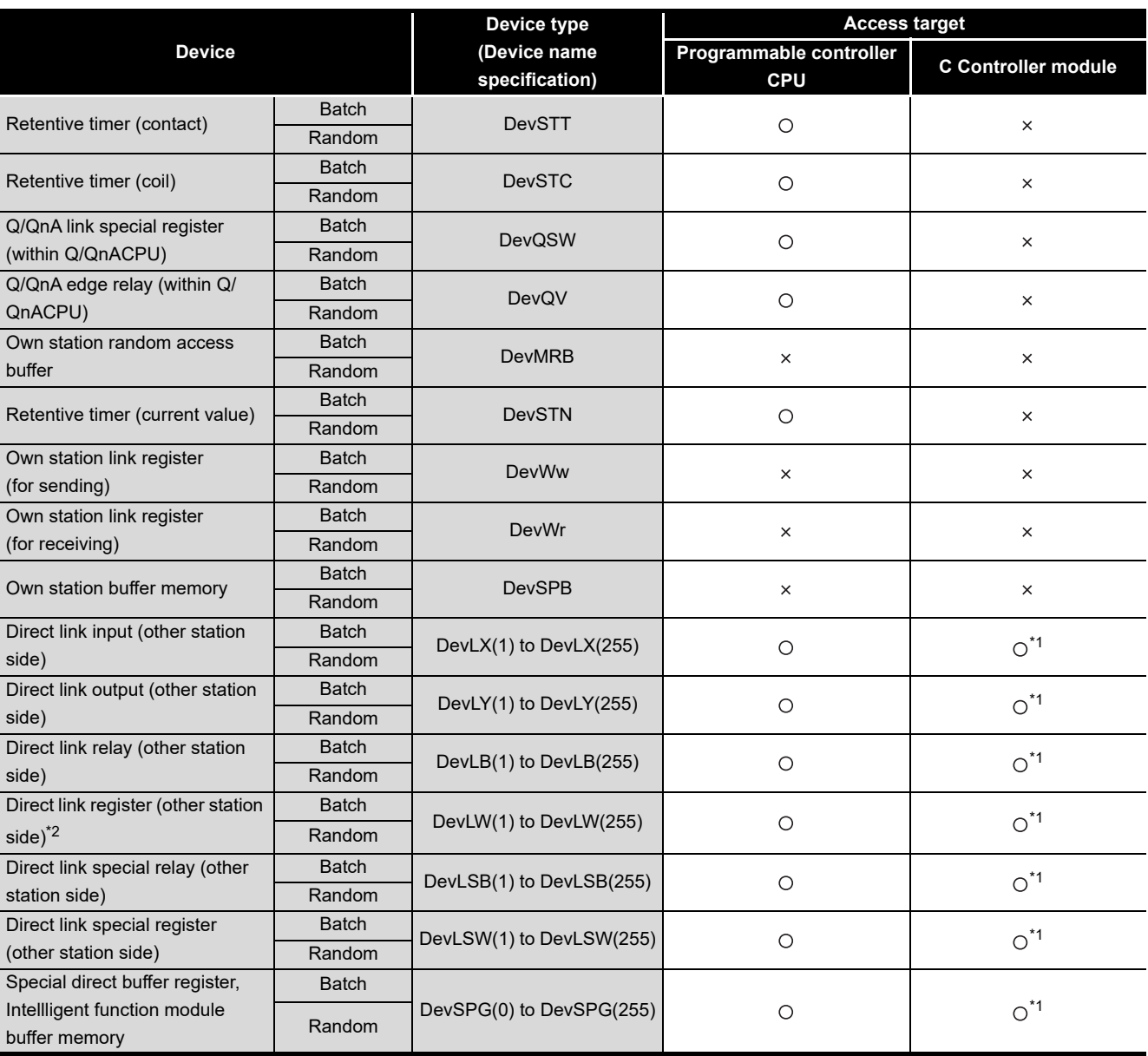

### **[Table 10.16 Accessible devices for accessing other CPU](#page-315-0) (continued)**

O: Accessible x: Inaccessible

\* 1 The following C Controller module is not accessible.

• Q12DCCPU-V with serial number (first five digits) "12041" or earlier

• Q06CCPU-V

\* 2 When accessing to the device of number 32768 (8000H) or higher, use an extended function.

(The [Page 10-4, Section 10.2](#page-300-0))

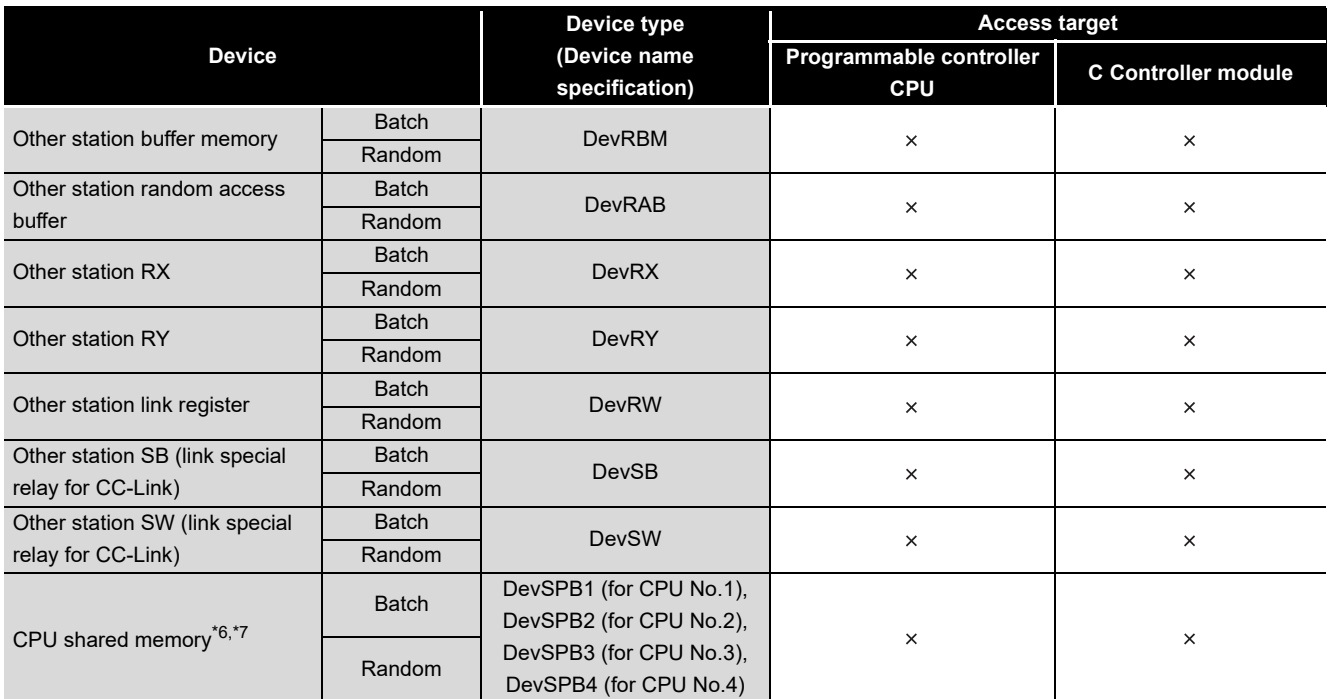

#### **[Table 10.16 Accessible devices for accessing other CPU](#page-315-0) (continued)**

O: Accessible x: Inaccessible

 $*$  6 The CPU shared memory is accessible only when multiple CPU setting has been done. ( $\sqrt{2}$ [Page 4-41, Section 4.10](#page-103-0))

\* 7 Specify the device number 10000 (2710<sub>H</sub>) or and higher for accessing to the multiple CPU high speed transmission area.

MELSEC DATA LINK FUNCTIONS

**ATA** 

<span id="page-319-0"></span>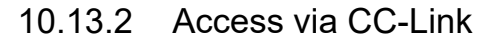

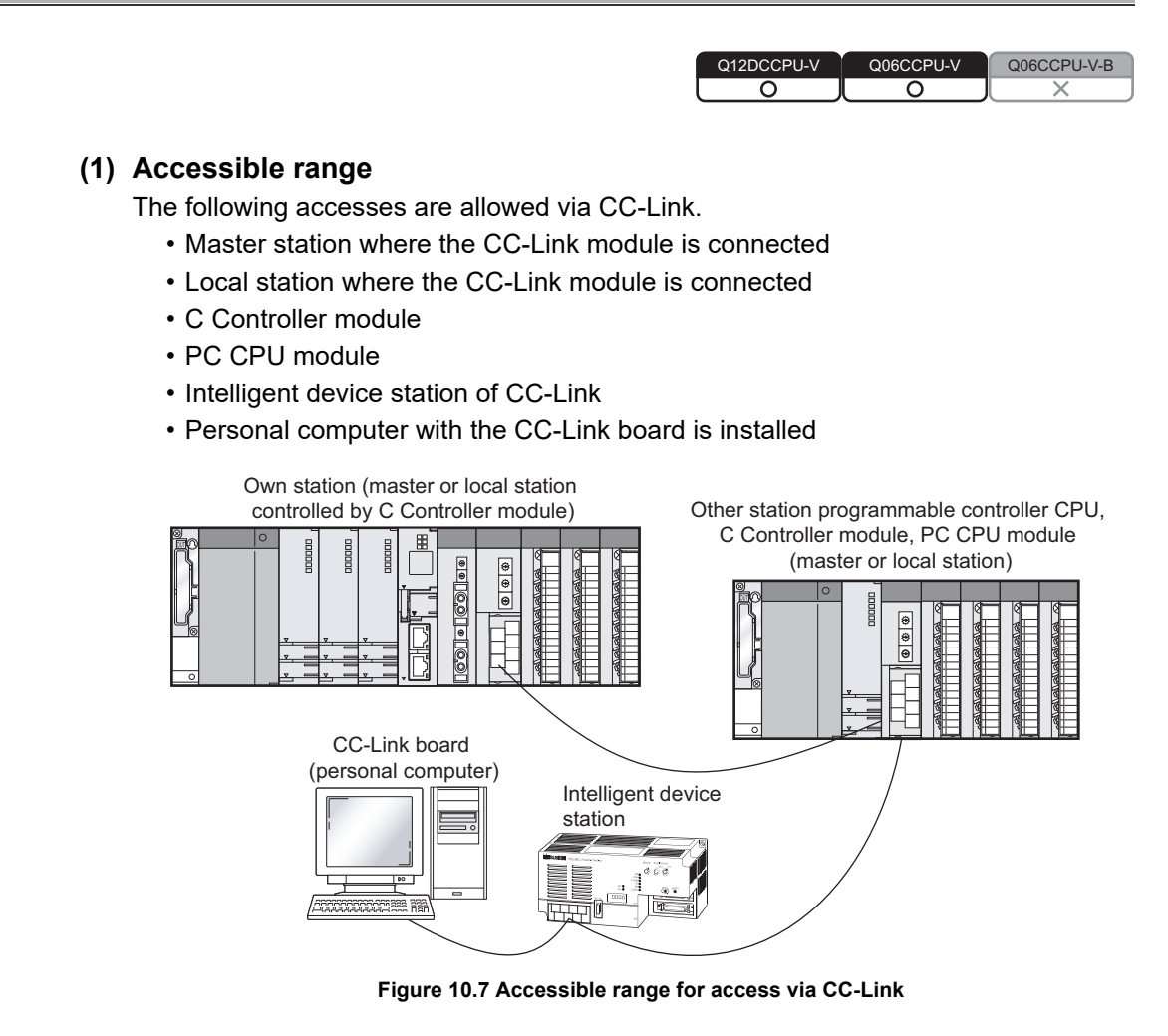

when the own station is station No.64, access to another station is not allowed. Access is allowed only to the own station.

PROGRAMMING USING<br>BUS INTERFACE<br>FUNCTIONS PROGRAMMING USING BUS INTERFACE FUNCTIONS

**10**

PROGRAMMING USING MELSEC DATA LINK FUNCTIONS

PROGRAMMING USING<br>VXWorks API<br>FUNCTIONS PROGRAMMING USING VxWorks API FUNCTIONS

**12**

SAMPLE PROGRAMS

SAMPLE PROGRAMS

**13**

## **(2) Accessible devices**

### (a) How to read the table

1) Batch and random of devices

### **Table 10.17 Batch and random of devices**

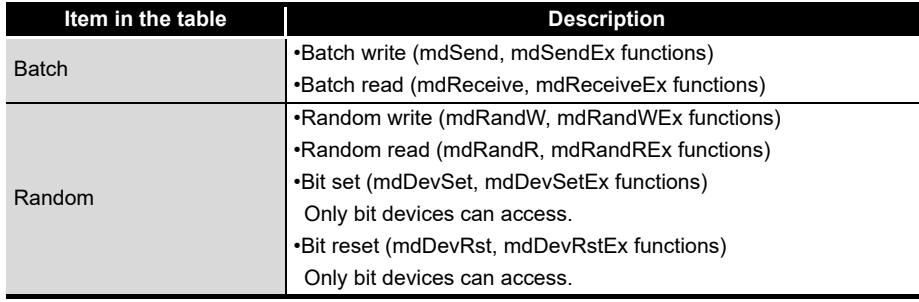

### 2) Access targets for accessing other station

#### **Table 10.18 Access targets for accessing other station**

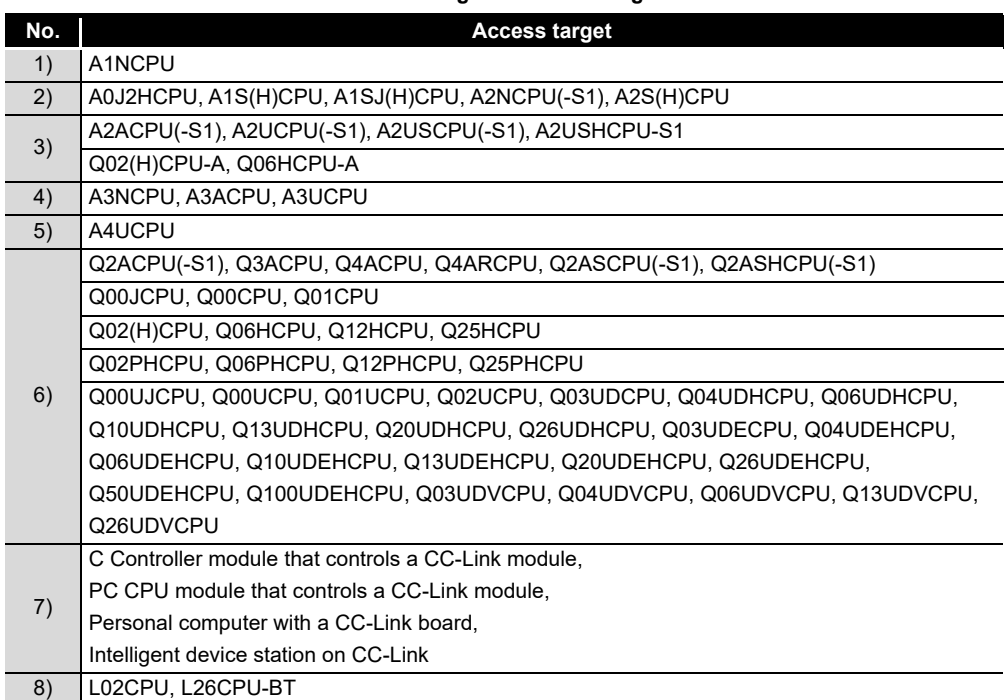

# (b) Accessible devices for accessing own station

### **Table 10.19 Accessible devices for accessing own station**

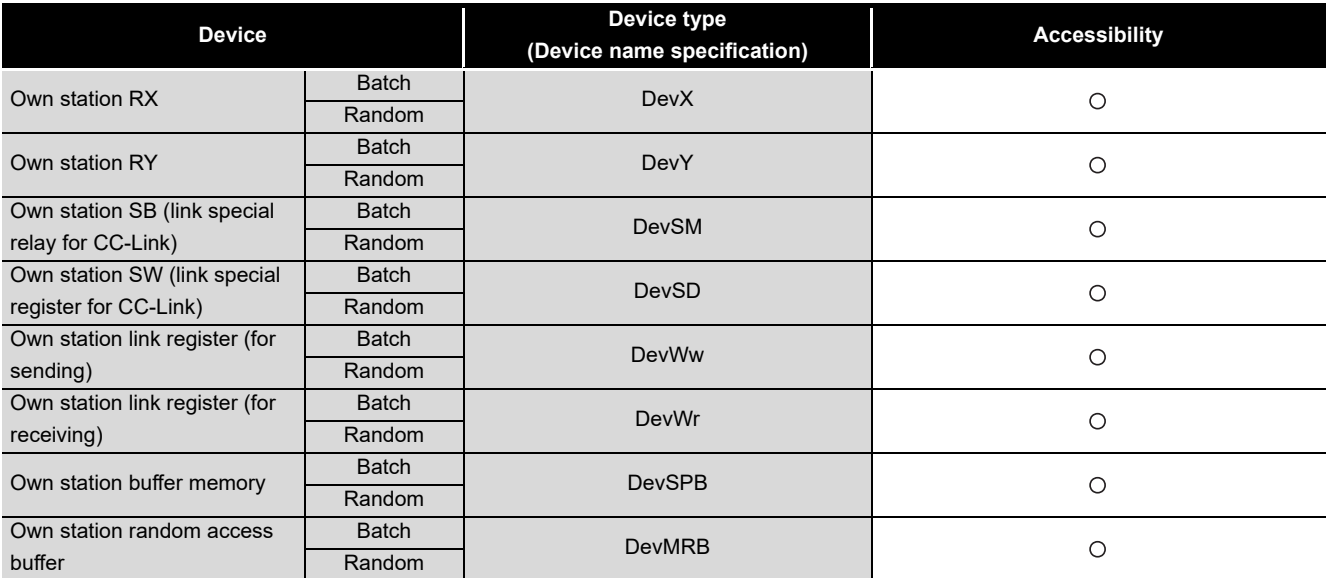

 $\bigcirc$ : Accessible  $\times$ : Inaccessible

### (c) Accessible devices for accessing other station **Table 10.20 Accessible devices for accessing other station**

<span id="page-321-0"></span>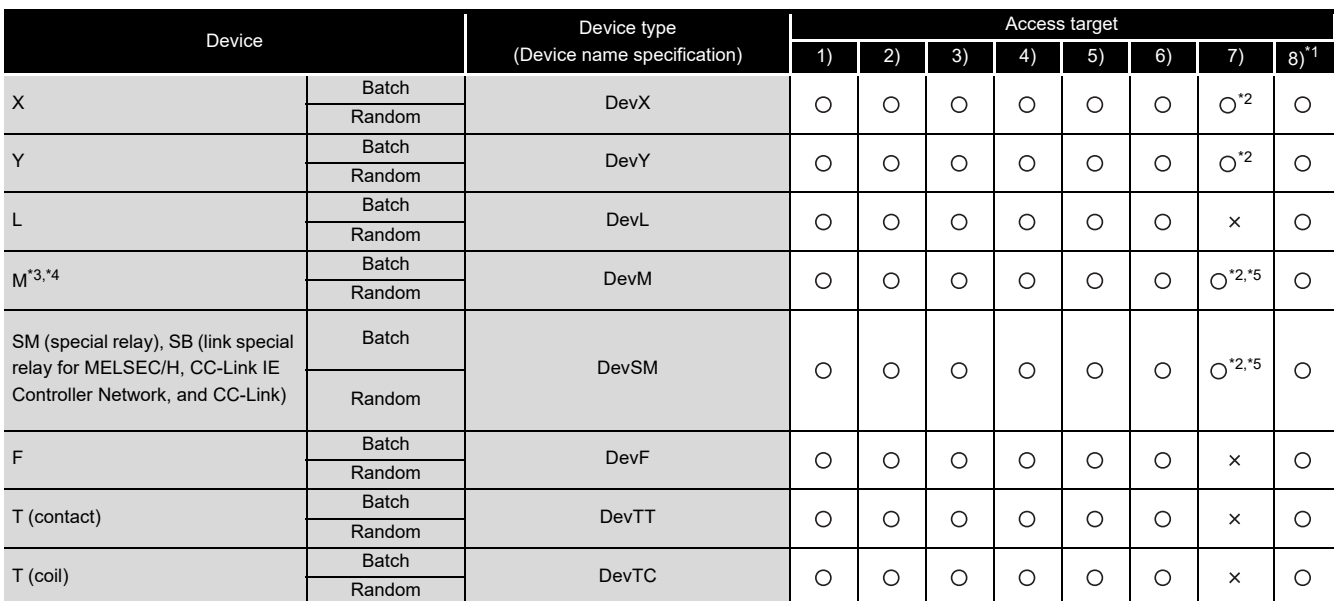

O: Accessible x: Inaccessible

- \* 1 The following C Controller module is not accessible.
	- Q06CCPU-V with serial number (first five digits) "10101" or earlier
- \* 2 The following C Controller module is not accessible.
	- Q12DCCPU-V with serial number (first five digits) "12041" or earlier • Q06CCPU-V
- \* 3 When accessing to the device of No.32768 (8000H) or higher, use an extended function. ( $\sqrt{2}$ [Page 10-4, Section 10.2](#page-300-0))
- \* 4 The following C Controller module cannot access the internal relay (M) of device No.32768 (8000H) or higher.
	- Q06CCPU-V
- \* 5 Available only when the device function is used. ( $\sqrt{r}$  [Page 4-35, Section 4.8\)](#page-97-0)

10 **PROGRAMMING USING MELSEC DATA LINK FUNCTIONS**

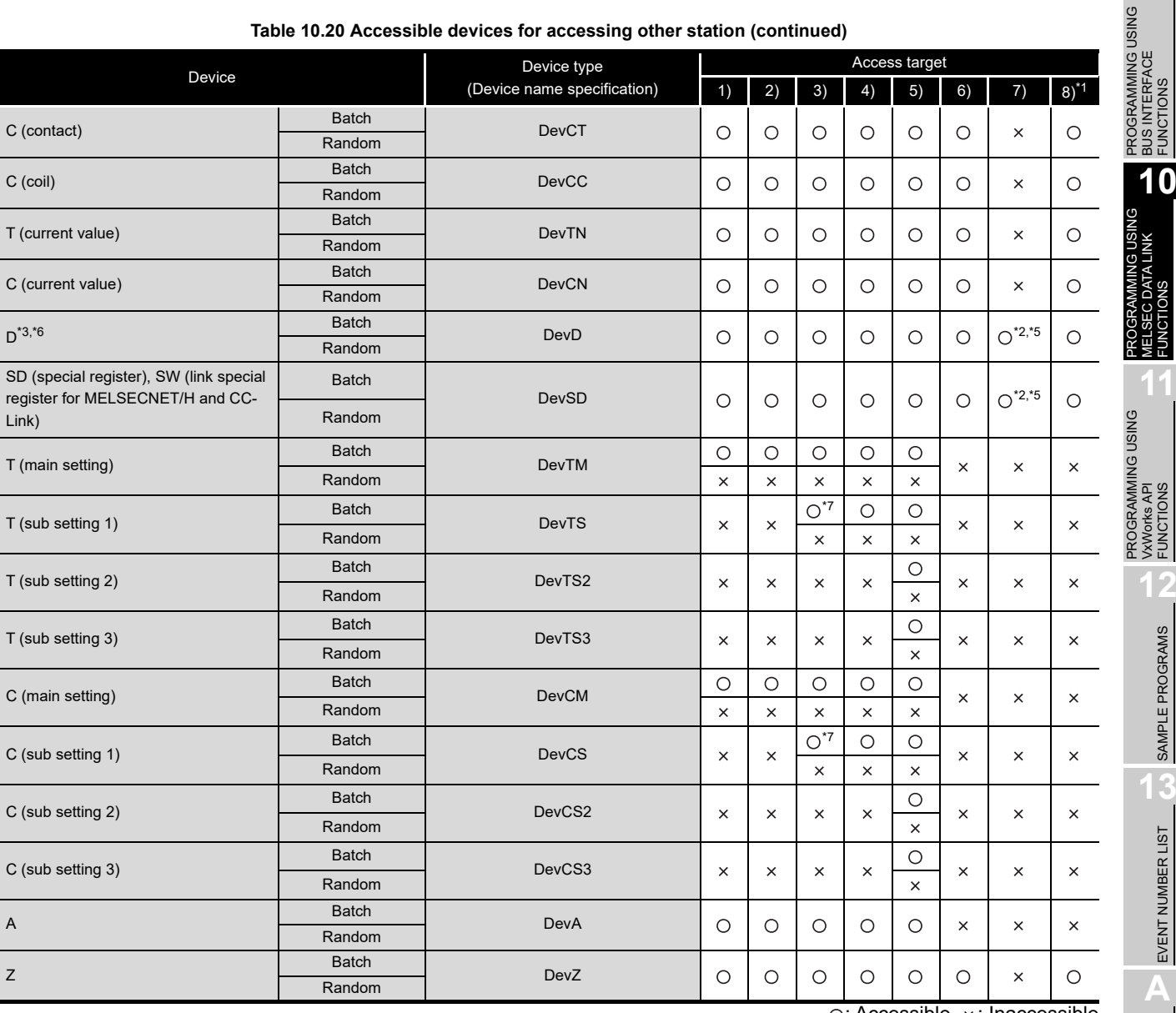

 $\bigcirc$ : Accessible  $\times$ : Inaccessible

\* 1 The following C Controller module is not accessible.

• Q06CCPU-V with serial number (first five digits) "10101" or earlier

\* 2 The following C Controller module is not accessible.

- Q12DCCPU-V with serial number (first five digits) "12041" or earlier • Q06CCPU-V
- \* 3 When accessing to the device of No.32768 (8000H) or higher, use an extended function.  $(\sim$ [Page 10-4, Section 10.2](#page-300-0))
- \* 5 Available only when the device function is used.  $(\sqrt{r}$  [Page 4-35, Section 4.8\)](#page-97-0)
- \* 6 The following C Controller module cannot access the extended data register (D). • Q06CCPU-V with serial number (first five digits) "10011" or earlier
- \* 7 Access is not allowed for the A2ACPU(-S1).

(To the next page)

**13**

EVENT NUMBER LIST

EVENT NUMBER LIST

**A**

**9**

**MELSEG Q** series

BUS INTERFACE FUNCTIONS

MELSEC DATA LINK FUNCTIONS

INK

**11**

**PROGRAMMING USING MELSEC DATA LINK FUNCTIONS**

**MELSEG Q** 

|                                  |              | Device type                  | Access target |          |          |          |          |                       |                     |          |
|----------------------------------|--------------|------------------------------|---------------|----------|----------|----------|----------|-----------------------|---------------------|----------|
| Device                           |              | (Device name specification)  | 1)            | 2)       | 3)       | 4)       | 5)       | 6)                    | 7)                  | $8)^{1}$ |
| V (index register)               | <b>Batch</b> | DevV                         |               |          |          |          |          |                       |                     |          |
|                                  | Random       |                              | $\circ$       | $\circ$  | $\circ$  | O        | $\circ$  | $\times$              | $\times$            | $\times$ |
| R (file register)                | <b>Batch</b> | <b>DevR</b>                  | $\times$      | $\circ$  | $\circ$  | O        | O        | $\times{}^{\ast}{}^8$ | $\times$            | O        |
|                                  | Random       |                              |               |          |          |          |          |                       |                     |          |
|                                  | <b>Batch</b> | <b>DevZR</b>                 |               |          |          |          |          | $\text{\O}^{\star9}$  |                     |          |
| ZR (file register) <sup>*3</sup> | Random       |                              | $\times$      | $\times$ | $\times$ | $\times$ | $\times$ |                       | $\times$            | $\circ$  |
|                                  | <b>Batch</b> |                              |               |          |          |          |          | $\text{\O}^{\star9}$  |                     |          |
| ER (extended file register)      | Random       | DevER $(0)$ to DevER $(256)$ | $\times$      | $\circ$  | $\circ$  | О        | O        |                       | $\times$            | $\circ$  |
| $B^{*3,*10}$                     | <b>Batch</b> | <b>DevB</b>                  |               |          |          |          |          |                       | $O^*12,*13$         |          |
|                                  | Random       |                              | O             | $\circ$  | O        | O        | O        | $\circ$               |                     | O        |
| $W^*3,*11$                       | <b>Batch</b> | <b>DevW</b>                  |               |          |          |          |          |                       | $O^*$ <sup>12</sup> |          |
|                                  | Random       |                              | $\circ$       | $\circ$  | $\circ$  | $\circ$  | $\circ$  | $\circ$               |                     | $\circ$  |
| Q/QnA link special relay (within | <b>Batch</b> | <b>DevQSB</b>                | $\times$      | $\times$ | $\times$ | $\times$ | ×        | O                     | $\times$            | O        |
| Q/QnACPU)                        | Random       |                              |               |          |          |          |          |                       |                     |          |
| Retentive timer (contact)        | <b>Batch</b> | <b>DevSTT</b>                | $\times$      | $\times$ | $\times$ | $\times$ | ×        | $\circ$               | $\times$            |          |
|                                  | Random       |                              |               |          |          |          |          |                       |                     | $\circ$  |
| Retentive timer (coil)           | <b>Batch</b> | <b>DevSTC</b>                | $\times$      | ×        | $\times$ | $\times$ | $\times$ | O                     | $\times$            | $\circ$  |
|                                  | Random       |                              |               |          |          |          |          |                       |                     |          |
| Q/QnA link special register      | <b>Batch</b> | <b>DevQSW</b>                | $\times$      | ×        | $\times$ | $\times$ | $\times$ | О                     | $\times$            | O        |
| (within Q/QnACPU)                | Random       |                              |               |          |          |          |          |                       |                     |          |
| Q/QnA edge relay (within Q/      | <b>Batch</b> | DevQV                        | $\times$      | ×        | $\times$ | $\times$ | ×        | O                     | $\times$            | $\circ$  |
| QnACPU)                          | Random       |                              |               |          |          |          |          |                       |                     |          |
| Own station random access        | <b>Batch</b> | <b>DevMRB</b>                | $\times$      | $\times$ | $\times$ | $\times$ | $\times$ | $\times$              | $\times$            | $\times$ |
| buffer                           | Random       |                              |               |          |          |          |          |                       |                     |          |
| Retentive timer (current value)  | <b>Batch</b> | <b>DevSTN</b>                | $\times$      | $\times$ | $\times$ | $\times$ | ×        | O                     | $\times$            | O        |
|                                  | Random       |                              |               |          |          |          |          |                       |                     |          |
| Own station link register        | <b>Batch</b> | <b>DevWw</b>                 | $\times$      | $\times$ | $\times$ | $\times$ | $\times$ | $\times$              | $\times$            | $\times$ |
| (for sending)                    | Random       |                              |               |          |          |          |          |                       |                     |          |
| Own station link register        | <b>Batch</b> | <b>DevWr</b>                 | $\times$      | $\times$ | $\times$ | $\times$ | ×        | ×                     | $\times$            | ×        |
| (for receiving)                  | Random       |                              |               |          |          |          |          |                       |                     |          |
| Own station buffer memory        | <b>Batch</b> | <b>DevSPB</b>                | $\times$      | $\times$ | $\times$ | $\times$ | ×        | ×                     | $\times$            | ×        |
|                                  | Random       |                              |               |          |          |          |          |                       |                     |          |
| Q/QnA SEND function (with        | <b>Batch</b> | <b>DevMAIL</b>               | $\times$      | $\times$ | $\times$ | $\times$ | ×        | $\times$              | $\times$            | $\times$ |
| arrival confirmation)            | Random       |                              |               |          |          |          |          |                       |                     |          |
| Q/QnA SEND function (no          | <b>Batch</b> | <b>DevMAILNC</b>             | $\times$      | ×        | $\times$ | $\times$ | ×        | ×                     | $\times$            | $\times$ |
| arrival confirmation)            | Random       |                              |               |          |          |          |          |                       |                     |          |

**[Table 10.20](#page-321-0) [Accessible devices for accessing other station](#page-321-0) (continued)**

 $\bigcap$ : Accessible  $\times$ : Inaccessible

\* 1 The following C Controller module is not accessible.

• Q06CCPU-V with serial number (first five digits) "10101" or earlier

\* 3 When accessing to the device of number 32768 (8000H) or higher, use an extended function.

 $(\sqrt{37}$  [Page 10-4, Section 10.2\)](#page-300-0)

- \* 8 For the access, use ZR (file register) or ER (extended file register).
- \* 9 Access is not allowed for the Q00JCPU.
- \* 10 The following C Controller module cannot access the link relay (B) of device No.32768 (8000H) or higher.
	- Q06CCPU-V
- \* 11 The following C Controller module cannot access the extended link register (W).
	- Q06CCPU-V with serial number (first five digits) "10011" or earlier
- \* 12 Only the following C Controller module is accessible.
	- Q12DCCPU-V (Extended mode)
	- Q24DHCCPU-V with serial number (first five digits) "14081" or later
	- Q24DHCCPU-VG
- \* 13 BFFFFH or later cannot be accessed.
**PROGRAMMING USING MELSEC DATA LINK FUNCTIONS**

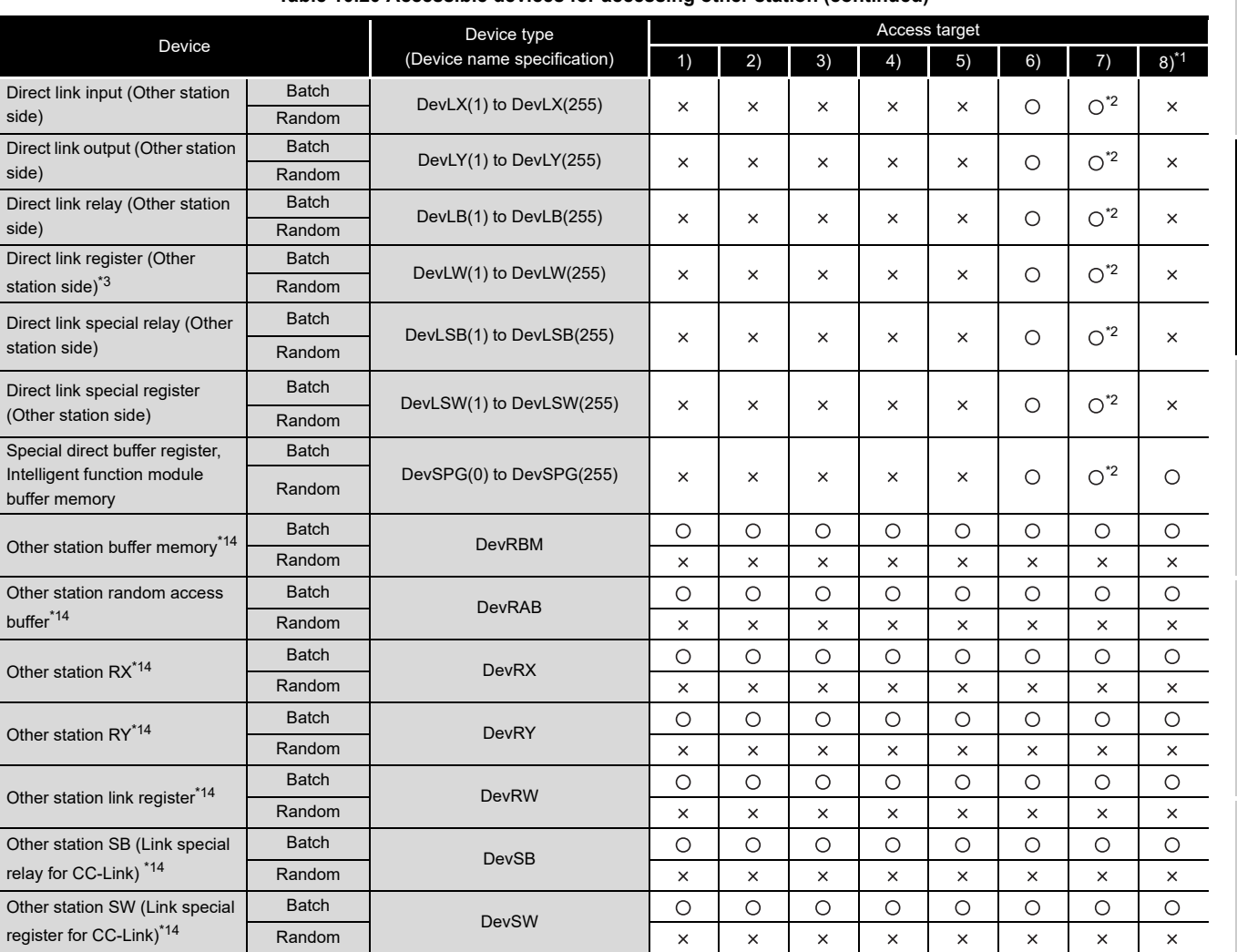

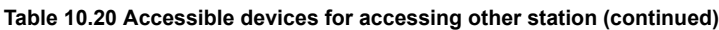

O: Accessible x: Inaccessible

\* 1 The following C Controller module is not accessible.

• Q06CCPU-V with serial number (first five digits) "10101" or earlier

\* 2 The following C Controller module is not accessible.

• Q12DCCPU-V with serial number (first five digits) "12041" or earlier • Q06CCPU-V

\* 3 When accessing to the device of number 32768 (8000H) or higher, use an extended function.  $(\sqrt{37}$  [Page 10-4, Section 10.2\)](#page-300-0)

 \* 14 Indicates the access to the buffer memory of a CC-Link module (intelligent device station) installed with each CPU module.

Access is not allowed to multiple CPU systems (when the logical station number is specified).

PROGRAMMING USING<br>BUS INTERFACE<br>FUNCTIONS PROGRAMMING USING BUS INTERFACE FUNCTIONS **10**<br>**19**<br>**19**<br>**10** PROGRAMMING USING MELSEC DATA LINK FUNCTIONS **11**

MELSEG Q <sub>series</sub>

EVENT NUMBER LIST

EVENT NUMBER LIST

### 10.13.3 Access via MELSECNET/H

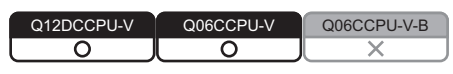

#### **(1) Accessible range**

(a) How to read the table

The items from [1.Connected network] to [4.Target CPU] in [Table 10.22](#page-326-0) correspond to the numbers indicated in the figure below.

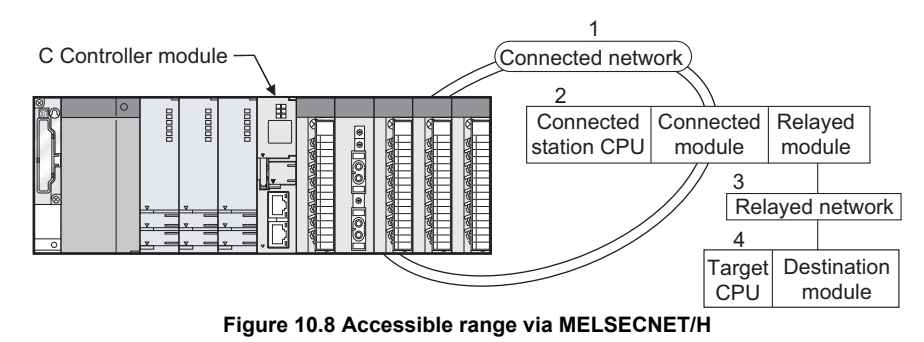

The numbers in the [4.Target CPU] column indicate the modules or boards for personal computer as in the table below.

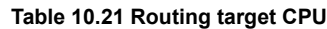

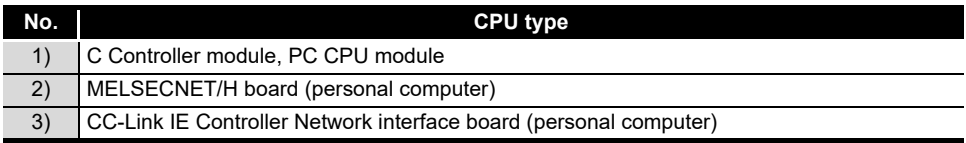

- (b) Accessible range for own station and [2.Connected station CPU] The own station and [2.Connected station CPU] are all accessible.
- (c) Accessible range for [4.Target CPU]

<span id="page-326-0"></span>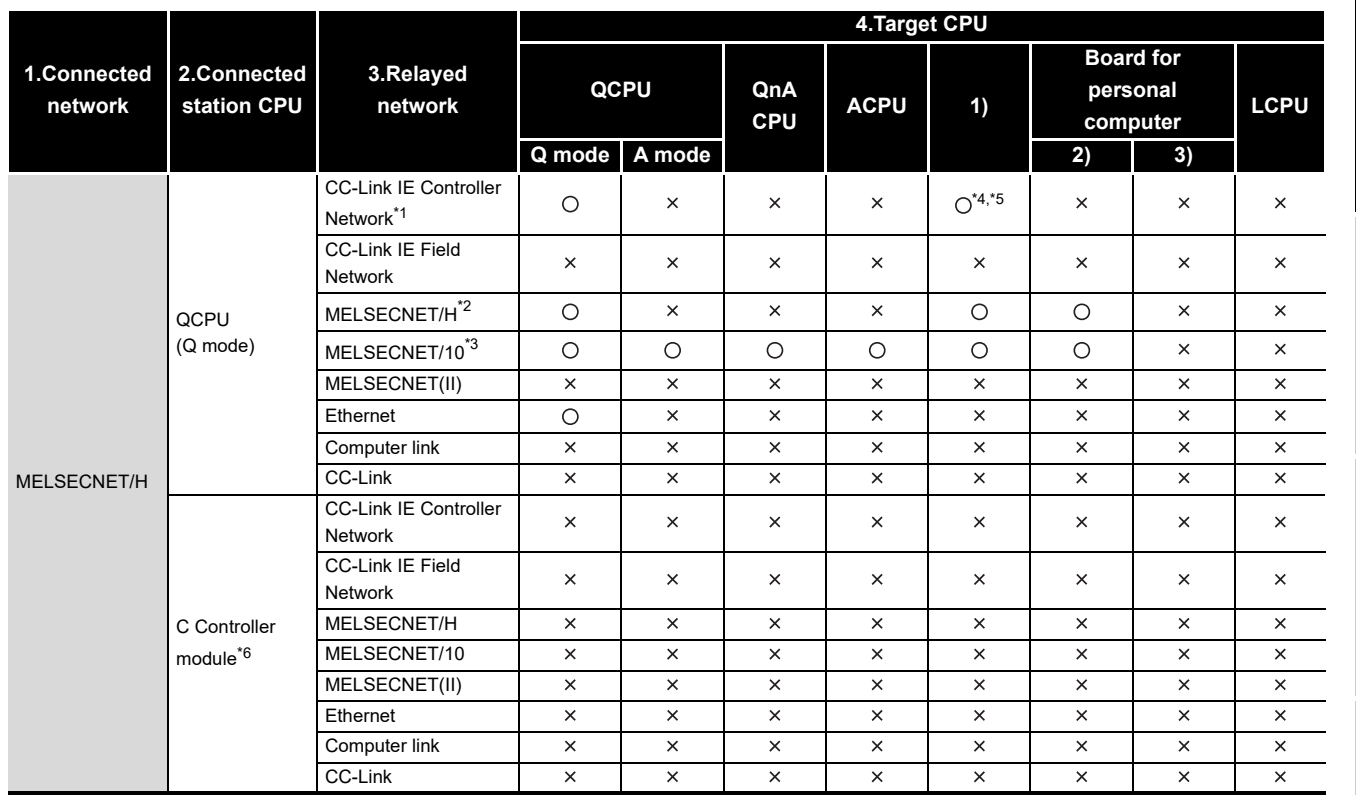

#### **Table 10.22 Accessibility table**

 $\bigcirc$ : Accessible  $\times$ : Inaccessible

- \* 1 Only when all the CPU module connected and relay stations are Universal model QCPU, a CC-Link IE Controller Network module of station number 65 or higher can be accessed.
- \* 2 Access is allowed when the MELSECNET/H module of the connected station is in the MELSECNET/ H mode.

 \* 3 Access is allowed when the MELSECNET/H module of the connected station is in the MELSECNET/ 10 mode.

 \* 4 The following C Controller module cannot access the C Controller module allocated to [4. Target CPU].

• Q06CCPU-V with serial number (first five digits) "10011" or earlier

- \* 5 Access is not allowed to PC CPU modules.
- \* 6 The following C Controller module is not accessible.
	- Q12DCCPU-V with serial number (first five digits) "12041" or earlier • Q06CCPU-V

(To the next page)

**MELSEG Q** series

VxWorks API FUNCTIONS

**12**

SAMPLE PROGRAMS

SAMPLE PROGRAMS

**13**

EVENT NUMBER LIST

EVENT NUMBER LIST

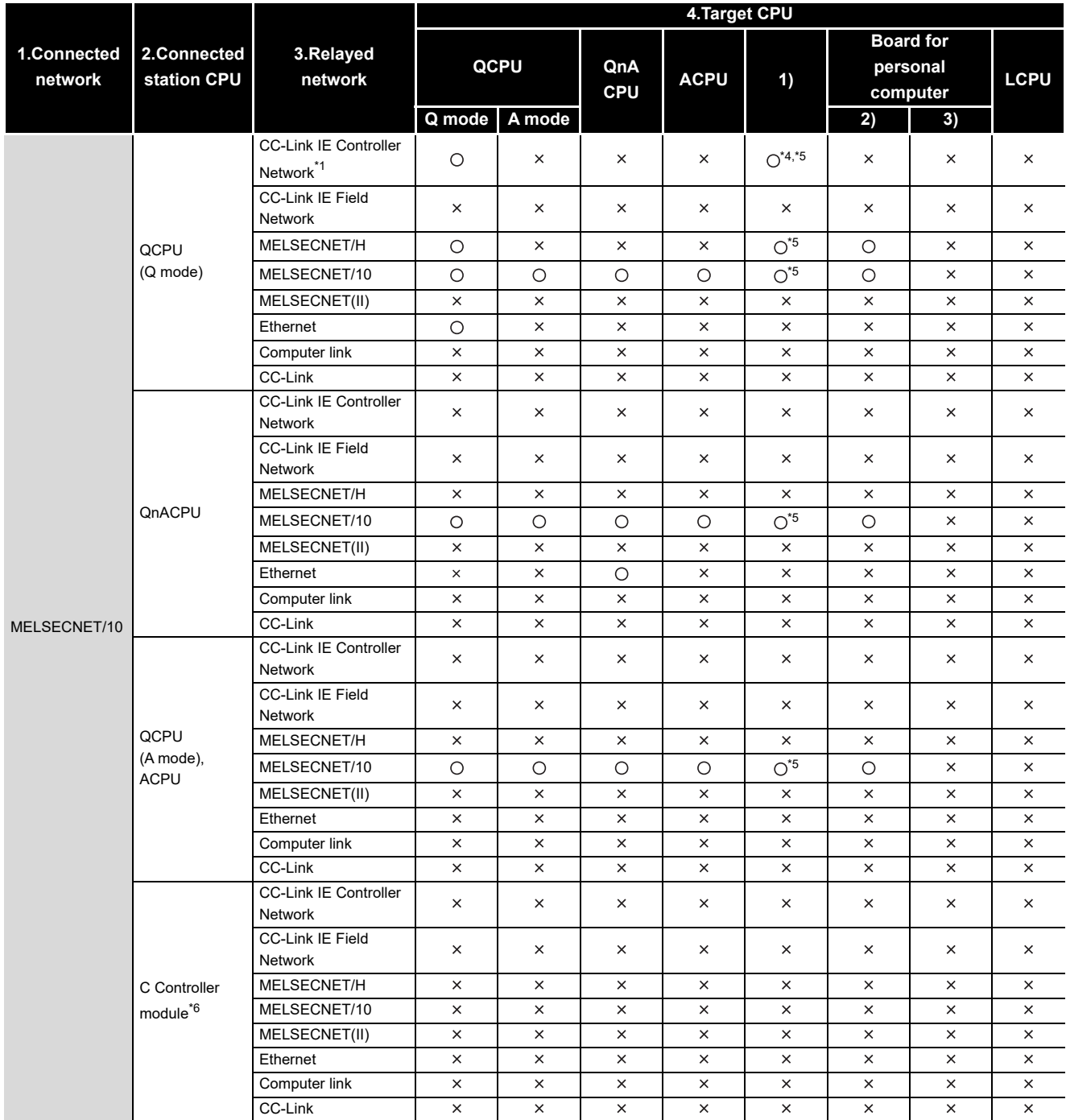

#### **[Table 10.22 Accessibility table](#page-326-0) (continued)**

O: Accessible x: Inaccessible

 \* 1 Only when all the CPU module connected and relay stations are Universal model QCPU, a CC-Link IE Controller Network module of station number 65 or higher can be accessed.

 \* 4 The following C Controller module cannot access the C Controller module allocated to [4. Target CPU].

• Q06CCPU-V with serial number (first five digits) "10011" or earlier

\* 5 Access is not allowed to PC CPU modules.

- \* 6 The following C Controller module is not accessible.
	- Q12DCCPU-V with serial number (first five digits) "12041" or earlier • Q06CCPU-V
	-

#### **(2) Accessible devices**

#### (a) How to read the table

1) Batch and random of devices

**Table 10.23 Batch and random of devices**

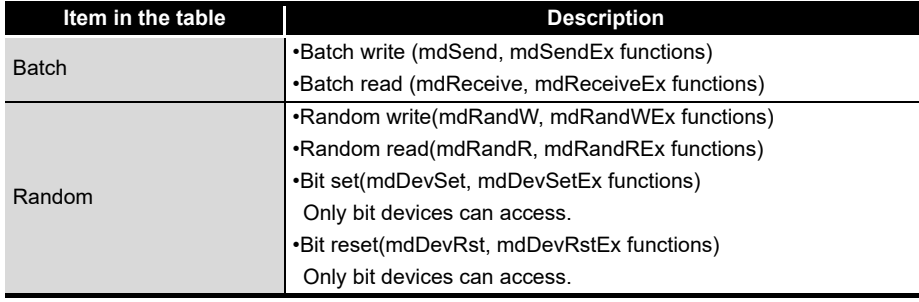

#### 2) Access target for accessing other station

**Table 10.24 Access target for accessing other station**

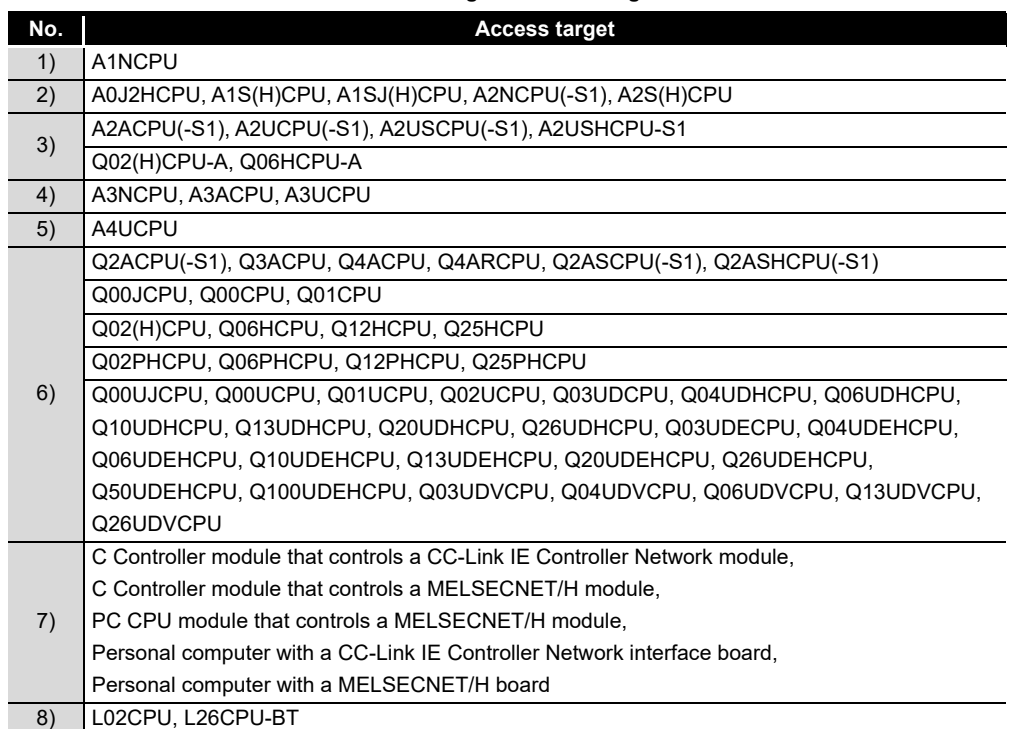

**A**

PROGRAMMING USING<br>BUS INTERFACE<br>FUNCTIONS PROGRAMMING USING BUS INTERFACE FUNCTIONS

**10**

PROGRAMMING USING MELSEC DATA LINK FUNCTIONS

PROGRAMMING USING<br>VXWorks API<br>FUNCTIONS PROGRAMMING USING VxWorks API FUNCTIONS

**12**

SAMPLE PROGRAMS

SAMPLE PROGRAMS

**13**

#### (b) Accessible devices for accessing own station

#### **Table 10.25 Accessible devices for accessing own station**

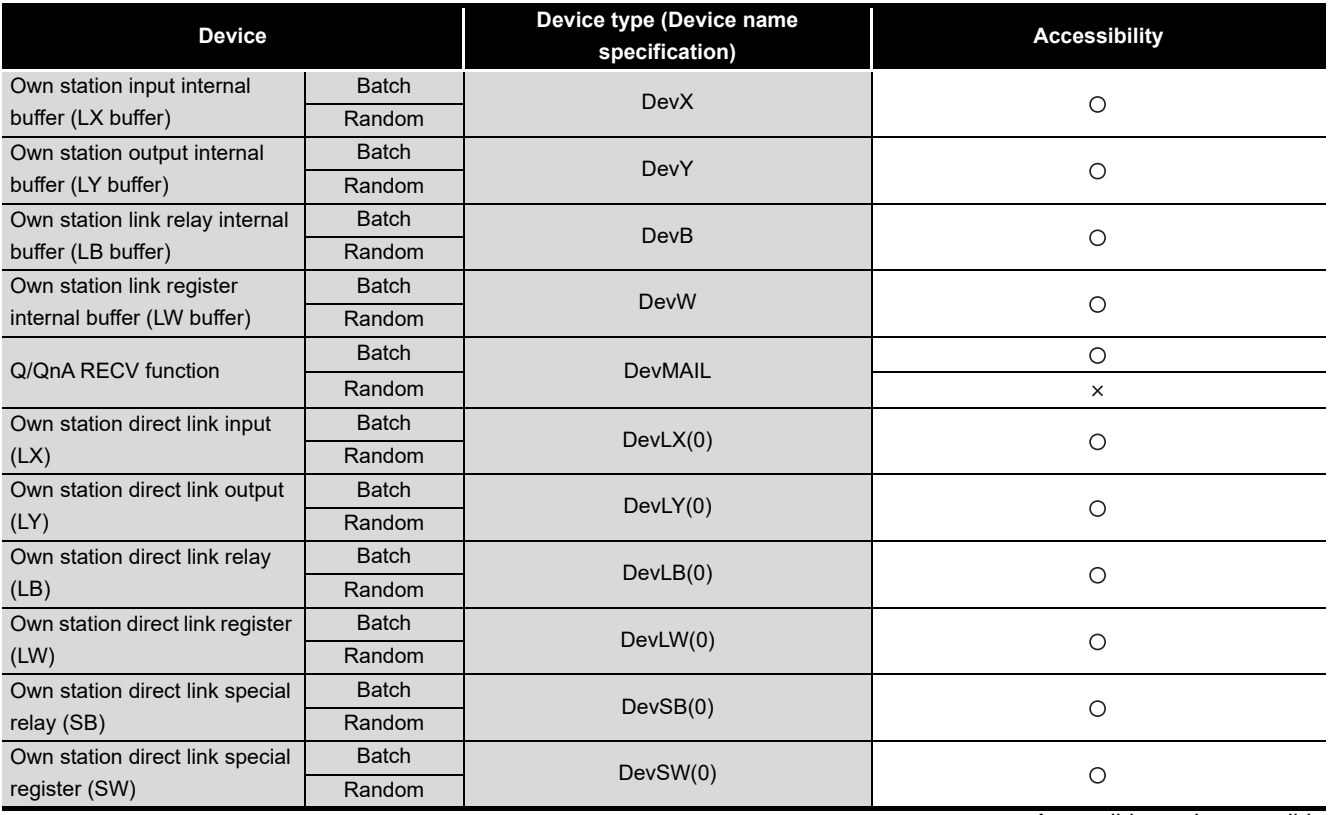

O: Accessible x: Inaccessible

<span id="page-330-0"></span>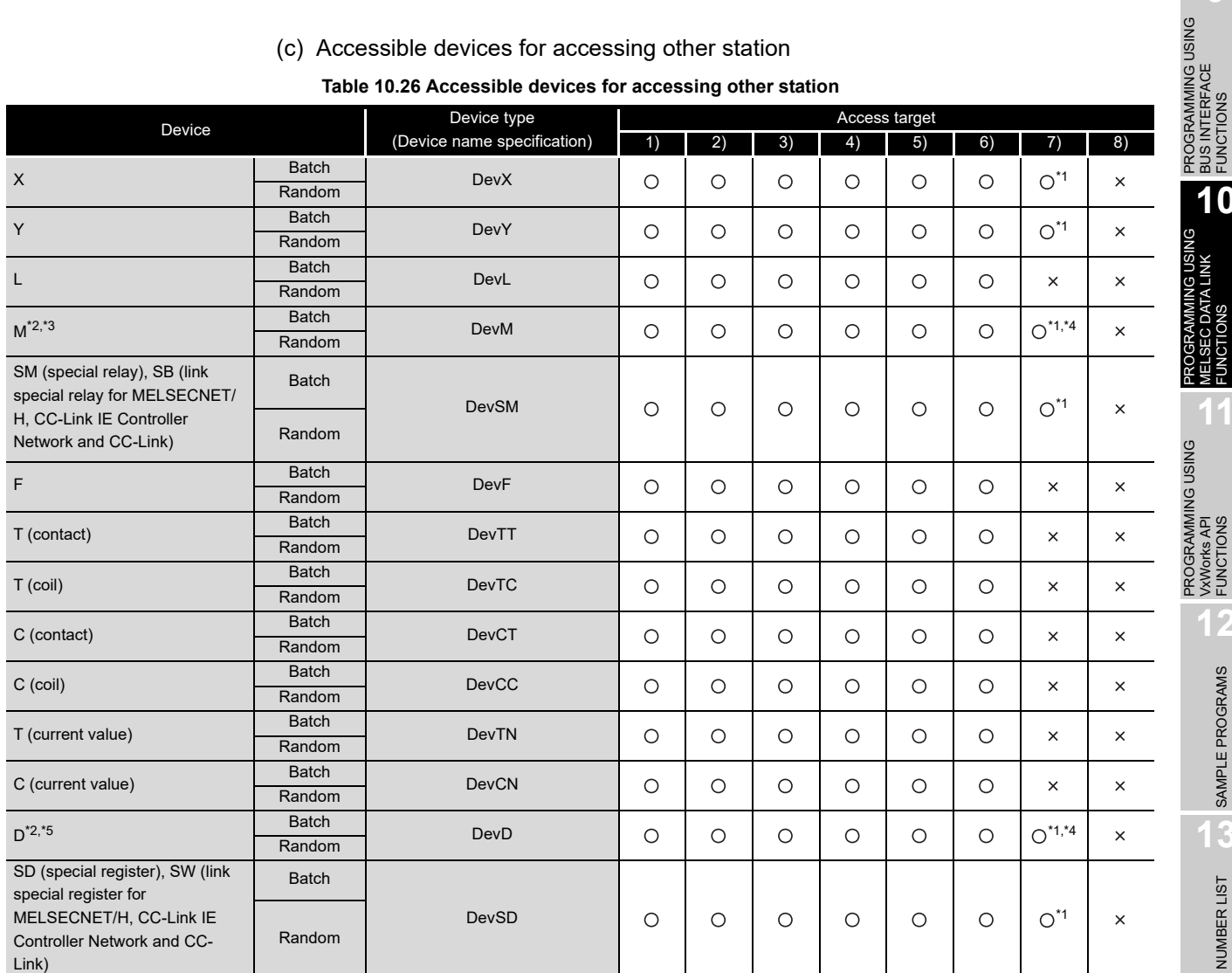

#### (c) Accessible devices for accessing other station

\* 1 The following C Controller module is not accessible.

- Q12DCCPU-V with serial number (first five digits) "12041" or earlier
- Q06CCPU-V
- \* 2 When accessing to the device of number 32768 (8000H) or higher, use an extended function.  $\left(\sqrt{\overline{\overline{r}}\overline{r}}\right)$  [Page 10-4, Section 10.2\)](#page-300-0)
- \* 3 The following C Controller module cannot access the internal relay (M) of device No.32768 (8000H) or higher.
	- Q06CCPU-V
- \* 4 Available only when the device function is used.  $\circled{F}$  [Page 4-35, Section 4.8\)](#page-97-0)
- \* 5 The following C Controller module cannot access the extended data register (D).
	- Q06CCPU-V with serial number (first five digits) "10011" or earlier

(To the next page)

O: Accessible x: Inaccessible

PROGRAMMING USING<br>VXWorks API<br>FUNCTIONS PROGRAMMING USING VxWorks API FUNCTIONS **12**SAMPLE PROGRAMS SAMPLE PROGRAMS **13**EVENT NUMBER LIST EVENT NUMBER LIST **A**

PROGRAMMING USING BUS INTERFACE FUNCTIONS

PROGRAMMING USING MELSEC DATA LINK FUNCTIONS

**10**

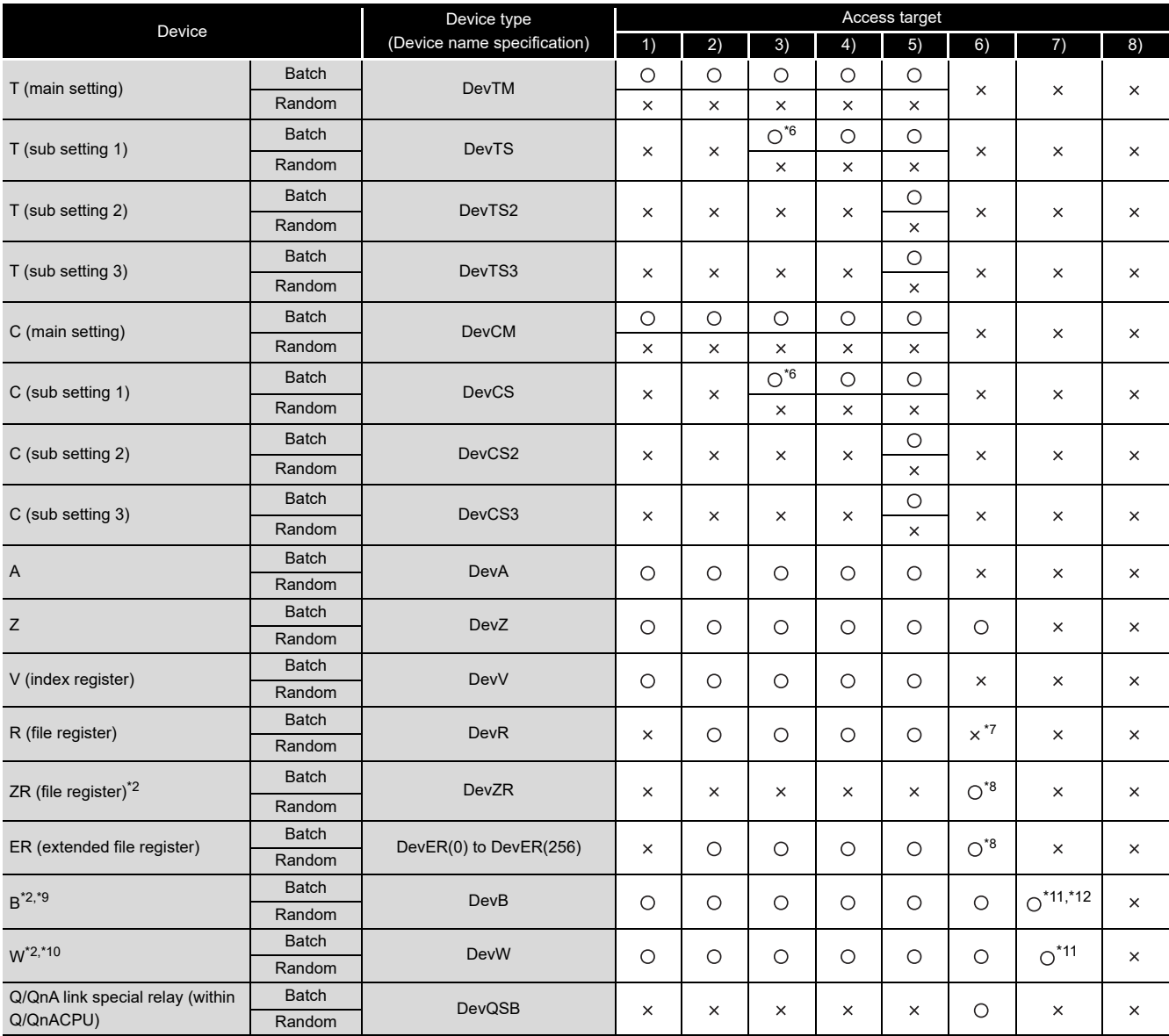

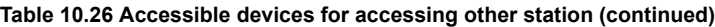

 $\bigcirc$ : Accessible  $\times$ : Inaccessible

\* 2 When accessing to the device of number 32768 (8000H) or higher, use an extended function. ( **Page 10-4, Section 10.2**)

\* 6 Access is not allowed for the A2ACPU(-S1).

\* 7 For the access, use ZR (file register) or ER (extended file register).

\* 8 Access is not allowed for the Q00JCPU.

- \* 9 The following C Controller module cannot access the link relay (B) of device No.32768 (8000H) or higher.
	- Q06CCPU-V

\* 10 The following C Controller module cannot access the extended link register (W).

• Q06CCPU-V with serial number (first five digits) "10011" or earlier

- \* 11 Only the following C Controller module is accessible.
	- Q12DCCPU-V (Extended mode)
	- Q24DHCCPU-V with serial number (first five digits) "14081" or later
	- Q24DHCCPU-VG

\* 12 BFFFFH or later cannot be accessed.

(To the next page)

**PROGRAMMING USING MELSEC DATA LINK FUNCTIONS**

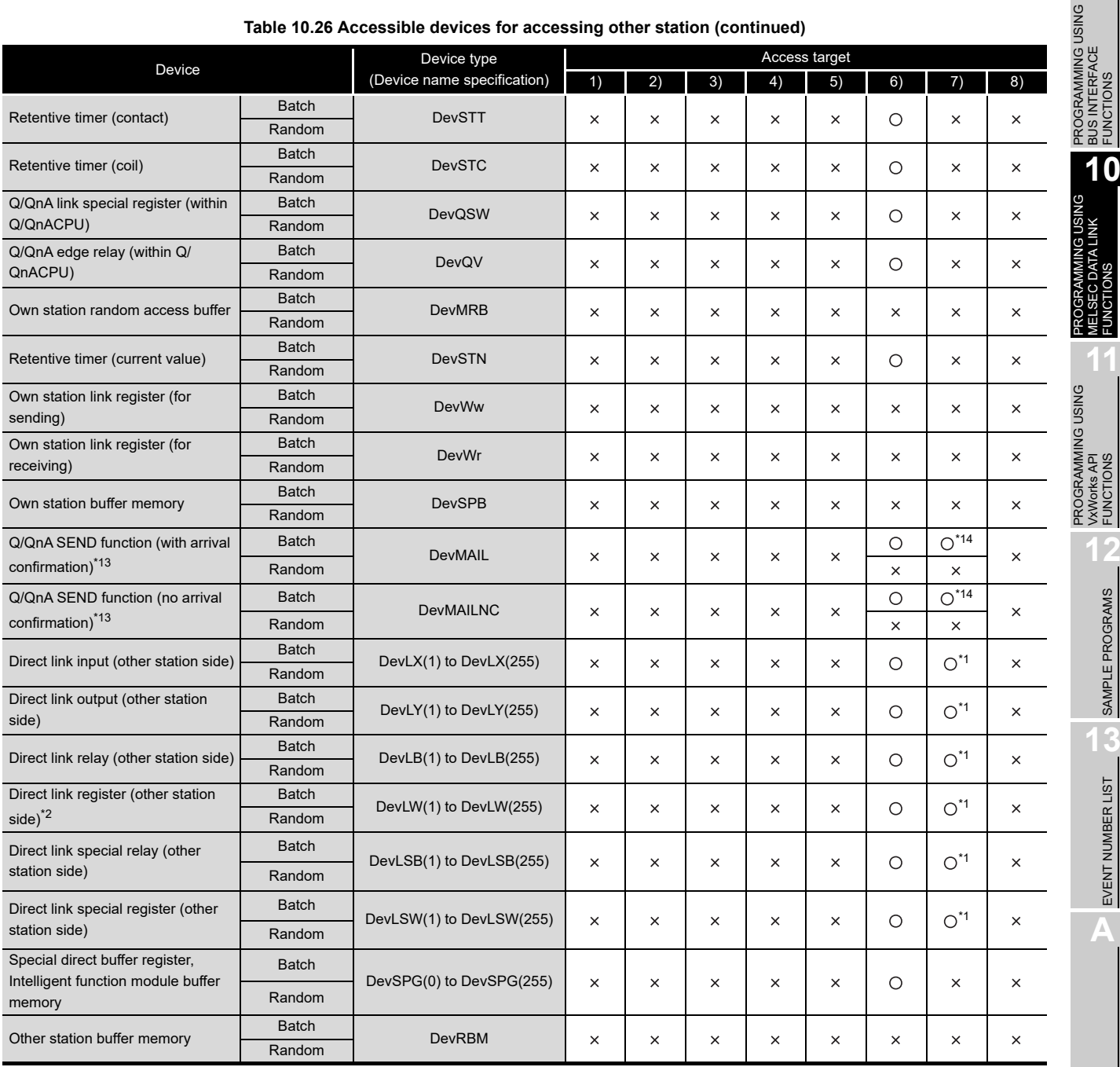

#### **[Table 10.26 Accessible devices for accessing other station](#page-330-0) (continued)**

 $\bigcirc$ : Accessible  $\times$ : Inaccessible

- \* 1 The following C Controller module is not accessible.
	- Q12DCCPU-V with serial number (first five digits) "12041" or earlier
	- Q06CCPU-V
- \* 2 When accessing to the device of number 32768 (8000H) or higher, use an extended function.

 $(\sqrt{P}$  [Page 10-4, Section 10.2\)](#page-300-0)

- \* 13 This function is used to send messages to a network module on the other station via a MELSECNET/H module.
- Access is not allowed to a multiple CPU system (when the logical station numbers are specified). \* 14 Access is not allowed for MELSECNET/H modules (PC CPU modules) and CC-Link IE Controller Network interface boards (personal computers).

(To the next page)

VxWorks API FUNCTIONS **12**SAMPLE PROGRAMS SAMPLE PROGRAMS **13**

**9**

**MELSEG Q** series

BUS INTERFACE FUNCTIONS

MELSEC DATA LINK FUNCTIONS

**CDATALINK** 

**11**

10 **PROGRAMMING USING MELSEC DATA LINK FUNCTIONS**

MELSEG Q <sub>series</sub>

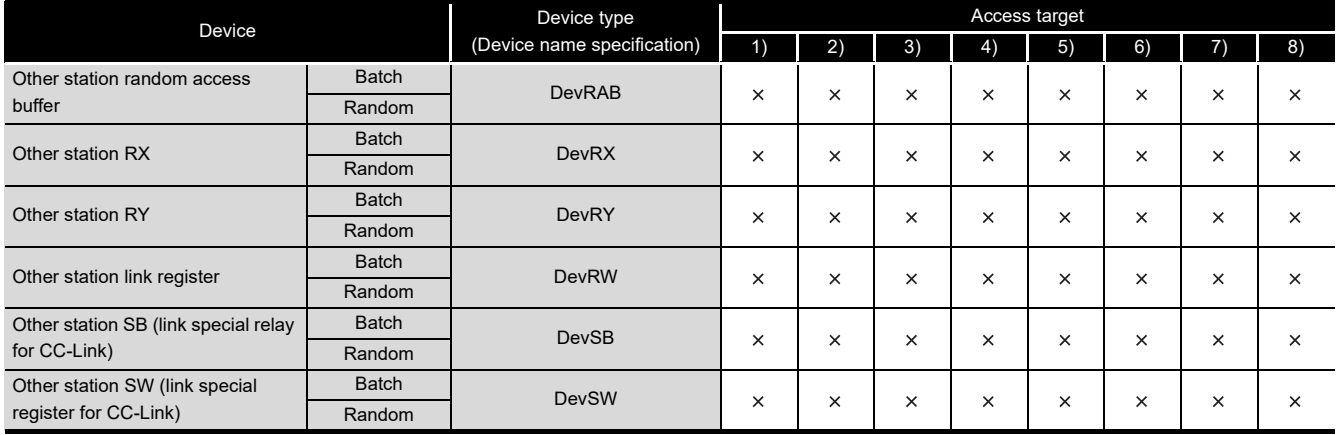

#### **[Table 10.26 Accessible devices for accessing other station](#page-330-0) (continued)**

O: Accessible x: Inaccessible

**9**

**10**

PROGRAMMING USING BUS INTERFACE FUNCTIONS

PROGRAMMING USING<br>BUS INTERFACE<br>FUNCTIONS

PROGRAMMING USING MELSEC DATA LINK FUNCTIONS

)GRAMMING USIM<br>.SEC DATA LINK

PROGRAMMING USING<br>VxWorks API<br>FUNCTIONS PROGRAMMING USING VxWorks API FUNCTIONS

**12**

## 10.13.4 Access via CC-Link IE Controller Network

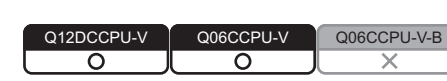

#### **(1) Accessible range**

(a) How to read the table

The items from [1.Connected network] to [4.Target CPU] in the Accessibility table correspond to the numbers indicated in the figure below.

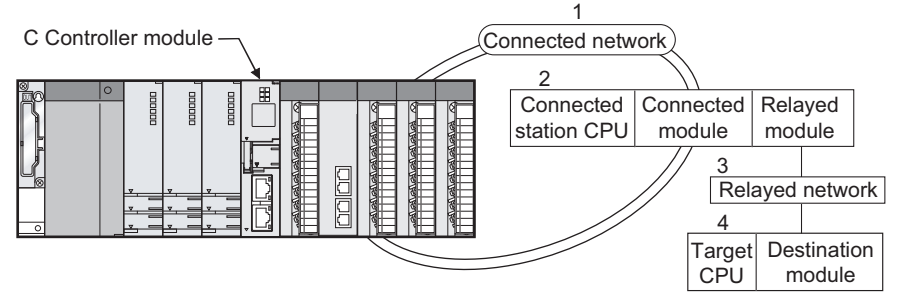

**Figure 10.9 Accessible range via CC-Link IE Controller Network**

The numbers in the [4.Target CPU] column indicate the modules or boards for personal computer as in the table below.

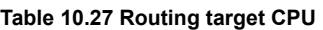

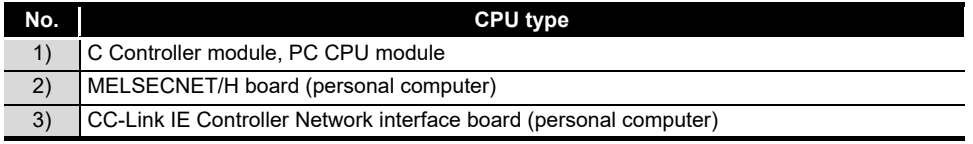

(b) Accessible range for own station and [2.Connected station CPU] The own station and [2.Connected station CPU] are all accessible.

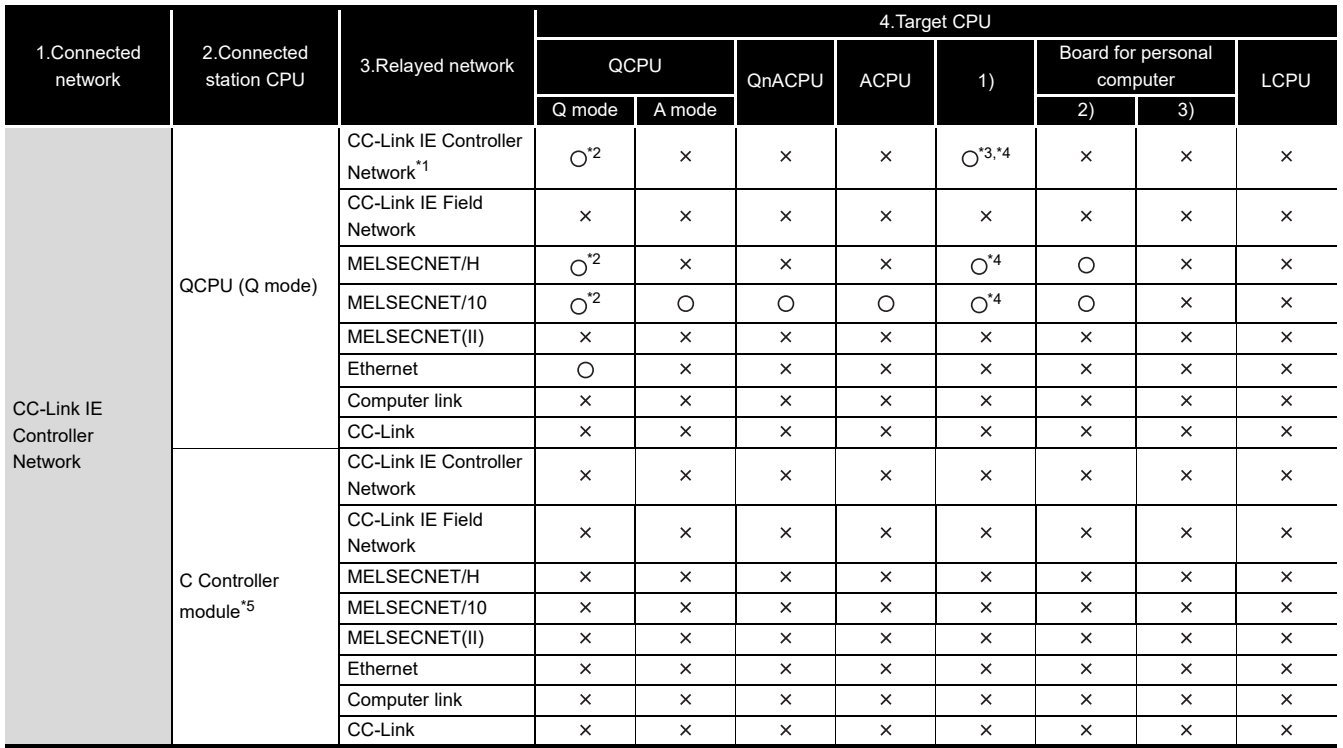

#### (c) Accessible range for [4.Target CPU]

#### **Table 10.28 Accessibility table**

○: Accessible x: Inaccessible

**MELSEG Q** 

 \* 1 Only when all the CPU module on the connected and relay stations are Universal model QCPU, a CC-Link IE Controller Network module of station number 65 or higher can be accessed.

\* 2 Access is not allowed when the connected station CPU is the Q00CPU or Q01CPU.

 \* 3 The following C Controller module cannot access the C Controller module allocated to [4. Target CPU].

• Q06CCPU-V with serial number (first five digits) "10011" or earlier

\* 4 Access is not allowed to the PC CPU modules.

\* 5 The following C Controller module is not accessible.

• Q12DCCPU-V with serial number (first five digits) "12041" or earlier

• Q06CCPU-V

#### **(2) Accessible devices**

#### (a) How to read the table

1) Batch and random of devices

**Table 10.29 Batch and random of devices**

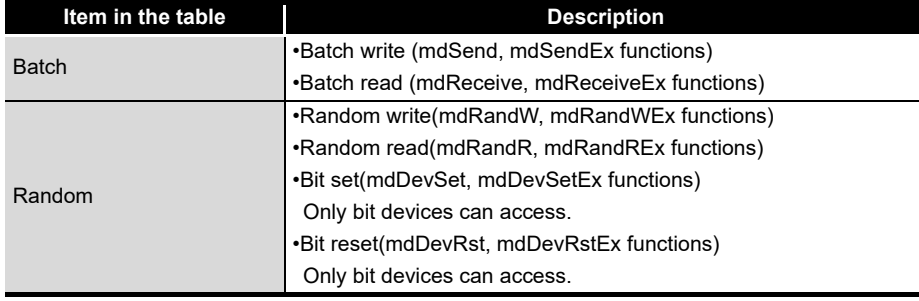

#### 2) Access target for accessing other station

**Table 10.30 Access target for accessing other station**

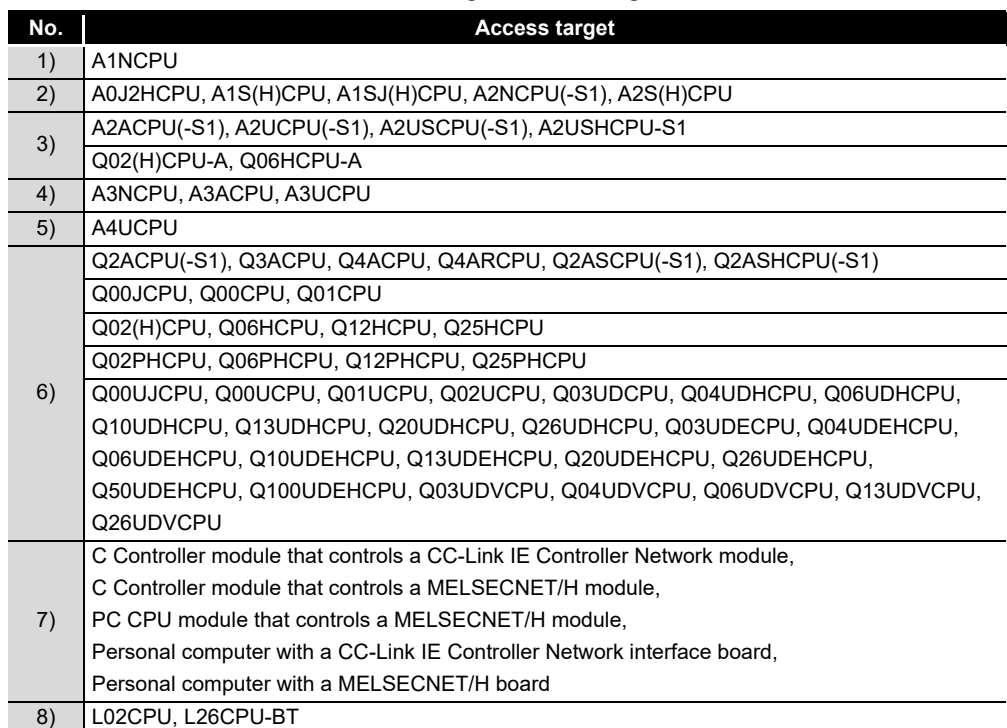

**A**

PROGRAMMING USING<br>BUS INTERFACE<br>FUNCTIONS PROGRAMMING USING BUS INTERFACE FUNCTIONS

**10**

PROGRAMMING USING MELSEC DATA LINK FUNCTIONS

PROGRAMMING USING<br>VXWorks API<br>FUNCTIONS PROGRAMMING USING VxWorks API FUNCTIONS

**12**

SAMPLE PROGRAMS

SAMPLE PROGRAMS

**13**

#### (b) Accessible devices for accessing own station

#### **Table 10.31 Accessible devices for accessing own station**

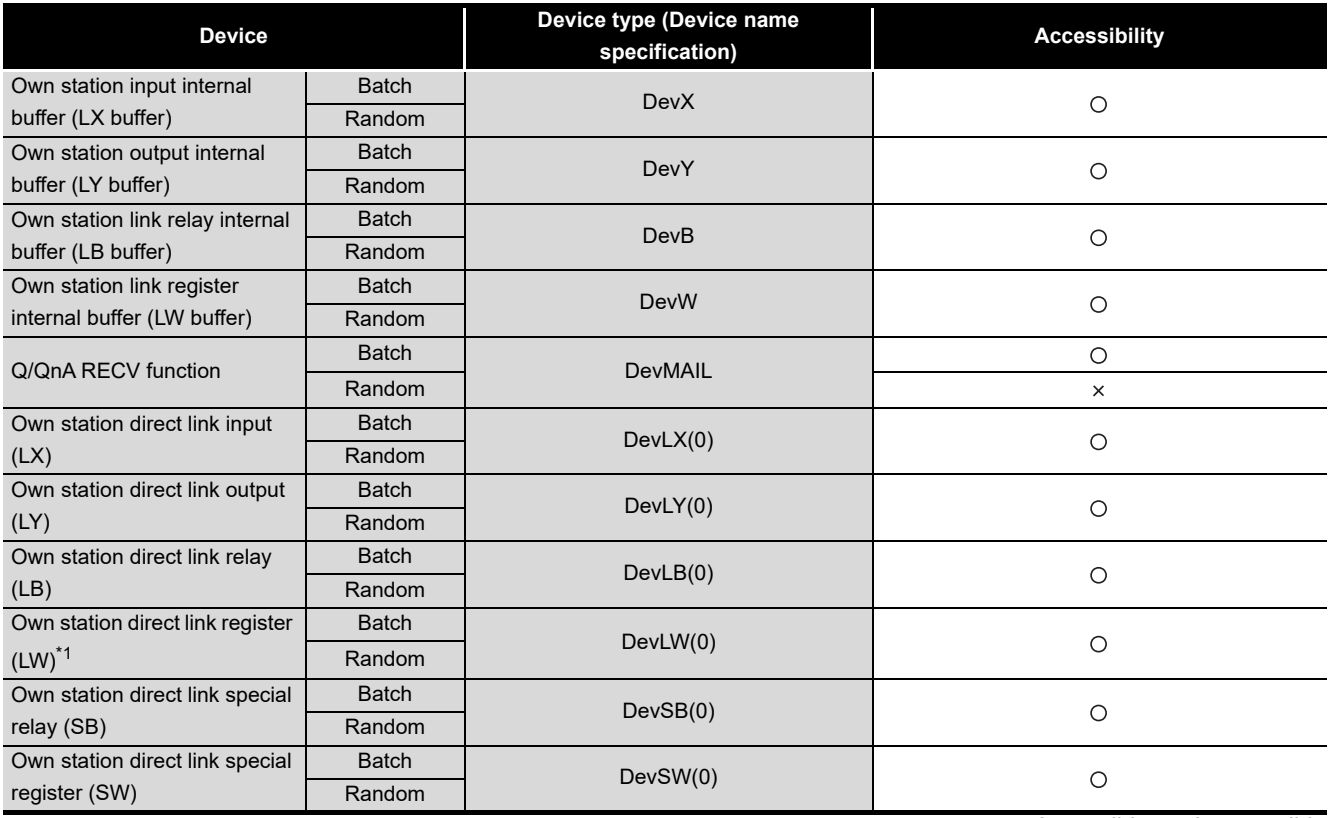

O: Accessible x: Inaccessible

\* 1 When accessing to the device of number 32768 (8000H) or higher, use an extended function.

(The [Page 10-4, Section 10.2](#page-300-0))

(c) Accessible devices for accessing other station

**MELSEG Q** series

PROGRAMMING USING BUS INTERFACE FUNCTIONS

PROGRAMMING USING MELSEC DATA LINK FUNCTIONS

PROGRAMMING USING VxWorks API FUNCTIONS

**12**

SAMPLE PROGRAMS

SAMPLE PROGRAMS

**13**

EVENT NUMBER LIST

EVENT NUMBER LIST

**10**

<span id="page-338-0"></span>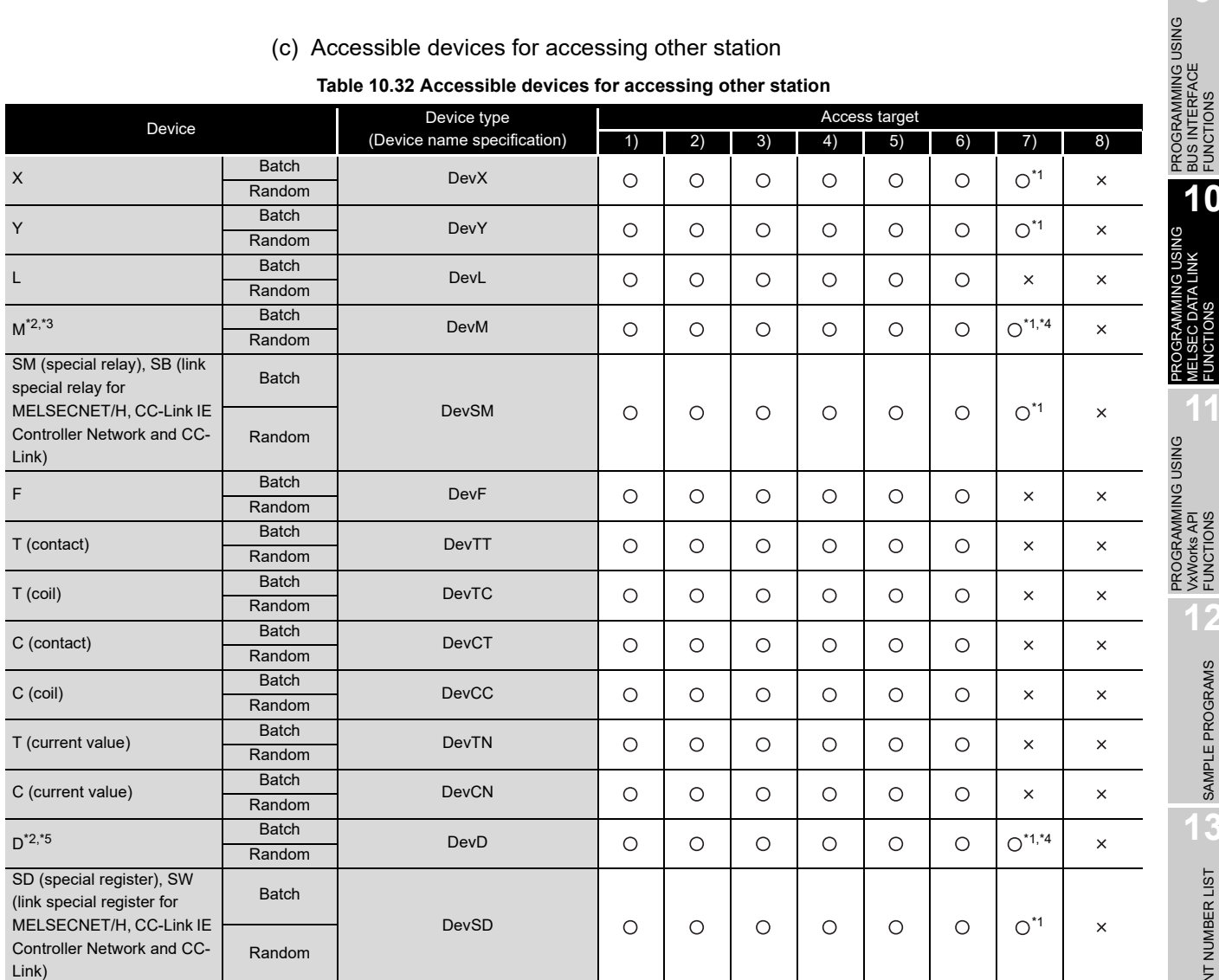

 $\bigcirc$ : Accessible  $\times$ : Inaccessible

\* 1 The following C Controller module is not accessible.

• Q12DCCPU-V with serial number (first five digits) "12041" or earlier • Q06CCPU-V

\* 2 When accessing to the device of number 32768 (8000H) or higher, use an extended function. (Figster 10-4, Section 10.2)

\* 3 The following C Controller module cannot access the internal relay (M) of device No.32768 (8000H) or higher.

• Q06CCPU-V

\* 4 Available only when the device function is used. ( $\sqrt{3}$  [Page 4-35, Section 4.8\)](#page-97-0)

 \* 5 The following C Controller module cannot access the extended data register (D). • Q06CCPU-V with serial number (first five digits) "10011" or earlier

(To the next page)

**MELSEG Q** 

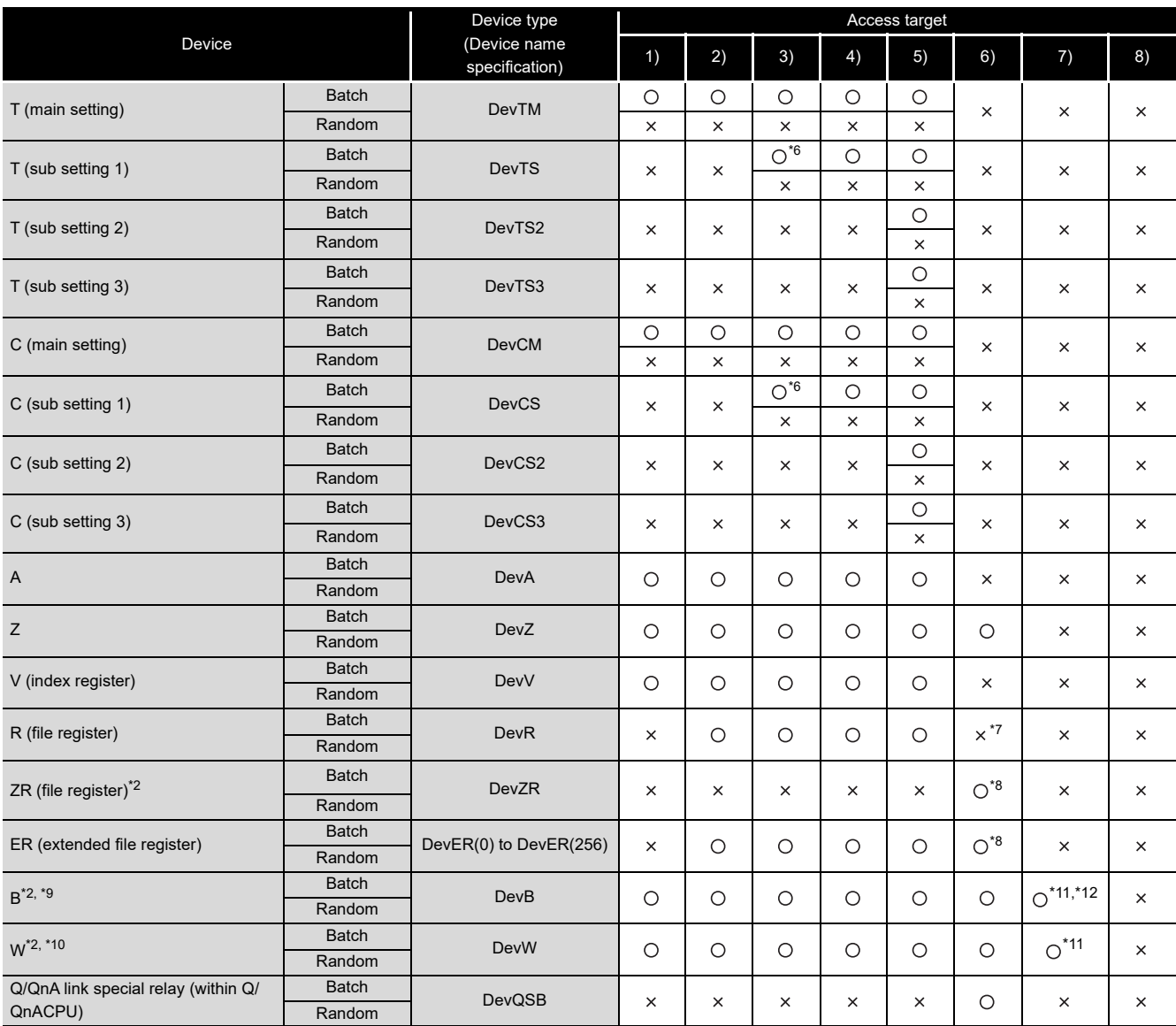

#### **[Table 10.32](#page-338-0) [Accessible devices for accessing other station](#page-338-0) (continued)**

 $\bigcirc$ : Accessible  $\times$ : Inaccessible

\* 1 The following C Controller module is not accessible.

- Q12DCCPU-V with serial number (first five digits) "12041" or earlier • Q06CCPU-V
- \* 2 When accessing to the device of number 32768 (8000<sub>H</sub>) or higher, use an extended function.
- $(\sqrt{3}$  [Page 10-4, Section 10.2\)](#page-300-0)
- \* 6 Access is not allowed for the A2ACPU(-S1).
- \* 7 For the access, use ZR (file register) or ER (extended file register).
- \* 8 Access is not allowed for the Q00JCPU.
- \* 9 The following C Controller module cannot access the link relay (B) of device No.32768 (8000H) or higher. • Q06CCPU-V
- \* 10 The following C Controller module cannot access the extended link register (W).
	- Q06CCPU-V with serial number (first five digits) "10011" or earlier
- \* 11 Only the following C Controller module is accessible.
	- Q12DCCPU-V (Extended mode)
	- Q24DHCCPU-V with serial number (first five digits) "14081" or later
	- Q24DHCCPU-VG
- \* 12 BFFFF<sub>H</sub> or later cannot be accessed.

(To the next page)

**PROGRAMMING USING MELSEC DATA LINK FUNCTIONS**

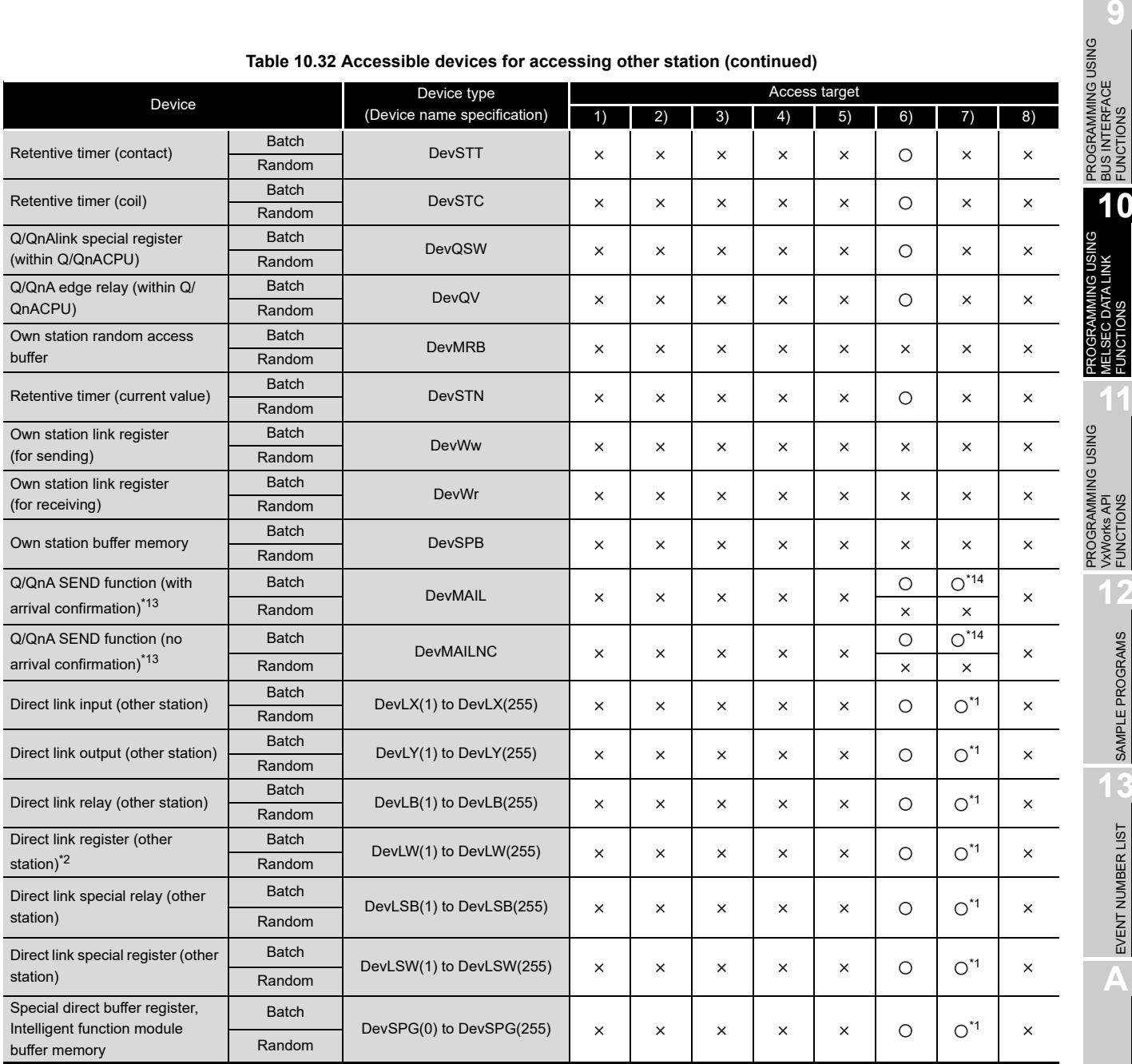

#### **[Table 10.32](#page-338-0) [Accessible devices for accessing other station](#page-338-0) (continued)**

 $\bigcirc$ : Accessible  $\times$ : Inaccessible

\* 1 The following C Controller module is not accessible.

• Q12DCCPU-V with serial number (first five digits) "12041" or earlier • Q06CCPU-V

- \* 2 When accessing to the device of number 32768 (8000H) or higher, use an extended function. (Sample 10-4, Section 10.2)
- \* 13 This function is used to send messages to a network module on the other station via a CC-Link IE

Controller Network module. Access is not allowed to a multiple CPU system (when the logical station numbers are specified).

 \* 14 Access is not allowed for MELSECNET/H modules (PC CPU modules) and CC-Link IE Controller Network interface boards (personal computers).

*10.13.4 Access via CC-Link IE Controller Network*

(To the next page)

**11**

BUS INTERFACE FUNCTIONS

**10**

PROGRAMMING USING VxWorks API FUNCTIONS

**12**

EVENT NUMBER LIST EVENT NUMBER LIST

**A**

LINK<sup>T</sup> MELSEC DATA LINK FUNCTIONS

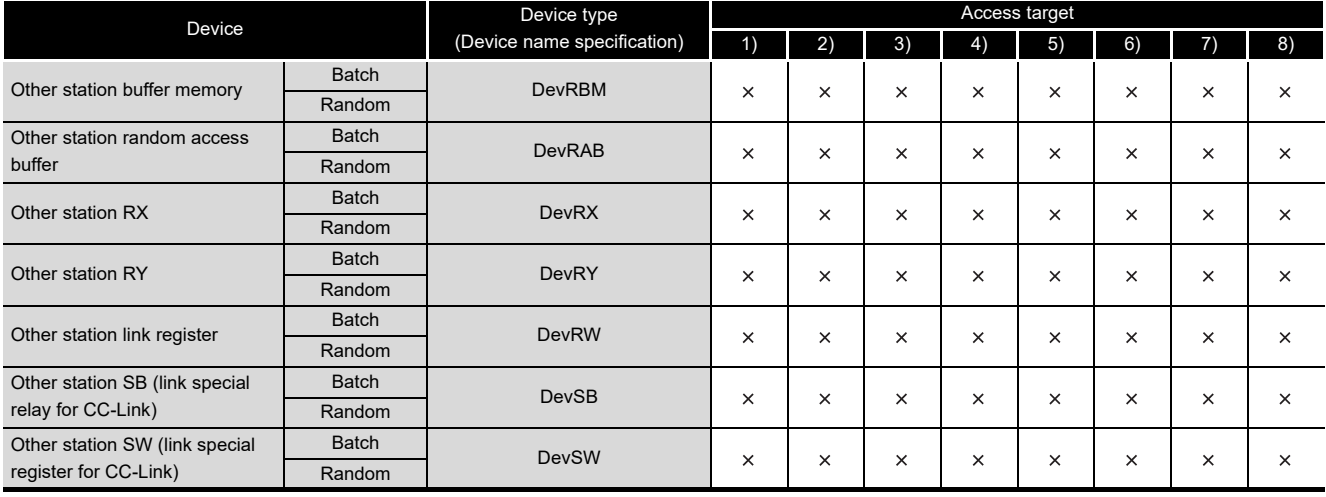

#### **[Table 10.32 Accessible devices for accessing other station](#page-338-0) (continued)**

O: Accessible x: Inaccessible

 $\mathbb{MELSEG}$  Q  $_{\sf series}$ 

Q12DCCPU-V Q06CCPU-V Q06CCPU-V-B

**9**

PROGRAMMING USING BUS INTERFACE FUNCTIONS

**GRAMMING USING**<br>NTERFACE

**20 GRAMMING USING<br>ELSEC DATA LINK<br>NCTIONS** PROGRAMMING USING MELSEC DATA LINK FUNCTIONS

**VEL** 

**11**

**12**

SAMPLE PROGRAMS

SAMPLE PROGRAMS

**13**

EVENT NUMBER LIST

EVENT NUMBER LIST

**A**

PROGRAMMING USING VxWorks API FUNCTIONS

## CHAPTER 11 PROGRAMMING USING VxWorks API FUNCTIONS

ਨ For the component list and information checking method of the VxWorks component implemented in the C Controller module, refer to the following.

Page APPX-1, "Appendix 1 VxWorks Component List"

For each component functionality and VxWorks API functions, refer to the manual for VxWorks.

#### **(1) Sample program using VxWorks functions**

Installing SW3PVC-CCPU registers the sample programs of the following functions.

- $(\sqrt{\pi}$  [Page 12-1, CHAPTER 12\)](#page-344-0)
	- The Connect function between C Controller module and GOT (Microcomputer connection)
	- The RAM disk function

#### **(2) Precautions for using VxWorks API functions**

(a) Changing the system clock rate

The C Controller module supports system clock rate of 60 to 1000. (Default: 60) When changing the system clock rate, use the sysClkRateSet function. For setting and changing the system clock rate, refer to the manual for VxWorks.

#### **(3) Precautions for the Wind River Systems product**

We, Mitsubishi, make no warranty for the Wind River Systems product and will not be liable for any problems and damages caused by the Wind River Systems product during use of the C Controller module. For the problems or specifications of the Wind River Systems product, refer to the corresponding manual or consult Wind River Systems, Inc.

Contact information is available on the following website. www.windriver.com

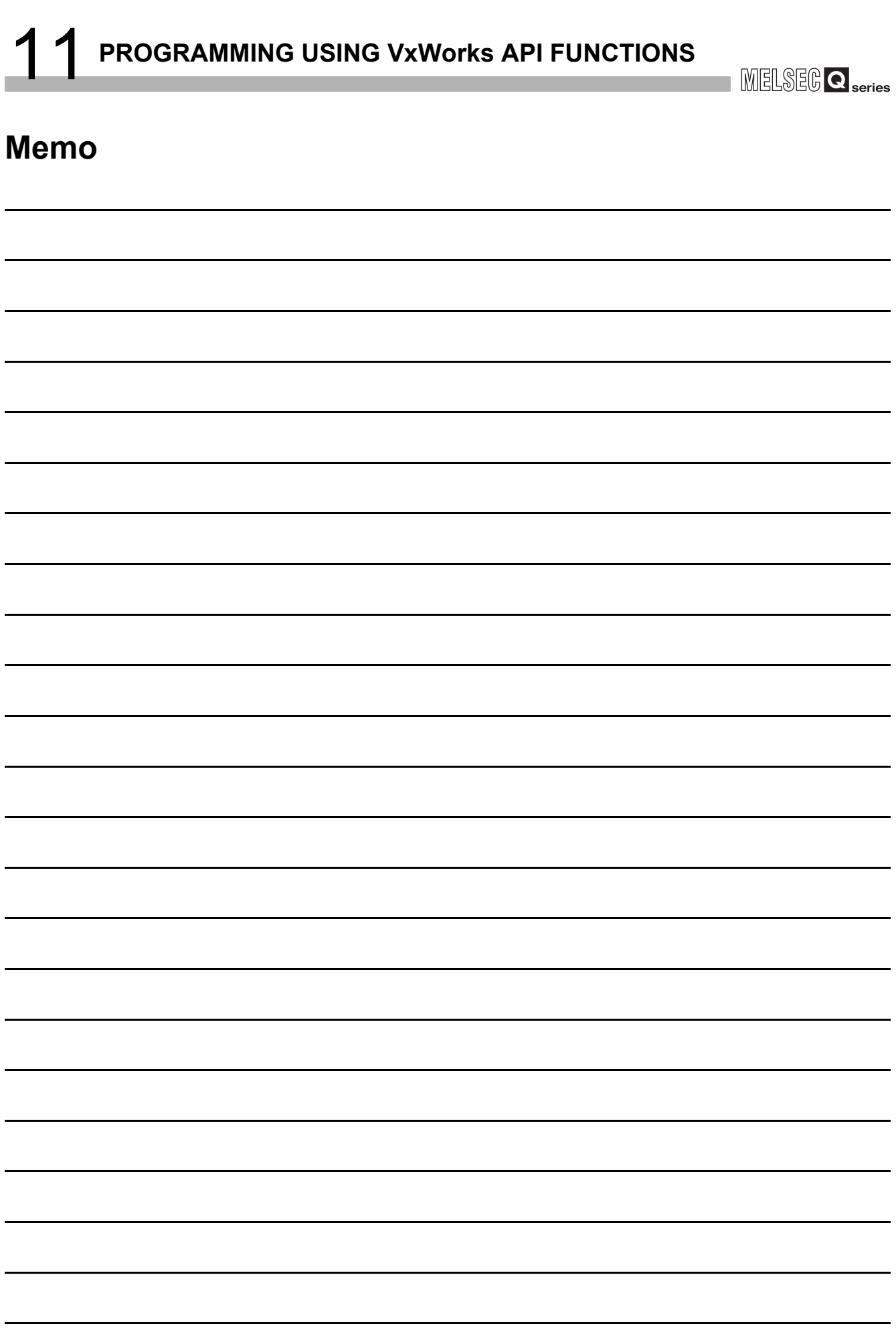

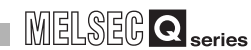

## CHAPTER 12 SAMPLE PROGRAMS

Q12DCCPU-V Q06CCPU-V Q06CCPU-V-Bਨ ਟ

<span id="page-344-0"></span>Sample programs are provided as a reference used in creating user programs. Please use the sample programs at user's own discretion.

#### **(1) Sample programs for the Q12DCCPU-V**

Sample programs for the Q12DCCPU-V are installed in "C:\MELSEC\CCPU\CCPUTOOL\Sample\DVx" (When SW3PVC-CCPU has been installed in "C:\MELSEC".).

For opening sample programs, refer to the following.

**Page 12-5, Section 12.1** 

#### **Table 12.1 Registered sample programs**

<span id="page-344-1"></span>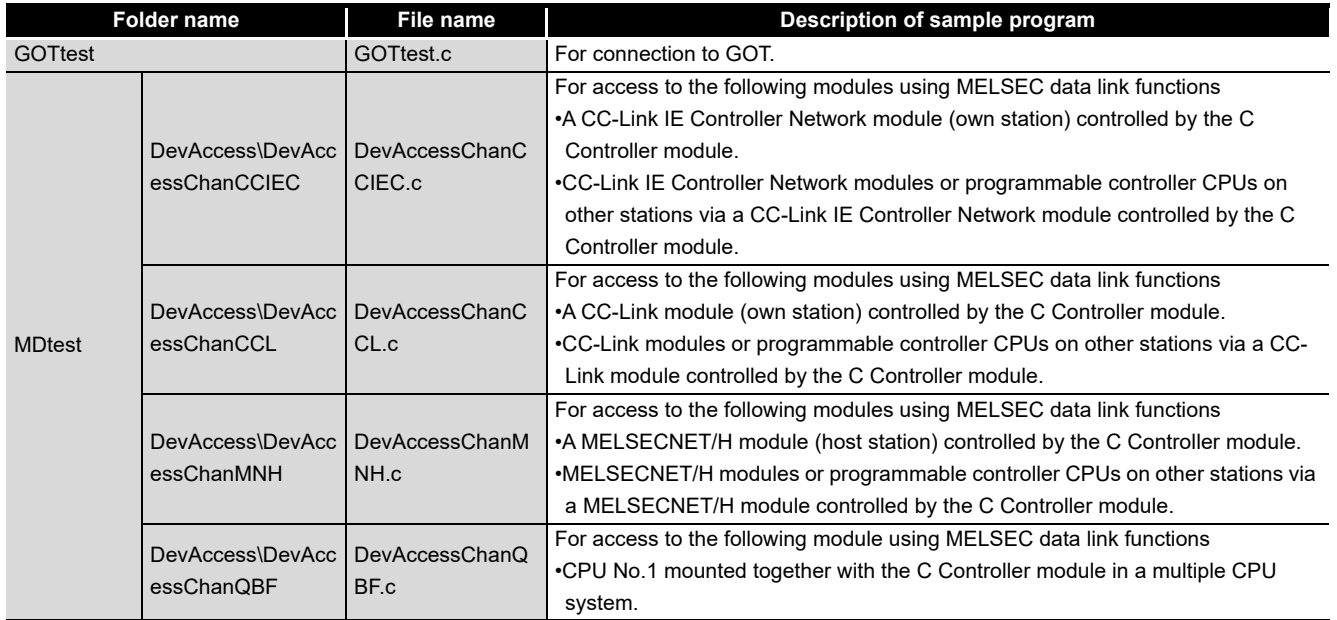

(To the next page)

**A**

PROGRAMMING USING<br>BUS INTERFACE<br>FUNCTIONS PROGRAMMING USING BUS INTERFACE FUNCTIONS

**10**

**11**

PROGRAMMING USING MELSEC DATA LINK FUNCTIONS

PROGRAMMING USING VxWorks API FUNCTIONS

| <b>Folder name</b> |                                                 | <b>File name</b>                 | Description of sample program                                                      |
|--------------------|-------------------------------------------------|----------------------------------|------------------------------------------------------------------------------------|
| <b>Others</b>      | <b>CCIEField\</b>                               | LocalStation.c                   | For performing cyclic transmission with the master station in the CC-Link IE Field |
|                    | LocalStation                                    |                                  | Network (local station).                                                           |
|                    | <b>CCIEField\</b>                               | MasterStation Loc<br>alStation.c | For performing cyclic transmission with the local station in the CC-Link IE Field  |
|                    | MasterStation_Loc                               |                                  | Network (master station).                                                          |
|                    | alStation                                       |                                  |                                                                                    |
|                    | <b>CCIEField\</b><br>MasterStation Rem<br>otelO | MasterStation Re<br>motelO.c     | For performing cyclic transmission with the intelligent device station in the CC-  |
|                    |                                                 |                                  | Link IE Field Network (master station).                                            |
|                    | CFTaskPrioritySet.c                             | CFTaskPrioritySet.               | For priority (default: 50) change of the system task (XBD service task) which      |
|                    |                                                 | C                                | operates when accessing to a CompactFlash card.                                    |
|                    | FTPGet.c                                        | FTPGet.c                         | For FTP communications                                                             |
|                    | MakeRAMDisk.c                                   | MakeRAMDisk.c                    | For RAM disk creation                                                              |
|                    | QD75Status.c                                    | QD75Status.c                     | For 1-shot monitoring of the positioning module status (current feed value, axis   |
|                    |                                                 |                                  | error No., and axis warning No.)                                                   |
|                    | QPParamSet.c                                    | QPParamSet.c                     | For automatic transfer of the parameter file created in GX Configurator-QP to a    |
|                    |                                                 |                                  | positioning module                                                                 |
|                    | SntpTimeSet.c                                   | SntpTimeSet.c                    | For setting clock data by acquiring the data from the SNTP server computer         |
| <b>QBFtest</b>     | CFChange                                        | CFChange.c                       | For unmounting a CompactFlash card when X0 turns on                                |
|                    | EntryWDTInt                                     | EntryWDTInt.c                    | For user watchdog timer error interrupt registration                               |
|                    | MotionLink\                                     | MotionLink.c                     | The linkage with the Motion CPU is utilized for this sample program.               |
|                    | <b>MotionLink</b>                               |                                  |                                                                                    |
|                    | MotionLink\                                     | MotionSyncInt.c                  | For execution of the interrupt process synchronizing with the multiple CPU high    |
|                    | MotionSyncInt                                   |                                  | speed transmission with either the Q172DCPU or Q173DCPU.                           |
|                    | QBFMessage                                      | QBFMessage.c                     | For sending messages via MELSECNET/H                                               |
| Script             | LoginUserRegist                                 | STARTUP.CMD                      | Sample script file for login user registration                                     |
|                    | ParamBackUp                                     | STARTUP.CMD                      | Sample script file for parameter backup                                            |
|                    | ParamRestore                                    | STARTUP.CMD                      | Sample script file for parameter restoration                                       |
|                    | <b>RAMFormat</b>                                | <b>STARTUP.CMD</b>               | Sample script file for standard RAM formatting                                     |

**[Table 12.1](#page-344-1) [Registered sample programs](#page-344-1) (continued)**

#### **(2) Sample programs for the Q06CCPU-V(-B)**

Sample programs for the Q06CCPU-V(-B) are installed in "C:\MELSEC\CCPU\CCPUTOOL\Sample\Vx" (When SW3PVC-CCPU has been installed in "C:\MELSEC".).

For opening sample programs, refer to the following.

 $\sqrt{3}$  [Page 12-5, Section 12.1](#page-348-0)

<span id="page-346-0"></span>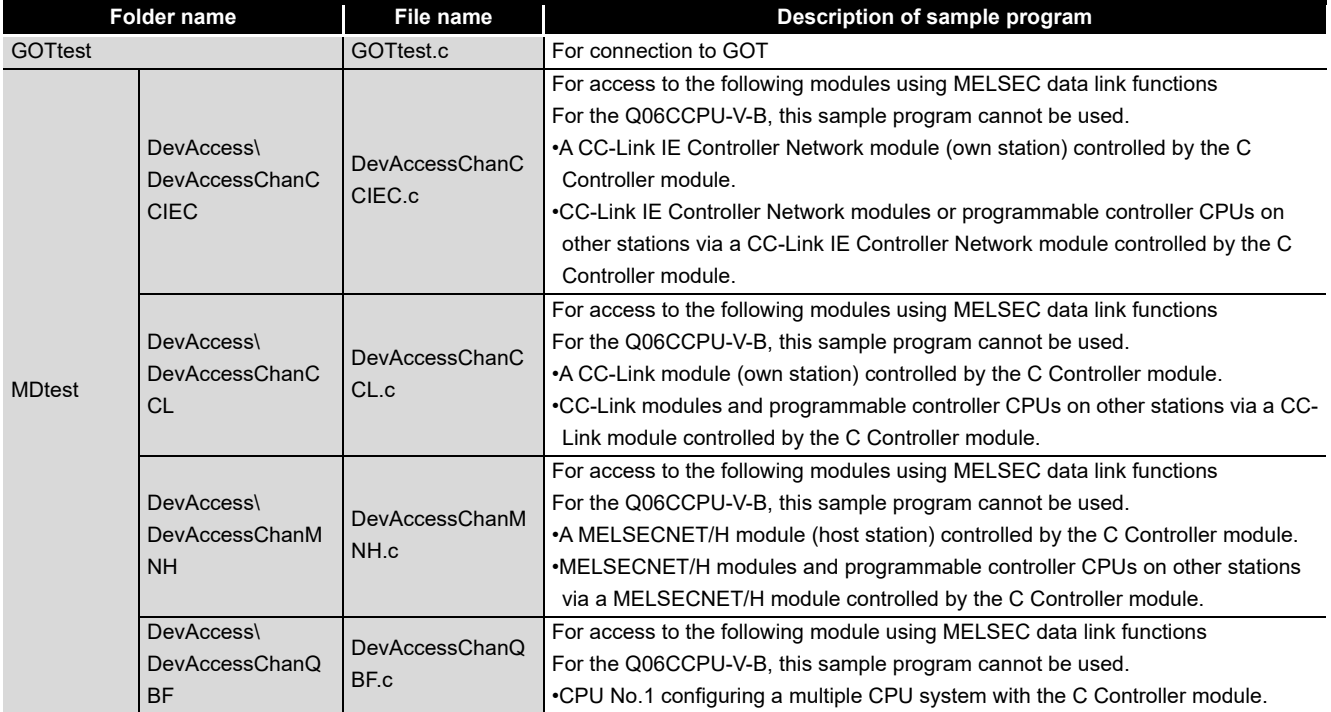

**Table 12.2 Registered sample programs**

(To the next page)

**12**

PROGRAMMING USING

PROGRAMMING USING<br>BUS INTERFACE<br>FUNCTIONS PROGRAMMING USING BUS INTERFACE FUNCTIONS

**10**

PROGRAMMING USING MELSEC DATA LINK FUNCTIONS

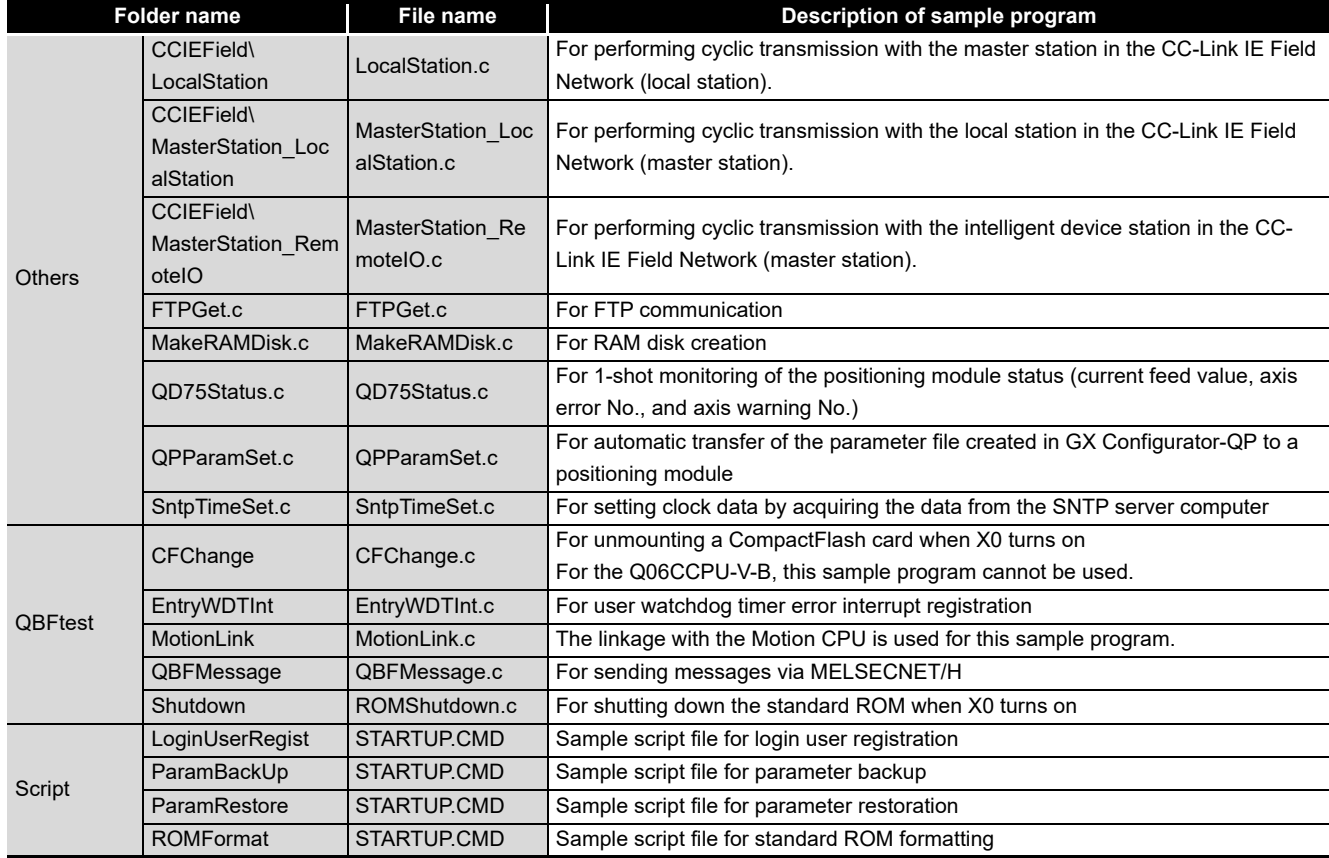

#### **[Table 12.2](#page-346-0) [Registered sample programs](#page-346-0) (continued)**

**MELSEG Q** series

. . . . .

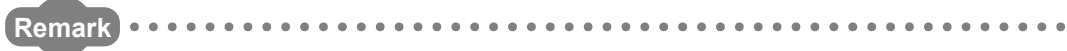

Sample programs which cannot be used in the C Controller module contain the notification message as shown below.

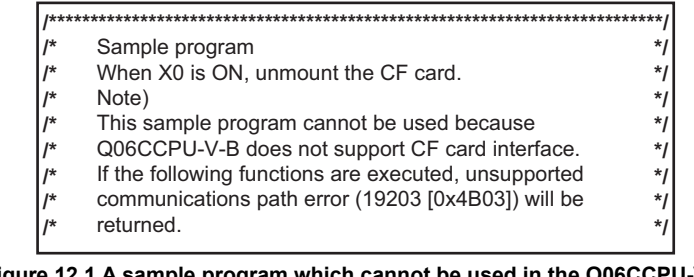

**Figure 12.1 A sample program which cannot be used in the Q06CCPU-V-B** 

**9**

PROGRAMMING USING BUS INTERFACE FUNCTIONS

PROGRAMMING USING<br>BUS INTERFACE<br>FUNCTIONS

PROGRAMMING USING<br>MELSEC DATA LINK<br>FUNCTIONS PROGRAMMING USING MELSEC DATA LINK FUNCTIONS

PROGRAMMING USING<br>VXWorks API<br>FUNCTIONS PROGRAMMING USING VxWorks API FUNCTIONS

**12**

SAMPLE PROGRAMS

SAMPLE PROGRAMS

**13**

EVENT NUMBER LIST

EVENT NUMBER LIST

**A**

## <span id="page-348-0"></span>12.1 Procedure for Opening Sample Programs

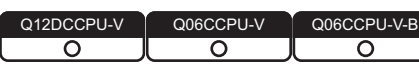

This section describes the procedure for opening sample programs when SW3PVC-CCPU is installed in "C:\MELSEC".

When installing SW3PVC-CCPU in folders other than "C:\MELSEC", create a new project with reference to the following procedure. Copying the contents of the sample program to the source file enables the compiling.

 $\Box$  [Page 9-9, Section 9.4](#page-246-0)

**(1) Procedure for opening the sample program for the Q12DCCPU-V** The following windows are those of Wind River Workbench, but the procedure is the same when CW Workbench is used.

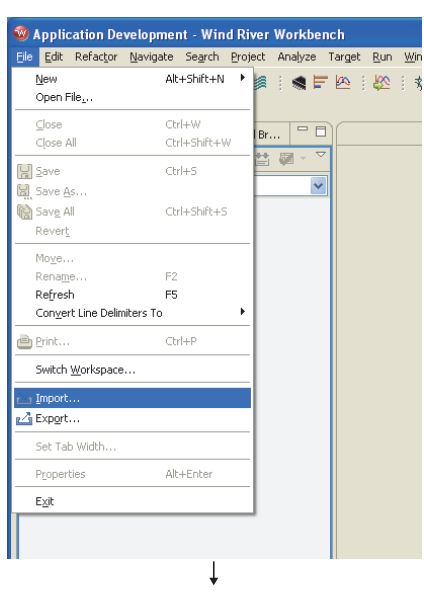

(To the next page)

Start Workbench.

Select the  $[File] \rightarrow [Import]$ .

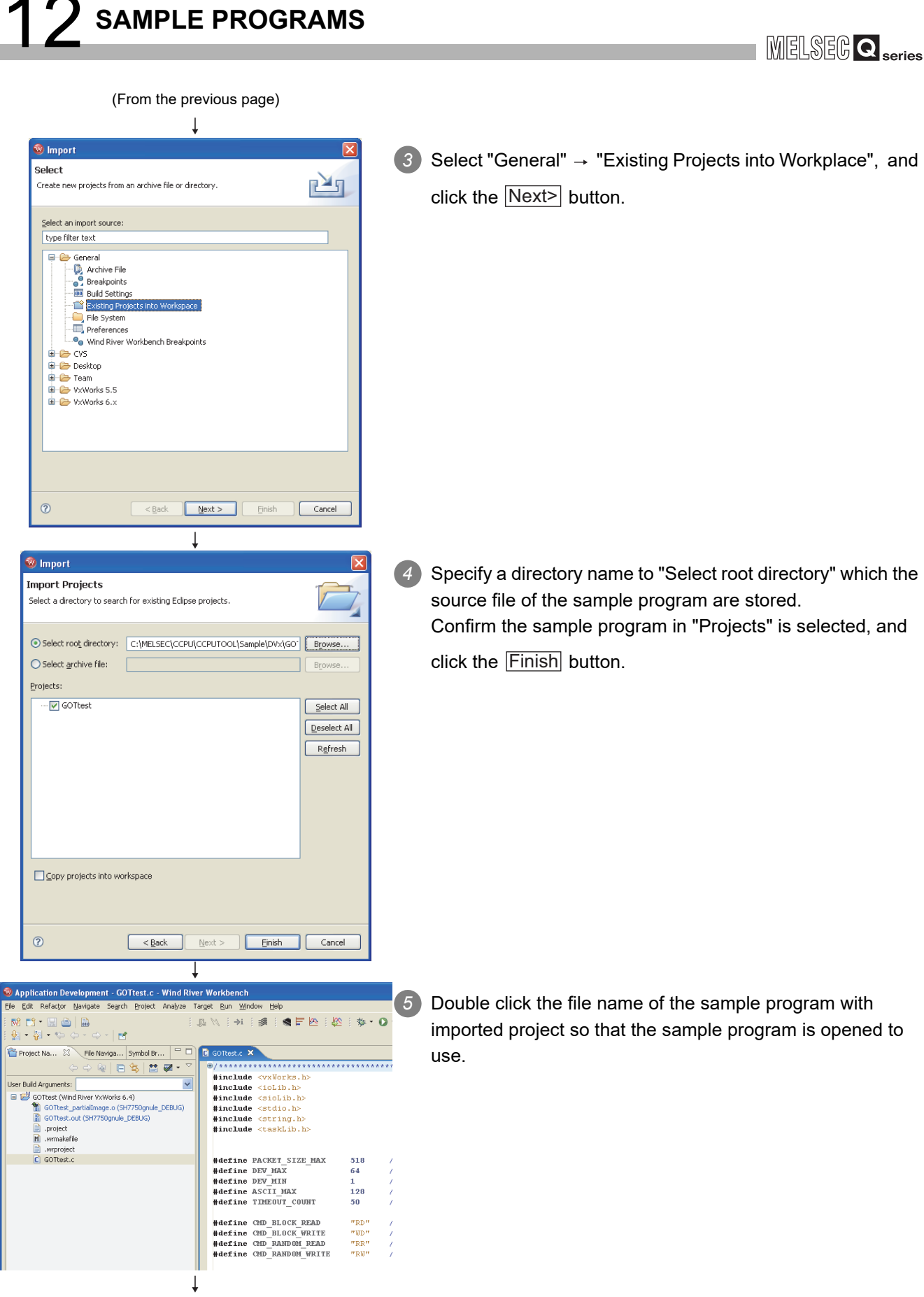

(Completed)

**9**

FUNCTIONS

FUNCTIONS

FUNCTIONS

SAMPLE PROGRAMS

SAMPLE PROGRAMS

EVENT NUMBER LIST

EVENT NUMBER LIST

#### **(2) Procedure for opening the sample program for the Q06CCPU-V(-B)**

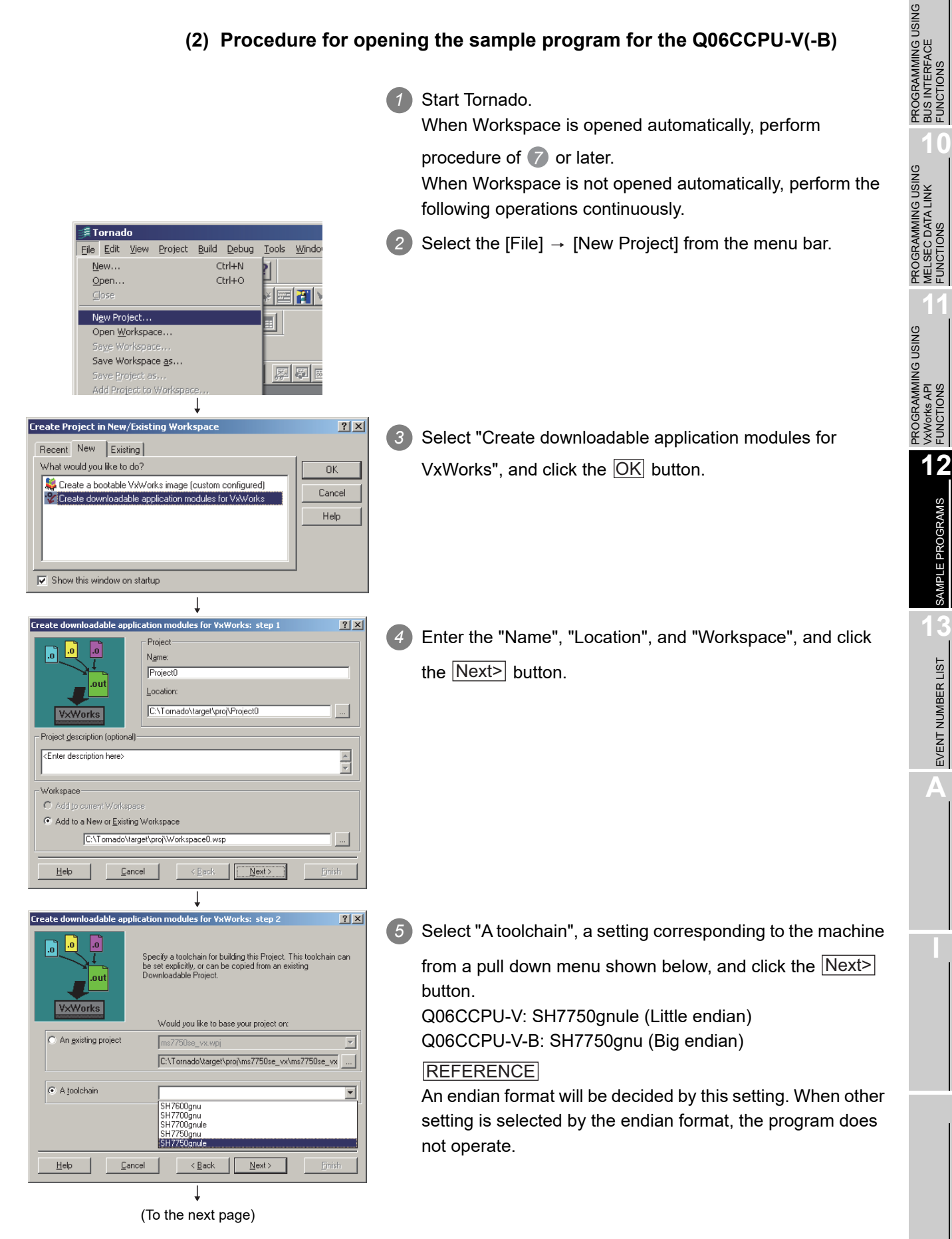

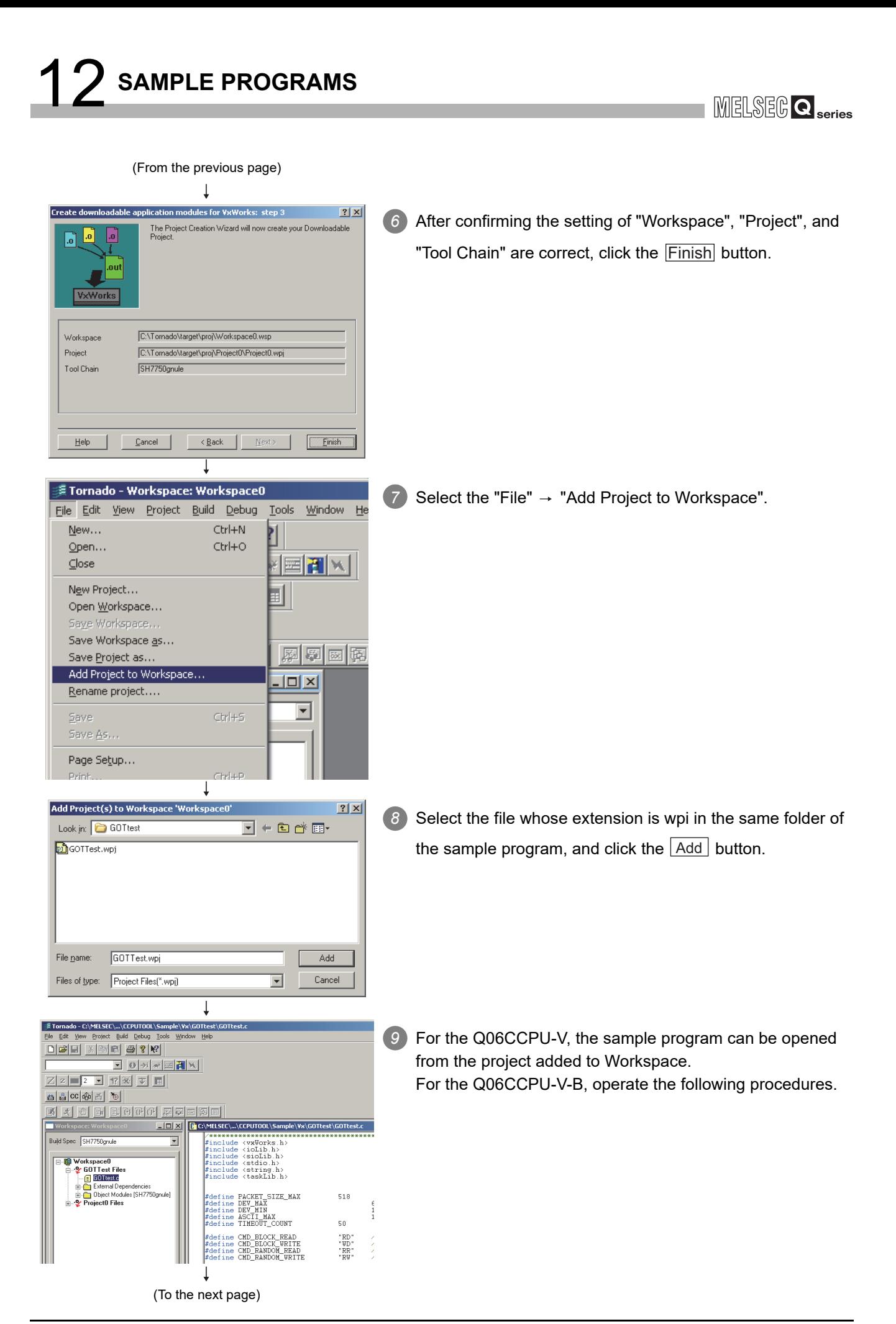

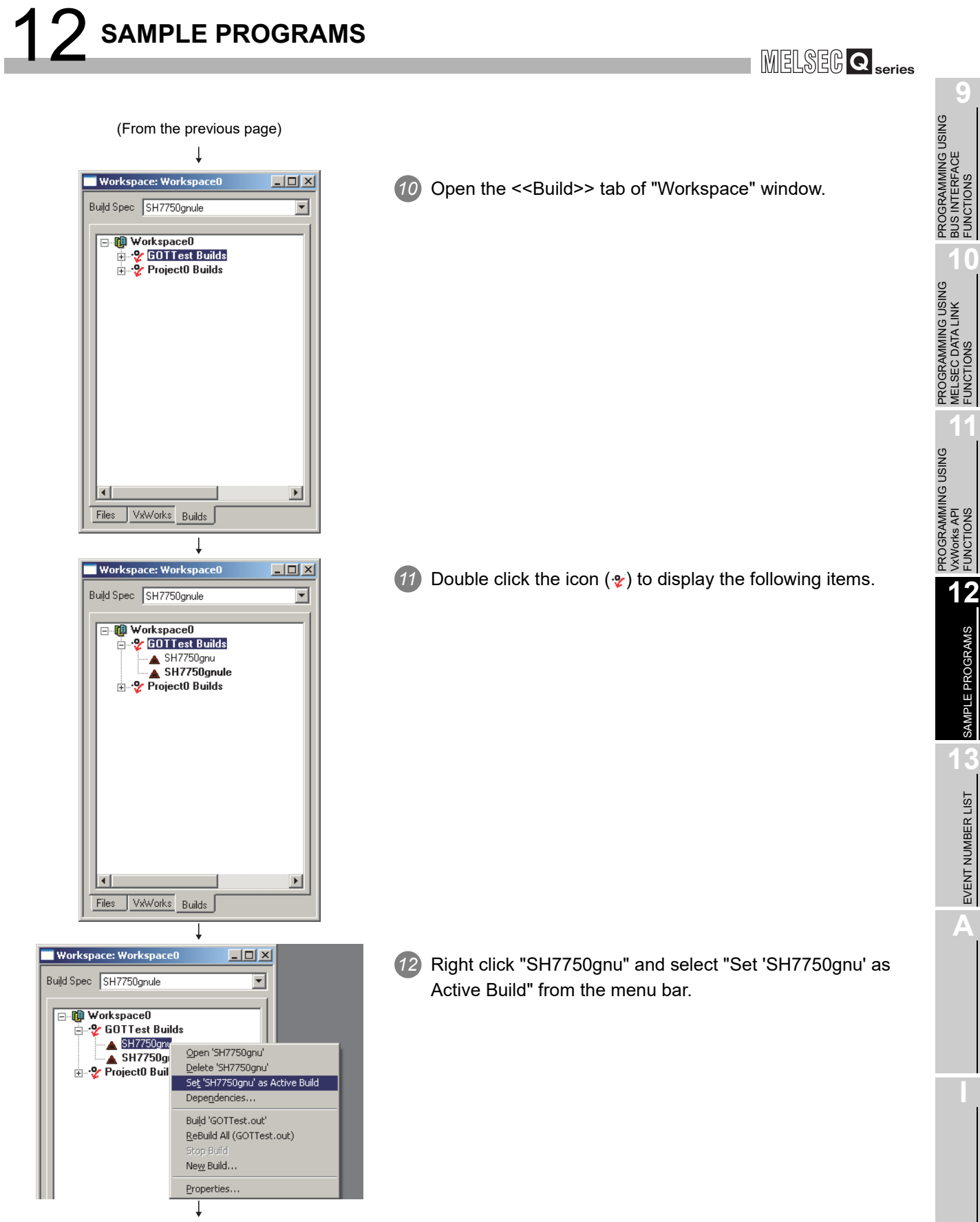

(To the next page)

*12.1 Procedure for Opening Sample Programs* **12 - 9**

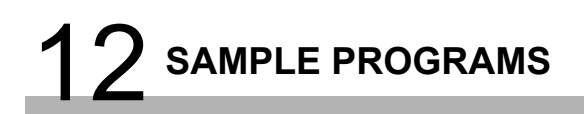

(From the previous page)

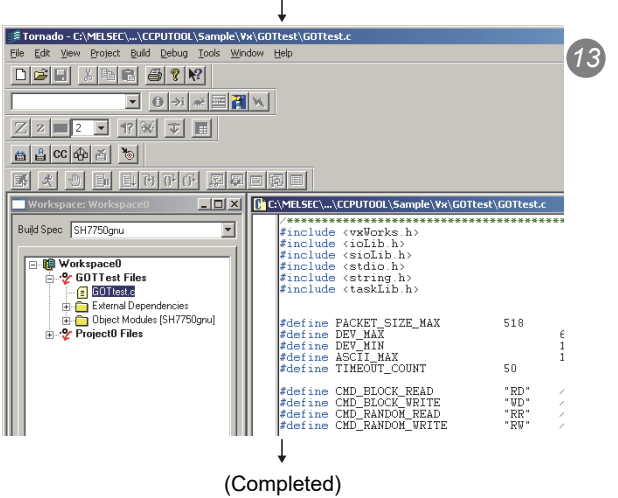

*13* The sample program can be opened from the project when opening the <<Files>> tab of the "Workspace" window.

## CHAPTER 13 EVENT NUMBER LIST

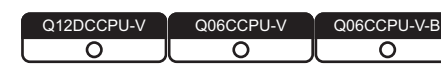

MELSEG Q <sub>series</sub>

When an event such as an error occurs in the C Controller system, information required to correct errors such as an event No. is displayed on the Event history tab. When an event has occurred, check the event No. in the following procedure and take corrective actions.

**POINT** When more than one event occur, take corrective actions for each event in chronological order.

1) Open the "Detailed event information" screen by double-clicking on a event to correct on the history screen of C Controller setting utility. ( $\sqrt{r}$  Page 4-6, [Section 4.3 \(3\)\)](#page-68-0)

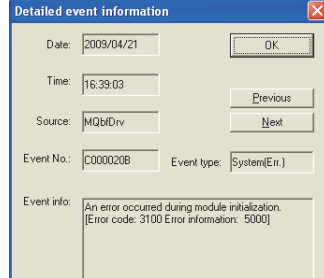

**Figure 13.1 Detailed event information screen**

- 2) When "Application" is shown in the "Event type" field, it indicates that the event was registered by the user program (QBF\_RegistEventLog function). Take corrective actions determined by user.
- 3) The following "Event type" indicate that the event has occurred in the C Controller system.
	- System (Info.)
	- System (Warning)
	- System (Err.)

Check "source" and "event No." on the Detailed event information screen, and take corrective actions referring to the following table.

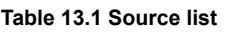

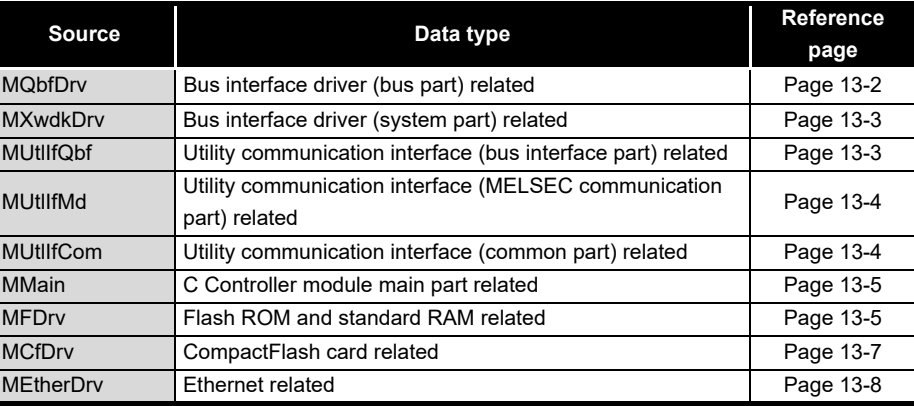

**9** GRAMMING USING<br>INTERFACE PROGRAMMING USING BUS INTERFACE FUNCTIONS

**10**

#### **(1) When the source is "MQbfDrv"**

When taking corrective actions of corresponding error code, refer to HELP of C Controller setting utility.

<span id="page-355-0"></span>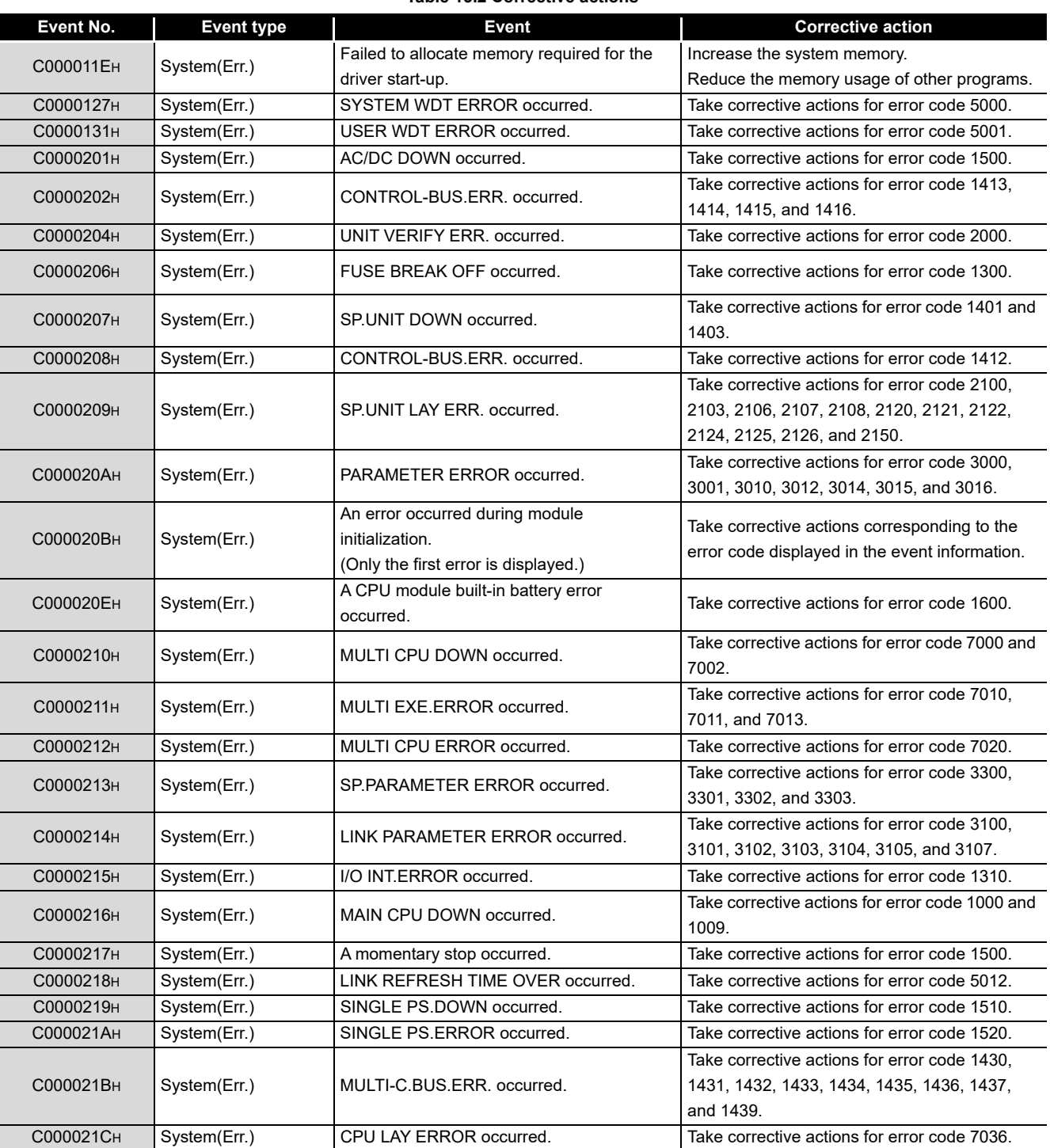

#### **(2) When the source is "MXwdkDrv"**

<span id="page-356-0"></span>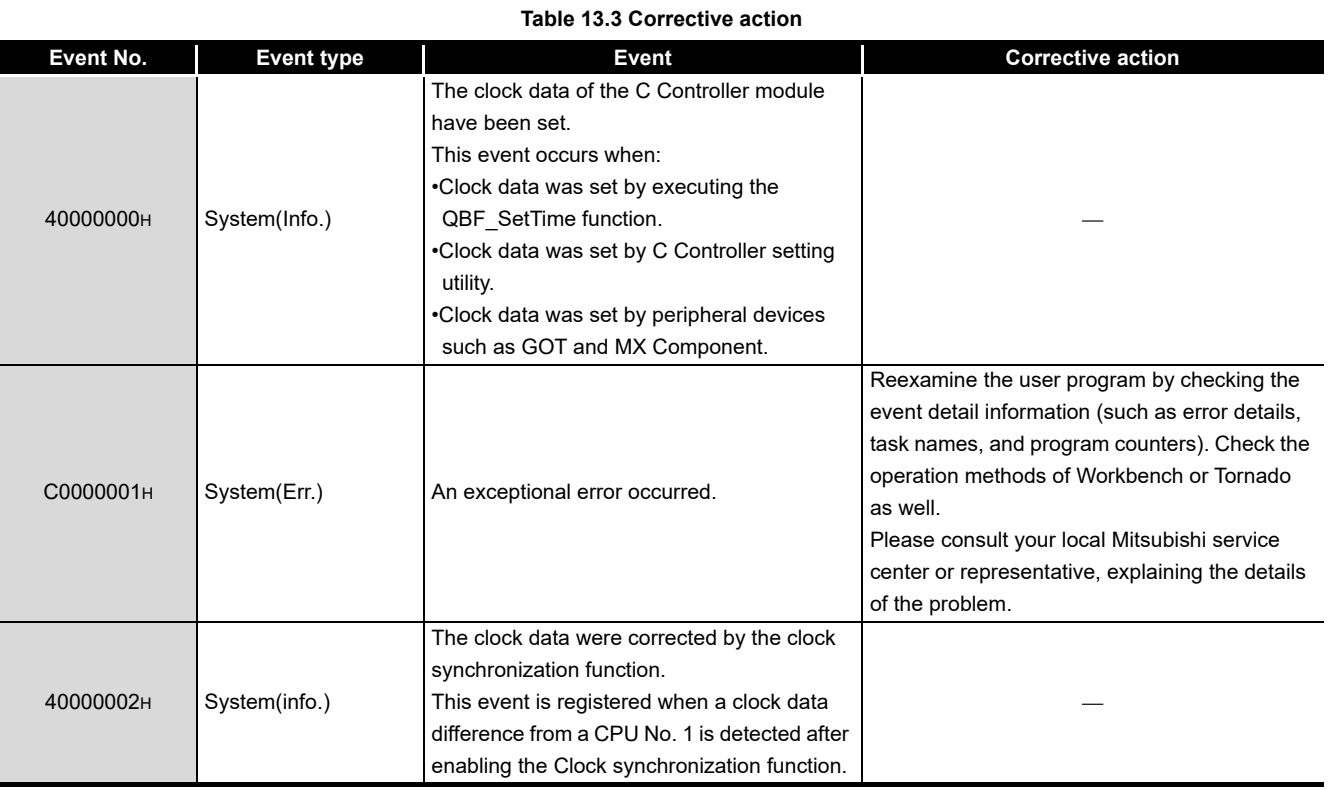

#### **(3) When source is "MUtlIfQbf"**

#### **Table 13.4 Corrective action**

<span id="page-356-1"></span>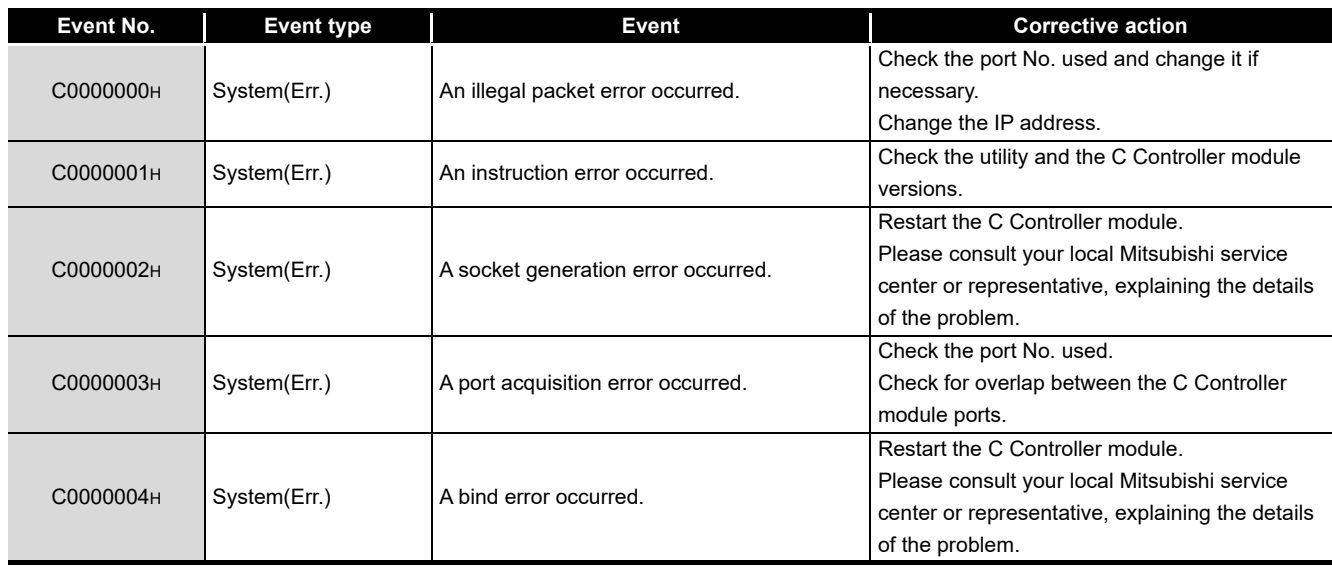

MELSEG Q series

**A**

**12**

#### **(4) When source is "MUtlIfMd"**

#### **Table 13.5 Corrective action**

<span id="page-357-0"></span>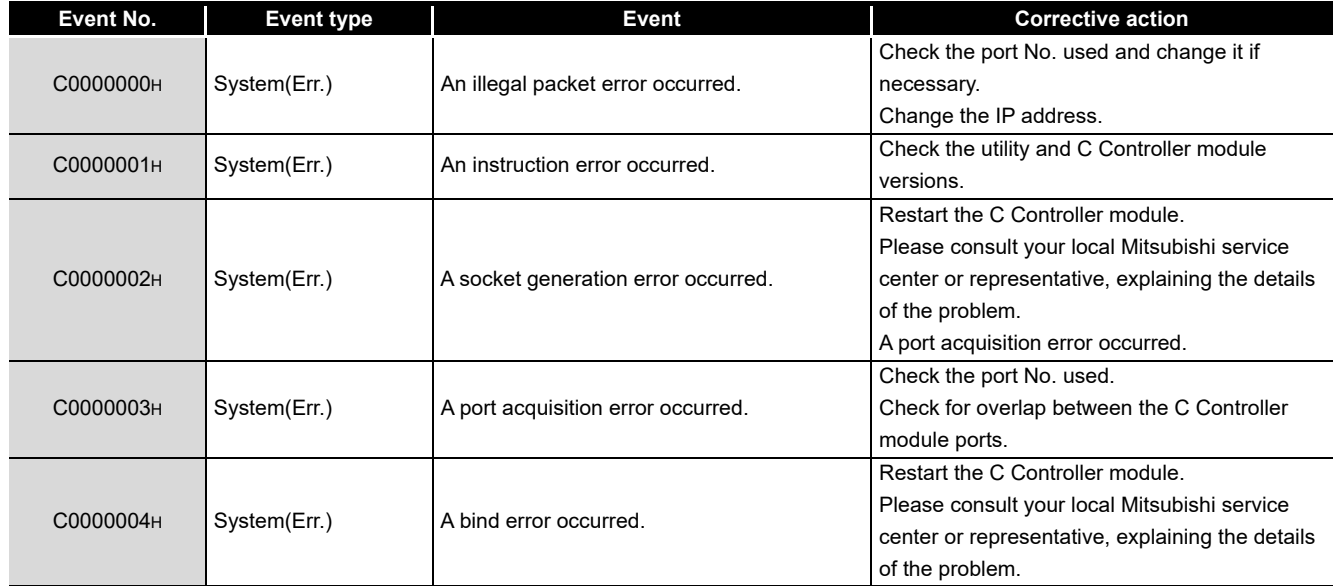

#### **(5) When the source is "MUtlIfCom"**

#### **Table 13.6 Corrective action**

<span id="page-357-1"></span>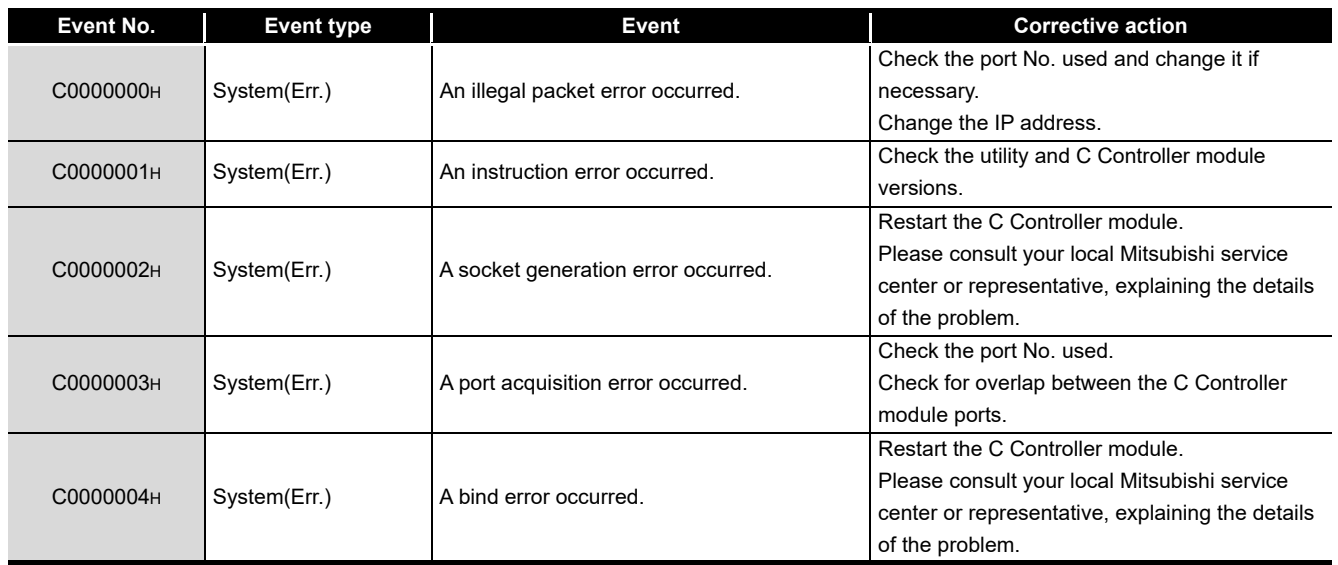

#### **(6) When the source is "MMain"**

When taking corrective actions for an error code, refer to HELP of C Controller setting utility.

<span id="page-358-0"></span>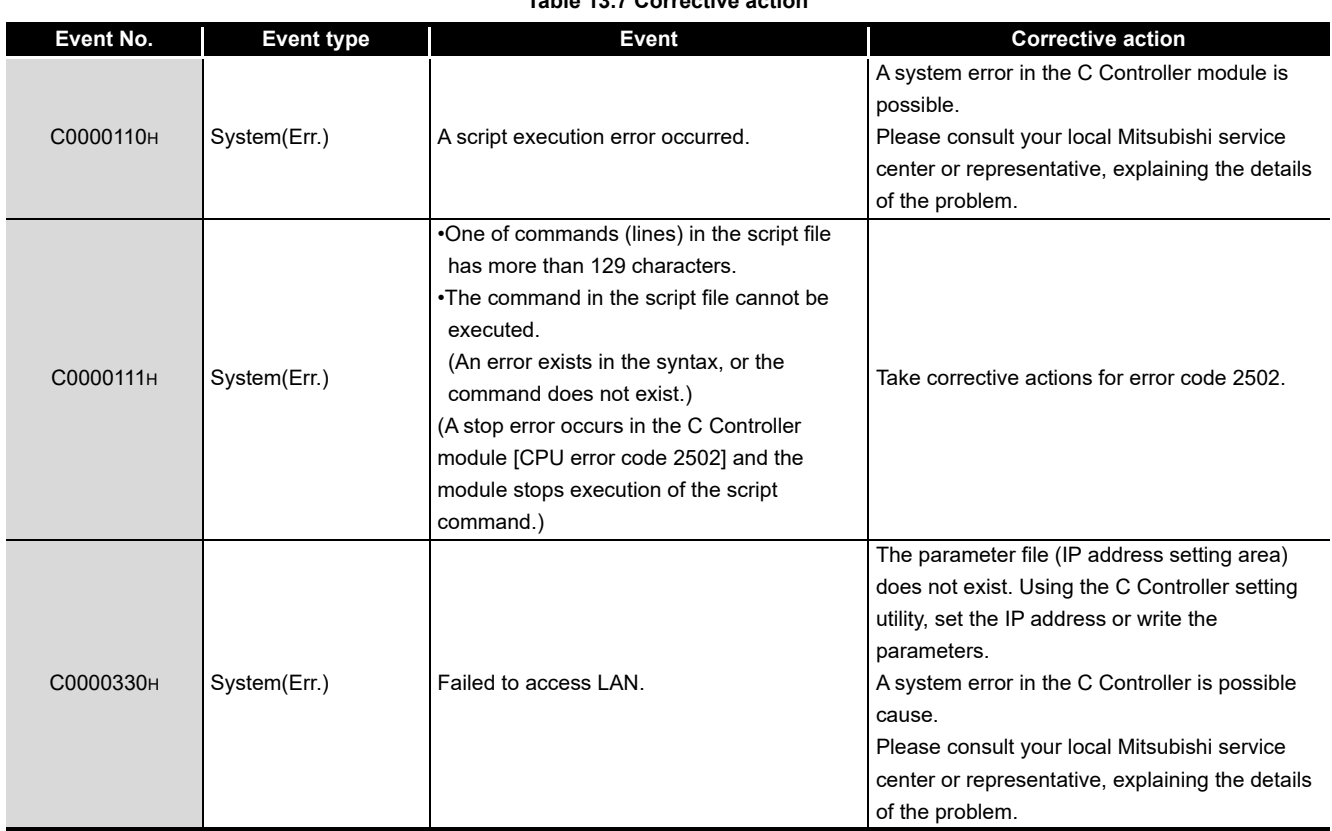

#### **Table 13.7 Corrective action**

#### **(7) When the source is "MFDrv"**

When taking corrective actions for an error code, refer to HELP of C Controller setting utility.

#### **Table 13.8 Corrective action**

<span id="page-358-2"></span><span id="page-358-1"></span>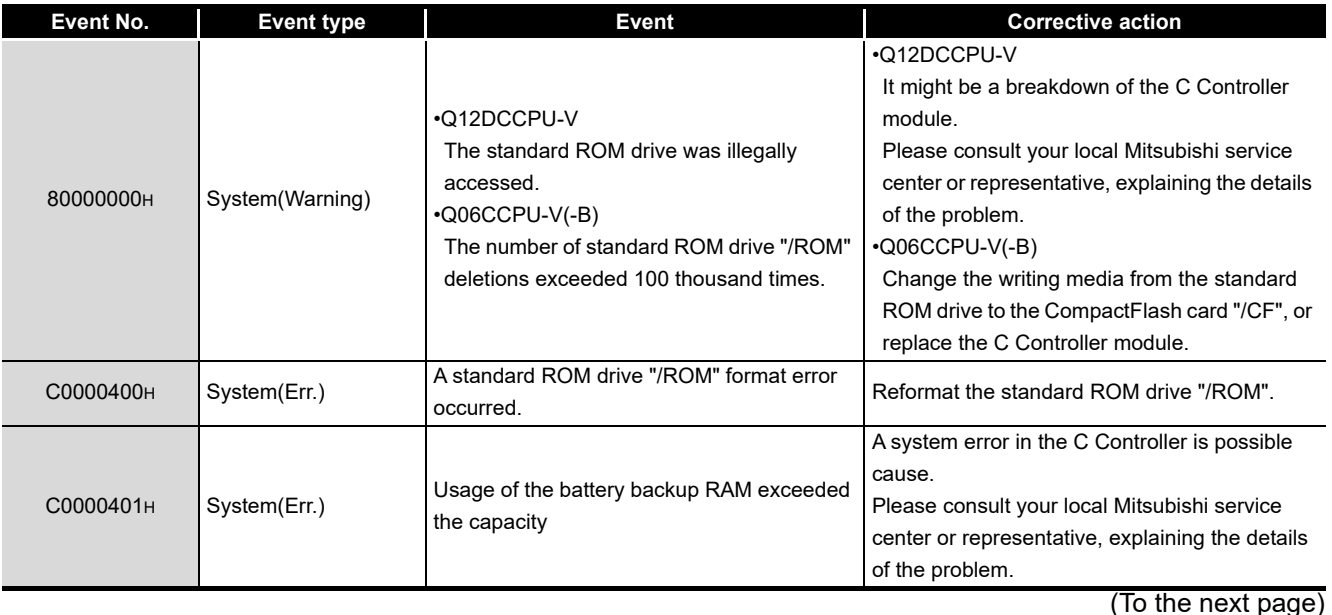

PROGRAMMING USING<br>BUS INTERFACE<br>FUNCTIONS PROGRAMMING USING BUS INTERFACE FUNCTIONS

**10**

# **EVENT NUMBER LIST**

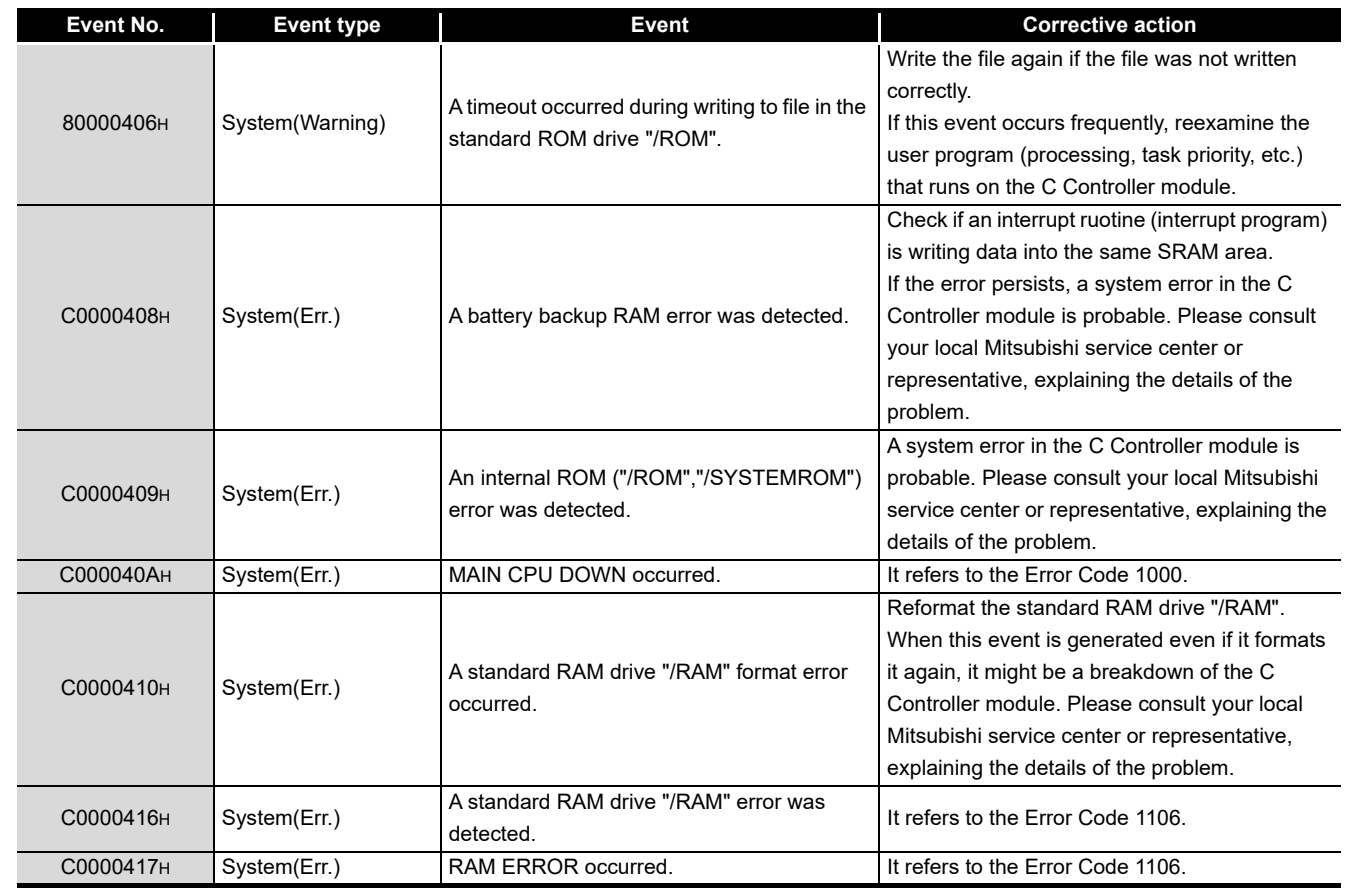

#### **[Table 13.8 Corrective action](#page-358-2) (continued)**

MELSEG Q
### **(8) When the source is "MCfDrv"**

#### **Event No. Event type Event Corrective action** C0000480H System(Err.) The CompactFlash card is not responding. The CompactFlash Card is pulled out once, and it inserts it again. Replace the CompactFlash card. C0000481H System(Err.) An error occurred while obtaining the CompactFlash card drive information. The CompactFlash Card is pulled out once, and it inserts it again. Replace the CompactFlash card. C0000482H System(Err.) An error occurred while reading master boot record (MBR). The CompactFlash Card is pulled out once, and it inserts it again. Reformat the CompactFlash card on a personal computer, etc. Replace the CompactFlash card. C0000483H System(Err.) The master boot record (MBR) cannot be recognized in this format. Reformat the CompactFlash card on a personal computer, etc. Replace the CompactFlash card. C0000490H System(Err.) A resource shortage error occurred. Check the utilization of the memory, provide a comparation of the memory, provide a free space, and execute again. C0000491H System(Err.) A CF driver initialization error occurred. A system error in the C Controller is possible cause. Please consult your local Mitsubishi service center or representative, explaining the details of the problem. C0000492H System(Err.) A device name registration error occurred. A system error in the C Controller is possible cause. Please consult your local Mitsubishi service center or representative, explaining the details of the problem. C0000493H System(Err.) A block No. error occurred. A system error in the C Controller is possible cause. Please consult your local Mitsubishi service center or representative, explaining the details of the problem.

#### **Table 13.9 Corrective action**

PROGRAMMING USING<br>BUS INTERFACE<br>FUNCTIONS PROGRAMMING USING BUS INTERFACE FUNCTIONS

**10**

**A**

**13 - 7**

### **(9) When the source is "MEtherDrv"**

#### **Table 13.10 Corrective action**

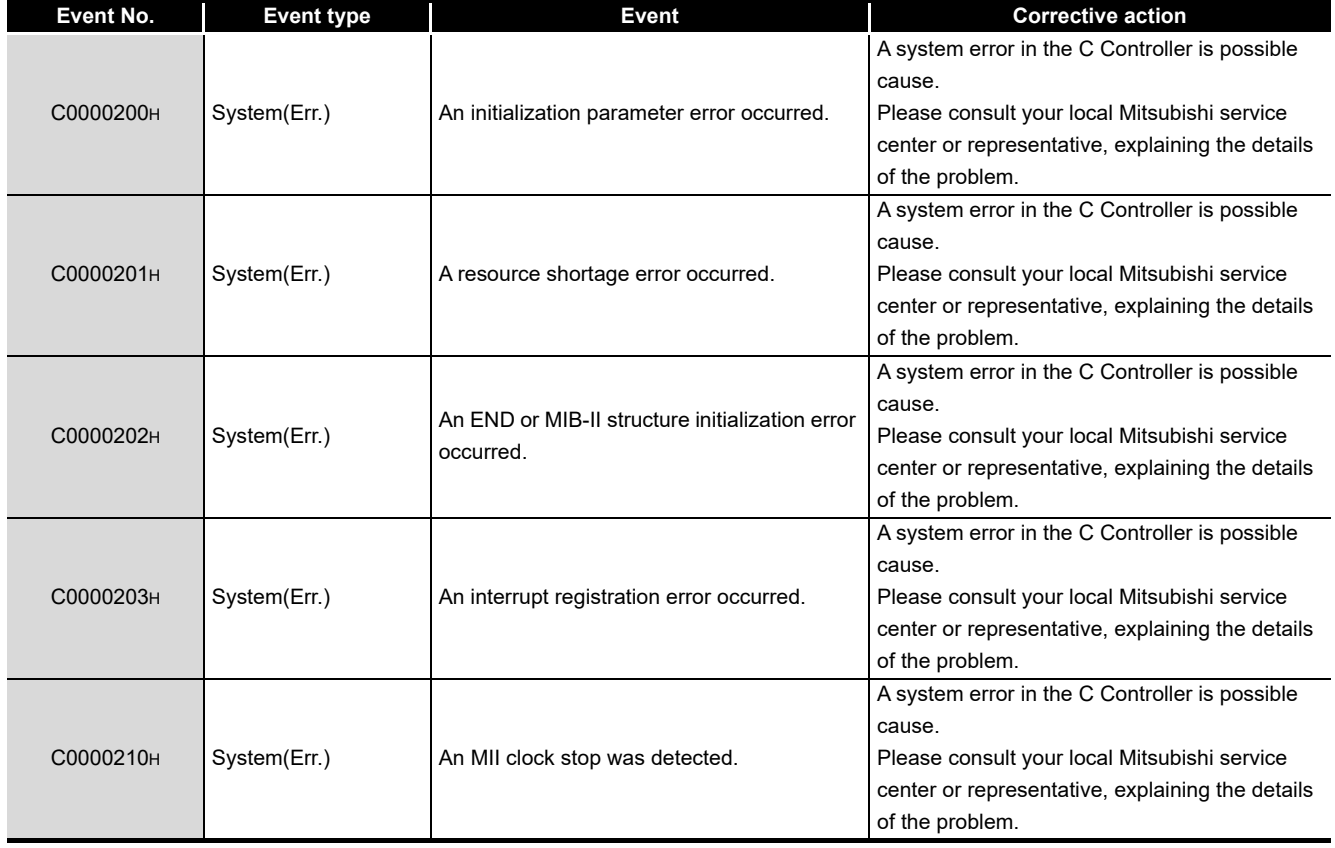

**9**

PROGRAMMING USING BUS INTERFACE FUNCTIONS

PROGRAMMING USING<br>BUS INTERFACE<br>FUNCTIONS

PROGRAMMING USING<br>MELSEC DATA LINK<br>FUNCTIONS PROGRAMMING USING MELSEC DATA LINK FUNCTIONS

PROGRAMMING USING<br>VXWorks API<br>FUNCTIONS PROGRAMMING USING VxWorks API FUNCTIONS

**12**

SAMPLE PROGRAMS

SAMPLE PROGRAMS

**13**

EVENT NUMBER LIST

EVENT NUMBER LIST

**A**

### APPENDICES

### Appendix 1 VxWorks Component List

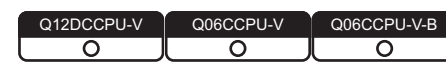

This section describes the components implemented in the C Controller module and how to check information of the components.

### **(1) VxWorks component list**

(a) For the Q12DCCPU-V

The following list shows the components implemented in the C Controller module.

**Table APPX.1 VxWorks component list**

<span id="page-362-0"></span>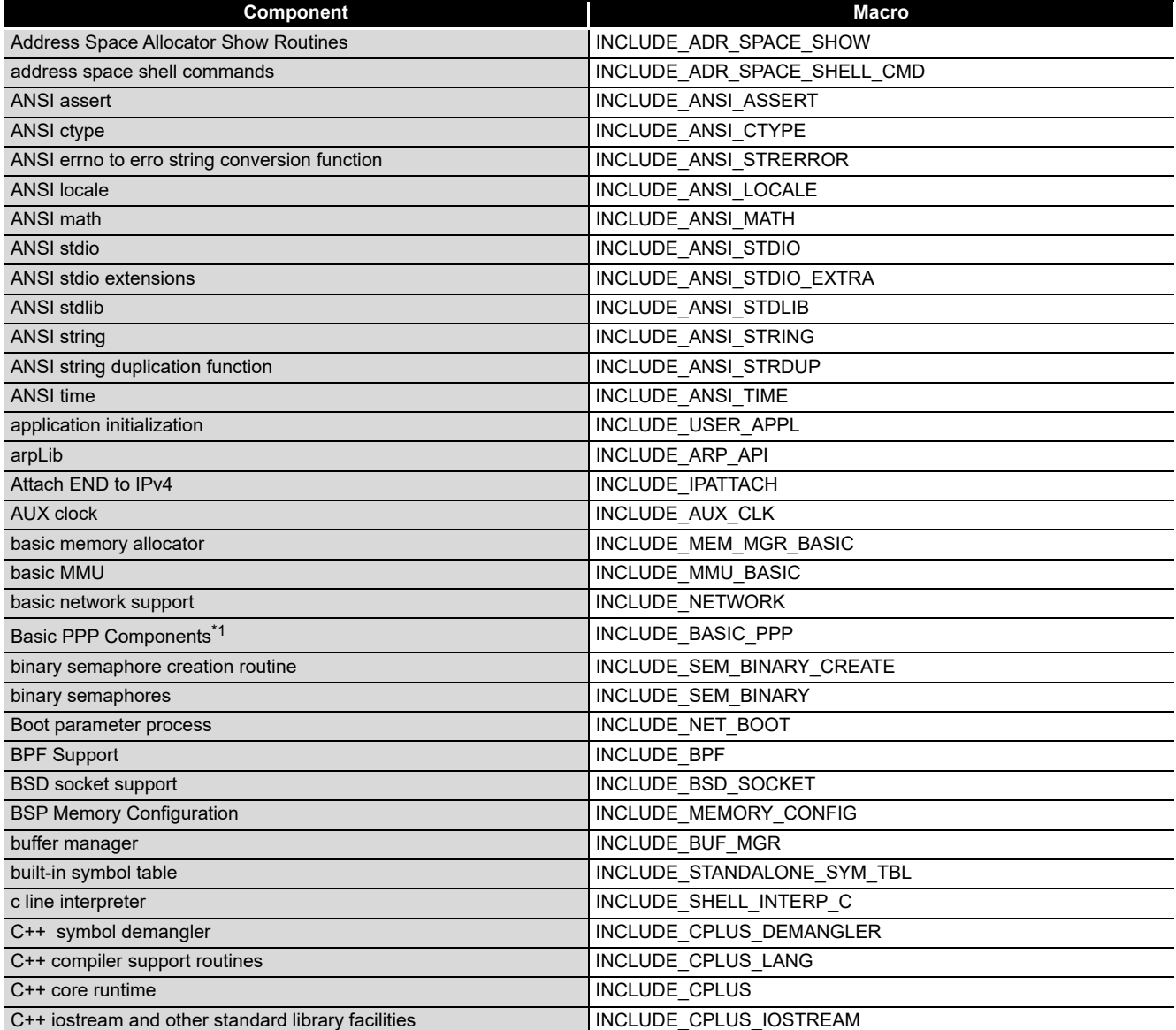

\* 1 The following C Controller module cannot be used.

• The Q12DCCPU-V with the serial No. (first five digits) "12041" or higher.

#### **[Table APPX.1](#page-362-0) [VxWorks component list](#page-362-0) (continued)**

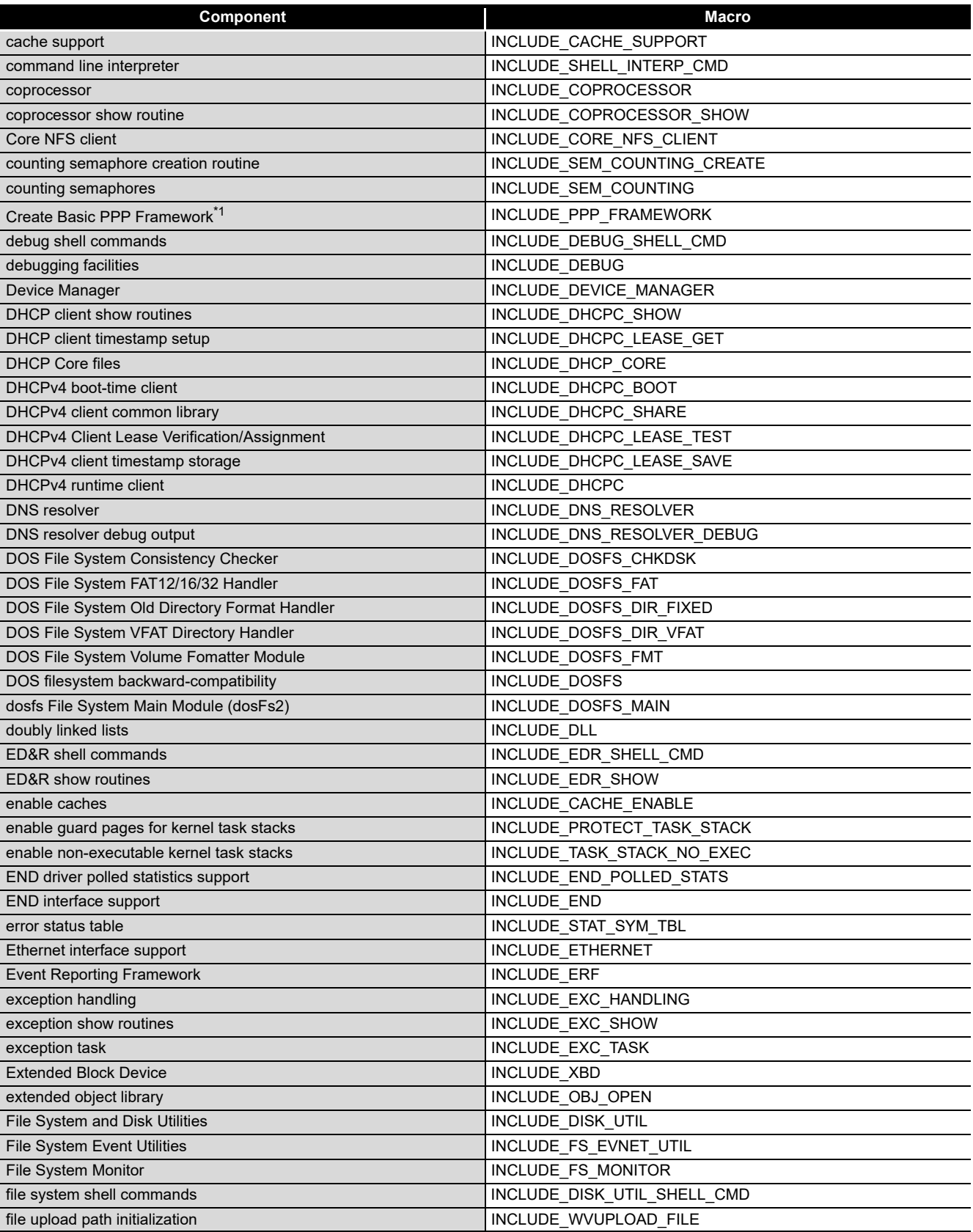

\* 1 The following C Controller module cannot be used.

• The Q12DCCPU-V with the serial No. (first five digits) "12041" or higher.

PROGRAMMING USING<br>BUS INTERFACE<br>FUNCTIONS PROGRAMMING USING BUS INTERFACE FUNCTIONS

| PROGRAMMING USING | <b>MELSEC DATA LINK</b> | <b>FUNCTIONS</b> |
|-------------------|-------------------------|------------------|
| PROGRAMMING USING | <b>VxWorks API</b>      | FUNCTIONS        |

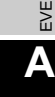

**[Table APPX.1](#page-362-0) [VxWorks component list](#page-362-0) (continued) Component Macro** 

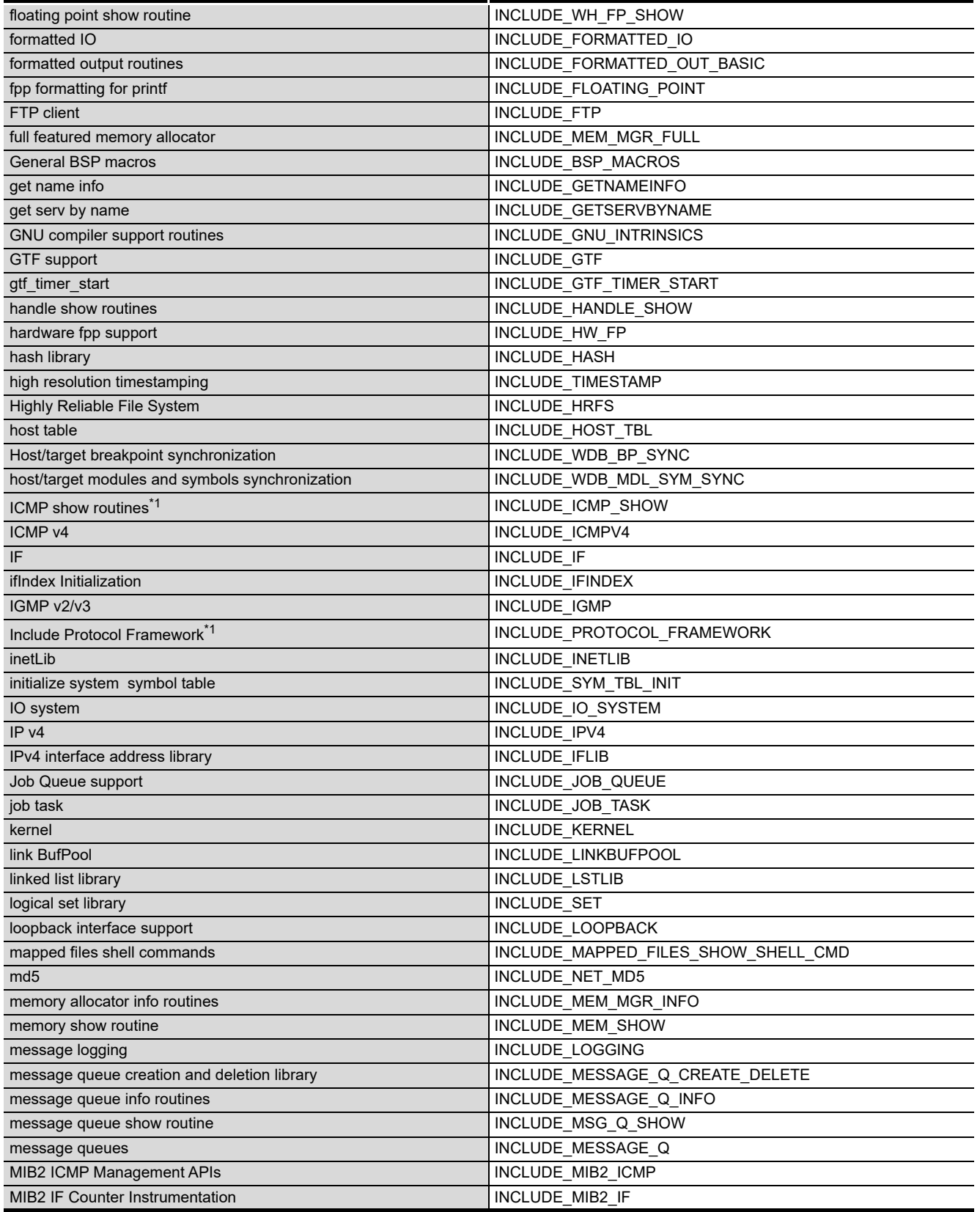

\* 1 The following C Controller module cannot be used.

• The Q12DCCPU-V with the serial No. (first five digits) "12041" or higher.

#### **[Table APPX.1](#page-362-0) [VxWorks component list](#page-362-0) (continued)**

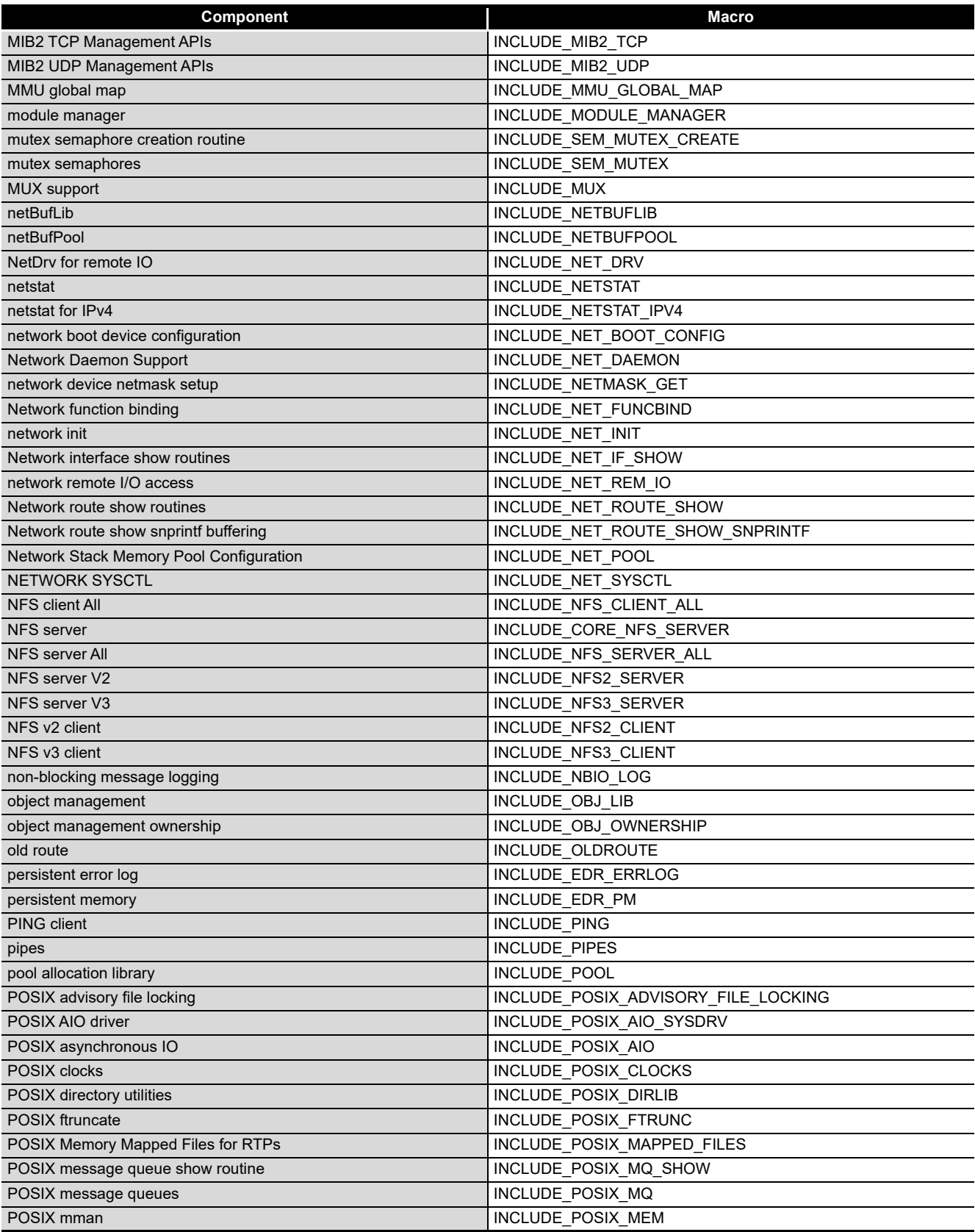

POSIX scheduling policies SCHED\_FIFO/SCHED\_RR/

**9** PROGRAMMING USING<br>BUS INTERFACE<br>FUNCTIONS PROGRAMMING USING BUS INTERFACE FUNCTIONS

**10**

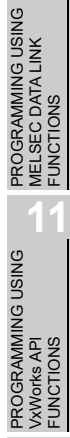

FUNCTIONS

**12**

**13**

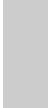

**A**

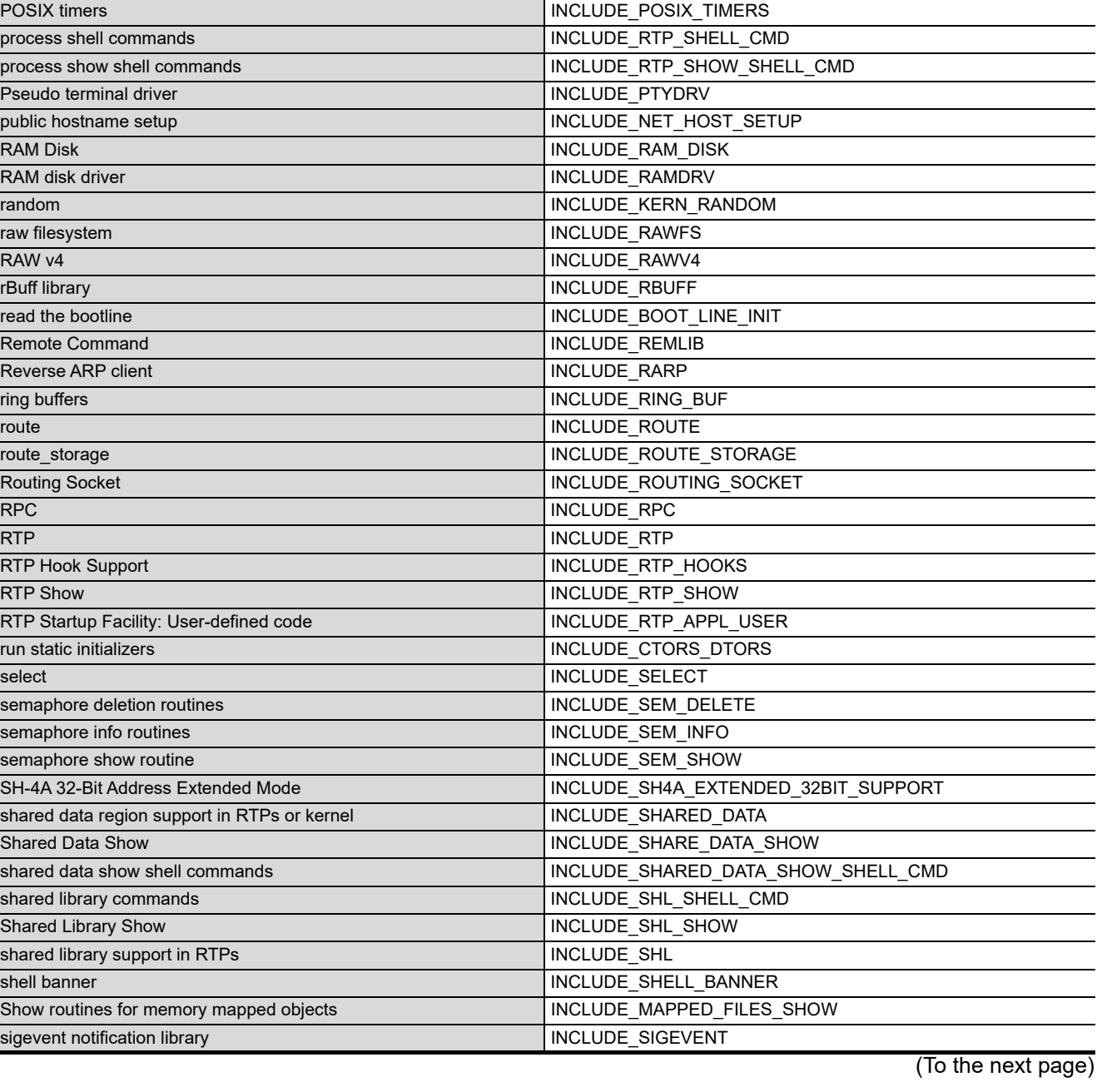

**[Table APPX.1](#page-362-0) [VxWorks component list](#page-362-0) (continued)**

**Component Macro**

POSIX process scheduling INCLUDE\_POSIX\_SCHED POSIX PSE52 support for RTPs INCLUDE\_RTP\_POSIX\_PSE52

POSIX semaphore **INCLUDE** POSIX SEM POSIX semaphore show routine INCLUDE\_POSIX\_SEM\_SHOW POSIX Shared Memory Objects **INCLUDE\_POSIX\_SHM** POSIX signal **INCLUDE** POSIX SIGNALS

SCHED\_OTHER support in RTPs Include Control of the UNCLUDE\_PX\_SCHED\_DEF\_PLICIES

POSIX thread CPU-time clock INCLUDE POSIX\_THREAD\_CPUTIME POSIX thread scheduler in RTPs INCLUDE\_POSIX\_PTHREAD\_SCHEDULER

POSIX threads INCLUDE POSIX\_PTHREADS

#### **[Table APPX.1](#page-362-0) [VxWorks component list](#page-362-0) (continued)**

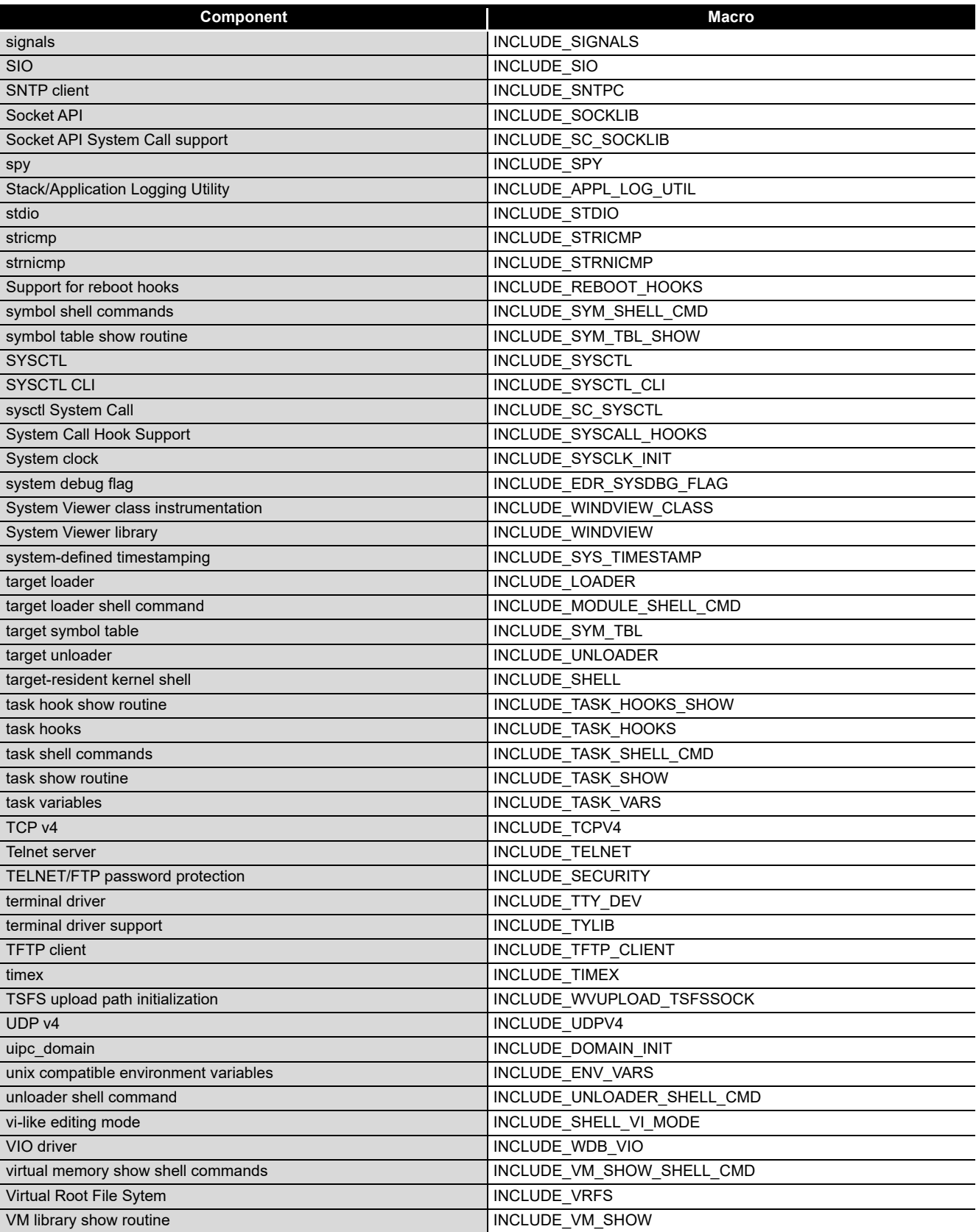

| ROGRAMMING USING | <b>BUS INTERFACE</b><br>UNCTIONS |  |  |
|------------------|----------------------------------|--|--|

PROGRAMMING USING<br>MELSEC DATA LINK<br>FUNCTIONS<br>FUNCTIONS PROGRAMMING USING MELSEC DATA LINK FUNCTIONS PROGRAMMING USING<br>VXWorks API<br>FUNCTIONS PROGRAMMING USING

VxWorks API FUNCTIONS

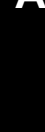

**A**

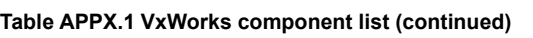

**Component Macro** 

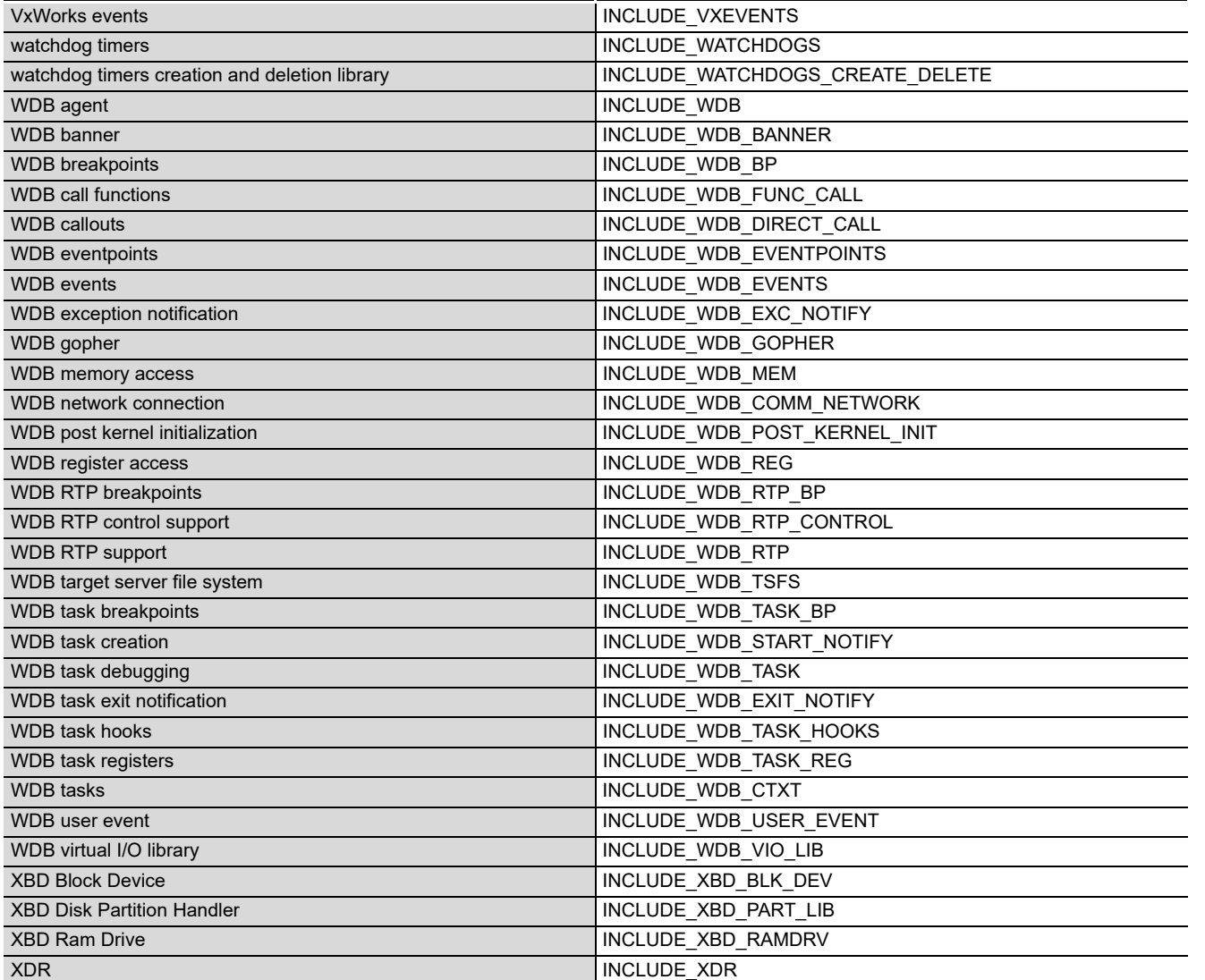

### (b) For the Q06CCPU-V(-B)

The following list shows the components implemented in the C Controller module.

<span id="page-369-0"></span>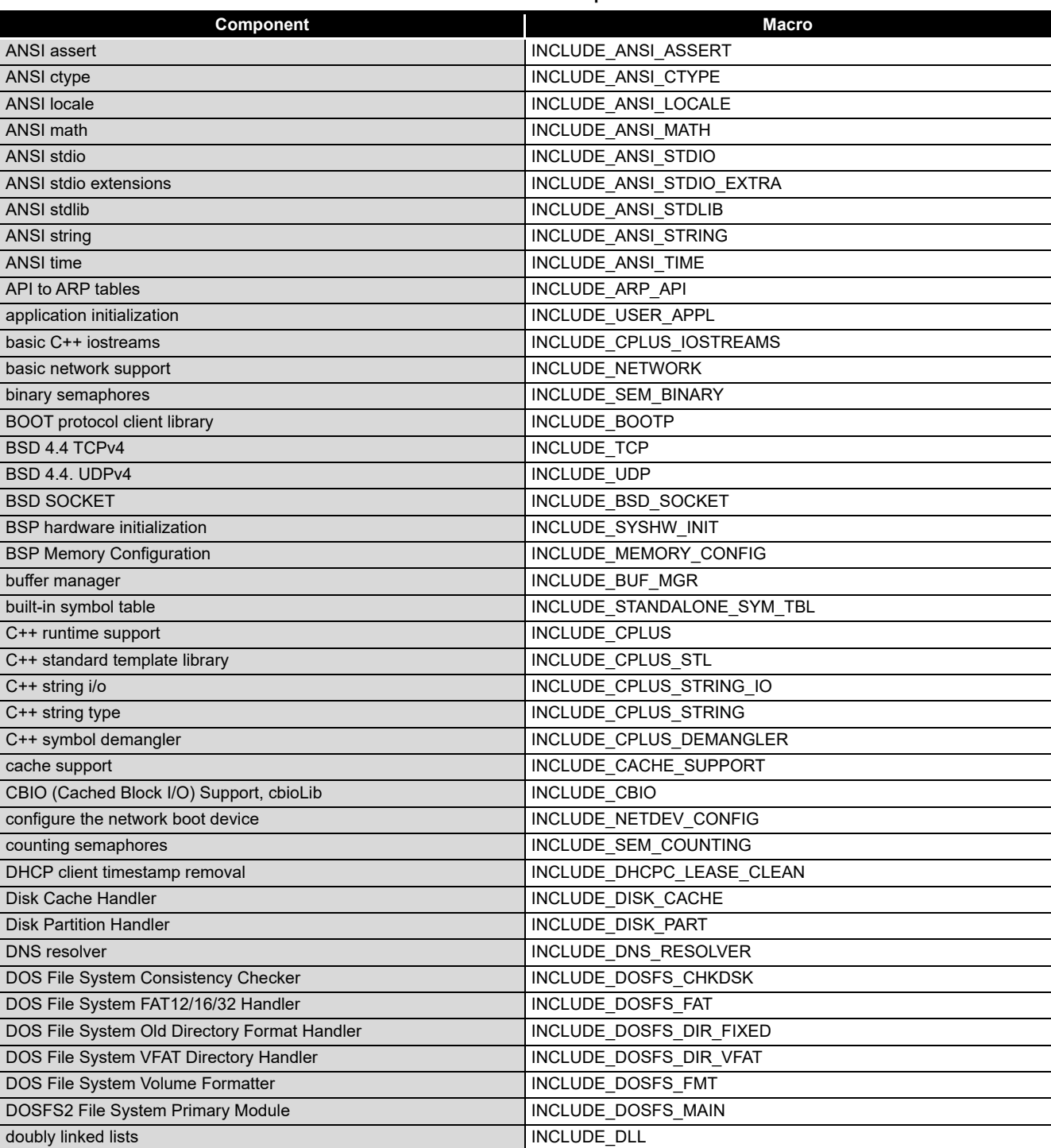

#### **Table APPX.2 VxWorks component list**

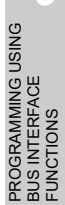

**9**

## PROGRAMMING USING<br>VxWorks API<br>FUNCTIONS PROGRAMMING USING VxWorks API FUNCTIONS

PROGRAMMING USING<br>MELSEC DATA LINK<br>FUNCTIONS PROGRAMMING USING MELSEC DATA LINK FUNCTIONS

**13**

**12**

**A**

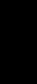

\* 1 The following C Controller module cannot be used.

• The Q06CCPU-V(-B) with the serial No. (first five digits) "11101" or higher.

(To the next page)

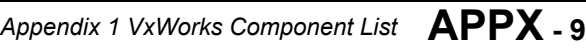

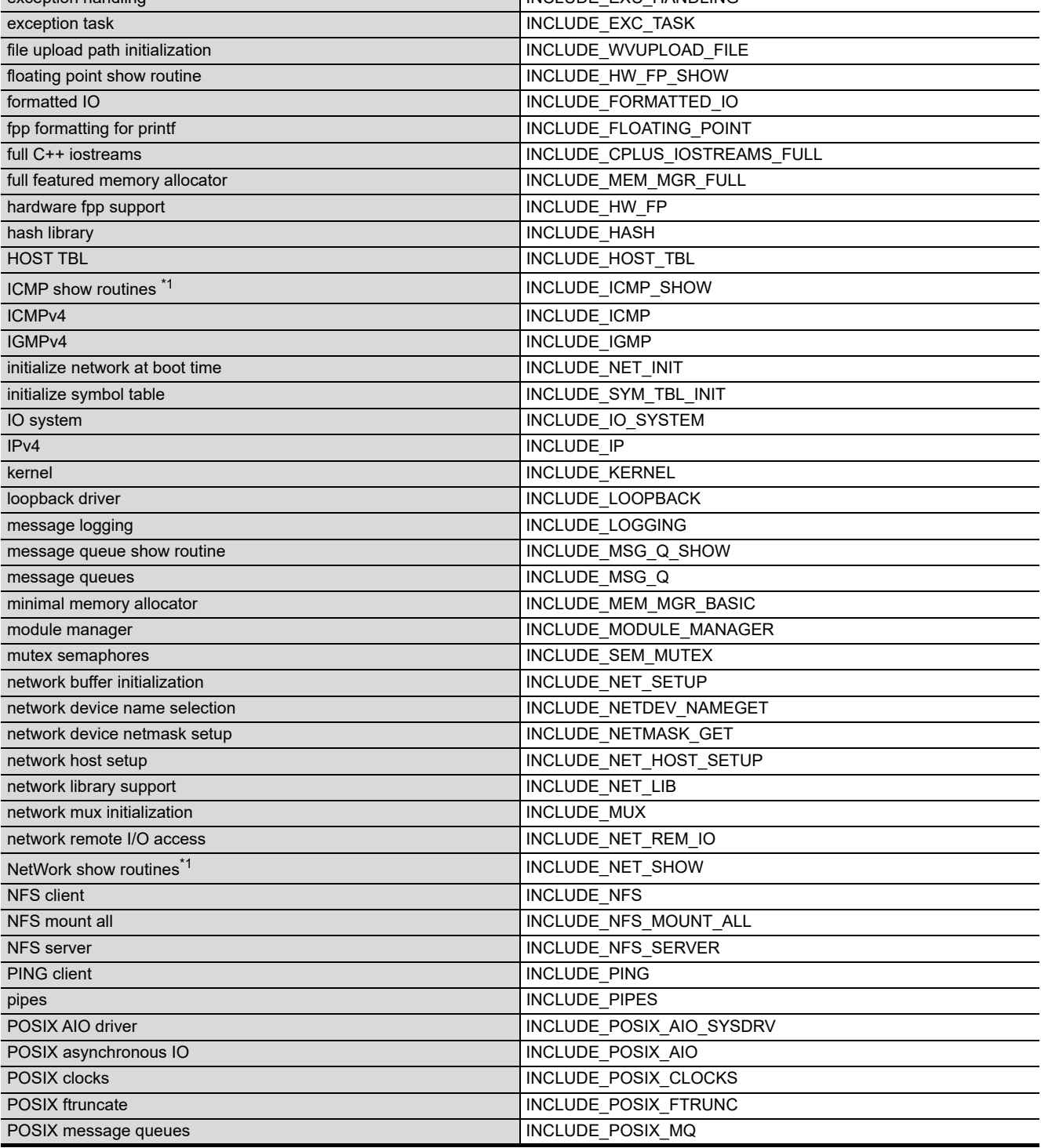

**[Table APPX.2](#page-369-0) [VxWorks component list](#page-369-0) (continued) Component Macro** 

enable caches **INCLUDE\_CACHE\_ENABLE** END attach interface INCLUDE\_END\_BOOT END interface support INCLUDE\_END environment variables INCLUDE\_ENV\_VARS exception handling **INCLUDE\_EXC\_HANDLING** 

#### **[Table APPX.2](#page-369-0) [VxWorks component list](#page-369-0) (continued)**

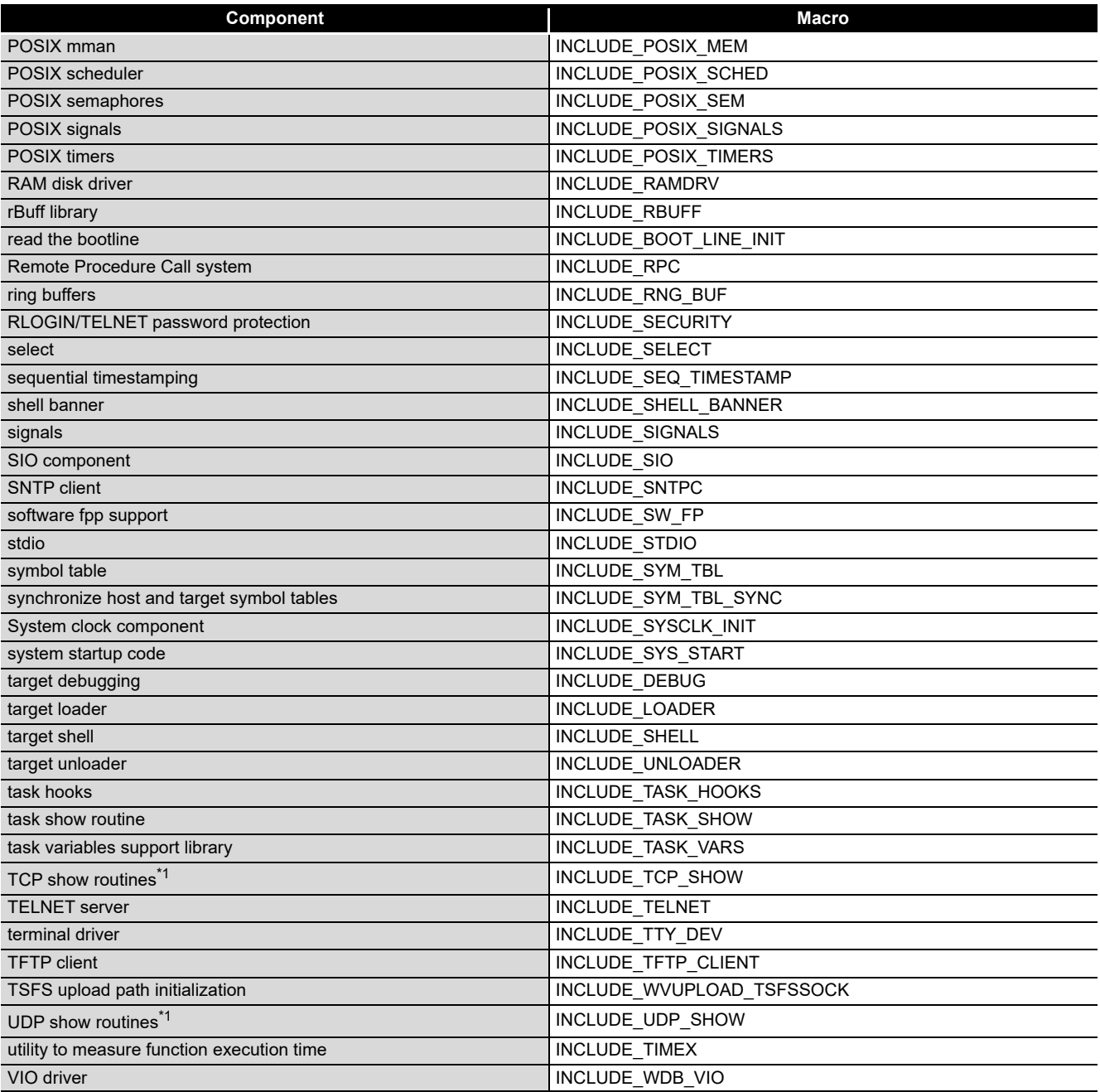

\* 1 The following C Controller module cannot be used.

• The Q06CCPU-V(-B) with the serial No. (first five digits) "11101" or higher.

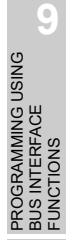

PROGRAMMING USING MELSEC DATA LINK FUNCTIONS

PROGRAMMING USING VxWorks API FUNCTIONS

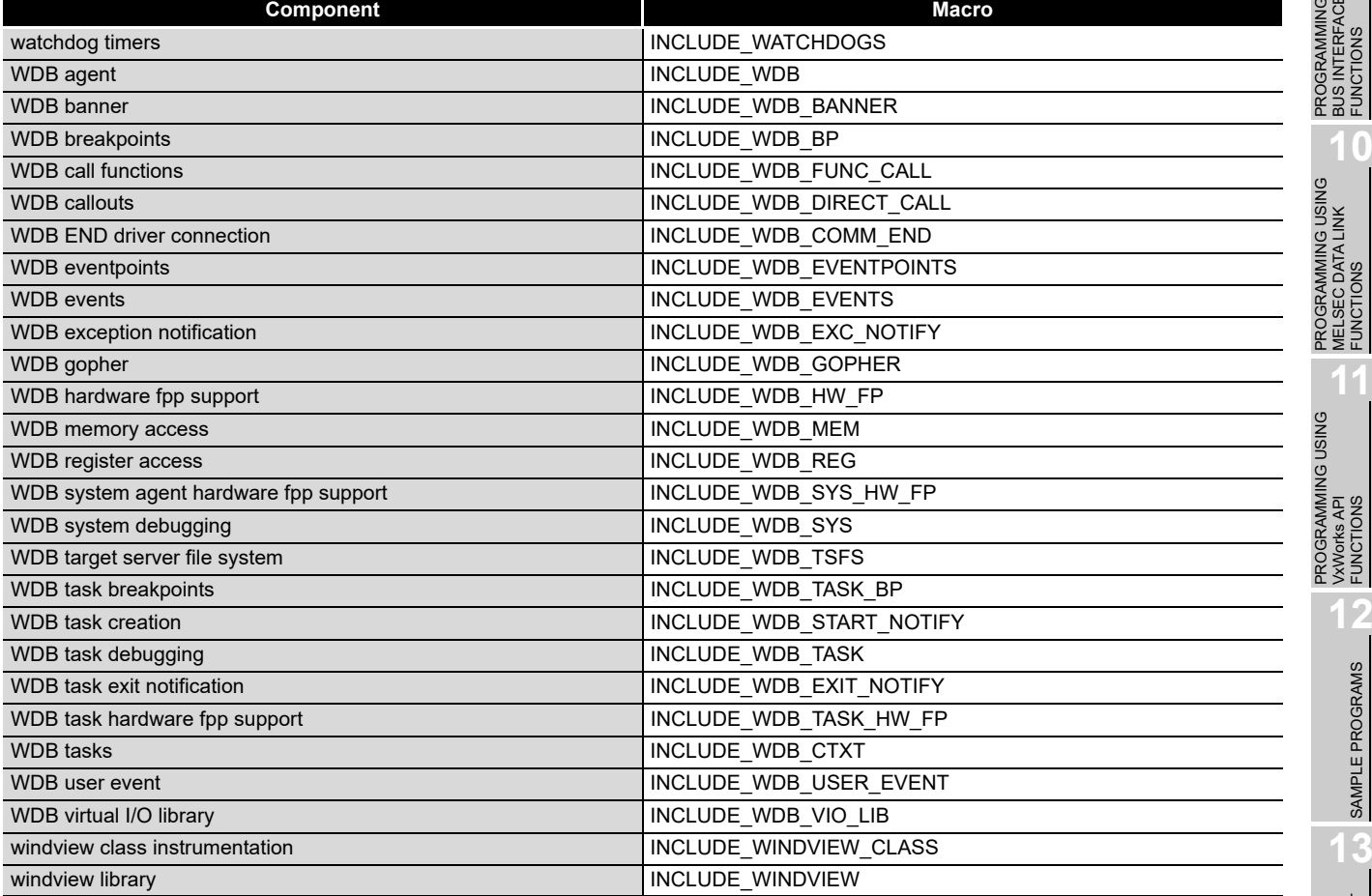

SAMPLE PROGRAMS

SAMPLE PROGRAMS

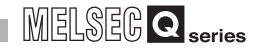

### **(2) VxWorks component information checking method**

VxWorks component information can be checked by the following procedure. VxWorks image cannot be created (changed).

(a) For the Q12DCCPU-V

The following windows are those of Wind River Workbench, but the procedure is the same when CW Workbench is used.

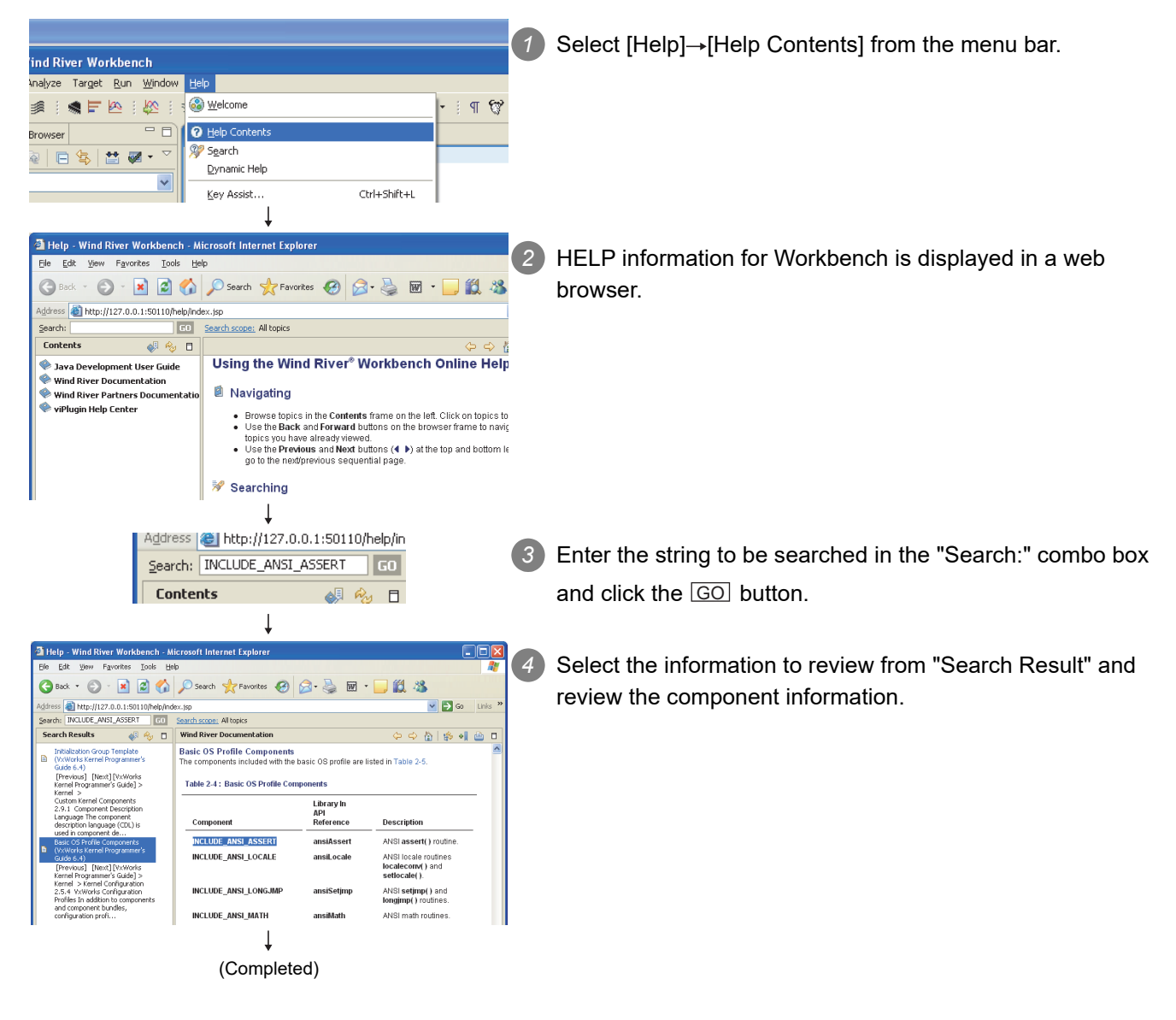

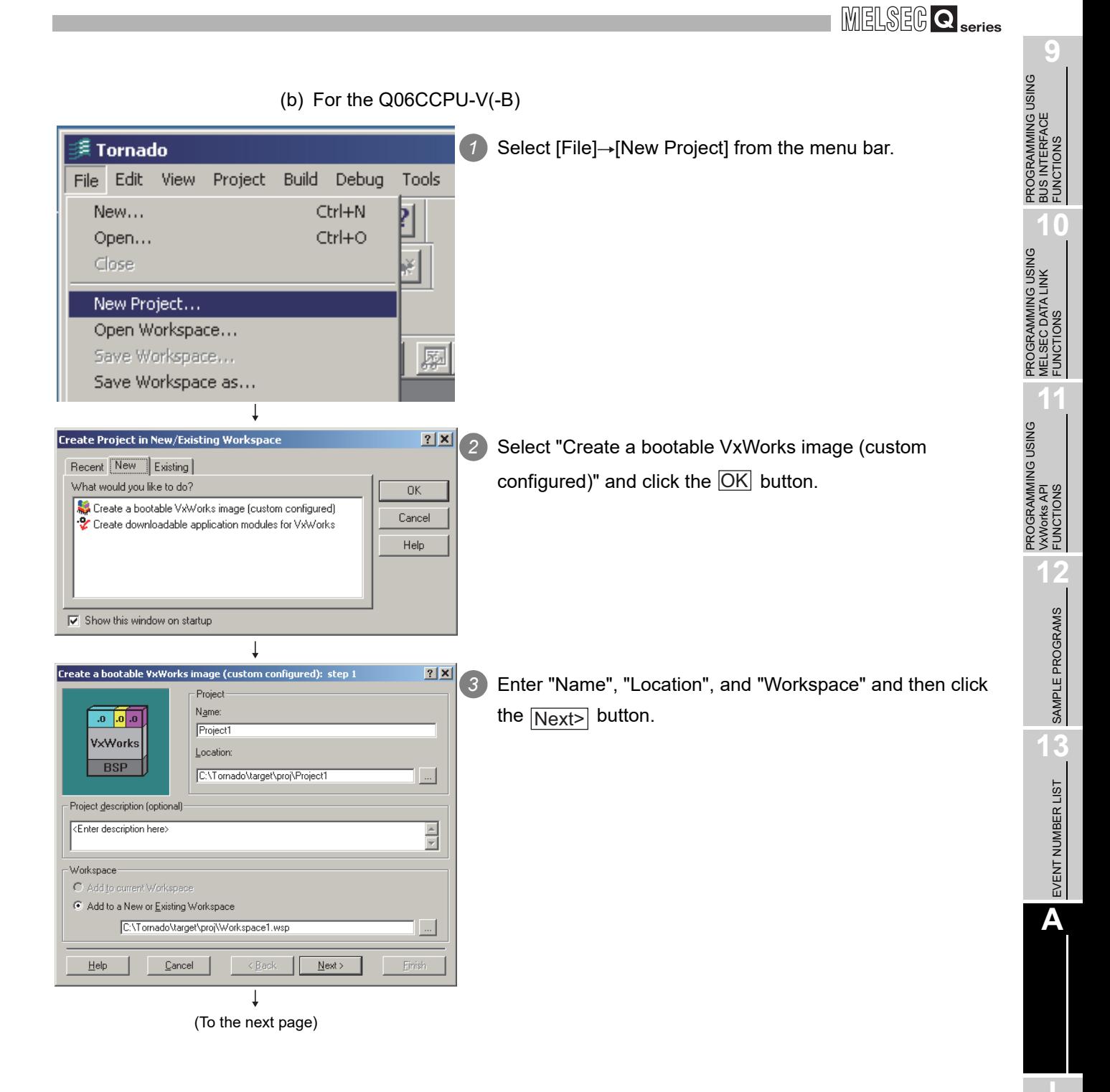

### **APPENDICES**

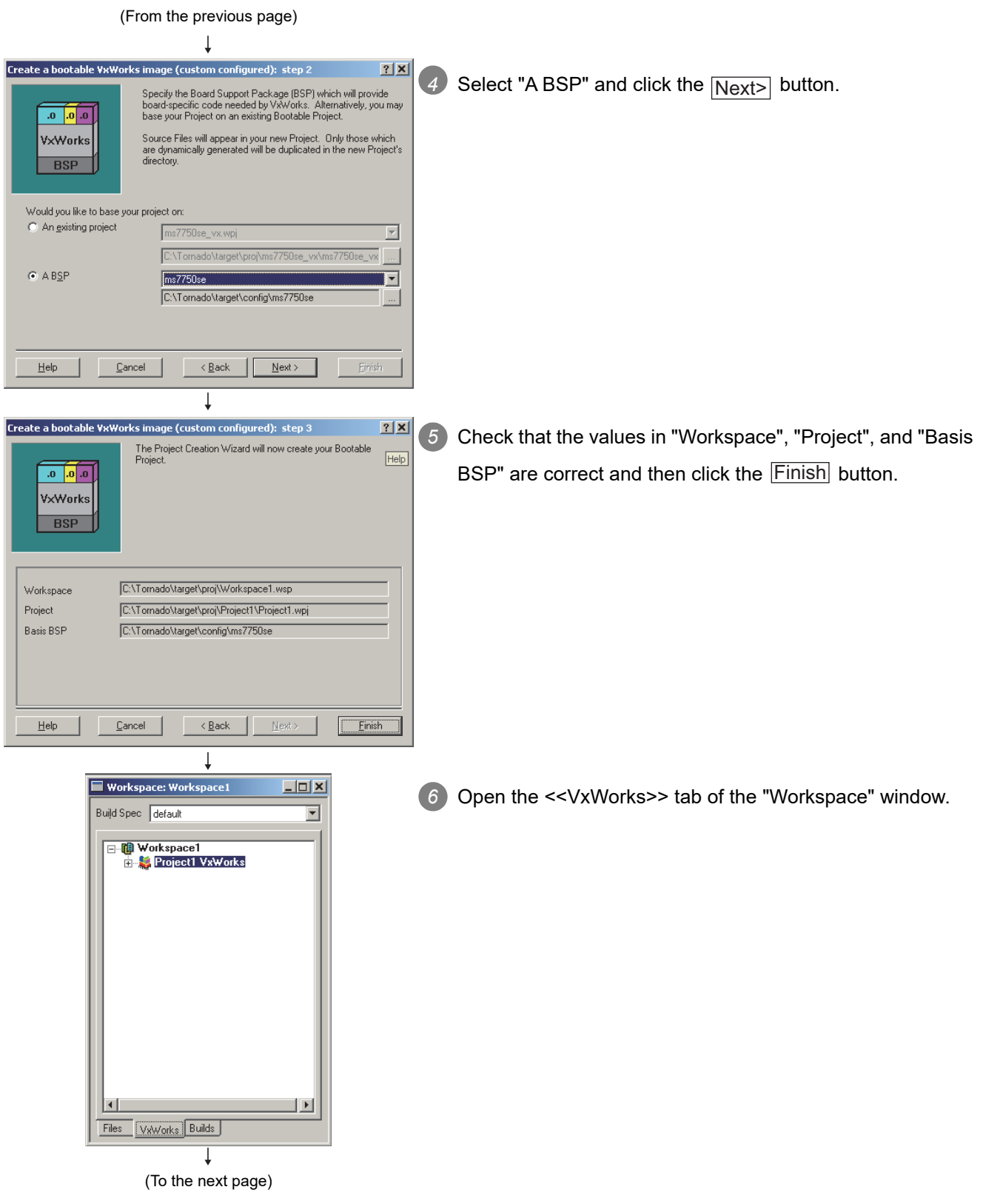

### **APPENDICES**

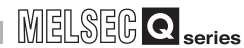

BUS INTERFACE FUNCTIONS

MELSEC DATA LINK FUNCTIONS

VxWorks API FUNCTIONS

SAMPLE PROGRAMS

SAMPLE PROGRAMS

**13**

EVENT NUMBER LIST

EVENT NUMBER LIST

**A**

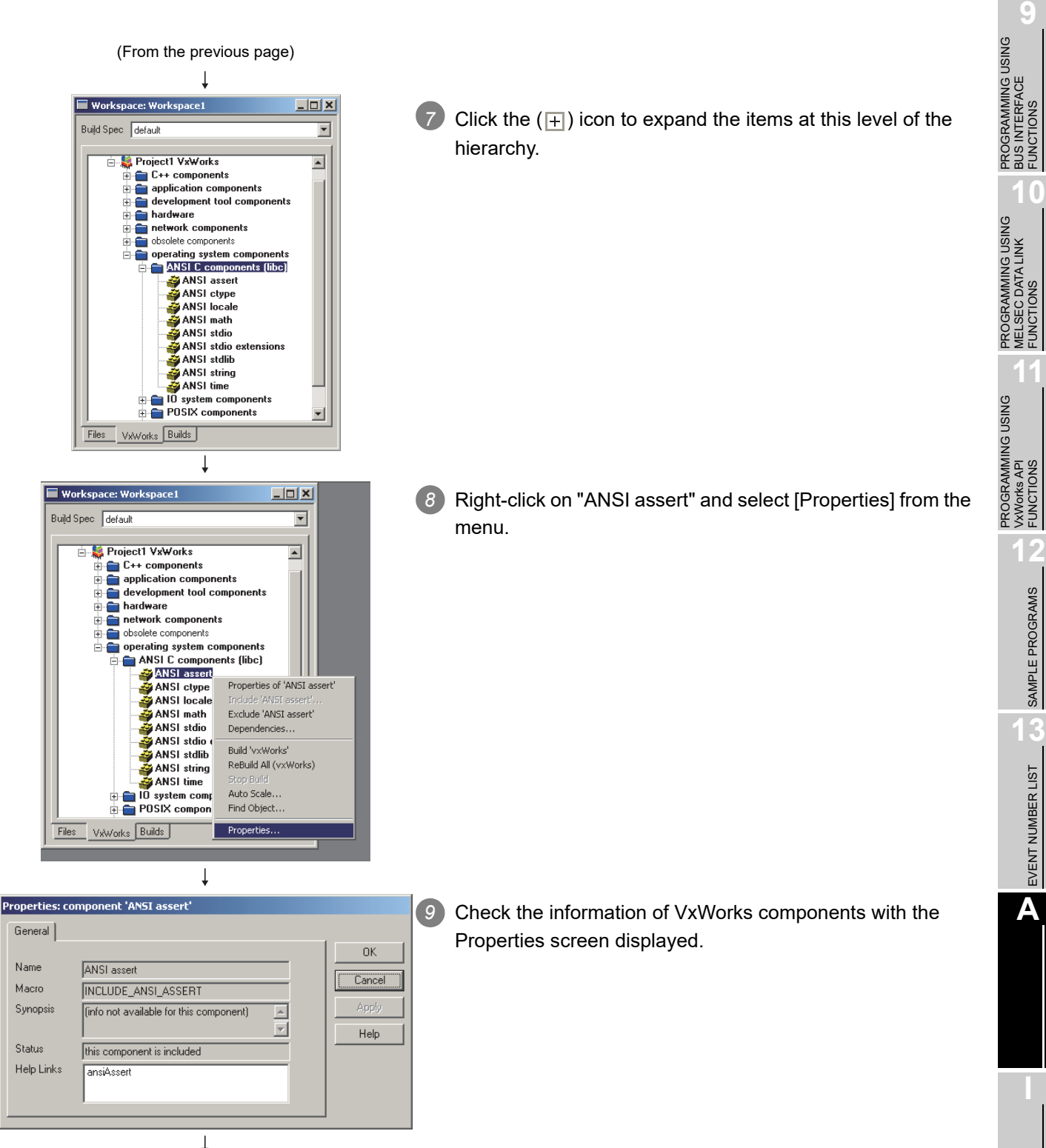

(Completed)

*Appendix 1 VxWorks Component List* **APPX - 15**

**Remark**

The VxWorks components can be located by the following procedure.

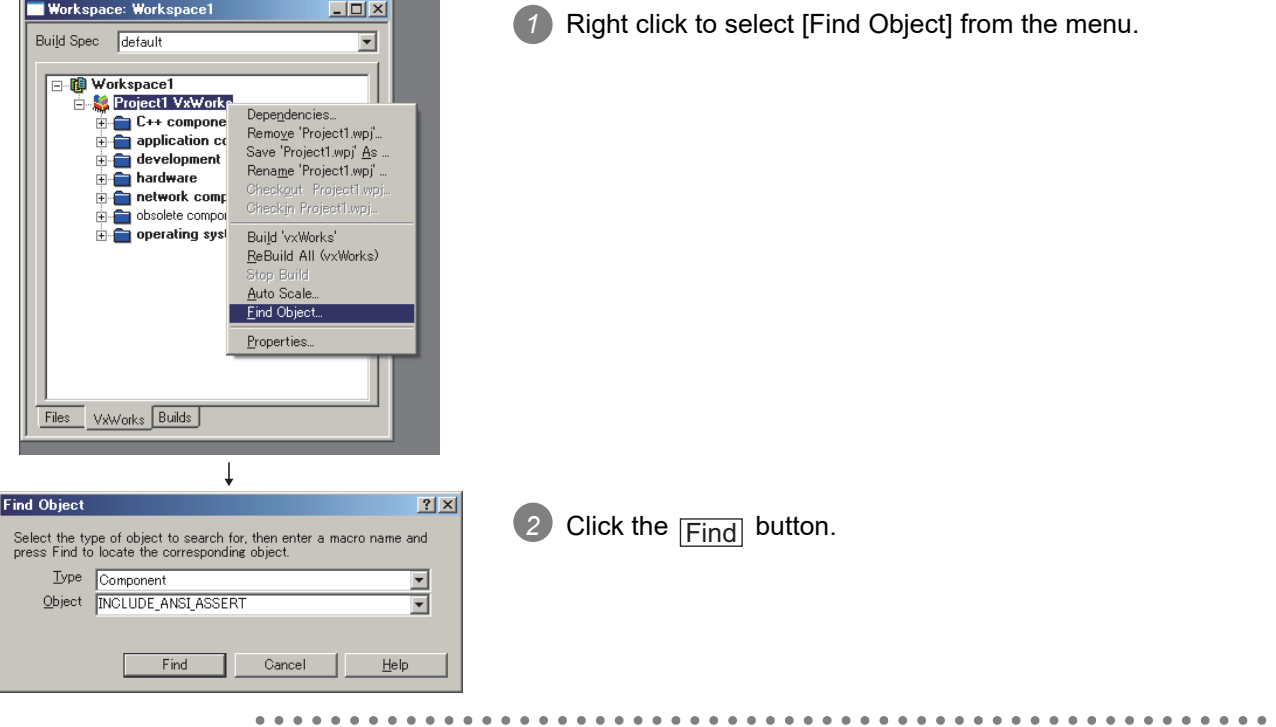

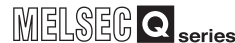

### Appendix 2 Precautions for Program Replacement

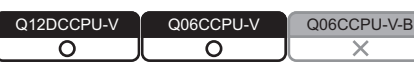

### **(1) When the Q06CCPU-V has been replaced with the Q12DCCPU-V**

When porting the programs developed by Tornado to Workbench, refer to the Migration Guide provided by Wind River Systems, Inc. The Migration Guide can be downloaded from the website:

(www.windriver.com).

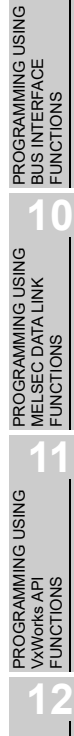

**9**

**A**

## **Memo**

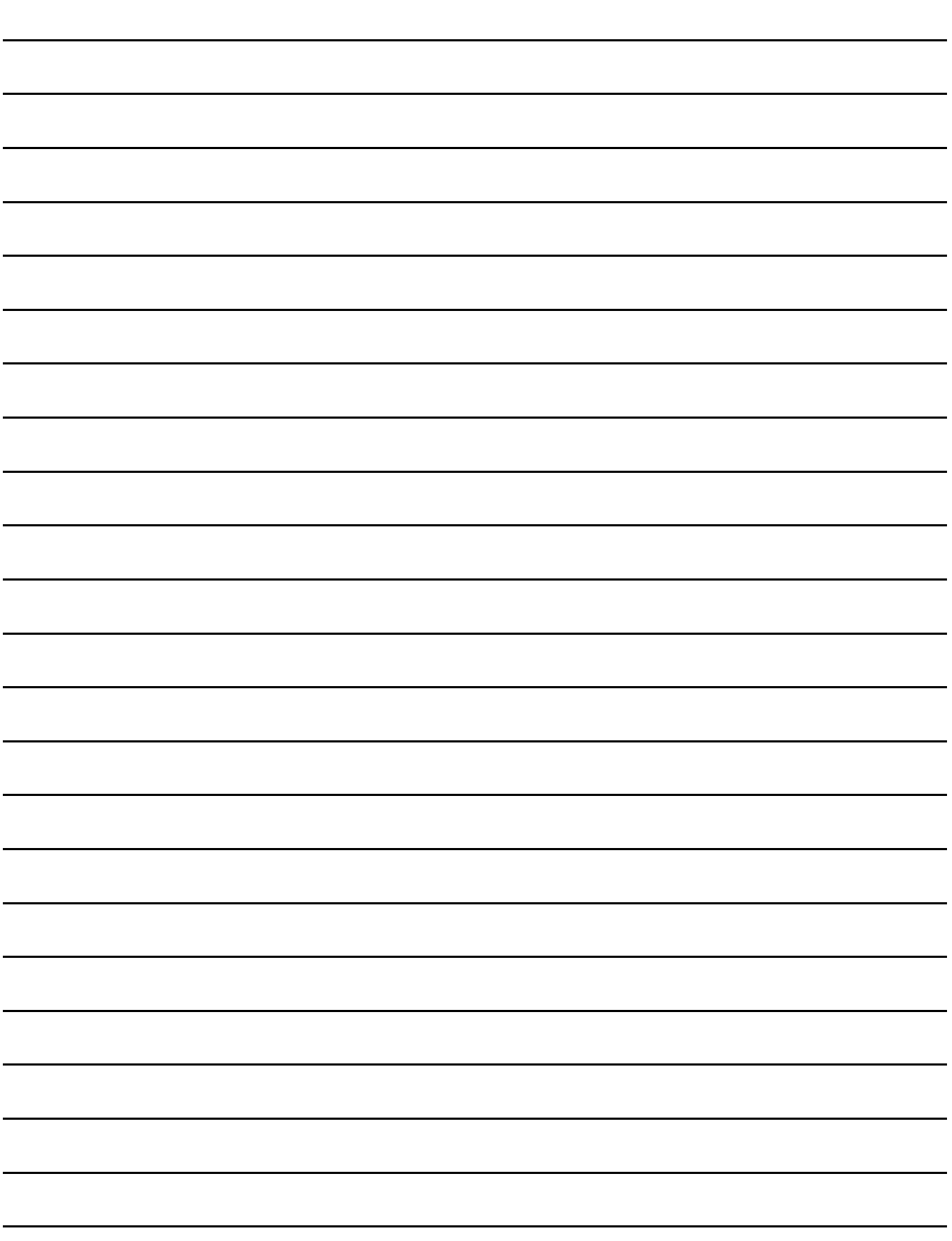

# INDEX

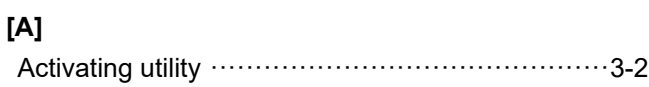

### **[B]**

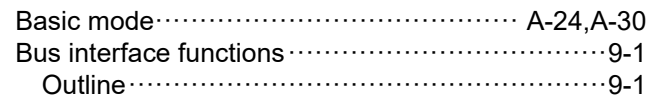

### **[C]**

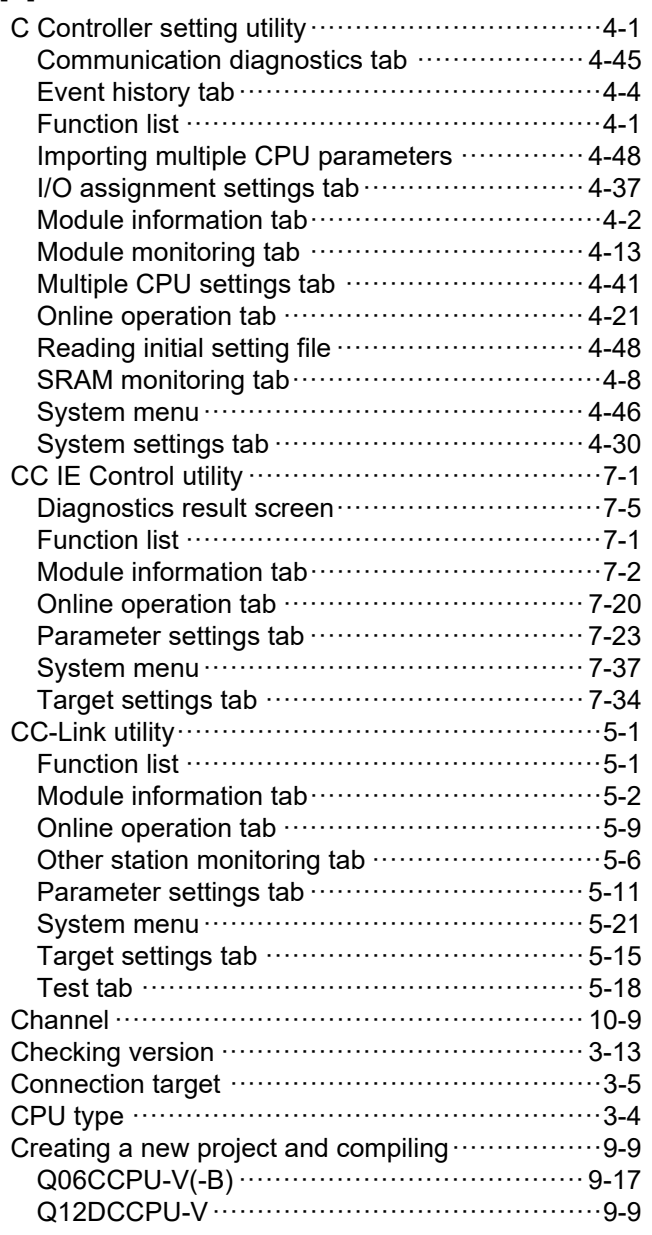

### **[D]**

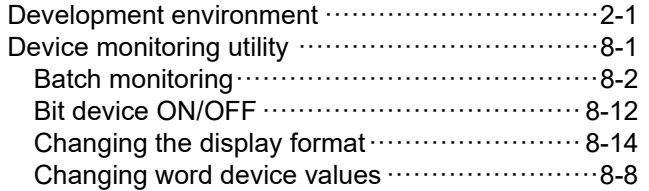

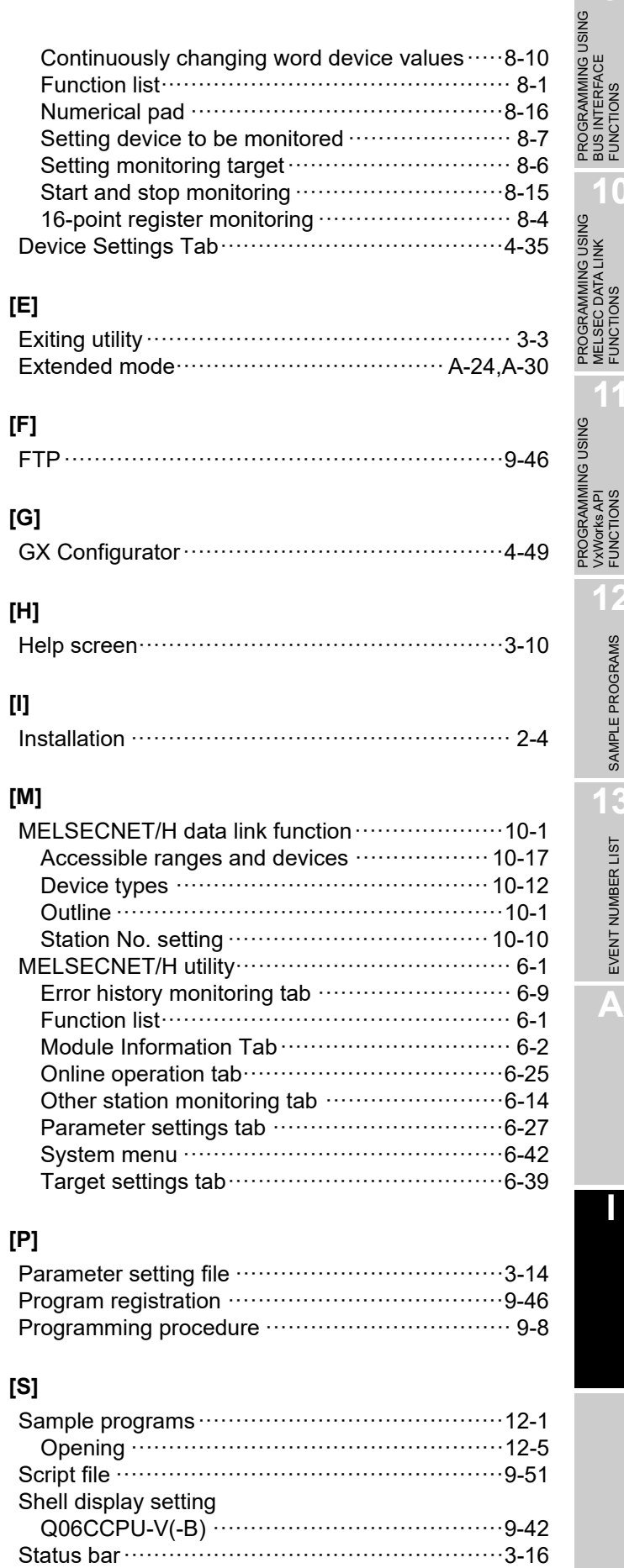

BUS INTERFACE FUNCTIONS

**10**

MELSEC DATA LINK FUNCTIONS

**11**

VxWorks API FUNCTIONS

**12**

SAMPLE PROGRAMS

EVENT NUMBER LIST (3) EVENT NUMBER LIST

**A**

**I**

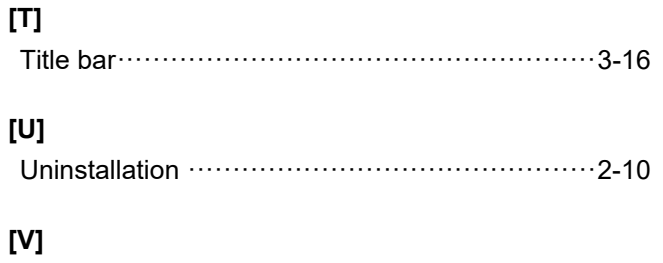

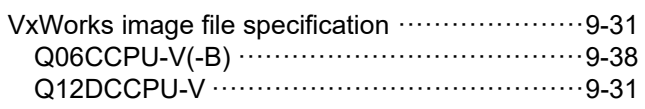

### **WARRANTY**

Please confirm the following product warranty details before using this product.

### **1. Gratis Warranty Term and Gratis Warranty Range**

If any faults or defects (hereinafter "Failure") found to be the responsibility of Mitsubishi occurs during use of the product within the gratis warranty term, the product shall be repaired at no cost via the sales representative or Mitsubishi Service Company.

However, if repairs are required onsite at domestic or overseas location, expenses to send an engineer will be solely at the customer's discretion. Mitsubishi shall not be held responsible for any re-commissioning, maintenance, or testing on-site that involves replacement of the failed module.

#### [Gratis Warranty Term]

The gratis warranty term of the product shall be for one year after the date of purchase or delivery to a designated place. Note that after manufacture and shipment from Mitsubishi, the maximum distribution period shall be six (6) months, and the longest gratis warranty term after manufacturing shall be eighteen (18) months. The gratis warranty term of repair parts shall not exceed the gratis warranty term before repairs.

[Gratis Warranty Range]

- (1) The range shall be limited to normal use within the usage state, usage methods and usage environment, etc., which follow the conditions and precautions, etc., given in the instruction manual, user's manual and caution labels on the product.
- (2) Even within the gratis warranty term, repairs shall be charged for in the following cases.
	- 1. Failure occurring from inappropriate storage or handling, carelessness or negligence by the user. Failure caused by the user's hardware or software design.
	- 2. Failure caused by unapproved modifications, etc., to the product by the user.
	- 3. When the Mitsubishi product is assembled into a user's device, Failure that could have been avoided if functions or structures, judged as necessary in the legal safety measures the user's device is subject to or as necessary by industry standards, had been provided.
	- 4. Failure that could have been avoided if consumable parts (battery, backlight, fuse, etc.) designated in the instruction manual had been correctly serviced or replaced.
	- 5. Failure caused by external irresistible forces such as fires or abnormal voltages, and Failure caused by force majeure such as earthquakes, lightning, wind and water damage.
	- 6. Failure caused by reasons unpredictable by scientific technology standards at time of shipment from Mitsubishi.
	- 7. Any other failure found not to be the responsibility of Mitsubishi or that admitted not to be so by the user.

### **2. Onerous repair term after discontinuation of production**

- (1) Mitsubishi shall accept onerous product repairs for seven (7) years after production of the product is discontinued. Discontinuation of production shall be notified with Mitsubishi Technical Bulletins, etc.
- (2) Product supply (including repair parts) is not available after production is discontinued.

### **3. Overseas service**

Overseas, repairs shall be accepted by Mitsubishi's local overseas FA Center. Note that the repair conditions at each FA Center may differ.

### **4. Exclusion of loss in opportunity and secondary loss from warranty liability**

Regardless of the gratis warranty term, Mitsubishi shall not be liable for compensation to:

- (1) Damages caused by any cause found not to be the responsibility of Mitsubishi.
- (2) Loss in opportunity, lost profits incurred to the user by Failures of Mitsubishi products.
- (3) Special damages and secondary damages whether foreseeable or not, compensation for accidents, and compensation for damages to products other than Mitsubishi products.
- (4) Replacement by the user, maintenance of on-site equipment, start-up test run and other tasks.

### **5. Changes in product specifications**

The specifications given in the catalogs, manuals or technical documents are subject to change without prior notice.

# **INFORMATION AND SERVICES**

For further information and services, please contact your local Mitsubishi Electric sales office or representative. Visit our website to find our locations worldwide.

MITSUBISHI ELECTRIC Factory Automation Global Website Locations Worldwide www.MitsubishiElectric.com/fa/about-us/overseas/

# **TRADEMARKS**

Microsoft and Windows are either registered trademarks or trademarks of Microsoft Corporation in the United States and/or other countries.

Intel and Pentium are either registered trademarks or trademarks of Intel Corporation in the United States and/or other countries.

CompactFlash is either a registered trademark or a trademark of SanDisk Corporation.

Tornado, VxSim, VxWorks, and Wind River are either registered trademarks or trademarks of Wind River Systems, Inc. The company names, system names and product names mentioned in this manual are either registered trademarks or trademarks of their respective companies.

In some cases, trademark symbols such as  $I^M$  or  $I^{\textcircled{\tiny W}}$  are not specified in this manual.

# **COPYRIGHTS**

The screens (screenshots) are used in accordance with the Microsoft Corporation guideline.

SH(NA)-080767ENG-O(2311)KWIX MODEL: Q12DCCPU-V-U-UP-E MODEL CODE: 13JZ18

## **MITSUBISHI ELECTRIC CORPORATION**

HEAD OFFICE: TOKYO BLDG., 2-7-3, MARUNOUCHI, CHIYODA-KU, TOKYO 100-8310, JAPAN NAGOYA WORKS: 1-14, YADA-MINAMI 5-CHOME, HIGASHI-KU, NAGOYA 461-8670, JAPAN

When exported from Japan, this manual does not require application to the Ministry of Economy, Trade and Industry for service transaction permission.

Specifications subject to change without notice.